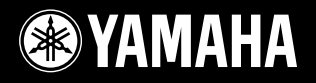

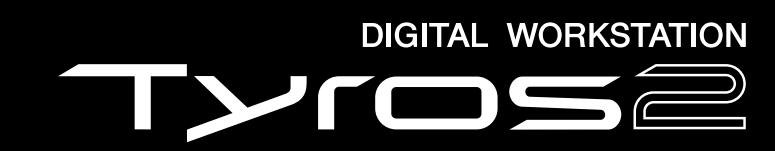

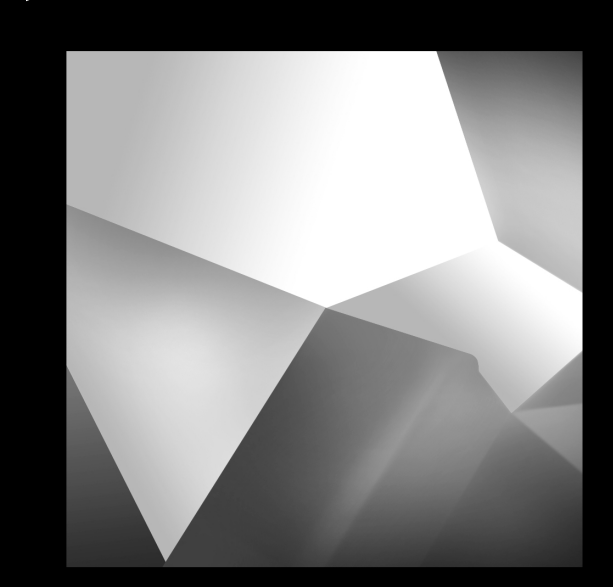

## **Bedienungsanleitung**

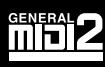

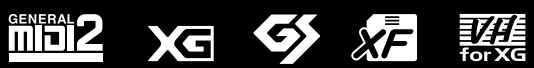

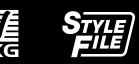

## **SPECIAL MESSAGE SECTION**

**PRODUCT SAFETY MARKINGS:** Yamaha electronic products may have either labels similar to the graphics shown below or molded/stamped facsimiles of these graphics on the enclosure. The explanation of these graphics appears on this page. Please observe all cautions indicated on this page and those indicated in the safety instruction section.

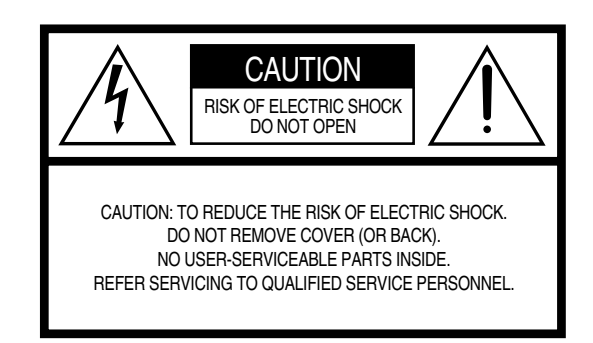

See bottom of Keyboard enclosure for graphic symbol markings.

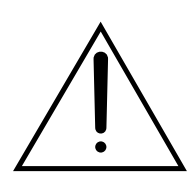

The exclamation point within the equilateral triangle is intended to alert the user to the presence of important operating and maintenance (servicing) instructions in the literature accompanying the product.

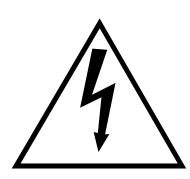

The lightning flash with arrowhead symbol, within the equilateral triangle, is intended to alert the user to the presence of uninsulated "dangerous voltage" within the product's enclosure that may be of sufficient magnitude to constitute a risk of electrical shock.

**IMPORTANT NOTICE:** All Yamaha electronic products are tested and approved by an independent safety testing laboratory in order that you may be sure that when it is properly installed and used in its normal and customary manner, all foreseeable risks have been eliminated. DO NOT modify this unit or commission others to do so unless specifically authorized by Yamaha. Product performance and/or safety standards may be diminished. Claims filed under the expressed warranty may be denied if the unit is/has been modified. Implied warranties may also be affected.

**SPECIFICATIONS SUBJECT TO CHANGE:** The information contained in this manual is believed to be correct at the time of printing. However, Yamaha reserves the right to change or modify any of the specifications without notice or obligation to update existing units.

**ENVIRONMENTAL ISSUES:** Yamaha strives to produce products that are both user safe and environmentally friendly. We sincerely believe that our products and the production methods used to produce them, meet these goals. In keeping with both the letter and the spirit of the law, we want you to be aware of the following:

**Battery Notice:** This product MAY contain a small nonrechargable battery which (if applicable) is soldered in place. The average life span of this type of battery is approximately five years. When replacement becomes necessary, contact a qualified service representative to perform the replacement.

**Warning:** Do not attempt to recharge, disassemble, or incinerate this type of battery. Keep all batteries away from children. Dispose of used batteries promptly and as regulated by applicable laws. Note: In some areas, the servicer is required by law to return the defective parts. However, you do have the option of having the servicer dispose of these parts for you.

**Disposal Notice:** Should this product become damaged beyond repair, or for some reason its useful life is considered to be at an end, please observe all local, state, and federal regulations that relate to the disposal of products that contain lead, batteries, plastics, etc.

**NOTICE:** Service charges incurred due to lack of knowledge relating to how a function or effect works (when the unit is operating as designed) are not covered by the manufacturer's warranty, and are therefore the owners responsibility. Please study this manual carefully and consult your dealer before requesting service.

**NAME PLATE LOCATION:** The graphic below indicates the location of the name plate. The model number, serial number, power requirements, etc., are located on this plate. You should record the model number, serial number, and the date of purchase in the spaces provided below and retain this manual as a permanent record of your purchase.

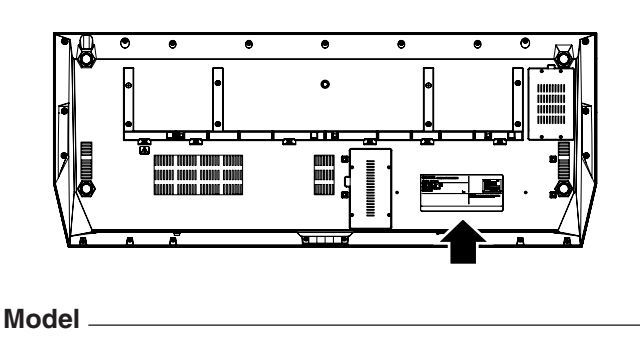

**Serial No.** 

**Purchase Date** 

92-469- ➀ (bottom)

## **IMPORTANT SAFETY INSTRUCTIONS**

### **INFORMATION RELATING TO PERSONAL INJURY, ELECTRICAL SHOCK, AND FIRE HAZARD POSSIBILITIES HAS BEEN INCLUDED IN THIS LIST.**

**WARNING-** When using any electrical or electronic product, basic precautions should always be followed. These precautions include, but are not limited to, the following:

**1.** Read all Safety Instructions, Installation Instructions, Special Message Section items, and any Assembly Instructions found in this manual BEFORE making any connections, including connection to the main supply.

**2.** Main Power Supply Verification: Yamaha products are manufactured specifically for the supply voltage in the area where they are to be sold. If you should move, or if any doubt exists about the supply voltage in your area, please contact your dealer for supply voltage verification and (if applicable) instructions. The required supply voltage is printed on the name plate. For name plate location, please refer to the graphic found in the Special Message Section of this manual.

**3.** This product may be equipped with a polarized plug (one blade wider than the other). If you are unable to insert the plug into the outlet, turn the plug over and try again. If the problem persists, contact an electrician to have the obsolete outlet replaced. Do NOT defeat the safety purpose of the plug.

**4.** Some electronic products utilize external power supplies or adapters. Do NOT connect this type of product to any power supply or adapter other than one described in the owners manual, on the name plate, or specifically recommended by Yamaha.

**5. WARNING:** Do not place this product or any other objects on the power cord or place it in a position where anyone could walk on, trip over, or roll anything over power or connecting cords of any kind. The use of an extension cord is not recommended! If you must use an extension cord, the minimum wire size for a 25' cord (or less) is 18 AWG. NOTE: The smaller the AWG number, the larger the current handling capacity. For longer extension cords, consult a local electrician.

**6.** Ventilation: Electronic products, unless specifically designed for enclosed installations, should be placed in locations that do not interfere with proper ventilation. If instructions for enclosed installations are not provided, it must be assumed that unobstructed ventilation is required.

**7.** Temperature considerations: Electronic products should be installed in locations that do not significantly contribute to their operating temperature. Placement of this product close to heat sources such as; radiators, heat registers and other devices that produce heat should be avoided.

**8.** This product was NOT designed for use in wet/damp locations and should not be used near water or exposed to rain. Examples of wet/damp locations are; near a swimming pool, spa, tub, sink, or wet basement.

**9.** This product should be used only with the components supplied or; a cart, rack, or stand that is recommended by the manufacturer. If a cart, rack, or stand is used, please observe all safety markings and instructions that accompany the accessory product.

**10.** The power supply cord (plug) should be disconnected from the outlet when electronic products are to be left unused for extended periods of time. Cords should also be disconnected when there is a high probability of lightning and/or electrical storm activity.

11. Care should be taken that objects do not fall and liquids are not spilled into the enclosure through any openings that may exist.

**12.** Electrical/electronic products should be serviced by a qualified service person when:

- a. The power supply cord has been damaged; or
- b. Objects have fallen, been inserted, or liquids have been spilled into the enclosure through openings; or
- c. The product has been exposed to rain: or
- d. The product dose not operate, exhibits a marked change in performance; or
- e. The product has been dropped, or the enclosure of the product has been damaged.

**13.** Do not attempt to service this product beyond that described in the user-maintenance instructions. All other servicing should be referred to qualified service personnel.

**14.** This product, either alone or in combination with an amplifier and headphones or speaker/s, may be capable of producing sound levels that could cause permanent hearing loss. DO NOT operate for a long period of time at a high volume level or at a level that is uncomfortable. If you experience any hearing loss or ringing in the ears, you should consult an audiologist. IMPORTANT: The louder the sound, the shorter the time period before damage occurs.

**15.** Some Yamaha products may have benches and/or accessory mounting fixtures that are either supplied as a part of the product or as optional accessories. Some of these items are designed to be dealer assembled or installed. Please make sure that benches are stable and any optional fixtures (where applicable) are well secured BEFORE using. Benches supplied by Yamaha are designed for seating only. No other uses are recommended.

## **PLEASE KEEP THIS MANUAL**

## **VORSICHTSMASSNAHMEN**

## *BITTE SORGFÄLTIG DURCHLESEN, EHE SIE WEITERMACHEN*

\* Heben Sie diese Anleitung sorgfältig auf, damit Sie später einmal nachschlagen können.

## *WARNUNG*

**Befolgen Sie unbedingt die nachfolgend beschriebenen grundlegenden Vorsichtsmaßnahmen, um die Gefahr einer schwer wiegenden Verletzung oder sogar tödlicher Unfälle, von elektrischen Schlägen, Kurzschlüssen, Beschädigungen, Feuer oder sonstigen Gefahren zu vermeiden. Zu diesen Vorsichtsmaßnahmen gehören die folgenden Punkte, die jedoch keine abschließende Aufzählung darstellen:**

#### **Netzanschluss/Netzkabel**

- Verwenden Sie ausschließlich die für das Instrument vorgeschriebene richtige Netzspannung. Die erforderliche Spannung finden Sie auf dem Typenschild des Instruments.
- Prüfen Sie den Netzstecker in regelmäßigen Abständen und entfernen Sie eventuell vorhandenen Staub oder Schmutz, der sich angesammelt haben kann.
- Verwenden Sie ausschließlich die mitgelieferten Netzkabel/Stecker.
- Verlegen Sie das Netzkabel niemals in der Nähe von Wärmequellen, etwa Heizkörpern oder Heizstrahlern, biegen Sie es nicht übermäßig und beschädigen Sie es nicht auf sonstige Weise, stellen Sie keine schweren Gegenstände darauf und verlegen Sie es nicht an einer Stelle, wo jemand darauftreten, darüber stolpern oder etwas darüber rollen könnte.

#### **Öffnen verboten!**

• Dieses Instrument enthält keine vom Verwender zu wartenden Teile. Versuchen Sie nicht, das Instrument zu zerlegen oder Bauteile im Innern auf irgend eine Weise zu verändern.

#### **Gefahr durch Wasser**

- Achten Sie darauf, dass das Instrument nicht durch Regen nass wird, verwenden Sie es nicht in der Nähe von Wasser oder unter feuchten oder nassen Umgebungsbedingungen und stellen Sie auch keine Behälter mit Flüssigkeiten darauf, die herausschwappen und in Öffnungen hineinfließen könnte.
- Schließen Sie den Netzstecker niemals mit nassen Händen an oder ziehen Sie ihn heraus.

#### **Brandschutz**

• Stellen Sie keine offenen Flammen, wie z.B. Kerzen, auf dem Gerät ab. Eine offene Flamme könnte umstürzen und einen Brand verursachen.

#### **Falls Sie etwas Ungewöhnliches am Gerät bemerken**

• Wenn das Netzkabel ausgefranst ist oder der Netzstecker beschädigt wird, wenn es während der Verwendung des Instruments zu einem plötzlichen Tonausfall kommt, oder wenn es einen ungewöhnlichen Geruch oder Rauch erzeugen sollte, schalten Sie den Netzschalter sofort aus, ziehen Sie den Netzstecker aus der Netzsteckdose und lassen Sie das Instrument von einem qualifizierten Yamaha-Kundendienstfachmann prüfen.

## *VORSICHT*

**Befolgen Sie unbedingt die nachfolgend beschriebenen grundlegenden Vorsichtsmaßnahmen, um die Gefahr von Verletzungen bei Ihnen oder Dritten, sowie Beschädigungen des Instruments oder anderer Gegenstände zu vermeiden. Zu diesen Vorsichtsmaßnahmen gehören die folgenden Punkte, die jedoch keine abschließende Aufzählung darstellen:**

#### **Netzanschluss/Netzkabel**

- Wenn Sie den Netzstecker aus dem Instrument oder der Netzsteckdose abziehen, ziehen Sie stets am Stecker selbst und niemals am Kabel. Wenn Sie am Kabel ziehen, kann dieses beschädigt werden.
- Ziehen Sie stets den Netzstecker aus der Netzsteckdose heraus, wenn das Instrument längere Zeit nicht benutzt wird oder während eines Gewitters.
- Schließen Sie das Instrument niemals mit einem Mehrfachsteckverbinder an eine Steckdose an. Hierdurch kann sich die Tonqualität verschlechtern oder sich die Netzsteckdose überhitzen.

#### **Aufstellort**

• Setzen Sie das Instrument niemals übermäßigem Staub, Vibrationen oder extremer Kälte oder Hitze aus (etwa durch direkte Sonneneinstrahlung, die Nähe einer Heizung oder Lagerung tagsüber in einem geschlossenen Fahrzeug), um die Möglichkeit auszuschalten, dass sich das Bedienfeld verzieht oder Bauteile im Innern beschädigt werden.

- Betreiben Sie das Instrument nicht in der Nähe von Fernsehgeräten, Radios, Stereoanlagen, Mobiltelefonen oder anderen elektrischen Geräten. Anderenfalls kann durch das Instrument oder die anderen Geräte ein Rauschen entstehen.
- Stellen Sie das Instrument nicht an einer instabilen Position ab, wo es versehentlich umstürzen könnte.
- Ehe Sie das Instrument bewegen, trennen Sie alle angeschlossenen Kabelverbindungen ab.
- Achten Sie beim Aufstellen des Produkts darauf, dass die verwendete Netzsteckdose leicht erreichbar ist. Sollten Probleme auftreten oder es zu einer Fehlfunktion kommen, schalten Sie das Instrument sofort aus, und ziehen Sie den Stecker aus der Steckdose. Auch in ausgeschaltetem Zustand fließt eine geringe Menge Strom durch das Produkt. Falls Sie das Produkt für längere Zeit nicht nutzen möchten, sollten Sie unbedingt das Netzkabel aus der Steckdose ziehen.
- Verwenden Sie für das Instrument nur den dafür vorgesehenen Ständer. Beim Anbringen des Ständers oder des Regals ausschließlich die mitgelieferten Schrauben verwenden. Andernfalls kann es zu Beschädigung von Bauteilen im Innern kommen oder das Instrument umfallen.
- Stellen Sie keine Gegenstände vor die Entlüfungsöffnung des Instruments, da hierdurch eine einwandfreie Belüftung der Bauteile im Innern behindert werden und das Instrument überhitzen könnte.

#### **Anschlüsse**

• Ehe Sie das Instrument an andere elektronische Komponenten anschließen, schalten Sie die Stromversorgung aller Geräte aus. Ehe Sie die Stromversorgung für alle Komponenten an- oder ausschalten, stellen Sie bitte alle Lautstärkepegel auf die kleinste Lautstärke ein. Auch immer sicherstellen, dass die Lautstärke aller Komponenten auf den kleinsten Pegel gestellt werden und die Lautstärke dann langsam gesteigert wird, während das Instrument gespielt wird, um den gewünschten Hörpegel einzustellen.

#### **Wartung**

• Verwenden Sie zur Reinigung des Instruments ein weiches, trockenes Tuch. Verwenden Sie keinesfalls Farbverdünner, Lösungsmittel, Reinigungsflüssigkeiten oder chemisch inprägnierte Wischtücher.

#### **Vorsicht bei der Handhabung**

- Stecken Sie nicht Ihre Finger oder eine Hand in irgendeine Öffnung am Instrument.
- Stecken Sie niemals Papier, Metallteile oder andere Gegenstände in die Schlitze am Bedienfeld oder der Tastatur. Lassen Sie derartige Gegenstände auch nicht in diese Öffnungen fallen. Falls dies doch geschieht, schalten Sie sofort die Stromversorgung aus und ziehen Sie das Netzkabel aus der Steckdose. Lassen Sie das Instrument anschließend von einem autorisierten Yamaha-Kundendienst überprüfen.
- Legen Sie ferner keine Vinyl-, Kunststoff- oder Gummigegenstände auf das Instrument, da sich hierdurch das Bedienfeld oder die Tastatur verfärben könnten.
- Lehnen oder setzen Sie sich nicht auf das Instrument, legen Sie keine schweren Gegenstände darauf und üben Sie nicht mehr Kraft auf Tasten, Schalter oder Steckerverbinder aus als unbedingt erforderlich.
- Spielen Sie das Instrument nicht länge Zeit mit hoher oder unangenehmer Lautstärke, da es hierdurch zu permanentem Gehörverlust kommen kann. Falls Sie Gehörverlust bemerken oder ein Klingeln im Ohr feststellen, lassen Sie sich von Ihrem Arzt beraten.

#### **Sichern von Daten**

#### **Sichern von Daten und Erstellen von Sicherungskopien**

Die unten aufgelisteten Datentypen gehen verloren, wenn Sie das Instrument ausschalten. Speichern Sie die Daten auf dem User-Laufwerk (Seite 67) oder geeigneten externen Medien.

- Aufgenommene/bearbeitete Songs (Seiten 55, 60, 121, 135)
- Erzeugte/bearbeitete Styles (Seite 159)
- Erzeugte/bearbeitete Voices (Seiten 91, 94)
- Erzeugte Multi-Pads (Seite 169)
- Gespeicherte One-Touch-Einstellungen (Seite 155)
- Bearbeitete MIDI-Einstellungen (Seite 214)

Auf dem User-Laufwerk (Seite 71) befindliche Daten können aufgrund von Fehlfunktionen oder fehlerhafter Bedienung verloren gehen. Speichern Sie wichtige Daten auf einem externen Medium.

#### **Sicherung der auf dem USB-Speichergerät / externen Medien befindlichen Daten**

• Zum Schutz vor Datenverlusten durch Beschädigungen der Medien empfehlen wir Ihnen, Ihre wichtigen Daten auf zwei USB-Geräten / externen Medien zu speichern.

Wenn Sie Einstellungen auf einer Display-Seite ändern und dann diese Seite verlassen, werden die Daten der Systemeinstellung (aufgeführt in der Parametertabelle der separaten Daten-Liste) automatisch gespeichert. Die Änderungen an den Einstellungen gehen jedoch verloren, wenn Sie das Instrument ausschalten, ohne das Display vorher ordnungsgemäß zu schließen.

#### **Vorsicht bei Vorgängen mit Daten**

Stellen Sie sicher, dass der Tyros2 NIEMALS ausgeschaltet wird, während ein Datenvorgang auf dem USER-/USB-/HD-Laufwerk ausgeführt wird. Hierzu zählen Speichern, Löschen oder Kopieren und Ausschneiden. (Warten Sie immer, bis die nachfolgend abgebildete Warnmeldung im Display erloschen ist.) Wenn Sie das Instrument während eines Datenvorgangs ausschalten, gehen sämtliche Daten verloren, die auf dem betreffenden Laufwerk gespeichert oder eingefügt wurden.

Das gilt insbesondere für Datenvorgänge, die Sie auf dem USER-Laufwerk ausführen. Wenn Sie das Instrument während eines Speicher-, Lösch- oder Einfügevorgangs auf dem USER-Laufwerk ausschalten, droht beim nächsten Einschalten der Verlust ALLER Daten auf dem USER-Laufwerk und nicht nur der von dem Vorgang betroffenen Daten. Mit anderen Worten: Wenn Sie auf dem USER-Laufwerk beispielsweise Song-Daten speichern, löschen oder einfügen, riskieren Sie den Verlust ALLER Daten auf dem USER-Laufwerk, sprich: sämtlicher Voices, Styles, Multi-Pad-Bänke und Registration-Memory-Voreinstellungen, die auf dem USER-Laufwerk gespeichert sind.

Now executing.<br>(Don't turn off the power now,  $\boxtimes$ otherwise the data may be damaged.)

Diese Warnung gilt auch für die Erstellung eines neuen Ordners auf dem USER-Laufwerk oder für das Zurücksetzen auf die werksseitigen Voreinstellungen (Seite 196).

**Yamaha ist nicht für solche Schäden verantwortlich, die durch falsche Verwendung des Instruments oder durch Veränderungen am Instrument hervorgerufen wurden, oder wenn Daten verloren gehen oder zerstört werden.** 

Stellen Sie stets die Stromversorgung aus, wenn das Instrument nicht verwendet wird.

#### ● **Urheberrechtlicher Hinweis**

Es folgen Titel, Quelle, Autor und Komponist des in diesem Instrument vorinstallierten Songs sowie die urheberrechtlichen Hinweise dazu.

**Beauty And The Beast** from Walt Disney's BEAUTY AND THE BEAST Lyrics by Howard Ashman Music by Alan Menken © 1991 Walt Disney Music Company and Wonderland Music Company, Inc. All Rights Reserved Used by Permission

**Can't Help Falling In Love** from the Paramount Picture BLUE HAWAII Words and Music by George David Weiss, Hugo Peretti and Luigi Creatore Copyright © 1961 by Gladys Music, Inc. Copyright Renewed and Assigned to Gladys Music All Rights Administered by Cherry Lane Music Publishing Company, Inc. and Chrysalis Music International Copyright Secured All Rights Reserved

Eine Vielzahl hilfreicher und nützlicher Informationen zum Tyros2 finden Sie auf der folgenden Website: http://music.yamaha.com/tyros2

## Herzlichen Glückwunsch!

Sie haben ein außergewöhnliches elektronisches Keyboard erworben.

Der Tyros2 von Yamaha vereint die fortschrittlichsten Techniken der Klangerzeugung

mit Elektronik und Funktionen auf dem neuesten Stand der Technik,

um Ihnen bei größtmöglicher musikalischer Vielseitigkeit eine überwältigende Klangqualität zu bieten.

Damit Sie die Funktionen und das beachtliche Leistungspotential des Tyros2 voll ausnützen können,

möchten wir Ihnen ans Herz legen, das Handbuch gründlich durchzulesen und dabei die verschiedenen Funktionen auszuprobieren, die dort beschrieben sind.

Bewahren Sie dieses Handbuch sorgfältig auf, um es später als Nachschlagewerk zur Hand zu haben.

## **Lieferumfang**

- 
- Tyros2 CD-ROM<br>● Netzkabel x 1 Bedienun
- - Bedienungsanleitung (die Sie in den Händen halten), Daten-Liste, Installationshandbuch
- Notenablage und Halteklammern Schrauben zur Installation des optionalen Festplattenlaufwerks

#### ■ Über die mitgelieferte CD-ROM

Die beiliegende CD-ROM enthält spezielle Software zur Verwendung mit dem Tyros2. Sie enthält die Software "Voice Editor", die umfassende und intuitive Bearbeitungswerkzeuge für den Tyros2 bietet. Weitere Informationen finden Sie in der Installationshandbuch oder in den Online-Handbüchern der Software.

#### **VORSICHT**

*• Versuchen Sie bitte niemals, diese CD-ROM auf einem Audio-CD-Spieler abzuspielen. Durch Missachtung dieser Warnung können Sie nicht nur Ihrem CD-Player und Ihren Lautsprechern, sondern auch Ihrem Gehör Schaden zufügen.*

- Die Fotos von Cembalo, Bandoneon, Hackbrett, Spieluhr, Cymbala und Klavizimbel, die auf dem Computerbildschirm angezeigt werden, wurden uns von der Gakkigaku Shiryokan (Organologie-Sammlung) des Kunitachi-Musikinstituts zur Verfügung gestellt.
- Die folgenden in den Displays des Tyros2 gezeigten Instrumente werden im Hamamatsu-Museum für Musikinstrumente ausgestellt: Balafon, Gender, Kalimba, Kanoon, Santur, Gamelan-Gong, Harfe, Handglocke, Dudelsack, Banjo, Carillon, Mandoline, Oud, Panflöte, Pungi, Rabab, Shanai, Sitar, Steel Drum, Tambra.
- Dieses Produkt (Tyros2) wurde in Lizenz hergestellt (U.S. Patente Nr. 5231671, Nr. 5301259, Nr. 5428708 und Nr. 5567901 der IVL Technologies Ltd.).
- Die in diesem Instrument verwendeten Bitmap-Schriftarten wurden von der Ricoh Co., Ltd. zur Verfügung gestellt und sind deren Eigentum.
- Dieses Produkt verwendet NF, ein integrierter Internet-Browser von ACCESS Co., Ltd. NF wird mit dem patentierten LZW verwendet, **ACCESS** unter Lizenz von Unisys Co., Ltd. NF darf weder von diesem Produkt getrennt noch verkauft, verliehen oder auf sonstige . Weise übertragen werden. NF darf auch nicht nachkonstruiert, rückwärtskompiliert, rückwärtsassembliert oder kopiert werden Diese Software enthält ein Modul, das von der Independent JPEG Group entwickelt wurde.
- Windows ist ein eingetragenes Warenzeichen der Microsoft® Corporation.
- Apple und Macintosh sind in den USA und anderen Ländern als Warenzeichen von Apple Computer, Inc. eingetragen.
- Die in dieser Bedienungsanleitung erwähnten Firmen- und Produktnamen sind Warenzeichen bzw. eingetragene Warenzeichen der betreffenden Firmen.

Die Abbildungen und Display-Darstellungen in diesem Benutzerhandbuch dienen lediglich zur Veranschaulichung und können von dem tatsächlichen Aussehen Ihres Instruments abweichen.

Beachten Sie bitte, dass die in diesem Handbuch gezeigten Display-Darstellungen nur in englischer Sprache vorliegen.

Dieses Produkt enthält und bündelt Computerprogramme und Inhalte, die von Yamaha urheberrechtlich geschützt sind oder für die Yamaha die Lizenz zur Benutzung der urheberrechtlich geschützten Produkte von Dritten besitzt. Dieses urheberrechtlich geschützte Material umfasst ohne Einschränkung sämtliche Computersoftware, Styles-Dateien, MIDI-Dateien, WAVE-Daten, Musikpartituren und Tonaufzeichnungen. Jede nicht genehmigte Benutzung von solchen Programmen und Inhalten, die über den persönlichen Gebrauch hinausgeht, ist gemäß den entsprechenden Gesetzen nicht gestattet. Jede Verletzung des Urheberrechts wird strafrechtlich verfolgt. DIE ANFERTIGUNG, WEITERGABE ODER VERWENDUNG ILLEGALER KOPIEN IST VERBOTEN.

Dieses Gerät kann verschiedene Musikdatentypen/-formate verarbeiten, indem es sie im Voraus für das richtige Musikdatenformat zum Einsatz mit dem Gerät optimiert. Demzufolge werden die Daten an diesem Gerät möglicherweise nicht genauso wiedergegeben wie vom Komponisten/Autor beabsichtigt.

Die Reproduktion und Verwendung urheberrechtlich geschützter Musik und anderer Audioprodukte kann unter bestimmten Bedingungen zwar gestattet sein, jedoch führt die nicht genehmigte Reproduktion und Verwendung solcher Produkte zu Verstößen gegen das Urheberrecht und andere Gesetzesparagraphen. Da solche Regelverstöße schwer wiegende Konsequenzen haben können, sollten Sie sich vor der Verwendung dieses Produktes bei einem Sachverständigen nach der Rechtslage in Ihrem Land erkundigen.

Das Kopieren und die Wiedergabe im Handel erhältlicher Musik und anderer Soundprodukte ist nur für Ihren Privatgebrauch zulässig und ansonsten streng untersagt.

Dieses Produkt kann verwendet werden, um über den Anschluss MIC/LINE INPUT analoge Audiosignale zu importieren/aufzuzeichnen, und es kann außerdem Ihr Spiel auf der Tastatur und die Wiedergabe von MIDI-Song-Daten in digitale Audiosignale im WAV-Format aufzeichnen. Falls Sie bei Ihren Aufzeichnungen urheberrechtlich geschütztes Material verwenden – auch wenn Sie es durch Ihr eigenes Spiel ergänzen –, sind das Kopieren und die öffentliche Wiedergabe dieses Materials nur für Ihren Privatgebrauch zulässig und ansonsten streng untersagt.

Das Kopieren von im Handel erhältlichen Musikdaten (einschließlich, jedoch ohne darauf beschränkt zu sein, MIDI- und/oder Audio-Daten) ist mit Ausnahme für den privaten Gebrauch strengstens untersagt.

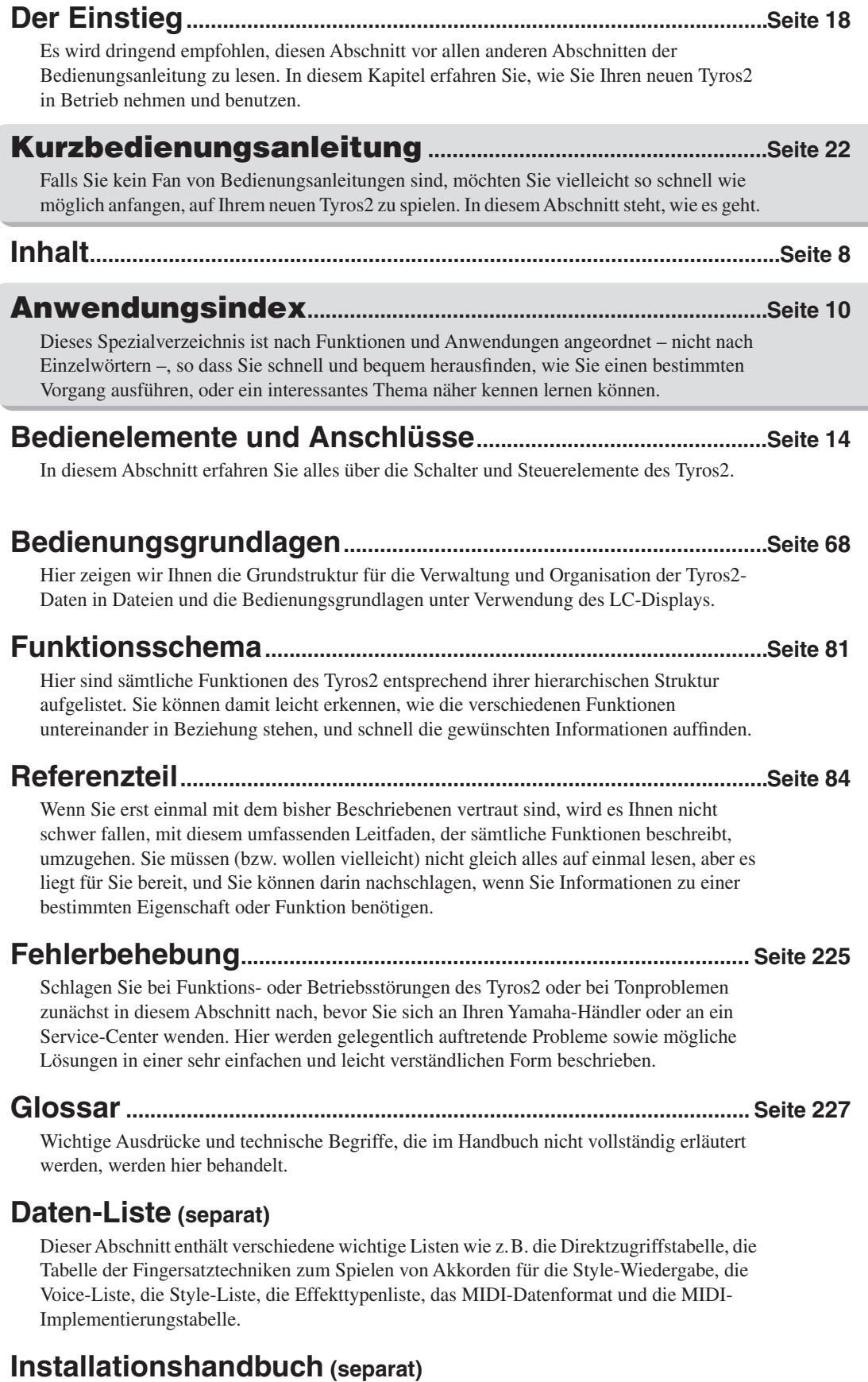

Im Lieferumfang des Tyros2 sind einige Softwareprogramme enthalten (auf der CD-ROM), die Ihnen ermöglichen, Ihren Computer mit dem Tyros2 zum Erstellen von Voices einzusetzen. In dieser Anleitung finden Sie Anweisungen für die Installation der mitgelieferten Software.

## Inhalt

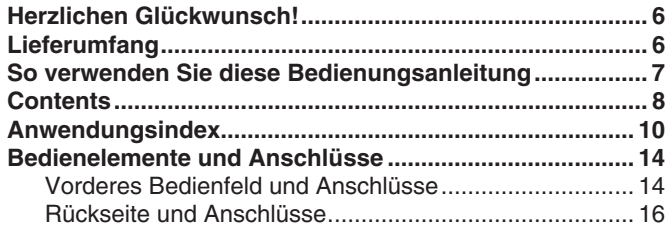

## Inbetriebnahme 18

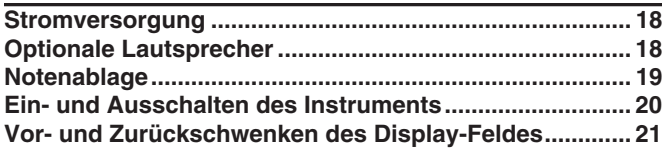

## Kurzbedienungsanleitung 22

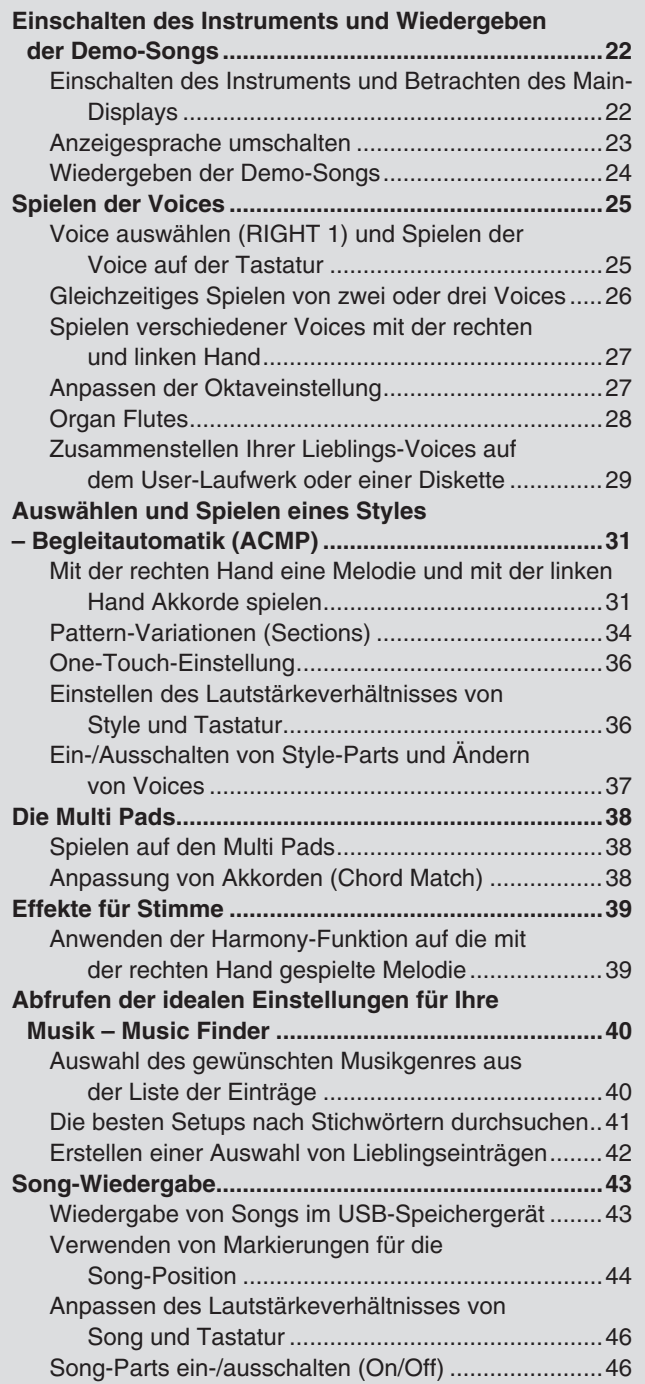

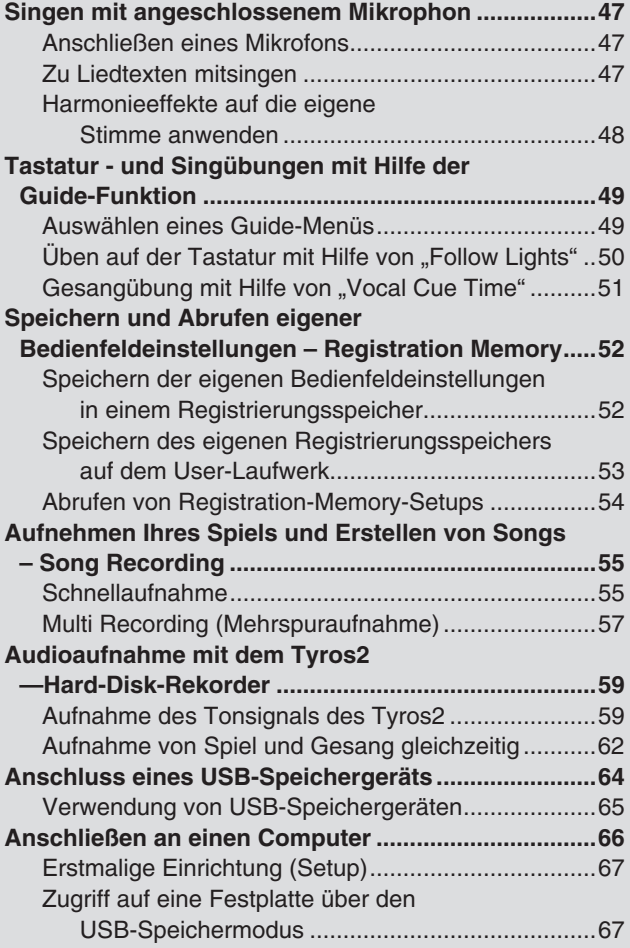

### Bedienungsgrundlagen – Organisieren Ihrer Daten 68

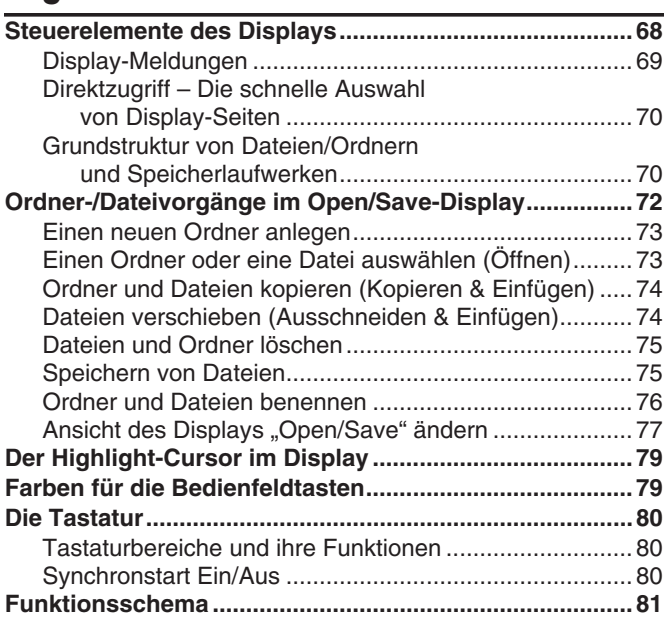

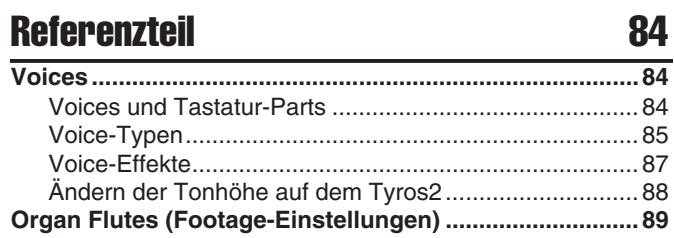

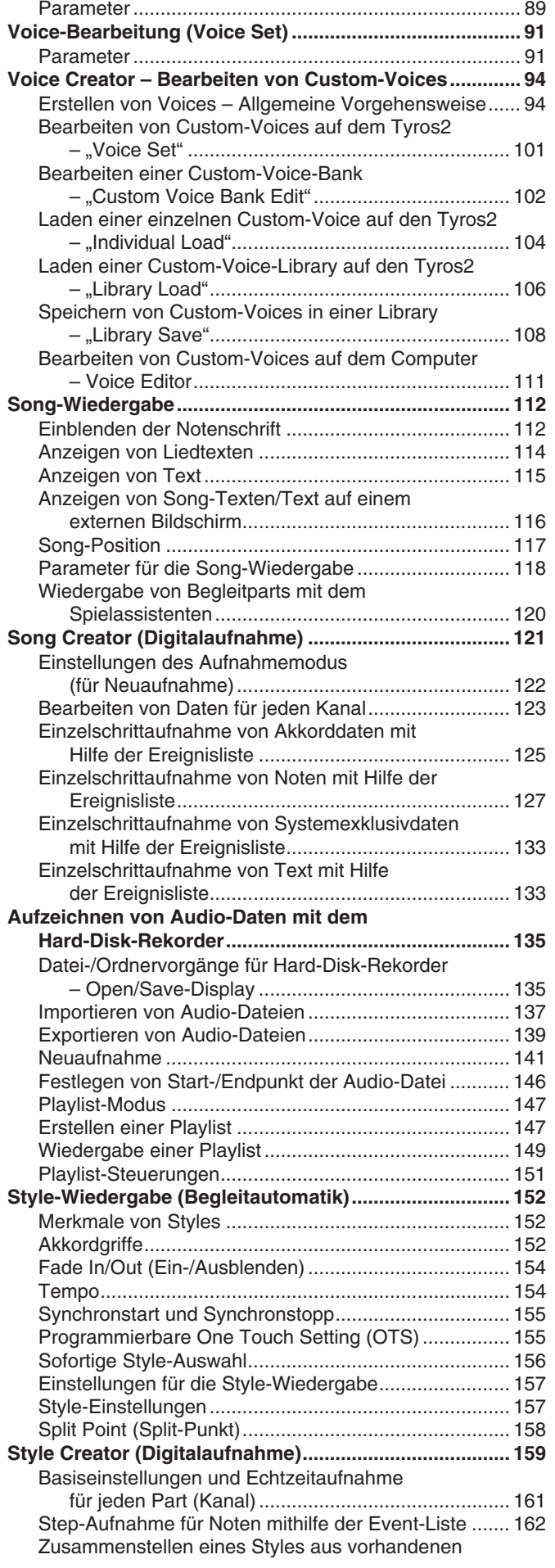

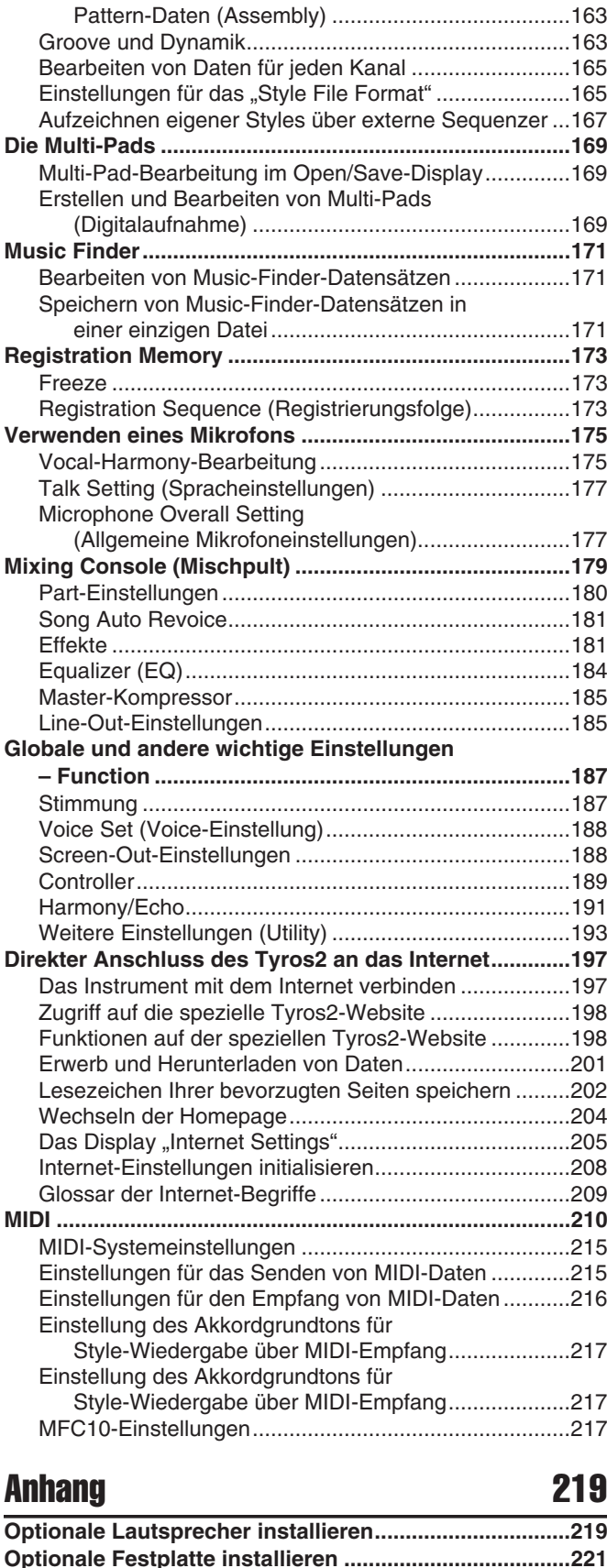

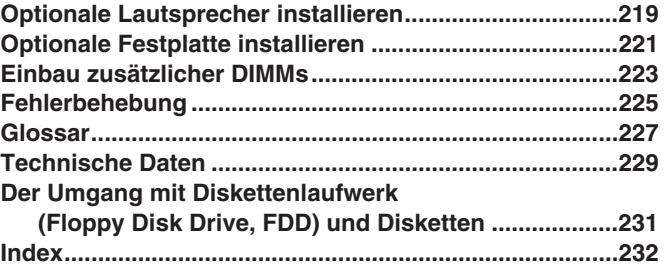

### Vorbereitungen vor dem Einschalten des Instruments

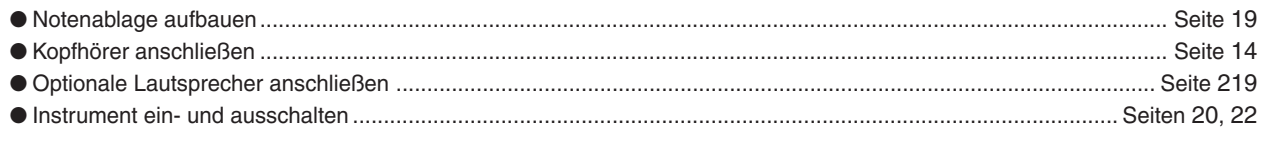

## Die Klänge des Tyros2 anhören

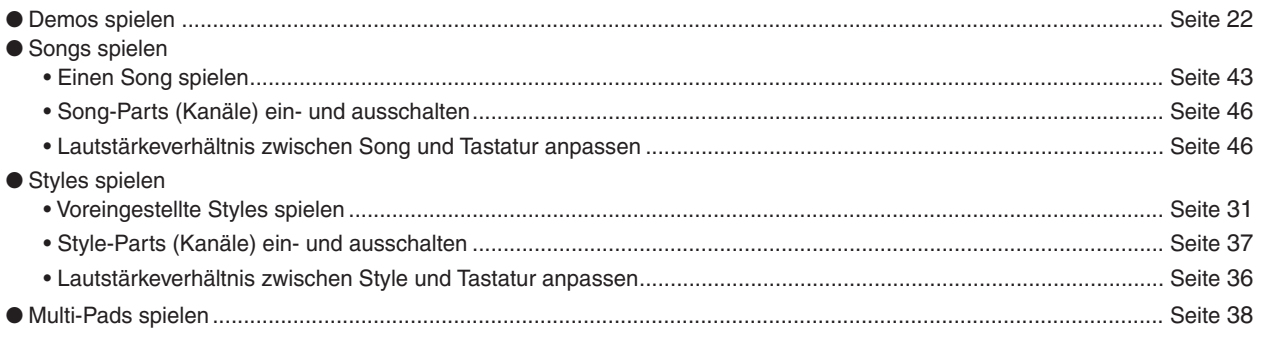

## Spielen auf der Tastatur

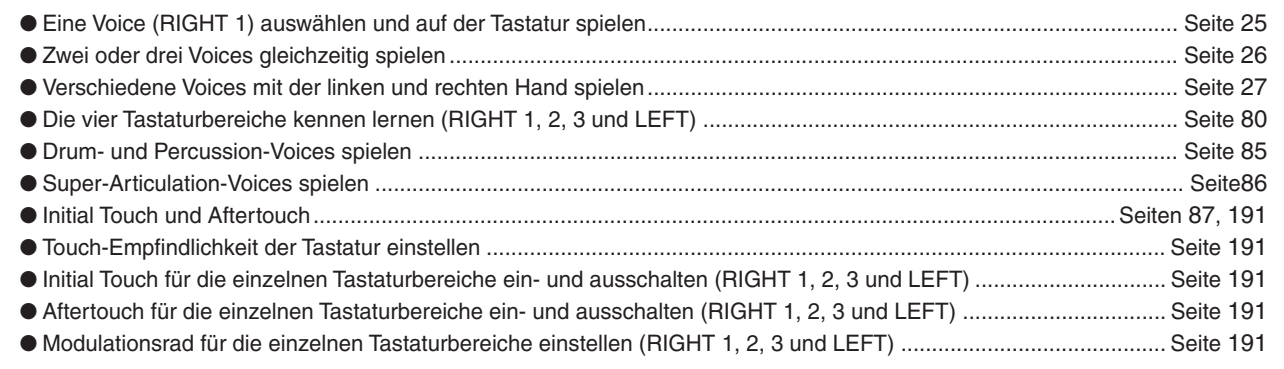

## Üben auf der Tastatur

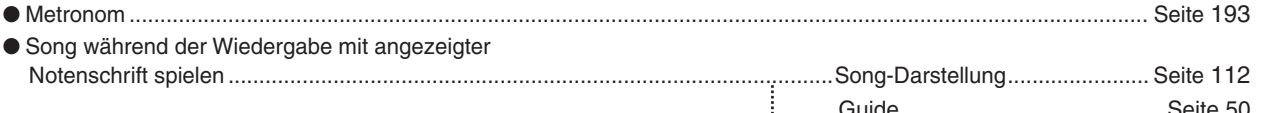

## Auswählen der Programme und Einstellungen des Tyros2

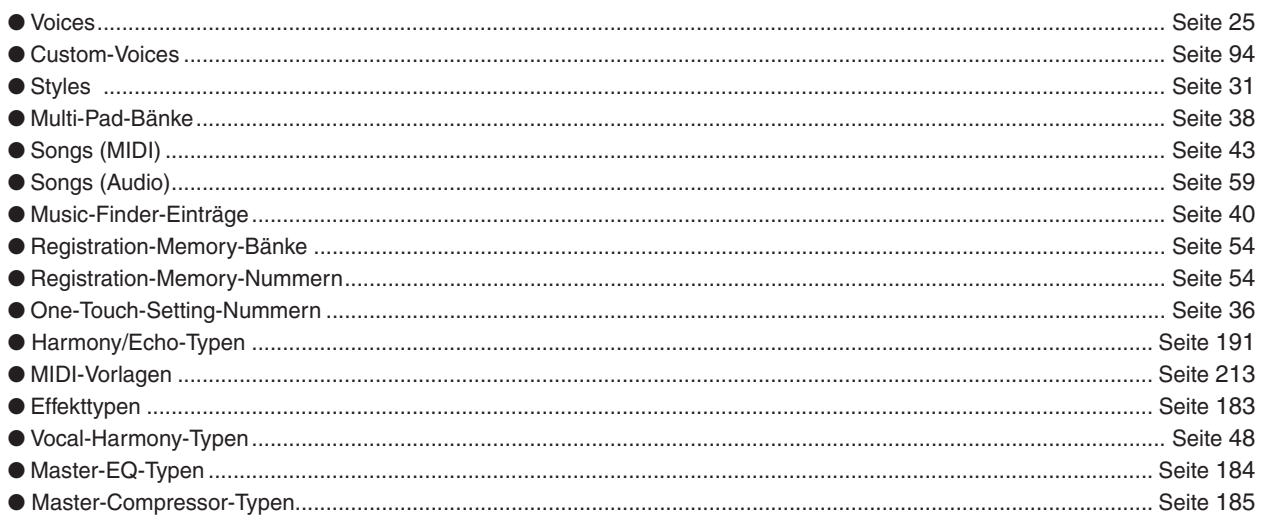

### **Verwendung der LCD-Anzeige (Display)**

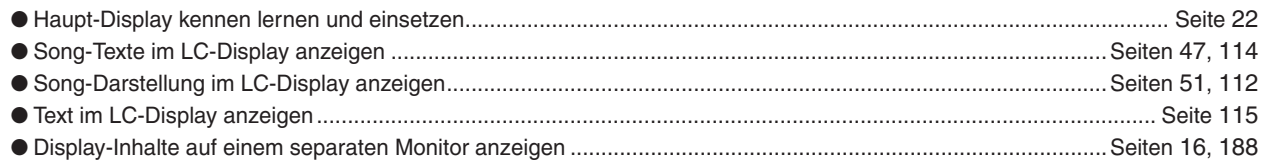

### **Spielen von Style-Akkorden in der linken und Melodien in der rechten Hand – Automatische Begleitung (ACMP)**

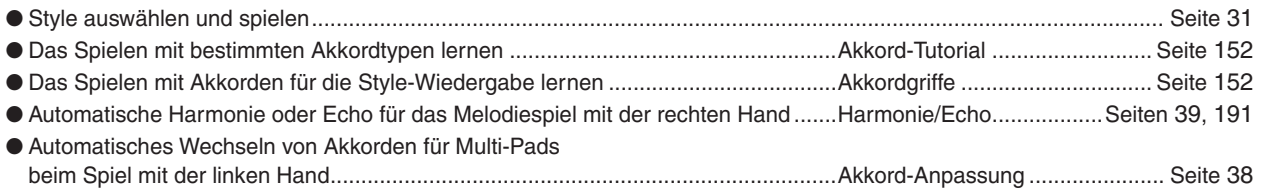

### **Direktabruf eigener Bedienfeldeinstellungen**

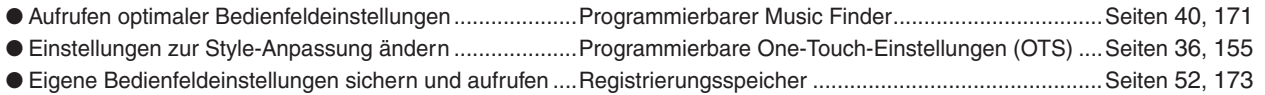

## **Sounds, Styles, Songs und andere Daten erzeugen**

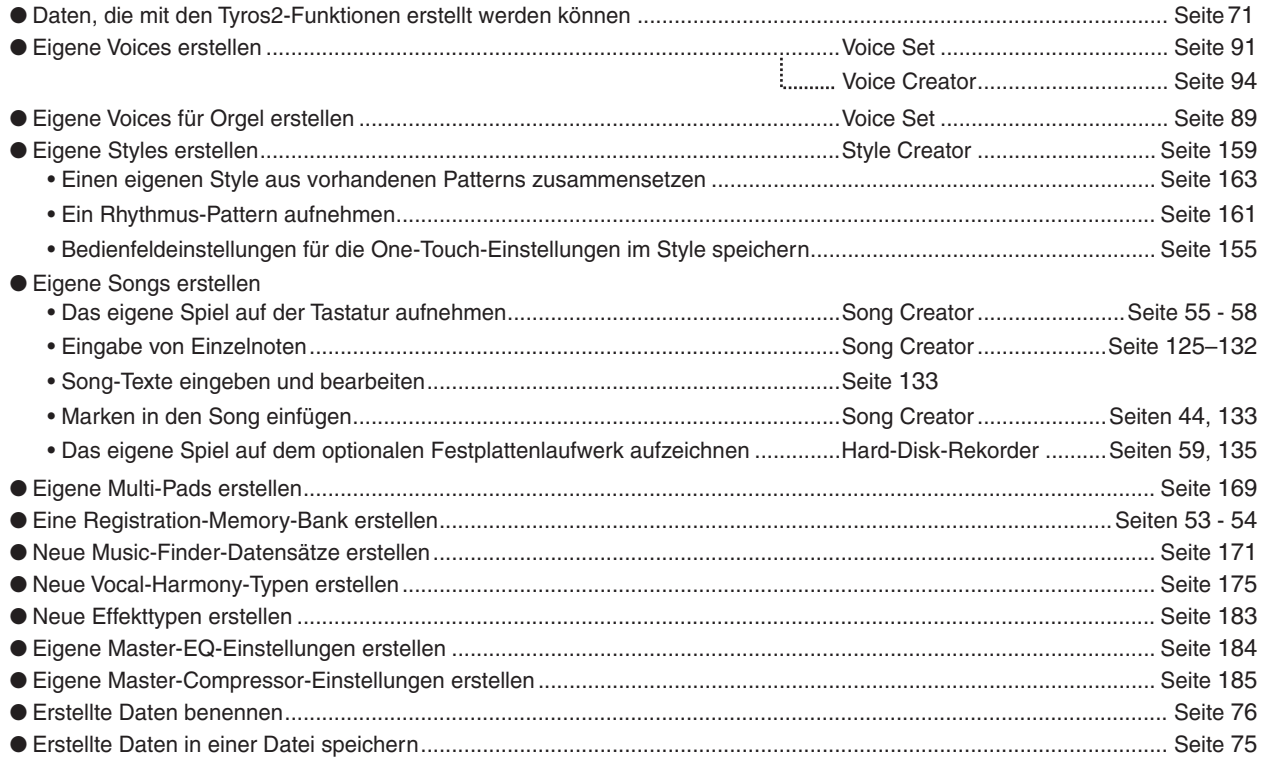

### **Organisation und Struktur des Tyros2 kennen lernen**

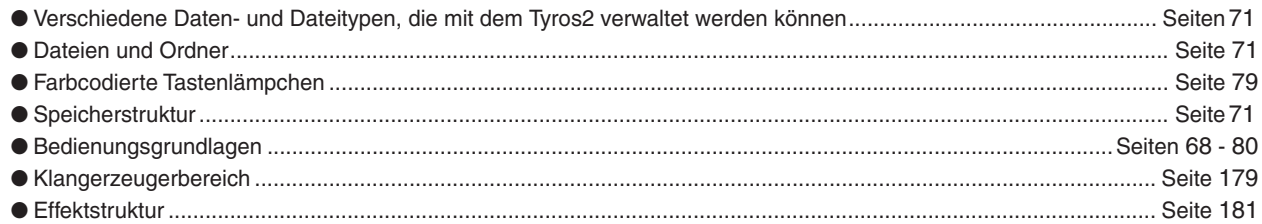

### **Steuern und Anpassen der Tonhöhe**

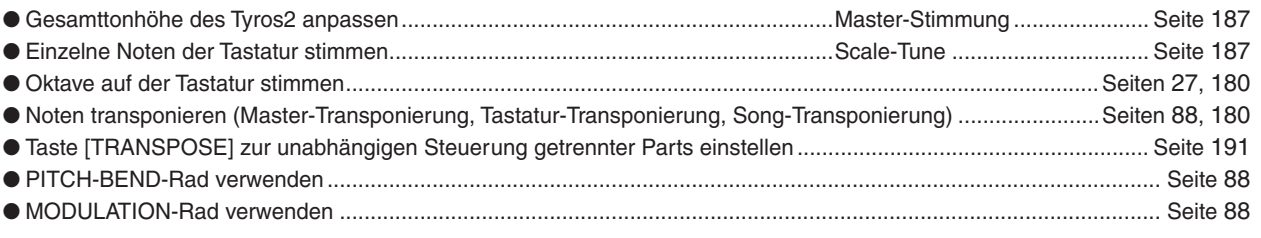

### **Fußpedale verwenden**

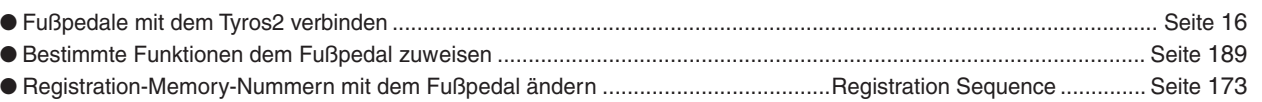

### **Mit einem angeschlossenen Mikrofon singen**

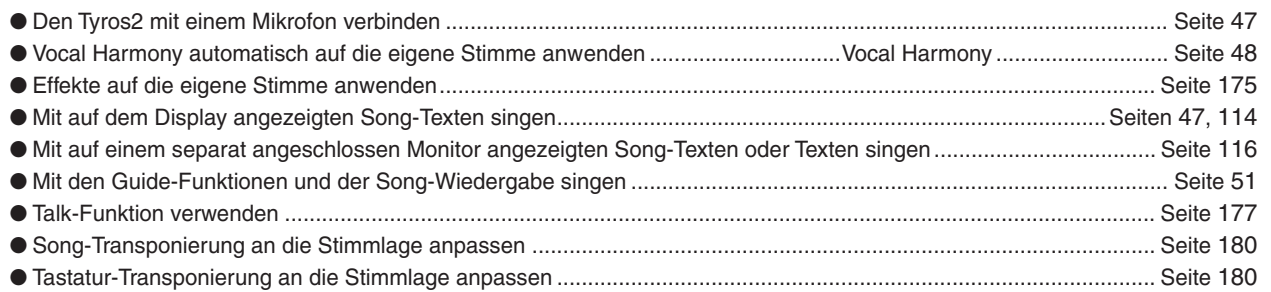

### **Tipps und Techniken für die Live-Performance**

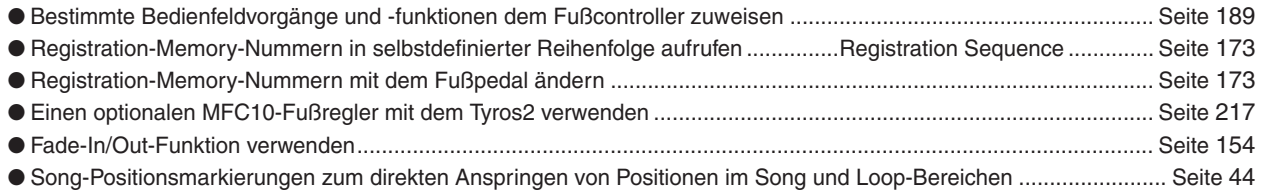

## **Tipps und Techniken für das Zusammenspiel in einer Gruppe**

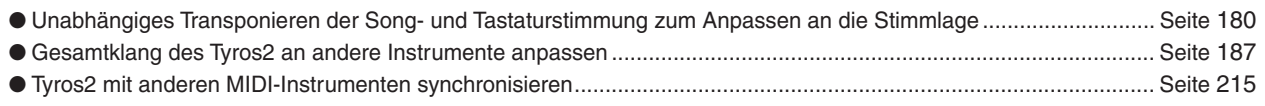

### **Wissenswertes über MIDI**

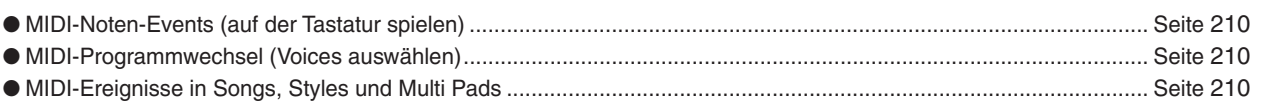

## **Anschließen/Installieren von externen Geräten an den Tyros2**

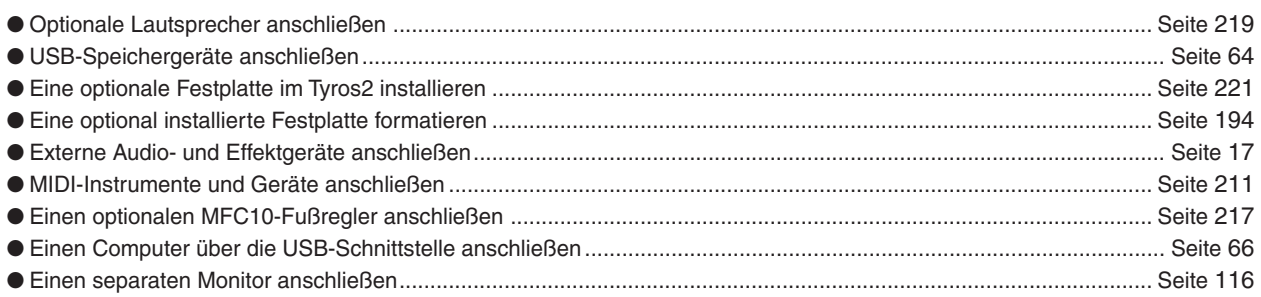

## **Computeranwendungen**

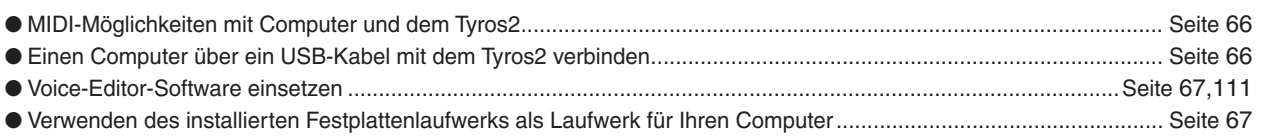

## **Sonstige Tipps**

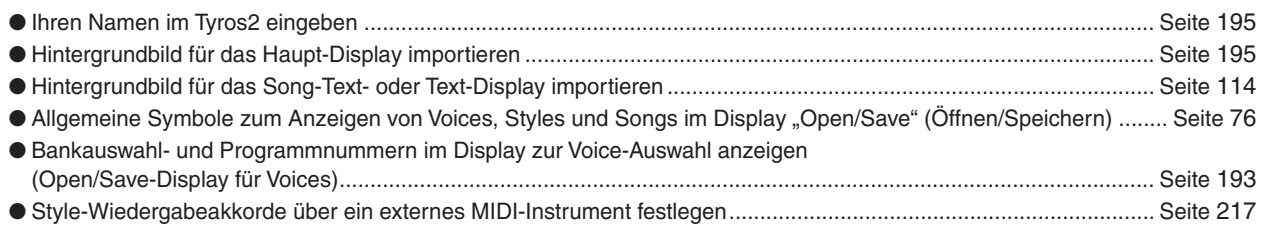

#### ■**Vorderes Bedienfeld und Anschlüsse**

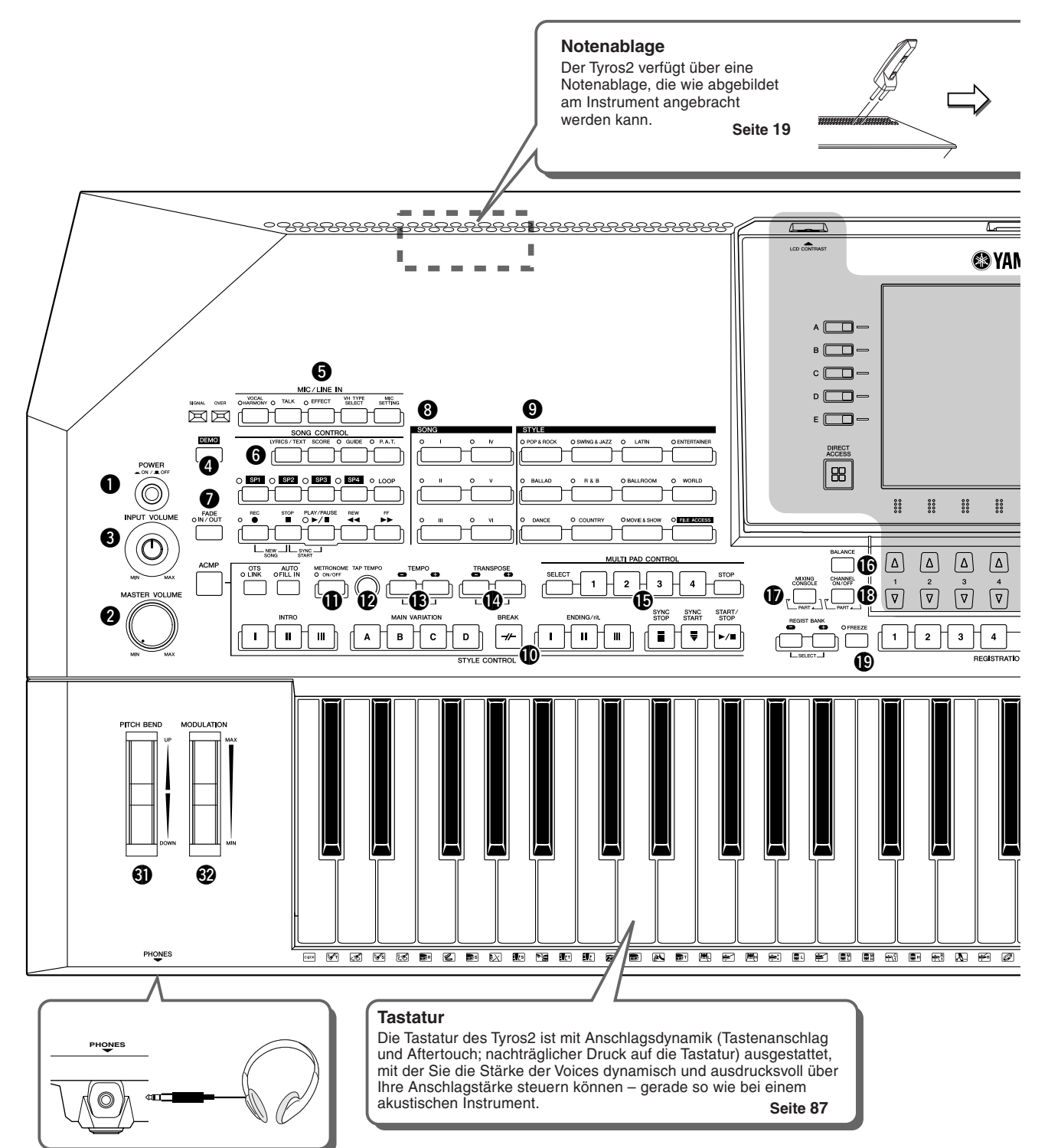

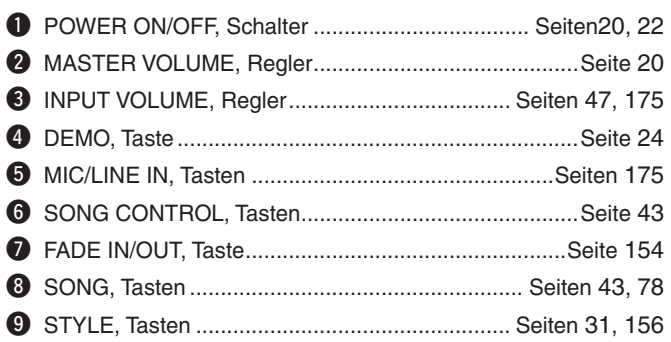

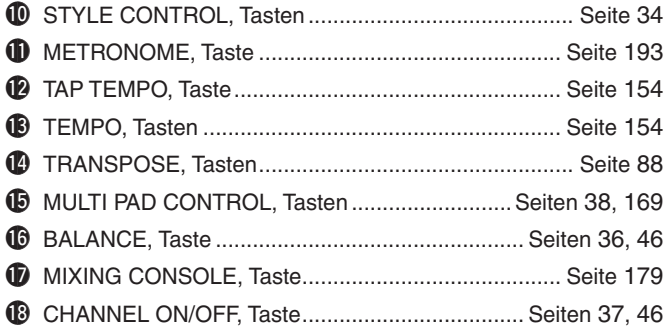

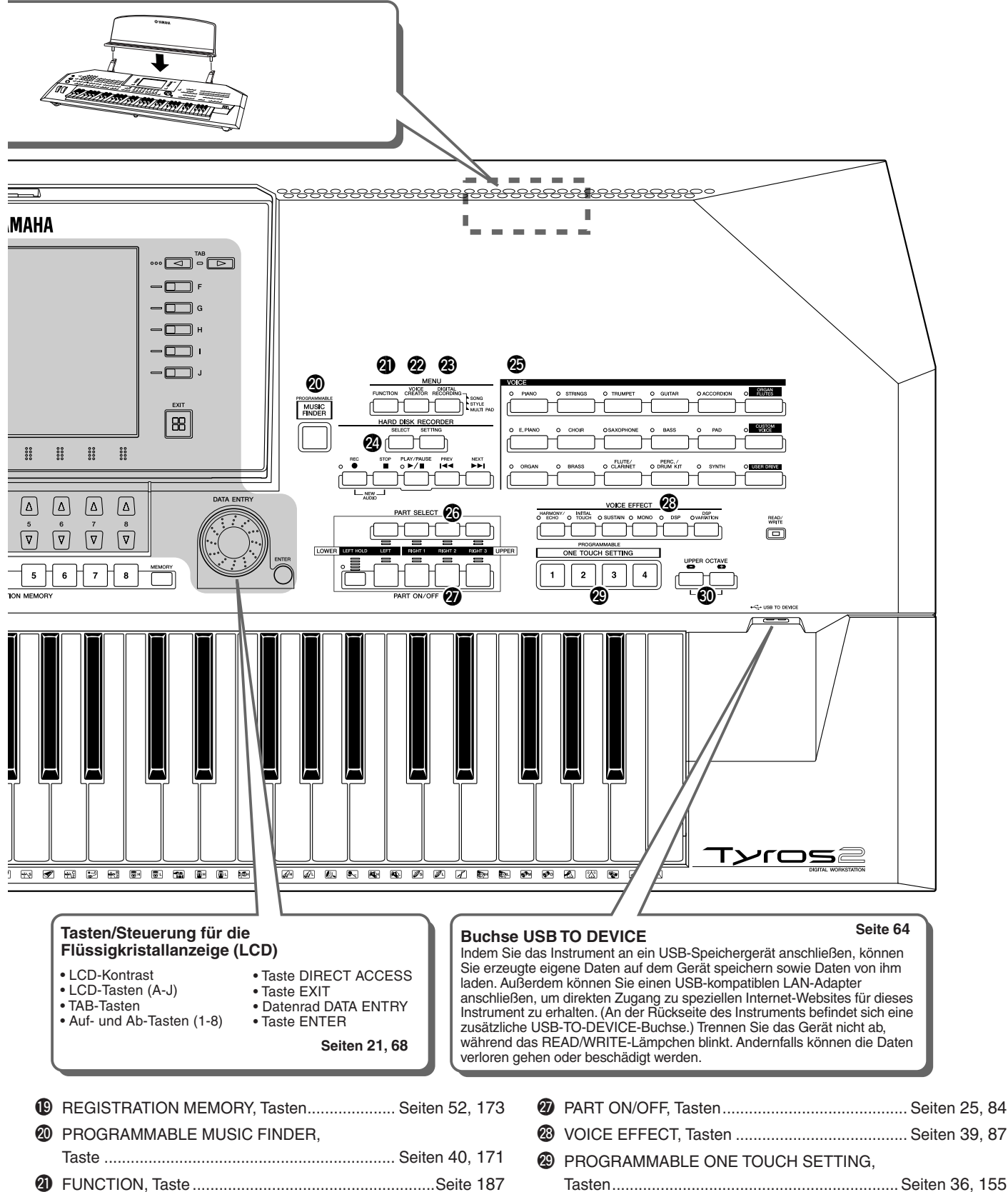

@2VOICE CREATOR, Taste.............................................Seiten 94 @3DIGITAL RECORDING, Taste ..................Seiten 121, 161, 169 @4HARD DISK RECORDER, Tasten ..................... Seiten 59, 135 @5VOICE, Tasten...................................................... Seiten 25, 85 @6PART SELECT, Tasten ......................................... Seiten 25, 84

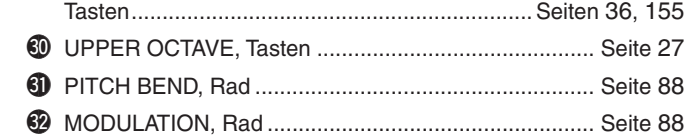

#### ■**Rückseite und Anschlüsse**

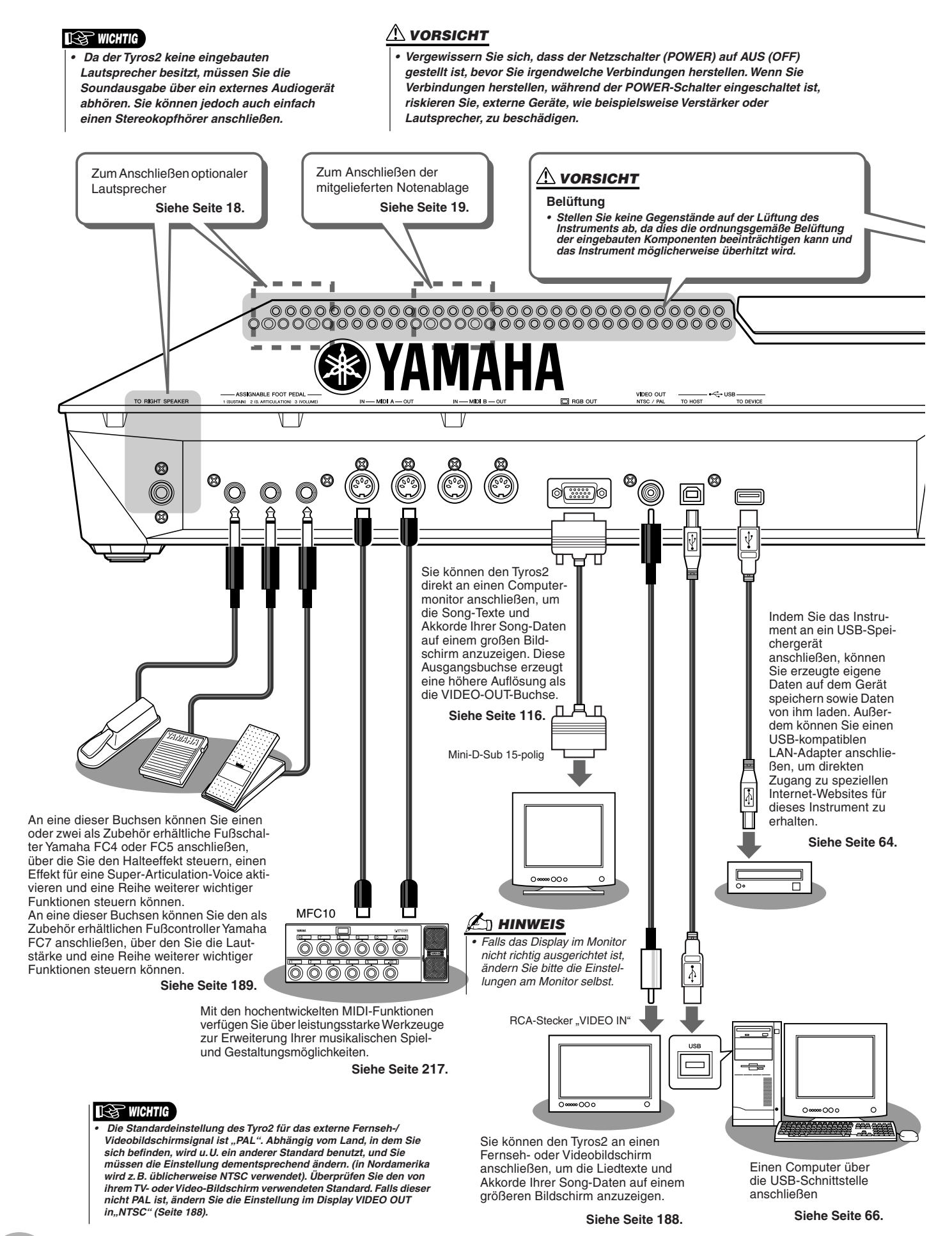

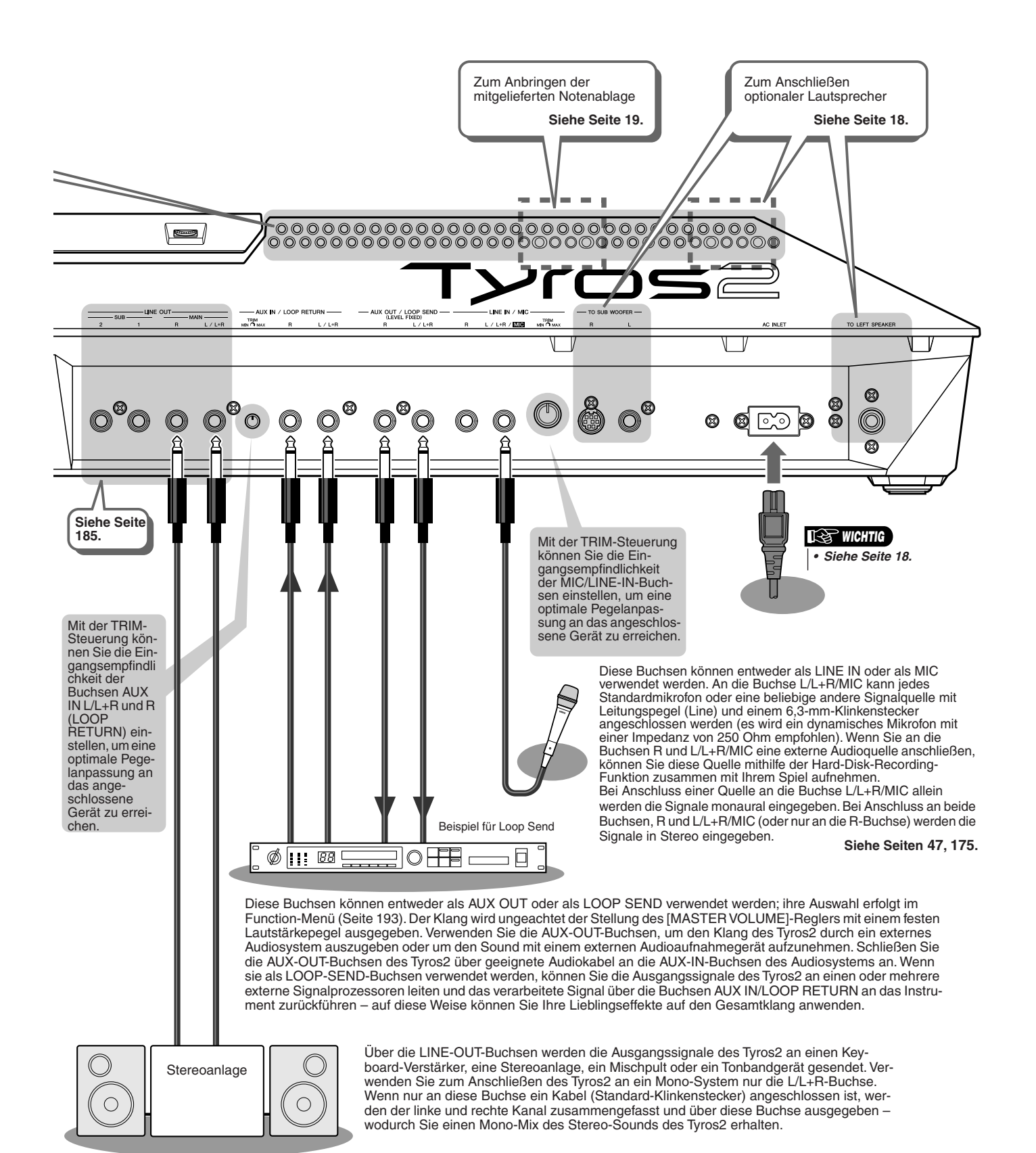

Bedienungsanleitung Tyros2 17

# Inbetriebnahme

Dieser Abschnitt enthält Informationen zur Vorbereitung des Tyros2 auf den Spielbetrieb. Lesen Sie diesen Abschnitt sorgfältig durch, bevor Sie das Instrument einschalten.

## Stromversorgung

- *1* **Vergewissern Sie sich, dass sich der Schalter POWER ON/OFF am Tyros2 in der Position OFF (Aus) befindet.**
- *2* **Schließen Sie das zum Lieferumfang gehörende Netzkabel an die Buchse AC INLET an der Rückwand des Instruments an.**

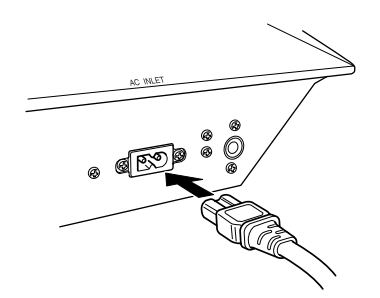

*3* **Stecken Sie das andere Ende des Netzkabels in die Netzsteckdose. Vergewissern Sie sich, dass der Tyros2 für die Versorgungsspannung des Landes oder der Region geeignet ist, in der Sie ihn verwenden.**

#### **WARNUNG**

*• Vergewissern Sie sich, dass Ihr Tyros2 für die Wechselspannung ausgelegt ist, die in dem Gebiet zur Verfügung steht, in dem Sie das Instrument verwenden möchten (siehe Eintrag auf der Rückseite des Instruments). Wenn Sie das Instrument an eine falsche Versorgungsspannung anschließen, kann dies zu einer erheblichen Beschädigung der Schaltungen und im Extremfall zu Stromschlägen führen!*

#### **WARNUNG**

*• Verwenden Sie nur das mit dem Tyros2 mitgelieferte Netzkabel. Wenden Sie sich an Ihren Yamaha-Händler, wenn dieses Kabel nicht vorhanden oder beschädigt ist und ersetzt werden muss. Bei Benutzung eines ungeeigneten Ersatzkabels setzen Sie sich der Gefahr von Feuer und Stromschlägen aus!*

#### **WARNUNG**

*• Der Typ des zum Tyros2 mitgelieferten Netzkabels kann verschieden sein, je nach dem, in welchem Land Sie das Instrument erworben haben. In manchen Ländern hat der Netzstecker einen dritten Kontakt (Erdung). Der unsachgemäße Anschluss des Schutzleiters führt zur Stromschlaggefahr. Nehmen Sie NIEMALS Änderungen am Stecker vor, der mit dem Tyros2 geliefert wurde. Falls der Stecker nicht in die Steckdose passt, lassen Sie von einem qualifizierten Elektriker eine geeignete Steckdose anbringen. Verwenden Sie keinen Steckdosenadapter, der die Erdung überbrückt.*

## Optionale Lautsprecher

Da der Tyros2 über keine eingebauten Lautsprecher verfügt, benötigen Sie ein externes Lautsprechersystem, beispielsweise das optional erhältliche TRS-MS02, das eigens für das Tyros2 entwickelt wurde. Anweisungen zum Einbau des TRS-MS02-Lautsprechersystem in den Tyros2 finden Sie auf Seite 219.

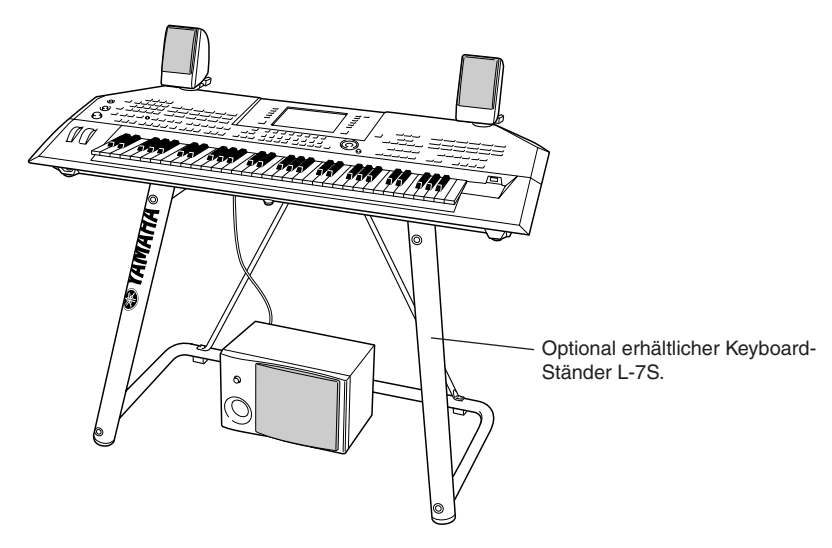

## **Notenablage**

Kontrollieren Sie sorgfältig alle Teile auf Vollständigkeit (zwei Halteklammern und eine Notenablage, wie unten abgebildet), bevor Sie die nachfolgenden Anweisungen ausführen.

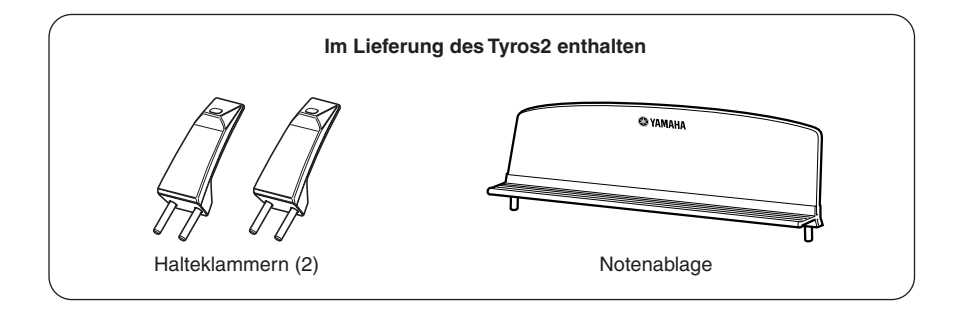

*1* **Bringen Sie die zwei Halteklammern für die Notenablage an der Rückwand des Tyros2 an.**

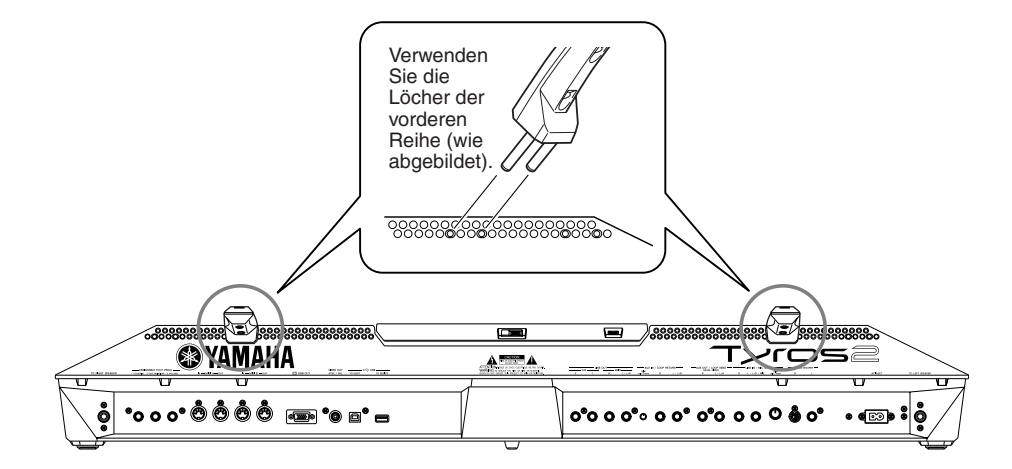

*2* **Bringen Sie die Notenablage an der Halterung an.**

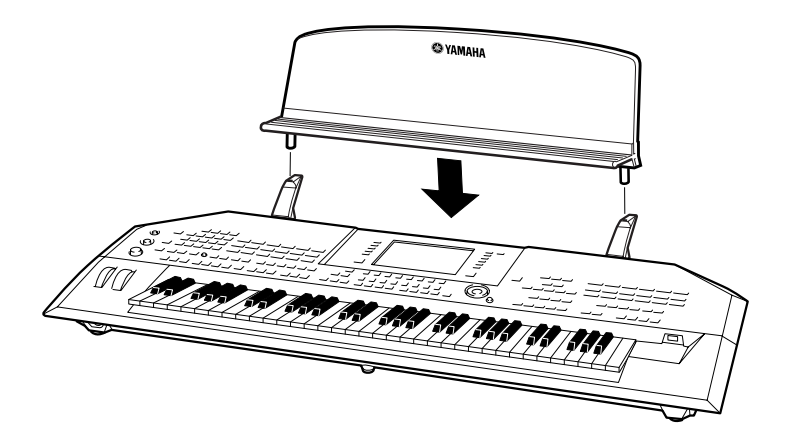

## Ein- und Ausschalten des Instruments

## Einschalten des Instruments

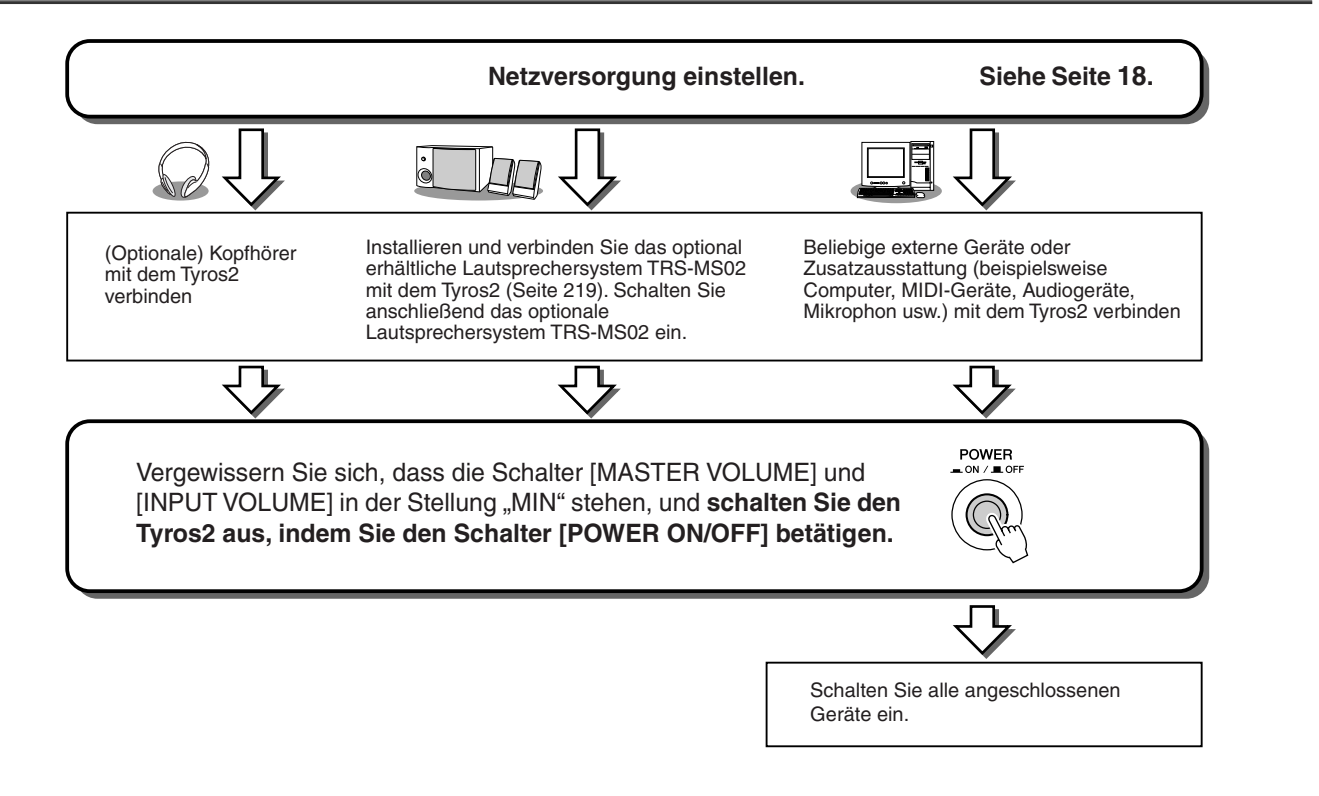

## Ausschalten des Instruments

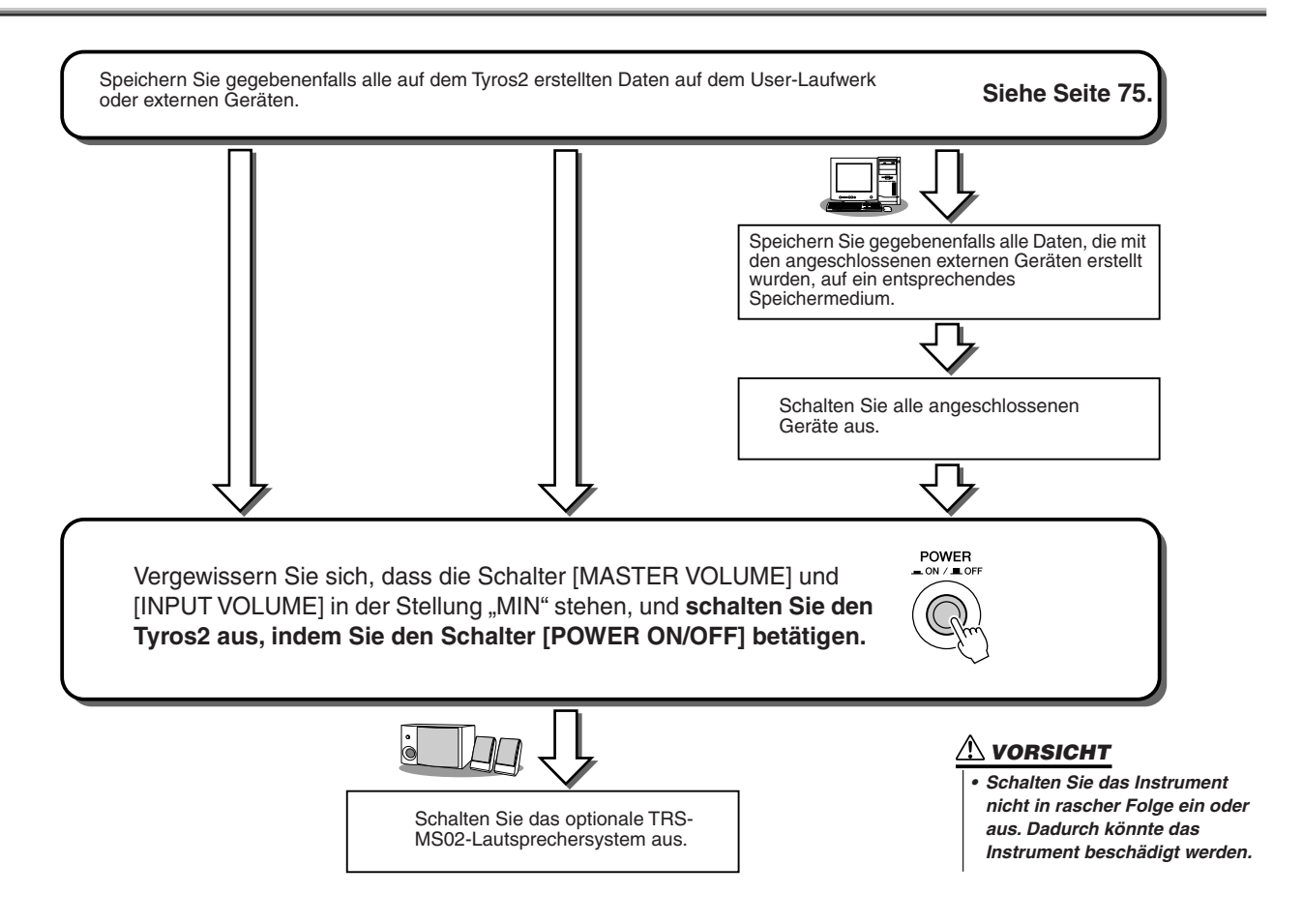

 $20$  Bedienungsanleitung Tyros2

## Vor- und Zurückschwenken des Display-Feldes

Der Tyros2 verfügt über ein halb abnehmbares Display, das geschwenkt und in vier verschiedenen Positionen fixiert werden kann, so dass es sich immer in der günstigsten Lage befindet.

#### ■ **Display hochschwenken....................................................................................**

Öffnen Sie das Schloss auf der Rückseite des Display-Feldes. Heben Sie das Display an und schwenken Sie es in Ihre Richtung.

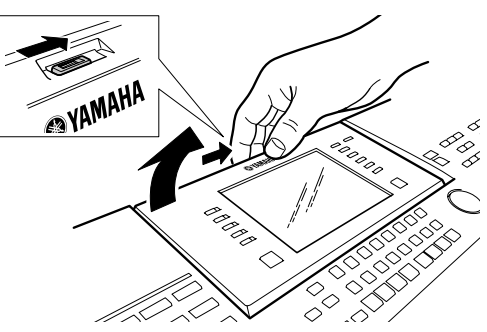

Wenn Sie das Display zurückschwenken, können Sie ein Klicken hören. Das Klicken sind die vier Einrastepositionen. Wenn Sie das Display in die für Sie günstigste Position geschwenkt haben, lassen Sie es wieder los. Es kippt leicht zurück und rastet in die nächste Halteposition ein.

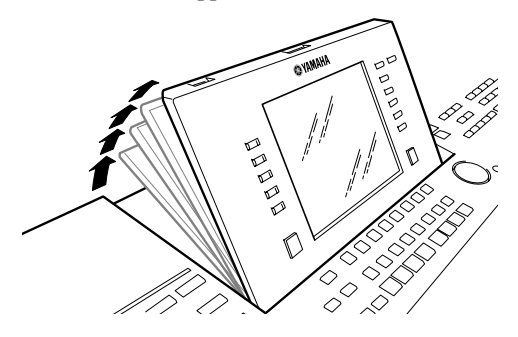

#### ■ **Display-Feld schließen.......................................................................................**

Um das Display-Feld zu schließen und zu arretieren, ziehen Sie es sanft nach oben, bis es eine vertikale Position erreicht hat. Drücken Sie es anschließend nach unten und arretieren Sie es in der Ruheposition.

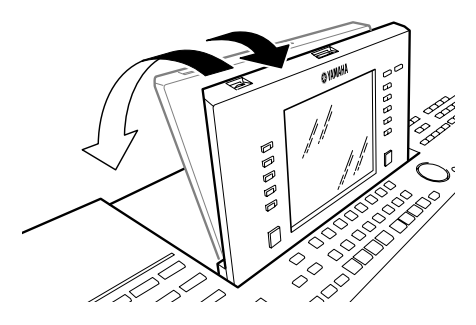

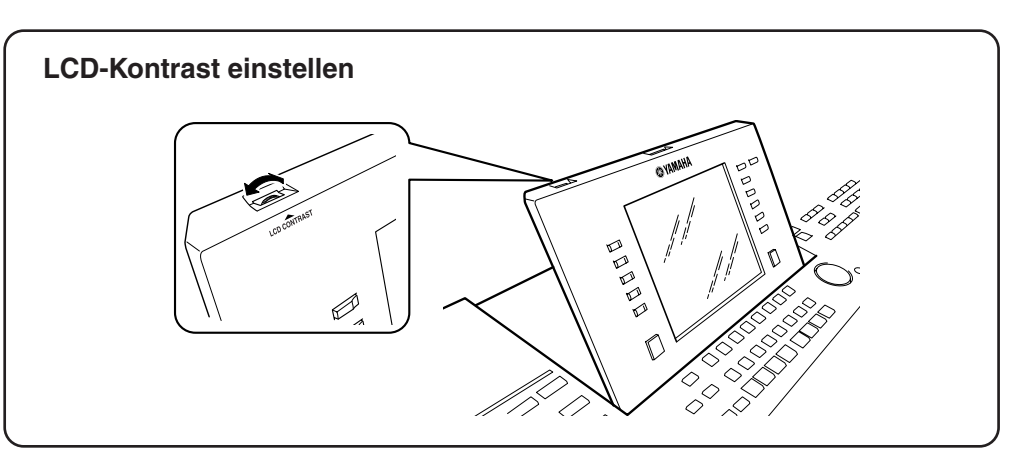

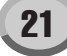

# Kurzbedienungsanleitung

## Einschalten des Instruments und Wiedergeben der Demo-Songs

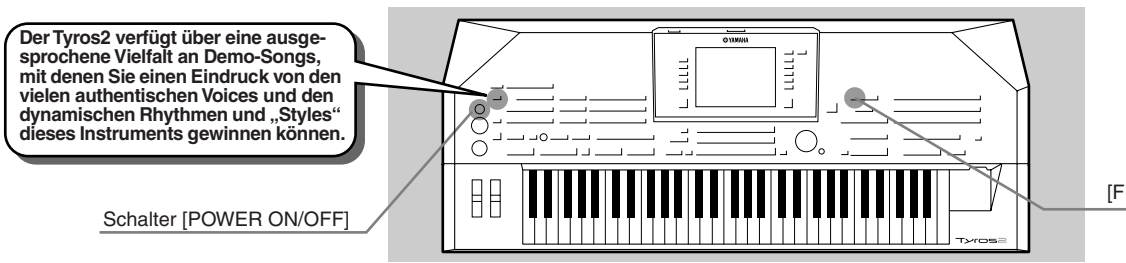

[FUNCTION] (Taste)

## Einschalten des Instruments und Betrachten des Main-Displays

Schalten Sie, nachdem Sie das Instrument eingerichtet und alle erforderlichen Anschlüsse hergestellt haben, das Instrument mit dem Schalter [POWER ON/OFF] (Seite 20) ein.

Zur Eröffnung erscheint eine Begrüßungsanzeige, gefolgt vom Main Display – das ist Ihr

Ausgangsbildschirm, auf dem Sie die Grundeinstellungen und wichtige Informationen zum Instrument sehen können.

Einzelheiten zu den einzelnen Teilen des Main-Displays finden Sie in der folgenden Abbildung. Die Seitennummern sind jeweils mit angegeben.

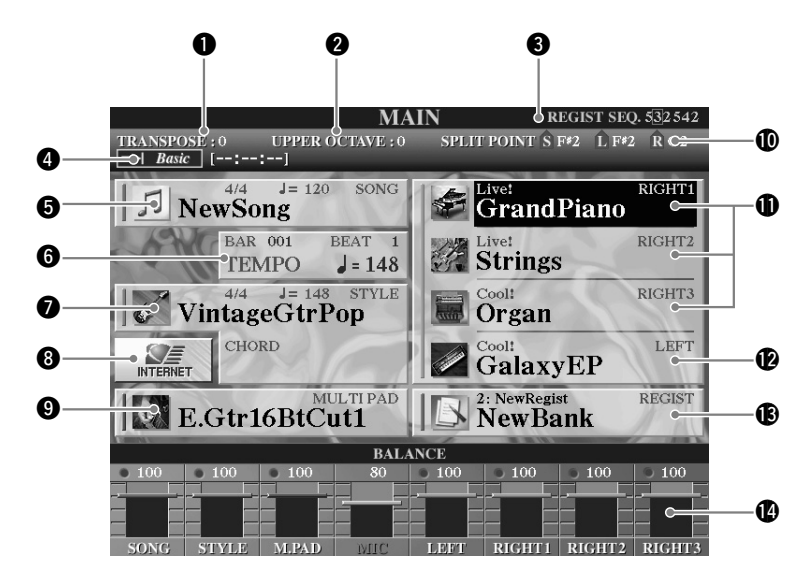

q Transpose......................................................................Seite 88 w Octave...........................................................................Seite 27 **B** Registration Sequence (nur angezeigt, wenn Registration Sequence Enable eingeschaltet ist)........Seite 173 **4** Titel des in der Funktion "Hard Disk Recorder" ausgewählten Audio-Songs (Der Status der Anzeige "Basic/Playlist" hängt davon ab, welcher Modus aktiv ist, Basic oder Playlist.......................................................Seite 147 t Song..............................................................................Seite 43 **6** Aktuelle Position (Takt/Schlag/Tempo) bei der Songoder Style-Wiedergabe ........................................ Seiten 31, 43

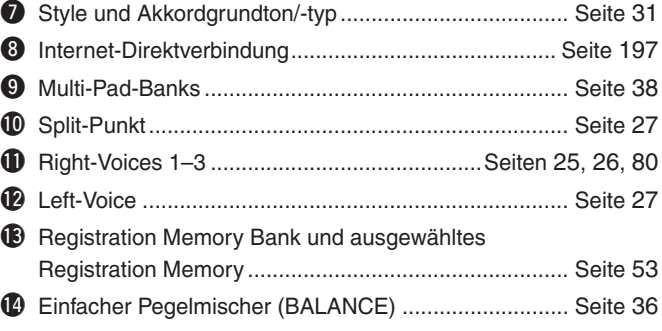

1

## Anzeigesprache umschalten

Der Tyros2 kann Text in einer von fünf Sprachen anzeigen – Englisch, Deutsch, Französisch, Spanisch und Italienisch. Text wird bei den Demos (Seite 22) und für die Anzeige verwendet (Seite 69). Wählen Sie die gewünschte Sprache aus, indem Sie die folgenden Schritte ausführen.

### *1* **Drücken Sie die Taste [FUNCTION].**

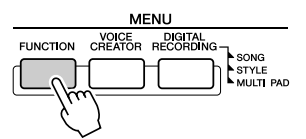

## *2* **Drücken Sie die Taste [I] zur Auswahl von UTILITY.**

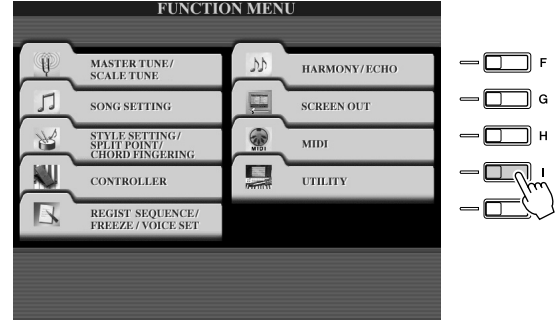

*3* **Wählen Sie mit den [TAB]-Tasten das OWNER-Register aus.** 

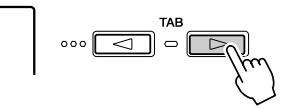

*4* **Wählen Sie mit den Tasten [4] [5] die gewünschte Sprache aus.** 

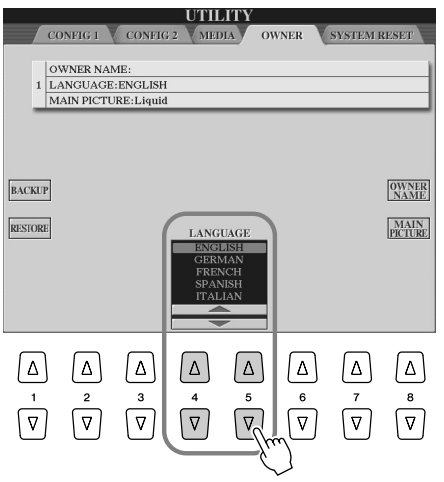

Einschalten des Instruments und Wiedergeben der Demo-Songs

### Wiedergeben der Demo-Songs

Die Demos sind mehr als nur Songs – sie sind auch hilfreiche, leichtverständliche Einführungen in die Leistungsmerkmale, Funktionen und in die Bedienung des Tyros2. In gewisser Weise sind die Demo-Songs ein interaktives "Minihandbuch" komplett mit Sound-Vorführungen und Texten, in denen die Verwendung des Instruments und seine vielfältigen Möglichkeiten erläutert werden.

#### *1* **Drücken Sie die Taste [DEMO], um die wiederholte Wiedergabe für die**  Inhalte des Demo-Displays "Overview" (Übersicht) zu starten.

Der Demo-Song läuft in einer Wiederholungsschleife und ruft die verschiedenen Anzeigen nacheinander auf.

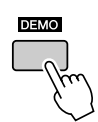

*2* **Mit den Tasten [7] [8] können Sie bestimmte Demo-Themen aus dem Overview-Menü auswählen.** 

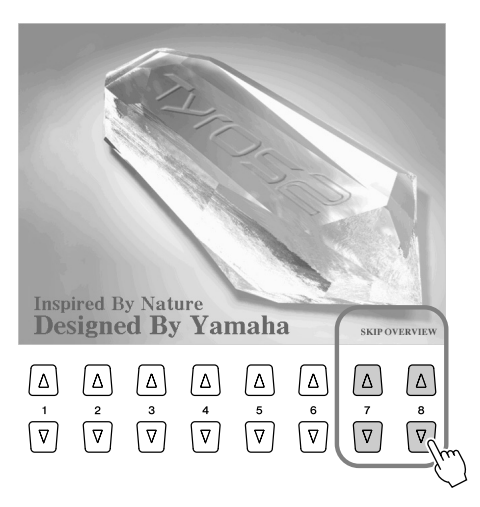

### *3* **Drücken Sie eine der LCD-Tasten, um die Anzeige der entsprechenden Funktion aufzurufen.**

Wenn das Demo mehr als einen Bildschirm aufweist, drücken Sie eine der LCD-Tasten [1]– [8] entsprechend der Nummer des Bildschirms.

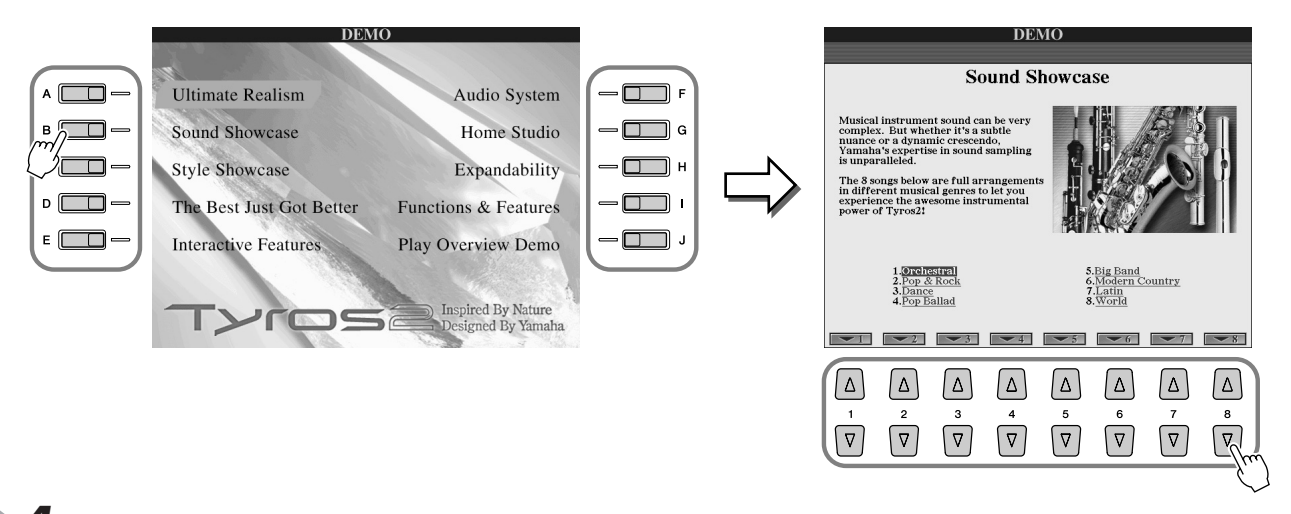

*4* **Drücken Sie die [EXIT]-Taste, um die Demos zu beenden.**

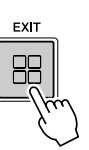

Spielen der Voices

*Referenz auf Seite 84*

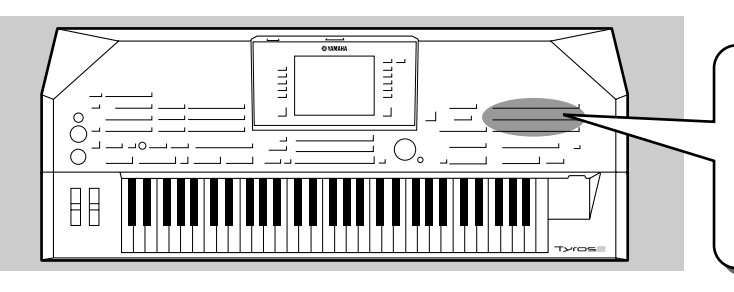

**Der Tyros2 verfügt über eine riesige Auswahl von verschiedenen Instrumenten-Voices, die Sie spielen können. Probieren Sie die verschiedenen Voices selbst aus – indem Sie die Voice-Namen oberhalb jeder VOICE-Taste auf dem Bedienfeld ablesen oder sich nach der Style-Liste im**  separaten Heft "Daten-Liste" richten.

## Voice auswählen (RIGHT 1) und Spielen der Voice auf der Tastatur

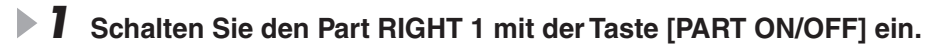

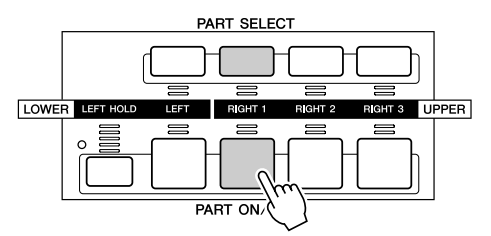

*2* **Drücken Sie eine der [VOICE]-Tasten, um das Display für die Voice-Auswahl aufzurufen.** 

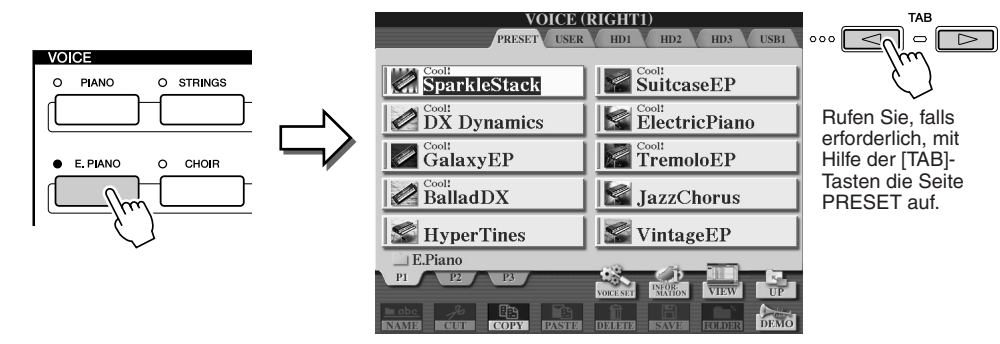

*3* **Wählen Sie eine Voice aus.** 

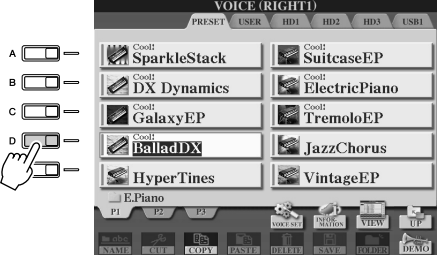

*4* **Spielen der ausgewählten Voice.** 

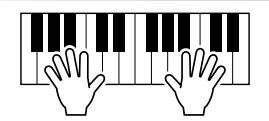

#### ● **Anzeige der Erklärungen zur Voice (Voice Information)**

Drücken Sie die obere Taste [6], um die Erklärungen zur ausgewählten Voice anzeigen zu lassen. Um die Erklärungen zu schließen, drücken Sie die [EXIT]-Taste.

#### ● **Anhören der Demo-Songs für jede Voice**

Drücken Sie die untere Taste [8], um das Demo der ausgewählten Voice zu starten. Um das Demo anzuhalten, drücken Sie die untere Taste [8] noch einmal.

#### **HINWEIS**

*• Das hier gezeigte Display für die Voice-Auswahl heißt "Open/Save-Display" für Voices ("Open" = Öffnen, "Save" = Speichern). Das Open/Save-Display hat übrigens zwei verschiedene Display-Modi: 1) ein Display zur Direktauswahl (wie nebenstehend gezeigt) und 2) ein Display zur numerischen Eingabe, in dem Sie die Voice durch Eingabe der Voice-Nummer (Dateinummer im Ordner) auswählen können. Einzelheiten hierzu finden Sie auf Seite 77. • Sie können das Open/Save-*

*Display für Voices so einstellen, dass es sich automatisch mit der momentan ausgewählten Voice öffnet (wenn eine der [VOICE]- Tasten gedrückt werden) in der Einstellung "Voice Category Button Options" (Optionen für die Voice-Kategorie-Tasten; Seite 193).*

#### **HINWEIS**

**Versuch est** 

*• Die hier ausgewählte Voice wird RIGHT 1 genannt. Siehe Seite 80 für Näheres zur Voice RIGHT 1.*

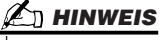

*• Nicht alle Voices haben Erklärungen. Wenn eine Voice mit Erklärungen ausgewählt wird, steht unten im LC-Display der Eintrag [INFORMATION].*

## Gleichzeitiges Spielen von zwei oder drei Voices

### *1* **Schalten Sie den Part RIGHT 2 ein, indem Sie die Taste [PART ON/OFF] drücken.**

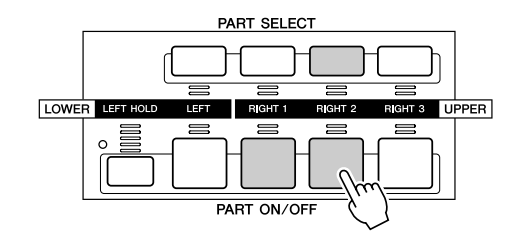

#### **HINWEIS**

*• Die hier ausgewählte Voice wird RIGHT 2 genannt. Siehe Seite 80 für Näheres zur Voice RIGHT 2.*

### *2* **Drücken Sie eine der [VOICE]-Tasten, um das Display für die Voice-Auswahl aufzurufen.**

Gehen Sie hierbei genauso vor wie in Schritt 2 auf Seite 25.

### *3* **Wählen Sie eine Voice aus.**

Gehen Sie hierbei genauso vor wie in Schritt 3 auf Seite 25.

*4* **Spielen Sie die ausgewählten Voices.** 

**Zersuch est** 

Die zuvor für RIGHT 1 ausgewählte Voice (Seite 25) und die soeben ausgewählte Voice erklingen gleichzeitig als "Layer" (übereinander geschichtet). Stattdessen kann auch die Voice RIGHT 3 mit der Taste [RIGHT 3] auf dieselbe Weise wie oben beschrieben eingestellt werden.

#### *Probieren Sie einige der anderen Voices aus…*

Rufen Sie für die Eigenschaften jeder Voice das entsprechende  $\inf$  (siehe Seite 25)

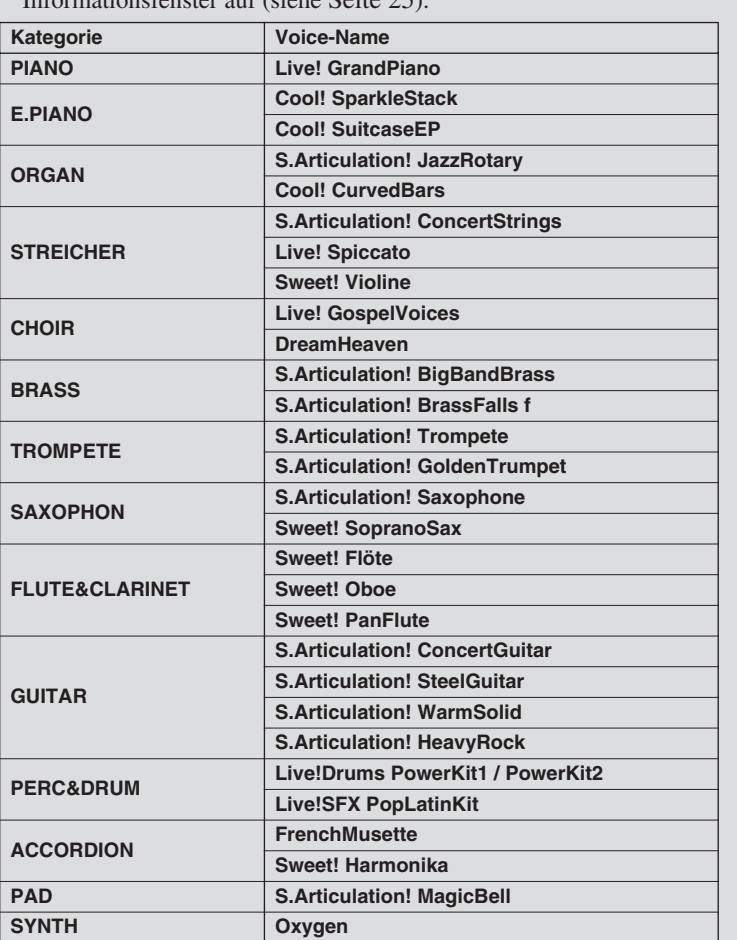

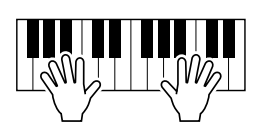

## Spielen verschiedener Voices mit der rechten und linken Hand

*1* **Schalten Sie den LEFT-Part mit der entsprechenden [PART ON/OFF]- Taste ein.** 

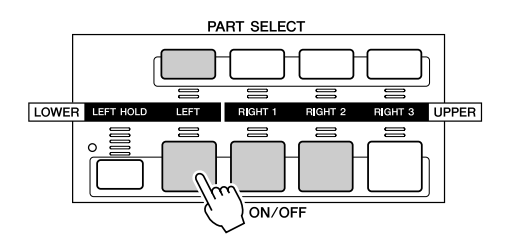

**▶ 2 Drücken Sie eine der [VOICE]-Tasten, um das Display für die Voice-Auswahl aufzurufen.**

Gehen Sie hierbei genauso vor wie in Schritt 2 auf Seite 25.

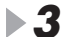

*3* **Wählen Sie eine Voice aus.**

Gehen Sie hierbei genauso vor wie in Schritt 3 auf Seite 25.

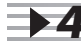

*4* **Spielen Sie die ausgewählten Voices.** 

Die mit der linken Hand gespielten Noten erzeugen eine Voice, während die mit der rechten Hand gespielten Noten eine andere Voice (oder mehrere Voices) erzeugen.

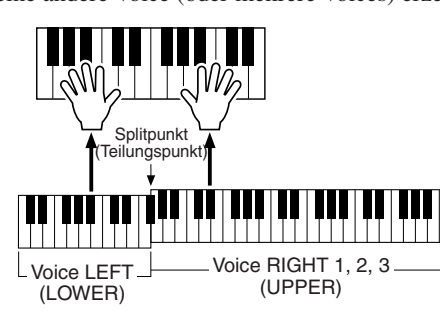

**HINWEIS**

**Versuch es!** 

*• Der Punkt auf der Tastatur, der die Voice LEFT, RIGHT 3 und RIGHT 1–2 trennt, wird als "Split-Punkt" (Split Point) bezeichnet. Weitere Anweisungen zum Einstellen des Split-Punkts finden Sie auf Seite 158.*

Die Voices RIGHT 1–3 sind für das Spiel mit der rechten Hand vorgesehen. Die Voice LEFT wird mit der linken Hand gespielt.

## Anpassen der Oktaveinstellung

Mit der Taste [UPPER OCTAVE] können Sie die Parts RIGHT 1, RIGHT 2 und RIGHT 3 gleichzeitig um eine Oktave nach oben oder nach unten transponieren.

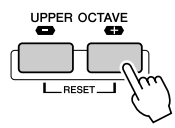

#### **HINWEIS**

*• Drücken Sie gleichzeitig die Tasten [+] und [-], um den Oktavwert sofort auf 0 zurückzusetzen.*

## Organ Flutes

Der Tyros2 verwendet die fortschrittliche Technik des "Digital Modeling", um den legendären Klang alter Orgeln zu reproduzieren. Genau wie an einer traditionellen Orgel können Sie Ihren eigenen Klang erstellen, indem Sie die Länge der Orgelpfeifen vergrößern oder verkleinern.

*1* **Drücken Sie die Taste [ORGAN FLUTES], um das Display zur Auswahl von Pfeifenorgel-Voices (Organ Flutes) aufzurufen.**

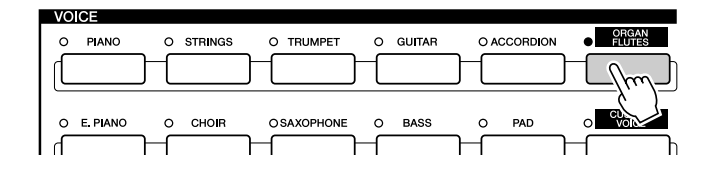

**2** Wählen Sie die gewünschte Orgel-Voice aus, und Versuch est **spielen Sie auf der Tastatur.** 

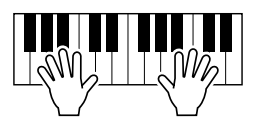

*3* **Drücken Sie die Taste [5], um das Display für die Einstellung verschiedener Parameter der Pfeifenorgel-Voice aufzurufen. Stellen Sie**  mit den LCD-Tasten [1]-[8] die Pfeifenlänge ("Footage") ein.

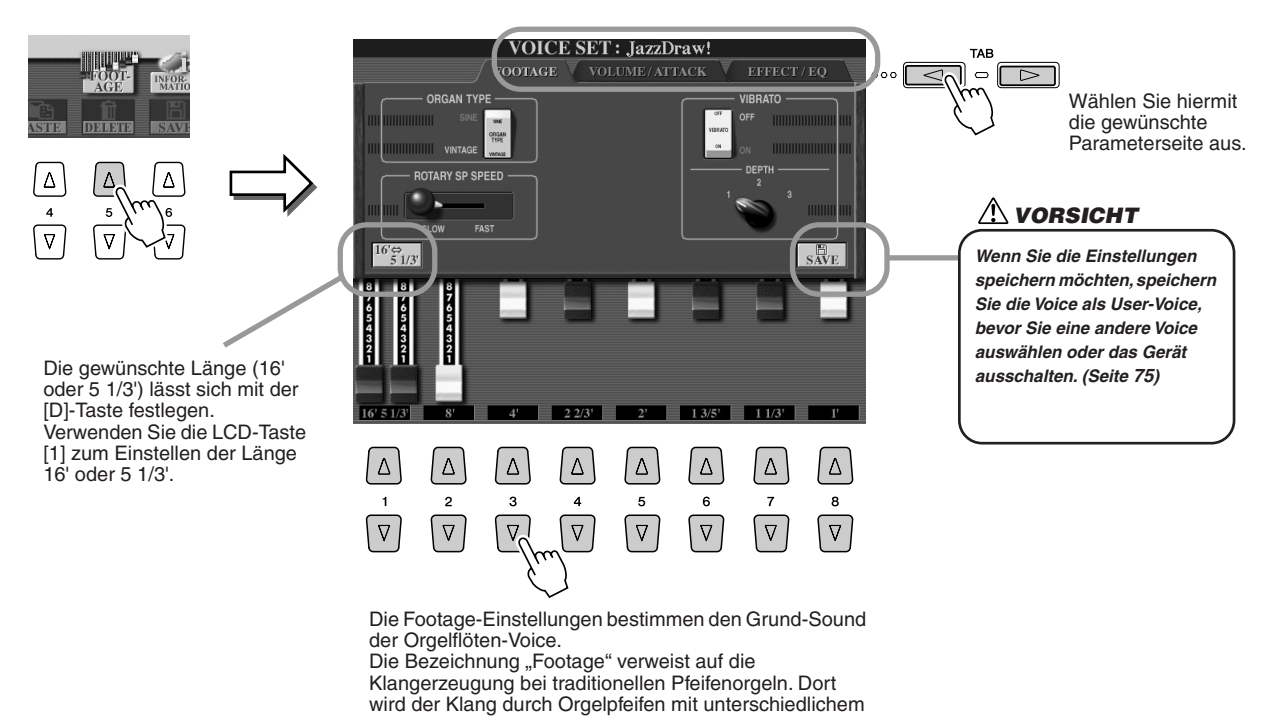

Längenmaß (gemessen in Fuß) erzeugt.

*4* **Probieren Sie einige der anderen Pfeifenorgel-Voices aus.**

### Zusammenstellen Ihrer Lieblings-Voices auf dem User-Laufwerk oder einer Diskette

Der Tyros2 hat eine riesige Anzahl hochwertiger Voices, die ein außergewöhnlich breites Spektrum von Instrumentklängen abdecken – wodurch es für praktisch jede Musikanwendung perfekt geeignet ist. Möglicherweise kommt Ihnen diese große Fülle von Voices jedoch anfangs überwältigend vor. Aus diesem Grund haben wir beschlossen, Ihnen diese fortschrittliche Technik kurz vorzustellen, mit der Sie die Voices, die Sie am liebsten verwenden, zusammenstellen und an einer praktischen Stelle ablegen können.

Zunächst sollten Sie einiges über die Speicherlaufwerke und das Open/Save-Display erfahren (beides wird nachstehend kurz erläutert). Wenn Sie mehr wissen möchten, können Sie die Einzelheiten auf Seite 71 nachlesen. An dieser Stelle sollten Sie sich aber erst einmal merken, dass das User-Laufwerk, das USB-Laufwerk und das Festplattenlaufwerk Speicherorte sind, an denen Sie Ihre wichtigen Daten sichern und abrufen können.

● **Arten von Speicherlaufwerken** ● **Open/Save-Display**...............Von dieser Anzeige aus können Sie verschiedenene Dateien öffnen bzw. **PRESET-Laufwerk Internes Speicherlaufwerk, in dem die vorprogrammierten Voices als Preset-**Voices gespeichert sind. **USER-Laufwerk** Interner Speicher, der das Lesen wie auch das Schreiben von Daten zulässt. **Festplattenlaufwerk (optional)** Zur Übertragung von Daten zu und von einer Festplatte, die im Instrument eingebaut ist. **USB-Laufwerk (optional)** Zur Übertragung von Daten zu und von einem angeschlossenen USB-Speichergerät.

auswählen – z. B. Voices, (Seiten 25–28), Styles (Seite 31), Songs (Seite 43) und Registration-Speicherbänke (Seite 53) – sowie die verschiedenen Dateien auf dem User-Laufwerk, dem USB-Laufwerk und der Festplatte speichern.

#### *1* **Drücken Sie die Taste [USER DRIVE], um das (Open/Save-)Display zur Voice-Auswahl für das User-Laufwerk zu öffnen.**

In diesem Fall kann ein beliebiger der Tastatur-Parts (RIGHT 1–3) ausgewählt werden.

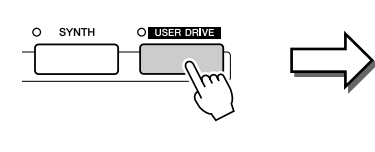

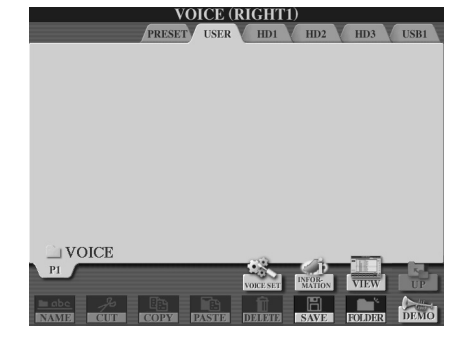

*2* **Legen Sie in diesem Display(-Pfad) einen neuen Ordner an, in dem Ihre Lieblings-Voices gespeichert werden sollen.**

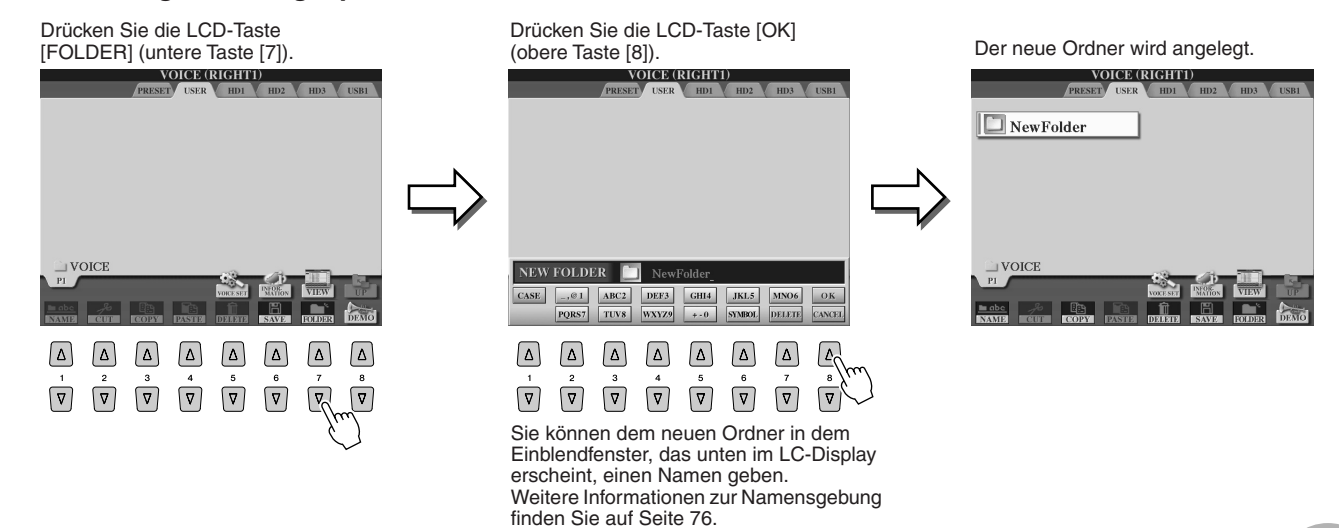

## *3* **Kopieren Sie Ihre Lieblings-Voices vom Preset-Laufwerk auf das User-Laufwerk.**

In diesem Fall kann ein beliebiger Tastatur-Part (RIGHT 1–3) ausgewählt werden.

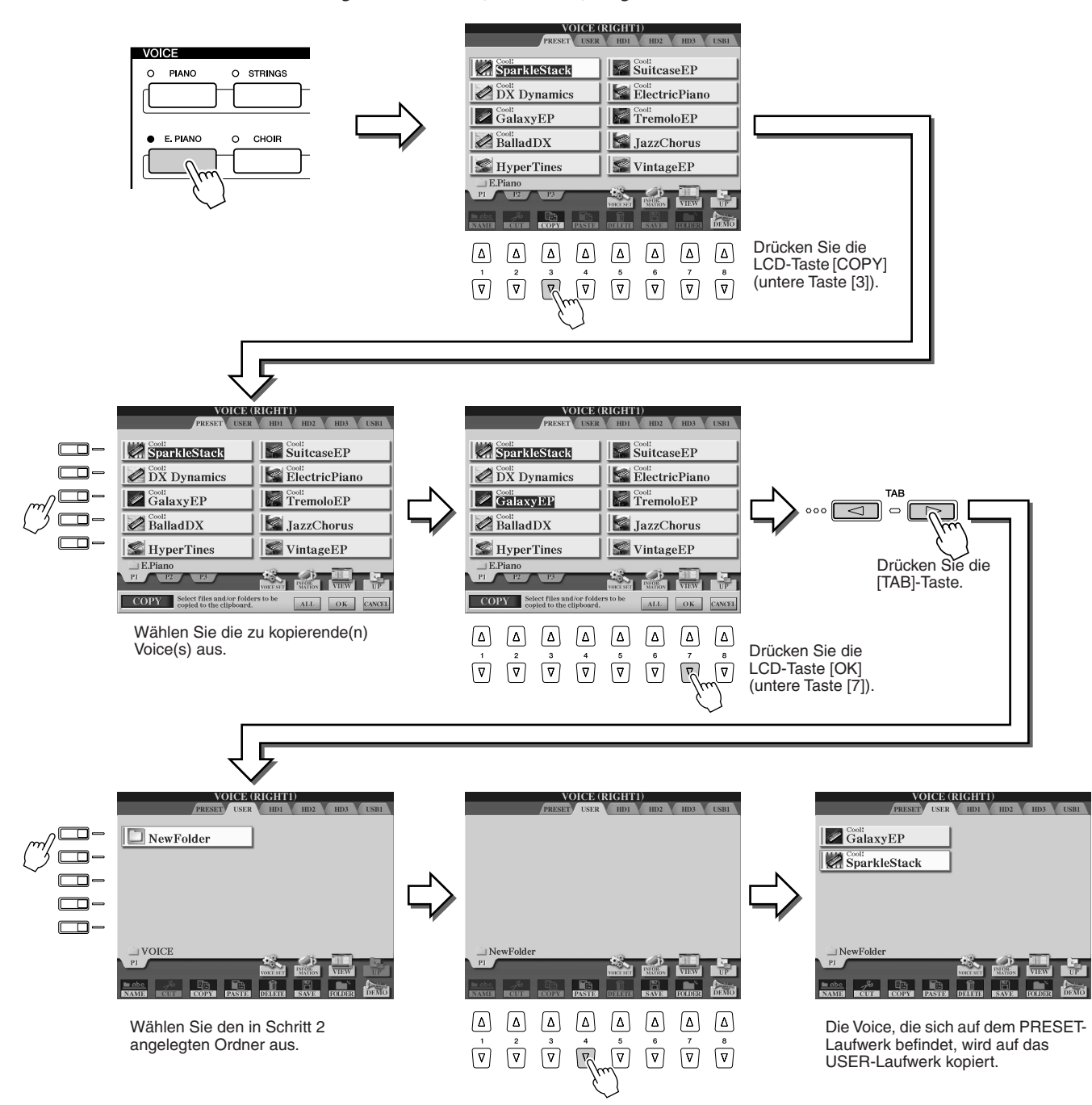

#### *4* **Wiederholen Sie Schritt 3 so oft wie nötig, bis all Ihre Lieblings-Voices in diesem Display enthalten sind.**

Probieren Sie auf die gleiche Weise auch aus, eine oder mehrere Preset-Voice(s) auf das externe Gerät zu kopieren.

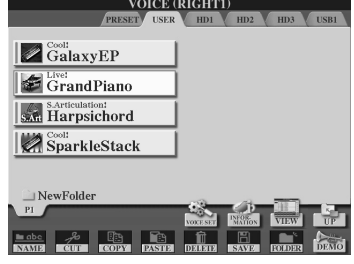

## Auswählen und Spielen eines Styles – Begleitautomatik (ACMP)

*Referenz auf Seite 152*

**Die Begleitautomatik (Style-Wiedergabe) gibt Ihnen eine komplette Begleitband in die Hand. Dazu müssen Sie beim Spielen lediglich mit der linken Hand die Akkorde erzeugen, und der ausgewählte, zu Ihrer Musik passende Begleitstil läuft automatisch mit und folgt den von Ihnen gespielten Akkorden in Echtzeit. Mit der Style-Wiedergabe erhält ein Alleinunterhalter die Möglichkeit, mit einer ganzen Band oder einem Orchester im Hintergrund spielen zu können.** 

**Der Tyros2 enthält viele Begleit-Styles (Rhythmus-Patterns) aus vielen verschiedenen Musikrichtungen. Probieren Sie die verschiedenen Styles selbst aus – indem Sie die Style-Namen oberhalb jeder STYLE-Taste auf dem Bedienfeld ablesen oder**  sich nach der Style-Liste im separaten Heft "Daten-Liste" richten.

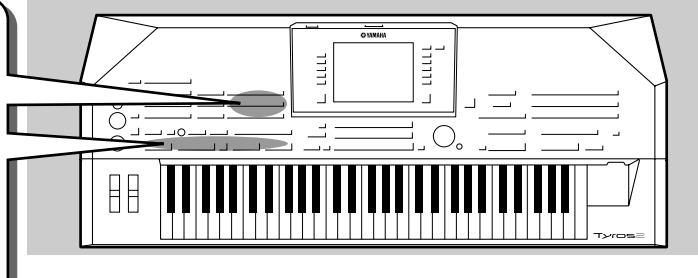

 $\frac{1}{2}$  and  $\frac{1}{2}$ 

**V** USB

 $\overline{J=1}$ 

 $\frac{1}{1}$ =13

 $J=15$ 

 $1 - 12$ 

## Mit der rechten Hand eine Melodie und mit der linken Hand Akkorde spielen

*1* **Drücken Sie eine der [STYLE]-Tasten, um das Display zur Style-Auswahl aufzurufen.** 

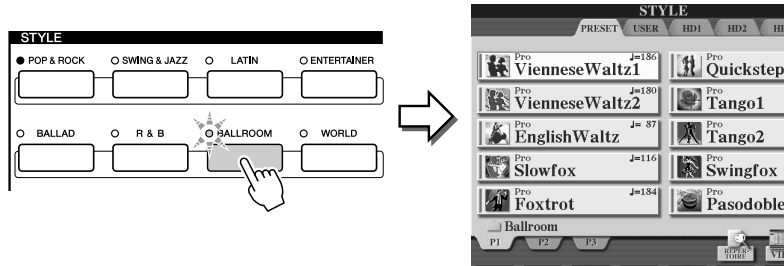

*2* **Wählen sie einen Style aus.** 

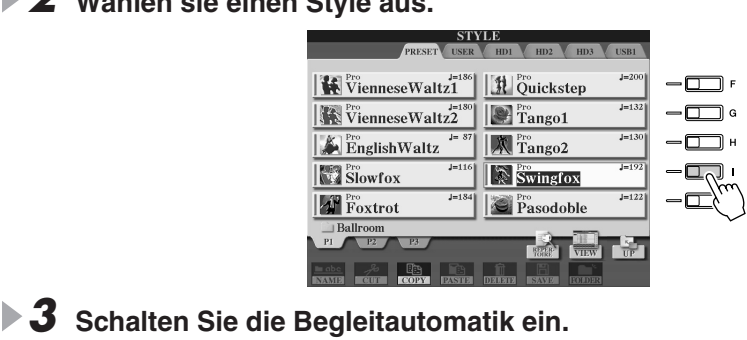

Drücken Sie die Taste [ACMP], so dass deren Anzeigelampe aufleuchtet. Der angegebene Tastaturbereich für die linke Hand wird zum Akkordbereich (Chord-Bereich). In diesem Abschnitt gespielte Akkorde werden automatisch erkannt und als Grundlage für eine vollständig automatische Begleitung durch den ausgewählten Style verwendet.

### **HINWEIS**

*• Das hier gezeigte Display ist das "Open/Save-Display" für die Style-Auswahl. Das Open/Save-Display hat übrigens zwei verschiedene Display-Modi: 1) ein Display zur Direktauswahl (wie nebenstehend gezeigt) und 2) ein Display zur Nummerneingabe, in dem Sie den Style durch Eingabe der Style-Nummer (Dateinummer im Ordner) auswählen können. Einzelheiten hierzu finden Sie auf Seite 77.* 

*• Zur Auswahl eines anderen Laufwerks als PRESET betätigen Sie die [TAB]-Tasten.* **HINWEIS**

*• ACMP ist eine Abkürzung für*  **HINWEIS**

*ACCOMPANIMENT (Begleitung).*

#### **HINWEIS**

*• Ausführliche Informationen zum Split-Punkt finden Sie auf den Seiten 80 und 158.* 

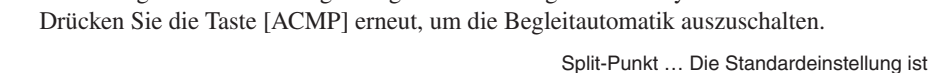

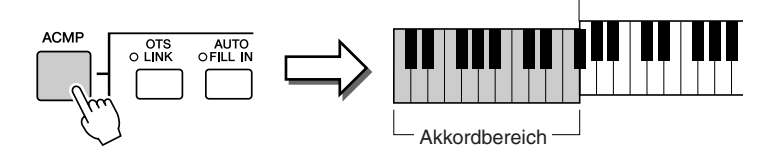

### *4* **Aktivieren Sie die Sync Start-Funktion.**

Drücken Sie die Taste [SYNC START], um die Synchronstartfunktion zu aktivieren (Standby). (Die Anzeige leuchtet auf.) Drücken Sie die Taste [SYNC START] erneut, um Synchronstart auszuschalten.

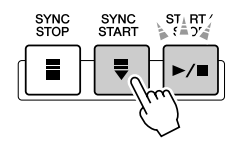

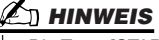

*• Die Taste [START/STOP] blinkt synchron zum aktuellen Tempo (Seite 154), solange der Synchronstart aktiv ist.* 

#### *5* **Der ausgewählte Style startet, sobald Sie mit der linken Hand einen Akkord spielen.**

Spielen Sie für dieses Beispiel einen C-Dur-Akkord (siehe unten).

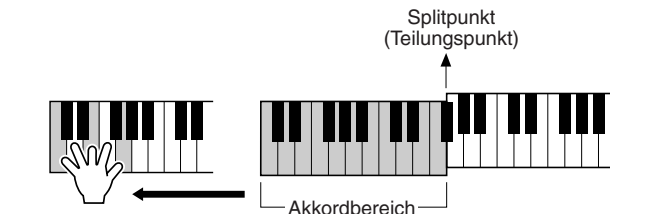

#### **HINWEIS**

*• Die Taste [START/STOP] blinkt synchron zum Taktschlag. Die rote Farbe blinkt auf den ersten Schlag, die grüne auf alle anderen.* 

#### *6* **Spielen Sie weitere Akkorde mit der linken Hand,**  Versuch est **während Sie mit der rechten Hand eine Melodie spielen.**

Informationen über die Eingabe von Akkorden finden Sie auf Seite 152 und in der Tabelle der Fingersatztechniken für Akkorde, die in der separaten Broschüre "Daten-Liste" aufgelistet ist. Der Akkordgrundton/-typ, den Sie mit Ihrer linken Hand angeben, wird in der Mitte des Main-Displays angezeigt.

*7* **Drücken Sie die Taste [START/STOP], um die Style-Wiedergabe anzuhalten.**

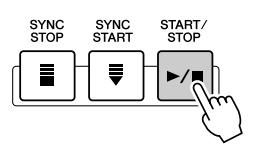

#### *Probieren Sie einige der anderen Styles aus…*

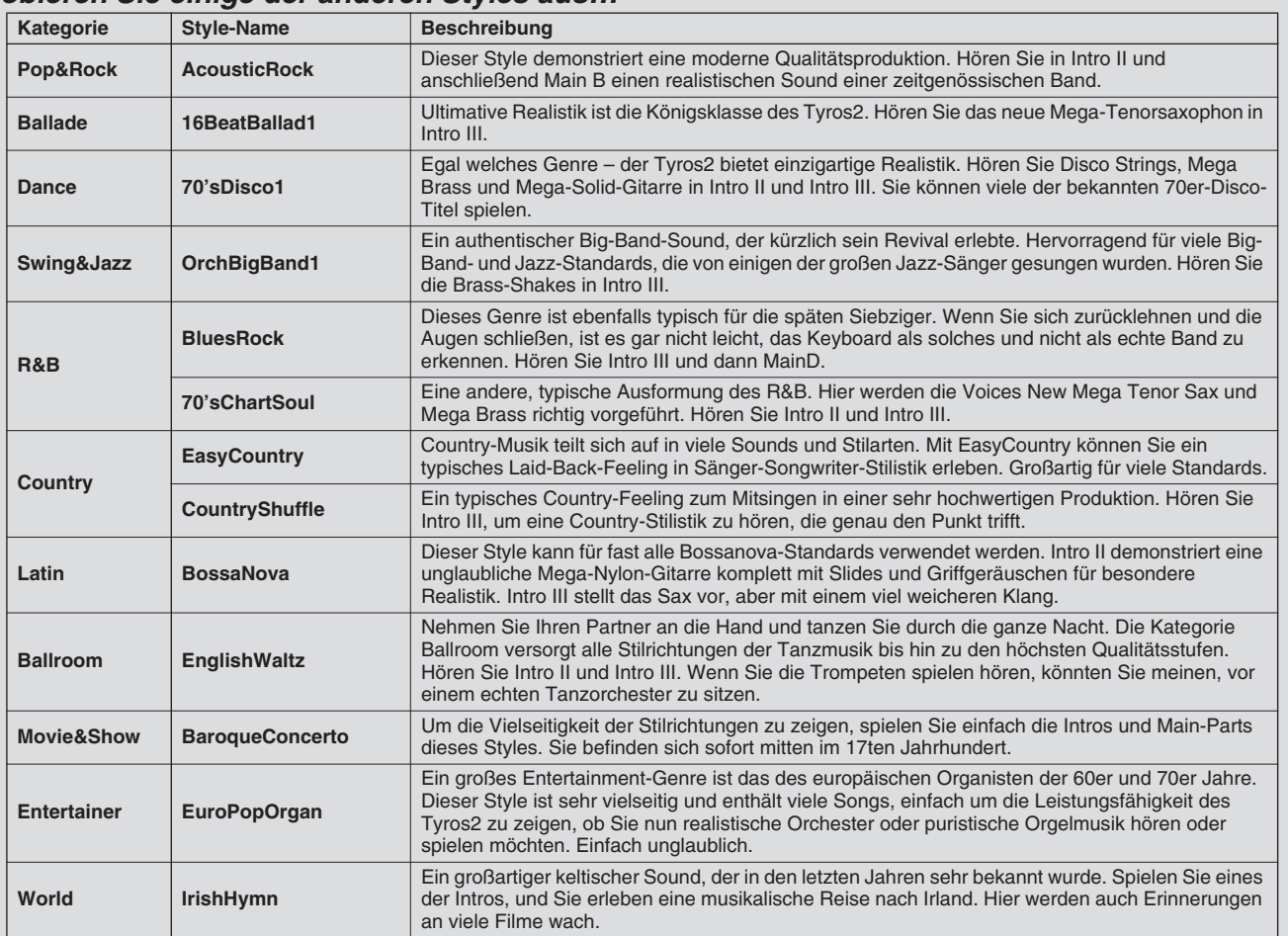

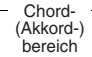

#### ■ Repertoire-Funktion

Die praktische und einfach anwendbare Repertoire-Funktion ruft automatisch passende Bedienfeldfunktionen auf, die genau zum ausgewählten Style passen.

#### *1* **Drücken Sie die LCD-Taste [REPERTOIRE] (obere Taste [6]) im Open/ Save-Display.**

Verschiedene geeignete Bedienfeldeinstellungen passend zum aktuellen Style erscheinen im Display.

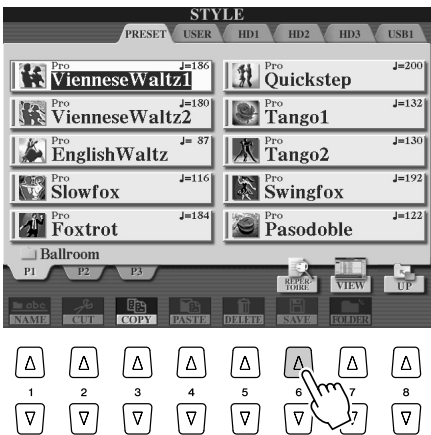

## *2* **Wählen Sie mit den Tasten [1]–[3] eine Einstellung aus.**

Die hier gezeigten Einstellungen sind Music-Finder-Einträge. Sie können zusätzliche Einstellungen auswählen, indem Sie die Music-Finder-Funktion anwenden (Seite 41).

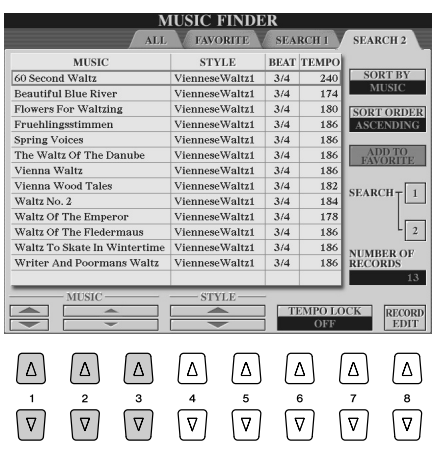

#### ■ Begleitungsstopp-Funktion

Wenn die Begleitautomatik eingeschaltet ist und Syncro Start ist ausgeschaltet, können Sie im Tastaturbereich für die Begleitung Akkorde auch bei gestoppter Wiedergabe spielen und den Begleitakkord hören. In diesem Betriebszustand – "Stop Accompaniment" (Begleitungsstopp) genannt – werden alle gültigen Akkordspielmethoden (Seite 152) erkannt, und der Akkordgrundton/-typ wird im Display angezeigt. Da der Tyros2 den Akkord richtig erkennt, können Sie auch die Funktion "Chord Match" (Seite 38) zusammen mit den Multi Pads oder dem Harmony-Effekt (Seite 39) benutzen, ohne einen Style abzuspielen.

Auswählen und Spielen eines Styles – Begleitautomatik (ACMP)

## Pattern-Variationen (Sections)

Der Tyros2 bietet ein breites Spektrum von "Style Sections" (Style-Abschnitte), mit denen Sie das Arrangement der Begleitung variieren können, so dass es zu dem gespielten Song passt. Die Sections sind: Intro (Einleitung), Main (Hauptteil), Fill-In sowie Break und Ending (Schlussteil). Indem Sie zwischen diesen Sequenzen während des Spielens umschalten, können Sie Ihrem Spiel die Dynamik eines professionellen Arrangements verleihen.

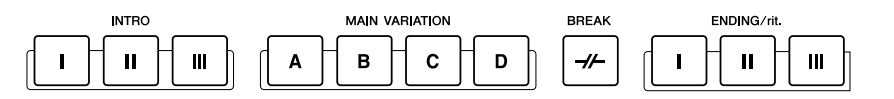

- **INTRO**.......................Wird für den Anfang des Songs benutzt. Nach Beendigung des Intros geht die Style-Wiedergabe über zum Hauptteil. Die Länge des Intros (in Takten) hängt vom ausgewählten Style ab. Der Tyros2 verfügt über drei verschiedene Intros. ● **MAIN**.........................Wird für den Hauptteil des Songs benutzt. MAIN spielt ein Rhythmus-Pattern mit einer Länge von einigen Takten und wiederholt sich zeitlich unbegrenzt, bis die Taste für eine andere Section gedrückt wird. Es gibt 4 Varianten des Grund-Patterns, A–D, und der Klang der Style-Wiedergabe ändert sich harmonisch auf der Grundlage der Akkorde, die Sie mit der linken Hand spielen. ● **FILL IN**......................In diesem Abschnitt können Sie Dynamikvariationen und Breaks in den Rhythmus der Begleitung einfügen, um Ihr Spiel noch professioneller zu gestalten. Schalten Sie die Taste [AUTO FILL IN] ein, drücken Sie während Ihres Spiels einfach eine der Tasten MAIN (A, B, C, D), und die ausgewählte Fill-In-Section spielt automatisch (AUTO FILL) und belebt so die Begleitautomatik. Wenn der Fill-In beendet ist, geht er nahtlos in den ausgewählten Main-Abschnitt (A, B, C, D) über. Es gibt vier Varianten der Fill-In-Sections, die jeweils speziell so programmiert sind, dass sie zu der ausgewählten Main-Section passen. Auch wenn [AUTO FILL] deaktiviert ist, wird vor der Rückkehr zur selben Main-Section automatisch ein Fill-In gespielt, wenn Sie dieselbe Taste der aktuell gespielten Section drücken. ● **BREAK** ....................Hiermit lassen sich dynamische Breaks in den Begleitrhythmus einfügen, wodurch Ihr
- Spiel noch professioneller wirkt.
- **ENDING** ....................(Schlussteil) Dieser Typ wird für das Song-Ende benutzt. Nach dem Ending-Part wird die Style-Wiedergabe automatisch gestoppt. Die Länge des Schlussteils (in Takten) variiert je nach dem ausgewählten Style. Der Tyros2 verfügt über drei verschiedene Endings.
- *1-4* **Wählen Sie mit den auf Seite 31 beschriebenen Schritten den gewünschten Style aus.**
- *5* **Schalten Sie [AUTO FILL IN] ein.**
- *6* **Drücken Sie eine beliebige [INTRO]-Taste.**
- *7* **Das Intro des ausgewählten Styles startet, sobald Sie mit der linken Hand einen Akkord spielen.**

Spielen Sie für dieses Beispiel einen C-Dur-Akkord (siehe unten). **Splitpunkt** 

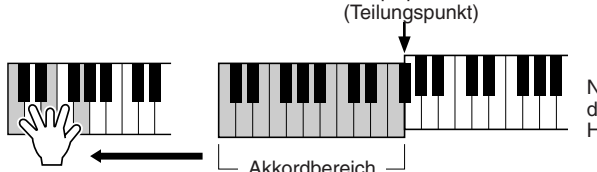

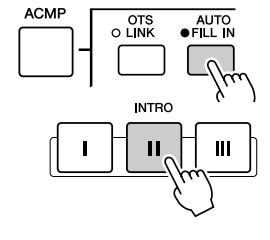

Nach beendeter Wiedergabe des Intros wird automatisch zum Hauptteil übergeleitet.

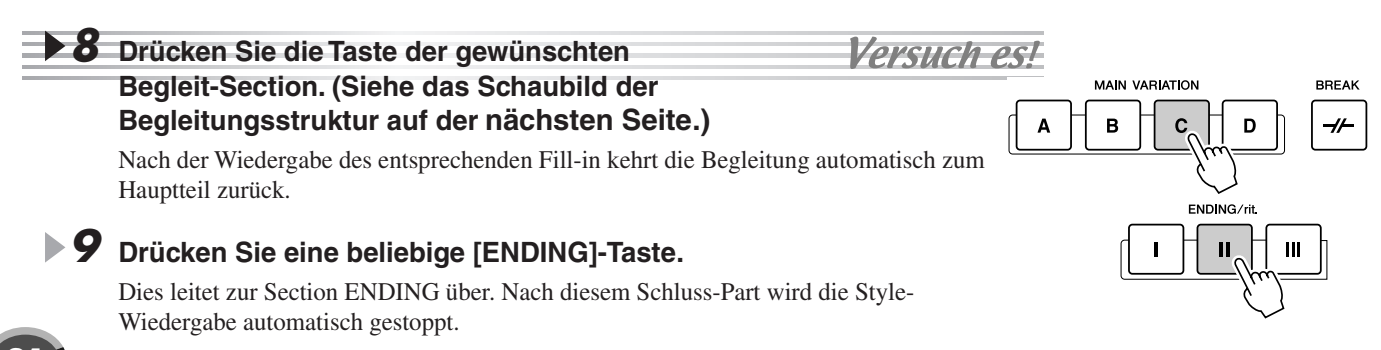

## **HINWEIS**

*• Je nach ausgewähltem Style enthält möglicherweise nicht jede Section Daten. Die Lampe einer Section-Taste, die Daten enthält, leuchtet grün; die Lampe einer Section-Taste, die keine Daten enthält, leuchtet nicht (Seite 79).* 

#### ■ Schaubild der Begleitungsstruktur

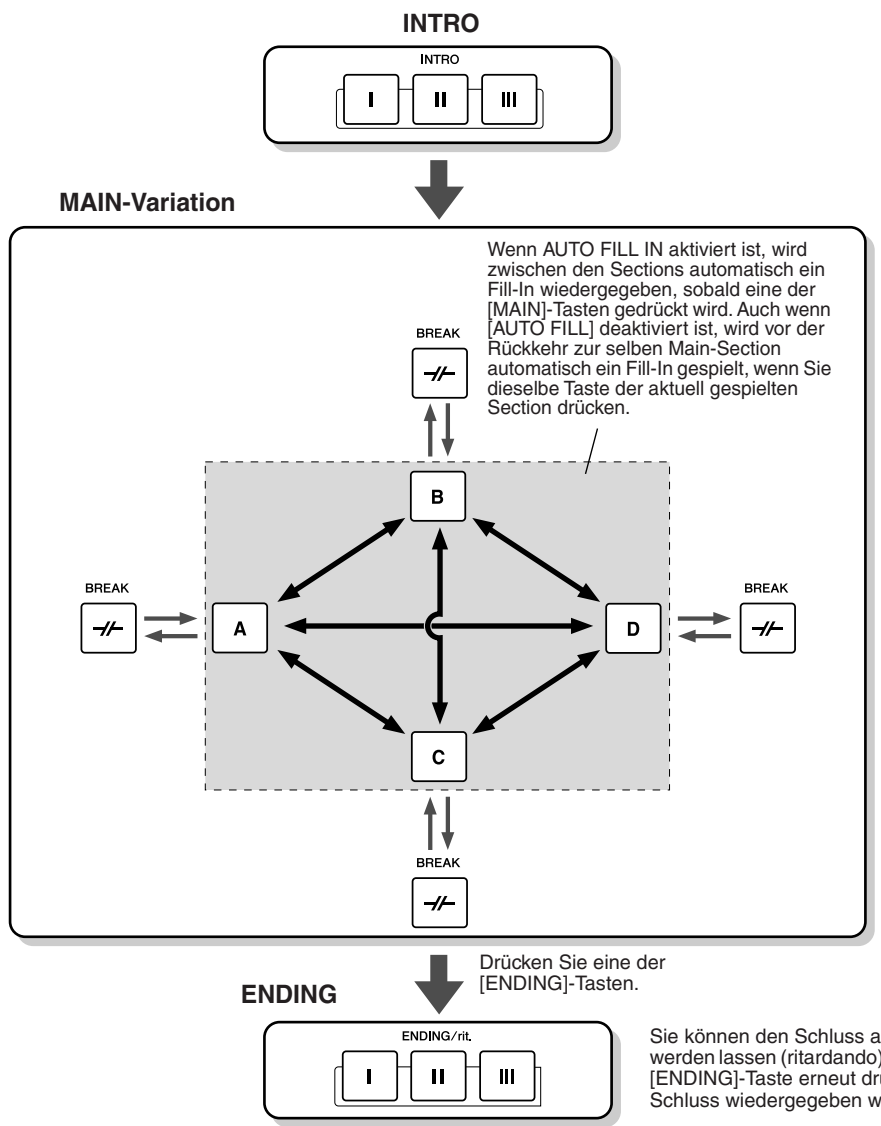

**A** HINWEIS

*• Wie nachstehend beschrieben kann man an der Farbe der Lampen der Section-Tasten praktischerweise ihren Betriebszustand ablesen.*

#### ● *Aus*

*Die Section enthält keine Daten und kann nicht wiedergegeben werden.*

#### ● *Grün*

*Die Section enthält Daten und kann wiedergegeben werden.*

#### ● *Rot*

*Während der Style-Wiedergabe wird hiermit die Section angezeigt, die gerade gespielt wird. Wenn die Style-Wiedergabe angehalten wird, wird hiermit die Section angezeigt, die auf Wiedergabe gesetzt ist.*

● *Rot (blinkt)*

*Hiermit wird die Section angezeigt, die als nächste gespielt wird – nach derjenigen, deren Taste rot leuchtet (ohne zu blinken).*

Sie können den Schluss allmählich langsamer werden lassen (ritardando), indem Sie die gleiche [ENDING]-Taste erneut drücken, während der Schluss wiedergegeben wird.

#### **HINWEIS**

- *Die Anzeigelampe für die Ziel-Section (MAIN A/B/C/D) blinkt während der Wiedergabe des entsprechenden Fill-in. In dieser Zeit können Sie die nächste Ziel-Section auswählen, indem Sie die entsprechende Taste MAIN [A] [B] [C] oder [D] drücken.*
- *Ein Intro muss nicht unbedingt am Anfang stehen! Wenn Sie möchten, können Sie eine Intro-Section mitten in Ihr Spiel einfügen. Drücken Sie dazu*
- *einfach an der gewünschten Stelle die Taste [INTRO]. Achten Sie bei den Break-Sections auf Ihr Timing. Wenn Sie die Taste [BREAK] zu nahe am Ende des Taktes drücken (genauer: nach der letzten Achtelnote), startet die Break-Section im nächstfolgenden Takt. Dies gilt auch für die Auto-Fill-Ins.*
- Wenn Sie direkt nach einem Schluss-Part wieder in den Style gelangen möchten, drücken Sie einfach während des Endings die Taste [INTRO].<br>• Wenn Sie während der Ending-Wiedergabe eine der [MAIN]-Tasten drücken, beginnt so
- *der Main-Section.*
- *Wenn Sie während einer Style-Wiedergabe die Taste [SYNC START] drücken, wird die Style-Wiedergabe angehalten und der Synchronstart aktiviert.*
- 
- Sie können die Style-Wiedergabe anstatt mit dem Einführungsteil auch mit dem Schlussteil starten.<br>• Wenn Sie die [ENDING I]-Taste während der Wiedergabe der Main-Section drücken, wird automatisch vor der Ending-Section e

#### ■ Weitere praktische Steuerelemente

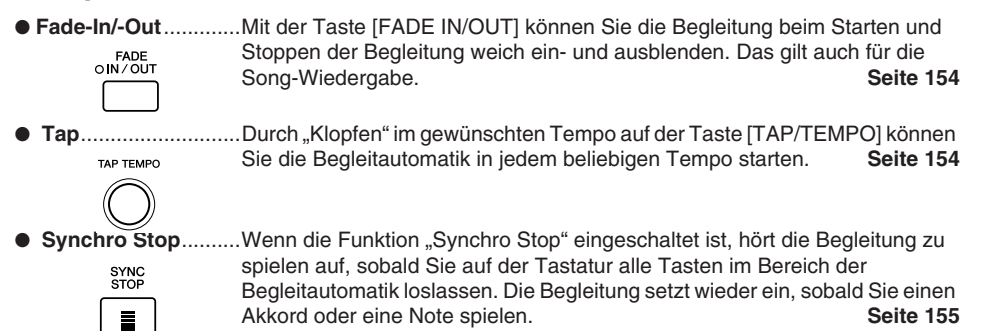

Bedienungsanleitung Tyros2 (35

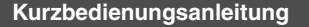

Auswählen und Spielen eines Styles – Begleitautomatik (ACMP)

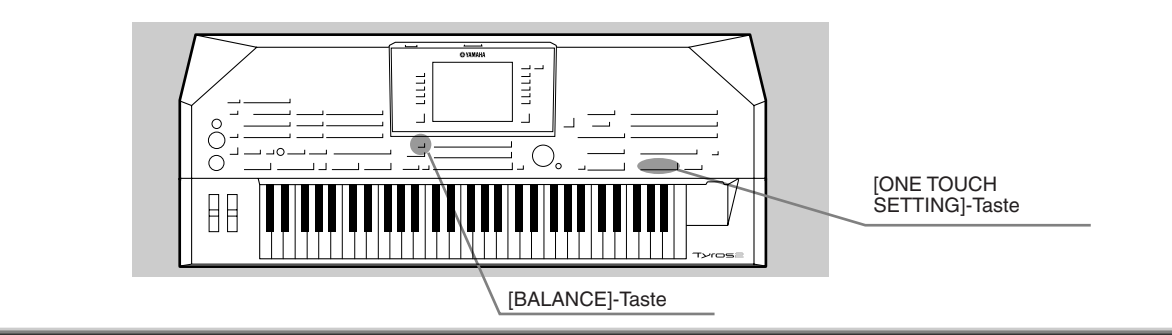

## One-Touch-Einstellung

Die-One-Touch-Einstellung ist eine leistungsstarke und praktische Funktion, die mit einem einzigen Tastendruck automatisch die dem aktuell ausgewählten Style entsprechenden Bedienfeld-Einstellungen (Voice-Nummer usw.) aufruft.

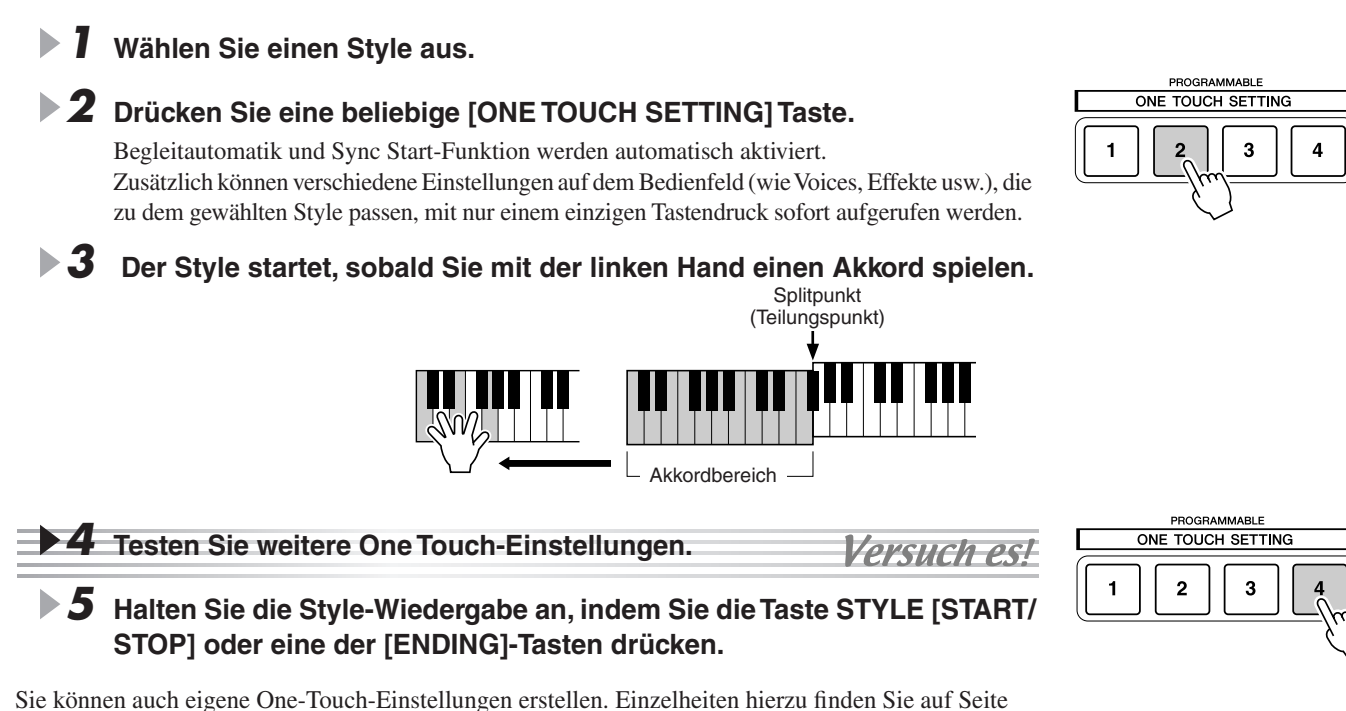

## Einstellen des Lautstärkeverhältnisses von Style und Tastatur

Drücken Sie die Taste [BALANCE], so dass das Einblendfenster mit dem Mischpult unten im LC-Display erscheint. Das Lautstärkeverhältnis der Style-Wiedergabe zum Spiel Ihrer linken Hand auf der Tastatur können Sie mit Hilfe der LCD-Tasten [2], [5], [6], [7] und [8] einstellen.

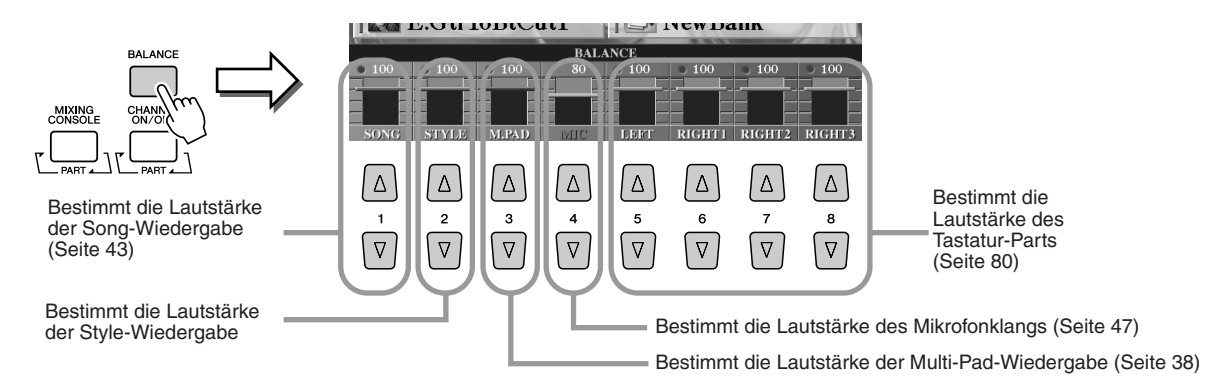

155.
## Ein-/Ausschalten von Style-Parts und Ändern von Voices

den Style-Parts (Kanälen) und den Song-

Kanälen.

Drücken Sie die Taste [CHANNEL ON/OFF], so dass das Einblendfenster unten im LC-Display erscheint. Mit Hilfe der unteren LCD-Tasten [1]–[8] können Sie während der Style-Wiedergabe die einzelnen Parts (Kanäle) ein- oder ausschalten. Wenn Sie eine der oberen LCD-Tasten [1]–[8] drücken, wird das Display für die Voice-Auswahl aufgerufen, in dem Sie die Voice des entsprechenden Parts (Kanals) auswählen und ändern können. Versuchen Sie, die Standard-Voice durch verschiedene Voices Ihrer Wahl zu ersetzen.

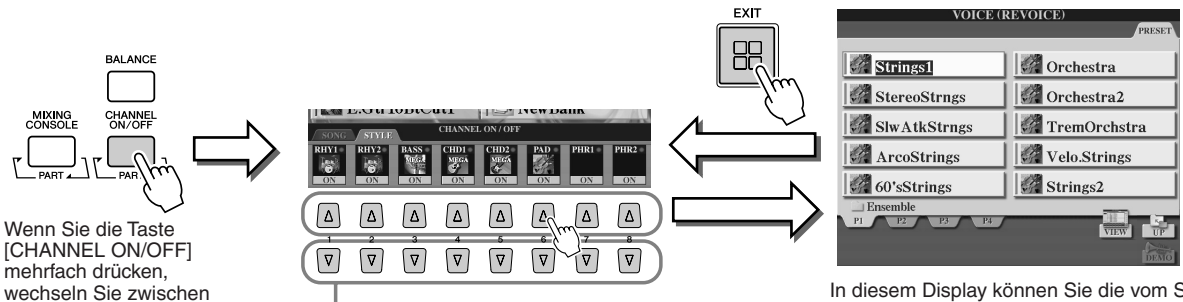

Drücken Sie die entsprechende LCD-Taste. Wenn Sie nur ein Instrument allein hören möchten, halten Sie die entsprechende Taste für den Kanal gedrückt, um den Kanal auf SOLO zu stellen. Zum Aufheben der SOLO-Funktion drücken Sie einfach erneut die entsprechende Kanaltaste.

In diesem Display können Sie die vom Style verwendete Voice ändern. Wählen Sie die gewünschte Voice auf dieselbe Weise aus wie auf Seite 25 beschrieben.

**Kurzbedienungsanleitung**

Die Multi Pads **FReferenz auf Seite 169** 

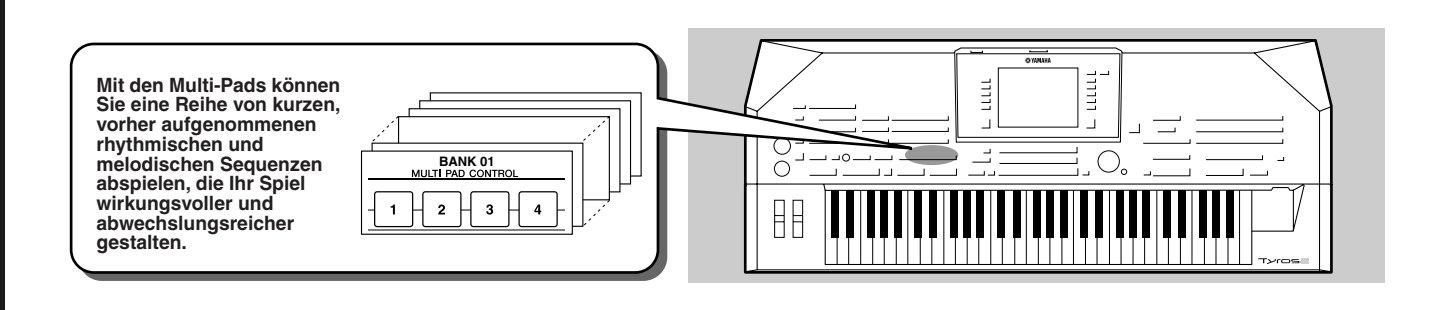

## Spielen auf den Multi Pads

*1* **Wählen Sie eine Multi-Pad-Bank aus.** 

Drücken Sie die [SELECT]-Taste, um das Open/Save-Display zur Multi-Pad-Bankauswahl aufzurufen, und wählen Sie die gewünschte Bank aus.

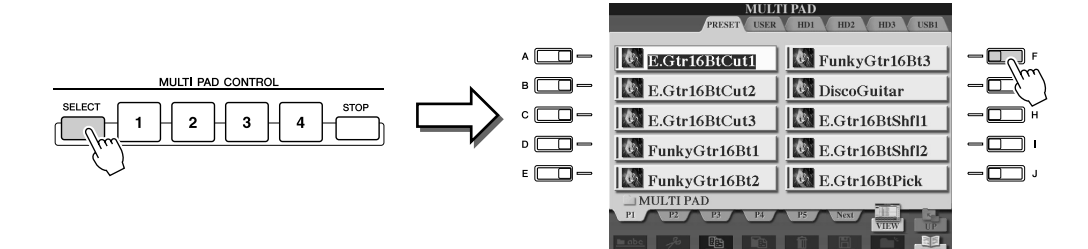

#### *2* **Spielen Sie eines der Multi-Pads.**

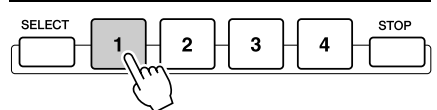

Die entsprechende Phrase (in diesem Beispiel für Pad 1) wird vollständig abgespielt, sobald Sie auf das Pad drücken. Drücken Sie zum Stoppen der Wiedergabe kurz auf die [STOP]-Taste.

#### ● **Zur Farbe der Multi-Pads**

- Grün: Zeigt an, dass das entsprechende Pad Daten (eine Phrase) enthält.
- Rot: Zeigt an, dass das entsprechende Pad gerade wiedergegeben wird.

#### ● **Multi-Pad-Daten**

Es gibt zwei Typen von Multi-Pad-Daten. Der erste Typ wird nach einmaligem Abspielen sofort angehalten.

Der andere Typ wird solange wiederholt, bis Sie auf die Taste [STOP] drücken.

#### ● **Wiedergabe der Multi-Pads stoppen**

- Um alle Pads zu stoppen, drücken Sie kurz auf die Taste [STOP].
- Wenn Sie bestimmte Pads stoppen möchten, drücken Sie gleichzeitig die [STOP]-Taste und die Tasten der zu stoppenden Pads.

## Anpassung von Akkorden (Chord Match)

Bei vielen der Multi-Pad-Phrasen handelt es sich um Melodie- oder Akkordphrasen, und Sie können diese Phrasen entsprechend Ihres Spiels mit der linken Hand automatisch die Akkorde wechseln lassen. Während ein Style wiedergegeben wird und [ACMP] aktiviert ist, spielen Sie einfach mit der linken Hand einen Akkord und drücken ein beliebiges Multi-Pad – durch Chord Match wird die Tonhöhe an die von Ihnen gespielten Akkorde angepasst. Das funktioniert auch bei gestopptem Style (mit der Funktion "Stop Accompaniment", Seite 33). Denken Sie daran, dass Chord Match manche Multi-Pads nicht beeinflusst.

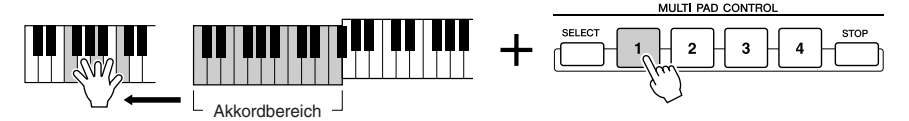

In diesem Beispiel wird die Phrase für Pad 1 zur Wiedergabe nach F-Dur transponiert. Probieren Sie auch verschiedene andere Akkordtypen aus, während Sie die Multi-Pads abspielen.

#### **HINWEIS**

- *Sie können jederzeit auf eines der Multi-Pads drücken, um die entsprechende Phrase im aktuellen Tempo abzuspielen.*
- *Sie können auch zwei, drei oder vier Multi-Pads gleichzeitig abspielen.*
- *Wenn Sie auf ein Pad drücken, während es abgespielt wird, wird die Wiedergabe angehalten und beginnt von vorne.*

38

# **Effekte für Stimme**

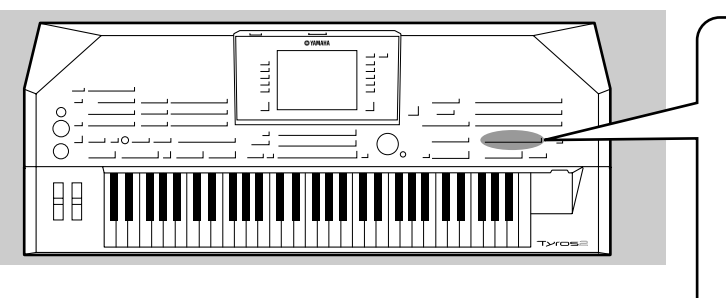

**Der Tyros2 bietet ein hochentwickeltes Multi-Prozessor-Effektsystem, das Ihrem Sound außergewöhnliche Tiefe und Ausdruck verleiht. Dieses Effektsystem kann mit Hilfe der folgenden Tasten ein- und ausgeschaltet werden.** 

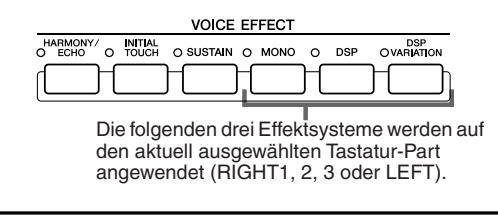

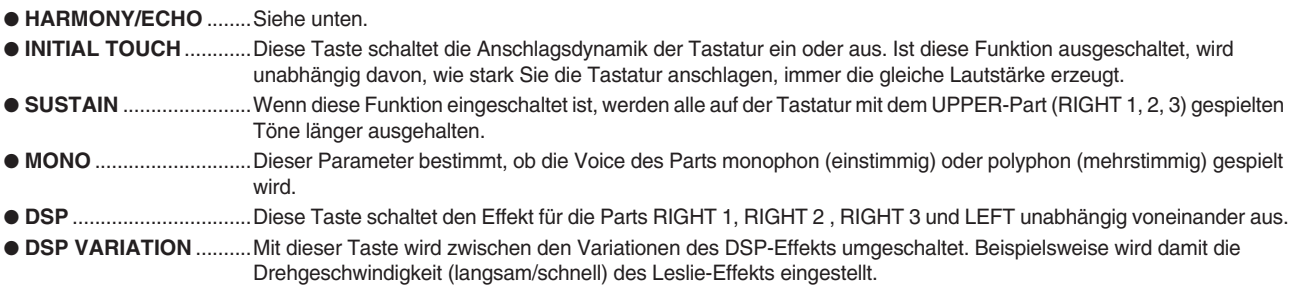

## Anwenden der Harmony-Funktion auf die mit der rechten Hand gespielte Melodie

Von den Voice-Effekten gehört Harmony zu den eindrucksvollsten. Sie fügt den von Ihrer rechten Hand gespielten Noten automatisch Harmonie-Parts hinzu – und gibt Ihnen damit unmittelbar einen volleren und professionelleren Sound.

- *1* **Aktivieren Sie die Taste [Harmony/Echo].**
- *2* **Aktivieren Sie die Tasten [ACMP] und [SYNC START] (Seite 31), und vergewissern Sie sich, dass der Part RIGHT 1 eingeschaltet ist (Seite 25).**
- *3* **Spielen Sie mit der linken Hand einen Akkord, um den Style zu starten (Seite 32), und spielen Sie im Tastaturbereich der rechten Hand ein paar Noten.**

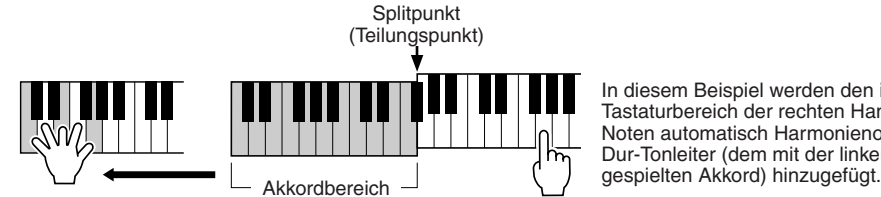

In diesem Beispiel werden den im Tastaturbereich der rechten Hand gespielten Noten automatisch Harmonienoten aus der C-Dur-Tonleiter (dem mit der linken Hand

Sie können den Harmonieeffekt auch bei angehaltenem Style verwenden (mit der Funktion "Stop Accompaniment"; Seite 33). Halten Sie dazu einfach mit der linken Hand einen Akkord gedrückt, und spielen Sie mit der rechten eine Melodie.

#### *Testen Sie den Harmony/Echo-Effekt mit einigen der folgenden Voices...*

Viele der Voices sind automatisch so eingestellt, dass sie bestimmte Harmony/Echo-Typen spielen, die zu der jeweiligen Voice passen. Probieren Sie ein paar der nachstehenden Voices aus, wobei Sie mit der linken Hand die Akkorde und mit der rechten die Melodie spielen, und hören Sie sich die verschiedenen Harmonie- und Echoeffekte an.

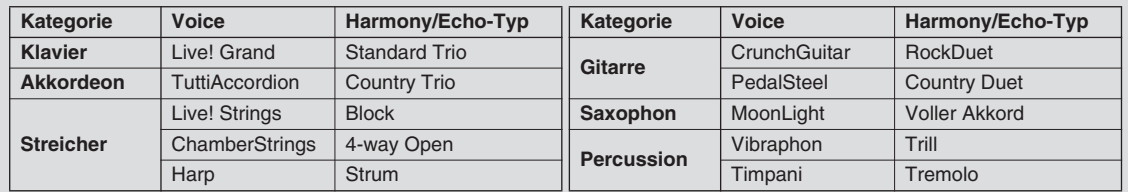

## Abfrufen der idealen Einstellungen für Ihre Musik – Music Finder

#### *Referenz auf Seite 171*

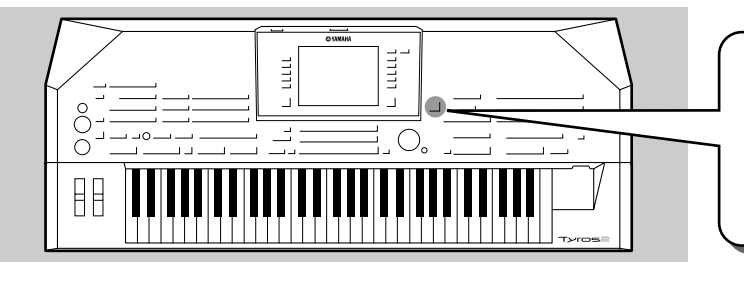

**Wenn Sie ein bestimmtes Musikgenre spielen möchten, aber nicht wissen, welche Style- und Voice-Einstellungen**  geeignet sind, kann Ihnen die Musikdatenbank "Music<br>Finder" behilflich sein. Wählen Sie einfach aus den<br>"Records" (Einträgen), aus denen der Music Finder **zusammengesetzt ist, das gewünschte Genre aus. Daraufhin nimmt der Tyros2 automatisch alle erforderlichen Bedienfeldeinstellungen für Sie vor, damit Sie in diesem Musikstil spielen können!**

## Auswahl des gewünschten Musikgenres aus der Liste der Einträge

#### *1* **Drücken Sie die Taste [MUSIC FINDER], um das Music-Finder-Display aufzurufen.**

Das Music-Finder-Display enthält verschiedene "Records" (Einträge), von denen jeder bereits zugewiesene Bedienfeldeinstellungen besitzt, die zu dem entsprechenden Song-Titel oder Musikgenre passen.

Jeder Eintrag besitzt die folgenden vier Kategorien.

- **MUSIC** ................Enthält den Song-Titel oder das Musikgenre, mit dem die einzelnen Einträge beschrieben werden, so dass Sie den gewünschten Musikstil leicht finden können.
- **STYLE**................Der dem Eintrag zugewiesene, voreingestellte Style.
- **BEAT**..................Die für die einzelnen Einträge gespeicherte Taktart.
- **TEMPO**...............Die dem Eintrag zugewiesene Tempoeinstellung.

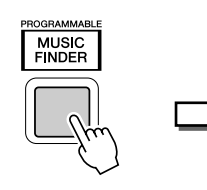

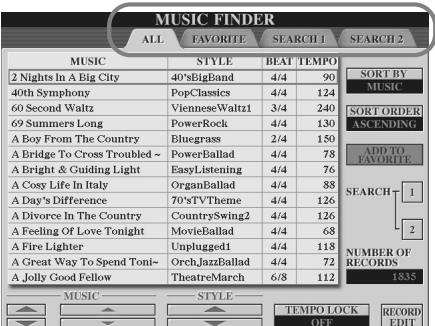

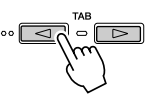

*Versuch est* 

Drücken Sie, falls erforderlich, die Taste [BACK]/[NEXT], um die Seite "ALL aufzurufen. Sämtliche in den Tyros2 integrierten, voreingestellten Einträge sind auf dieser Seite aufgelistet.

### *2* **Wählen Sie aus der Liste den gewünschten Eintrag aus.**

Drehen Sie das [DATA ENTRY]-Rad, um den Cursor in der Liste der Einträge zu bewegen. Wenn der gewünschte Song-Name oder das gewünschte Musikgenre markiert ist, drücken Sie die Taste [ENTER], um das entsprechende Setup im Music Finder aufzurufen. Denken Sie daran, dass es sich bei die dadurch aufgerufene Bedienfeldeinstellung um diejenige handelt, die als One-Touch-Einstellung vorprogrammiert wurde.

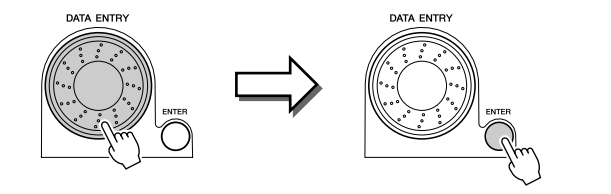

*3* **Spielen Sie die Styles.**

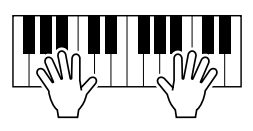

## Die besten Setups nach Stichwörtern durchsuchen

Der Music Finder des Tyros2 hat ein breites Spektrum von mehr als 1800 verschiedenen Einträgen – bei dieser außerordentlichen Vielseitigkeit ist es jedoch schwierig, das gewünschte Setup zu finden. Hier erweist sich die Suchfunktion als sehr praktisch. Mit ihrer Hilfe können Sie schnell und einfach die Einträge finden, die Sie verwenden möchten.

#### *1* **Drücken Sie im Music-Finder-Display die LCD-Taste [SEARCH 1] (die Taste [I]), um das Search-Display aufzurufen.**

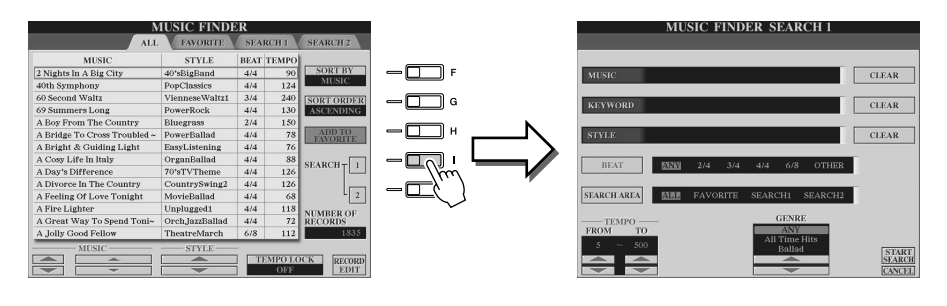

### *2* **Geben Sie die Suchkriterien ein, und starten Sie die Suche.**

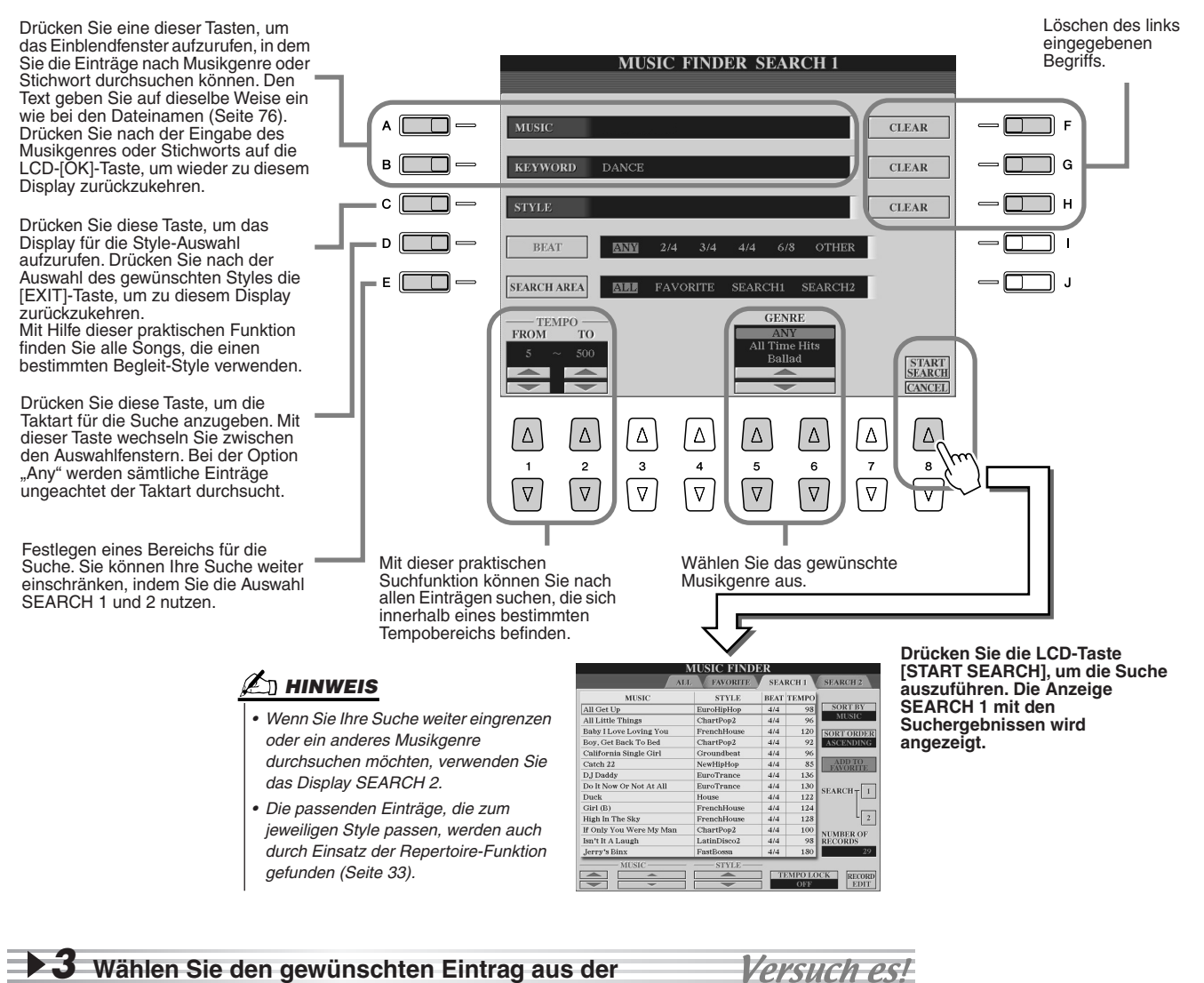

**Liste im Display SEARCH 1 aus und spielen Sie den Style.**

## Erstellen einer Auswahl von Lieblingseinträgen

So praktisch, wie die eben beschriebene Suchfunktion auch ist, um die Tiefen des Music Finder zu ergründen – Sie möchten vielleicht dennoch einen "Ordner" mit den von Ihnen bevorzugten Datensätzen (Favoriten) erstellen, damit Sie aus dieser persönlichen Auswahl schnell alle diejenigen Styles und Einstellungen aufrufen können, die Sie in Ihrem Spiel am häufigsten verwenden.

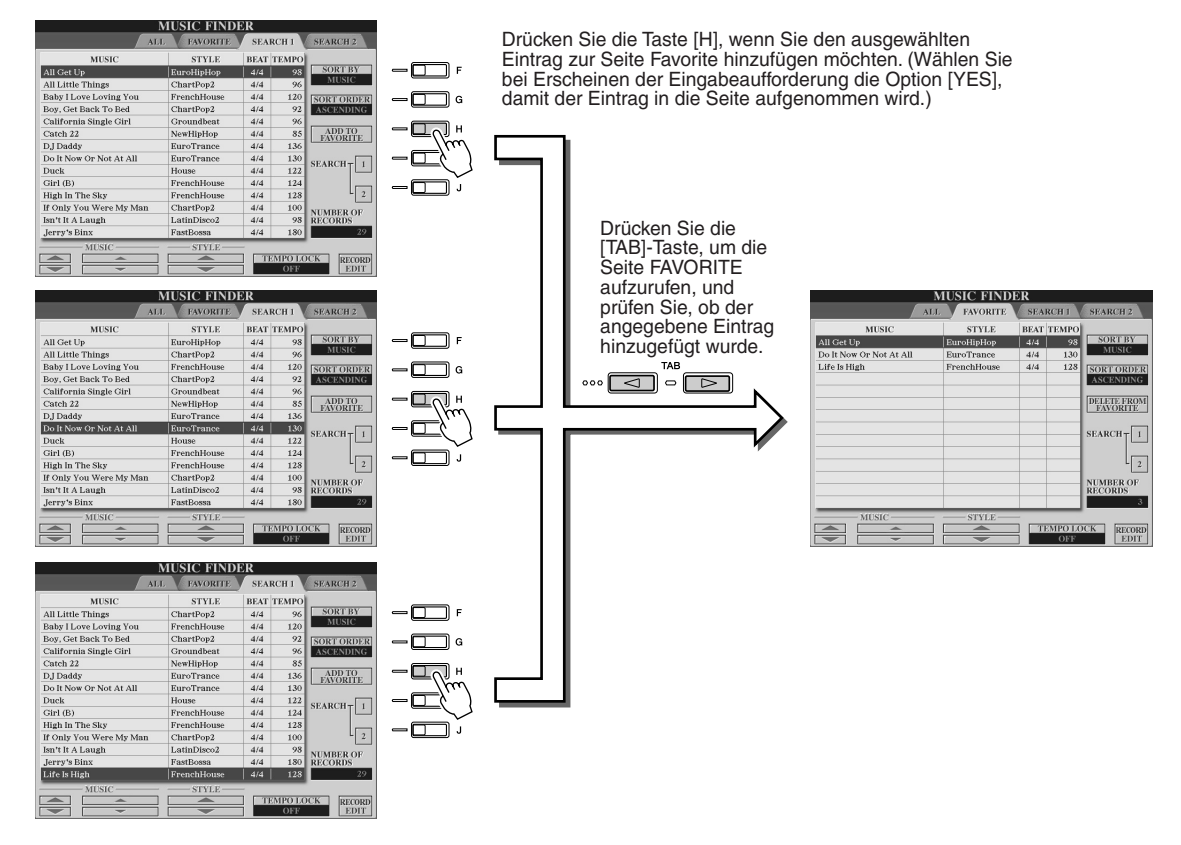

#### ■ Weitere praktische Funktionen

Der Music Finder bietet eine Vielzahl weiterer nützlicher Funktionen, die nachstehend beschrieben werden. Diese stehen auf sämtlichen Seiten des Music Finder zur Verfügung.

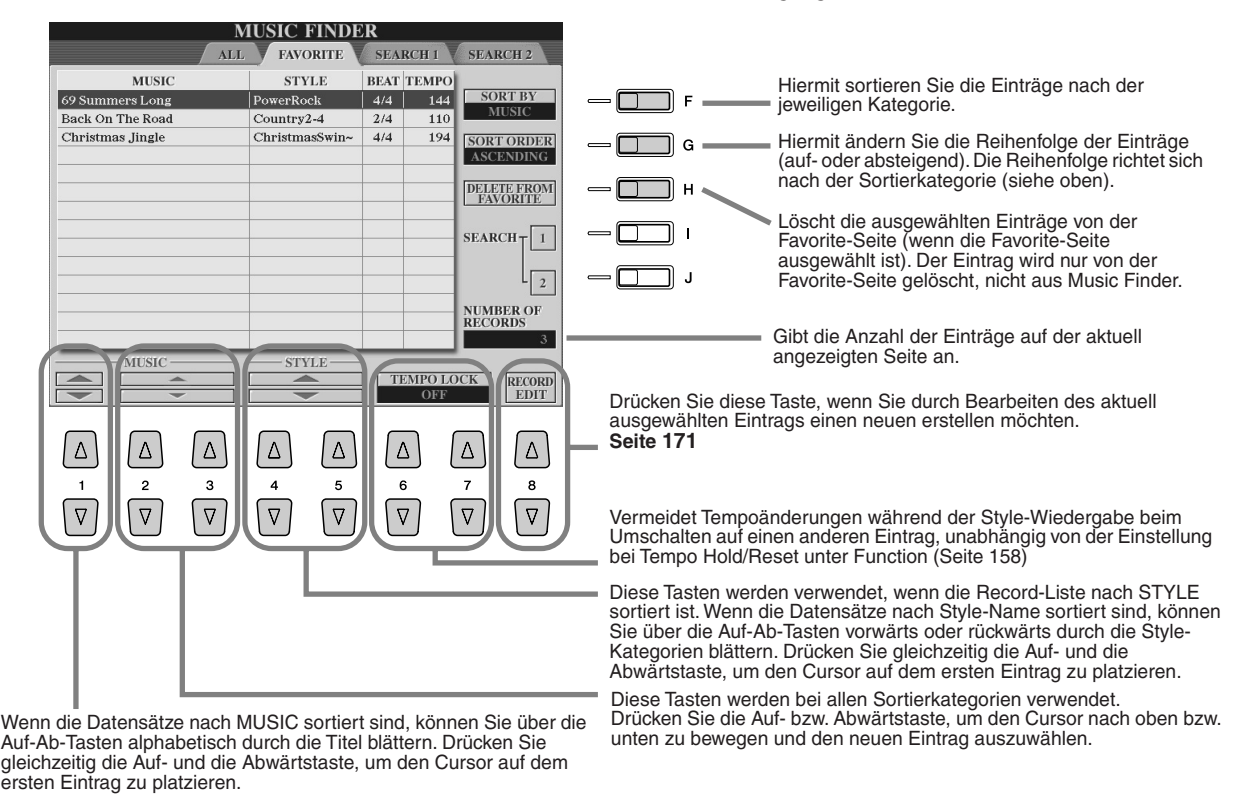

## **Song-Wiedergabe**

**MIDI-Song-Daten können Sie direkt am Tyros2 wiedergeben. Dies betrifft nicht nur die Preset-Demo-Songs, sondern auch im Handel auf Disketten erhältliche Songdaten, sowie Songs, die Sie mit den Song-Aufnahmefunktionen (Seite 55) oder dem Song Creator (Seite 121) erstellt haben. (Informationen über kompatible Song-Daten finden Sie auf Seite 212.)**

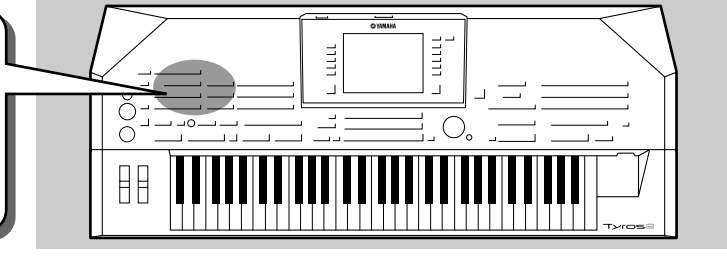

## Wiedergabe von Songs im USB-Speichergerät

*1* **Schließen Sie das USB-Speichergerät mit den MIDI-Song-Daten an der Buchse USB TO DEVICE an.** 

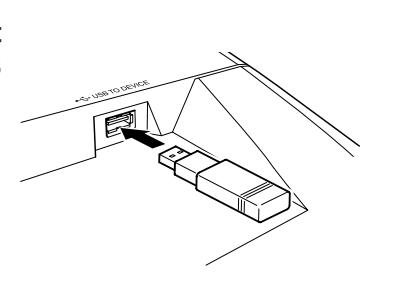

#### **IT<sup>S</sup>** WICHTIG

- *Wenn Sie ein Diskettenlaufwerk an der Buchse USB TO DEVICE angeschlossen haben und dieses verwenden möchten, lesen Sie in jedem Fall den Abschnitt "Umgang mit dem Diskettenlaufwerk (FDD) und mit Disketten" auf Seite 231.*
- *2* **Drücken Sie eine der SONG-Tasten, um das Display für die Song-Auswahl aufzurufen.**

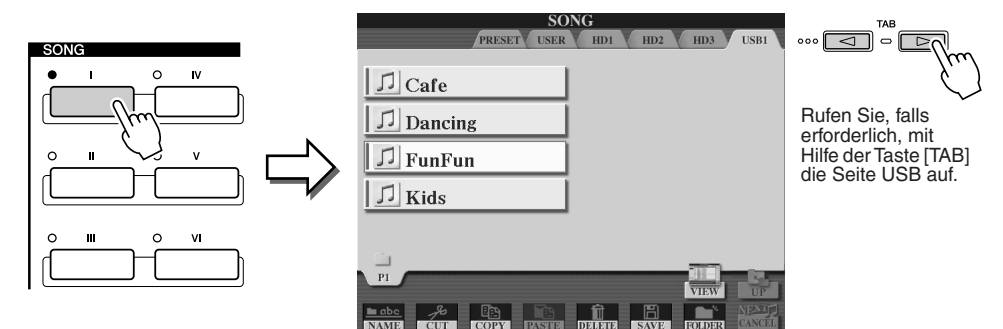

#### **HINWEIS**

*• Das hier gezeigte Display ist das "Open/Save-Display" für die Song-Auswahl. Das Open/Save-Display hat übrigens zwei verschiedene Display-Modi: 1) ein Display zur Direktauswahl (wie nebenstehend gezeigt) und 2) ein Display zur Nummerneingabe, in dem Sie die Voice durch Eingabe der Song-Nummer auswählen können. Einzelheiten hierzu finden Sie auf Seite 77.* 

*4* **Drücken Sie die Taste SONG CONTROL [PLAY/PAUSE], um den ausgewählten** 

*3* **Wählen Sie einen Song auf dem USB-Speichergerät aus.** Songs wählen Sie in derselben Weise aus wie Voices oder Styles.

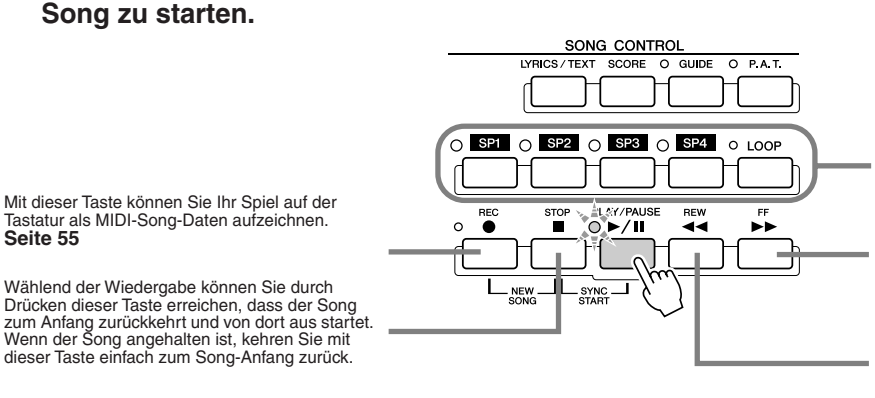

Mit diesen Tasten können Sie Markierungen in die Song-Daten einfügen – so können Sie leichter navigieren und Wiedergabeschleifen einrichten. **Seite 45**

Springt bei kurzem Druck um einen Takt vorwärts oder spult fortlaufend vor (schneller Vorlauf), wenn

sie gedrückt gehalten wird. Drücken Sie diese Taste, um das Einblendfenster SONG POSITION im LC-Display aufzurufen.

Springt bei kurzem Druck um einen Takt rückwärts, oder spult fortlaufend zurück (schneller Rücklauf),<br>wenn sie gedrückt gehalten wird.<br>Drücken Sie diese Taste, um das Einblendfenster<br>SONG POSITION im LC-Display aufzurufen.

#### *5* **Drücken Sie die Taste SONG CONTROL [PLAY/PAUSE] erneut, um den Song anzuhalten.**

#### **Einschränkungen für geschützte Songs**

Im Handel erhältliche Songdaten können kopiergeschützt sein, um illegales Kopieren oder versehentliches Löschen zu vermeiden. Diese sind anhand der Markierungen oben links vom Dateinamen zu erkennen. Die Markierungen und die zugehörigen Einschränkungen werden unten ausgeführt.

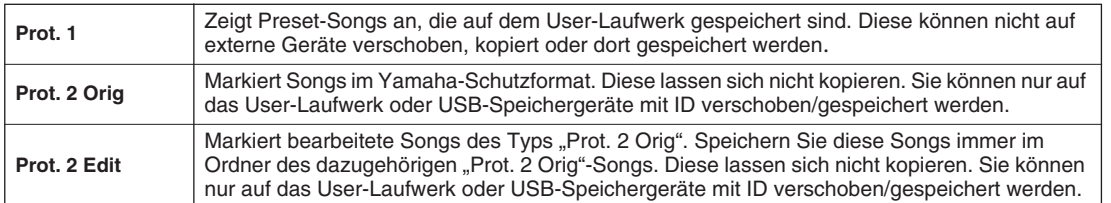

#### Hinweis für Dateioperationen mit den Songs vom Typ "Prot. 2 Orig" und "Prot. 2 Edit"

Achten Sie darauf, den "Prot. 2 Edit"-Song im selben Ordner zu speichern, in dem sich der "Prot. 2 Orig"-Song befindet. Anderenfalls kann der "Prot. 2 Edit"-Song nicht abgespielt werden. Wenn Sie einen "Prot. 2 Edit"-Song verschieben, achten Sie darauf, auch den originalen "Prot. 2 Orig"-Song an denselben Speicherort (Ordner) zu verschieben.

#### ■ Betrachten von Song-Texten und Noten

- Wenn die Song-Daten Liedtext enthalten, können Sie sich diesen ansehen, wenn Sie die LCD-Taste [Lyrics] drücken. ......Seite 47
- Wenn Sie Textdaten mit Song-Texten haben, können Sie diese mit der Taste [LYRICS/TEXT] betrachten. ..........................Seite 115
- Sie können sich auch die Song-Noten anzeigen lassen, indem Sie die Taste [SCORE] drücken. .........................................Seite 50

### Verwenden von Markierungen für die Song-Position

In die Song-Daten können Sie die Markierungen (SP 1 bis SP 4) für die Song-Position einfügen. Dadurch können Sie nicht nur schnell und einfach durch die Song-Daten navigieren, sondern auch praktische Wiedergabeschleifen einrichten. Sie erhalten so die Möglichkeit, dynamische Song-Arrangements einzurichten, ohne Ihr Spiel dafür unterbrechen zu müssen.

#### ■ **Springen von einer Song-Position zur anderen.........................................................**

#### *1* **Wählen Sie einen Song aus, und starten Sie die Wiedergabe am Song-Anfang.**

Drücken Sie (falls erforderlich) die [STOP]-Taste, und drücken Sie dann die [PLAY/PAUSE]-Taste.

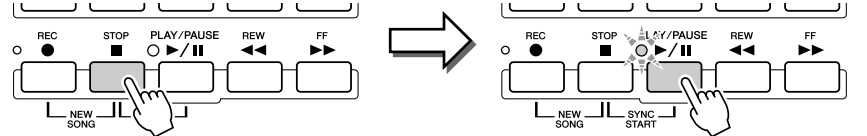

#### **HINWEIS**

*eingeben, indem Sie den Song an der gewünschten Position anhalten und auf eine der Tasten [SP1]– [SP4] doppelklicken. Ungeachtet dessen, ob der Vorgang während der Wiedergabe oder bei angehaltener Wiedergabe ausgeführt wird, wird die Markierung immer am Anfang des aktuellen Takts eingefügt.*

*• Sie können die Markierung auch* 

#### **VORSICHT**

*• Um Ihre Markierungseinstellungen zu sichern, speichern Sie sie auf dem User-, dem FD- oder (bei installierter Festplatte) dem HD-Laufwerk. Denken Sie daran, dass die Markierungseinstellungen verloren gehen, wenn Sie einen anderen Song auswählen oder das Instrument ausschalten, ohne die Song-Daten zu speichern. Einzelheiten zum Speichern von Song-Daten finden Sie in Schritt 8 auf Seite 56.* 

#### *2* **Geben Sie eine Markierung für die gewünschte Song-Position ein, indem Sie während der Wiedergabe auf eine der [SP]-Tasten doppelklicken (sie zweimal rasch hintereinander drücken).**

Doppelklicken Sie während der Song-Wiedergabe an dem Punkt, an dem Sie eine Markierung eingeben wollen, auf eine der Tasten [SP1]–[SP4]. Die gedrückte Taste blinkt grün, und die Marke für diese Taste ist auf dem ersten Schlag des aktuellen Taktes gesetzt.

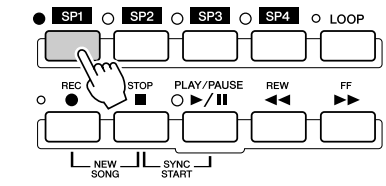

Wenn der Taste bereits eine Markierung zugewiesen ist, leuchtet die Lampe grün oder rot. Durch Doppelklicken auf die Taste wird die Markierung auf eine neue Song-Position gesetzt.

Geben Sie auf dieselbe Weise weitere Markierungen ein. Die nachstehende Abbildung zeigt ein Beispiel dafür, wie man sämtliche Markierungen in einen Song eingeben kann.

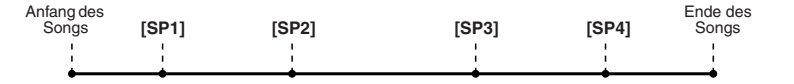

## *3* **Stoppen Sie die Song-Wiedergabe.**

*4* **Nachdem Sie oben in Schritt 2 Markierungen**  Versuch est **eingegeben haben, versuchen Sie nun einmal, in dem Song von einer Stelle zur** 

**anderen zu springen und zwischen den Song-Positionen zu navigieren.** 

● **Vor dem Wiedergabestart zu einer Markierung springen**  $\bullet$  SP1  $\circ$  SP2  $\circ$  SP3  $\circ$  SP4  $Q$  LOOP

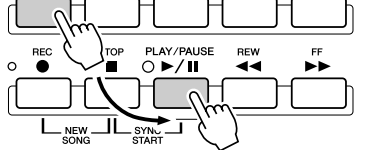

In diesem Beispiel startet die Song-Wiedergabe am Anfang des der Taste [SP1] (oben in Schritt 2) zugewiesenen Takts.

● **Während der Wiedergabe zu einer Markierung springen**

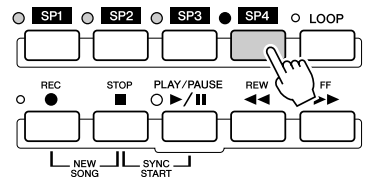

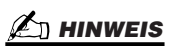

*• Achten Sie darauf, die Taste [SP1] bis [SP4] nur einmal zu drücken, wenn Sie von einer Markierung zu einer anderen springen. Wenn Sie eine Taste zweimal drücken (darauf doppelklicken), ändert sich die Markierungsposition.*

In diesem Beispiel wird die Song-Wiedergabe bis zum Ende des aktuellen Takts fortgesetzt und springt dann zu der ausgewählten Markierung – dem Anfang des der Taste<br>[SP4] (oben in Schritt 2) zugewiesenen Takts. Sie können den Sprungvorgang abbrechen,<br>indem Sie dieselbe Taste ([SP4]) noch einmal drüc ausgeführt wird. (Achten Sie darauf, dass Sie nicht auf die Taste doppelklicken.)

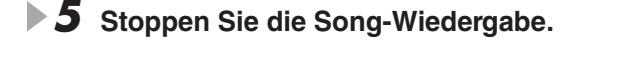

#### ■ **Markierungen bei der Schleifenwiedergabe verwenden...............................**

Versuchen Sie einmal, mit Hilfe der Markierungen, die Sie oben in Schritt 2 gespeichert haben, die separaten Abschnitte des Songs in Schleifen wiederzugeben.

 $\bar{ }$ 

*1* **Gehen Sie zum Anfang des Songs, in dem Sie die Markierungen eingegeben haben, und starten Sie ihn.**

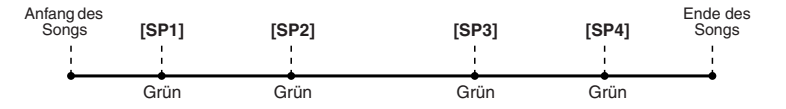

Die Taste [SP1] wechselt von Grün auf Rot, wenn der [SP1]-Punkt wiedergegeben wurde.

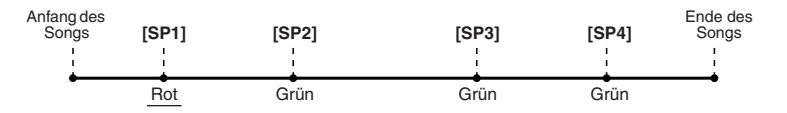

#### *2* **Aktivieren Sie die Taste [LOOP], nachdem der [SP1]-Punkt passiert wurde.**

Der Song wird bis zum [SP2]-Punkt wiedergegeben, kehrt dann zum [SP1]-Punkt zurück und führt eine Schleife zwischen den beiden Punkten aus (wie abgebildet).

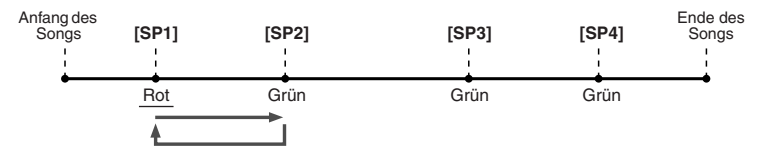

#### *3* **Schalten Sie die Taste [LOOP] aus, indem Sie sie nochmals drücken.**

Die Schleife oben aus Schritt 2 wird zeitlich unbegrenzt so lange fortgesetzt, bis Sie die [LOOP] ausschalten. Wenn Sie sie ausschalten, passiert die Wiedergabe den [SP2]-Punkt und fährt fort bis zum [SP3]-Punkt. (Die Taste [SP2] wechselt von Grün auf Rot, nachdem der [SP2]-Punkt passiert wurde.)

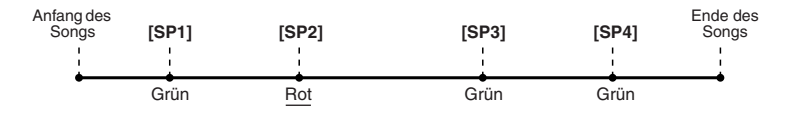

*4* **Aktivieren Sie die Taste [LOOP] wieder, bevor der [SP3]-Punkt erreicht ist.**

Durch die erneute Aktivierung der Taste [LOOP] an dieser Stelle wird eine neue Schleife gestartet – diesmal zwischen dem [SP2]-Punkt und dem [SP3]-Punkt (wie abgebildet).

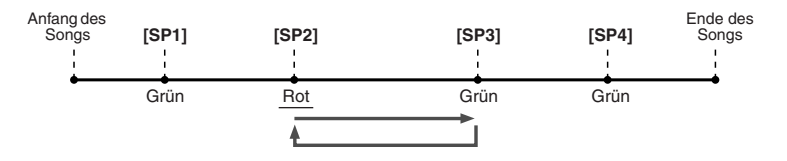

*5* **Fahren Sie in derselben Weise auch mit den verbleibenden Abschnitten des Songs fort ([SP2]– [SP3] und [SP3]–Ende), indem Sie obige Schritte 3 und 4 wiederholen.**

*6* **Stoppen Sie die Song-Wiedergabe.**

## Anpassen des Lautstärkeverhältnisses von Song und Tastatur

Drücken Sie die Taste [BALANCE], so dass das Einblendfenster mit dem Mischpult unten im LC-Display erscheint (Seite 36). Das Lautstärkeverhältnis der Song-Wiedergabe zum Spiel Ihrer rechten Hand auf der Tastatur können Sie mit Hilfe der LCD-Tasten [1], [5], [6], [7] und [8] einstellen.

### Song-Parts ein-/ausschalten (On/Off)

Drücken Sie die Taste [CHANNEL ON/OFF], so dass das Einblendfenster unten im LC-Display erscheint. Mit Hilfe der unteren LC-Tasten [1]–[8] können Sie während der Song-Wiedergabe die einzelnen Parts (Kanäle) ein- oder ausschalten.

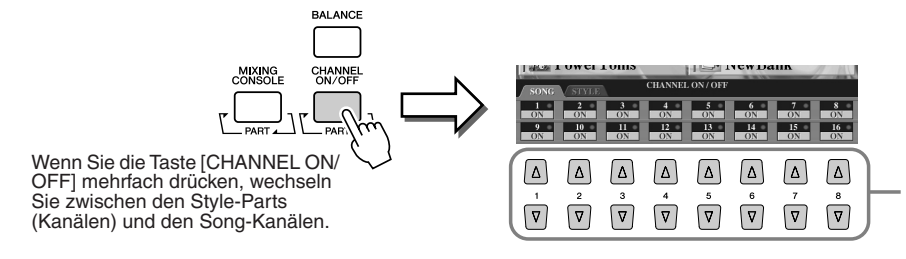

Drücken Sie die entsprechende LCD-Taste, die zu dem Part (Kanal) gehört, den Sie ein- oder ausschalten möchten.

## Singen mit angeschlossenem Mikrophon

*Referenz auf Seite 175*

**Der Tyros2 ist mit einer Eingangsbuchse ausgestattet, an der Sie eine Audio-Signalquelle anschließen können – z. B. ein**  Mikrofon für Ihre Stimme, eine E-Gitarre oder einen CD-Spieler<br>– um dieses Signal mit dem Klang des Tyros2 zu mischen. Das<br>ist aber noch längst nicht alles. Mit der Funktion "Vocal **Harmony" (Vokalharmonien; Seite 48) können Sie außerdem verschiedene Harmonie- und Echoeffekte auf Ihre Stimme oder Ihr Gitarrenspiel anwenden. Oder benutzen Sie den Tyros2 für Karaoke und zum Mitsingen – und wenden Sie verschiedene DSP-Effekte auf Ihre Singstimme an, während Sie zur Begleitautomatik oder zur Song-Wiedergabe dazusingen.**

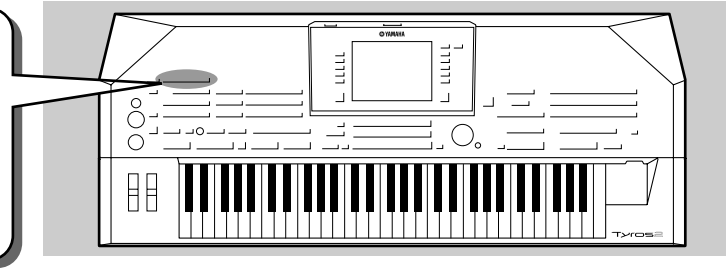

## Anschließen eines Mikrofons

*1* **Stellen Sie den Regler [TRIM] an der Rückseite und den Regler [INPUT VOLUME] an der Vorderseite auf "MIN".** 

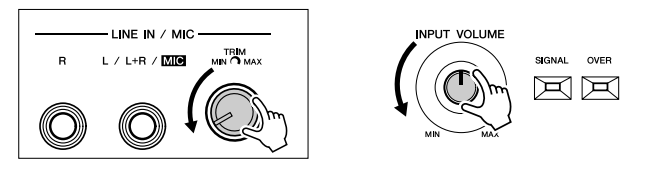

*2* **Schließen Sie ein Mikrofon an der Buchse L/L+R/MIC an.**  In die Buchse L/L+R/MIC passen 6,3-mm-Klinkenstecker.

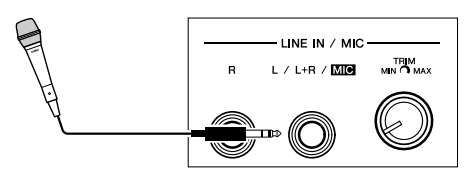

*3* **Schalten Sie das Instrument ein.** 

*4* **Stellen Sie den Regler [TRIM] an der Rückseite und den Regler [INPUT VOLUME] an der Vorderseite ein, während Sie in das Mikrofon singen.**

- Da der Eingabepegel vom Mikrofon möglicherweise gering ist, stellen Sie den Regler [TRIM] in der Nähe der Position "MAX" ein.
- Überprüfen Sie beim Einstellen der Regler die Lampen OVER und SIGNAL.

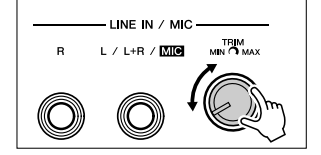

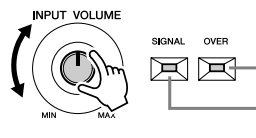

Die Lampe OVER leuchtet, wenn der Eingabepegel zu hoch ist. [INPUT VOLUME] sollte so eingestellt werden, dass dieses Lämpchen nicht leuchtet.

Die Lampe SIGNAL leuchtet, um anzuzeigen, dass ein Audiosignal empfangen wird.

#### **HINWEIS**

*• Um mögliche Rückkopplungen oder andere Störeinflüsse zu vermeiden, stellen Sie das Mikrofon in größtmöglicher Entfernung von den Lautsprechern auf.*

#### **ES** WICHTIG

*• Da die L/L+R/MIC-Buchse hochempfindlich ist, könnte sie ansprechen und ein Rauschen erzeugen, wenn nichts angeschlossen ist. Um dies zu vermeiden, stellen Sie INPUT VOLUME immer auf Minimum ein, wenn an der Buchse L/ L+R/MIC nichts angeschlossen ist.*

#### **HINWEIS**

*• Achten Sie darauf, [INPUT VOLUME] auf "MIN" zu stellen, bevor Sie die folgenden Vorgänge ausführen.* 

- *Anschließen eines Mikrofons am Tyros2*
- *Ein Mikrofon vom Tyros2 abziehen Ausschalten des Tyros2*
- *Vielleicht stellen Sie fest, dass der Mikrofonklang verzerrt ist, obwohl die Lampe OVER nicht leuchtet. Stellen Sie in diesem Fall den Reg*ler [TRIM] an der Rückseite in die<br>Nähe der Position "MIN", und versu*chen Sie, den Regler [INPUT VOLUME] an der Vorderseite so einzustellen, dass ein geeigneter Pegel*
- *erreicht wird. Da der Eingabepegel von Ihrem Mischpult oder anderen Audiogerät möglicherweise eher hoch ist, stellen Sie den Regler [TRIM] in der Nähe der Position "MIN" ein. • Bedenken Sie, dass die Einstellung*
- *des [TRIM]-Reglers auf "MIN" die Lautstärke nicht ganz auf Null (= kein Ton) reduziert. Um die Lautstärke auf Null zu bringen, drehen Sie den Regler [INPUT VOLUME]*  auf ..MIN".

## Zu Liedtexten mitsingen

Spielen Sie einmal einen Song, der Liedtextdaten enthält, und versuchen Sie, mit Hilfe des angeschlossenen Mikrofons mitzusingen.

- *1* **Wählen Sie einen Song aus, der Liedtextdaten enthält (Seite 44).**
- *2* **Drücken Sie die Taste [LYRICS/TEXT], um das Lyrics-Display aufzurufen.**

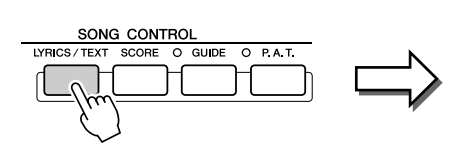

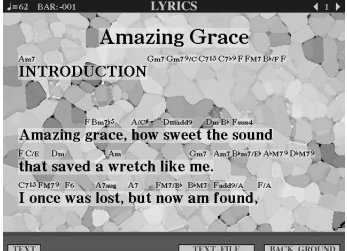

#### Singen mit angeschlossenem Mikrophon

- *3* **Falls gewünscht können Sie auch den Effekt für das Mikrofon einschalten.**
- *4* **Starten Sie die Song-Wiedergabe.**
- *5* **Singen Sie den Song, während Sie den Liedtext im Display mitlesen.**
- *6* **Stoppen Sie den Song.**

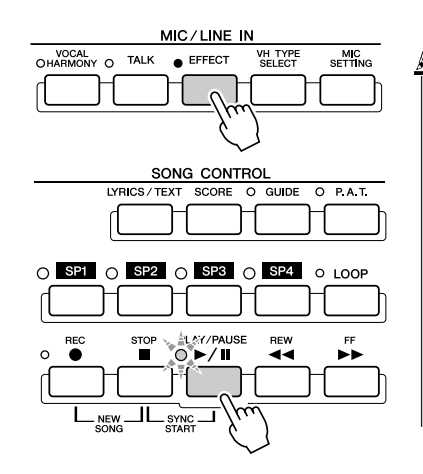

#### **HINWEIS**

*• Der im LC-Display angezeigte Liedtext kann über den Anschluss [RGB OUT]/[VIDEO OUT] ausgegeben werden. Sie haben die Möglichkeit, über diesen Anschluss nur den Liedtext des Songs auszugeben, auch wenn ein anderes Display aufgerufen wird. Auf diese Weise können Sie andere Displays auswählen und gleichzeitig auf dem Monitor den Songtext anzeigen. Einzelheiten hierzu finden Sie auf Seite 188.* 

MIC/LINE IN

VH TYPE

MIC<br>SETTING

O EFFECT

## Harmonieeffekte auf die eigene Stimme anwenden

Verwenden Sie die anspruchsvolle Funktion "Vocal Harmony", um auf Ihre Stimme automatisch Harmonieeffekte anzuwenden, wenn Sie in das angeschlossene Mikrofon singen.

- *1* **Schalten Sie Vocal Harmony ein.**
- *2* **Drücken Sie die Taste [VH TYPE SELECT], um das Display für die Auswahl des Vocal-Harmony-Typs aufzurufen, und wählen Sie einen der Typen aus.**

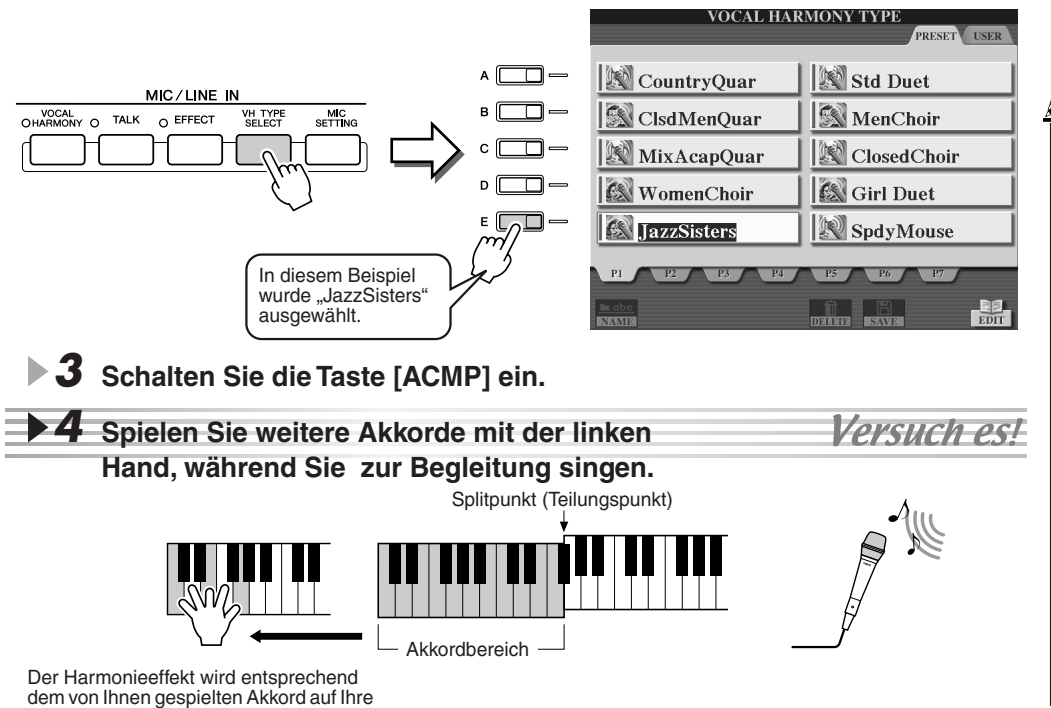

#### **HINWEIS**

VOCAL<br>
HARMONY O

TALK

- *Wenn es bei der Verwendung der Vocal-Harmony-Funktion zu Verzerrungen oder verstimmten Klängen kommt, nimmt Ihr Gesangsmikrofon wahrscheinlich Zusatzgeräusche (Geräusche, die nicht von Ihrer Stimme stammen) auf, z.B. vom Klang der Style-Wiedergabe des Tyros2. Insbesondere Basstöne können die Vocal-Harmony-Funktion negativ beeinflussen. In diesem Fall sollten Sie sicherstellen, dass so wenig Nebengeräusche wie möglich vom Mikrofon erfasst werden:*
- *Singen Sie so nahe wie möglich am Mikrofon.*
- *Benutzen Sie ein Mikrofon mit Richtcharakteristik (Niere o. ä.).*
- *Reduzieren Sie den Lautstärkeregler MASTER VOLUME, STYLE oder SONG.*

Stimme angewendet. Probieren Sie verschiedene Akkorde aus.

#### ■ Vocal-Harmony-Akkorde

Die Vokalharmonie wird durch die von Ihnen gespielten Akkorde gesteuert. In den vorstehenden Beispielanweisungen werden zum Auslösen von Vocal Harmony die im Style-Akkordbereich der Tastatur gespielten Akkorde verwendet. Je nach eingestelltem Harmony-Modus und der jeweiligen Anwendung können zum Auslösen der Vokalharmonie unterschiedliche Akkorde verwendet werden (siehe die nachstehende Liste). Einzelheiten hierzu finden Sie auf Seite 178.

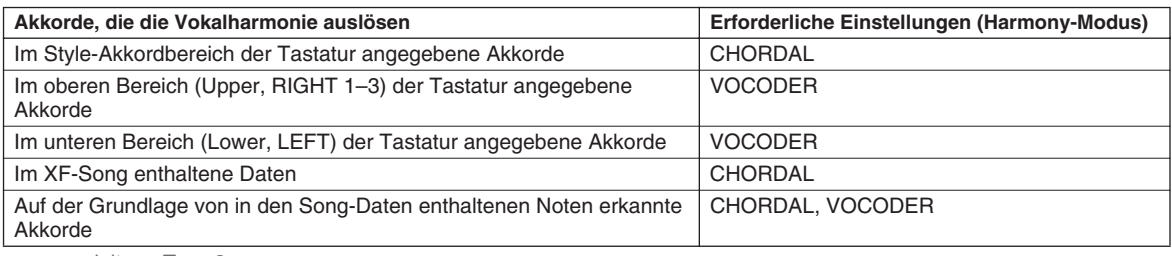

Bedienungsanleitung Tyros2

## Tastatur - und Singübungen mit Hilfe der Guide-Funktion

Die außergewöhnlichen Funktionen des "Guides" **erleichtern das Erlernen neuer Musikstücke. Sie zeigen an, welche Noten Sie spielen sollten, wann Sie sie spielen sollten, und wie lang sie ausgehalten werden sollten. Darüber hinaus macht das Mitsingen über ein am Tyros2 angeschlossenes Mikrofon mehr Spaß und wird interessanter.**

**Hier erfahren Sie auch, wie Sie mit Hilfe der Song-Score-Funktion und der Guide-Funktionen effektiv Musikstücke einüben, während Sie die im LCD angezeigte Musikpartitur lesen.**

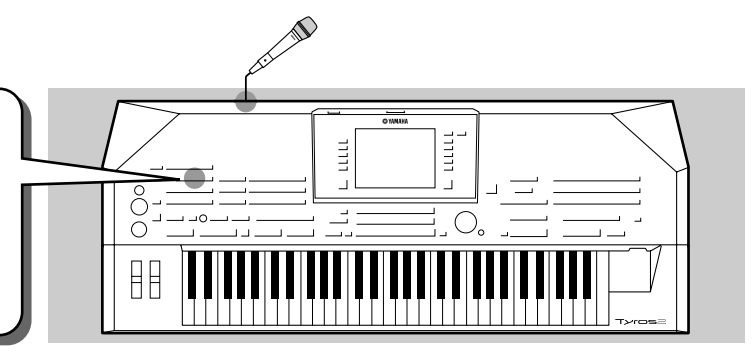

## Auswählen eines Guide-Menüs

Rufen Sie mit dem nachstehenden Verfahren das Display SONG SETTING auf, und wählen Sie ein Guide-Menü aus.

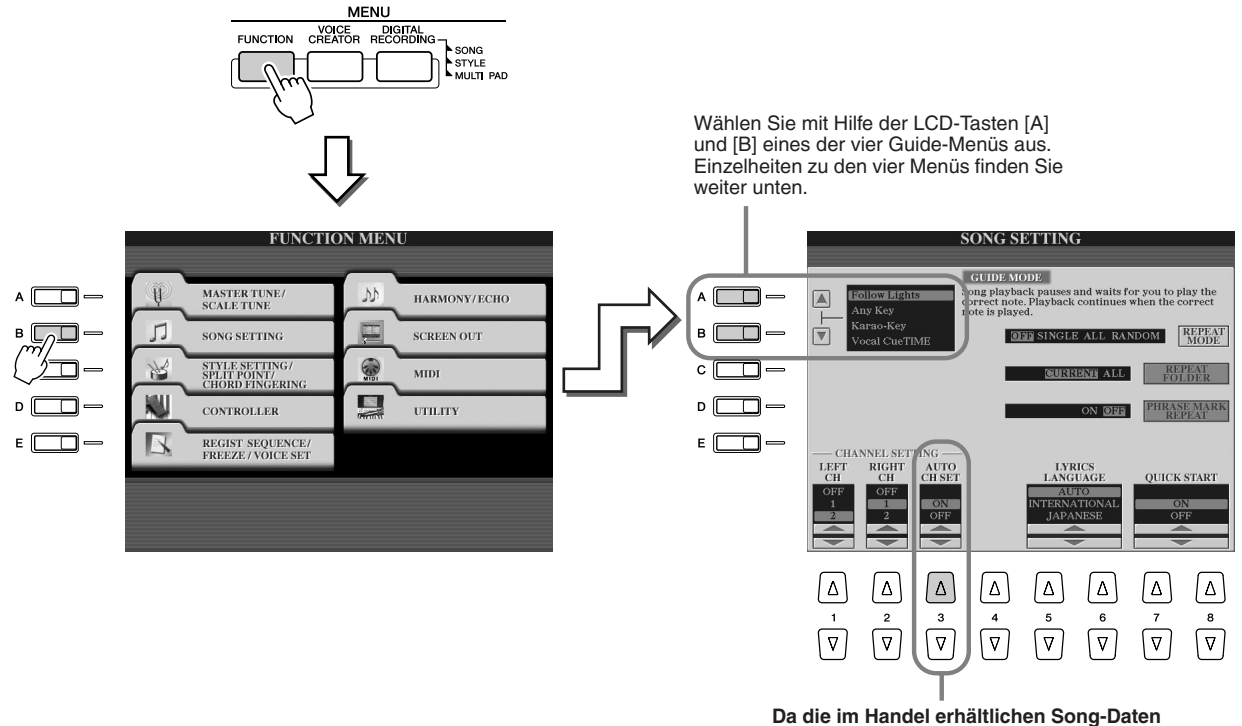

**möglicherweise bereits mit festen Kanälen für die Guide-Funktionen programmiert sind, sollten Sie diesen Parameter einschalten (ON).**

#### ■ Guide-Menü zum Üben auf der Tastatur

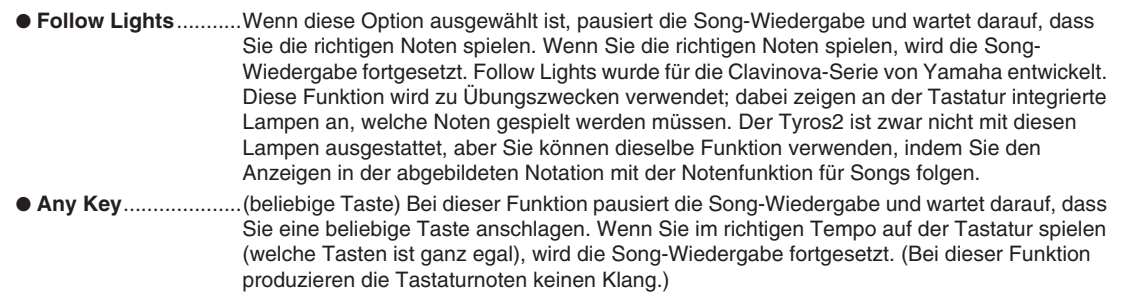

#### ■ **Guide-Menü zum Mitsingen**

● **Karao-Key** ................Mit dieser Funktion können Sie die Song- und Begleitungswiedergabe mit nur einem Finger steuern, während Sie dazu singen. Spielen Sie einfach eine Taste auf der Tastatur im Rhythmus zu der Musik – jede Taste kann benutzt werden – und die Begleit-Parts des Songs folgen Ihrem Spiel. (Bei dieser Funktion produzieren die Tastaturnoten keinen Klang.) ● **Vocal Cue Time** .......Bei dieser Funktion pausiert die Song-Wiedergabe und wartet darauf, dass Sie die richtigen Noten singen. Wenn Sie die richtigen Noten singen, wird die Song-Wiedergabe fortgesetzt.

Tastatur - und Singübungen mit Hilfe der Guide-Funktion

## Üben auf der Tastatur mit Hilfe von "Follow Lights"

- *1* **Wählen Sie den gewünschten Song zum Üben auf der Tastatur aus (Seite 43).**
- *2* **Rufen Sie mit den auf der vorigen Seite aufgeführten Schritten das Display**  SONG SETTING auf, und wählen Sie die Option "Follow Lights" aus. Geben **Sie, falls erforderlich, die Kanaleinstellungen an.**
- *3* **Rufen Sie mit der Taste [SCORE] die Song-Notenanzeige auf.**

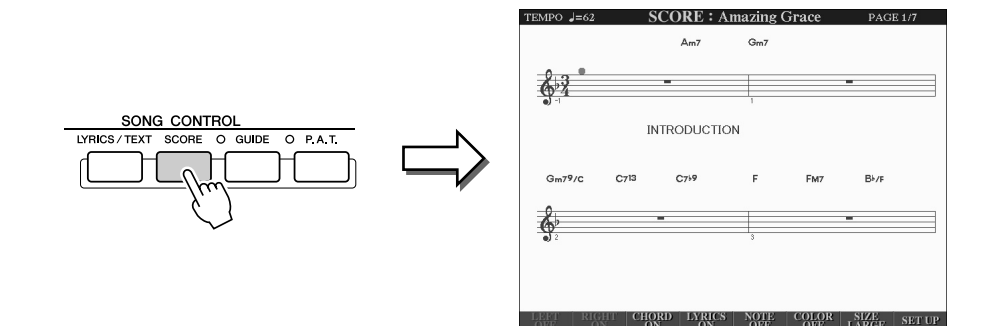

*4* **Schalten Sie die Taste [GUIDE] ein.**

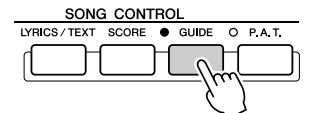

*5* **Starten Sie die Song-Wiedergabe.**

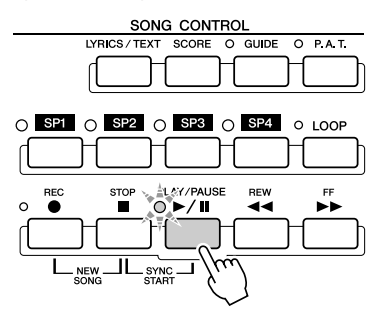

*6* **Die Song-Wiedergabe pausiert automatisch; was Zersuch es! bedeutet, dass Sie eine bestimmte Melodienote spielen sollen.** 

Sehen Sie sich die Notenschrift im LC-Display an, um festzustellen, welche Note Sie spielen müssen.

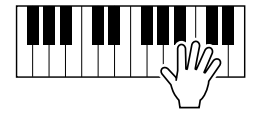

*7* **Wenn Sie mitten in einem Song mit dem Üben aufhören möchten, halten Sie die Song-Wiedergabe an.**

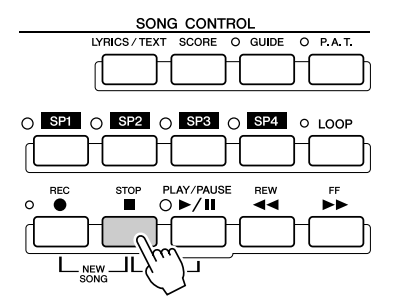

## Gesangübung mit Hilfe von "Vocal Cue Time"

- *1* **Schließen Sie ein Mikrofon am Tyros2 an (Seite 47).**
- *2* **Wählen Sie die Nummer des Songs aus, den Sie singen möchten.**
- *3* **Rufen Sie mit dem auf Seite 49 beschriebenen Verfahren das Display SONG**  SETTING auf, und wählen Sie die Option "Vocal Cue TIME" aus. Geben Sie, **falls erforderlich, die Kanaleinstellungen an.**
- *4* **Rufen Sie durch Drücken der Taste [SCORE] die Song-Notenanzeige auf.**

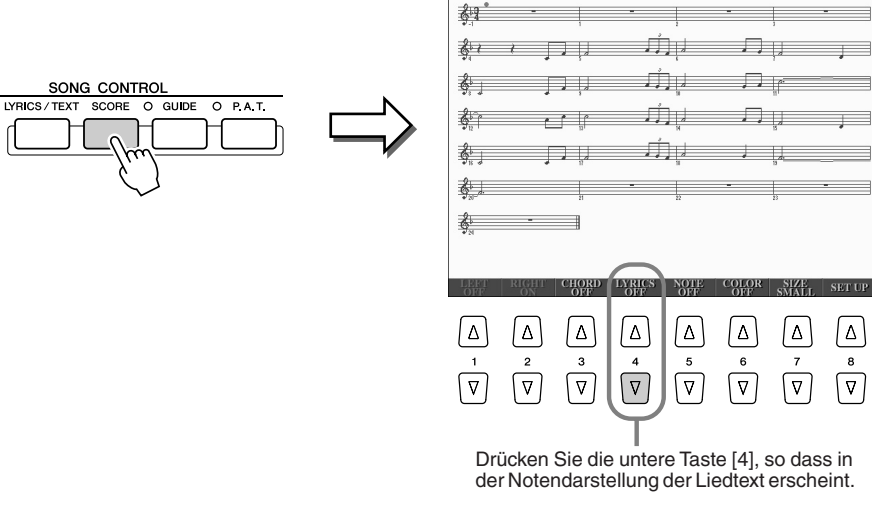

TEMPO  $J=62$ 

- *5* **Schalten Sie die Taste [GUIDE] ein.**
- *6* **Starten Sie die Song-Wiedergabe.**

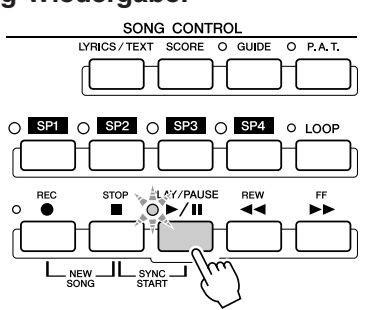

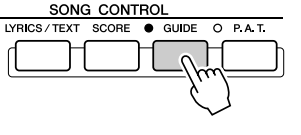

**SCORE: Amazing Grace** 

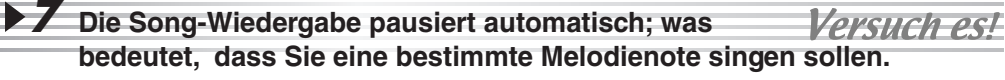

Betrachten Sie die Noten in der Anzeige, um festzustellen, welche Note Sie singen müssen.

*8* **Wenn Sie mitten in einem Song mit dem Üben aufhören möchten, halten Sie die Song-Wiedergabe an.**

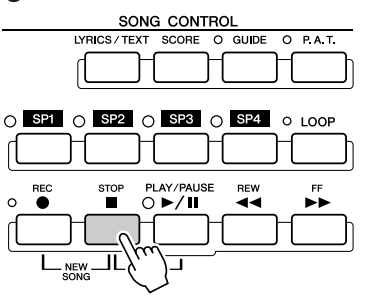

**Kurzbedienungsanleitung**

## Speichern und Abrufen eigener Bedienfeldeinstellungen – Registration Memory

#### *Referenz auf Seite 173*

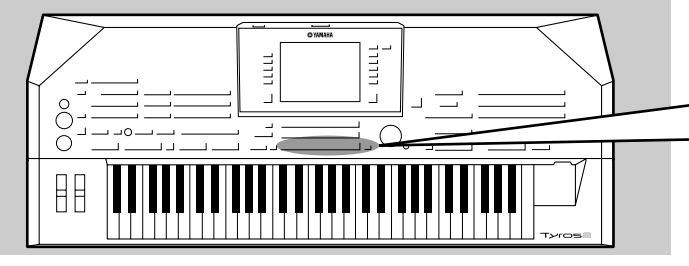

**Da der Tyros2 ein so anspruchsvolles Instrument mit einer derartigen Vielfalt von Bedienungselementen und Funktionen ist – Voice-, Style- und Effekteinstellungen, um nur ein paar zu nennen, – kann es schwierig werden, sie in ihrer Gesamtheit zu steuern. Hier kann Ihnen der praktische Registrierungsspeicher (Registration Memory) helfen. Er ermöglicht Ihnen, praktisch alle Bedienfeldeinstellungen in einer Registration-Memory-Einstellung zu speichern und dann mit einem einzigen Tastendruck sofort Ihre benutzerspezifischen Bedienfeldeinstellungen aufzurufen.**

#### **HINWEIS**

*• Die Liste der Einstellungsparameter für den Registrierungsspeicher finden Sie in der separaten Daten-Liste.* 

### Speichern der eigenen Bedienfeldeinstellungen in einem Registrierungsspeicher

- *1* **Stellen Sie die Steuerelemente im Bedienfeld (wie z.B. Voice, Style, Effekte usw.) beliebig ein.**
- *2* **Drücken Sie die Taste [MEMORY] im Abschnitt REGISTRATION MEMORY.**

#### **HINWEIS**

*• Wenn das SONG-Kästchen angekreuzt wird, kann der aktuelle Pfad (der aktuell ausgewählte Ordner) der Song-Datei im Registrierungsspeicher gespeichert werden.*

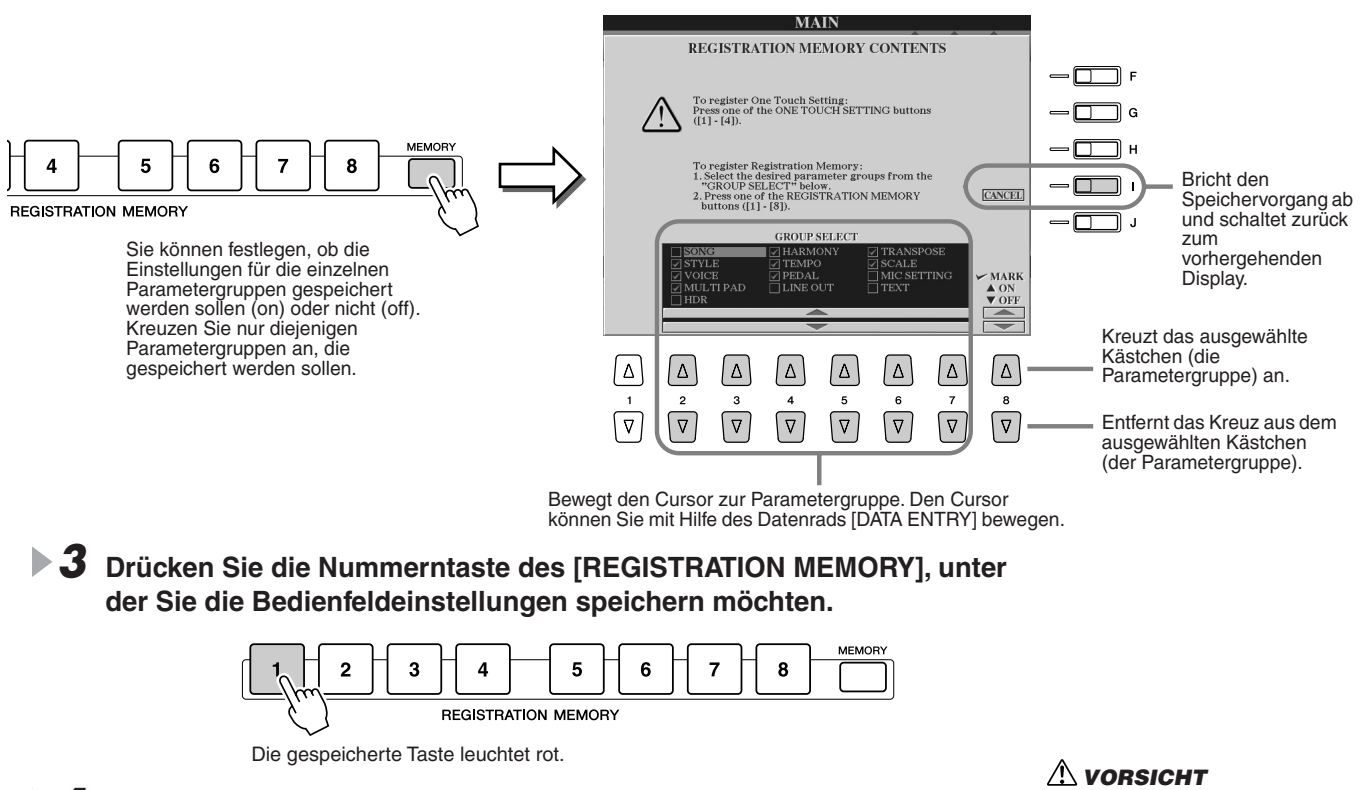

*4* **Speichern Sie verschiedene Bedienfeld-Setups auf weiteren Tasten, indem Sie Schritte 1–3 wiederholen.** 

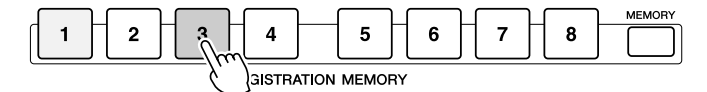

Die Taste, auf der die Bedienfeldeinstellung gerade gespeichert wurde, leuchtet rot, und die Taste, auf der die Bedienfeldeinstellung zuvor gespeichert wurde, leuchtet grün – die leuchtenden Tasten zeigen an, dass sie jeweils Daten enthalten.

*5* **Speichern Sie mit Hilfe der Anweisungen auf Seite 53 die acht gespeicherten Tasten als eine einzige Registration-Memory-Bank auf dem User-Laufwerk (Seite 29).** 

*• Eine Bedienfeldeinstellung, die evtl. vorher unter der ausgewählten Taste des REGISTRATION MEMORY gespeichert war (LED grün oder rot), wird gelöscht und durch die neuen Einstellungen ersetzt.*

#### **HINWEIS**

*• Wenn Sie alle acht aktuellen Bedienfeldeinstellungen zugleich löschen möchten, halten Sie bei ausgeschaltetem Instrument die Taste H6 (die letzte Taste H rechts auf der Tastatur) gedrückt, und schalten Sie dann die [POWER]- Taste ein (ON).*

## Speichern des eigenen Registrierungsspeichers auf dem User-Laufwerk

Beim Tyros2 können Sie alle acht mit Bedienfeldeinstellungen belegten Tasten als eine gemeinsame Registration-Memory-Bank speichern. Sie können so viele Registration-Memory-Bänke speichern, wie Sie möchten, bis die interne Speicherkapazität des Tyros2 ausgeschöpft ist.

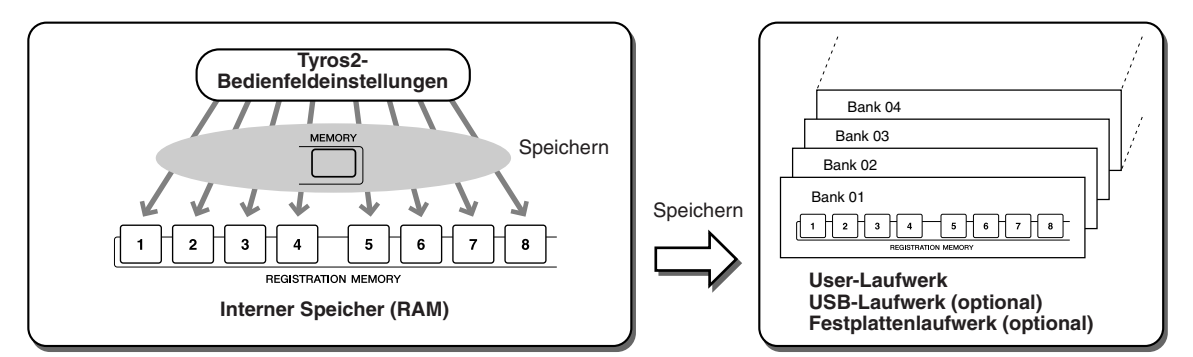

Um sie später abrufen zu können, müssen Sie Ihre Registration-Memory-Einstellungen auf einem Laufwerk speichern. In diesem Beispiel speichern wir sie auf dem User-Laufwerk.

#### *1* **Speichern Sie Ihre eigenen Bedienfeldeinstellungen auf den acht einzelnen Registration-Memory-Tasten, wie auf Seite 52 beschrieben.**

Es müssen nicht alle acht Tasten mit Einstellungen belegt sein. Wenn auf einer Taste keine Daten gespeichert sind, leuchtet sie nicht.

*2* **Drücken Sie beide REGIST-BANK-Tasten [-] [+], um das Open/Save-Display zur Auswahl von Registration-Memory-Bänken aufzurufen.** 

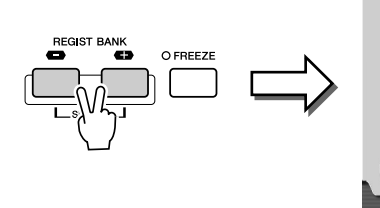

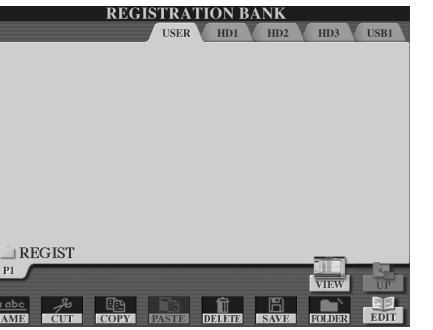

#### $\sum$ ] HINWEIS

*• Sie können das Display zur Auswahl von Registration-Memory-Bänken auch im Main-Display aufrufen.* 

#### $\mathbb{Z}_\mathbb{D}$  HINWEIS

*• Wenn Sie nacheinander mehrere Registration Banks auswählen, erscheint eventuell eine Fehlermeldung. Falls dies passiert, schalten Sie das Instrument aus und wieder ein.*

*3* **Falls gewünscht können Sie das Registration-Edit-Display aufrufen und für den Registrierungsspeicher weitere Einstellungen wie z.B. die Namensgebung vornehmen.**

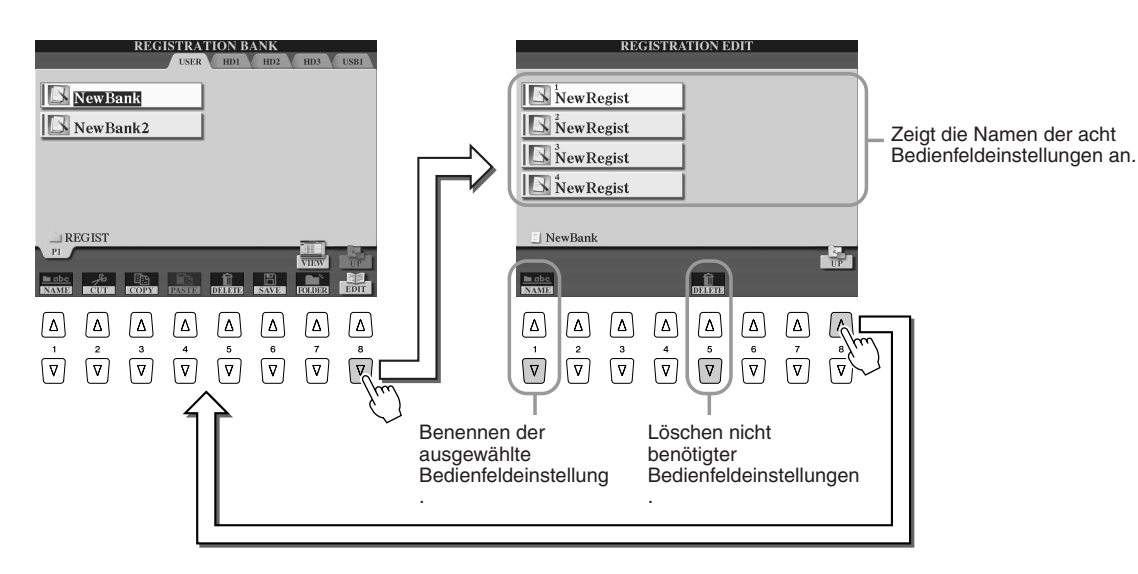

▶ **4** Kehren Sie zurück zum Open/Save-Display zur Auswahl von Registration-Memory-**Bänken, und führen Sie den Speichervorgang (Save) durch.**

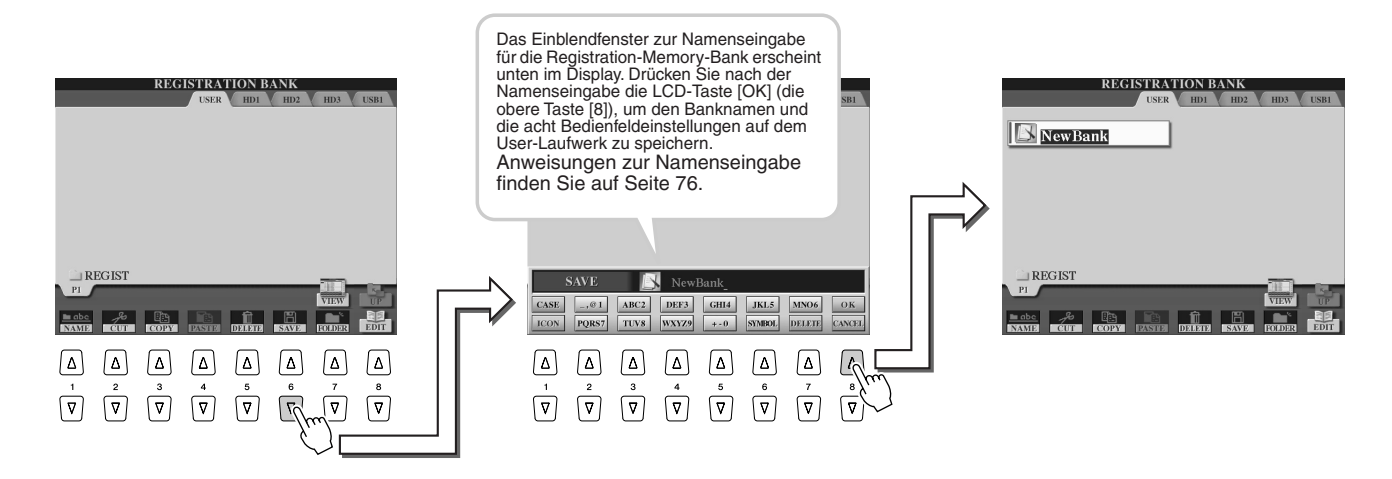

## Abrufen von Registration-Memory-Setups

*1* **Drücken Sie gleichzeitig beide REGIST-BANK-Tasten [-] [+], um die Anzeige zur Auswahl der Registration-Memory-Bank aufzurufen.**

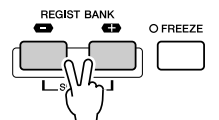

### *2* **Wählen Sie eine Registration-Memory-Bank aus.**

Registration-Memory-Bänke wählen Sie in derselben Weise aus wie Voices (Seite 25) oder Styles (Seite 31). Wenn Sie eine Bank ausgewählt haben, können Sie die vorhergehende/nachfolgende Bank auf derselben Verzeichnisebene mit den Tasten [-]/[+] auswählen, auch wenn ein anderes Display als das Registration-Memory-Bank-Display wird ist.

*3* **Drücken Sie eine der grün erleuchteten Nummerntasten im Registration-Memory-Bereich.** 

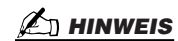

 $\mathbf 2$  $\overline{\mathbf{4}}$ 5 6  $\overline{7}$ **R** 3 **ISTRATION MEMORY** 

Überprüfen Sie, ob die richtigen Bedienfeldeinstellungen aufgerufen wurden oder nicht.

#### *• Wenn ein Audio-Song registriert wird, der mit dem Hard-Disk-*

*Rekorder aufgenommen wurde, kann es sein, dass das Laden des Songs einige Zeit benötigt.*

#### ■ Bestimmte Parameter vom Abruf der Registrierungsspeicher unabhängig machen

**– Freeze-Funktion.................................................................................................................... Seite 173**

Mit dem Registrierungsspeicher können Sie sämtliche von Ihnen vorgenommenen Bedienfeldeinstellungen des Tyros2 mit einem einzigen Tastendruck abrufen. Möglicherweise wollen Sie aber manchmal bestimmte Parameter und Einstellungen beibehalten, auch wenn Sie die Registration-Memory-Voreinstellungen wechseln. Vielleicht möchten Sie die Voice- oder Effekteinstellungen wechseln, aber denselben Begleit-Style beibehalten. Für diese Fälle ist die Freeze-Funktion gedacht. Mit ihr können Sie die Einstellungen bestimmter Parametergruppen beibehalten und unverändert lassen, auch wenn Sie andere Registration-Memory-Tasten auswählen.

**7** Wählen Sie die Parametergruppe aus, die unverändert bleiben bzw. "eingefroren" werden **soll (Seite 173).**

*2* **Schalten Sie die Taste [FREEZE] ein.**

*3* **Ändern Sie die Registration-Memory-Nummer.**

#### ■ Registration-Memory-Nummern der Reihe nach abrufen

#### **– Registration Sequence.......................................................................................................Seite 173**

So praktisch die Registration-Memory-Tasten auch sind, in bestimmten Situationen möchten Sie, während Sie spielen, schnell zwischen Einstellungen wechseln, ohne die Hände von der Tastatur nehmen zu müssen. Wenn Sie die Steuerung der Funktion "Registration Sequence" (Reihenfolge der Speicherplätze) einem Fußschalter zuweisen, können Sie mit dem Fuß durch die Registration-Memory-Voreinstellungen schalten – in der von Ihnen festgelegten Reihenfolge.

## Aufnehmen Ihres Spiels und Erstellen von Songs – Song Recording

*Referenz auf Seite 121*

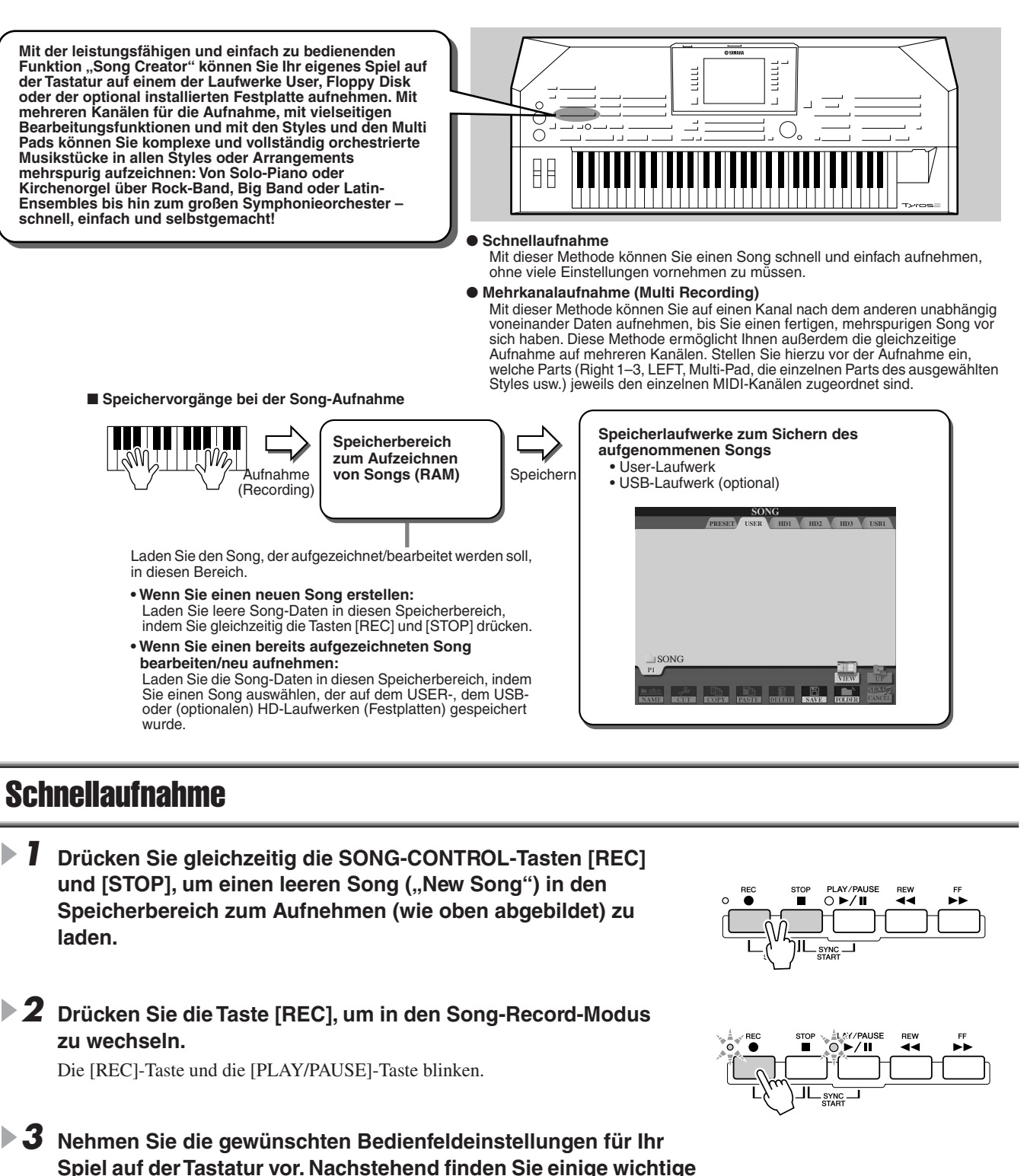

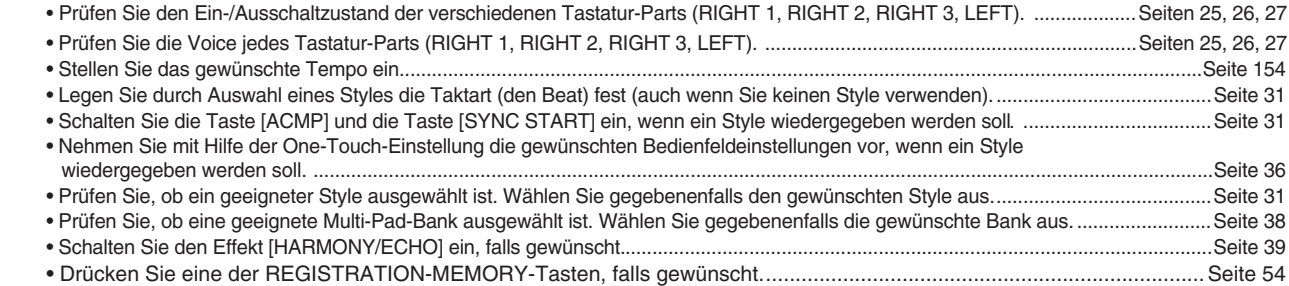

**Dinge, die Sie vor der Aufnahme erledigen können bzw. sollten:** 

#### Aufnehmen Ihres Spiels und Erstellen von Songs – Song Recording

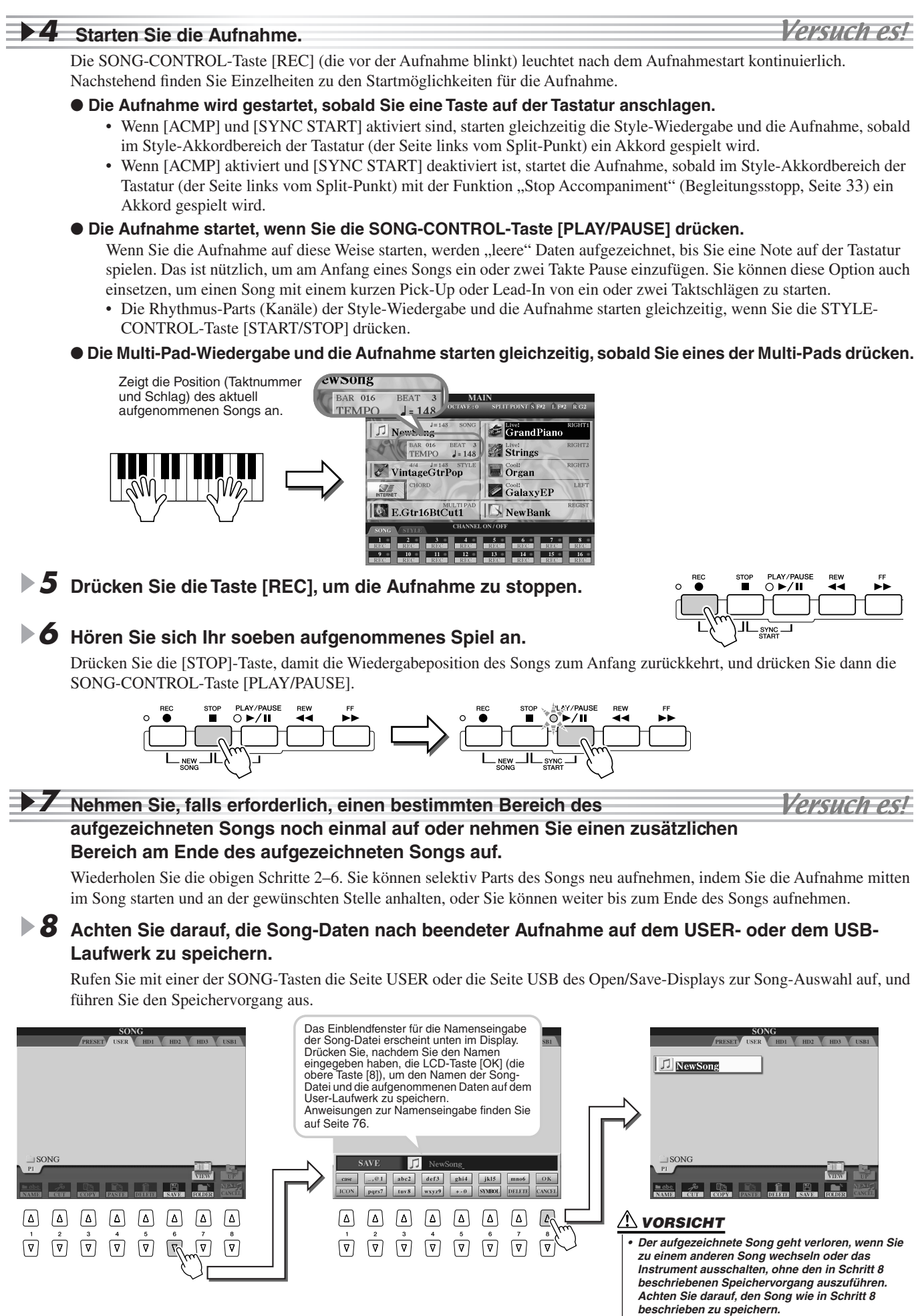

● **Aufnahmemethode und Standardeinstellungen für die Parts**

#### ■ **Ein Song – sechzehn MIDI-Kanäle.........................................................................................................**

Am Tyros2 kann ein einziger Song separate Daten für bis zu sechzehn MIDI-Kanäle enthalten. Wenn Sie Ihr Spiel aufnehmen, müssen Sie jeden Part, den Sie spielen, einem separaten MIDI-Kanal zuordnen.

Bei der Schnellaufnahme (auf der vorhergehenden Seite) nimmt Ihnen der Tyros2 diese Arbeit ab – so können Sie einen Song aufnehmen, ohne sich darum kümmern zu müssen, welcher Part welchem Kanal zugeordnet wird. Sie erlangen jedoch ein besseres Verständnis des Aufnahmeprozesses und größere Flexibilität und Kontrolle, wenn Sie sich die nachstehenden Abschnitte durchlesen – dort werden die Aufnahmeregeln und -eigenschaften geschildert, und Sie erfahren, wie Sie mit der Funktion "Multi Recording" auf mehreren Kanälen aufnehmen und einen vorhandenen (mit Quick Recording erstellten) Song neu aufnehmen können.

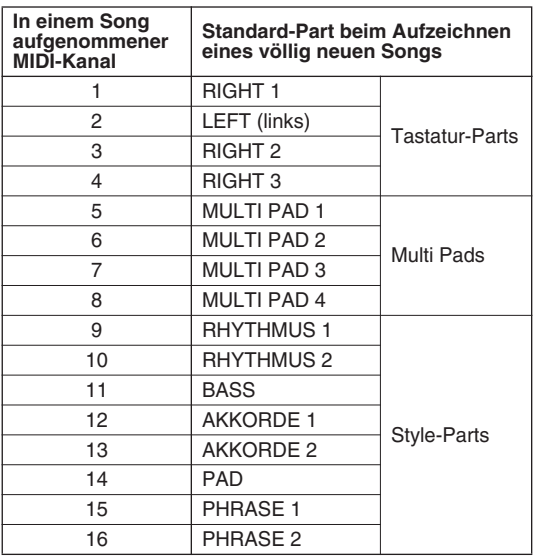

● **Standardzuordnungen der MIDI-Kanäle zu den Parts**

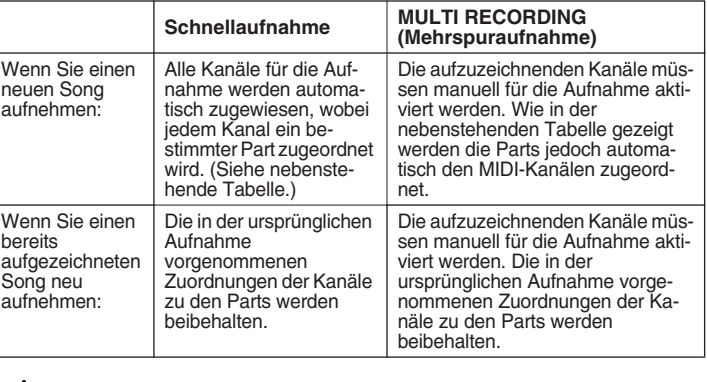

#### **HINWEIS**

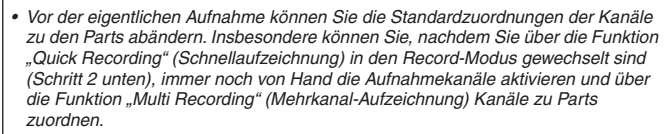

### MULTI RECORDING (Mehrspuraufnahme)

*1* **Drücken Sie gleichzeitig die SONG-CONTROL-Tasten [REC] und [STOP], um einen**  leeren Song ("New Song") in den Speicherbereich zum Aufnehmen (wie oben **abgebildet) zu laden.**

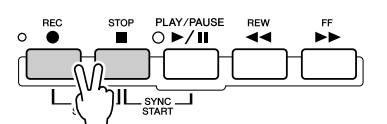

*2* **Wählen Sie bei gedrückter [REC]-Taste den aufzuzeichnenden Kanal aus, und ordnen Sie im unten im Display erscheinenden Einblendfenster den Part dem ausgewählten Kanal zu.** 

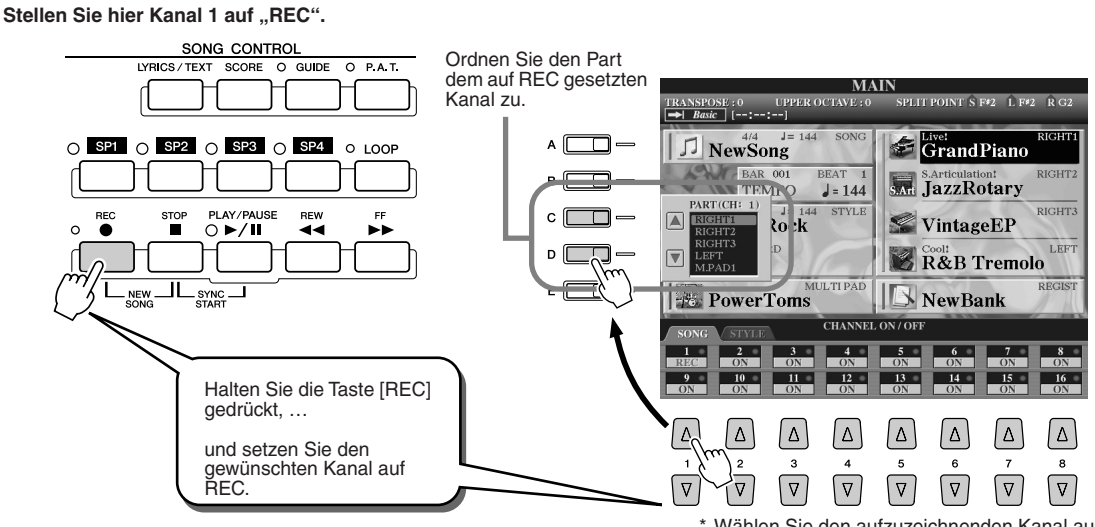

\* Wählen Sie den aufzuzeichnenden Kanal aus, und ordnen Sie dem ausgewählten Kanal den Part zu.

#### Aufnehmen Ihres Spiels und Erstellen von Songs – Song Recording

#### *3* **Nehmen Sie die gewünschten Bedienfeldeinstellungen für Ihr Keyboard-Spiel vor. (Eine Liste der möglichen Einstellungen finden Sie**  oben in Schritt 3 des Abschnitts "Schnellaufnahme".)

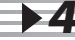

#### *4* **Starten Sie die Aufnahme.**

Versuch es!

Versuch est

Die Aufnahme starten Sie auf dieselbe Weise wie bei der Schnellaufnahme.

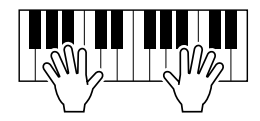

#### *5* **Drücken Sie die Taste [REC], um die Aufnahme zu stoppen.**

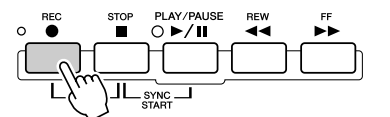

### *6* **Hören Sie sich Ihr soeben aufgenommenes Spiel an.**

Drücken Sie die [STOP]-Taste, damit die Wiedergabeposition des Songs zum Anfang zurückkehrt, und drücken Sie dann die SONG-CONTROL-Taste [PLAY/PAUSE].

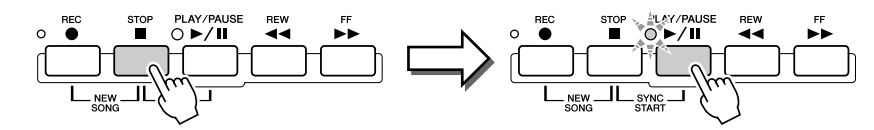

#### *7* **Nehmen Sie falls gewünscht einen weiteren**

**Kanal auf.** 

Wiederholen Sie die obigen Schritte 2–6.

#### *8* **Achten Sie darauf, die Song-Daten nach beendeter Aufnahme auf dem USER- oder dem USB-Laufwerk zu speichern.**

Rufen Sie durch Drücken einer der SONG-Tasten die Seite USER oder die Seite USB des Open/Save-Displays zur Song-Auswahl auf, und führen Sie den Speichervorgang aus. Einzelheiten hierzu finden Sie in Schritt 8 auf Seite 56.

#### ■ Neuaufnehmen oder Bearbeiten des bereits aufgezeichneten Songs...

Hier im Quick Guide haben Sie gelernt, wie Sie mit der Aufnahmefunktion einen neuen Song erstellen können. Mit den folgenden Funktionen von "Song Creator" können Sie den bereits aufgenommenen Song neu aufzeichnen oder bearbeiten.

● Neuaufnehmen eines bestimmten Abschnitts des bereits aufgezeichneten Songs (Punch In/Out) .. Seite 121

● Bearbeiten der aufgezeichneten Daten für die einzelnen Kanäle

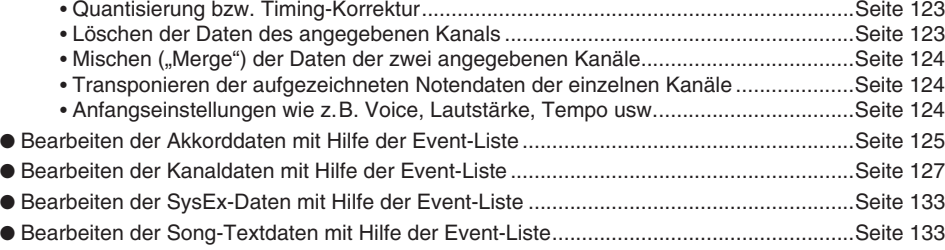

#### **VORSICHT**

*• Der aufgezeichnete Song geht verloren, wenn Sie zu einem anderen Song wechseln oder das Instrument ausschalten, ohne den in Schritt 8 beschriebenen Speichervorgang auszuführen. Achten Sie darauf, den Song wie in Schritt 8 beschrieben zu speichern.*

*• Wenn Sie ohne Style-Wiedergabe aufnehmen, können Sie Ihre Aufnahme mit Hilfe der Metronomfunktion (Seite 193) sehr viel effektiver gestalten.* 

**HINWEIS**

## Audioaufnahme mit dem Tyros2—Hard-Disk-Rekorder

#### *Referenz auf Seite 135*

Diese Aufnahmemethode ist grundsätzlich verschieden von der Aufnahme Ihres Spiels, so wie es ab Seite 55 beschrieben wurde. Im dortigen Abschnitt haben Sie gelernt, wie MIDI-Daten aufgenommen werden. Hier erfahren Sie, wie Sie Audiosignale direkt als Daten auf einer installierten Festplatte aufzeichnen können – für eine makellose, völlig rauschfreie Tonqualität. Darüber hinaus können Sie Ihre Stimme aufnehmen, eine Gitarre oder andere akustische und elektrische Instrumente. Ergebnis der Aufnahme ist eine einfache Stereodatei, aber Sie können beliebig weitere Parts dazu aufnehmen. Wenn Sie einen Computer und Software zur Audiobearbeitung besitzen, können Sie die Tondatei auch beliebig bearbeiten, um sie dann in Tyros2 zu reimportieren.

Der Tyros2 ermöglicht die Audioaufnahme der folgenden Signalquellen:

- Der interne Klang des Tyros2.
- Eingangssignale von einem Mikrofon, einer Gitarre oder einem anderen Instrument (über die Buchsen LINE IN/MIC).
- Eingangssignale von einem anderen Audiogerät wie CD-Player, MP3-Player oder anderen (über die Buchsen LINE IN/MIC).

Sie können zwei dieser Signalquellen gleichzeitig aufnehmen – zum Beispiel den internen Klang des Tyros2 gemischt mit der Mikrofon-Eingabe – wodurch Sie sowohl Ihr Spiel auf der Tastatur als auch Ihren Gesang gleichzeitig aufnehmen können.

Die mithilfe dieser Funktion aufgezeichneten Daten werden gespeichert als:

- Stereo-Wave-Daten ("Wave" bezieht sich hier auf das WAV-Format.)
- Sample-Rate: 44,1 kHz
- Auflösung: 16-Bit

## Aufnahme des Tonsignals des Tyros2

In diesem Abschnitt werden Sie auf der Tastatur spielen und den Klang des Tyros2 auf dem Hard-Disk-Rekorder aufzeichnen. Sie können maximal 80 Minuten in einem Audio-Song aufzeichnen.

#### *1* **Wählen Sie die Voice für den Part RIGHT 1 aus.**

Anweisungen zur Auswahl von Voices finden Sie auf Seite 25 .

#### *2* **Drücken Sie die HARD-DISK-RECORDER-Taste [SETTING], um das Audio-Setting-Display aufzurufen.**

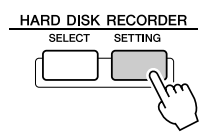

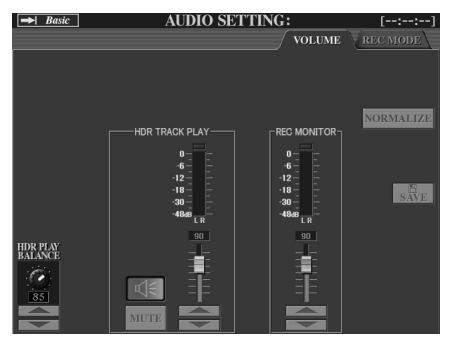

#### **US** WICHTIG

*• Bevor Sie beginnen, stellen Sie fest, ob eine Festplatte korrekt installiert wurde. (Siehe Seite 221 für Anweisungen zur Installation eines Festplattenlaufwerks.) Stellen Sie außerdem sicher, dass auf der Festplatte genügend freier Speicherplatz für die Aufnahme vorhanden ist. Ihr Hard-Disk-Rekorder sollte mindestens etwa 100 MB aufweisen, wenn die Festplatte zum ersten Mal von diesem Instrument erkannt wurde. Für die Aufnahme sollte der HD-Rekorder mindestens 50 MB besitzen.*

#### **HINWEIS**

*• Als Daumenregel gilt: 1 Minute Stereoaufnahme mit dem Hard-Disk-Rekorder (bei 44,1 kHz und mit 16 Bit) benötigt etwa 10 MB Speicherplatz.*

Wenn nicht die obige Volume-Seite ausgewählt ist, drücken Sie so oft auf die [TAB]-Tasten, bis sie erscheint.

#### *3* **Spielen Sie auf der Tastatur und prüfen Sie das Signal auf den REC-MONITOR-Anzeigen.**

Genau genommen ist dieser Schritt nicht notwendig, da der Aufnahmepegel des internen Tyros2-Klanges festgelegt ist. Wenn Sie jedoch andere Signalquellen aufnehmen, benötigen Sie diese Anzeigen, um den optimalen Aufnahmepegel zu erzielen. Dies ist auch eine sichere Methode festzustellen, ob Sie über genügend Pegel für die Aufnahme verfügen.

### *4* **Drücken Sie gleichzeitig die HARD-DISC-RECORDER-Tasten [REC] und [STOP].**

Dadurch wird eine Audiodatei für die Aufnahme angelegt.

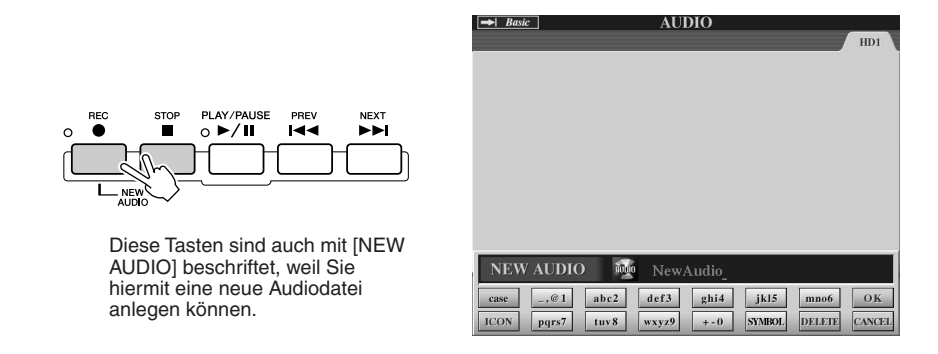

#### *5* **Geben Sie für die neue Datei einen Namen ein.**

Anweisungen zur Namensgebung finden Sie auf Seite 76.

*6* **Drücken Sie die LCD-Taste [OK] (obere Taste [8]).**

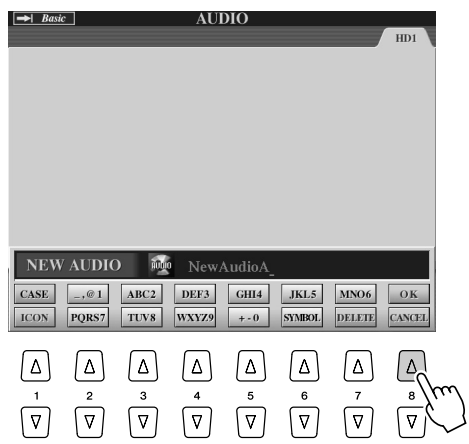

*7* **Drücken Sie die Taste [REC], um die Aufnahme zu aktivieren.**

Um die Aufnahme zu beenden, drücken Sie erneut die Taste [REC].

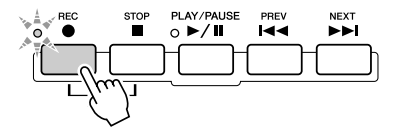

*8* **Nun können Sie mit der Aufnahme beginnen. Drücken Sie die [PLAY/ PAUSE]-Taste, um die Aufnahme zu starten.**

Spielen Sie auf der Tastatur und zeichnen Sie Ihr Spiel auf.

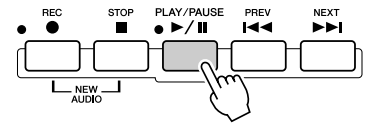

*9* **Wenn Sie die Aufnahme beendet haben, drücken Sie die Taste [STOP].**

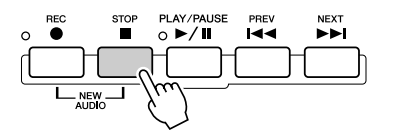

#### *10* **Um sich Ihre neue Aufnahme anzuhören, drücken Sie die [PLAY/ PAUSE]-Taste.**

Wenn Sie einen Fehler gemacht haben sollten, oder nicht ganz mit Ihrer Aufnahme zufrieden sind, können Sie die Aufnahme mit der Undo-Funktion löschen und es noch einmal versuchen (indem Sie oben mit Schritt 7 beginnen). Einzelheiten hierzu finden Sie auf Seite 143.

## *11* **Speichern Sie schließlich Ihre neue Aufnahme.**

Da die aufgenommenen Daten gelöscht werden, wenn eine andere Datei ausgewählt oder das Gerät ausgeschaltet wird, müssen Sie die Aufnahme auf der Festplatte sichern. Drücken Sie hierzu die LCD-Taste [SAVE] (Taste [I]), und drücken Sie dann die LCD-Taste [OK] (Taste [G]).

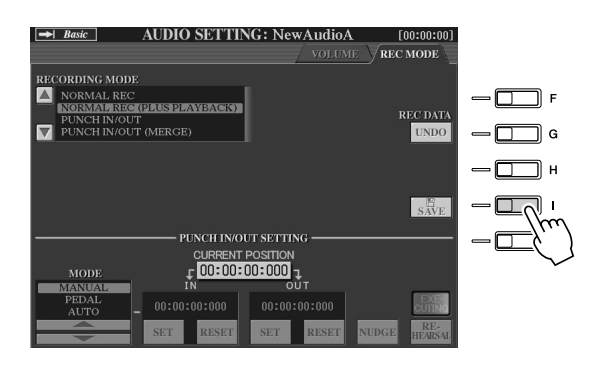

#### **Um den vorigen/nächsten Audio-Song auszuwählen**

 $\bar{ }$ 

Drücken Sie die Taste HARD DISK RECORDER [PREV]/[NEXT]. Hiermit wird nur der vorige/nächste Song auf derselben Verzeichnisebene ausgewählt.

#### **HINWEIS**

- *Sie können auch auf verschiedene Arten Neuaufnahmen durchführen – z.B. indem Sie die neu aufgenommenen Daten mit den ursprünglichen mischen oder einen bestimmten Datenbereich ersetzen Seite 141.*
- *Schließen Sie während der Wiedergabe von Audio-Songs kein USB-Speichergerät an, und trennen Sie keines ab. Dies kann zu fehlerhafter Wiedergabe des Songs führen.*

#### **VORSICHT**

*• Denken Sie daran, dass auch dann, wenn Sie die aufgezeichneten Daten in diesem Schritt nicht speichern, dennoch eine Datei mit dem in Schritt 5 (siehe oben) festgelegten Namen auf dem Festplattenlaufwerk zurückbleibt. Anders ausgedrückt: Die Datei existiert auf dem Festplattenlaufwerk, ist aber leer (da sie nicht richtig gespeichert wurde). Falls Sie aus irgendeinem Grund eine Datei benennen und aufzeichnen, ohne sie zu speichern, kann es sinnvoll sein, diese benannte (aber leere) Datei zu löschen, um Unklarheiten zu vermeiden..*

#### **HINWEIS**

*• Die Schaltflächen HARD DISK RECORDER [PREV]/[NEXT] können nicht verwendet werden, wenn eines der Displays VOLUME, REC MODE oder START END POINT angezeigt wird.*

Audioaufnahme mit dem Tyros2—Hard-Disk-Rekorder

### Aufnahme von Spiel und Gesang gleichzeitig

Nachdem Sie die Bedienung des Hard-Disk-Rekorders anhand einer einfachen Aufnahmesituation erlernt haben, versuchen wir nun, eine etwas schwierigere Aufnahme durchzuführen. In diesem Abschnitt werden Sie zu einem Begleit-Style auf der Tastatur spielen und dies zusammen mit Ihrem Gesang aufnehmen.

#### *1* **Schließen Sie ein Mikrofon am Tyros2 an und nehmen Sie die nötigen Einstellungen vor.**

Näheres zum Anschluss und zur Einstellung eines Mikrofons finden Sie auf Seite 47 .

*2* **Wählen Sie einen Style aus und aktivieren Sie die automatische Begleitung.**

Anweisungen zur Auswahl eines Styles und der Verwendung der Begleitautomatik siehe Seite 31.

#### *3* **Wählen Sie eine Voice für den Part RIGHT 1 aus.**

Anweisungen zur Auswahl von Voices finden Sie auf Seite 25 .

#### *4* **Drücken Sie gleichzeitig die HARD-DISC-RECORDER-Tasten [REC] und [STOP].**

 $\rightarrow$  Basic

Dadurch wird eine Audiodatei für die Aufnahme angelegt.

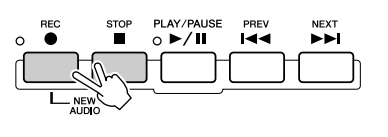

Diese Tasten sind auch mit [NEW AUDIO] beschriftet, weil Sie hiermit eine neue Audiodatei anlegen können.

HARD DISK RECORDER

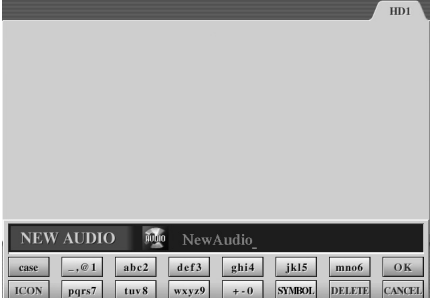

**AUDIO** 

#### *5* **Geben Sie für die neue Datei einen Namen ein.**

Anweisungen zur Namensgebung finden Sie auf Seite 76.

#### *6* **Drücken Sie die HARD-DISK-RECORDER-Taste [SETTING], um das Audio-Setting-Display aufzurufen.**

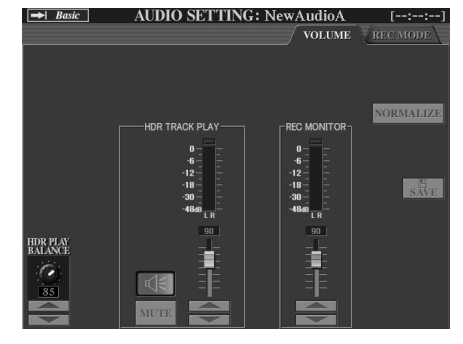

1

Wenn nicht die obige Volume-Seite ausgewählt ist, drücken Sie so oft auf die [TAB]- Tasten, bis sie erscheint.

#### *7* **Üben Sie den aufzunehmenden Part, und prüfen Sie das Signal auf den REC-MONITOR-Anzeigen.**

Starten Sie den Style (siehe Seite 31), spielen Sie auf der Tastatur und singen Sie dazu. Achten Sie darauf, dass der Pegel nicht fortwährend "rot" anzeigt (Pegelanzeige). Falls dies doch so ist, sollten Sie den Mikrofon-Eingangspegel etwas reduzieren.

Sobald Sie mit der Pegeleinstellung zufrieden sind, stoppen Sie den Style.

### *8* **Drücken Sie die Taste [REC], um die Aufnahme zu aktivieren.**

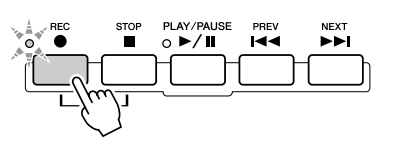

### *9* **Drücken Sie die [PLAY/PAUSE]-Taste, um die Aufnahme zu starten.**

Drücken Sie die Taste [START/STOP] im Bereich STYLE CONTROL, oder verwenden Sie die Synchronstartfunktion, um die Begleitung zu starten. (Siehe Seite 31.) Spielen Sie auf der Tastatur und singen Sie dazu.

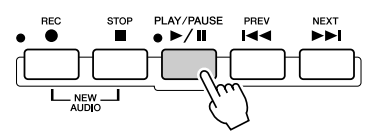

*10* **Wenn Sie die Aufnahme beendet haben, drücken Sie die Taste [STOP].**

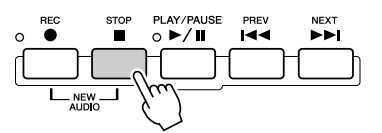

#### *11* **Um sich Ihre neue Aufnahme anzuhören, drücken Sie die [PLAY/ PAUSE]-Taste.**

#### *12* **Speichern Sie Ihre neue Aufnahme.**

Da die aufgenommenen Daten gelöscht werden, wenn eine andere Datei ausgewählt oder das Gerät ausgeschaltet wird, müssen Sie die Aufnahme auf der Festplatte sichern. Drücken Sie hierzu die LCD-Taste [SAVE] (Taste [I]), und drücken Sie dann bei der Rückfrage die LCD-Taste [OK] (Taste [G]).

#### **Um den vorigen/nächsten Audio-Song auszuwählen**

Drücken Sie die Taste HARD DISK RECORDER [PREV]/[NEXT]. Hiermit wird nur der vorige/nächste Song auf derselben Verzeichnisebene ausgewählt.

### **VORSICHT**

*• Denken Sie daran, dass auch dann, wenn Sie die aufgezeichneten Daten in diesem Schritt nicht speichern, dennoch eine Datei mit dem in Schritt 5 (siehe oben) festgelegten Namen auf dem Festplattenlaufwerk zurückbleibt. Anders ausgedrückt: Die Datei existiert auf dem Festplattenlaufwerk, ist aber leer (da sie nicht richtig gespeichert wurde). Falls Sie eine Datei benennen und aufzeichnen, ohne sie zu speichern, kann es sinnvoll sein, diese benannte (aber leere) Datei zu löschen, um Verwechslungen zu vermeiden.*

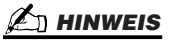

*• Die Schaltflächen HARD DISK RECORDER [PREV]/[NEXT] können nicht verwendet werden, wenn eines der Displays VOLUME, REC MODE oder START END POINT angezeigt wird.*

## Anschluss eines USB-Speichergeräts

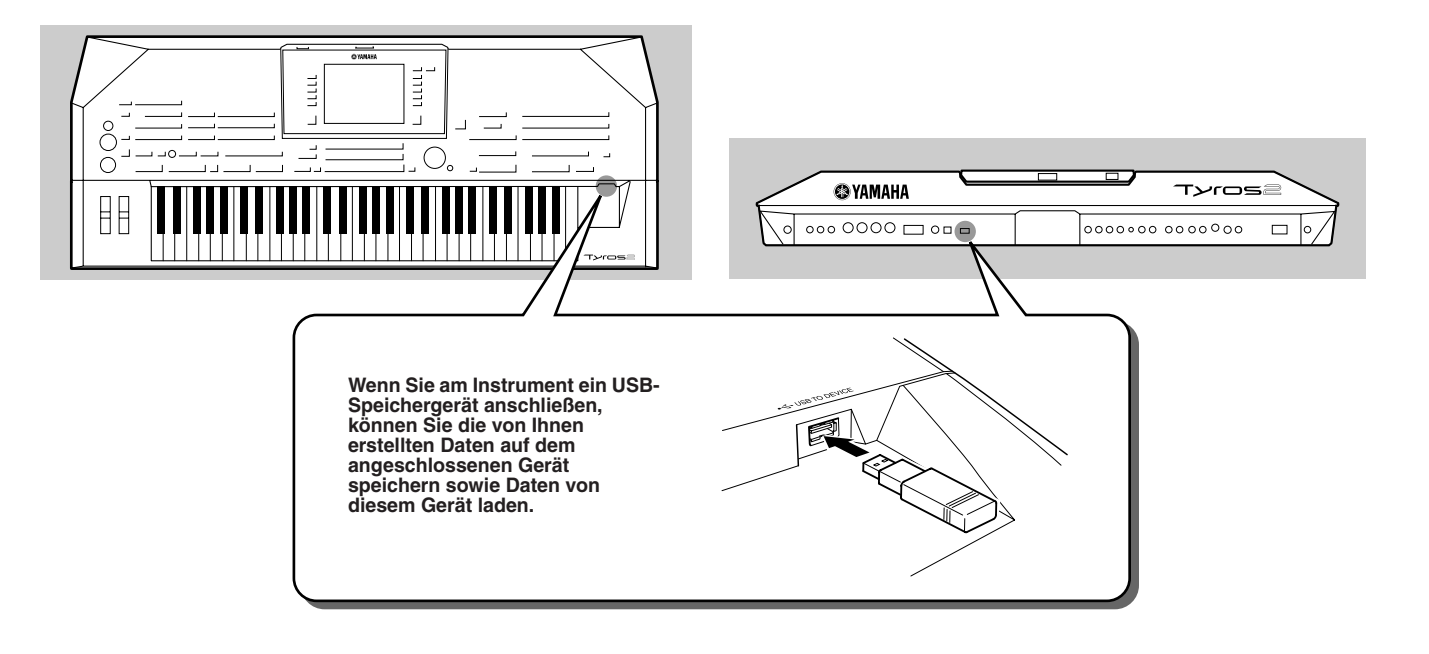

#### **VORSICHT**

*• Vermeiden Sie es, das USB-Speichergerät häufig ein- und auszuschalten oder das Kabel zu häufig anzuschließen/abzutrennen. Dies kann unter Umständen dazu führen, dass das Instrument "einfriert" oder hängen bleibt. Während das Instrument auf Daten zugreift (wie bei Speicher-, Kopier- und Löschvorgängen), dürfen Sie das USB-Kabel NICHT abziehen, das Speichermedium NICHT aus dem Gerät entfernen und KEINES der Geräte ausschalten. Andernfalls können die Daten auf einem oder beiden Geräten beschädigt werden.* 

#### **HINWEIS**

*• Sie können die Buchse [USB TO DEVICE] auch verwenden, um einen USB-LAN-Adapter anzuschließen, um spezielle Internet-Websites aufzurufen (Seite 197).*

#### **HINWEIS**

*• Auch wenn an der Buchse [USB TO HOST] ein Computer und an der Buchse [USB TO DEVICE] ein USB-Speichergerät angeschlossen ist, können Sie nicht vom Computer aus über das Instrument auf das USB-Speichergerät zugreifen.*

#### **HINWEIS**

*• Das Instrument unterstützt zwar den Standard USB 1.1, aber Sie können auch ein Speichergerät des Standards USB 2.0 an das Instrument anschließen und verwenden. Beachten Sie jedoch, dass die Übertragungsgeschwindigkeit derjenigen von USB 1.1 entspricht.*

#### **HINWEIS**

*• Schließen Sie während der Wiedergabe vom Hard-Disk-Rekorder kein USB-Speichergerät an, und trennen Sie keines ab. Dies kann eine fehlerhafte Song-Wiedergabe vom Hard-Disk-Rekorder zur Folge haben.*

#### ■ **USB-Speichergeräte**

Bis zu zwei USB-Speichergeräte wie z.B. Diskettenlaufwerk, Festplattenlaufwerk, CD-ROM-Laufwerk, Flash-Speicherlesegerät/-schreibgerät usw. können an die Buchse [USB TO DEVICE] angeschlossen werden. (Falls erforderlich, verwenden Sie einen USB-Hub.) Andere Geräte wie eine Computertastatur oder Maus können nicht benutzt werden. Das Instrument unterstützt nicht notwendigerweise alle im Handel erhältlichen USB-Speichergeräte. Yamaha übernimmt keine Garantie für die Betriebsfähigkeit der von Ihnen erworbenen USB-Speichergeräte. Konsultieren Sie bitte vor dem Erwerb von USB-Speichergeräten Ihren Yamaha-Händler oder einen autorisierten Yamaha-Vertriebshändler (siehe Liste am Ende der Bedienungsanleitung).

#### **http://music.yamaha.com/tyros2**

#### **HINWEIS**

*• Wenn Sie zwei oder drei Geräte gleichzeitig anschließen (wie z.B. zwei USB-Speichergeräte und einen LAN-Adapter), verwenden Sie bitte einen USB-Hub. Der USB-Hub muss eine eigene Stromversorgung haben und eingeschaltet sein. Es kann nur ein USB-Hub verwendet werden. Falls während der Verwendung des USB-Hubs eine Fehlermeldung erscheint, trennen Sie den Hub vom Instrument, schalten Sie dann das Instrument aus, und schließen Sie den USB-Hub wieder an.*

#### **HINWEIS**

*• CD-R/RW-Laufwerke können zwar verwendet werden, um Daten in das Instrument zu laden, nicht jedoch zum Speichern von Daten.*

## Verwendung von USB-Speichergeräten

- *1* **Schließen Sie das USB-Speichergerät am Anschluss [USB TO DEVICE] an.**
- *2* **Verlassen Sie danach vorübergehend das Auswahldisplay, und kehren Sie dann wieder dorthin zurück (oder drücken Sie im Auswahl-Display gleichzeitig beide [TAB]-Tasten).**

Dieser Vorgang aktualisiert die Anzeige des USB-Speicherzugriffs. Die USB-Register (USB 1, USB 2 usw.) werden automatisch aufgerufen, so dass Sie Dateien auf den Geräten speichern und dort gespeicherte Musikdaten wiedergeben können.

**Überprüfung des verbleibenden Speicherplatzes auf dem USB-Speichergerät** Sie können den Speicherplatz in dem Display überprüfen, das über den folgenden Befehlspfad aufgerufen wird:  $[FUNCTION] \rightarrow [I] UTLITY \rightarrow [TAB] MEDIA$ **JTILITY**  $\Box$  $\begin{tabular}{|c|c|} \hline \textbf{PROPERTIES} \\ \hline \end{tabular}$  $-\Box$  $\overline{\blacksquare}$  $\neg$ n  $\neg$  $\circ \Box$  $-\Box$  $\boxed{\phantom{a}$  FORMAT  $\overline{D}$  $-\Box$  $E$   $\Box$  $-\Box$ 

Wählen Sie mithilfe der Tasten [A]/[B] in diesem Display das Gerät aus, und drücken Sie die [PROPERTY]-LCD-Taste [F].

#### ■ Schützen Ihrer Daten (Schreibschutz)

Um das versehentliche Löschen wichtiger Daten zu verhindern, sollten Sie den an jedem Speichergerät bzw. -medium vorhandenen Schreibschutz aktivieren. Wenn Sie Daten auf dem USB-Speichergerät speichern möchten, achten Sie darauf, den Schreibschutz aufzuheben.

#### ■ **Formatieren von USB-Speichermedien**

Wenn eine Meldung erscheint, in der Sie zur Formatierung des Gerätes / des Mediums aufgefordert werden, führen Sie diesen Vorgang durch (Seite 194).

#### **HINWEIS**

*• Die Register mit den angeschlossenen USB-Geräten (USB 1, USB 2 usw.) können für jedes Gerät bzw. jede Partition bis zu USB 17 angezeigt werden. Die Nummern sind nicht festgelegt und können sich entsprechend der Reihenfolge ändern, in der die Geräte angeschlossen und abgetrennt werden.*

#### **VORSICHT**

*• Durch den Formatierungsvorgang werden alle vorher vorhandenen Daten überschrieben. Seien Sie vorsichtig.* 

## Anschließen an einen Computer

**Durch Anschluss an einen Computer können Sie Daten zwischen dem Tyros2 und dem Computer über MIDI übertragen, und den Computer zur Steuerung, Bearbeitung und Verwaltung der Daten auf dem Tyros2 einsetzen. Sie können beispielsweise die mitgelieferte Software Voice Editor für die Bearbeitung der Voices des Tyros2 nutzen. Auf unserer Website ist auch Software vorhanden, mit der Sie mit Ihrem Computer die Dateien auf den Laufwerken USER, USB oder (optional) HD verwalten können.** 

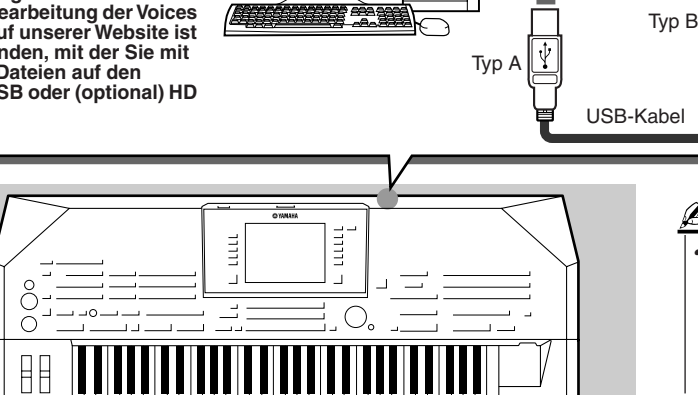

0000000

#### **HINWEIS**

**USB Tyros2**

画

V

*• Sie können den Tyros2 auf zwei Arten an einen Computer anschließen: Über MIDI-Kabel und über USB-Kabel. In den folgenden Anweisungen verwenden wir ein USB-Kabel.*

#### ■ Das können Sie mit einem Computer tun

- Dateien im Tyros2 verwalten mit Software, die auf der Tyros2-Website kostenlos heruntergeladen werden kann.
- Mit Hilfe von Voice Editor (auf der mitgelieferten CD-ROM) eigene Voices erstellen.
- Mit Hilfe der Style-Wiedergabe des Tyros2 Ihre Spieldaten (Kanäle 1–16) in einem Software-Sequenzer wie XGworks aufzeichnen. Nach der Aufnahme können Sie die Daten mit einem Computer bearbeiten, um sie dann mit Hilfe der Klangerzeugung des Tyros2 abzuspielen.

#### $\triangle$  vors<u>icht</u>

#### *Vorsichtsmaßregeln bei Verwendung der [USB TO HOST]-Buchse*

*Beachten Sie beim Anschließen des Computers an die [USB TO HOST]-Buchse die folgenden Punkte. Anderenfalls kann der Computer hängenbleiben, und es können Daten zerstört werden oder verlorengehen. Sollte der Computer oder das Instrument hängenbleiben, schalten Sie bitte das Instrument aus und starten Sie den Computer neu.*

- *Beenden Sie, bevor Sie den Computer an die USB-Buchse [TO HOST] anschließen, jeglichen Energiesparmodus des Computers (wie z.B. Schlaf- oder Bereitschaftsmodus), und schließen Sie alle geöffneten Softwareanwendungen. Schalten Sie außerdem das Instrument aus.*
- *Führen Sie die folgenden Vorgänge aus, bevor Sie das Instrument ein-/ausschalten oder das USB-Kabel vom/zum Instrument/Computer einstecken oder abziehen.*
	- *Schließen Sie alle geöffneten Softwareanwendungen am Computer.*
	- *Vergewissern Sie sich, dass vom Instrument keine Daten übertragen werden. (Nur durch das Spielen von Noten auf der Tastatur oder durch die Wiedergabe eines Songs werden Daten übertragen.)*
- *Während ein USB-Gerät an das Instrument angeschlossen ist, sollten Sie zwischen diesen Vorgängen mindestens sechs Sekunden warten: Wenn Sie das Instrument aus- und wieder einschalten, oder wenn Sie das USB-Kabel einstecken und wieder abziehen oder umgekehrt.*

## Erstmalige Einrichtung (Setup)

Nachstehend werden die Grundanweisungen skizziert. Einzelheiten finden Sie im gesonderten Installationshandbuch.

- *1* **Überprüfen Sie die minimalen Systemanforderungen der Software, die Sie verwenden möchten.**
	- Bezüglich der Software auf der beiliegenden CD-ROM lesen Sie die separate Installationshandbuch.
	- Angaben zu anderer Software finden Sie in den jeweiligen Handbüchern bzw. Dokumentationen.
- **▶ 2** Schließen Sie den Computer mit einem USB-Kabel an den Tyros2 an.

#### *3* **Starten Sie den Computer, und installieren Sie den erforderlichen USB-MIDI-Treiber.**

• Einzelheiten finden Sie in der gesonderten Installationshandbuch.

### *4* **Installieren Sie die gewünschte Software auf dem Computer.**

- Zur Installation von Voice Editor von der beiliegenden CD-ROM lesen Sie die separate Installationshandbuch. Einzelheiten zu Voice Editor finden Sie auf Seite 111.
- Einzelheiten zur Installation anderer Software finden Sie in den jeweiligen Handbüchern bzw. Dokumentationen.

## Zugriff auf eine Festplatte über den USB-Speichermodus

Wenn der USB-Speichermodus (USB Storage Mode) ausgewählt ist, können WAV- und Song-Dateien zwischen der internen Festplatte des Tyros2 und dem Computer übertragen werden. Im "normalen" Modus kann die USB-Verbindung für die MIDI-Steuerung benutzt werden. Das USB-Interface überträgt keine Audiosignale.

- *1* **Vergewissern Sie sich, dass die Festplatte im Tyros2 eingebaut wurde, und schalten Sie den Computer ein.**
- *2* **Schalten Sie den Tyros2 ein, während Sie die [MUSIC FINDER]-Taste gedrückt halten.**
- *3* **Verwalten Sie mithilfe des Computers die Dateien/Ordner auf dem Festplattenlaufwerk, das im Tyros2 installiert ist.**
- *4* **Drücken Sie die Taste [EXIT], um den USB-Speichermodus zu verlassen und das Main-Display aufzurufen.**

#### **HINWEIS**

*• Windows-Versionen vor Windows98 SE sind nicht kompatibel mit dem USB-Speichermodus.*

#### **HINWEIS**

*Führen Sie folgende Vorgänge aus, bevor Sie den USB-Speichermodus ein- oder ausschalten.*

- *Schließen Sie alle*
- *Anwendungsprogramme. • Wenn der USB-Storage-Modus ausgeschaltet ist, achten Sie darauf, dass keine Daten vom Tyros2 gesendet werden.*
- *Wenn der USB-Speichermodus aktiv ist, achten Sie darauf, dass weder Schreib- noch Lesevorgänge ausgeführt werden.*
- *Wenn der USB-Speichermodus aktiv ist, entfernen Sie den Tyros2 aus der Windows-Taskleiste, oder ziehen Sie die Tyros2-Symbole vom Mac-Schreibtisch in den Papierkorb, nachdem Sie alle Tyros2-Fenster geschlossen haben.*

#### **HINWEIS**

*• Formatieren Sie das Festplattenlaufwerk nicht von einem Computer aus, wenn Sie über den USB-Speichermodus auf das Laufwerk zugreifen. Wenn Sie das Festplattenlaufwerk während des Zugriffs auf den USB-Speichermodus formatieren, kann es sein, dass das Laufwerk nicht im Hard-Disk-Rekorder verwendet werden kann.*

#### **VORSICHT**

*• Greifen Sie nicht auf den Ordner HDR ROOT mit den Audiodateien zu, die Sie mit der Hard-Disk-Rekorder-Funktion aufgenommen haben. Wenn Sie auf den Ordner zugreifen oder Änderungen daran vornehmen (den Ordner verschieben oder einige Dateien darin kopieren usw.), werden Ihre wertvollen Daten beschädigt oder gelöscht.*

# Bedienungsgrundlagen – Organisieren Ihrer Daten

## Steuerelemente des Displays

Wie bereits in der "Kurzanleitung" dargestellt, verfügt der Tyros2 über ein außergewöhnlich großes und einfach zu bedienendes Display. Es bietet mit einem Blick umfassende Informationen über alle Einstellungen und ermöglicht eine bequeme intuitive Steuerung aller Funktionen des Tyros2.

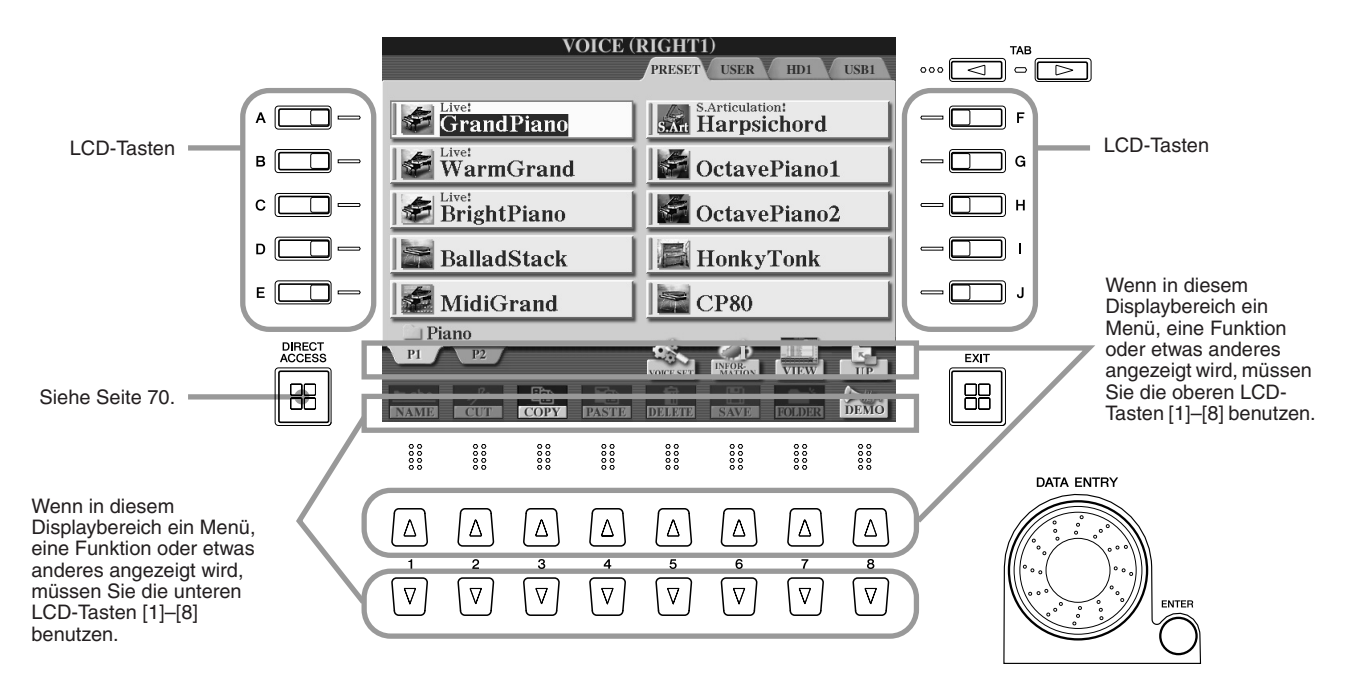

#### ■ **LC-Display (Liquid Crystal Display) .................................................................................**

Mit den LCD-Tasten [A]–[J] werden die zugehörigen Menüs ausgewählt. Auf der weiter oben gezeigten Display-Seite "Open/Save" (Öffnen/Speichern; Seite 72) können Sie beispielsweise mit den LCD-Tasten [A]–[J] die zugehörigen Voices auswählen.

Die LCD-Tasten [1]–[8] sind in acht Gruppen von oberen und unteren Tasten eingeteilt. Damit werden Einstellungen für die Funktionen getroffen oder (entsprechend nach oben oder nach unten) angepasst, die direkt oberhalb dieser Tasten angezeigt werden. Auf der weiter oben gezeigten Display-Seite "Open/ Save" (Seite 72) können Sie beispielsweise mit den oberen LCD-Tasten [1]–[8] die Menüs [P1]–[UP] in der oberen Reihe auswählen und mit den unteren LCD-Tasten [1]–[8] die Menüs [NAME]–[DEMO] in der unteren Reihe.

#### ■ **Datenrad [DATA ENTRY] und Taste [ENTER]................................................................**

Je nach ausgewähltem Display kann das Datenrad [DATA ENTRY] auf eine der beiden folgenden Weisen bedient werden.

#### ● **Werte eingeben**

Parameter, die am unteren Ende des Haupt-Displays ("Main") angezeigt werden (beispielsweise die Schieberegler im Mixer-Fenster; Seite 36), können auf bequeme Weise mit dem Datenrad [DATA ENTRY] und den LCD-Tasten [1]–[8] eingegeben werden. Hierzu müssen Sie lediglich den gewünschten Parameter mit der entsprechenden LCD-Taste aufrufen (Der Name wird in einer anderen Farbe angezeigt). Anschließend können Sie den Wert mit dem Datenrad [DATA ENTRY] einstellen. Diese bequeme Eingabetechnik ist auch hervorragend für Einblend-Parameter wie "Tempo" und "Transpose" (Transponierung) geeignet. Drücken Sie hierzu einfach auf die entsprechende Taste (z.B. [TEMPO +], und drehen Sie anschließend das Datenrad [DATA ENTRY], bis der gewünschte Wert eingestellt ist. Zuletzt drücken Sie die Eingabetaste [ENTER], damit das Fenster geschlossen wird.

1

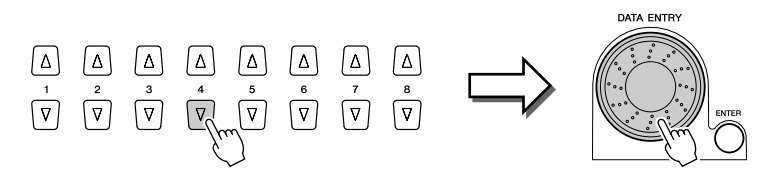

#### ● **Dateien auswählen (Voice, Style, Song usw.)**

Wenn eines der Open/Save-Displays (Seite 72) angezeigt wird, können Sie mit dem Datenrad [DATA ENTRY] und der Eingabetaste [ENTER] eine Datei auswählen (Voice, Style, Song und so weiter). Drehen Sie hierzu das Datenrad [DATA ENTRY], um die Markierung zu verschieben, und drücken Sie die Eingabetaste [ENTER], damit die markierte Datei aufgerufen wird. Im oben gezeigten Open/Save-Display für Voices können Sie beispielsweise das Datenrad [DATA ENTRY] drehen, bis der Cursor die gewünschte Voice markiert. Durch Drücken der Eingabetaste [ENTER] wird dann die ausgewählte Voice aufgerufen.

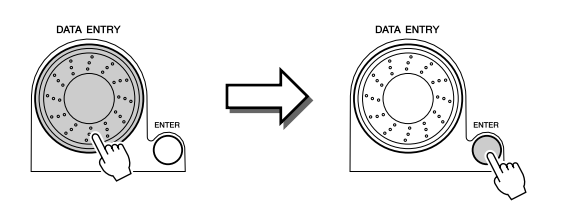

#### ■ **[TAB]-Taste..................................................................................................................................**

Diese Tasten dienen hauptsächlich zum Anzeigen von Display-Seiten mit Registern an der Oberseite, beispielsweise das Open/Save-Display (Seite 72).

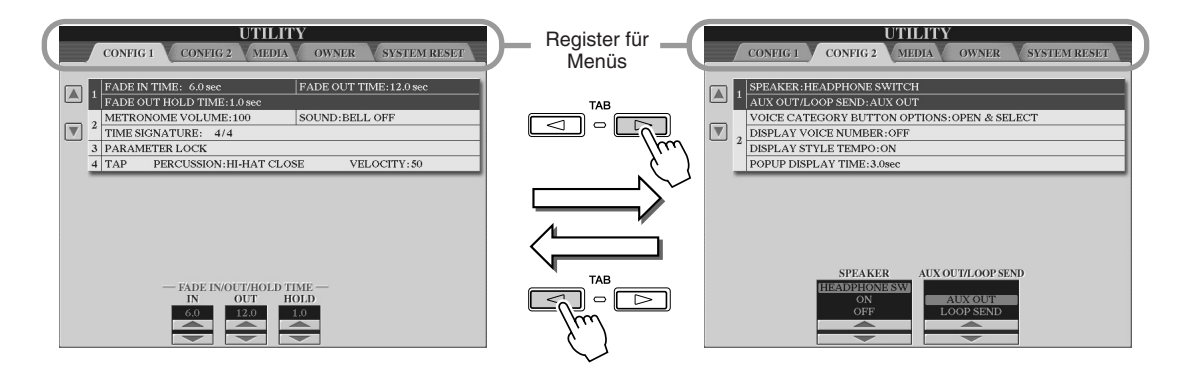

■ **Taste [EXIT] (Verlassen).........................................................................................................**

Unabhängig davon, welche Ebene im Display des Tyros2 gerade angezeigt wird, gelangen Sie mit der Taste [EXIT] (Verlassen) immer in die nächsthöhere Ebene oder in die vorangegangene Anzeige. Diese Funktion ist besonders nützlich, da es bei den vielen verschiedenen Display-Anzeigen des Tyros2 schon einmal vorkommen kann, dass Sie sich nicht sicher sind, welches Display gerade angezeigt wird. Sollte dies einmal geschehen, können Sie durch mehrmaliges Drücken auf die Taste [EXIT] wieder zu Ihrem Ausgangs-Display zurückgelangen. Damit kehrt der Tyros2 wieder zum Standard-Display "Main" zurück (Seite 22) – demselben Display, das beim Einschalten erscheint.

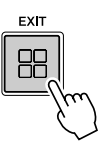

### Display-Meldungen

Dank des großen Display-Felds kann das Tyros2 umfassende Meldungen und Eingabeaufforderungen ausgeben, die Sie sicher durch die verschiedenen Funktionsabläufe leiten. Wird im Display eine solche Meldung angezeigt, befolgen Sie einfach die angezeigten Anweisungen, und drücken Sie die entsprechende LCD-Taste.

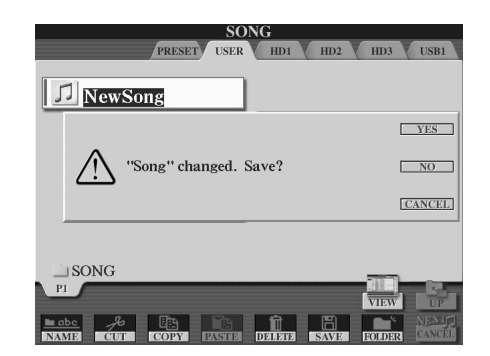

Steuerelemente des Displays

## Direktzugriff – Die schnelle Auswahl von Display-Seiten

Mit der praktischen Funktion "Direct Access" (Direktzugriff) können Sie die gewünschte Display-Seite mit nur einem einzigen Tastendruck aufrufen. Sobald Sie die Taste [DIRECT ACCESS] (Direktzugriff) drücken, erscheint im Display eine Meldung mit der Aufforderung, die zugehörige Taste zu drücken. Drücken Sie dann einfach die Taste mit der gewünschten Display-Seite, um diese Anzeige sofort aufzurufen. Im nachfolgenden Beispiel wird die Funktion "Direct Access" zum Aufrufen der Display-Seite benutzt, über die Sie die Einstellungen für die "Guide"-Funktion vornehmen können (Seite 49).

Weitere Informationen über Display-Seiten, die mit der Funktion "Direct Access" aufgerufen werden können, finden Sie in der gesonderten Daten-Liste.

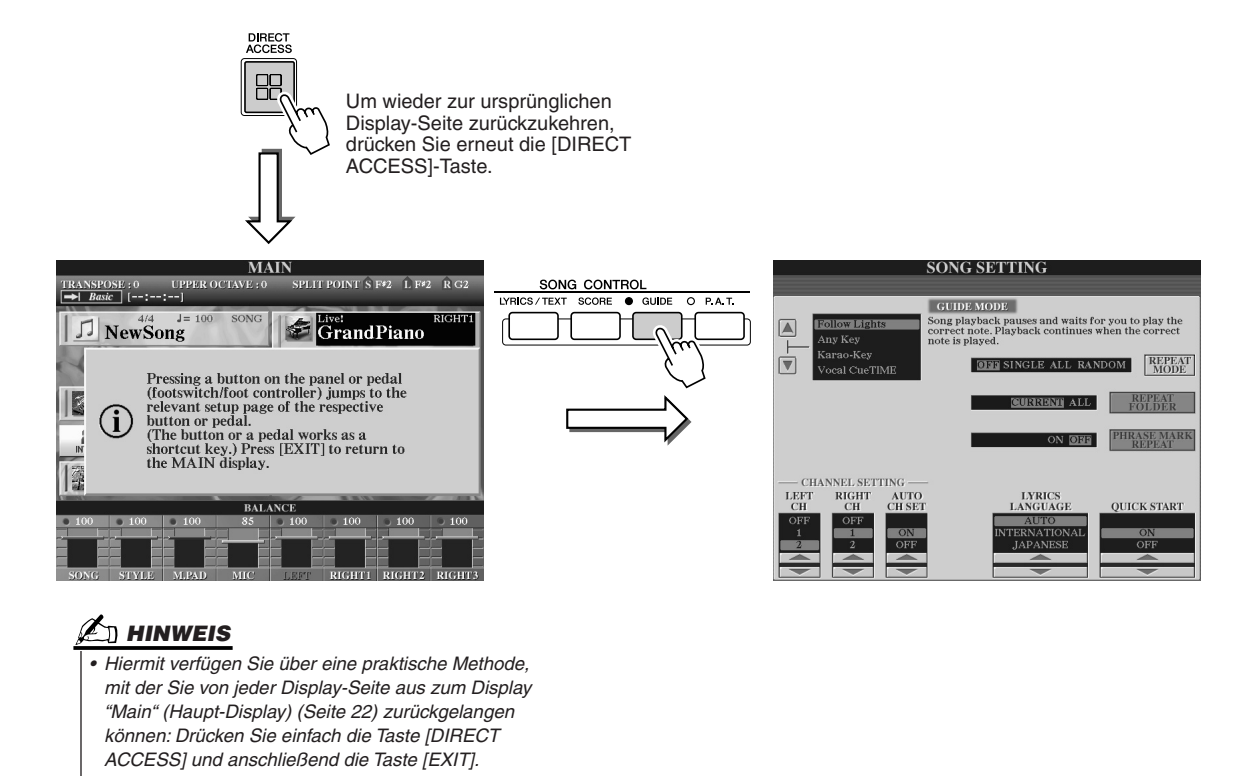

## Grundstruktur von Dateien/Ordnern und Speicherlaufwerken

Der Tyros2 verwendet viele verschiedene Datentypen – einschließlich Voices, Styles, Songs und Speichereinstellungen. Ein Großteil dieser Daten ist bereits vorprogrammiert und im Tyros2 enthalten; Sie können mit den Funktionen des Instruments jedoch auch eigene Daten erstellen und bearbeiten. Alle diese Daten sind in verschiedenen Dateien gespeichert – genau wie bei einem Computer. Im Folgenden werden die grundlegenden Strukturen für den Umgang und die Organisation der Daten in Dateien und Ordnern vorgestellt, die auf dem Tyros2 in verschiedenen Speicherlaufwerken abgelegt sind.

#### ■ Dateien...........

Die folgenden Datentypen werden auf dem Tyros2 in Dateien abgelegt. Sie werden üblicherweise im entsprechenden Open/Save-Display (Öffnen/Sichern) angezeigt oder ausgewählt.

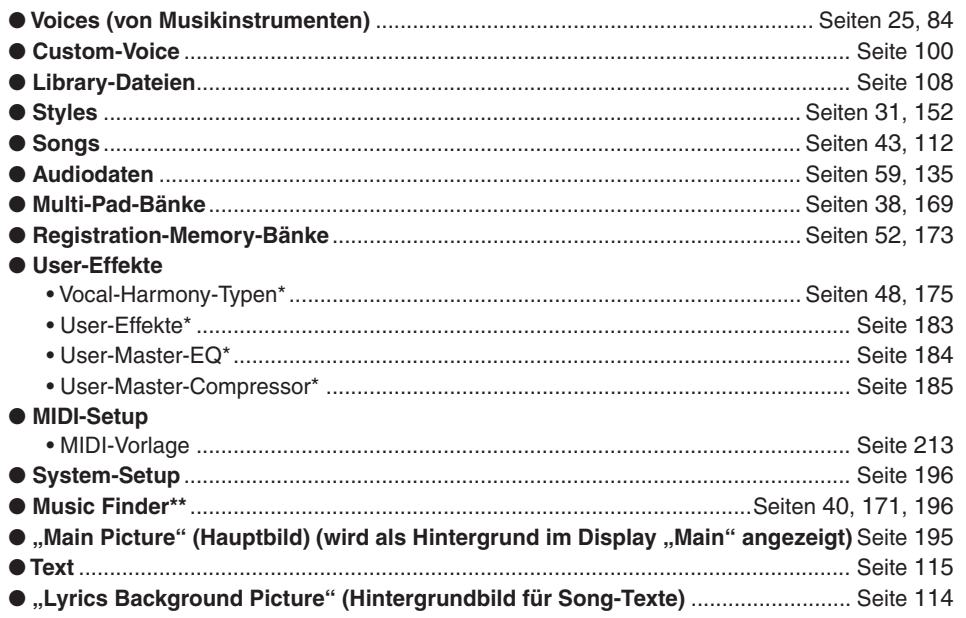

*\*Diese Daten können nicht einzeln auf den externen Geräten gespeichert werden. \*\*Die Funktion "Music Finder" verwaltet sämtliche Datensätze einschließlich der Voreinstellungen und zusätzlich erstellten Datensätze in einer einzigen Datei.* 

#### ■ **Dateigruppen und Ordner..........................................................................................................**

Die zuvor beschriebenen Dateitypen sind in "Ordnern" organisiert und werden als solche gespeichert. Für Voices werden die Sounds gleichartiger Instrumente wie beispielsweise Piano, Streicher oder Trompeten in jeweils eigenen Ordnern abgelegt. Die auf ähnliche Weise organisierten Tasten des Bedienfelds können ebenfalls als Ordner für die verschiedenen Voices und Styles betrachtet werden.

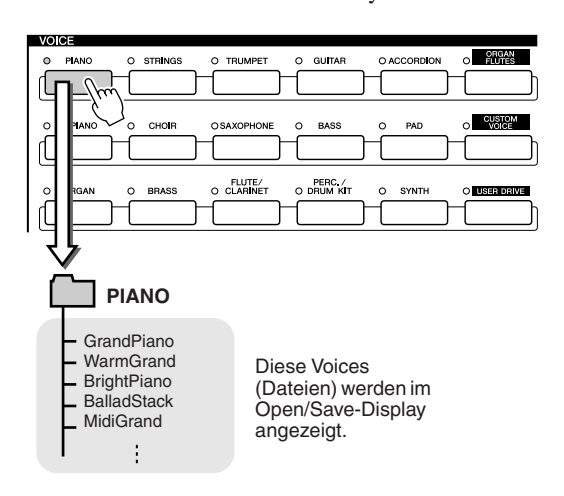

#### ■ **Speicherlaufwerke zum Sichern von Ordnern und Dateien........................................**

Die zuvor beschriebenen Ordner und Dateien werden auf den folgenden Speicherlaufwerken gesichert.

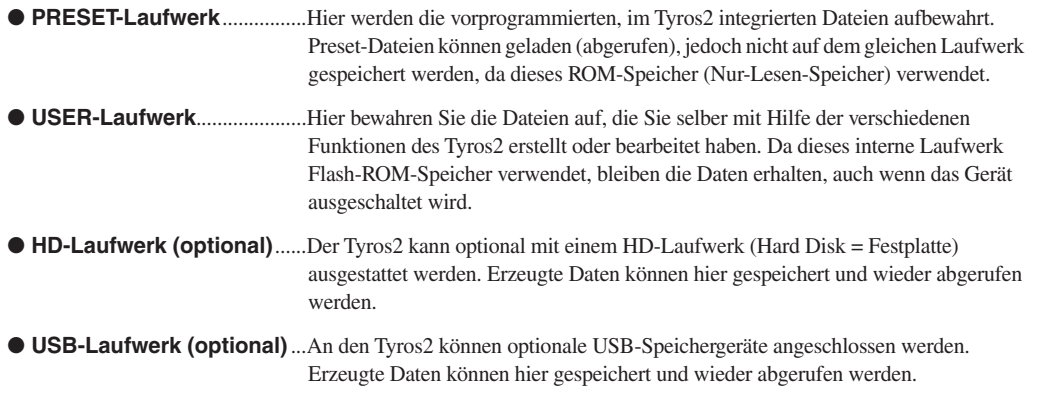

### **HINWEIS**

*• Das "Main Picture" (Hauptbild) und das "Lyrics Background Picture" (Hintergrundbild für die Song-Texte) können nicht im Tyros2 erstellt werden.* 

## Ordner-/Dateivorgänge im Open/Save-Display

Das Display "Open/Save" (Öffnen/Sichern) ist der Ausgangspunkt für Ordner- und Dateivorgänge. Von hier aus sichern und verwalten Sie Ihre Dateien (so wie auf Seite 71 beschrieben). Da es elf verschiedene Datentypen gibt, verfügt der Tyros2 auch über elf verschiedene "Open/Save"-Displays. Die Displays zur Voice-, Style- und Song-Auswahl, die in der Kurzanleitung beschrieben werden, gehören alle zu den Open/Save-Displays. In diesem Abschnitt werden das Open/Save-Display und die Bedienungsgrundlagen für dieses Display beschrieben, die Sie für den Umgang mit dem Tyros2 benötigen.

Die unten abgebildete Darstellung zeigt, wie das Open/Save-Display für die einzelnen Datentypen (Seite 71) aufgerufen wird und welche Funktionen in den Displays zur Verfügung stehen.

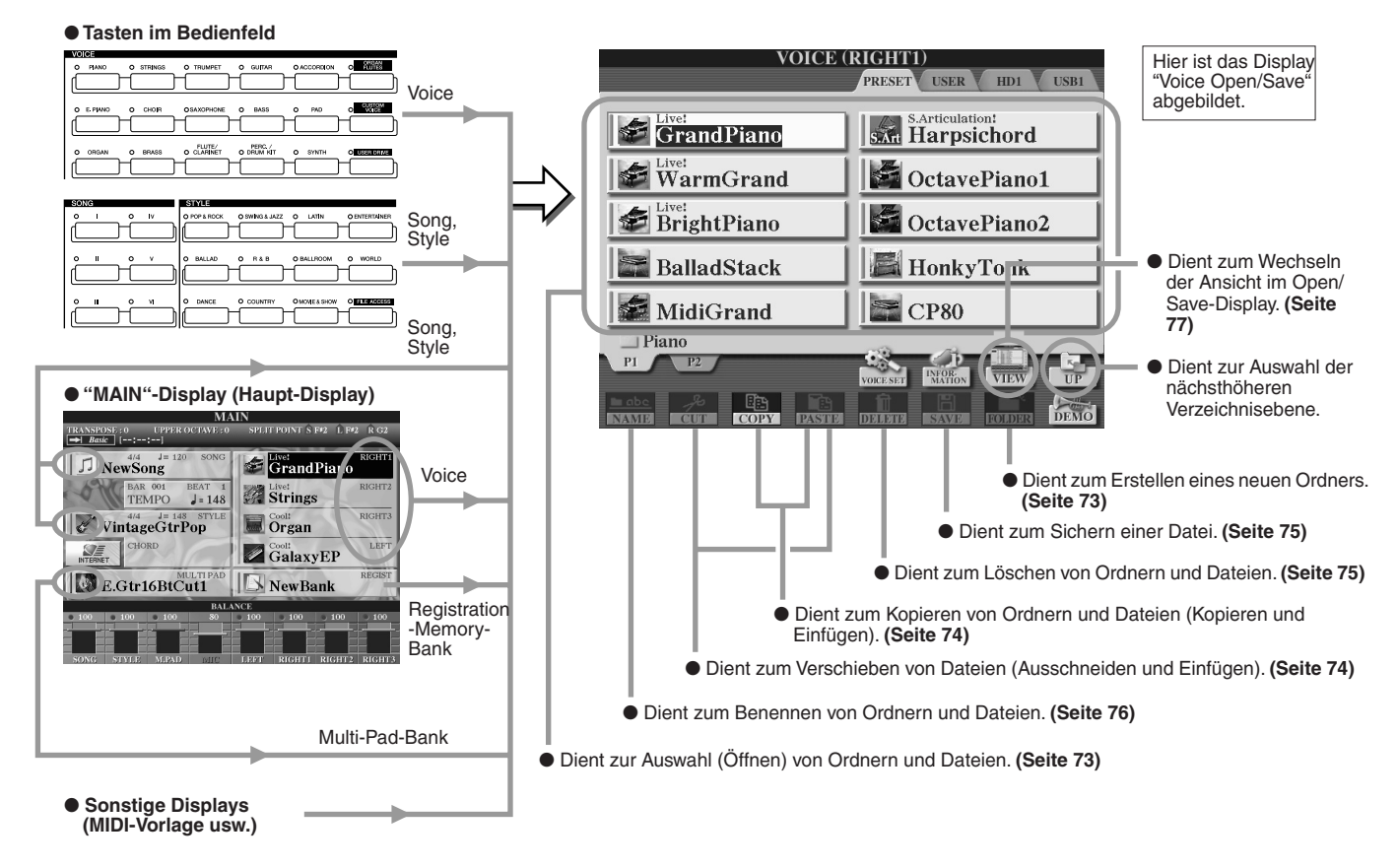

Wie bereits auf Seite 71 beschrieben können Sie die Daten vom Preset-Laufwerk zwar lesen, aber nicht darauf schreiben oder sichern. Deshalb stehen einige der oben genannten Funktionen für Ordner und Dateien auf dem Preset-Laufwerk nicht zur Verfügung. Weitere Einzelheiten finden Sie weiter unten.

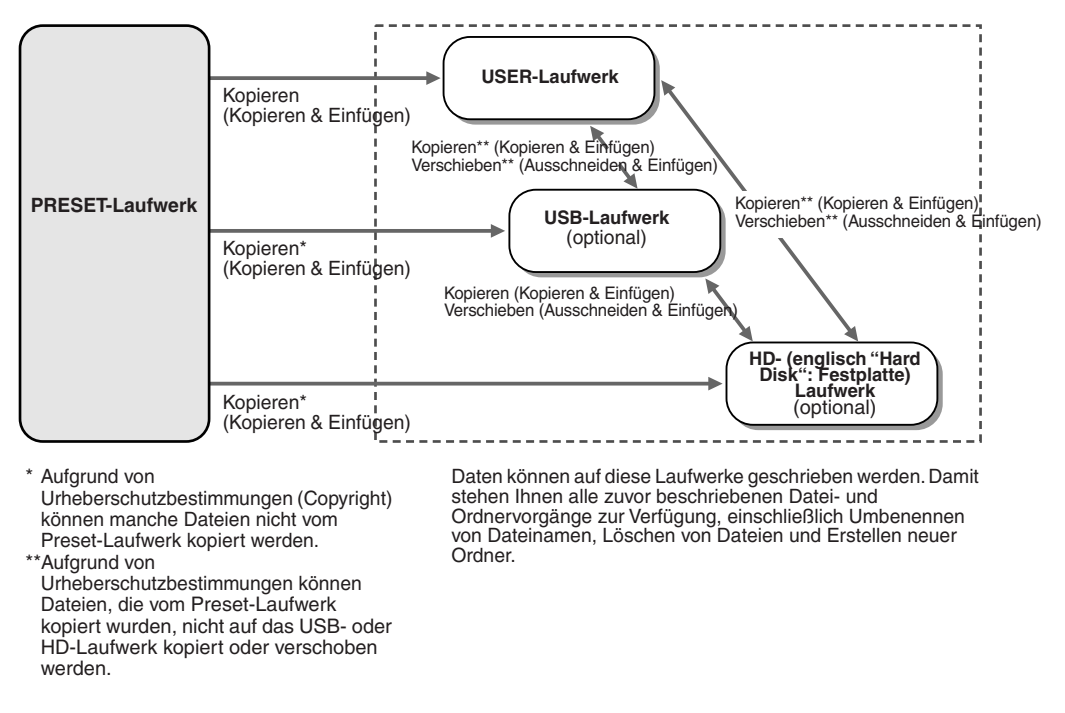
## Einen neuen Ordner anlegen

In dem Maße, in dem Ihre Datenbibliothek auf dem Tyros2 anwächst, erhöht sich die Notwendigkeit, die Daten in verschiedenen Ordnern anzulegen. Mit dieser Funktion können Sie neue Ordner auf dem User-Laufwerk, optionalen USB-Speichergeräten und optionalen HD-Laufwerken anlegen. Die grundlegende Vorgehensweise ist nachfolgend an einem konkreten Beispiel (für Voices) beschrieben. Siehe Seite 29 in der Kurzanleitung.

- *1* **Rufen Sie die Seite (Pfad) im Open/Save-Display auf, für die Sie einen neuen Ordner anlegen möchten.**
- *2* **Drücken Sie die LCD-Taste [FOLDER] (die untere Taste [7]) unterhalb des Displays. Es öffnet sich ein Dialogfenster zur Eingabe des Ordnernamens.**

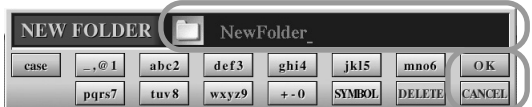

**HINWEIS**

*• Ordnerverzeichnisse können auf dem User-Laufwerk bis zu vier Verzeichnisebenen enthalten. Die maximale Gesamtanzahl von Dateien und Ordnern, die gespeichert werden können, beträgt 2.960, hängt jedoch auch von der Länge der Dateinamen ab.* 

*Auf dem User-/USB-/HD-Laufwerk bzw. Gerät können in einem Ordner bis zu 500 Dateien und Ordner gespeichert werden.*

- *3* **Geben Sie den Namen für den neuen Ordner ein. Weitere Informationen zur Eingabe von Namen finden Sie auf Seite 76.**
- *4* **Drücken Sie die LCD-Taste [OK] (die obere Taste [7]). Der neue Ordner wird angelegt.**

# Einen Ordner oder eine Datei auswählen (Öffnen)

Sie können einen Ordner oder eine Datei auf zwei verschiedene Weisen auswählen. Entweder mit den LCD-Tasten für die Buchstaben, oder mit dem Datenrad [DATA ENTRY].

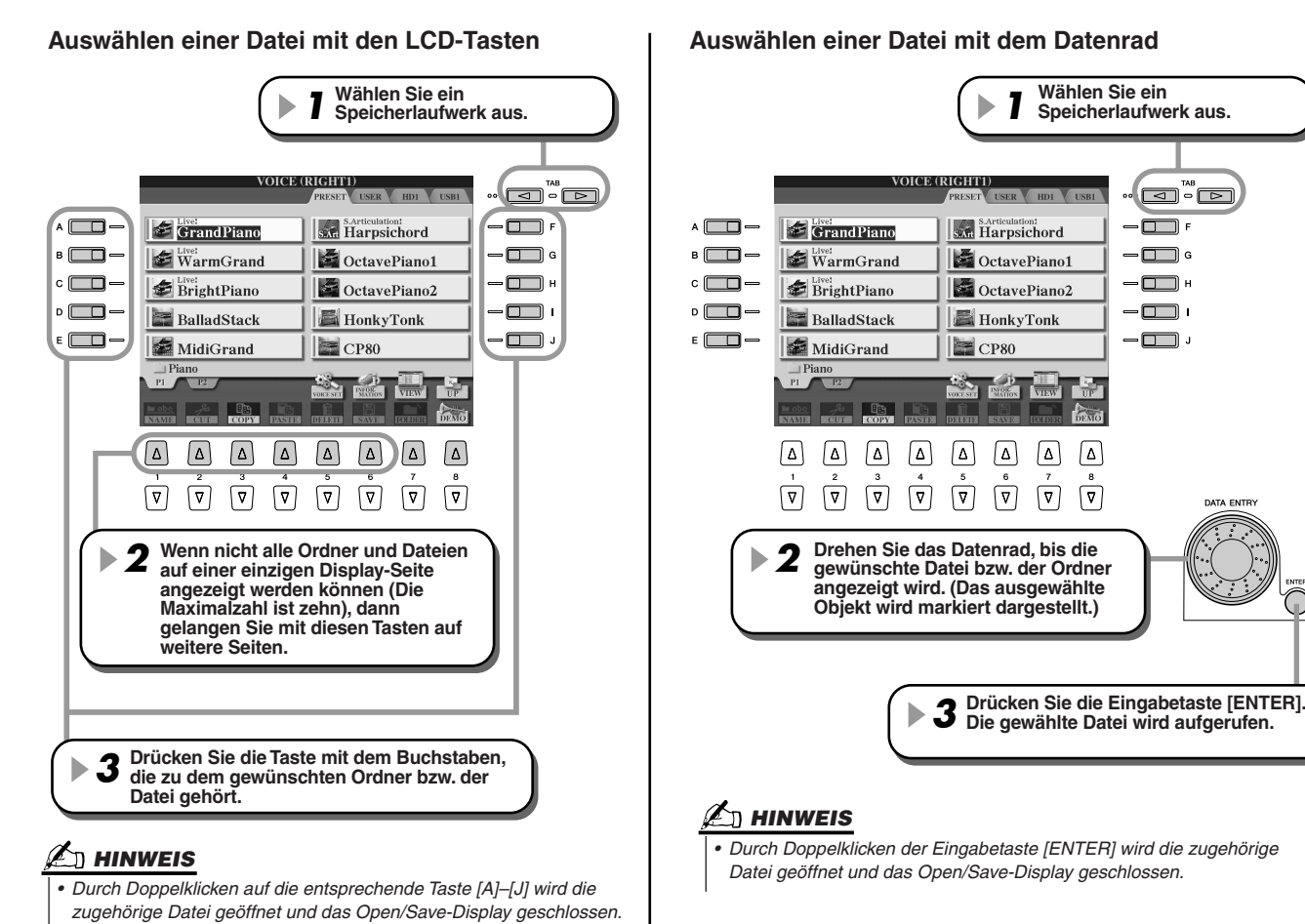

# Ordner und Dateien kopieren (Kopieren & Einfügen)

Ordner und Dateien können auf beliebige installierte Laufwerke kopiert werden. Hiervon ausgenommen ist nur das Preset-Laufwerk, **von** dem Sie zwar Daten kopieren können, in das Sie aber keine Daten **hineinkopieren** können. Die grundlegende Vorgehensweise ist nachfolgend an einem konkreten Beispiel (für Voices) beschrieben. Siehe Seite 29 in der Kurzanleitung.

- *1* **Rufen Sie die Seite (Pfad) im Open/Save-Display auf, die die gewünschten Ordner bzw. Dateien enthält.**
- *2* **Drücken Sie die Taste [COPY] (die untere Taste [3]) am unteren Rand des Displays.** Das Dialogfenster zum Kopieren wird am unteren Rand des Displays eingeblendet. Um wieder zum ursprünglichen Display zurückzukehren, drücken Sie die [CANCEL]-Taste.

**COPY** Select files and/or folders to be copied to the clipboard. ALL  $\boxed{0K}$ **CANCEL** 

- *3* **Wählen Sie die gewünschten Ordner und Dateien aus, die Sie kopieren möchten.**  Drücken Sie die Taste mit dem Buchstaben, die zu dem gewünschten Ordner bzw. der Datei gehört. Es können mehrere Dateien gleichzeitig ausgewählt werden, auch von anderen Display-Seiten. Um alle Ordner und Dateien im aktuellen Display auszuwählen, einschließlich der auf den anderen Seiten, drücken Sie die Taste [ALL] (die untere Taste [6]). Wenn die Taste [ALL] (die untere Taste [6]) gedrückt wird, ändert sich die Anzeige [ALL] (Alle) in [ALL OFF] (Alle Aus). Damit können Sie die Auswahl auslösen oder aufheben.
- *4* **Um wieder zum Open/Save-Display zurückzukehren, drücken Sie die LCD-Taste [OK] (die untere Taste [7]).**
- *5* **Rufen Sie das gewünschte Ziel-Display auf.**  Das Preset-Laufwerk kann nicht als Ziel ausgewählt werden. Legen Sie gegebenenfalls auf der Zielseite (Pfad) einen neuen Ordner (Seite 73) an.
- *6* **Drücken Sie die Taste [PASTE] (Einfügen) (untere Taste [4]).** Die von der Ausgangsseite (Pfad) kopierten Ordner und Dateien werden im Display angezeigt.

# Dateien verschieben (Ausschneiden & Einfügen)

Ordner und Dateien können auf beliebige installierte Laufwerke verschoben werden. Hiervon ausgenommen ist nur das Preset-Laufwerk, **von** dem Sie zwar Daten kopieren und verschieben können, in das Sie aber keine Daten **einfügen** können.

- *1* **Rufen Sie die Seite (Pfad) im Open/Save-Display auf, die die gewünschten Ordner bzw. Dateien enthält.**
- *2* **Drücken Sie die Taste [CUT] (die untere Taste [2]) am unteren Rand des Displays.** Das Dialogfenster zum Ausschneiden wird am unteren Rand des Displays eingeblendet. Um wieder zum ursprünglichen Display zurückzukehren, drücken Sie die [CANCEL]-Taste.

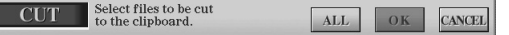

- *3* **Wählen Sie die gewünschten Dateien aus, die Sie verschieben möchten.**  Dieser Vorgang ist identisch mit Schritt Nr. 3 in "Ordner und Dateien kopieren (Kopieren & Einfügen)". Siehe oben.
- *4* **Um wieder zum Open/Save-Display zurückzukehren, drücken Sie die LCD-Taste [OK] (untere Taste [7]).**
- *5* **Rufen Sie das gewünschte Ziel-Display auf.**  Das Preset-Laufwerk kann nicht als Ziel ausgewählt werden. Legen Sie gegebenenfalls auf der Zielseite (Pfad) einen neuen Ordner (Seite 73) an.
- *6* **Drücken Sie die Taste [PASTE] (Einfügen) (die untere Taste [4]).** Die von der Ausgangsseite (Pfad) verschobenen Dateien werden im Display angezeigt.

# Dateien und Ordner löschen

Ordner und Dateien können von beliebigen installierten Laufwerken gelöscht werden. Hiervon ausgenommen ist nur das Preset-Laufwerk.

- *1* **Rufen Sie die Seite (Pfad) im Open/Save-Display auf, die die gewünschten Ordner bzw. Dateien enthält.**
- *2* **Drücken Sie die Taste [DELETE] (die untere Taste [5]) am unteren Rand des Displays.** Das Dialogfenster zum Löschen wird am unteren Rand des Displays eingeblendet. Um wieder zum ursprünglichen Display zurückzukehren, drücken Sie die [CANCEL]-Taste.

**DELETE** Select files and/or folders to be ALL OK CANCEL

- *3* **Wählen Sie die gewünschten Ordner und Dateien aus, die Sie löschen möchten.**  Dieser Vorgang ist identisch mit Schritt Nr. 3 in "Ordner und Dateien kopieren (Kopieren & Einfügen)". Siehe Seite 74.
- *4* **Drücken Sie die Taste [OK] (die untere Taste [7]).**  Eine Eingabeaufforderung zur Bestätigung wird angezeigt.
- *5* **Folgen Sie den Anweisungen im Display.**

# Speichern von Dateien

Mit diesem Vorgang können Sie Ihre selbsterstellten Daten, wie beispielsweise Songs oder Voices, auf dem User-Laufwerk, optionalen USB-Speichergeräten oder optionalen HD-Laufwerken speichern.

Beachten Sie, dass Sie den Schritt Nr. 1 nicht ausführen müssen, wenn Sie die gegenwärtig offene Datei speichern möchten.

### *1* **Nachdem Sie den Song oder die Voice in dem entsprechenden Display fertig gestellt haben, drücken Sie die LCD-Taste [SAVE].**

Das zugehörige Open/Save-Display wird geöffnet.

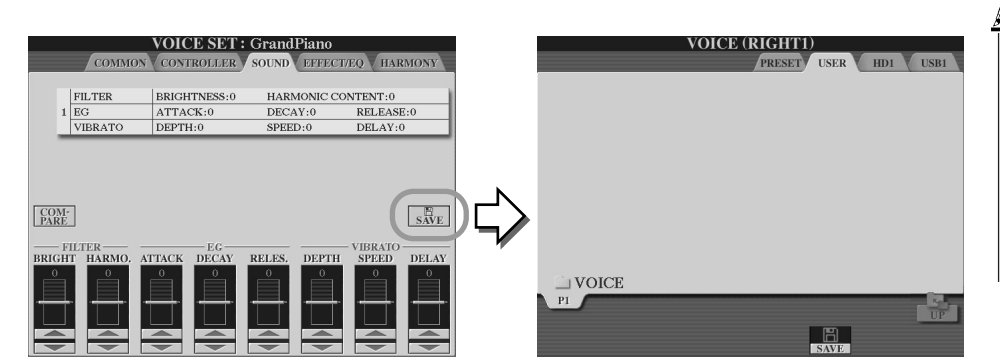

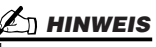

*• Bei bestimmten Bearbeitungsfunktionen, wie beispielsweise User-Effekte, User Master EQ und User Master Compressor, wird anstelle des Displays "Open/Save" ein Dialogfenster eingeblendet (ähnlich wie in Schritt Nr. 3). In diesem Fall entfallen die Arbeitsschritte Nr. 2 und 3.*

*2* **Rufen Sie das gewünschte Ziel-Display auf.**

### *3* **Drücken Sie die Taste [SAVE] (Sichern) (die untere Taste [6]).**

Das Dialogfenster zum Speichern wird am unteren Rand des Displays eingeblendet. Um wieder zum ursprünglichen Display zurückzukehren, drücken Sie die [CANCEL]-Taste.

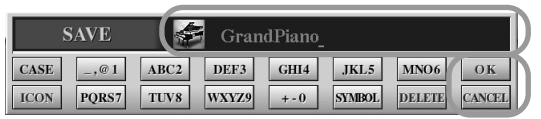

- *4* **Geben Sie den Dateinamen (Seite 76) ein.**
- *5* **Drücken Sie die Taste [OK] (die untere Taste [7]).**
- *6* **Drücken Sie erneut auf [OK]. Die Datei wird nun gespeichert.**

## Ordner und Dateien benennen

Sie können die Ordner und Dateien auf den installierten Laufwerken beliebig umbenennen. Außerdem können Sie den Dateien, die Sie erstellt haben, eigene Namen zuweisen.

Die nachfolgenden Anweisungen gelten für das Zuweisen von Namen im Open/Save-Display. In allen anderen Fällen fahren Sie unter Schritt Nr. 5 fort.

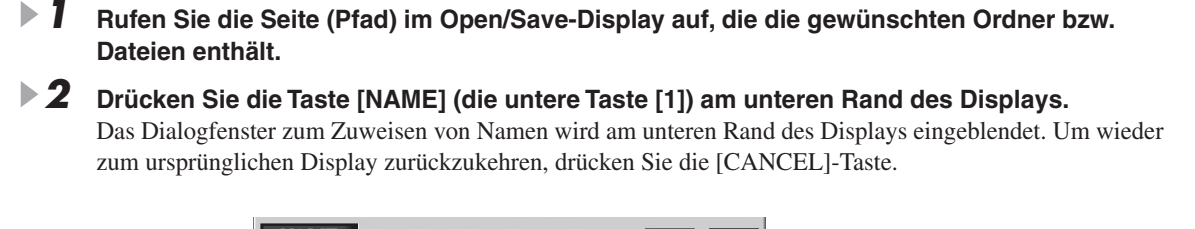

NAME Select a file or folder to be renamed. **CANCEL** 

*3* **Wählen Sie den gewünschten Ordner oder die Datei, die Sie umbenennen möchten.**

### *4* **Drücken Sie die Taste [OK] (die untere Taste [7]).**

Das Dialogfenster zur Eingabe von Namen wird am unteren Rand des Displays eingeblendet. Um wieder zum ursprünglichen Display zurückzukehren, drücken Sie die [CANCEL]-Taste.

#### *5* **Geben Sie den Namen für den ausgewählten Ordner oder die Datei ein.**

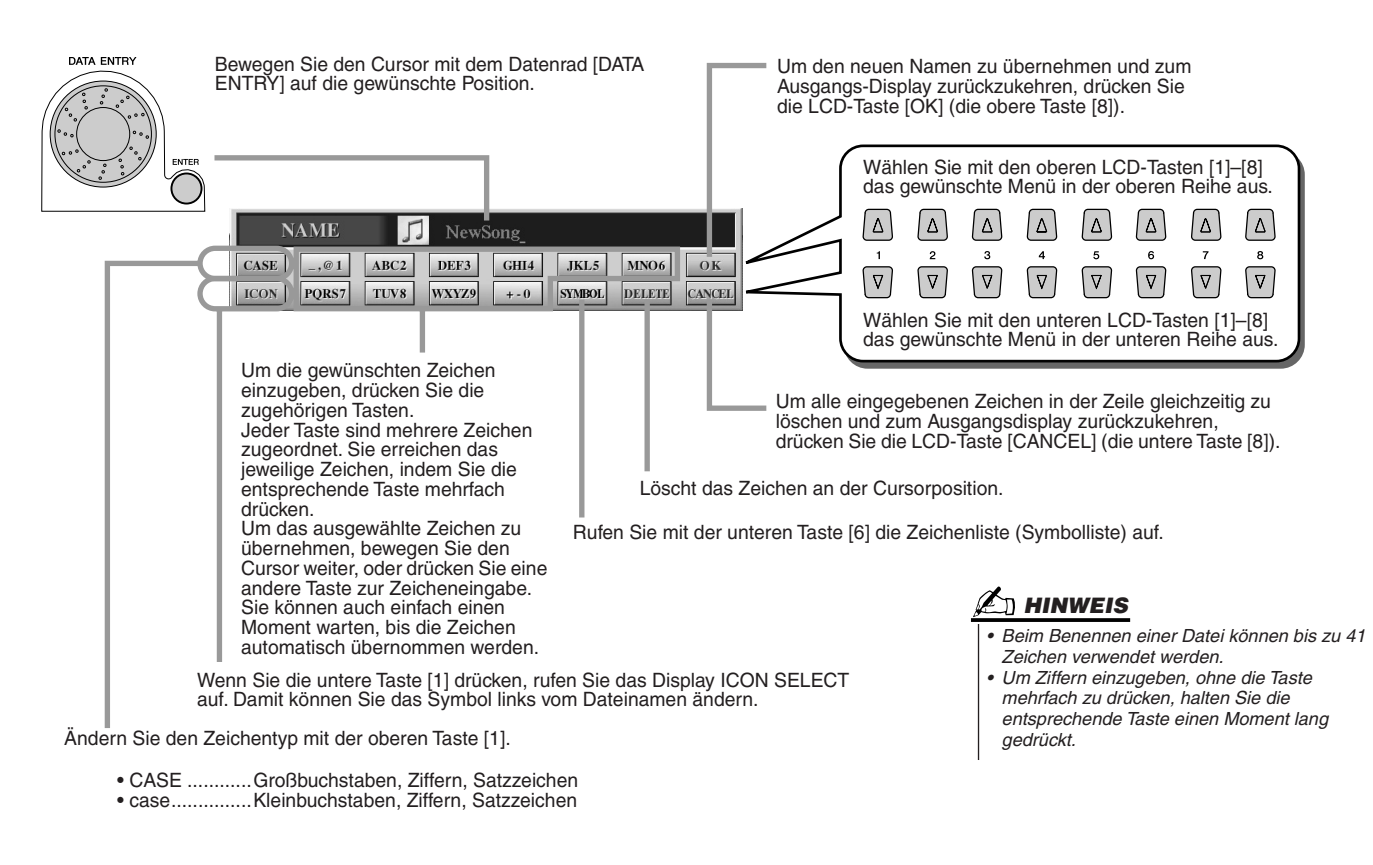

*6* **Drücken Sie die LCD-Taste [OK] (die untere Taste [8]). Der neue Name wird übernommen und das Display kehrt zum Ausgangs-Display zurück.**

# Ansicht des Displays "Open/Save" ändern

Das Open/Save-Display kann in zwei verschiedenen Ansichten angezeigt werden. Die eine Ansicht ist die Direktauswahl (Direct Selection), die wir bisher verwendet haben. Die andere Ansicht ist die Listendarstellung, in der Sie die Dateien anhand ihrer Nummernkennung öffnen können. Sie können zwischen diesen beiden Ansichtstypen mit der oberen LCD-Taste [7] hin- und herschalten.

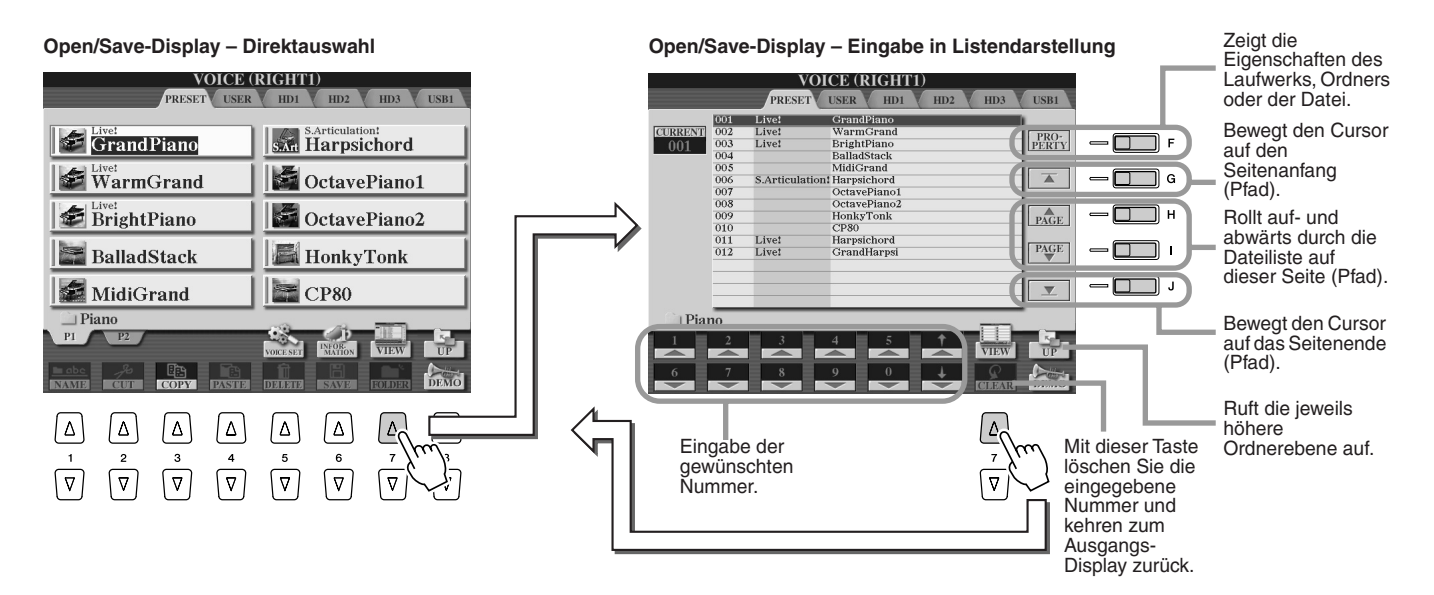

In der Direktauswahl können Sie die gewünschte Datei direkt auswählen. Hierzu drücken Sie die entsprechende LCD-Taste für Buchstaben. In der Listendarstellung rufen Sie die gewünschte Datei durch Eingabe der entsprechenden Ziffer auf (siehe unten). Da die Dateien im Tyros2 über viele Seiten verteilt sein können, ist die Auswahl über die Ziffern-Eingabe möglicherweise schneller und bequemer, vorausgesetzt, Sie kennen die Dateinummer.

#### ■ **Eingabe in Listendarstellung – Eingeben von Nummern ................................................**

Um beispielsweise die Voice-Nummer 128 einzugeben, drücken Sie nacheinander die LCD-Tasten [1], [2] und [8], so wie nachfolgend abgebildet. Drücken Sie anschließend die Eingabetaste [ENTER]. Die Eingabe von ein- oder zweistelligen Zahlen erfolgt in der gleichen Weise.

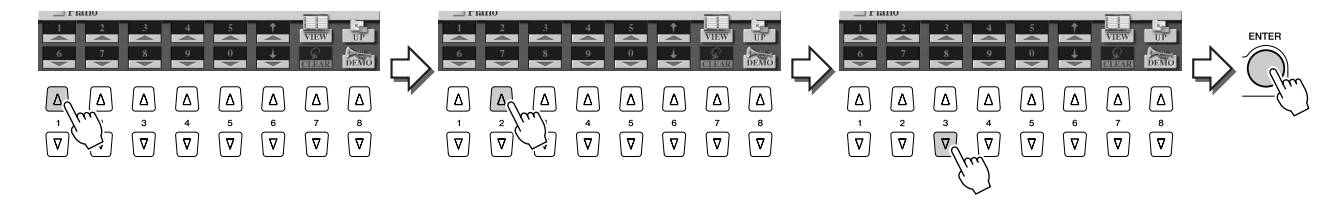

Wenn Sie die nächste oder vorherige Datei auswählen, drücken Sie die Tasten [1]–[6].

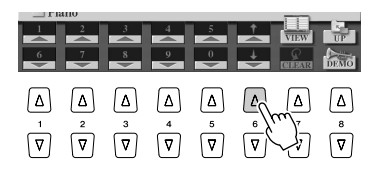

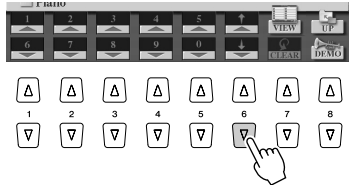

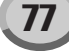

■ **Eingabe in Listendarstellung – Merken von Suchpfaden ................................................**

Die aktuell im Display angezeigte Anordnung der Ordner und Dateien wird als "Pfad" bezeichnet. Das Open/Save-Display für Songs und Styles bietet die Möglichkeit, den aktuellen Pfad auf eine der Bedienfeldtasten zu speichern. Auch dann, wenn Ihre Daten in einer komplexen Struktur von Ordnern und Unterverzeichnissen über die ganze Platte verteilt sind, können Sie bestimmte Dateien sehr einfach mit einem einzigen Tastendruck abrufen, egal wo der Style sich befindet.

Die nachfolgenden Beispielanweisungen verwenden das Open/Save-Display für Songs.

*1* **Wählen Sie zuerst die Listendarstellung zur Dateiauswahl über die Nummerneingabe. Rufen Sie anschließend den Pfad auf, den Sie einer Taste zuweisen möchten, und drücken Sie die LCD-Taste [MEMORY] (die Taste [E]).**

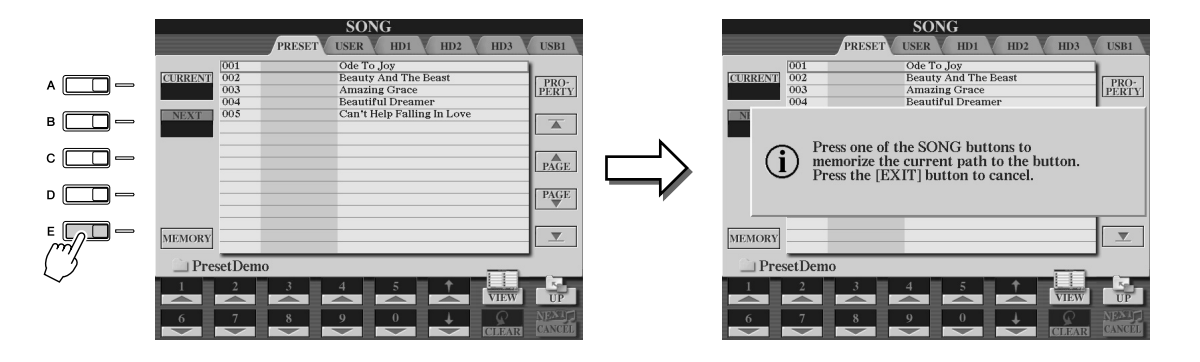

▶ 2 Drücken Sie (für Songs) im Bereich "SONG" die gewünschte Taste, der der Pfad **zugewiesen werden soll, den Sie in Schritt Nr. 1 weiter oben ausgewählt haben.**

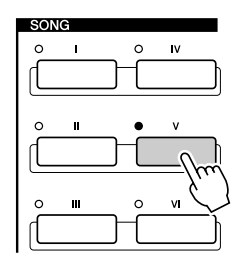

*3* **Rufen Sie den nächsten Pfad auf, beispielsweise das Open/Save-Display für Voices, und drücken Sie die gleiche Taste wie in Schritt Nr. 2.**  Es erscheint das gleiche Display wie in Schritt 1 abgebildet.

Auf die gleiche Weise können Sie auch Pfade für Style-Dateien abspeichern. Weitere Informationen hierzu finden Sie auf Seite 156.

# Der Highlight-Cursor im Display

Wie Sie bis jetzt gesehen haben, können Sie mit dem Display verschiedene Dateitypen wie beispielsweise Voices, Styles und Songs auswählen und Werte für verschiedene Parameter einstellen. Mit dem Highlight-Cursor (Markierungsanzeige) verfügen Sie über ein weiteres komfortables, farbiges Werkzeug im Display, das die auszuwählende Datei oder den einzustellenden Parameter deutlich hervorhebt.

### ■**Dateien (Voices, Styles, Songs usw.) mit dem Cursor hervorheben .......**

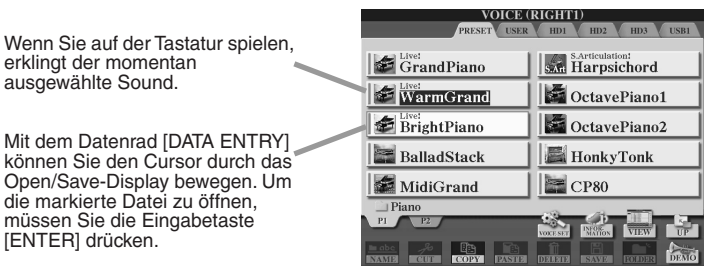

#### ■ **Parameter mit dem Cursor hervorheben ..................................................**

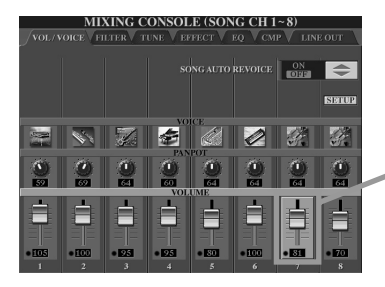

ausg

müss **IENT** 

> In diesem Display (Mischpult) ist der zur Bearbeitung ausgewählte Parameter hervorgehoben dargestellt. Der Parameter kann mit dem Datenrad angepasst werden.

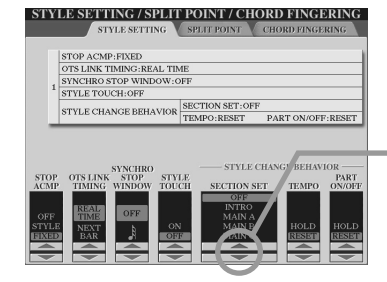

In diesem Display (Style-Einstellung) ist die ausgewählte Pfeilanzeige rot hervorgehoben. Sie können den ausgewählten Parameter mit dem Datenrad [DATA ENTRY] einstellen.

# Farben für die Bedienfeldtasten

Die in der nachfolgenden Tabelle aufgeführten Bedienfeldtasten leuchten in einer oder zwei Farben: grün oder rot. Dieses einfach zu verstehende Farbschema zeigt den Status der Tasten und Funktionen an, so wie nachfolgend beschrieben.

- **Aus**..............Dieser Taste sind gegenwärtig keine Daten zugewiesen.
- **Grün** ............Der Taste wurden Daten zugewiesen.
- **Rot**...............Der Taste wurden Daten zugewiesen und die Taste ist aktiv, oder die Daten werden wiedergegeben.

Weitere Informationen über die einzelnen Tasten finden Sie weiter unten.

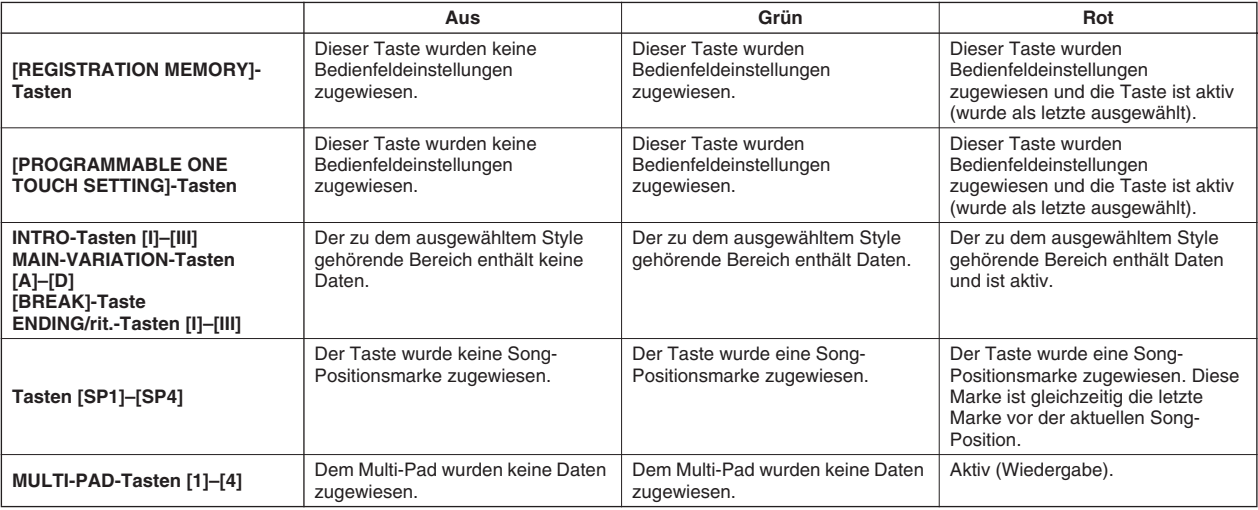

# Die Tastatur

Die Tastatur des Tyros2 enthält verschiedene Funktionen und Spielhilfen, die auf einem akustischen Instrument nicht zur<br>Verfügung stehen. Wie bereits exemplarisch in der Kurzanleitung dargestellt, können Sie bis zu sieben Verfügung stehen. Wie bereits exemplarisch in der Kurzanleitung dargestellt, können Sie bis zu sieben verschiedene Voices als<br>"Layer" (übereinander geschichtet) spielen, oder Sie spielen eine Voice mit der linken Hand, wäh eine andere Voice (oder sogar drei Voices in einem Layer!) spielen. Nachfolgend finden Sie eine Übersicht über die zur Tastatur gehörenden Funktionen und Modi.

Tastaturbereiche und ihre Funktionen

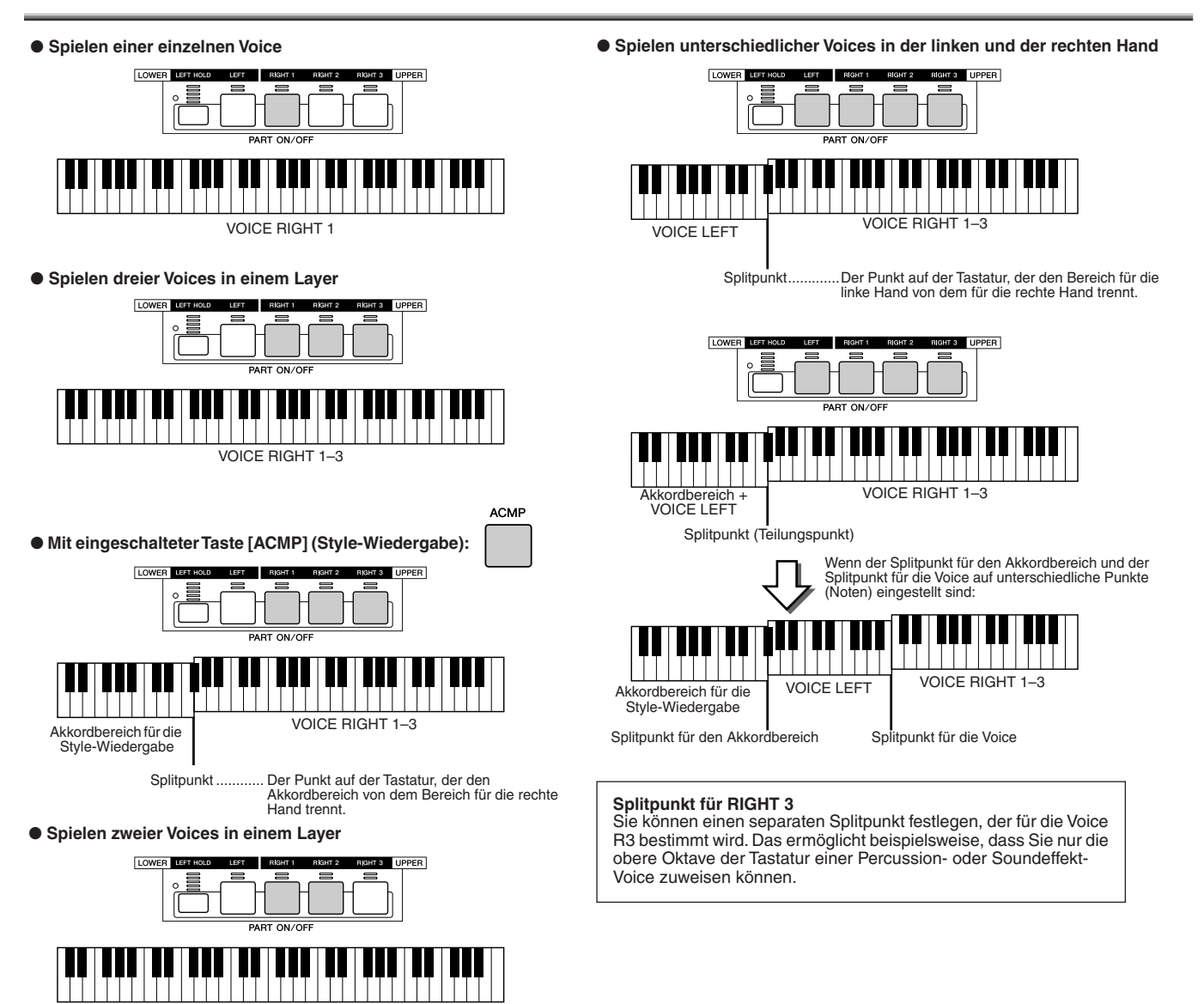

# Synchronstart Ein/Aus

Mit der konfortablen Funktion "Synchro Start" können Sie eine Style- oder Song-Wiedergabe starten, indem Sie einfach eine Note auf der Tastatur spielen. Selbstverständlich muss die Funktion eingeschaltet sein (Standby), falls Sie sie benutzen möchten.

#### ● **Synchronstart – Style-Wiedergabe (Seite 31)**

VOICE RIGHT 1 + RIGHT 2

Um die Funktion ein- oder auszuschalten, drücken Sie die Taste [SYNC START] im Bereich "STYLE CONTROL". Wenn die Synchronstart-Funktion eingeschaltet ist, verhält sich die Style-Wiedergabe auf zwei verschiedene Weisen, je nach Status der Taste [ACMP] (Begleitung):

- 
- Falls die Begleitung [ACMP] ausgeschaltet ist wird nur der Rhythmus (Channel) des ausgewählten Styles gestartet, sobald Sie eine Note auf der Tastatur spielen. • Falls die Begleitung [ACMP] eingeschaltet ist –
- werden sämtliche Parts des ausgewählten Styles gestartet, sobald Sie eine Note bzw. einen Akkord im Akkordbereich der Tastatur spielen. (Durch Spielen in einem anderen Bereich wird die Wiedergabe des Styles nicht gestartet.)

#### ● **Synchronstart – Song-Wiedergabe**

Um die Synchronstart-Funktion ein- oder auszuschalten, halten Sie die [STOP]-Taste gedrückt, und drücken Sie gleichzeitig die [PLAY/PAUSE]-Taste im Bereich "SONG CONTROL". Falls "Synchro Start" eingeschaltet ist, startet der Song von der aktuellen Position, sobald Sie auf der Tastatur spielen.

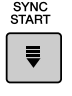

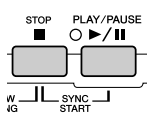

# Funktionsschema

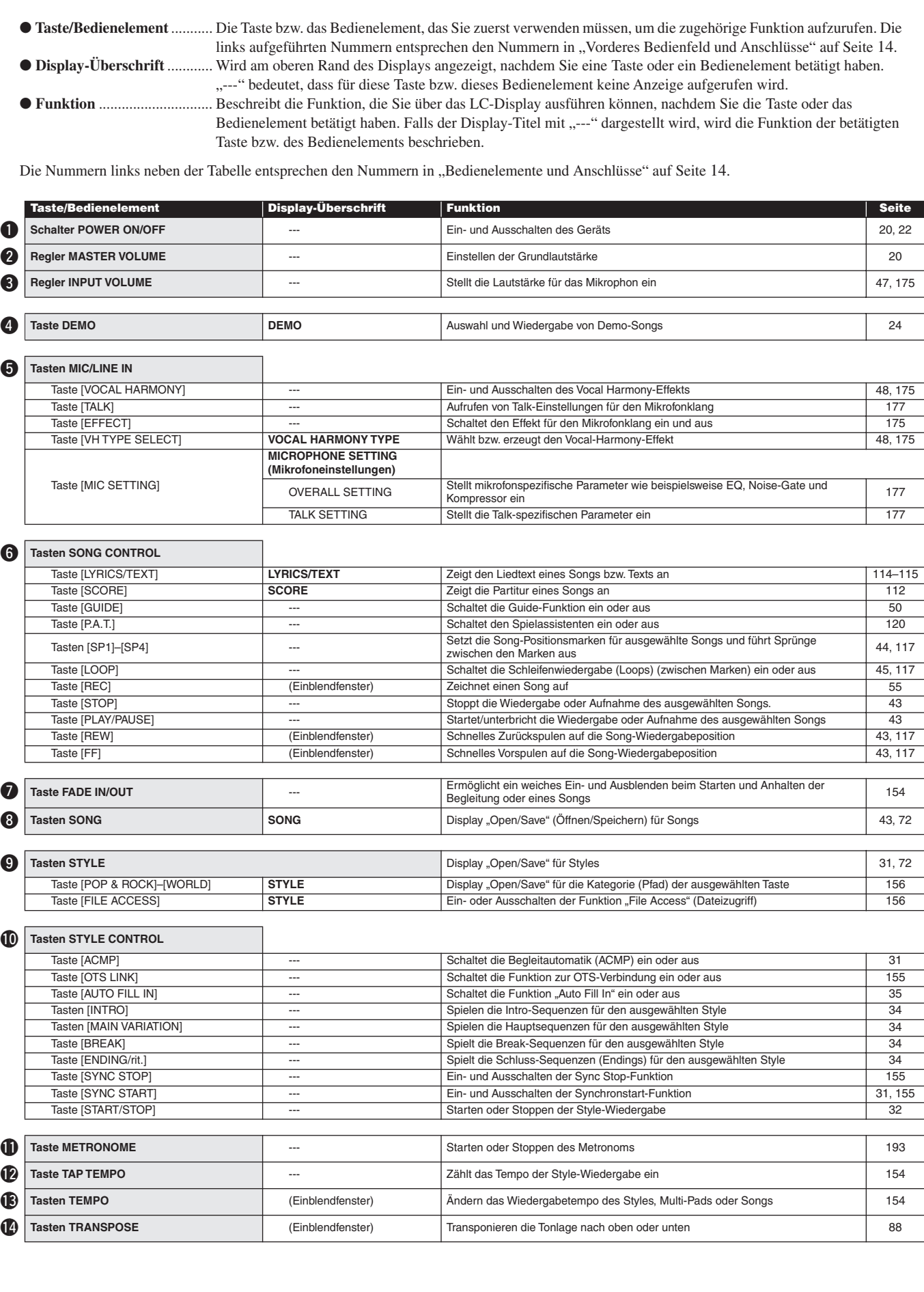

Funktionsschema

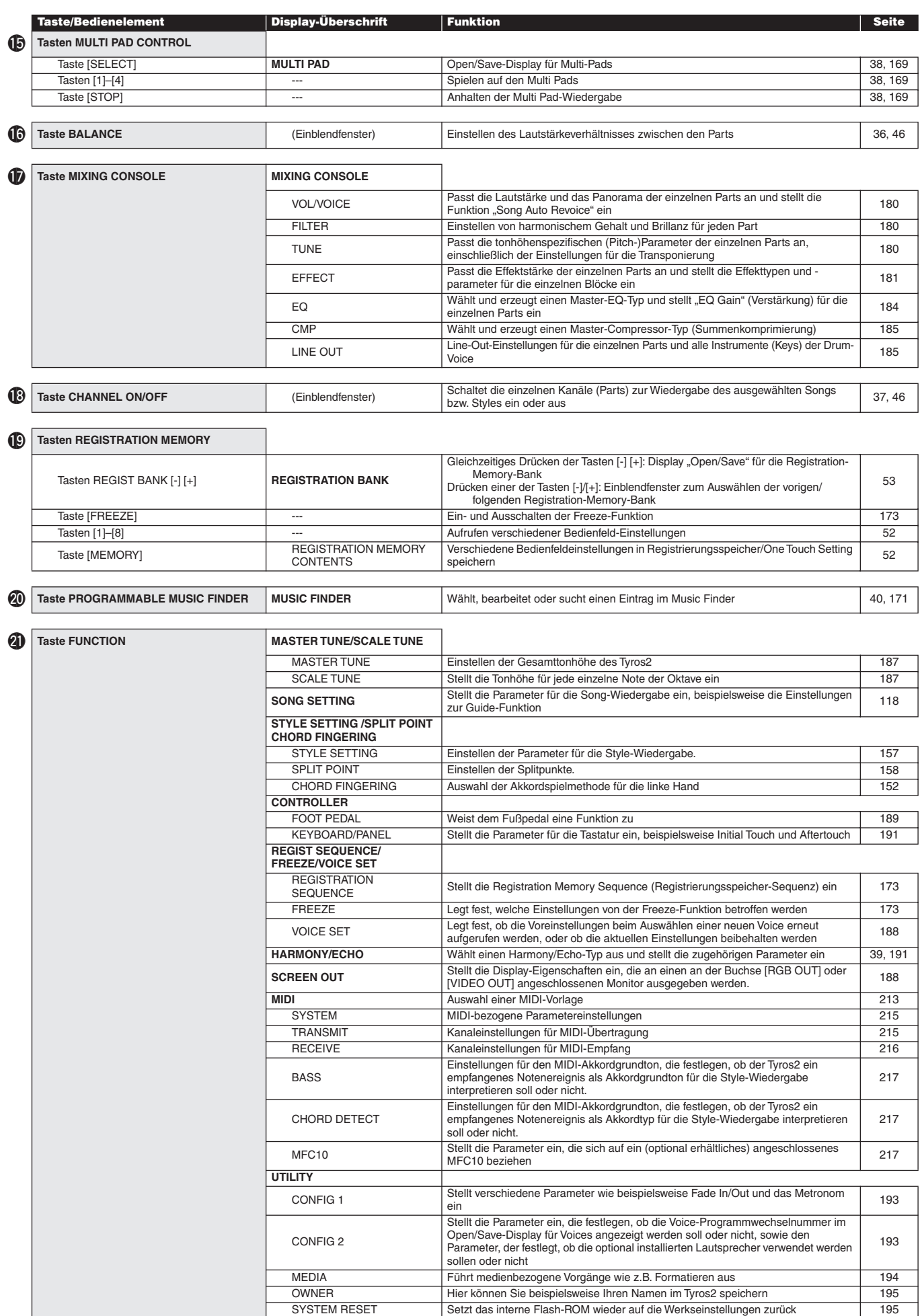

Funktionsschema

|      | <b>Taste/Bedienelement</b>                             | Display-Überschrift                                     | <b>Funktion</b>                                                                                                    | <b>Seite</b>     |
|------|--------------------------------------------------------|---------------------------------------------------------|----------------------------------------------------------------------------------------------------|------------------|
| (22) | <b>Taste VOICE CREATOR</b>                             | <b>WAVE IMPORT</b>                                      | Importiert WAVE-Audiodateien                                                                                                    | 94               |
|      |                                                        |                                                         |                                                                                                    |                  |
|      |                                                        | <b>CUSTOM VOICE BANK EDIT</b><br><b>INDIVIDUAL LOAD</b> | Organisiert Custom-Voice-Bänke                                                                                                    | 111<br>104       |
|      |                                                        | <b>LIBRARY LOAD</b>                                     | Laden (Auswählen und Zuordnen) von Custom-Voices<br>Laden von Library-Dateien                                                                                                    | 106              |
|      |                                                        | <b>LIBRARY SAVE</b>                                     | Speichern von Custom-Voice-Bänken als Library-Dateien                                                                                                    | 108              |
|      |                                                        |                                                         | Bearbeiten von Custom-Voices am PC mithilfe der mitgelieferten Software "Voice                                                                                                   |                  |
|      |                                                        | <b>CUSTOM VOICE EDIT via PC</b>                         | Editor"                                                                                                    | 111              |
|      | <b>Taste DIGITAL RECORDING</b>                         | <b>SONG CREATOR</b>                                     | Erstellt einen User-Song                                                                                                    | 121              |
|      |                                                        | <b>REC MODE</b>                                         | Stellt Parameter ein, die festlegen, auf welche Weise eine Aufnahme gestartet und<br>angehalten werden soll, beispielsweise Punch-In/Out-Einstellungen                           | 122              |
|      |                                                        | <b>CHANNEL</b>                                          | Bearbeitet die aufgezeichneten Daten für die einzelnen Parts (Kanäle)                                                                                                    | 123              |
|      |                                                        | CHORD                                                   | Aufnahme von Akkorddaten zur Style-Wiedergabe in der Eventliste                                                                                                    | 125              |
|      |                                                        | $1 - 16$                                                | Aufnahme von MIDI-Ereignissen für jeden Kanal in der Eventliste                                                                                                    | 127              |
|      |                                                        | SYS/EX.<br><b>LYRICS</b>                                | Aufnahme von systemexklusiven Nachrichten in der Eventliste<br>Aufnahme von Song-Textdaten in der Eventliste                                                                     | 133<br>133       |
|      |                                                        |                                                         |                                                                                                    |                  |
|      |                                                        | <b>STYLE CREATOR</b>                                    | Erstellt einen benutzerdefinierten Style (User-Style)                                                                                                    | 159              |
|      |                                                        | <b>BASIC</b>                                            | Stellt Grundparameter wie beispielsweise Schlag, Patternlänge, Bereich/Part                                                                                                    | 161              |
|      |                                                        |                                                         | (Kanal) für die Aufnahme ein                                                                                                    |                  |
|      |                                                        | <b>ASSEMBLY</b>                                         | Setzt einen neuen Style durch Kombination vorhandener Rhythmus-Pattern anderer<br>Styles zusammen<br>Ändert das Timing einzelner Sections und die Velocity-Werte der Noten jedes | 163              |
|      |                                                        | <b>GROOVE</b>                                           | Kanals                                                                                                    | 163              |
|      |                                                        | CHANNEL                                                 | Bearbeitet die aufgezeichneten Style-Daten für die einzelnen Parts (Kanäle)                                                                                                    | 165              |
|      |                                                        | PARAMETER                                               | Bearbeitet verschiedene Parameter, die sich auf das Style-Dateiformat beziehen                                                                                                   | 165              |
|      |                                                        | <b>EDIT</b>                                             | Aufnahme von MIDI-Ereignissen für jeden Kanal in der Eventliste                                                                                                    | 162              |
|      |                                                        |                                                         | Erstellt ein User-Multi-Pad                                                                                                    |                  |
|      |                                                        | <b>MULTI PAD CREATOR</b>                                | Schaltet Repeat (Wiederholung) und die Chord Match (Akkordanpassung) ein oder                                                                                                    | 169              |
|      |                                                        | <b>RECORD</b>                                           | aus und zeichnet ein Multi-Pad auf                                                                                                    | 169              |
|      |                                                        | <b>EDIT</b>                                             | Aufnahme von MIDI-Ereignissen für jedes Pad in der Eventliste                                                                                                    | 170              |
|      |                                                        |                                                         |                                                                                                    |                  |
| 24   | <b>Tasten HARD DISK RECORDER</b>                       |                                                         |                                                                                                    |                  |
|      | Taste [SELECT]                                         | <b>AUDIO</b>                                            | Display "Open/Save" für Audiosongs                                                                                                    | 59, 135          |
|      |                                                        | <b>AUDIO SETTING</b>                                    |                                                                                                    |                  |
|      | Taste [SETTING]                                        | <b>VOLUME</b>                                           | Einstellen der Lautstärke des Audiosongs                                                                                                    | 142              |
|      |                                                        | <b>REC MODE</b>                                         | Einstellen der Parameter für die Aufnahme von Audiosongs, beispielsweise Punch-<br>In/Out-Aufnahme                                                                               | 141, 143         |
|      | Taste [REC]                                            | ---                                                     | Zeichnet einen Audio-Song auf                                                                                                    | 59, 135          |
|      | Taste [STOP]                                           | ---                                                     | Stoppt die Wiedergabe oder Aufnahme des ausgewählten Songs                                                                                                    | 59, 135          |
|      | Taste [PLAY/PAUSE]                                     | ---                                                     | Startet/unterbricht die Wiedergabe oder Aufnahme des ausgewählten Songs                                                                                                    | 59.135           |
|      | Taste [PREV]                                           | ---                                                     | Auswählen von Audio-Songs oder schnelles Zurückspulen auf die entsprechende<br>Wiedergabeposition                                                                                | 61, 149          |
|      | Taste [NEXT]                                           | ---                                                     | Auswählen von Audio-Songs oder schnelles Vorspulen auf die entsprechende                                                                                                    | 61, 149          |
|      |                                                        |                                                         | Wiedergabeposition                                                                                                    |                  |
|      | <b>B</b> Tasten VOICE                                  | <b>VOICE</b>                                            | Display "Open/Save" für Voices                                                                                                    | 25, 72           |
|      |                                                        |                                                         |                                                                                                    |                  |
| (26  | <b>Tasten PART SELECT</b>                              | ---                                                     | Wählen einen von vier Bereichen für die Tastatur aus (RIGHT 1, 2, 3, LEFT)                                                                                                    | 84               |
|      |                                                        |                                                         |                                                                                                    |                  |
| (27  | <b>Tasten PART ON/OFF</b>                              | ---                                                     | Schalten die einzelnen Tastaturbereiche (RIGHT 1, 2, 3, LEFT) ein oder aus                                                                                                    | 80, 84           |
|      |                                                        |                                                         |                                                                                                    |                  |
| (28  | <b>Tasten VOICE EFFECT</b>                             |                                                         |                                                                                                    |                  |
|      | Taste [HARMONY/ECHO]                                   | $\overline{\phantom{a}}$                                | Ein- und Ausschalten des Harmonie-/Echoeffekts                                                                                                    | 39.191           |
|      | Taste [INITIAL TOUCH]                                  | ---                                                     | Schaltet die Anschlagdynamik ein oder aus                                                                                                    | 39, 87           |
|      | Taste [SUSTAIN]                                        | $\overline{\phantom{a}}$                                | Ein- und Ausschalten des Halteeffekts                                                                                                    | 39, 87           |
|      | Taste [MONO]                                           | $---$                                                   | Schaltet den ausgewählten Tastaturbereich auf Poly oder Mono<br>Schaltet den DSP-Effekt für den ausgewählten Tastaturbereich ein oder aus                                        | 39, 87           |
|      | Taste [DSP]<br>Taste [DSP VARIATION]                   | $---$<br>---                                            | Schaltet die DSP-Effektvariationen für den ausgewählten Tastaturbereich ein oder aus                                                                                             | 39, 87<br>39, 87 |
|      |                                                        |                                                         |                                                                                                    |                  |
| (29  | <b>Tasten PROGRAMMABLE ONE TOUCH</b><br><b>SETTING</b> |                                                         |                                                                                                    |                  |
|      | $[1]-[4]$                                              | ---                                                     | Rufen verschiedene Bedienfeldeinstellungen auf, passend zu dem ausgewählten<br>Style                                                                                             | 36, 155          |
| 60   | <b>Tasten UPPER OCTAVE</b>                             | $---$                                                   | Transponieren die oberen Bereiche (RIGHT 1-3) um eine Oktave nach oben oder                                                                                                    | 27               |
|      |                                                        |                                                         | unten                                                                                                    |                  |
| 31   | <b>Rad PITCH BEND</b>                                  | ---                                                     | Tonhöhenverstimmung (nach oben/unten) bei auf der Tastatur gespielten Noten                                                                                                    | 88               |
| 62   | <b>Rad MODULATION</b>                                  | ---                                                     | Anwendung eines Vibrato-Effekts bei auf der Tastatur gespielten Noten                                                                                                    | 88               |
|      |                                                        |                                                         |                                                                                                    |                  |

# Referenzteil

# Voices

# Voices und Tastatur-Parts

Wie Sie mittlerweile wissen, verfügt der Tyros2 über eine Vielzahl von Instrumentalklängen oder "Sounds", die als "Voices" bezeichnet werden. Und wie auf Seite 80 gezeigt, können Sie mit dem Tyros2 bis zu vier Voice-Parts unabhängig voneinander auswählen und auf verschiedene Arten gleichzeitig spielen. Jede Voice kann einem beliebigen Part zugewiesen werden. Da es vier verschiedene Parts gibt, achten Sie immer darauf, welcher Part gerade ausgewählt ist, damit Sie die Parts bei der Voice-Auswahl nicht verwechseln. Nachfolgend finden Sie Einzelheiten dazu, wie Sie den derzeit ausgewählten Part prüfen können, sowie Anweisungen zur Part-Auswahl.

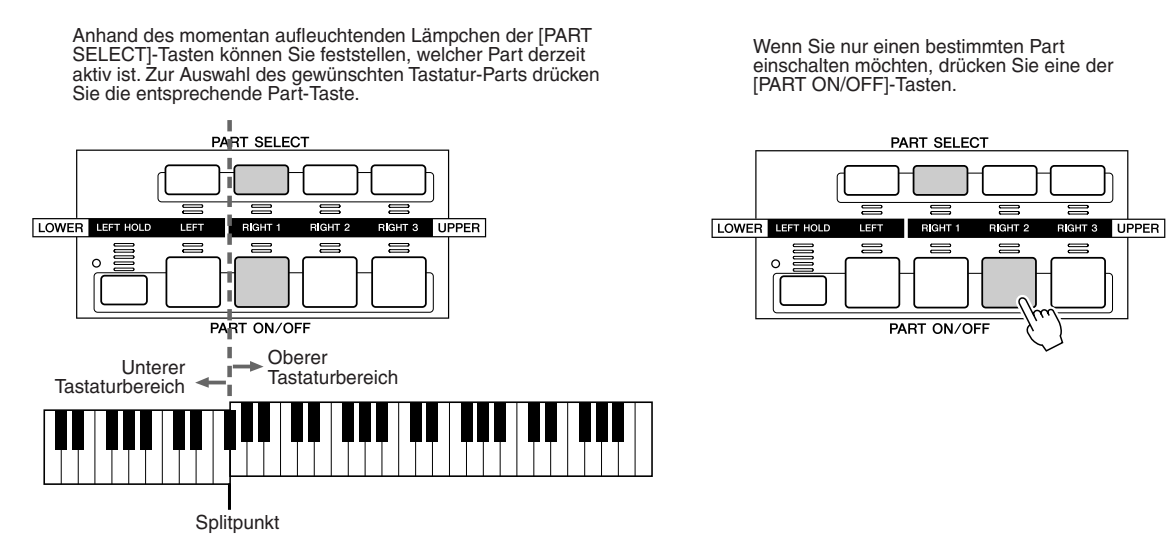

#### ■ **Notennamen der Tastaturtasten...................................................................................................**

Jeder Taste ist ein Notenname zugewiesen. So heißt zum Beispiel die unterste Taste (ganz links) auf der Tastatur "C1" und die höchste Taste (ganz rechts) "C6".

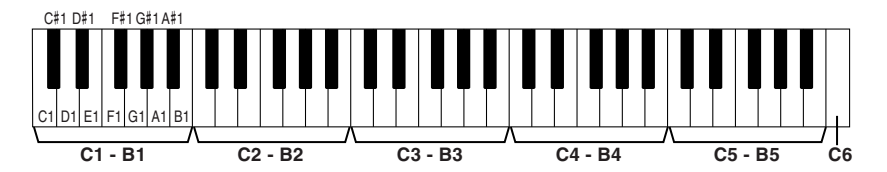

### ■ Left Hold (Linken Part halten)..........

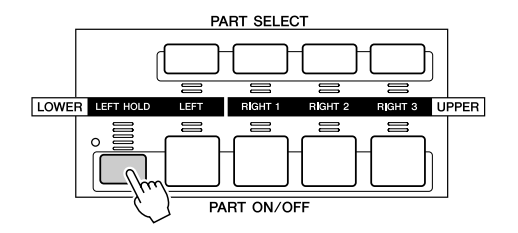

Mit dieser Funktion wird die Voice des LEFT-Parts gehalten, auch wenn die Tasten losgelassen werden. Nicht ausklingende Voices (wie Streicher) werden gleichmäßig gehalten, während ausklingende Voices (z. B. Klavier) langsamer ausklingen (wie bei Betätigung des Haltepedals). Diese Funktion ist besonders wirkungsvoll, wenn sie mit der Style-Wiedergabe verwendet wird. Wenn Sie zum Beispiel einen Akkord im Akkordbereich der Tastatur spielen und loslassen (wobei der LEFT-Part eingeschaltet und für die linke Voice "Strings" ausgewählt ist), wird der Streicher-Part gehalten und verleiht der Begleitung eine natürliche Fülle.

Voices

# Voice-Typen

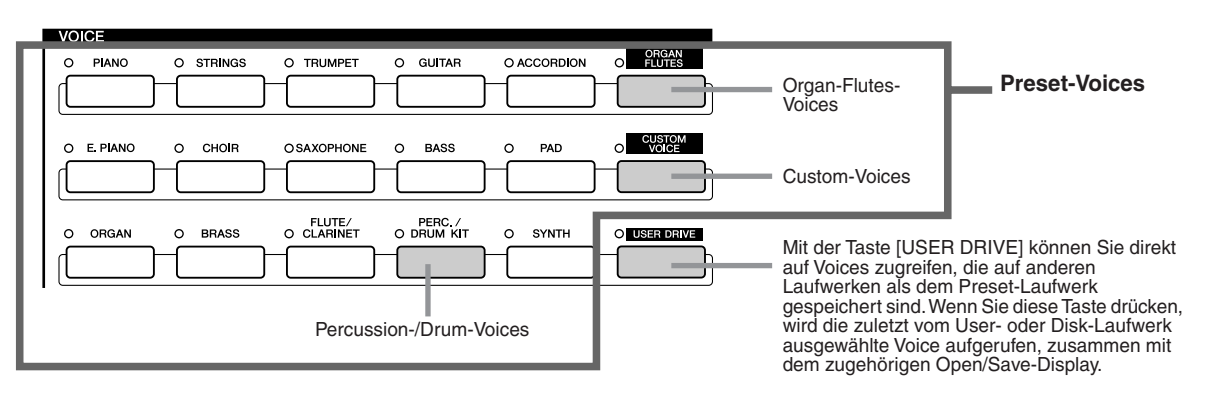

Die Tasten des VOICE-Bereichs (mit Ausnahme von USER DRIVE) dienen zum Aufrufen des entsprechenden Open/Save-Displays zur Voice-Auswahl für das Preset-Laufwerk. Durch Drücken einer dieser Tasten wird das Display zur Voice-Auswahl in der entsprechenden Kategorie aufgerufen, und die zuletzt aus dieser Kategorie ausgewählte Voice wird automatisch angezeigt. Fünf dieser Voice-Kategorien (siehe unten) unterscheiden sich von den anderen und bedürfen der besonderen Erklärung.

#### ■ **Organ-Flutes-Voices.....................................................................................................**

Drücken Sie die Taste [ORGAN FLUTES], um das Open/Save-Display zur Auswahl einer der speziellen Orgel-Voices aufzurufen. Mit Hilfe der (als FOOTAGE angezeigten) Voice-Set-Features können Sie außerdem eigene Orgelklänge erzeugen. Wie bei einer traditionellen Orgel können Sie eigene Klänge erzeugen, indem Sie die Fußmaße (Länge der Orgelpfeifen in Fuß, die "Footage") festlegen.

#### ■ **Percussion-/Drum-Kit-Voices ...................................................................................**

Wenn in der Gruppe [PERC./DRUM KIT] eine Voice aus dem Drum-Kit oder dem SFX-Kit ausgewählt ist, können auf der Tastatur verschiedene Schlaginstrumente oder Effektsounds (SFX – Sound Effects) gespielt werden. Die mit den verschiedenen Tasten gespielten Schlaginstrumente sind unterhalb der Tasten durch Symbole gekennzeichnet. Einige der Instrumente in den verschiedenen Drum-Kits klingen unterschiedlich, obwohl sie denselben Namen tragen, andere hingegen klingen im Wesentlichen gleich.

Eine vollständige Liste der Drum-Kit- und SFX-Kit-Zuweisungen finden Sie in der separaten ..Daten-Liste".

**Wenn "Standard Kit 1" ausgewählt ist:**

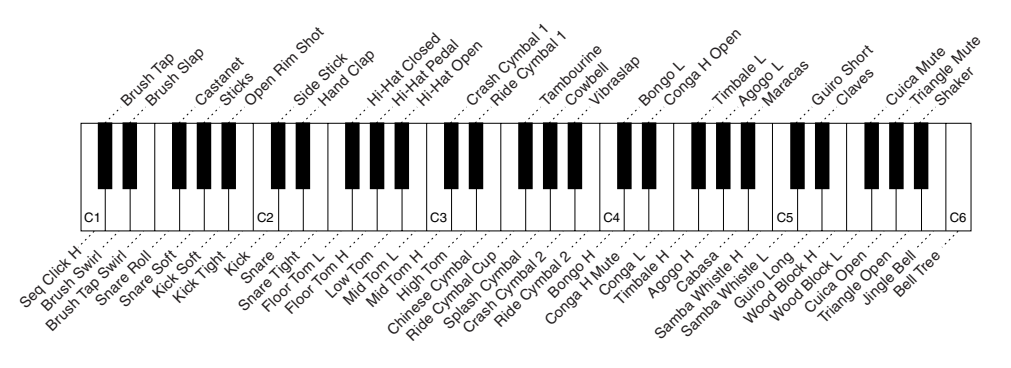

#### ■ GM&XG-Voices und GM2-Voices .............

Die GM/XG/GM2-Voices (Seite 212) können direkt auf dem Bedienfeld ausgewählt werden. Drücken Sie zum Aufrufen des Open/Save-Displays für Voices eine der VOICE-Tasten, drücken Sie anschließend die LCD-Taste [UP] (obere Taste [8]), und rufen Sie die P2-Seite mit den Ordnern "GM&XG" und "GM2" auf.

#### ■ **Custom-Voices ...............................................................................................................**

Von Ihnen selbst mit Hilfe der Voice-Creator-Funktion (Seite 94) oder mit der Software Voice Editor (Seiten 66, 111) erstellte Voices können auf dem Preset-Laufwerk als Custom-Voice-Daten gespeichert werden. Auf dem Preset-Laufwerk gespeicherte Custom-Voices können über die Taste [CUSTOM VOICE] aufgerufen werden.

#### **HINWEIS**

*• Die Transponierungsfunktionen (Seite 88) haben keinen Einfluss auf die Drum-Kit- oder SFX-Kit-Voices.*

#### ■ **Eigenschaften von Voices...........................................................................................................................................**

Der Voice-Typ und seine definierende Merkmale werden über dem Namen der Preset- oder Custom-Voice angezeigt.

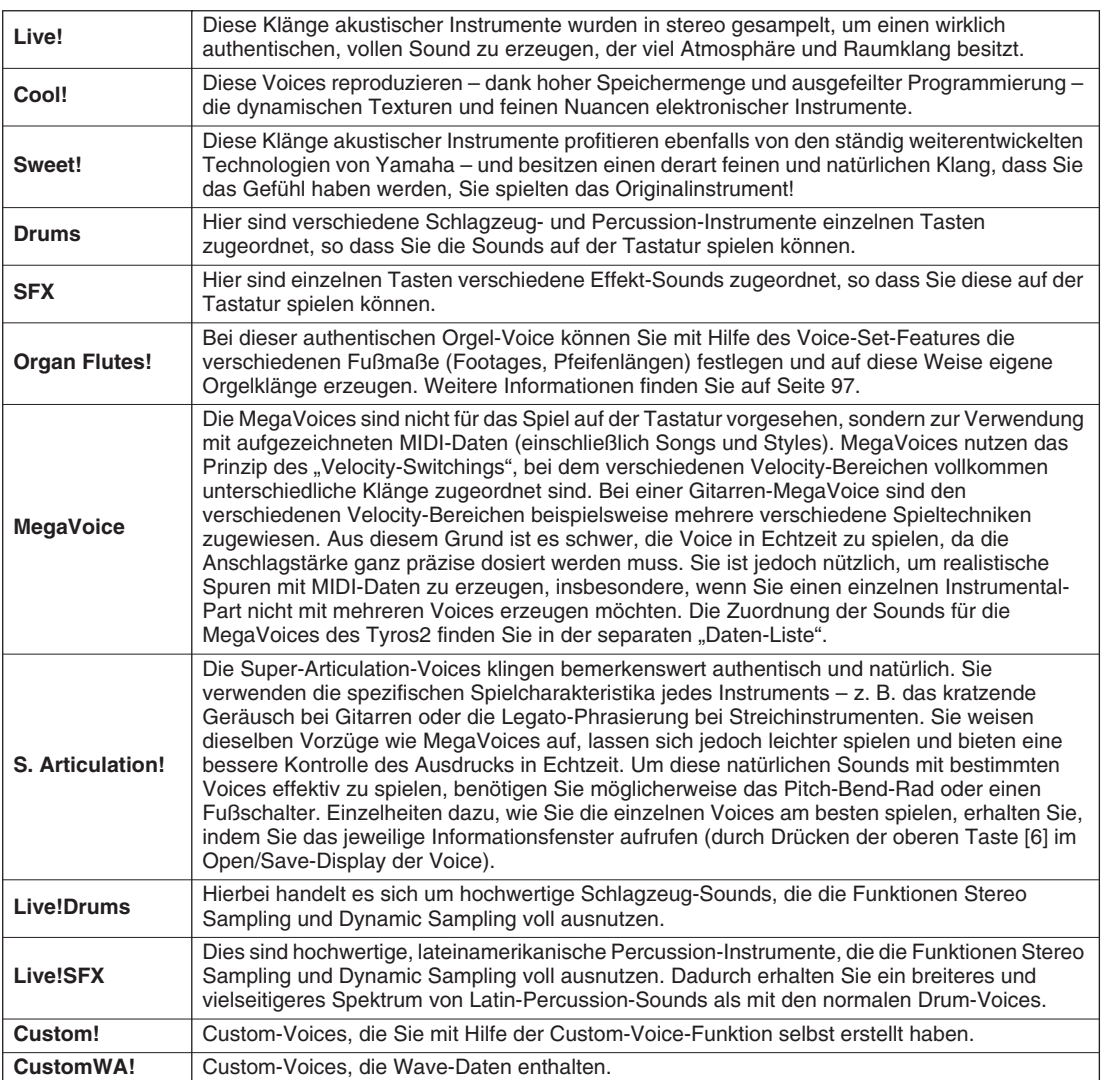

#### **HINWEIS**

#### *Hinweise zu MegaVoices:*

- *Je nach Bedingungen oder Einstellungen können*
- 
- unerwartete bzw. unerwünschte Sounds auftreten:<br>• Initial-Touch-Einstellung im Display [FUNCTION] →<br>• CONTROLLER → KEYBOARD/PANEL (Seite 191)<br>• Harmony/Echo-Einstellungen im Display [FUNCTION] →<br>HARMONY/ECHO (Seite 191)
	-
	-
- *Einstellungen der Anschlagempfindlichkeit in der Voice-Set-Funktion (Seite 91)*
- Spielen in den Akkordbereichen für die linke Hand, wenn<br>"Stop Accompaniment" (Seite 157) auf STYLE gestellt ist.<br>Je nach Einstellungen können beim Bearbeiten oder<br>Erzeugen von Song-, Style- oder Multi-Pad-Daten<br>unerwarte
- 
- 
- *Bei Auswahl einer MegaVoice im Revoice-Display eines*
- 
- Styles (Seite 37).<br>• Bei gleichzeitiger Änderung der Velocity-Werte für<br>mehrere Noten in den Ereignislisten für Songs, Styles<br>oder Multi-Pads (Seite 127).<br>• Bei gleichzeitiger Änderung der Velocity-Werte für<br>mehrere Noten
- *Bei gleichzeitiger Änderung der Notennummern für mehrere Kanäle mit der Channel-Transpose-Funktion (Seite 124) im Song Creator.*

### *Hinweise zu Super-Articulation-Voices:*

*Je nach Bedingungen oder Einstellungen können unerwartete bzw. unerwünschte Sounds auftreten:*

- *Bei Verwendung des Spielassistenten*
- 
- *(Seite 120) Mono (Seite 87) Harmony/Echo-Einstellungen im Display [FUNCTION]* → *HARMONY-ECHO (Seite 191)*
- *Sostenuto-Einstellung unter [FUNCTION]* <sup>→</sup> *CONTROLLER* → *FOOTPEDAL* → *Sostenuto (Seite 190)*
- 
- *Parameter "Pitch to Note" unter [VH TYPE SELECT]* → *Parameter im Edit-Display (Seite 48) Erneut aufgezeichnete oder bearbeitete Songs*
- 

*Bei gleichzeitiger Änderung der Notennummern für mehrere Kanäle mit der Channel-Transpose-Funktion (Seite 124) im Song Creator können unerwartete oder nicht erwünschte Sounds auftreten.*

*Bei einigen Voices führt das Spielen von Trillern dazu, dass die Voice automatisch monophon klingt, auch wenn sie normalerweise polyphon ist.* *MegaVoices und Super-Articulation-Voices*  sind nur dann mit anderen Modellen<br>kompatibel, wenn auf dem jeweiligen Modell<br>beide Voice-Typen installiert sind. Alle<br>Song-, Style- oder Multi-Pad-Daten, die Sie<br>auf dem Tyros2 mit Hilfe der MegaVoices *oder Super-Articulation-Voices erzeugt haben, klingen auf anderen Instrumenten nicht korrekt, wenn diese nicht über diese Voice-Typen verfügen.*

#### **Maximale Polyphonie**

Der Tyros2 verfügt über eine maximale Polyphonie von 128 Noten. Da bei der Style-Wiedegabe eine bestimmte Anzahl der verfügbaren Noten in Anspruch genommen wird, stehen bei der Wiedergabe eines Styles nicht die vollen 128 Noten zur Verfügung. Selbiges gilt auch für die Voices RIGHT1, RIGHT2, RIGHT3, LEFT, die Multi-Pads und die Song-Funktionen. Bei Überschreiten der maximale Polyphonie haben die zuletzt gespielten Noten Priorität.

Voices

## **Voice-Effekte** → **Voice + 2002** → *Quick Guide auf Seite 39*

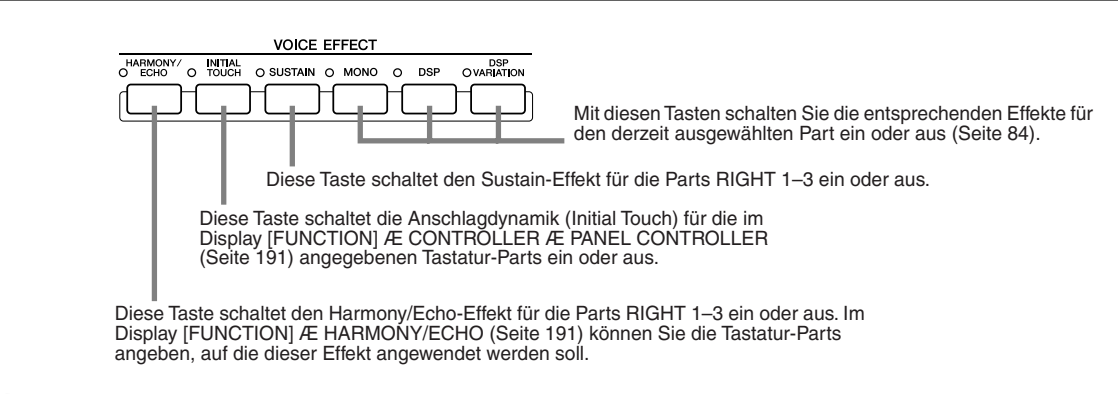

#### ■ **Harmony/Echo................................................................................................................................................**

Siehe Seite 39 im "Quick Guide" und Seite 191 im "Referenzteil".

#### ■ **Initial Touch (Anschlagdynamik).............................................................................................................**

Die Tastatur des Tyros2 ist mit dem Feature der Anschlagdynamik ausgestattet, so dass Sie die Lautstärke der Voices dynamisch und ausdrucksvoll über die Anschlagstärke steuern können – genau wie bei einem akustischen Instrument. Der Tyros2 verfügt über zwei Arten von Spieldynamik (Beschreibungen siehe unten): Initial Touch und Aftertouch. Initial Touch kann auf dem Bedienfeld ein- und ausgeschaltet werden.

#### **Die beiden Arten der Spieldynamik auf der Tastatur des Tyros2**

#### ● **Initial Touch**

Mit dieser Funktion misst der Tyros2 die Stärke beim Anschlagen der Tasten und verwendet den gemessenen Wert, um je nach gewählter Voice die Lautstärke und/oder den Klang auf verschiedene Arten zu beeinflussen. Dadurch können Sie mit größerer Ausdruckskraft spielen und mit Ihrer Spieltechnik Effekte hinzufügen. Im Display [FUNCTION] → CONTROLLER → PANEL CONTROLLER (Seite 191) können Sie die Tastatur-Parts auswählen, auf die die Anschlagdynamik wirken soll.

#### ● **Aftertouch**

Mit dieser Funktion misst der Tyros2, welchen Druck Sie auf die Tasten nach dem Anschlag ausüben. Mit dem daraus gewonnenen Wert wird je nach ausgewählter Voice der Klang auf verschiedene Arten beeinflusst. Dadurch können Sie mit größerer Ausdruckskraft spielen und mit Ihrer Spieltechnik Effekte hinzufügen. Im Display [FUNCTION] → CONTROLLER → KEYBOARD/PANEL (Seite 191) können Sie die Tastatur-Parts auswählen, auf die Aftertouch (nachträglicher Druck auf die Tastatur) wirken soll. Die Standardeinstellung für Aftertouch und dessen Auswirkungen auf den Klang der Voice kann mit der Voice-Set-Funktion (Seite 91) geändert und zusammen mit einer User-Voice gespeichert werden.

#### ■ **Sustain...............................................................................................................................................................**

Wenn diese Funktion eingeschaltet ist (ON), werden alle Noten im oberen Bereich der Tastatur (die Parts RIGHT1 bis 3) länger gehalten. Der Sustain-Pegel (Haltepegel) kann für jede Voice mit der Voice-Set-Funktion eingestellt (Seite 91) und als User-Voice gespeichert werden.

#### ■ **Poly/Mono.........................................................................................................................................................**

Dieser Parameter bestimmt, ob die Voice des Parts monophon (einstimmig) oder polyphon (mehrstimmig) wiedergegeben wird. Wenn das Lämpchen der [MONO]-Taste aufleuchtet, können Sie (je nach ausgewählter Voice)

durch Legato-Spiel den Portamento-Effekt steuern.

Die Poly/Mono-Einstellung und der Grad des Portamento-Effekts (Portamento Time) sind für jede Voice vorprogrammiert. Sie können diese Einstellungen mit der Voice-Set-Funktion (Seite 91) ändern und als User-Voice speichern.

Die Portamento-Zeit kann auch am Mischpult (Mixing Console) eingestellt werden (Seite 179).

#### ■ **DSP und DSP Variation...............................................................................................................................**

Mit den digitalen Effekten des Tyros2 können Sie Ihrem Spiel auf verschiedene Weise Atmosphäre und Tiefe verleihen. Beispielsweise können Sie Hall hinzufügen, so dass es so klingt, als ob Sie in einem Konzertsaal spielen.

• Mit der [DSP]-Taste schalten Sie den DSP-(Digital-Signal-Processor-)Effekt für den derzeit ausgewählten Tastatur-Part ein oder aus.

• Mit der Taste [DSP VARIATION] wechseln Sie zwischen zwei Varianten des DSP-Effekts. Beispielsweise können Sie hiermit, während Sie spielen, die Rotationsgeschwindigkeit des Leslie-Effekts zwischen langsam und schnell umschalten.

Voices

# Ändern der Tonhöhe auf dem Tyros2

Im Folgenden werden die verschiedenen Regler und Funktionen der Tyros2 beschrieben, mit denen Sie die Tonhöhe ändern können.

### ■ **PITCH BEND-Rad ..........................................................................................................................**

Mit dem PITCH BEND-Rad des Tyros2 wird die Tonhöhe der gespielten Noten nach oben (wenn das Rad vom Spieler weggedreht wird) oder nach unten (wenn das Rad zum Spieler hin gedreht wird) verändert. Das Pitch-Bend-Rad wirkt sich auf alle Keyboard-Parts aus (RIGHT 1–3 und LEFT). Das PITCH-BEND-Rad ist selbstzentrierend und kehrt, wenn es losgelassen wird, automatisch in die Ausgangsposition (normale Tonhöhe) zurück.

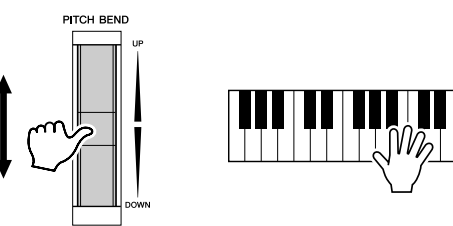

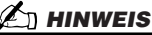

*• Der maximale Umfang der Tonhöhenbeugung kann im Display MIXING CONSOLE (Mischkonsole) geändert werden (Seite 180). • Wenn der Pitch-Bend-Bereich über MIDI auf mehr als 1200 Cents (eine Oktave) eingestellt wird, kann es sein, dass die Tonhöhe einiger* 

*Voices nicht in vollem Umfang* 

#### ■ **MODULATION-Rad........................................................................................................................**

Mit der Modulationsfunktion wird ein Vibrato-Effekt auf die auf der Tastatur gespielten Noten angewendet. Die Modulation wird auf alle Tastatur-Parts (RIGHT 1–3 und LEFT) angewendet. Wenn Sie das [MODULATION]-Rad nach unten (Richtung MIN) bewegen, verringert sich die Modulationstiefe, eine Bewegung nach oben (Richtung MAX) erhöht sie.

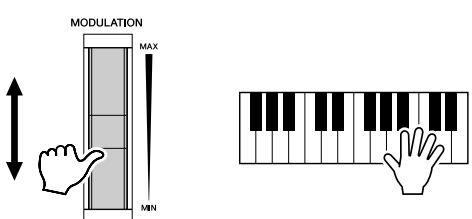

#### **HINWEIS**

*geändert wird.*

- *Um ein versehentliches Anwenden der Modulation zu vermeiden, achten Sie vor dem Spielen darauf, dass das MODULATION-Rad auf MIN steht.*
- *Das MODULATION-Rad kann auf die Steuerung eines anderen Parameters als Vibrato eingestellt werden (Seite 92).*

#### ■ **Transpose (Transponierung).....................................................................................................**

Mit dieser Funktion können Sie die Tonlage des Tyros2 über einen Bereich von ±2 Oktaven in Halbtonschritten nach oben oder unten transponieren. Es stehen drei Transponierungsmethoden (Keyboard, Song und Master) zur Verfügung. Wählen Sie die gewünschte Methode im Display [FUNCTION] → CONTROLLER → KEYBOARD/PANEL aus (Seite 191), und ändern Sie dann mit den [TRANSPOSE]- Tasten den Wert.

#### ● **Keyboard Transpose (Transponierung der Tastatur)**

Die [TRANSPOSE]-Tasten beeinflussen die Tonhöhe der Tastatur, der Style-Wiedergabe und derjenigen Multi-Pads, für die "Chord Match" (Akkordanpassung) aktiviert wurde. Die Transponierung wird ab der nächsten Note (oder dem nächsten Style-Akkord) angewendet, nachdem eine der [TRANSPOSE]- Tasten gedrückt wurde.

#### ● **Song Transpose (Transponierung des Songs)**

Die [TRANSPOSE]-Tasten beeinflussen nur die Song-Wiedergabe.

Die Transponierung wird auf die nächste Note der Song-Wiedergabe angewendet, nachdem eine der [TRANSPOSE]-Tasten gedrückt wurde.

#### ● **Master Transpose (Gesamt-Transponierung)**

Die [TRANSPOSE]-Tasten beeinflussen die gesamte Tonhöhe des Tyros2.

Durch gleichzeitiges Drücken der Tasten [+] und [–] können Sie jederzeit wieder die normale Tonhöhe (Transponierungswert  $,0$ ") einstellen.

Die Transponierung kann auch vom Mixing-Console-Display aus eingestellt werden (Seite 180).

#### ■ **Upper Octave (Oktavenverschiebung) ...................................................................**

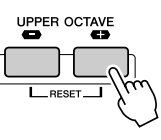

Siehe Seite 27 im "Quick Guide".

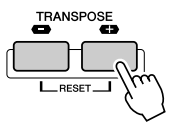

# **Organ Flutes (Footage-Einstellungen)** *<i>Quick Guide auf Seite 28* →

Der Tyros2 besitzt eine Reihe von dynamischen, voll klingenden Orgel-Voices, die Sie mit der Taste [ORGAN FLUTES] aufrufen können. Außerdem stellt er Tools bereit, mit denen Sie durch Änderung der Footage-Einstellungen eigene Orgelklänge erzeugen können. Wie bei einer traditionellen Orgel können Sie Klänge variieren, indem Sie die Fußmaße (Länge der Orgelpfeifen in Fuß, Footage) festlegen. In diesem Display können Sie außerdem die Lautstärke- und Effekteinstellungen bearbeiten.

### **Allgemeine Vorgehensweise**

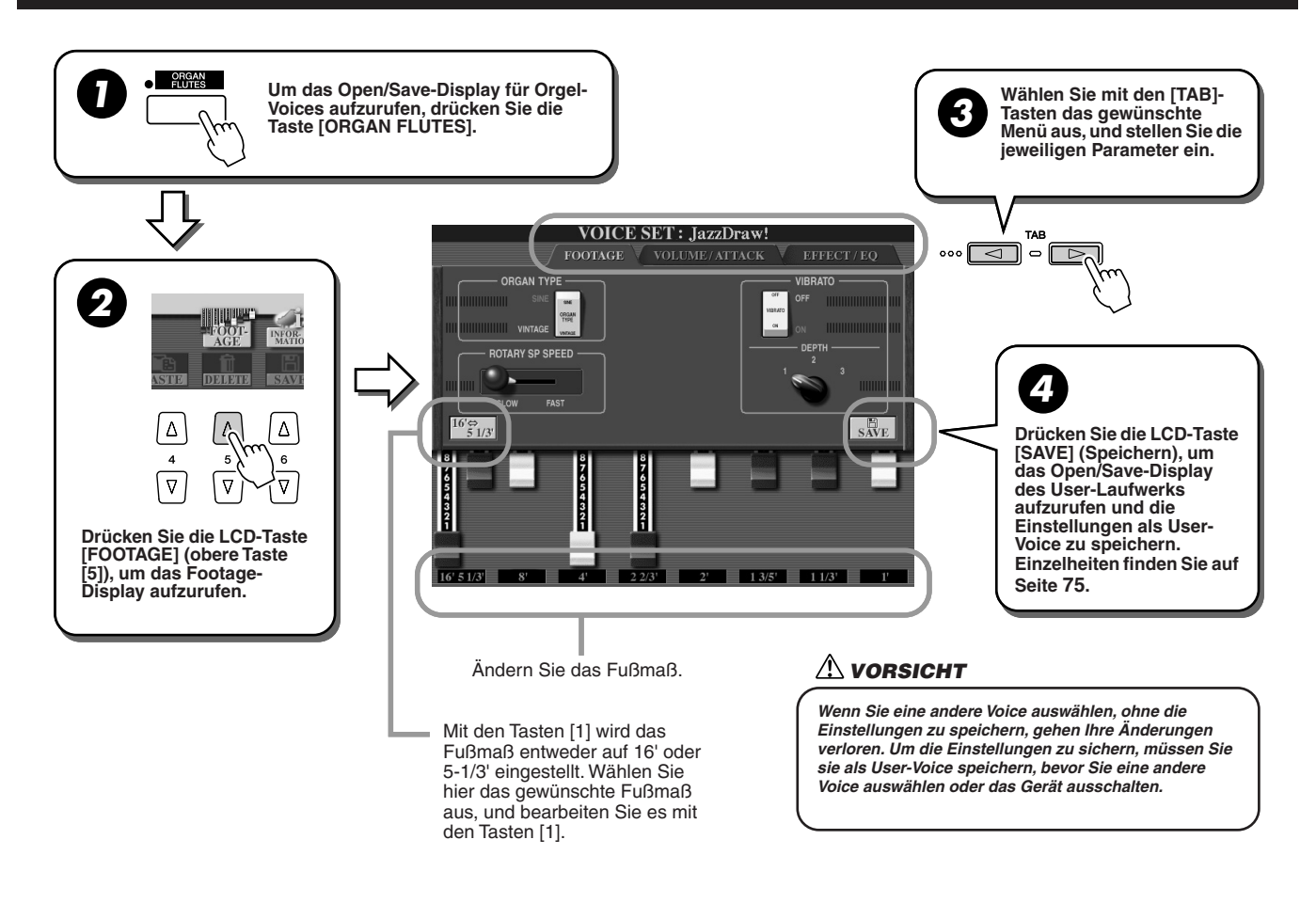

# Parameter

Die Organ-Flutes-Parameter sind auf drei Display-Seiten angeordnet und werden entsprechend Schritt 3 der obigen "Allgemeinen Vorgehensweise" eingestellt. Sie können auch als Teil der Voice-Set-Parameter programmiert werden (Seite 188), so dass sie beim Aufrufen der Voice automatisch ausgewählt sind.

### ■ **FOOTAGE**

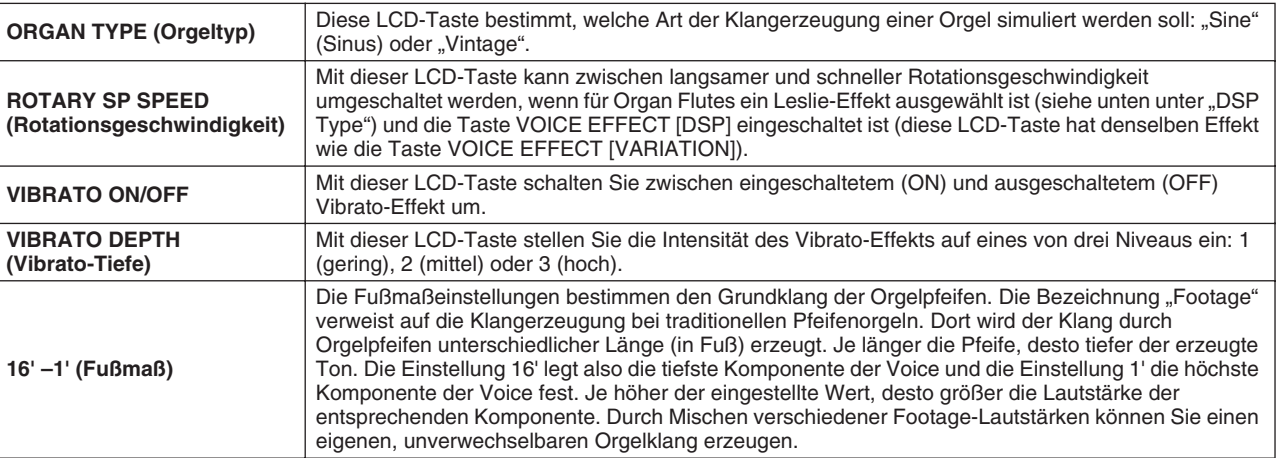

Organ Flutes (Footage-Einstellungen)

### ■ **VOL/ATTACK**

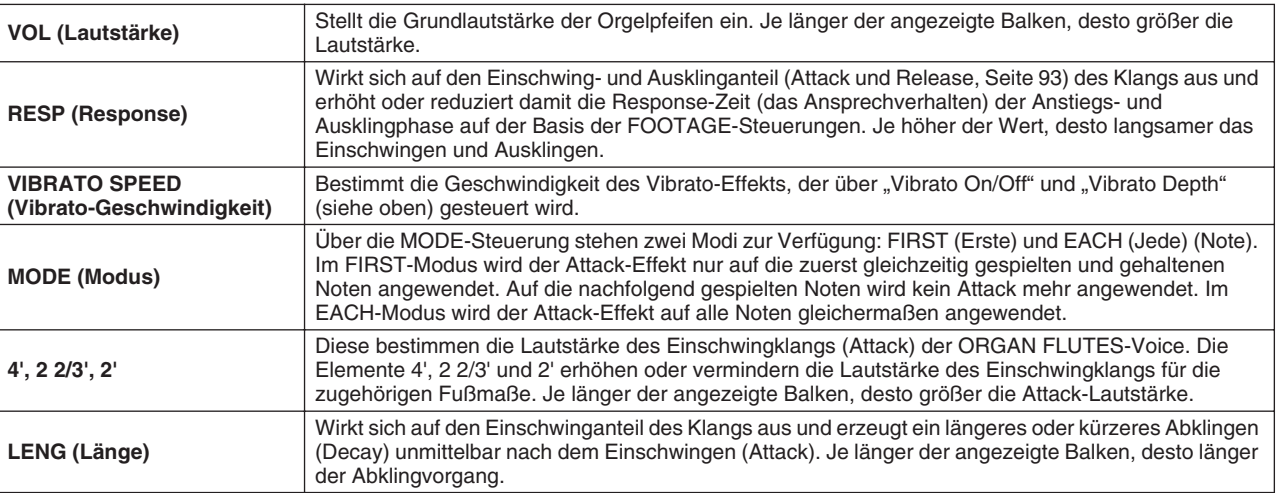

## ■ **EFFECT/EQ**

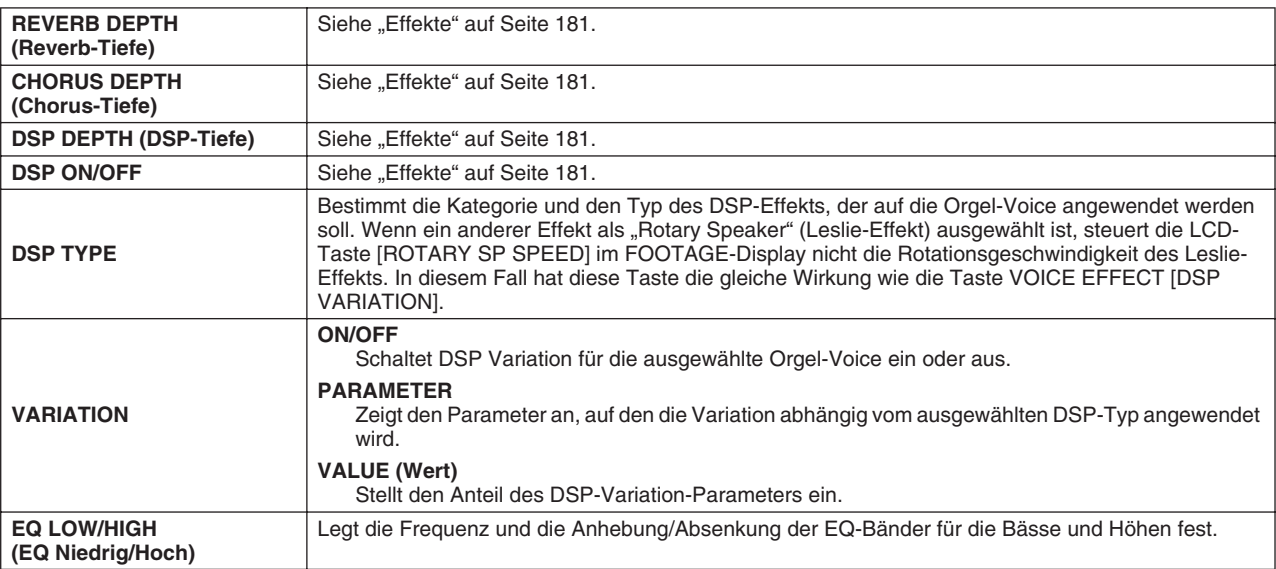

# Voice-Bearbeitung (Voice Set)

Der Tyros2 verfügt über das Voice-Set-Feature, mit dem Sie durch die Bearbeitung der Parameter von bestehenden Voices eigene Voices erzeugen können. Wenn Sie eine Voice erstellt haben, können Sie diese als User-Voice auf dem User-Laufwerk oder einem externen Gerät speichern, um sie später wieder abzurufen.

### **Allgemeine Vorgehensweise**

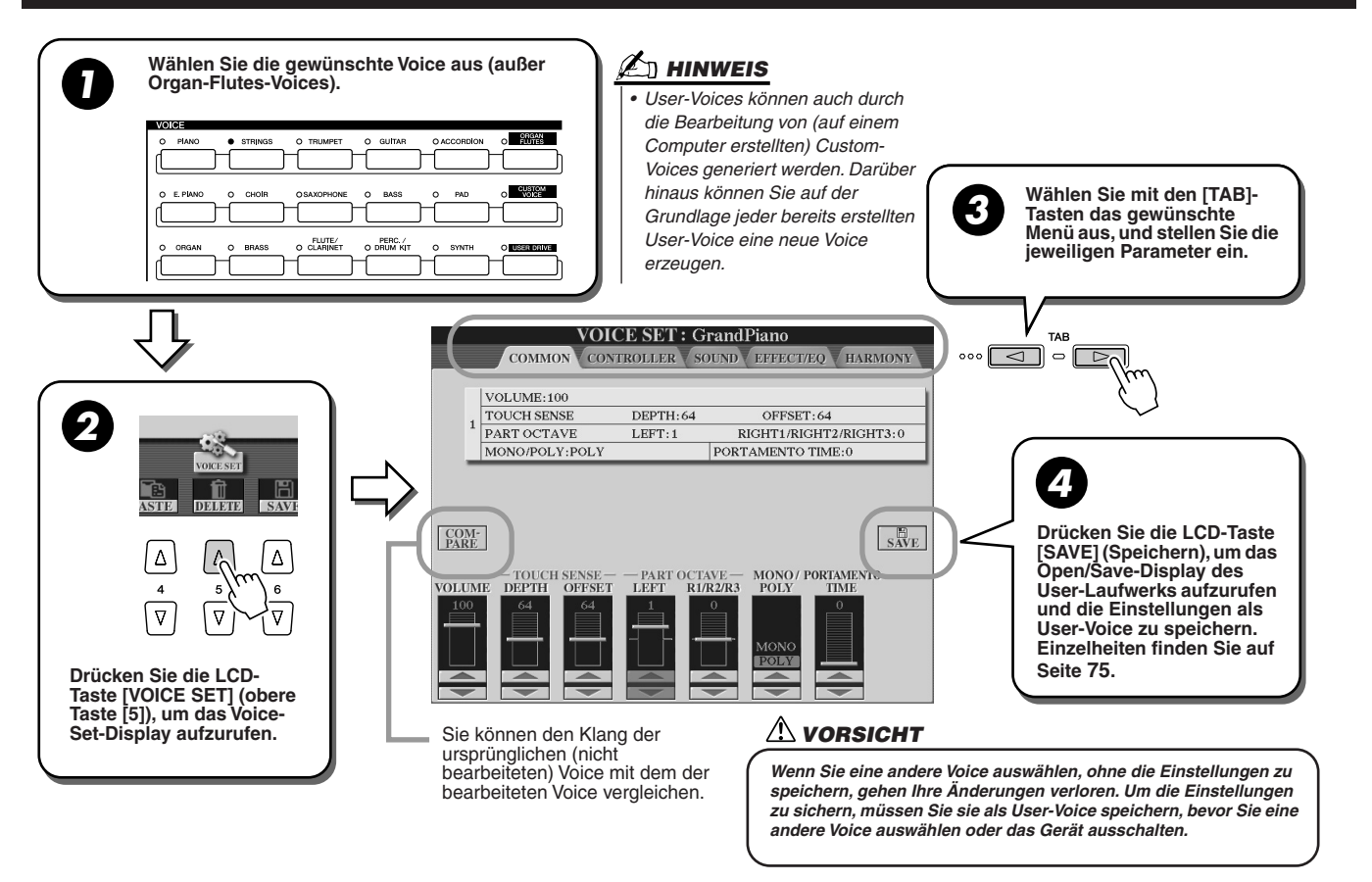

# Parameter

Die Voice-Set-Parameter sind auf fünf Display-Seiten angeordnet und werden entsprechend Schritt 3 der obigen "Allgemeinen Vorgehensweise" eingestellt. Sie können auch als Teil der Voice-Set-Parameter programmiert werden (Seite 188), so dass sie beim Aufrufen der Voice automatisch ausgewählt sind.

Bedenken Sie bitte, dass diese Parameter nicht auf die Organ-Flutes-Voices anwendbar sind, die über einen eigenen Parametersatz verfügen (Seite 89).

### ■ COMMON (Gemeinsam)

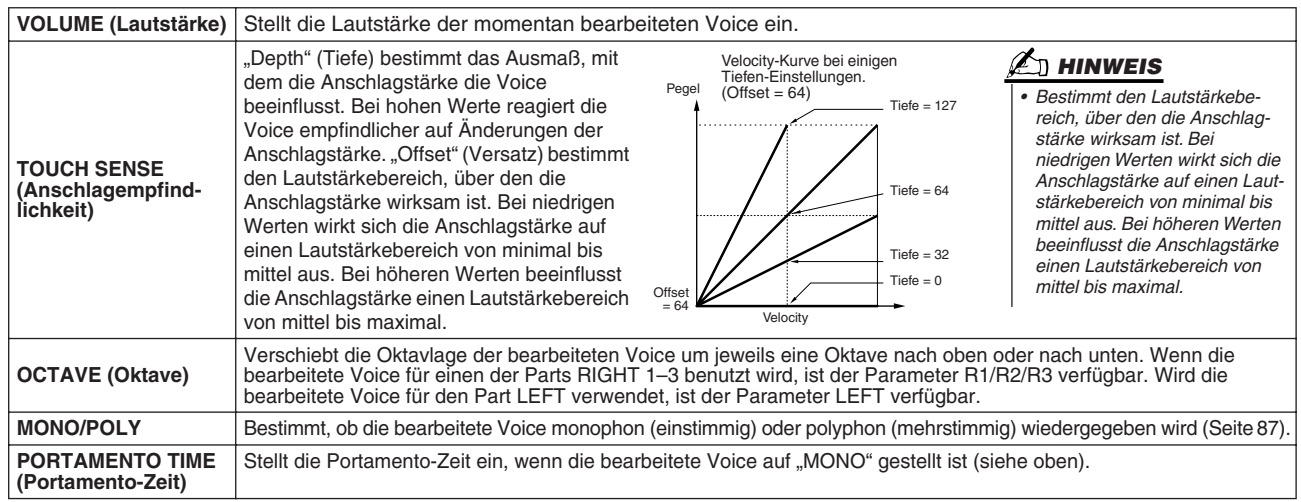

### ■ **CONTROLLER**

#### ● **MODULATION**

Das Modulationsrad kann benutzt werden, um die folgenden Parameter sowie die Tonhöhe (Vibrato) zu ändern. Hier stellen Sie die Intensität ein, mit der das Modulationsrad jeden der folgenden Parameter beeinflusst.

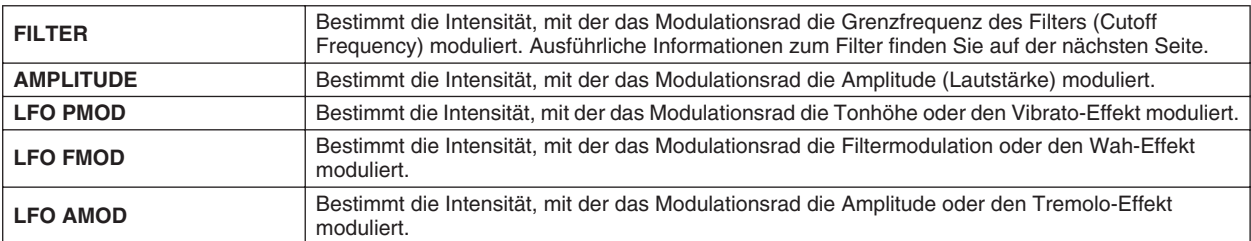

#### ● **AFTERTOUCH**

Mit Hilfe von Aftertouch (nachträglichem Druck auf die Tasten) können die folgenden Parameter moduliert werden. Hier stellen Sie die Intensität ein, mit der Aftertouch jeden der folgenden Parameter beeinflusst.

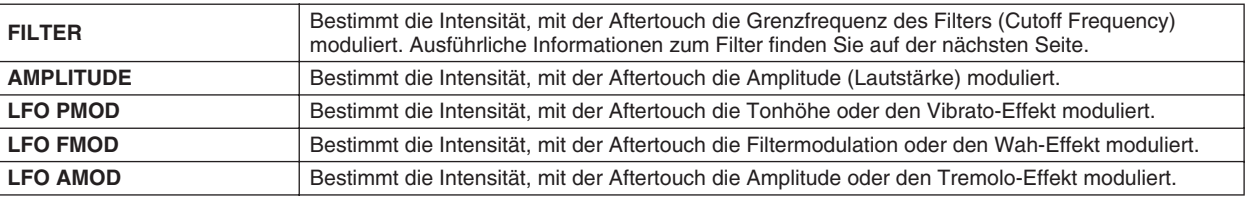

### ■ **SOUND**

#### ● **FILTER**

Ein Filter ist ein Prozessor, der die Klangfarbe eines Sounds ändert, indem bestimmte Frequenzbereiche durchgelassen oder blockiert werden. Die folgenden Parameter stellen den Grundklang ein, indem sie einen bestimmten Frequenzbereich anheben oder absenken. Neben dem Effekt, den Klang heller oder weicher zu machen, können Filter zum Erzeugen einer elektronischen, synthesizerartigen Wirkung verwendet werden.

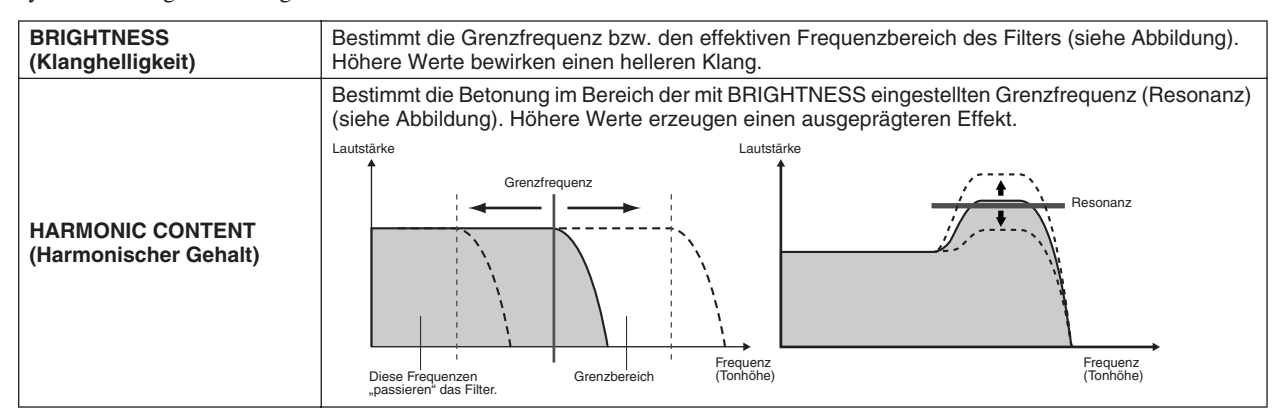

### ● **EG (Envelope Generator; Hüllkurvengenerator)**

Die EG-Einstellungen bestimmen den zeitlichen Verlauf verschiedener Klangaspekte. Damit lassen sich die natürlichen Klangmerkmale akustischer Instrumente nachahmen, beispielsweise das schnelle Einschwingen und Abklingen von Schlaginstrumenten oder das langsame Ausklingen gehaltener Klaviertöne.

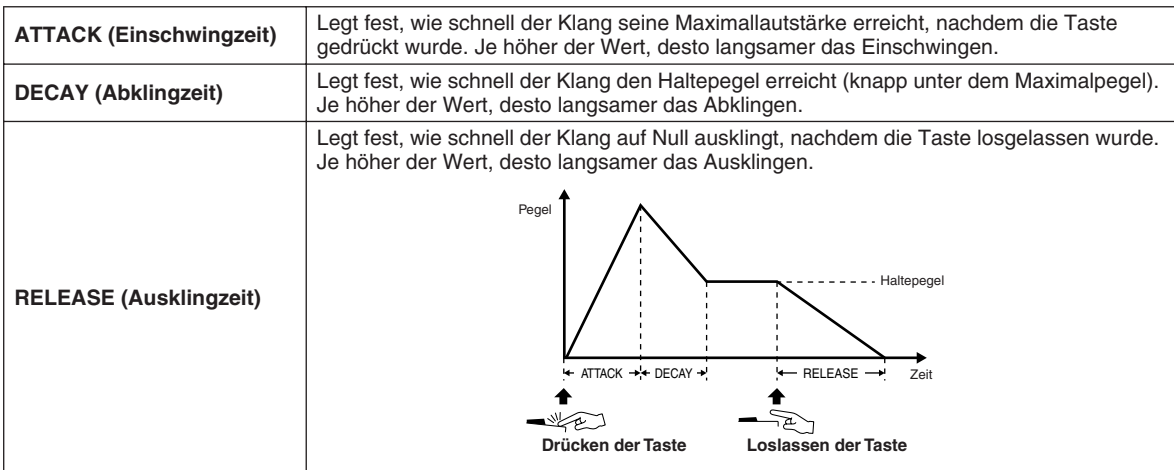

#### ● **VIBRATO**

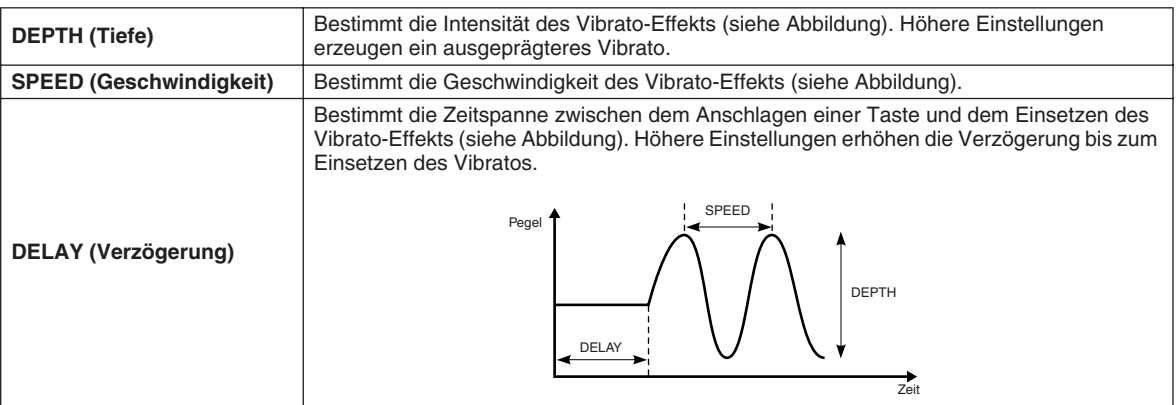

### ■ **EFFECT/EQ**

Wie unter "Organ Flutes" auf Seite 90, mit Ausnahme des Parameters PANEL SUSTAIN, der den Haltepegel der bearbeiteten Voice bestimmt, wenn die [SUSTAIN]-Taste im VOICE-EFFECT-Bereich eingeschaltet wird.

### ■ **HARMONY**

Entspricht dem Display [FUNCTION] → HARMONY/ECHO. Siehe Seite 191.

# Voice Creator – Bearbeiten von Custom-Voices

Das leistungsstarke Voice-Creator-Feature des Tyros2 stellt die Werkzeuge bereit, mit denen Sie komplett neue Voices erstellen können. Voice Creator ermöglicht es Ihnen, eigene Audiosamples und Waveforms zu importieren und Tasten zuzuordnen. Auf diese Weise können Sie vollkommen neue Voices mit ganz neuen Sounds erzeugen. Darüber hinaus verfügt dieses Feature über eine Voice-Set-Funktion, mit der Sie grundlegende Parameter für die Voice bearbeiten können, einschließlich Filter-, Hüllkurven- und Vibrato-Einstellungen sowie Modulationszuweisungen für die Controller und Effekt-/EQ-Verarbeitung.

Die auf diese Weise erstellten Voices werden Custom-Voices genannt und können genauso wie alle anderen Tyros2-Voices ausgewählt und gespielt werden. Eigene Voices können Sie auf einem USB-Speichergerät oder einer installierten Festplatte sowie auf dem User-Laufwerk sichern. Darüber hinaus können Sie Preset-Voices und Custom-Voices mit der Software Voice Editor auf einem Computer bearbeiten. Das Programm befindet sich auf der mitgelieferten CD-ROM.

# Erstellen von Voices – Allgemeine Vorgehensweise

Für diesen Vorgang benötigen Sie Audio-Daten. Dabei kann es sich um eine kurze Waveform eines Instrumentalsounds, die Aufnahme einer (gesungenen oder gesprochenen) Stimme oder um eine rhythmische Loop handeln. Wenn die Daten im WAV- oder AIFF-Format gespeichert sind, können Sie sie auf den Tyros2 importieren.(Im Voice Creator bezieht sich "Wave" auf Daten der Formate WAV und AIFF.) Sie können die Audio-Daten auf einem USB-Speichergerät (wie einem USB-Flash-Speichermedium) sichern und auf den Tyros2 importieren, oder Sie können die Audio-Daten auf einer installierten Festplatte aufzeichnen oder speichern.

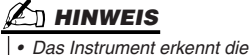

*Erweiterung AIFF nicht. Wenn Sie eine AIFF-Datei verwenden, müssen Sie die* 

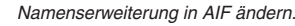

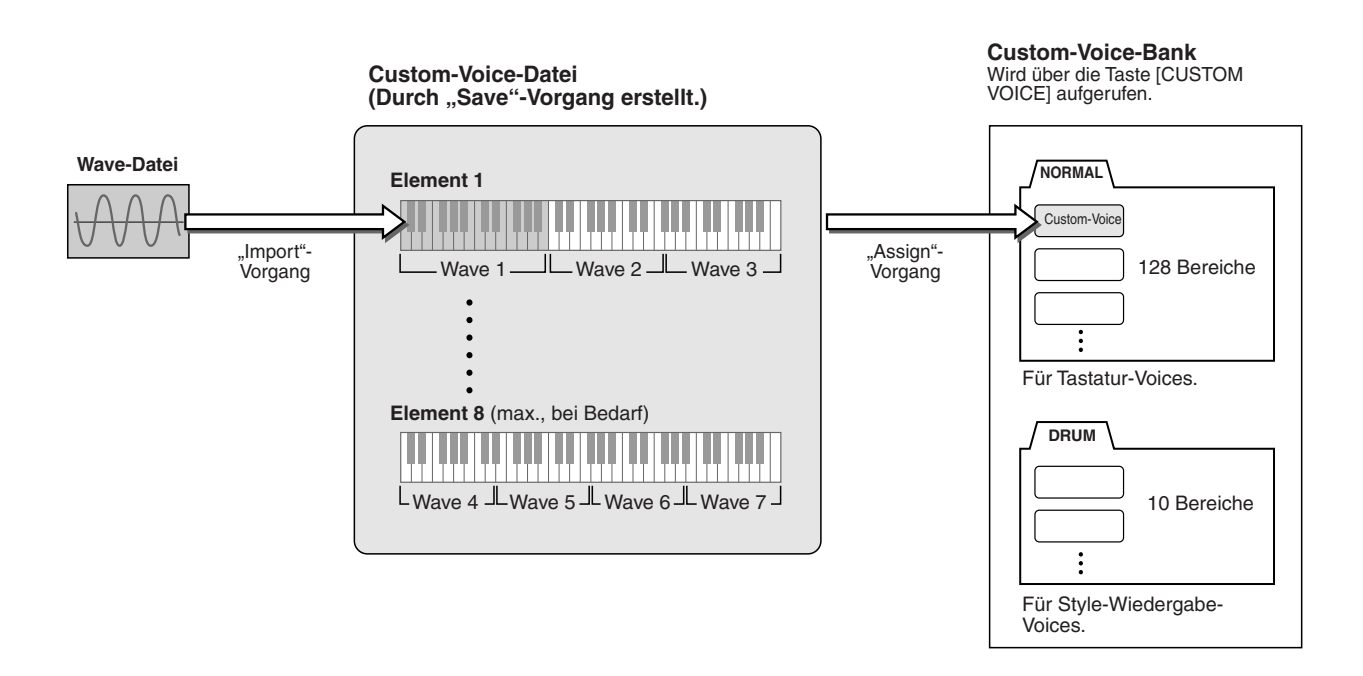

### *1* **Bereiten Sie die Audio-Daten vor, die Sie für die neue Voice verwenden möchten.**

Am einfachsten lassen sich die Daten auf einem Computer vorbereiten, und zwar am besten mit einer Software zum Bearbeiten von Audio-Daten. Sie können auf dem Computer eigene Sounds aufnehmen und bearbeiten oder frei erhältliche Sounds verwenden (z. B. aus Sample-Libraries).

Wenn sich die Audio-Daten auf einem USB-Speichergerät befinden, schließen Sie das Gerät an die Buchse USB TO DEVICE an.

# *2* **Wählen Sie eine Custom-Voice aus.**

Wenn Sie eine vollkommen neue Custom-Voice erstellen, ist dieser Schritt nicht erforderlich. Wenn Sie eine Voice auf der Grundlage einer bestehenden Voice erstellen möchten, drücken Sie die Taste [CUSTOM VOICE], und wählen Sie die gewünschte Voice aus.

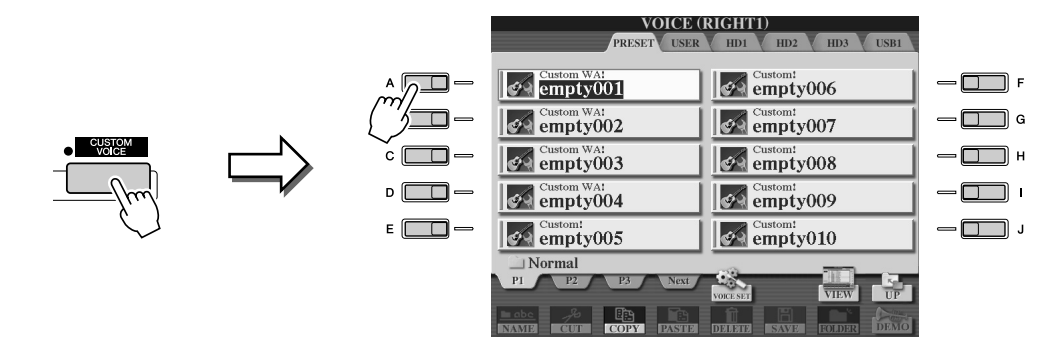

Der Tyros2 besitzt eine Custom-Voice-Bank mit leeren Voices, die zu diesem Zweck verwendet werden können. Wählen Sie zunächst das PRESET-Register und dann die gewünschte Voice-Nummer aus.

*3* **Drücken Sie die Taste [VOICE CREATOR], um das Voice-Creator-Menü aufzurufen.** 

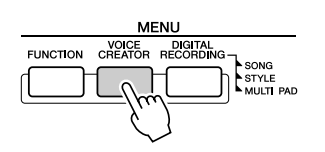

## *4* **Drücken Sie die Taste [A], um das Menü WAVE IMPORT aufzurufen.**

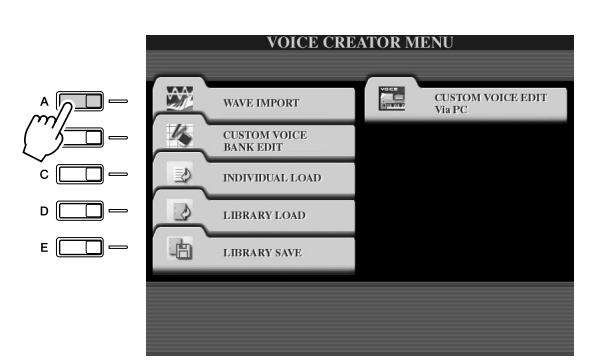

### **HINWEIS**

*• Wenn Sie in Schritt 2 keine Voice ausgewählt haben, erscheint eine Meldung, die Sie darüber informiert, dass eine leere Voice erstellt wird. Drücken Sie "OK", um eine neue Voice zu erstellen. Wenn die neue Voice erstellt wurde, wird beim Spielen auf der Tastatur kein Klang erzeugt.*

*5* **Wählen Sie das gewünschte Element aus.** 

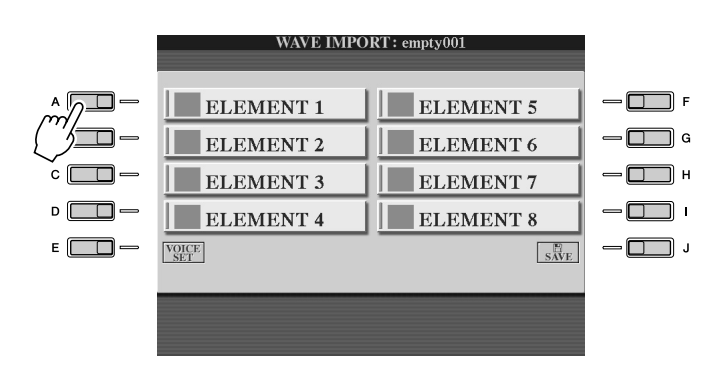

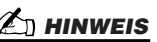

*• Das erstellte Element kann mit Voice Editor bearbeitet werden.* Voice Creator – Bearbeiten von Custom-Voices

*6* **Drücken Sie die LCD-Taste [ADD WAVE] (Wave hinzufügen) (Taste [F]).**

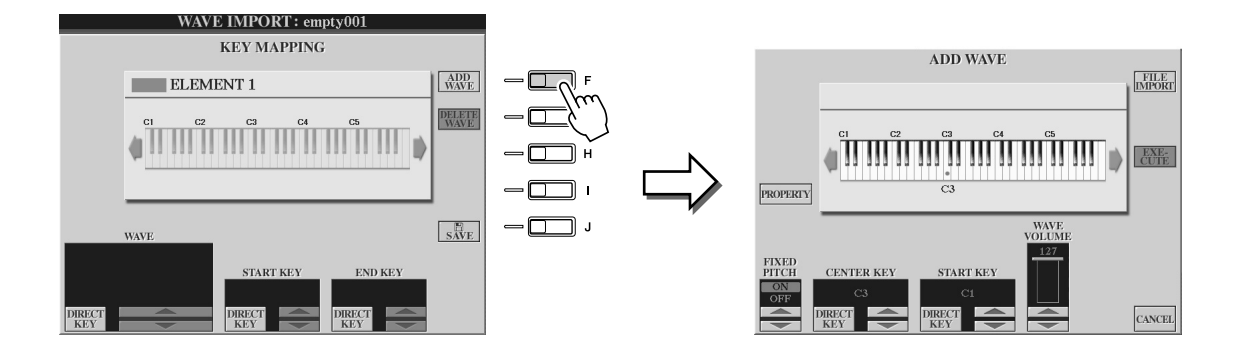

*7* **Vergewissern Sie sich, dass das Speichergerät installiert oder angeschlossen ist, und drücken Sie die LCD-Taste [FILE IMPORT] (Dateiimport) (Taste [F]).** 

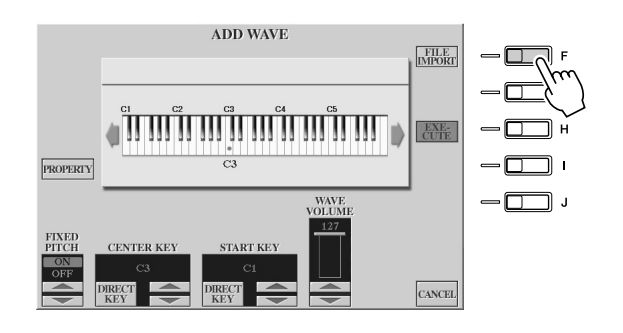

#### **HINWEIS**

*• Einzelheiten zum Property-Display finden Sie auf Seite 103.*

## *8* **Wählen Sie auf dem Gerät die gewünschte Audio-Datei aus.**

Alle verfügbaren WAV- und AIF-Dateien werden angezeigt. Wählen Sie mit Hilfe der [TAB]- Tasten und LCD-Tasten das Gerät, den Ordner und gegebenenfalls die Seite aus. Der ausgewählte Dateiname wird hervorgehoben.

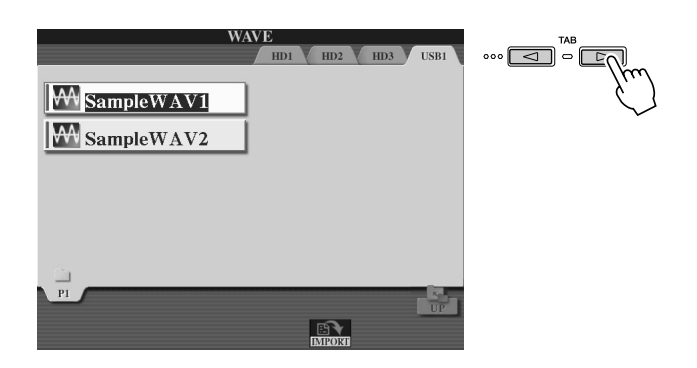

#### **HINWEIS**

- *Für Voice Creator können Audio-Daten mit einer beliebigen Sampling-Frequenz oder Bit-Auflösung verwendet werden. Allerdings werden Audio-Daten mit einer anderen Auflösung als 16 Bit nach dem Laden automatisch in die 16-Bit-Auflösung konvertiert.*
- *Voice Creator unterstützt und erkennt Loops in Audio-Daten. In jeder Audio-Datei können Sie bis zu einen Loop verwenden. (In einigen Sample-Libraries sind bereits Loops in den Daten programmiert, und mit einer Audio-Bearbeitungssoftware können Sie Loops auch selbst programmieren. Beachten Sie aber, dass die Verwendung von mehreren Loops nicht unterstützt wird.)*
- *Mit dem Hard-Disk-Rekorder aufgezeichnete Audio-Dateien können nicht im ursprünglichen Zustand mit Voice Creator verwendet werden. Um eine Hard-Disk-Rekorder-Datei zu verwenden, müssen Sie sie (mit der Export-Funktion des Hard-Disk-Rekorders) in das WAV-Datenformat exportieren.*

*9* **Drücken Sie die LCD-Taste [IMPORT] (untere Taste [6]).** 

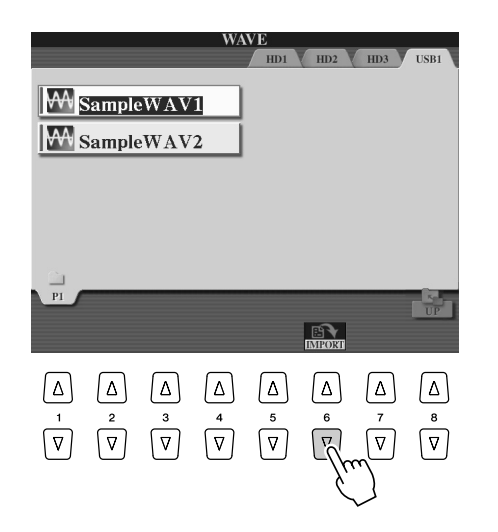

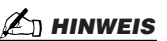

- *Indem Sie hier auf die entsprechende LCD-Taste doppelklicken, wählen Sie die zu importierende Datei aus. In diesem Fall können Sie Schritt 9 und den nachfolgenden Schritt 10*
- *überspringen. Die maximale Anzahl von WAVE/ AIFF-Dateien, die importiert werden können, beträgt 4.096 Mono-Dateien bzw. 2.048-Stereo-Dateien. Die Gesamtzahl können Sie dem Property-Display entnehmen (Seite 103).*
- *Importieren Sie nur WAVE-Daten mit den folgenden Frequenzen: 96.000 Hz, 88.000 Hz, 48.000 Hz, 44.100 Hz, 32.000 Hz, 22.050 Hz oder 11.025 Hz. Andernfalls werden die Daten möglicherweise nicht mit der richtigen Tonhöhe wiedergegeben.*

# *10* **Drücken Sie die LCD-Taste [OK] (untere Taste [7]).**

Die Dateieigenschaften für die Audio-Daten werden zur Bestätigung angezeigt.

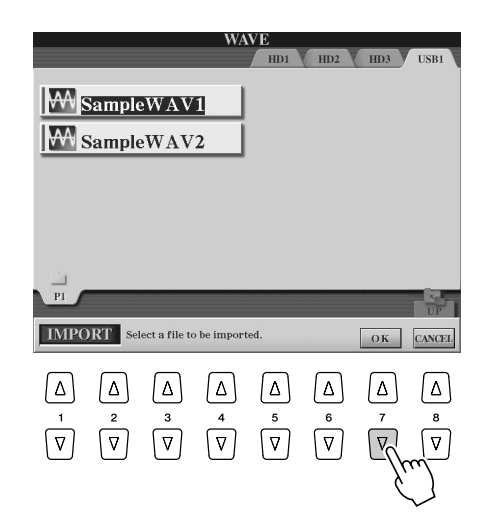

## *11* **Drücken Sie in der Eingabeaufforderung die LCD-Taste [YES] (Taste [F]).**

Um den Vorgang abzubrechen, drücken Sie die LCD-Taste [NO] (Taste [G]).

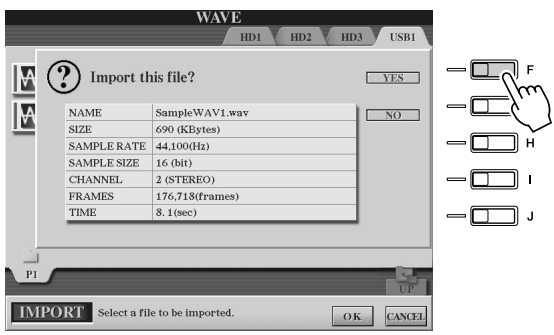

Voice Creator – Bearbeiten von Custom-Voices

# *12* **Stellen Sie die Parameter ein.**

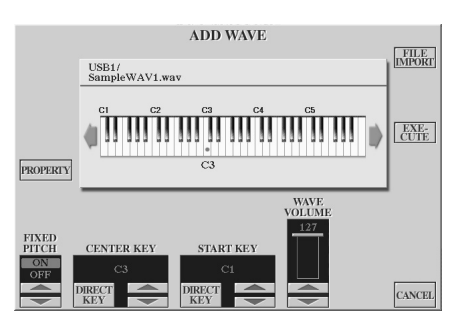

**HINWEIS**

*• Die Parameter "Fixed Pitch", "Center Key" und "Wave Volume" können nach der Durchführung des nächsten Schritts nicht mehr bearbeitet werden. Wenn Sie sie nach dem nächsten Schritt ändern möchten, müssen Sie die Daten erneut importieren.*

In diesem Display können Sie eine Reihe von Parametern einstellen, die die Zuordnung des Klangs zur Tastatur betreffen:

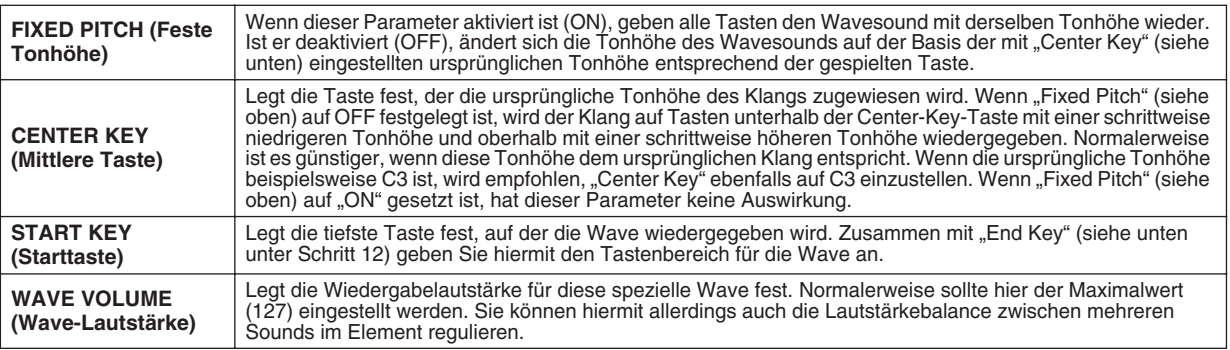

Die Tasteneinstellungen ("Center Key" und "Start Key") können Sie auf drei verschiedene Arten bearbeiten:

- Mit den entsprechenden oberen/unteren LCD-Tasten (Tastenpaare [3] und [5]).
- Mit dem DATA-ENTRY-Datenrad (nachdem Sie eine der entsprechenden LCD-Tasten [1]–[8] gedrückt haben).
- Indem Sie die LCD-Taste [DIRECT KEY] (Direkttaste) (Taste [2] oder [4]) gedrückt halten und dabei die gewünschte Taste auf der Tastatur drücken.

# *13* **Drücken Sie die LCD-Taste [EXECUTE] (Ausführen) (Taste [H]).**

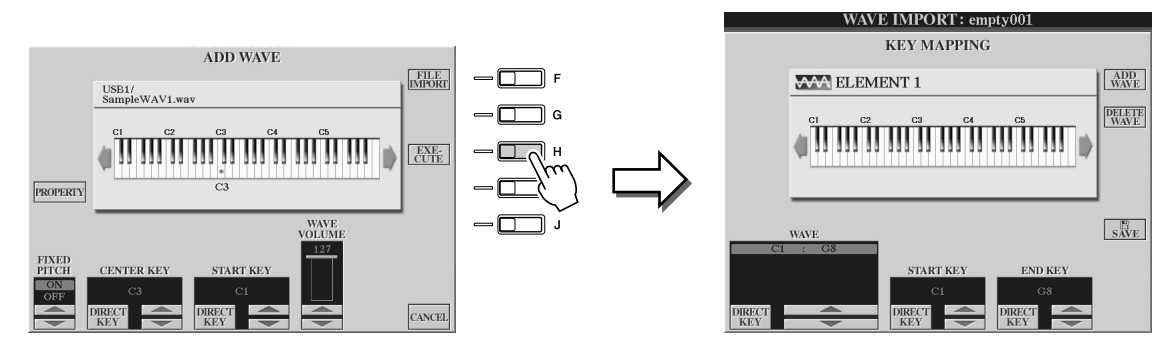

Im Display KEY MAPPING (Tastenzuordnung) können Sie folgende Einstellungen vornehmen:

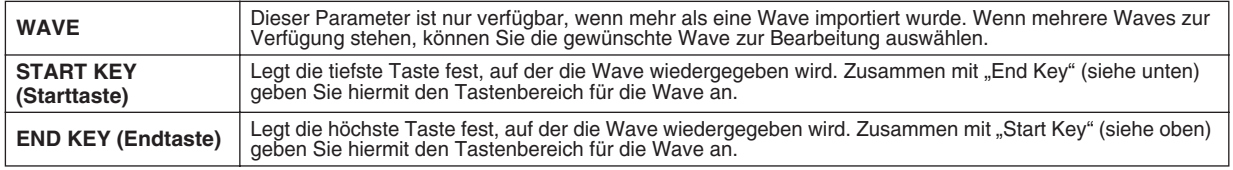

Die Einstellungen können Sie auf drei verschiedene Arten bearbeiten:

- Mit den entsprechenden oberen/unteren LCD-Tasten.
- Mit dem [DATA ENTRY]-Datenrad (nachdem Sie eine der entsprechenden LCD-Tasten [1]–[8] gedrückt haben).
- Indem Sie die LCD-Taste [DIRECT KEY] gedrückt halten und dabei die gewünschte Taste auf der Tastatur drücken.

Wenn Sie eine Wave löschen möchten, wählen Sie im WAVE-Fenster des Displays KEY MAPPING (Tastenzuordnung) die zu löschende WAVE aus, und drücken Sie die LCD-Taste [DELETE WAVE].

# *14* **Bearbeiten Sie die Voice mit Hilfe der Voice-Set-Parameter.**

Bearbeiten Sie die Parameter der neuen Voice, bevor Sie sie speichern.

- 1) Drücken Sie die [EXIT]-Taste, um das Display WAVE IMPORT anzuzeigen.
- 2) Drücken Sie die LCD-Taste [VOICE SET] (Taste [E]). Einzelheiten zu den Voice-Set-Parametern finden Sie im Abschnitt "Voice-Bearbeitung" auf Seite 91.
- 3) Drücken Sie die [EXIT]-Taste, um das Display WAVE IMPORT erneut anzuzeigen.

## *15* **Speichern Sie die neu erstellte Voice, und weisen Sie sie zu.**

Drücken Sie die LCD-Taste [SAVE] (Speichern) (Taste [J]). Der Speichervorgang besteht aus zwei Schritten:

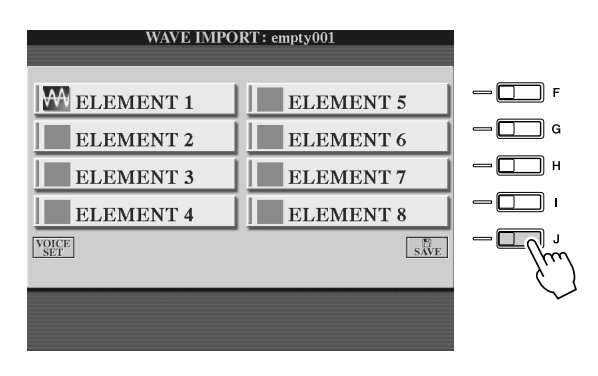

### $\triangle$  vorsicht

*• Die erstellte Voice geht verloren, wenn Sie zu einer anderen Voice wechseln oder das Gerät ausschalten, ohne sie zuvor zu speichern. Führen Sie daher unbedingt den Save-Vorgang aus.*

#### **Schritt 1– Speichern der Voice auf einem Speichergerät**

Dieser Schritt stellt sicher, dass die Daten auch im Falle eines Stromausfalls oder bei einem versehentlichen Ausschalten des Geräts verfügbar sind.

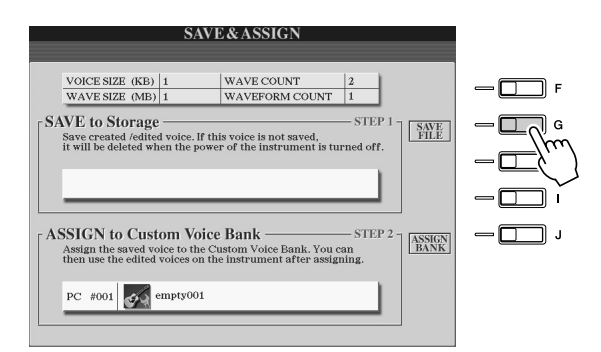

- 1) Drücken Sie die LCD-Taste [SAVE FILE] (Datei speichern) (Taste [G]).
- 2) Wählen Sie mit den [TAB]-Tasten und LCD-Tasten die Position und den Ordner aus. Erstellen Sie gegebenenfalls einen Ordner, indem Sie die LCD-Taste [FOLDER] (Ordner) (untere Taste [7]) drücken.
- 3) Drücken Sie die LCD-Taste [SAVE] (Speichern) (untere Taste [6]).
- 4) Geben Sie einen Voice-Namen ein. (Siehe Seite 76.)
- 5) Drücken Sie die LCD-Taste [OK] (obere Taste [8]).

#### **HINWEIS**

- *Sie sollten die Voice jedes Mal speichern, wenn Sie dem Element eine Wave (oder der Voice ein Element) hinzufügen. Behalten Sie einfach den Namen der Voice bei, und überschreiben Sie die vorhandenen Daten. (Wählen Sie in der Bestätigungsabfrage mit der Taste [F] [YES] aus.)*
- *Es wird davon abgeraten, die Voice auf dem USER-Laufwerk zu speichern, da dieses Laufwerk nur über begrenzten Speicherplatz verfügt – ungefähr 3 MB.*
- *Verwenden Sie im Voice-Namen keine Sonderzeichen (Umlaute, Akzente usw.).*

Voice Creator – Bearbeiten von Custom-Voices

#### **Schritt 2 – Zuweisen der Voice zu einer Custom-Voice-Bank**

In diesem Schritt wird die gespeicherte Voice der Custom-Voice-Bank zugeordnet. Auf diese Weise können Sie sie genauso wie andere Voices auswählen und spielen. Im Prinzip wird in diesem Schritt die Verknüpfung zwischen der Custom-Voice-Bank und der zuvor gesicherten Voice gespeichert.

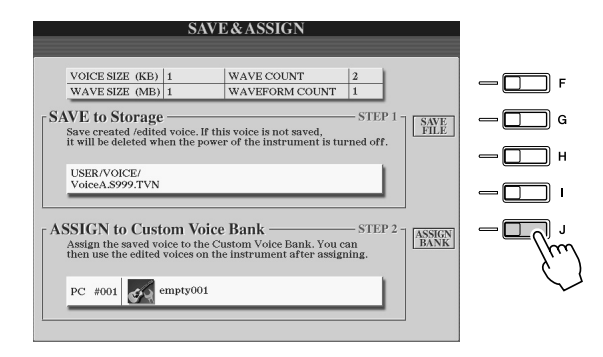

- 1) Drücken Sie die LCD-Taste [ASSIGN BANK] (Bank zuweisen) (Taste [J]).
- 2) Wählen Sie mit den LCD-Tasten die gewünschte Position in der Bank aus. (Wählen Sie mit den oberen LCD-Tasten [1]–[7] die verschiedenen Seiten der Bank aus.
- 3) Drücken Sie die LCD-Taste [ASSIGN] (Zuweisen) (untere Taste [6]).
- 4) Der zuvor während des Speicherns eingegebene Voice-Name wird automatisch ausgewählt. Normalerweise sollten Sie diesen Namen übernehmen. Falls Sie ihn ändern möchten, finden Sie auf Seite 76 Anweisungen zum Umbenennen.
- 5) Drücken Sie die LCD-Taste [OK] (obere Taste [8]).

Beim Einschalten des Geräts werden die gespeicherten und zugewiesenen Voices automatisch in den internen Speicher geladen. Wenn sich die Voice auf einem USB-Speichergerät befindet, wird sie aufgrund der zum Erkennen des Geräts erforderlichen Zeit unter Umständen nicht automatisch geladen. Kopieren Sie die Voice in diesem Fall auf ein anderes Gerät, und versuchen Sie es erneut.

## *16* **Fügen Sie dem ausgewählten Element gegebenenfalls weitere Waves hinzu.**

Drücken Sie die [EXIT]-Taste, um in das Display WAVE IMPORT zurückzukehren, und wiederholen Sie die Schritte 6–15. Speichern Sie die Voice-Daten jedes Mal, wenn Sie Änderungen vornehmen.

### **HINWEIS**

*• Wenn der verfügbare Speicherplatz mit großen Mengen von Audio-Daten belegt ist, möchten Sie möglicherweise große Custom-Voices löschen, um Platz zu schaffen, wissen aber nicht, welche Voices mehr Speicherplatz in Anspruch nehmen. Allgemein lässt sich sagen: Je länger die Wiedergabezeit einer Custom-Voice ist, oder je mehr WAVEs die Voice umfasst, desto mehr Speicherplatz wird benötigt. Sie können diese größeren Voices löschen, um Speicherplatz freizugeben.*

#### **Erstellen weiterer Custom-Voices**

Wenn Sie eine vollständig neue Custom-Voice erstellen, nachdem Sie bereits eine Custom-Voice erstellt haben, drücken Sie eine der Voice-Kategorie-Tasten (mit Ausnahme der Custom-Voice-Taste), und wählen Sie durch Drücken der Taste [VOICE CREATOR] das Menü WAVE IMPORT aus. Wenn Sie das Menü WAVE IMPORT nach dem Erstellen einer Custom-Voice auswählen, ohne eine andere Voice auszuwählen, können Sie keine weitere Custom-Voice erstellen. Sie können dann lediglich der aktuellen Custom-Voice ein Element hinzufügen.

# Bearbeiten von Custom-Voices auf dem Tyros2 – "Voice Set"

Nachdem Sie mit den Voice-Creator-Features Audio-Daten importiert und eine Custom-Voice erstellt haben, können Sie mit der Voice-Set-Function des Tyros2 die Bearbeitung der neuen Voice abschließen. Während Sie mit Voice Creator Audio-Daten importieren und die Elemente für die Voice erstellen können, stellt die Voice-Set-Funktion Ihnen alle übrigen Parameter bereit, die erforderlich sind, um die Voice anzupassen und sie zur Verwendung auf der Tastatur vorzubereiten.

Drücken Sie die Taste [CUSTOM VOICE], und wählen Sie die gewünschte Voice aus.

*1* **Wählen Sie eine Custom-Voice aus.**

### **A**<sup>D</sup> HINWEIS

*• Wenn Sie über einen Computer verfügen, können Sie Custom-Voices auch mit der Software Voice Editor bearbeiten. (Einzelheiten finden Sie auf Seite 111.)*

#### VOICE (RIGHTI) HD2 HD3 ISB1  $\Box$   $\vdash$  $\odot$  Voice A  $\bullet$  empty006 **CustomWA!**  $-\Box$  G  $\odot$  empty007 **CustomWA!**  $\blacksquare$  $\bigcirc$  empty008  $-\Box$  $\odot$  VoiceD  $\bullet$  empty009  $-\Box$  )  $\odot$  empty005  $\bullet$  empty010 Normal  $\mathbb{R}$

### *2* **Drücken Sie die LCD-Taste [VOICE SET] (obere Taste [5]), und bearbeiten Sie die Voice mit den Voice-Set-Parametern.**

Einzelheiten zur Verwendung der Voice-Set-Funktion finden Sie auf Seite 91.

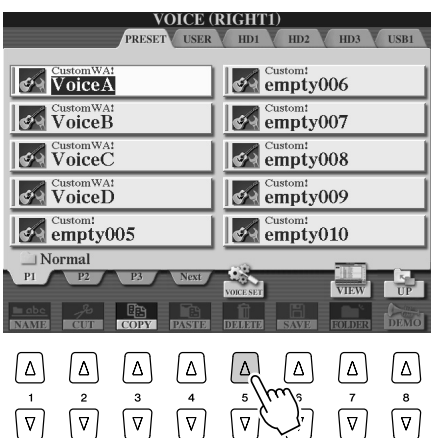

### **HINWEIS**

- *Wenn Sie nach dem Festlegen der Voice-Set-Parameter die Daten speichern, enthält die gespeicherte Datei nur die Einstellungen der Voice-Set-Parameter und den Pfad zur ursprünglichen Voice, nicht etwa die Voice-Daten selbst. Das heißt: Wenn Sie die Speicherposition der* 
	- *ursprünglichen Voice ändern, gibt die gespeicherte Datei eine andere Voice wieder.*

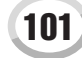

## Bearbeiten einer Custom-Voice-Bank – "Custom Voice Bank Edit"

Mit dieser Funktion können Sie die Voices in der Custom-Voice-Bank organisieren, umbenennen, ihre Speicherposition in der Bank ändern oder löschen.

### *1* **Drücken Sie die Taste [VOICE CREATOR], um das Voice-Creator-Menü aufzurufen.**

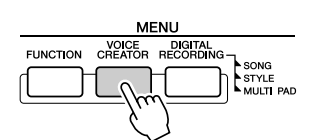

*2* **Drücken Sie die Taste [B], um das Menü CUSTOM VOICE BANK EDIT aufzurufen.**

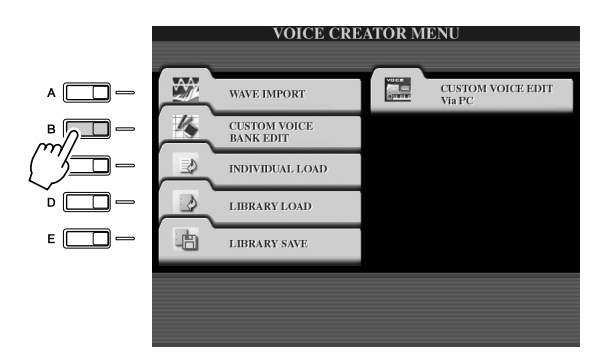

### *3* **Wählen Sie eines der Register NORMAL oder DRUM und anschließend die gewünschte Seite in der Custom-Voice-Bank aus.**

Alle verfügbaren Custom-Voices werden angezeigt. Wählen Sie mit den [TAB]-Tasten den Voice-Typ aus (Normal oder Drum) und gegebenenfalls mit den LCD-Tasten die gewünschte Seite. Der Ordner "Normal" enthält die Voices, die Sie auf der Tastatur spielen können. Der Ordner "Drum" enthält die Voices für die Style-Wiedergabe. DRUM-Voices können Sie nicht durch Bearbeiten der Wave-Daten erstellen, sondern nur durch Bearbeiten der Drum-Voices auf dem PRESET-Laufwerk. Sie können die DRUM-Voices verwenden, um sie im Display CHANNEL ON/OFF (Kanal ein/aus) innerhalb von Styles zu ersetzen (Seite 37).

### *4* **Verwenden Sie die Bedienungselemente im Display, um die Voices in der Bank umzubenennen und neu zu organisieren.**

Wenn Sie Voices in diesem Display neu organisieren, organisieren Sie eigentlich nur die Pfade zu den Voices und kopieren oder verschieben nicht die Voices selbst.

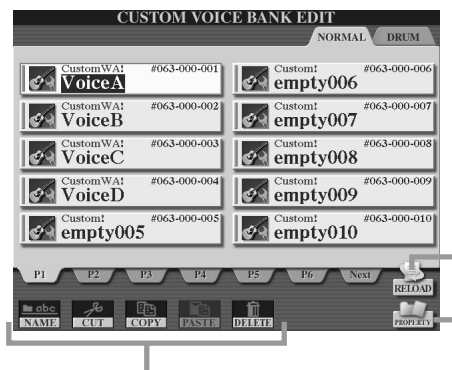

Siehe Seiten 74–76.

Dient zum erneuten Laden der Custom-Voice-Bank. Wird verwendet, wenn die Verknüpfungen der Voices nicht mehr gültig sind. Wenn Sie beispielsweise dieses Display öffnen, ohne die Verbindung zu dem USB-Speichergerät herzustellen, das die zugewiesene Custom-Voice enthält, wird neben dem Voice-Namen "Not Found!" (Nicht gefunden) angezeigt. Stellen Sie in diesem Fall die Verbindung zu dem richtigen USB-Speichergerät wieder her, und laden Sie die Custom-Voice-Bank neu.

Ruft das Einblend-Display "Property" (Eigenschaft) für die<br>ausgewählte Voice auf. (Seite 103)

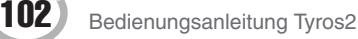

### ■ **Property-Display ...........................................................................................................**

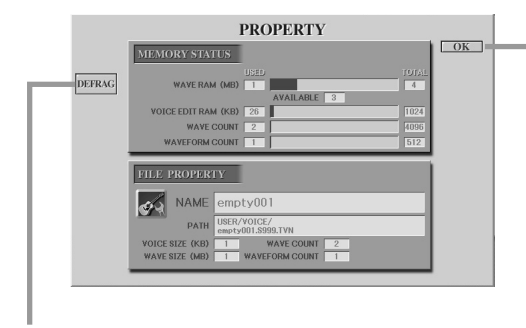

Hiermit schließen Sie das Property-Display und kehren zum Display "Custom Voice Bank Edit" zurück.

Hiermit optimieren Sie die DIMMs, indem Sie die Informationen zu Wave-Dateien im Speicher defragmentieren. Durch die Defragmentierung wird die WAVE-RAM-Größe verringert.

Wenn die Meldung "Memory full" (Speicher voll) angezeigt wird, können Sie mit Hilfe des Property-Displays herausfinden, welche Voices viel Speicherplatz in Anspruch nehmen und gelöscht oder verschoben werden sollten.

#### ● **Memory Status (Speicherstatus)**

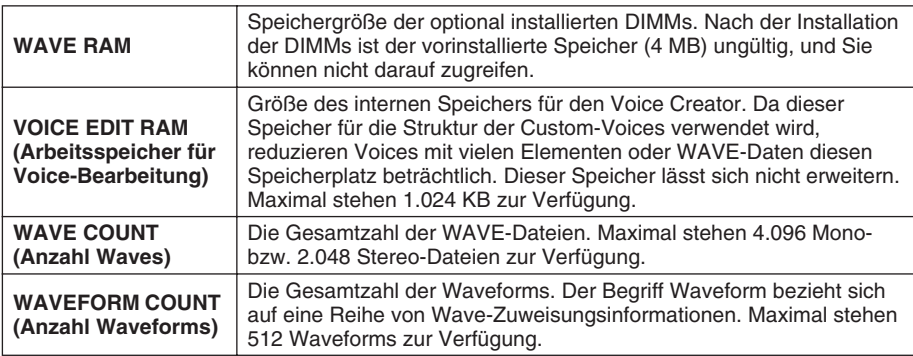

#### ● **File Property (Dateieigenschaft)**

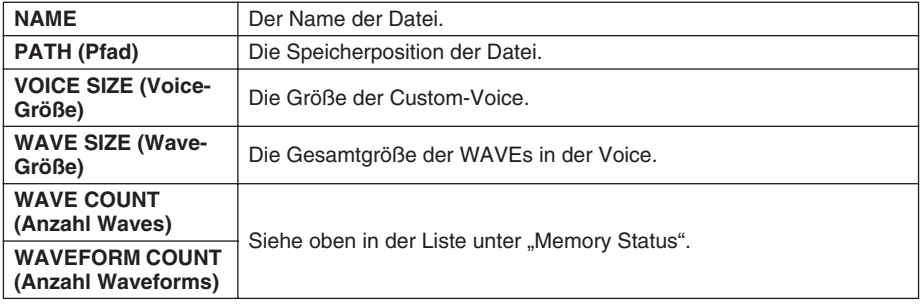

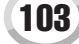

Voice Creator – Bearbeiten von Custom-Voices

# Laden einer einzelnen Custom-Voice auf den Tyros2 - "Individual Load"

Mit diesem Vorgang können Sie eine einzelne Custom-Voice in die Custom-Voice-Bank im Instrument laden, um sie zu spielen oder zu bearbeiten.

*1* **Drücken Sie die Taste [VOICE CREATOR], um das Voice-Creator-Menü aufzurufen.**

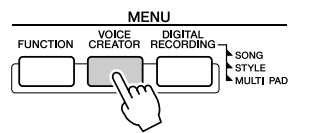

*2* **Drücken Sie die Taste [C], um das Menü INDIVIDUAL LOAD (Einzelne Voice laden) aufzurufen.**

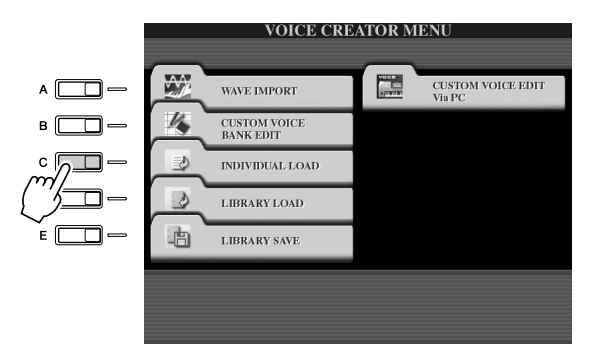

### *3* **Wählen Sie mit Hilfe der [TAB]-Tasten die Speicherposition oder das Gerät mit der gewünschten Custom-Voice aus.**

Wenn auf den Tyros2 beispielsweise eine Festplatte installiert ist und wenn das Instrument an ein USB-Speichergerät angeschlossen ist, stehen drei Optionen zur Auswahl: USER, HD1 und USB1.

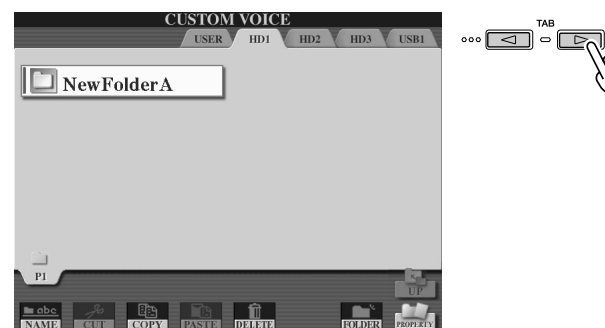

*4* **Wählen Sie die gewünschte Custom-Voice aus, indem Sie die entsprechende LCD-Taste drücken.**

Alle am Speicherort verfügbaren Custom-Voices werden angezeigt. Wählen Sie mit den LCD-Tasten gegebenenfalls die gewünschte Seite aus. Der ausgewählte Voice-Name wird hervorgehoben.

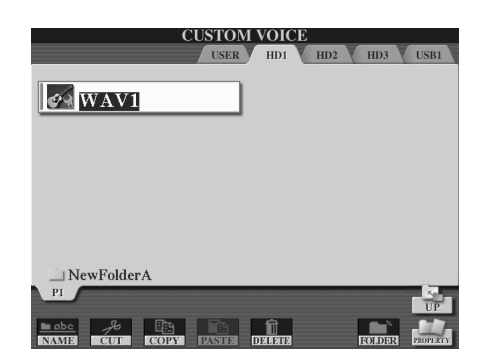

# *5* **Wählen Sie das Ziel für die Voice aus.**

Die Custom-Voice-Bank wird angezeigt, in der Sie die Speicherposition für die einzelne Voice auswählen können. Wählen Sie mit den oberen LCD-Tasten gegebenenfalls die gewünschte Seite aus.

*6* **Drücken Sie die Taste [ASSIGN] (Zuweisen) (untere Taste [6]).**

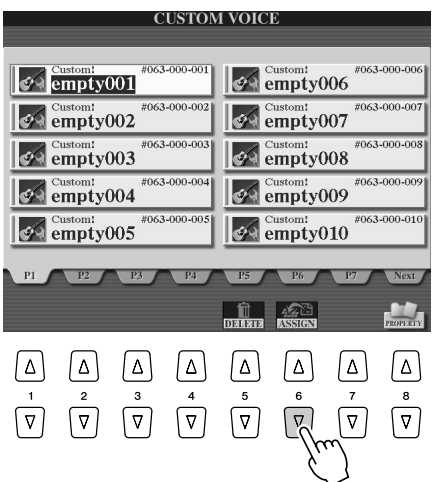

# *7* **Falls erwünscht, geben Sie einen Namen für die Voice ein.**

Wenn bereits eine Custom-Voice mit demselben Namen in der Bank vorhanden ist, müssen Sie einen neuen Namen für die Voice eingeben. Spezielle Anweisungen zur Benennung finden Sie auf Seite 76.

## *8* **Drücken Sie die LCD-Taste [OK] (obere Taste [8]).**

Um den Vorgang abzubrechen, drücken Sie die LCD-Taste [CANCEL] (Abbrechen) (untere Taste [8]).

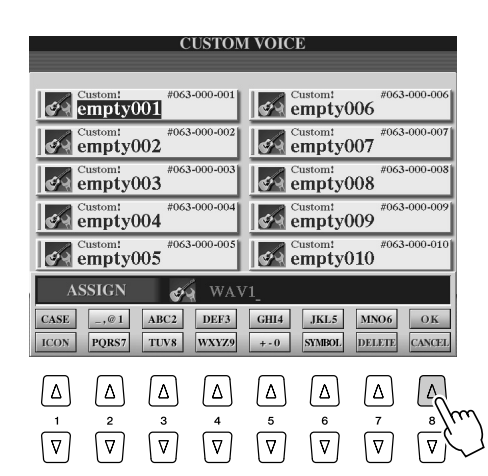

### **HINWEIS**

*• Je nach Datenmenge in der Voice kann der Dateiladevorgang zwischen einigen Sekunden und mehreren Minuten in Anspruch nehmen.* 

*9* **Wenn Sie nun die Taste [CUSTOM VOICE] drücken, ist die neu geladene Custom-Voice verfügbar.**

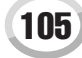

Voice Creator – Bearbeiten von Custom-Voices

# Laden einer Custom-Voice-Library auf den Tyros2 - "Library Load"

Mit diesem Vorgang können Sie die zuvor mit "Library Save" (siehe Seite 108) gespeicherten Custom-Voices aufrufen und auf den Tyros2 laden.

*1* **Drücken Sie die Taste [VOICE CREATOR], um das Voice-Creator-Menü aufzurufen.**

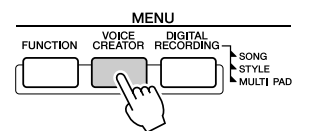

*2* **Drücken Sie die Taste [D], um das Menü LIBRARY LOAD (Library laden) aufzurufen.**

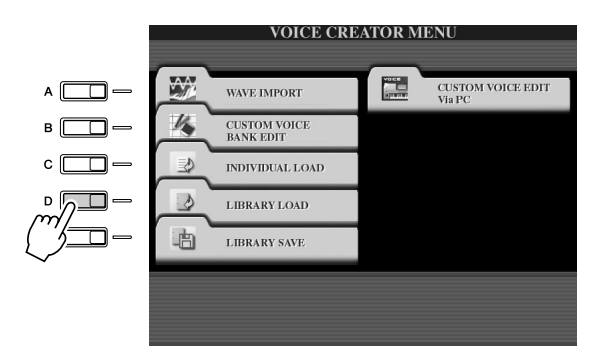

*3* **Wählen Sie mit Hilfe der [TAB]-Tasten die Speicherposition oder das Gerät mit der gewünschten Custom-Voice-Library.**

Wenn auf den Tyros2 beispielsweise eine Festplatte installiert ist und wenn das Instrument an ein USB-Speichergerät angeschlossen ist, stehen drei Optionen zur Auswahl: USER, HD1 und USB1.

*4* **Wählen Sie die gewünschte Library-Datei aus, indem Sie die entsprechende LCD-Taste drücken.**

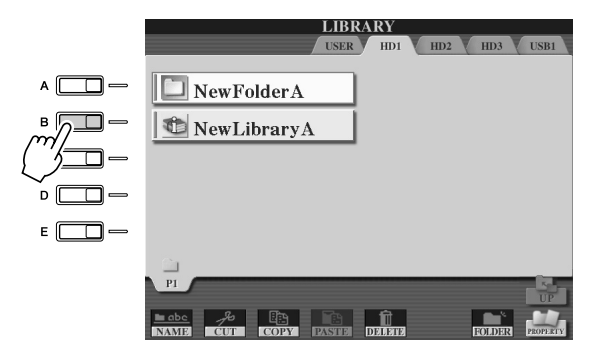

# *5* **Laden Sie die Library-Datei.**

Wenn das Instrument keine Library-Dateien enthält, wird die ausgewählte Datei automatisch geladen. Falls sich Library-Dateien auf dem Instrument befinden, wird eine Ladebestätigung eingeblendet.

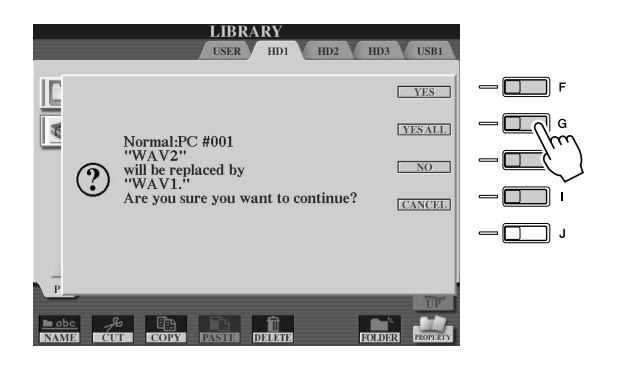

### **HINWEIS**

*• In Abhängigkeit der Anzahl der Custom-Voices in der Library und der Datenmenge in den Voices kann der Dateiladevorgang mehrere Minuten in Anspruch nehmen. Schalten Sie während dieses Vorgangs niemals das Instrument aus, und ziehen Sie niemals Verbindungskabel zwischen den Geräten ab.*

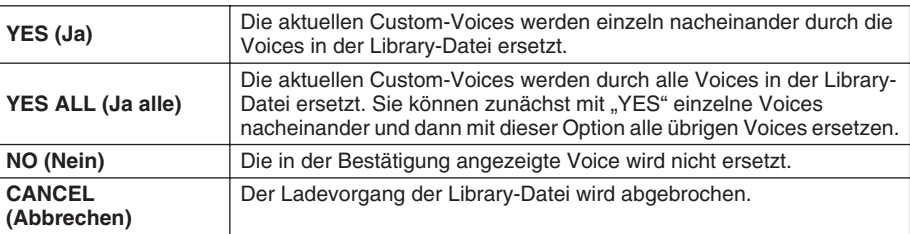

- *6* **Drücken Sie mehrmals die [EXIT]-Taste, um zum MAIN-Display zurückzukehren.**
- *7* **Wenn Sie nun die Taste [CUSTOM VOICE] drücken, sind die neu geladenen Custom-Voices verfügbar.**

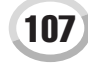

# Speichern von Custom-Voices in einer Library  $-$  "Library Save"

Nachdem Sie einige Custom-Voices erstellt haben, möchten Sie sie möglicherweise in einer Library-Datei zusammenfassen. Mit der Library-Save-Funktion können Sie eine Library-Datei erstellen, um Ihre Custom-Voices zu speichern und zur zukünftigen Nutzung zu organisieren.

*1* **Drücken Sie die Taste [VOICE CREATOR], um das Voice-Creator-Menü aufzurufen.**

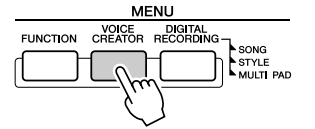

*2* **Drücken Sie die Taste [C], um das Menü LIBRARY SAVE (Library speichern) aufzurufen.**

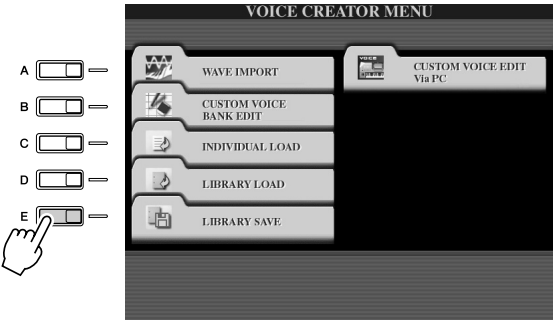

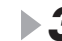

# *3* **Wählen Sie eines der Register NORMAL oder DRUM aus.**

Der Ordner "Normal" enthält die Voices, die Sie auf der Tastatur spielen können. Der Ordner "Drum" enthält die Voices für die Style-Wiedergabe. DRUM-Voices können Sie nicht durch Bearbeiten der Wave-Daten erstellen, sondern nur durch Bearbeiten der Drum-Voices auf dem PRESET-Laufwerk. Sie können die DRUM-Voices verwenden, um sie im Display CHANNEL ON/OFF (Kanal ein/aus) innerhalb von Styles zu ersetzen (Seite 37).

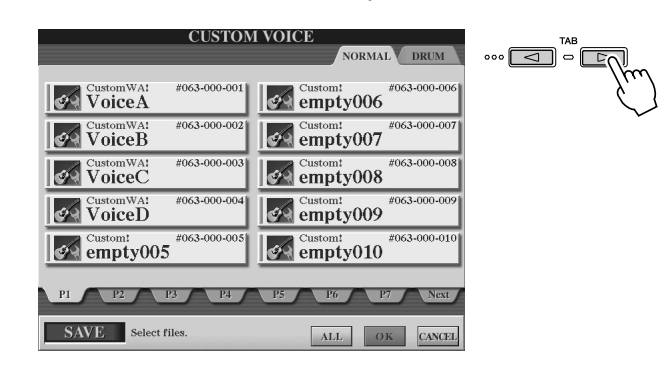

## *4* **Wählen Sie die gewünschte Voice aus.**

Alle verfügbaren Custom-Voices werden angezeigt. Wählen Sie mit den LCD-Tasten gegebenenfalls die gewünschte Seite aus. Der ausgewählte Voice-Name wird hervorgehoben.

Sie können beliebig viele weitere Custom-Voices auswählen, auch eine Mischung aus Normal- und Drum-Voices. Wenn im unteren Display-Bereich mehrere Seiten (Register) angezeigt werden, können Sie auch aus diesen Displays Voices auswählen.

Um alle verfügbaren Custom-Voices auszuwählen, drücken Sie die LCD-Taste [ALL] (Alle) (untere Taste [6]).

Bei Auswahl von [ALL] werden alle in den Registern NORMAL und DRUM enthaltenen Voices ausgewählt.
*5* **Drücken Sie die LCD-Taste [OK] (untere Taste [7]).**

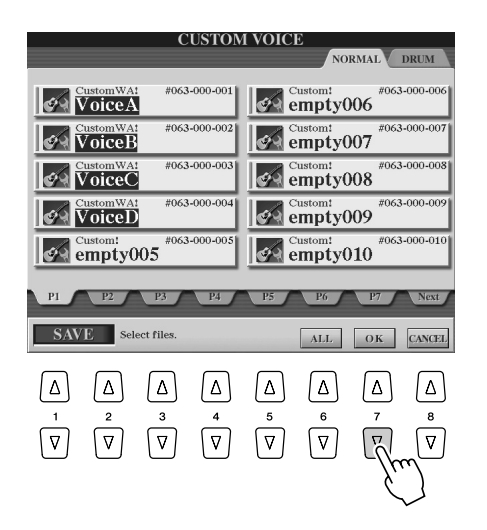

## *6* **Wählen Sie mit den [TAB]-Tasten das Ziel des Speichervorgangs aus.**

Wenn beispielsweise im Tyros2 eine Festplatte installiert ist und wenn das Instrument an ein USB-Speichergerät angeschlossen ist, stehen drei Optionen zur Auswahl: USER, HD1 und USB1. Erstellen Sie gegebenenfalls einen Ordner, indem Sie die LCD-Taste [FOLDER] (Ordner) (untere Taste [7]) drücken.

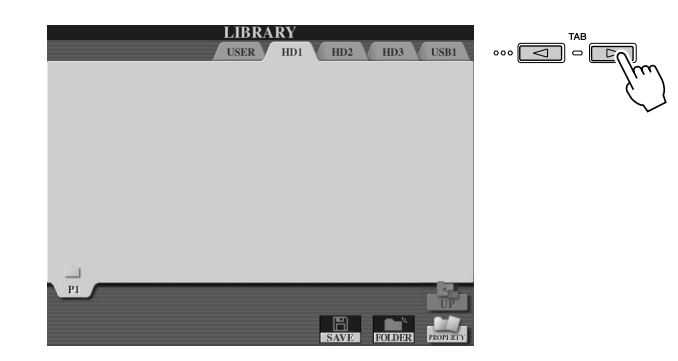

## **HINWEIS**

*• Das User-Laufwerk steht hier zwar zur Auswahl, es verfügt jedoch nicht über ausreichend Speicherplatz für Voice-Creator-Daten. Wählen Sie daher ein anderes Speicherziel aus.*

## **HINWEIS**

#### *Überprüfen der Speicherkapazität*

- *Bevor Sie versuchen, Daten unter einem bestimmten Ziel zu speichern, sollten Sie zunächst überprüfen, ob ausreichend Speicherplatz vorhanden ist. Drücken Sie die LCD-Taste [PROPERTY] (Eigenschaft) (untere Taste [8]), um das Property-Display für die ausgewählten Speicherposition/das ausgewählte Speichergerät anzuzeigen. Diesem Display können Sie die gesamte Speicherkapazität sowie die Menge an verfügbaren freiem Speicherplatz entnehmen.*
- *7* **Drücken Sie die LCD-Taste [SAVE] (Speichern) (untere Taste [6]).**
- *8* **Geben Sie den gewünschten Namen für die Library-Datei ein, und drücken Sie die LCD-Taste [OK] (obere Taste [8]).**

Spezielle Anweisungen zur Benennung finden Sie auf Seite 76.

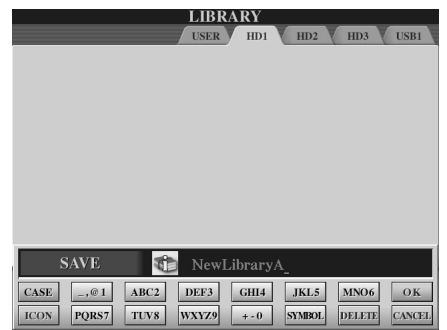

Voice Creator – Bearbeiten von Custom-Voices

## *9* **Drücken Sie in der Eingabeaufforderung die LCD-Taste [ALL DATA] (Alle Daten) (Taste [F]), um alle ausgewählten Custom-Voices unter dem angegebenen Ziel zu speichern.**

Drücken Sie alternativ die LCD-Taste [ALIAS] (Taste [G]), um einen Alias-Marker für die Daten zu speichern (siehe unten), oder drücken Sie die LCD-Taste [CANCEL] (Abbrechen) (Taste [H]), um den Vorgang abzubrechen.

● **ALL DATA**.........(Alle Daten) Speichert alle ausgewählten Daten an der angegebenen Speicherposition. In diesem Vorgang werden zwei Arten von Daten gespeichert: die der Library-Dateien und der ausgewählten Custom-Voices. Diese beiden Dateitypen werden zwar auf demselben Laufwerk gespeichert, aber in verschiedenen Open/Save-Displays angezeigt.

**Speichern einer Library-Datei auf der Festplatte mit der Option ALL DATA unter Verwendung der Custom-Voices auf einem USB-Speichergerät – Beispiel**

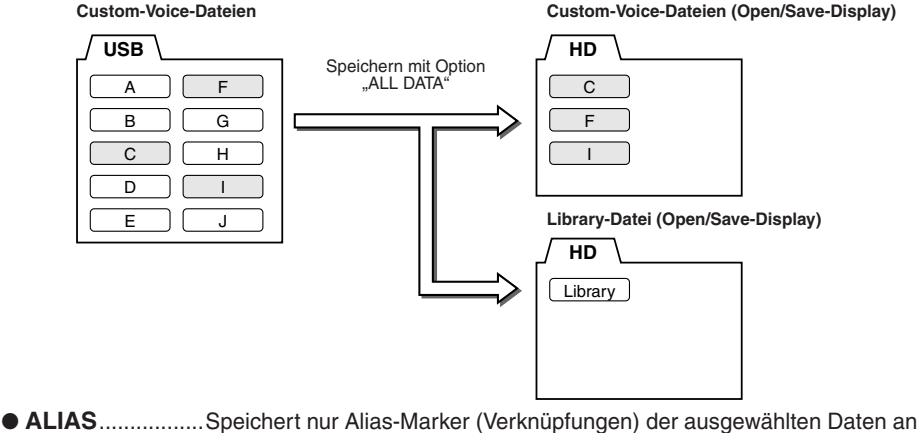

der angegebenen Speicherposition. Auf diese Weise können Sie mehrere Libraries Ihrer Voice-Daten speichern und mehrere Ordner mit verschiedenen Zusammenstellungen Ihrer Voices erstellen, ohne auf dem Laufwerk mehr Speicherplatz zu belegen. Wenn an einer beliebigen

### **HINWEIS**

*• Die Library-Datei enthält den Pfad der Custom-Voices. Wenn Sie also die Voices nach dem Erstellen der Library-Datei verschieben oder löschen, können sie nicht mehr aus der Library-Datei aufgerufen werden. Das Verschieben der Datei wirkt sich jedoch nicht auf das Aufrufen der Voices aus.*

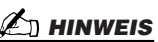

*• Wenn Sie die Library-Datei mit der Option ALL DATA speichern, müssen Sie zum Speichern der Library einen neuen Ordner erstellen, da die Custom-Voices im Ziellaufwerk mit den vorhandenen Voices gemischt sind.*

## **HINWEIS**

*• Wenn Sie eine Voice in mehreren Libraries mit der Option ALIAS speichern und anschließend diese Voice bearbeiten, wirken sich die Änderungen auf alle Libraries aus, die die bearbeiteten Voice enthalten.*

**Speichern einer Library-Datei mit der Option ALIAS unter Verwendung der Custom-Voices auf einem USB-Speichergerät – Beispiel**

Sie einen Alias speichern, der diese Daten aufruft.

Speicherposition auf dem Laufwerk Voice-Daten vorhanden sind, können

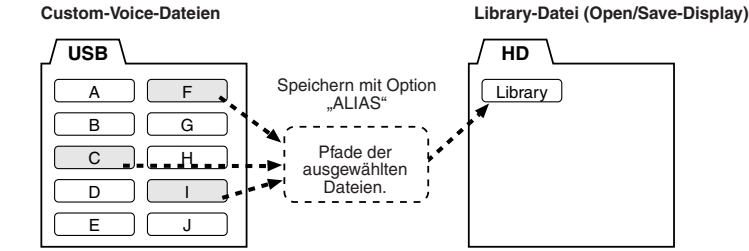

● **CANCEL** ............(Abbrechen) Bricht den Speichervorgang ab.

#### **So prüfen Sie, ob die Library-Daten ordnungsgemäß gespeichert wurden:**

- 1) Wechseln Sie in das Voice-Creator-Hauptdisplay (falls erforderlich, drücken Sie die Taste [VOICE CREATOR]).
- 2) Drücken Sie die Taste [D], um das Menü LIBRARY LOAD (Library laden) aufzurufen.
- 3) Wählen Sie mit den [TAB]-Tasten die zutreffende Speicherposition aus. (Wenn die Daten beispielsweise auf einem USB-Gerät gespeichert sind, vergewissern Sie sich, dass das Gerät angeschlossen ist, und wählen Sie "USB1" aus.) Die gespeicherte Library-Datei sollte im Display angezeigt werden.

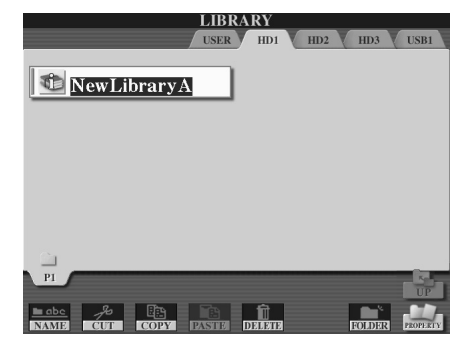

## Bearbeiten von Custom-Voices auf dem Computer – Voice Editor

Nachdem Sie mit Hilfe der Voice-Creator-Features eine Custom-Voice erstellt haben, können Sie diese Voice auf einen Computer übertragen und ihre Parameter mit der (auf der CD-ROM enthaltenen) leistungsstarken Software Voice Editor bearbeiten. Die von Ihnen erstellten Voices können auf dem PRESET-Laufwerk des Tyros2 als Custom-Voices gespeichert und jederzeit durch Drücken der Taste [CUSTOM VOICE] aufgerufen werden. Bearbeiten Sie die Voice nach der Installation der Software wie folgt.

## *1* **Schalten Sie zunächst den Computer und dann den Tyros2 ein.**

## *2* **Starten Sie Voice Editor auf dem Computer.**

Auf dem Instrument wird das Display "Custom Voice Edit Mode" (Modus zum Bearbeiten von Custom-Voices) angezeigt. Wenn dieses Display nicht erscheint, drücken Sie die Taste [VOICE CREATOR], und wählen Sie "Custom Voice Edit via PC" (Custom-Voice auf PC bearbeiten) aus, um es einzublenden.

Voice Editor kann nur verwendet werden, wenn dieses Display angezeigt wird.

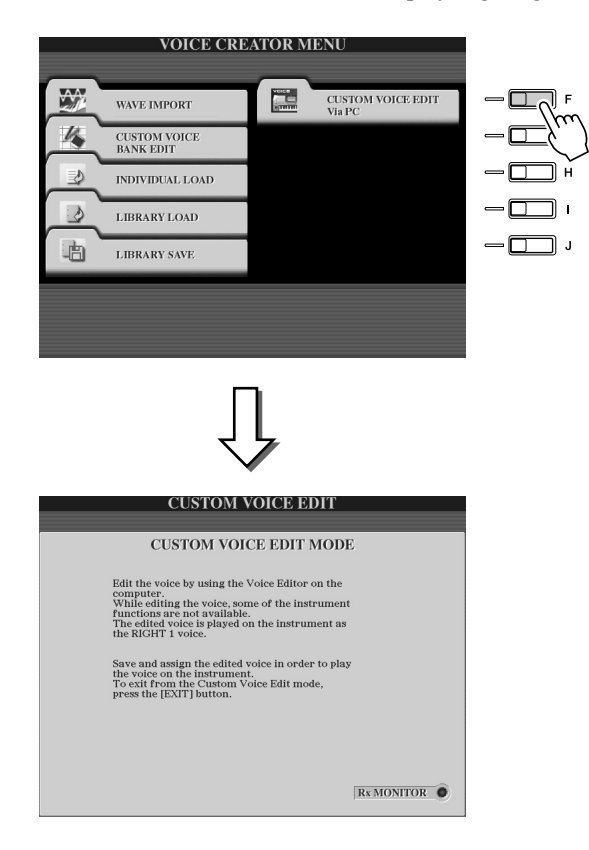

## *3* **Bearbeiten Sie die Voice-Parameter auf dem Computer, um eine eigene Voice zu erstellen.**

Einzelheiten hierzu finden Sie in der Dokumentation zu Voice Editor auf der mitgelieferten CD-ROM.

- *4* **Wenn Sie mit der Bearbeitung fertig sind, speichern Sie, und weisen Sie die bearbeitete Voice auf dem Tyros2 zu.**
- ▶ 5 Beenden Sie Voice Editor.
- *6* **Drücken Sie die Taste [CUSTOM VOICE], und spielen Sie Ihre Custom-Voice.**

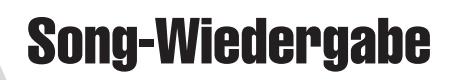

### *Quick Guide auf Seite 43*

Mit den Funktionen für die Song-Wiedergabe des Tyros2 können Sie MIDI-Song-Daten (Sequenzdaten) abspielen. Dies sind im Handel auf Disketten erhältliche Song-Daten (GM- oder XG-kompatibel) sowie Spieldaten, die Sie mit den Funktionen zur Song-Aufnahme (Seite 55) aufgenommen und auf einem der Laufwerke gespeichert haben. Außerdem kann der Tyros2 Noten und Song-Texte anzeigen, und Sie können die ausgetüftelten Guide-Funktionen zum Üben von Klavierspiel und Gesang benutzen.

Dieser Abschnitt beschreibt Detaileinstellungen für die Song-Wiedergabe, die nicht im "Quick Guide" enthalten sind.

## Einblenden der Notenschrift

Um die Notenschrift des ausgewählten Songs anzuzeigen, drücken Sie die Taste [SCORE] (Noten). Auf diese Weise können Sie die Noten während der Song-Wiedergabe mitlesen. Das ist aber noch längst nicht alles:

- Lesen Sie die Noten bei gestoppter Wiedergabe, und üben Sie den Song.
- Benutzen Sie die Notenschrift, um nur die Melodie zu üben, während Sie die Begleitautomatik nutzen. Blenden Sie einfach den Part der rechten Hand (rechten Kanal) aus.
- Wenn der Song Liedtexte enthält, können Sie diese im Display lesen und zur Song-Wiedergabe singen. Schließen Sie ein Mikrofon an, und mischen Sie Ihre eigene Stimme während der Song-Wiedergabe hinzu.
- Mit den ausgeklügelten Guide-Funktionen können Sie sich vom Tyros2 "beibringen" lassen, wie man den Song richtig spielt – und sogar, wie man in der richtigen Tonhöhe dazu singt.

## **Allgemeine Vorgehensweise (Score)**

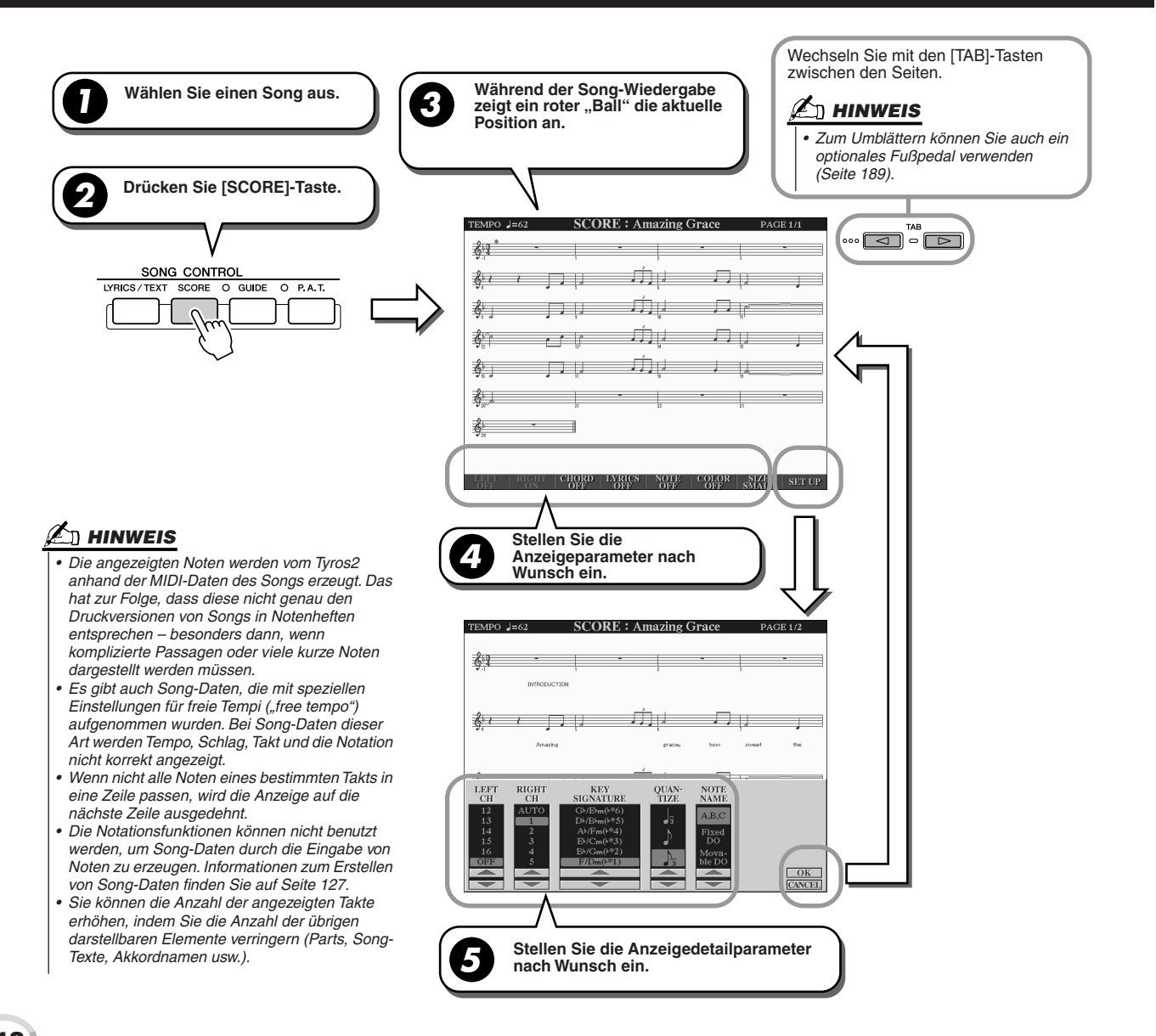

## ■ **Parameter für die Notenschrift (siehe Schritt 4 vorherige Seite)**

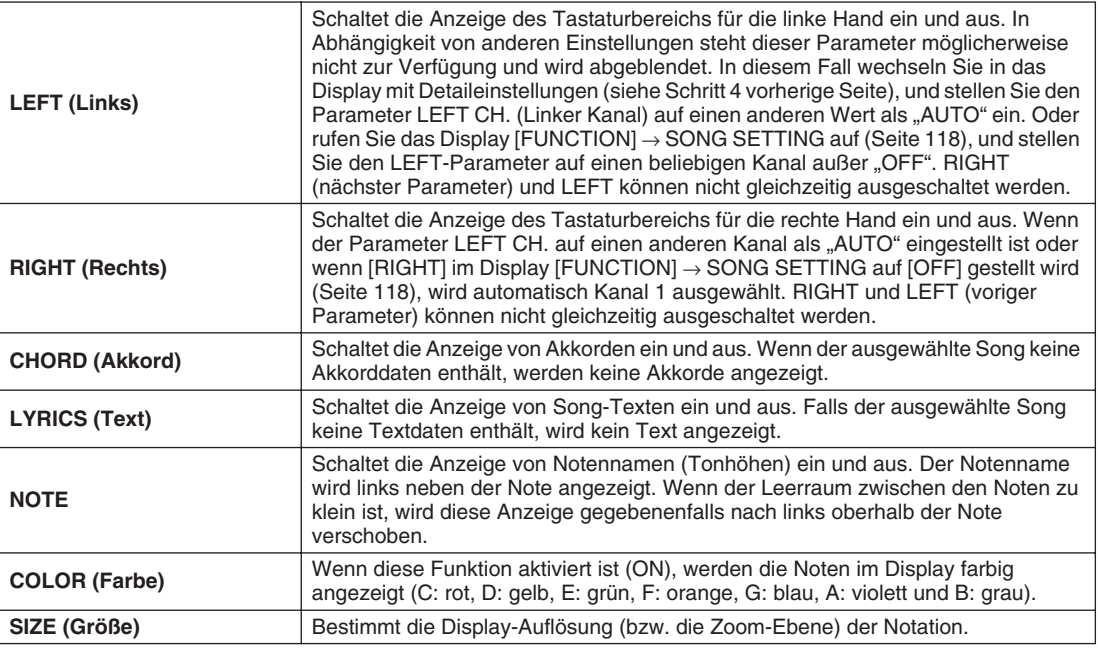

## ■ **Detailparameter für die Notenschrift (siehe Schritt 5 vorherige Seite)**

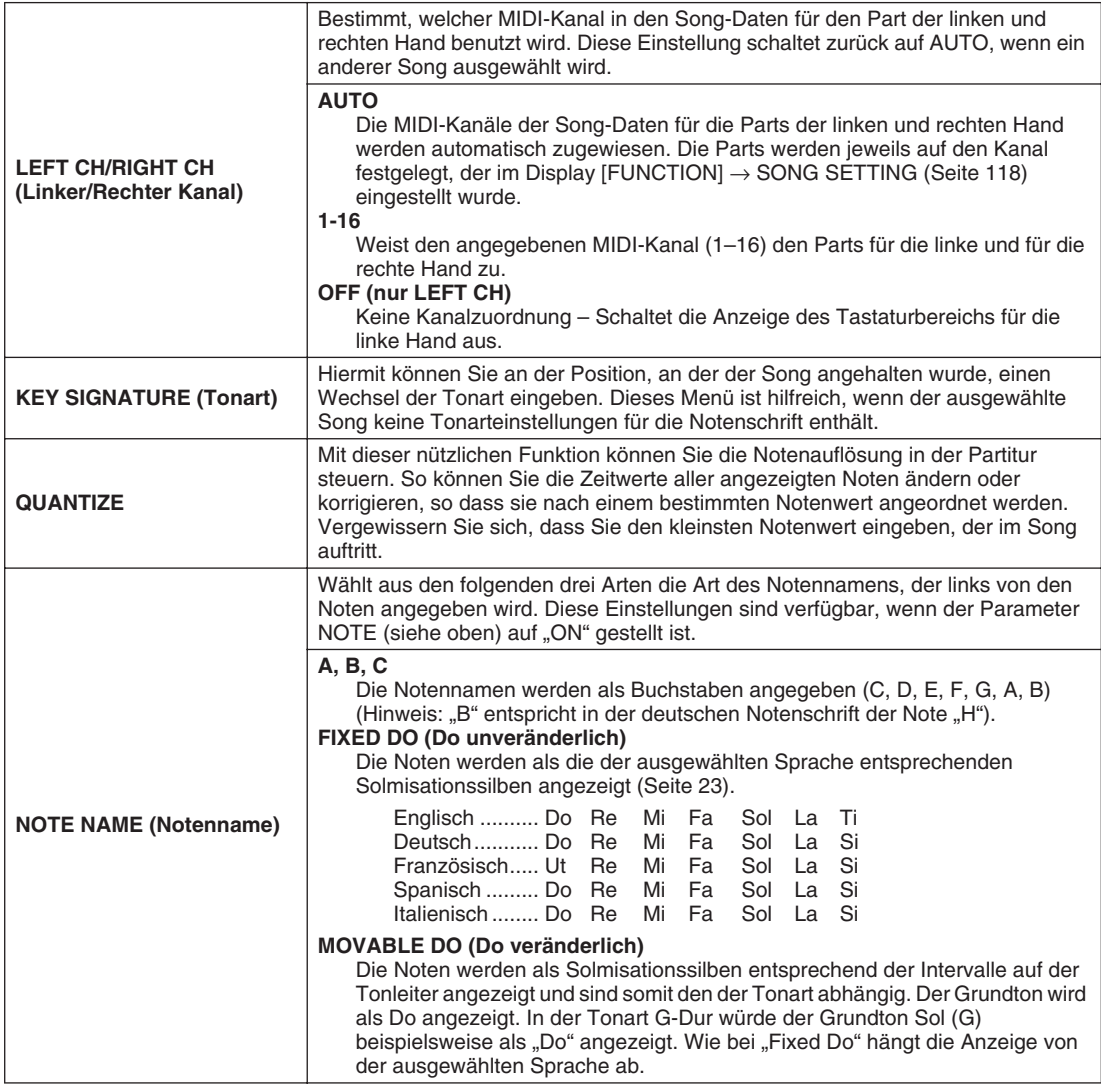

## Anzeigen von Liedtexten

Wenn der ausgewählte Song auch Textdaten enthält, können Sie diese im Display anzeigen, indem Sie die Taste [LYRICS/ TEXT] drücken. Die Lyrics-Funktion bietet ein Reihe nützlicher Möglichkeiten:

- Der zu singenden Text wird zum musikalisch richtigen Zeitpunkt hervorgehoben, wodurch es sehr einfach ist, ihn zu verfolgen und zu singen. Schließen Sie ein Mikrofon an, und mischen Sie Ihre eigene Stimme während der Song-Begleitung hinzu.
- Wenn Sie einen externen Bildschirm an den Tyros2 anschließen, können Sie darauf die Texte anzeigen lassen, um beispielsweise in der Gruppe singen zu können. Sie können den Tyros2 auch so einstellen, dass auf dem Bildschirm die Song-Texte und im LC-Display auf dem Instrument andere Funktionen angezeigt werden. (Wählen Sie [FUNCTION]  $\rightarrow$  SCREEN OUT aus.)

## **Allgemeine Vorgehensweise (Lyrics)**

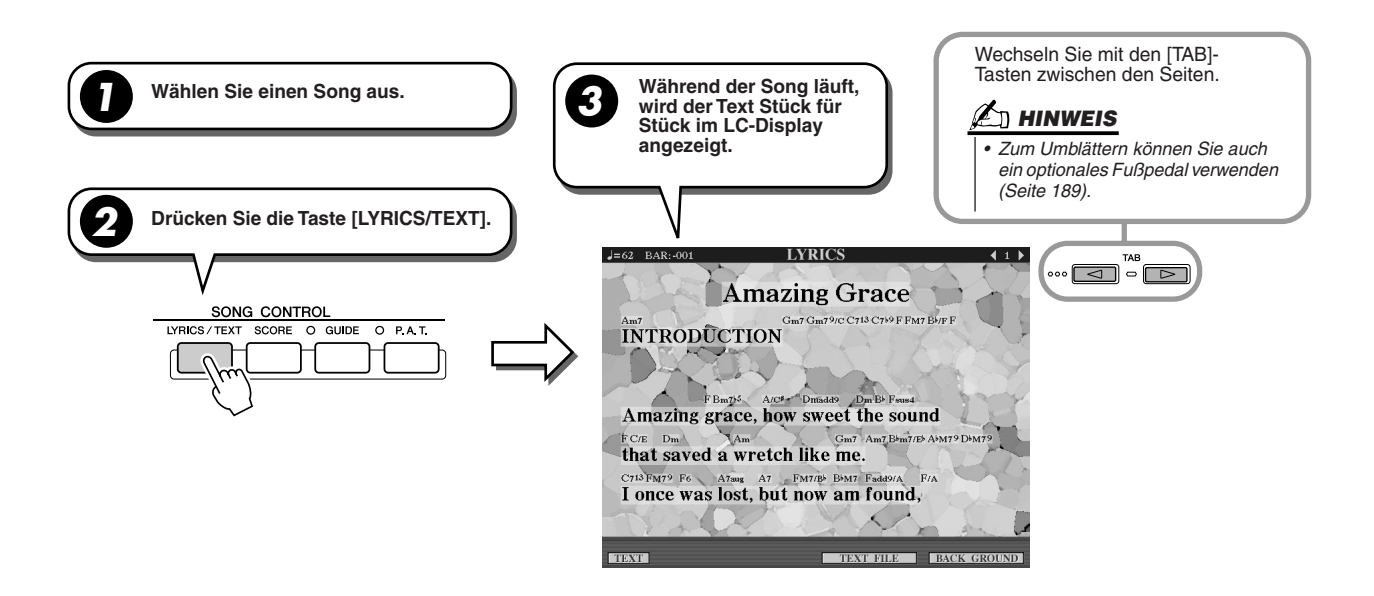

In diesem Display können mehrere textbezogene Einstellungen vorgenommen werden.

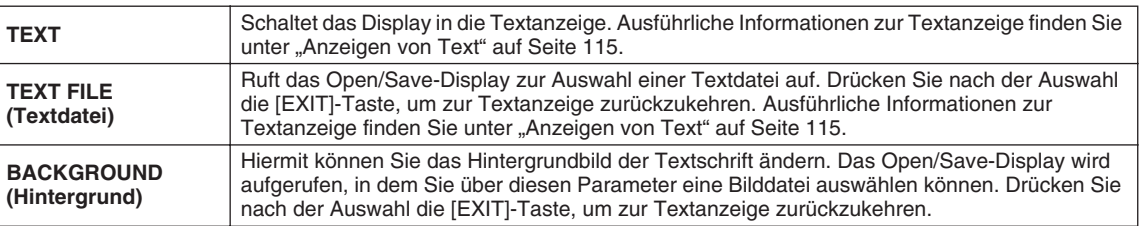

## **HINWEIS**

- *Die für die Liedtexte verwendete Sprache hängt von den jeweiligen Daten der Song-Texte ab. Wenn der Song-Text durcheinander oder unleserlich sein sollte, können Sie dies mit der Einstellung "LYRICS LANGUAGE" (Textsprache) im Display [FUNCTION] Æ SONG SETTING ändern.*
- *Wenn die Hintergrundfarbe in den Song-Daten festgelegt ist, kann die BACKGROUND-Einstellung nicht geändert werden.*
- *Wenn der ausgewählte Song keinen Liedtext enthält, wird kein Text angezeigt.*
- *Wenn der ausgewählte Song Akkorddaten enthält, werden zusammen mit dem Liedtext die Akkordnamen angezeigt.*

Song-Wiedergabe

## Anzeigen von Text

Mit dieser Funktion können Sie (auf einem Computer erstellte) Textdateien im Display des Tyros2 anzeigen, was Ihnen eine Reihe von nützlichen Möglichkeiten eröffnet:

- Sie können den Song-Text eingeben und anzeigen, auch wenn der Song keine Textdaten enthält.
- Sie können beliebigen Text anzeigen, nicht nur Song-Texte, sondern auch Song-Texte mit Akkordnamen, Hinweisen oder Tipps.
- Sie können einen externen Bildschirm an den Tyros2 anschließen und den Text genauso wie im Lyrics-Display auf dem Bildschirm anzeigen.

### **Allgemeine Vorgehensweise (Text)**

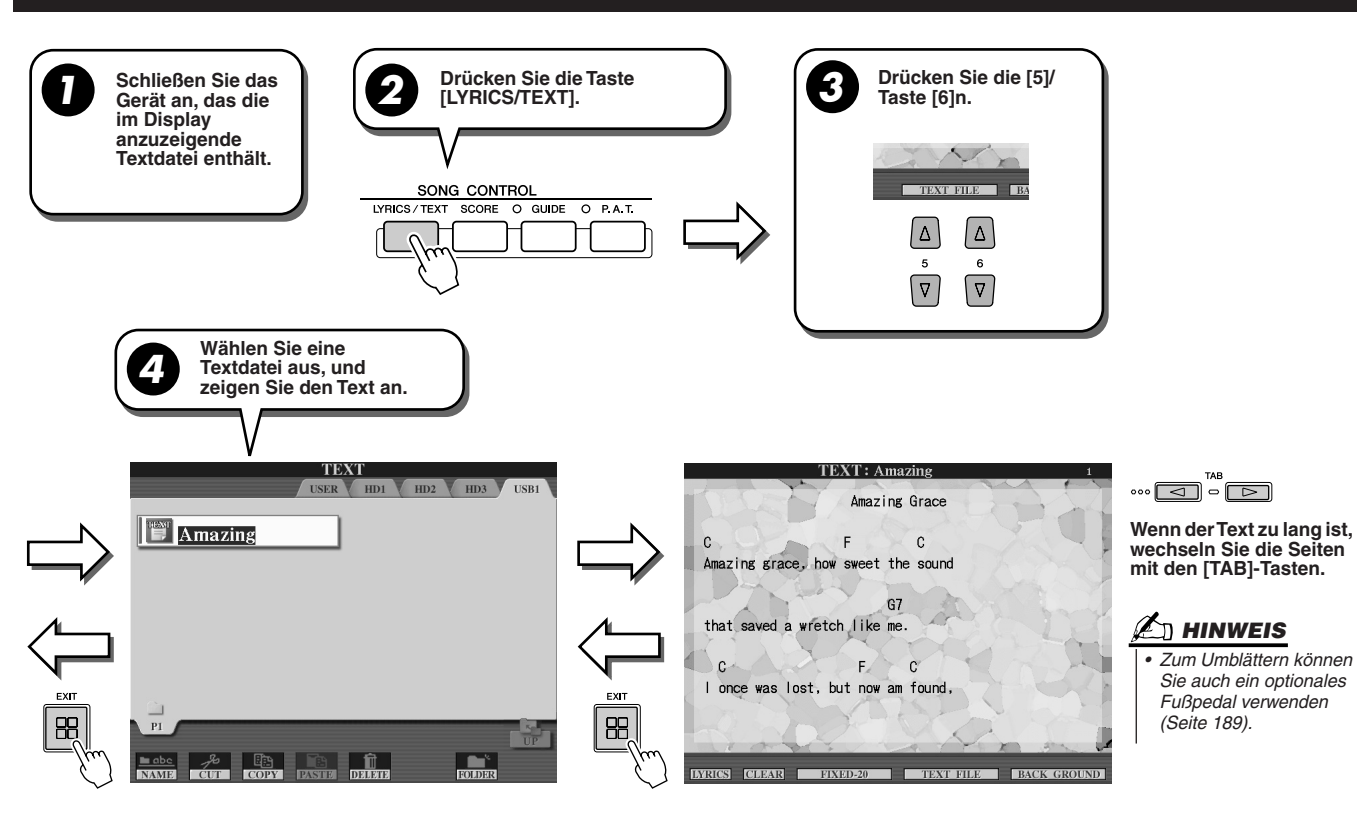

Im TEXT-Display stehen die folgenden zusätzlichen Einstellungen zur Verfügung:

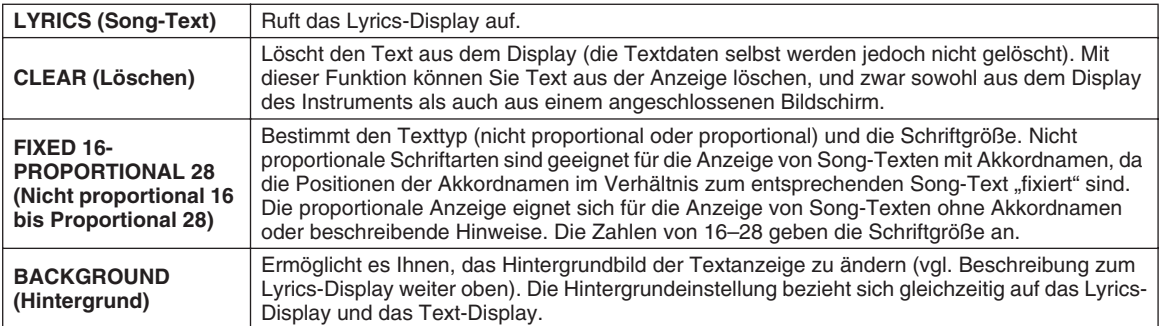

## **HINWEIS**

*• Der Zeilenvorschub (oder "Wagenrücklauf") erfolgt auf dem Instrument nicht automatisch. Wenn ein Satz aufgrund der begrenzten Größe des Displays unvollständig angezeigt wird, fügen Sie auf dem Computer einen Zeilenvorschub ein.* 

*• Wenn die Hintergrundfarbe in den Song-Daten festgelegt ist, kann die BACKGROUND-Einstellung nicht geändert werden.*

#### **Informationen zu Textdaten**

- Die auf dem Instrument verwendeten Textdaten weisen die folgenden Merkmale auf:
	- Einfache Textdateien mit der Erweiterung TXT.
	- Eine maximale Dateigröße von 60 KB.
	- Zeilenvorschübe und Seitenumbrüche können angezeigt werden.
	- Auf der Basis des Zeichensatzes ISO-8859-1 Latin1.

## Anzeigen von Song-Texten/Text auf einem externen Bildschirm

Sie können den Tyros2 direkt an einen externen Bildschirm anschließen. Auf diese Weise können Sie die Song-Texte und Akkorde Ihrer Song-Daten oder von Ihnen erstellten Text auf einem großen Bildschirm anzeigen. Der Tyros2 verfügt über zwei verschiedene Ausgangsbuchsen: RGB OUT und VIDEO OUT. Schließen Sie einen Computer-Bildschirm an die Buchse RGB OUT bzw. einen Fernseh- oder Video-Bildschirm an die Buchse VIDEO OUT an. Die Buchse RGB OUT liefert eine höhere Auflösung als die Buchse VIDEO OUT.

- *1* **Schließen Sie einen Bildschirm an die Buchse RGB OUT oder an die Buchse VIDEO OUT des Tyros2 an (Seite 16).**
- *2* **Schalten Sie den Bildschirm und den Tyros2 ein.**
- *3* **Legen Sie im Display [FUNCTION]** → **SCREEN OUT (Bildschirm Ausgang) die Parameter MONITOR TYPE (Bildschirmtyp) und SCREEN CONTENT (Bildschirminhalt) fest (Seite 188).**

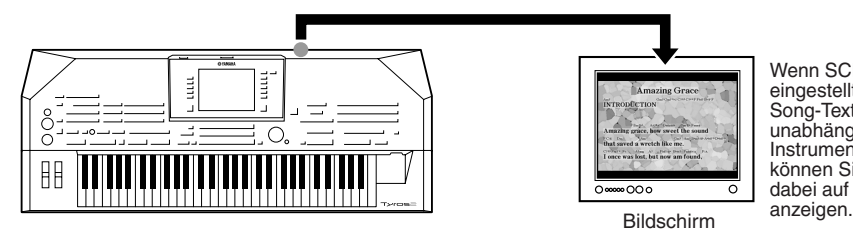

Wenn SCREEN CONTENT auf LYRICS/TEXT eingestellt ist, wird über VIDEO OUT nur der Song-Text bzw. der Text ausgegeben, unabhängig davon, welches Display am Instrument selbst aufgerufen wird. Dadurch können Sie andere Displays auswählen und dabei auf dem Bildschirm den Liedtext oder Text

▶ 4 Spielen Sie den Song entsprechend den Anweisungen unter "Allgemeine **Vorgehensweise (Lyrics/Text)" auf den Seiten 114 und 115ab.**

## Song-Position

<sub>so</sub>

Der Tyros2 stellt die folgenden die Song-Position betreffenden Funktionen bereit.

- Die aktuelle Song-Position wird im Haupt-Display während der Wiedergabe in der Form Takt/Schlag angezeigt. Dadurch können Sie problemlos feststellen, an welcher Stelle im Song Sie sich gerade befinden.
- Durch Drücken von [FF] oder [REW] wird im Display automatisch ein Fenster mit der aktuellen Taktnummer (oder Phrasenmarkierungsnummer) eingeblendet.

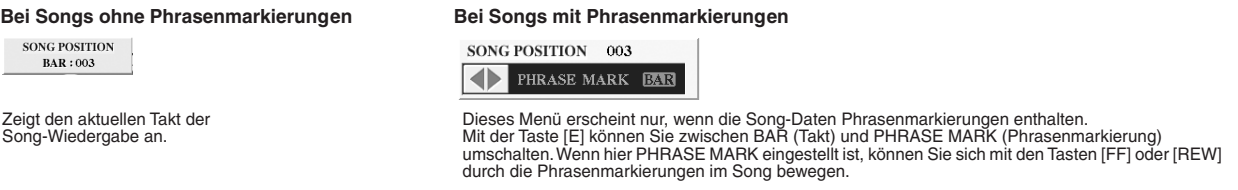

• Mit den Tasten [SP1]–[SP4] (Seite 44) können Sie Song-Positions-Marker in die Song-Daten eingeben. Dadurch können Sie sich nicht nur schnell und einfach durch den Song bewegen, Sie können auch sehr einfach Wiedergabe-Loops einrichten.

#### ■ **Song-Positions-Marker................................................................................................................................................**

In diesem Abschnitt geht es um zwei zusätzliche Marker-bezogene Funktionen und Details. Basisinformationen zum Einsatz von Markern zur Sprungnavigation und für Wiedergabe-Loops finden Sie im Quick Guide auf Seite 44.

#### ● **Jump-Marker (Sprungmarkierungen)**

Die im Quick Guide auf Seite 44 beschriebenen Markierungen werden auch "Jump-Marker" genannt. Sie können mit den Tasten [SP1]–[SP4] in die Song-Daten eingefügt werden. Im Song-Creator-Display "Event List" (Ereignisliste) (Seite 133) werden sie mit "SPJ-01" bis "SPJ-04" auf (SPJ = "Song Position Jump") angegeben. In der Ereignisliste können diese Ereignisse beliebig an andere Positionen verschoben und sogar kopiert werden, um identische Marker-Nummern an anderen Positionen zu erzeugen. Wenn die gleiche Marker-Nummer an verschiedenen Song-Positionen auftaucht, wird die letzte als Schleifenendmarkierung (siehe unten) interpretiert.

#### ● **Loop-Ende-Marker (Schleifenendmarkierung)**

Mit Loop-Ende-Markern können Sie zusätzliche Markierungen in Song-Daten einfügen und dadurch die Vielseitigkeit noch mehr erhöhen. Schleifenendmarkierungen werden in der Ereignisliste (nicht mit den Tasten [SP1] bis [SP4] auf dem Bedienfeld) erzeugt, indem einfach ein "SPJ"-Jump-Marker-Ereignis an eine andere Position im Song kopiert wird.

Basisinformationen zur Loop-Wiedergabe zwischen aufeinander folgenden Jump-Markern finden Sie im Quick Guide auf Seite 45. Die folgenden Beispiele zeigen, wie Loop-Ende-Marker bei der Song-Wiedergabe benutzt werden können.

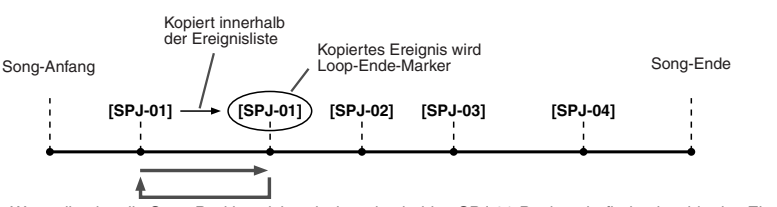

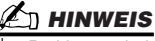

*• Probleme mit der Loop-Wiedergabe können auftreten, wenn Markierungen zu dicht aufeinander folgen.*

*• Wenn die Effekteinstellungen am Sprungziel (die Position, zu der die Wiedergabe springt) anders sind als am "Absprung", können Störungen oder Aussetzer im Klang auftreten. Dies liegt an den Beschränkungen der Effektprozessoren des Tyros2.*

*• Wenn Sie die Guide-Funktion (das [GUIDE]-Lämpchen leuchtet auf) zusammen mit Sprüngen benutzen, bedenken Sie, dass die Guide-Anzeigen eventuell nicht genau so schnell umspringen wie die Wiedergabeposition.*

Wenn die aktuelle Song-Position sich zwischen den beiden SPJ-01-Punkten befindet, bewirkt das Einschalten von [LOOP] einen Wiedergabe-Loop zwischen diesen Punkten.<br>Wenn sich die Song-Wiedergabe zwischen dem zweiten SPJ-01-Punkt und SPJ-02 befindet und [LOOP] aktiviert wird,<br>springt die Wiedergabe zurück zum ersten SPJ-01-Punkt und

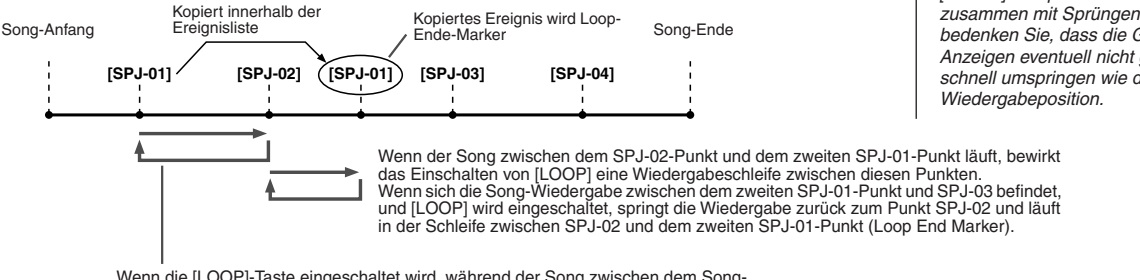

Wenn die [LOOP]-Taste eingeschaltet wird, während der Song zwischen dem Song-Anfang und SPJ-02 läuft, wird die Loop zwischen SPJ-01 und SPJ-02 wiedergegeben.

Die Loop-Ende-Marker in den obigen Beispielen sind immer identisch mit den Ereignissen, von denen sie kopiert wurden – einzig die Position des kopierten Markers macht die unterschiedliche Funktion aus.

Bei der Song-Wiedergabe werden die als "SPJ-xxxxx" formatierten Markierungen (xxxxx: zulässig sind ein Zeichen zwischen 01 und 04 und eine beliebige Anzahl von Buchstaben) als Loop-Ende-Marker behandelt. Da Sie in der Ereignisliste im Song Creator die Marker nicht beliebig benennen können, beachten Sie die obigen Anweisungen zur Erzeugung neuer Marken. Mit Sequenzerprogrammen auf einem Computer können Sie jedoch neue Marker erzeugen und beliebig benennen. Wenn Sie Marker auf diese Weise benennen, können Sie Loop-Ende-Marker und Jump-Marker in der Ereignisliste leicht unterscheiden.

Song-Wiedergabe

## Parameter für die Song-Wiedergabe

Der Tyros2 besitzt eine Reihe von Funktionen für die Song-Wiedergabe – die über [FUNCTION] → SONG SETTING zugewiesen werden können.

- Hören Sie sich Ihren Lieblings-Song immer wieder an (oder üben Sie dazu) mit "Repeat Playback" (wiederholte Wiedergabe).
- Spielen Sie alle Songs eines bestimmten Ordners ab wiederholt oder in zufälliger Reihenfolge.
- Spielen Sie alle Songs in allen Ordnern ab. Jeder der SONG-Tasten [I] [VI] sind mehrere Songs zugeordnet. Somit haben Sie eine große Zahl von Musiktiteln, die Sie zufällig oder der Reihe nach abspielen können.

Sie können diese automatische "Jukebox" jederzeit unterbrechen und mit der LCD-Taste [NEXT/CANCEL] im Open/ Save-Display für die Song-Auswahl einen beliebigen Song zur Wiedergabe auswählen. Geben Sie einfach die Nummer des Songs ein, den Sie als nächsten hören möchten, und er wird in die Rotation eingefügt.

Hier werden die oben erwähnten Features sowie die Einstellungen im Display [FUNCTION] → SONG SETTING und im Open/Save-Display für Songs erklärt.

## **SONG SETTING (Song-Einstellung) – Allgemeine Vorgehensweise**

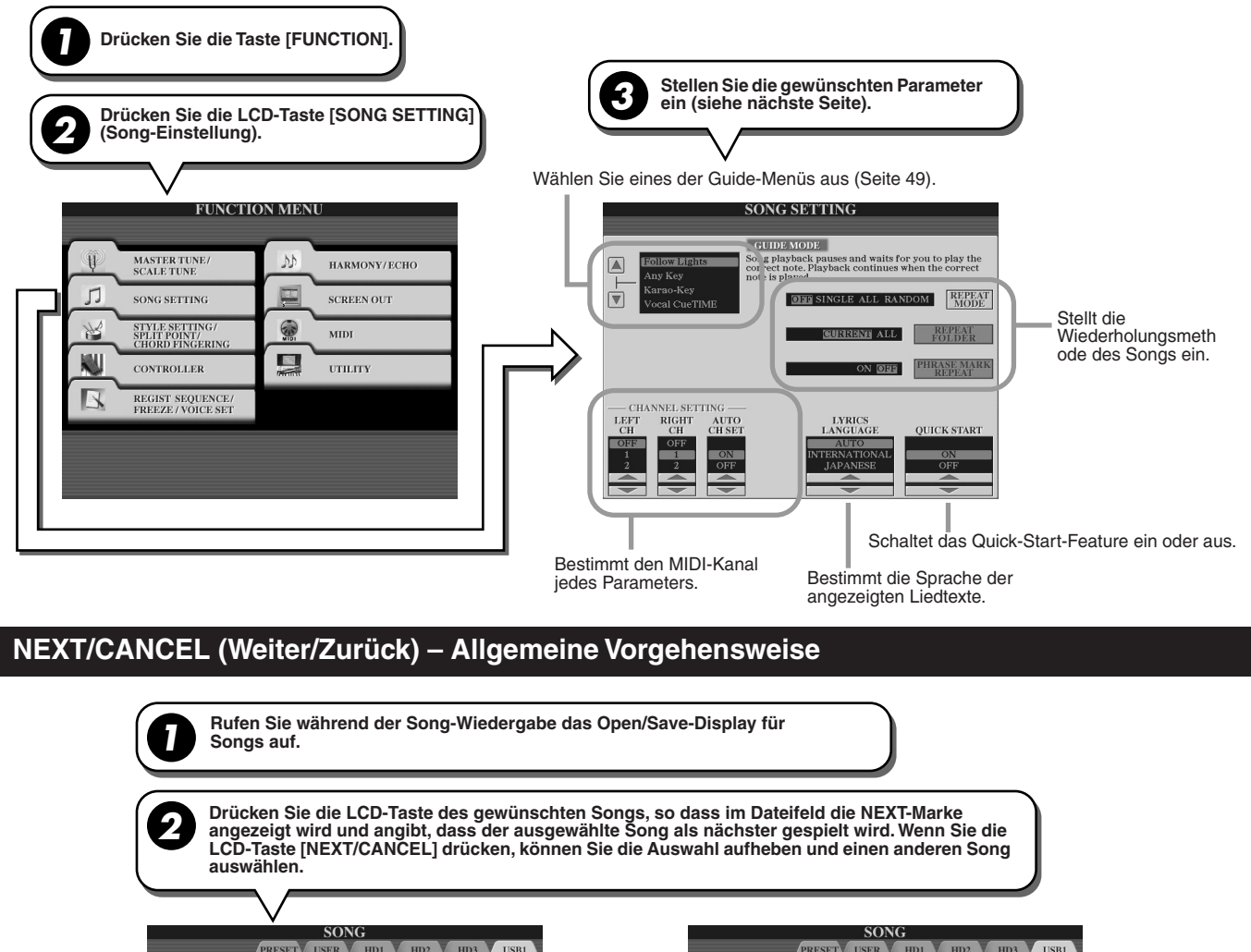

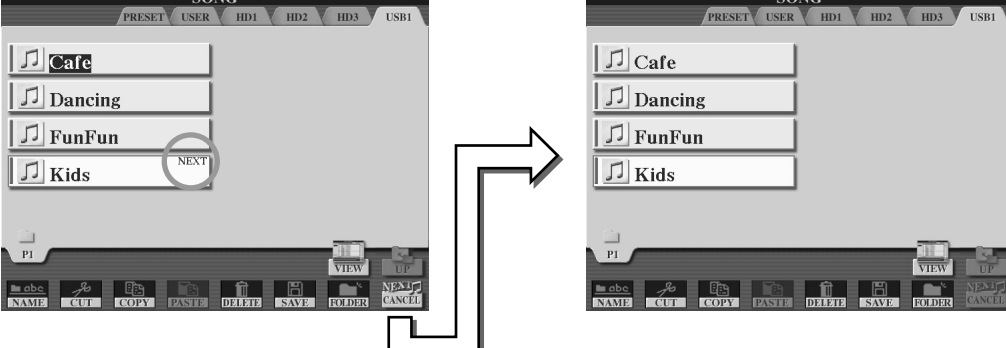

Die folgenden Parameter können in Schritt 3 unter "Allgemeine Vorgehensweise" auf Seite 118 eingestellt werden.

## ■ **Parameter für die wiederholte Wiedergabe**

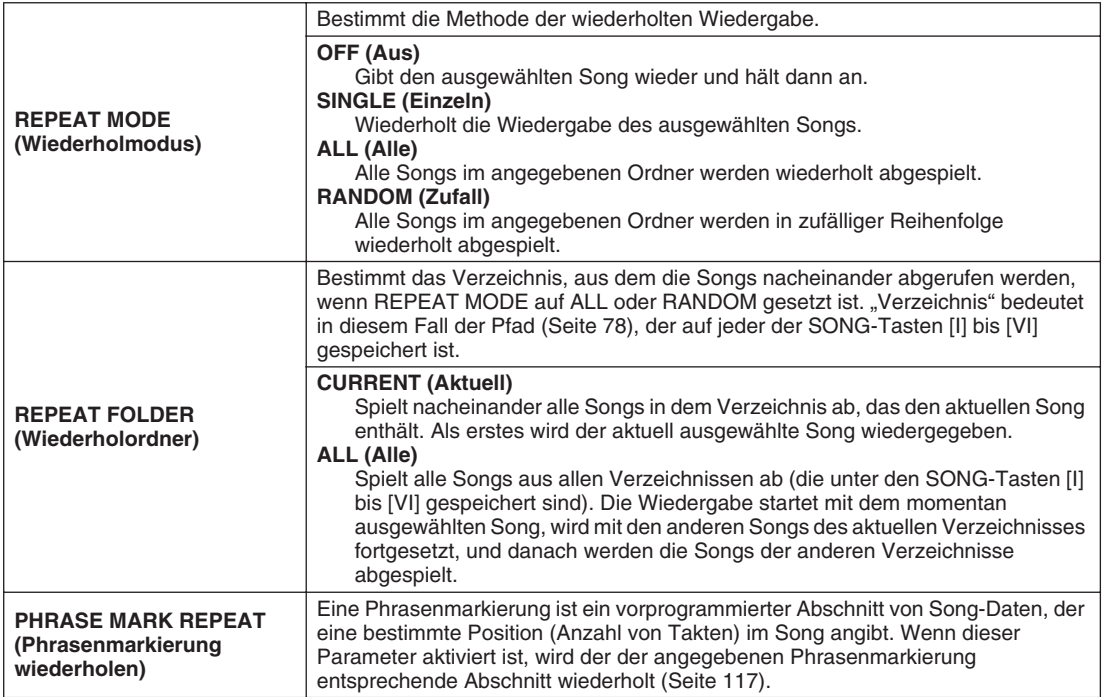

## ■ Parameter des MIDI-Kanals

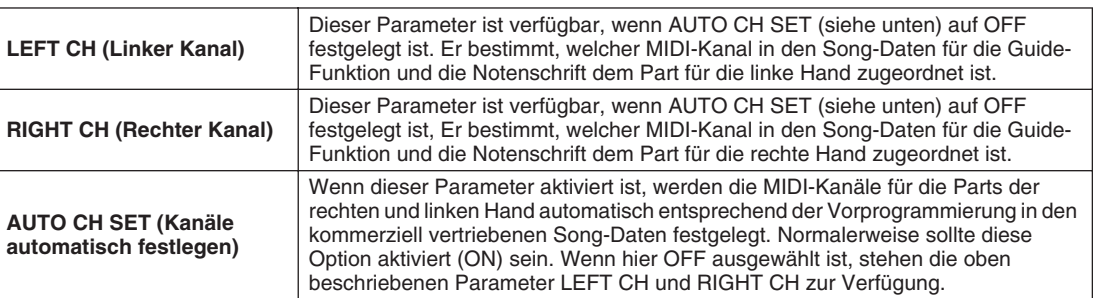

## ■ **Parameter des Lyric-Displays**

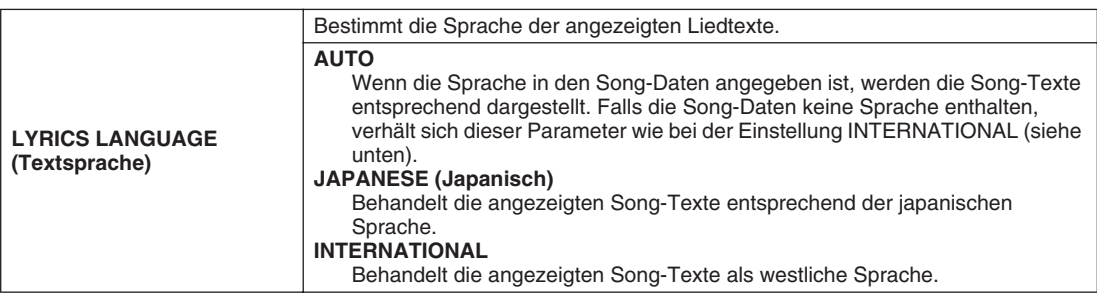

## ■ Quick-Start-Parameter

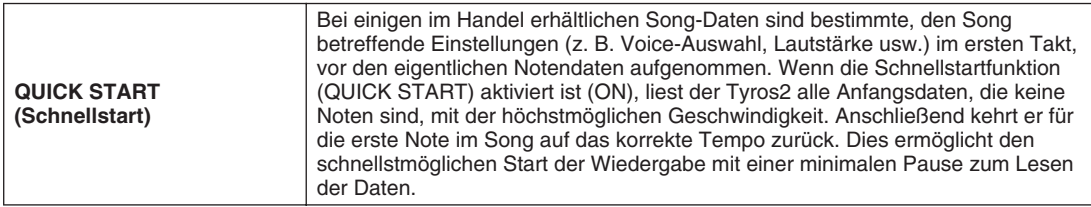

Song-Wiedergabe

## Wiedergabe von Begleitparts mit dem Spielassistenten

Diese Funktion macht es besonders einfach, eine Begleitung zusammen mit dem Song abzuspielen.

- *1* **Wählen Sie einen Song aus (Seite 43).**
- *2* **Drücken Sie die [P. A. T.]-Taste, um das Feature einzuschalten.**

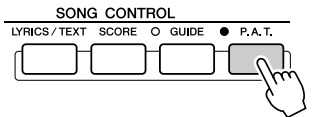

*3* **Drücken Sie die Taste SONG CONTROL [PLAY/PAUSE], um die Wiedergabe zu starten.**

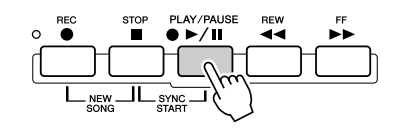

### *4* **Spielen Sie auf der Tastatur.**

Das Instrument passt Ihr Spiel auf der Tastatur automatisch an die Song-Wiedergabe und dessen Akkorde an, egal welche Tasten Sie anschlagen. Es ändert sogar den Sound je nach Art Ihres Spiels. Spielen Sie einmal in den drei verschiedenen Arten, die unten aufgeführt sind.

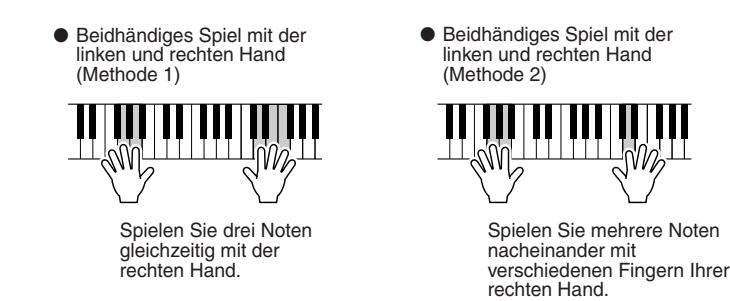

● Abwechselndes Spiel mit der linken und rechten Hand

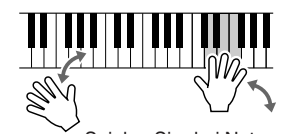

Spielen Sie drei Noten gleichzeitig mit der rechten Hand.

- *5* **Drücken Sie die Taste SONG CONTROL [STOP], um die Wiedergabe anzuhalten.**
- *6* **Drücken Sie die [P. A. T.]-Taste erneut, um das Feature auszuschalten.**

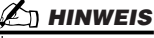

*• Informationen zur Verwendung des Spielassistenten Um den Spielassistenten zu* 

*verwenden, muss der Song Akkorddaten enthalten. Wenn dies der Fall ist, wird während der Song-Wiedergabe im MAIN-Display der jeweils aktuelle Akkordname angezeigt. Daran können Sie sofort erkennen, ob im Song Akkorddaten gespeichert sind.*

# Song Creator (Digitalaufnahme)

*Quick Guide auf den Seiten 55 - 58*

Dieser Abschnitt beschreibt nicht im Quick Guide behandelte Bedienvorgänge, einschließlich der Einzelschrittaufnahme und der Neuaufnahme oder Bearbeitung vorhandener Song-Daten. Grundlegende Informationen zur Aufnahme eines Songs mit "Quick Recording" und "Multi Recording" finden Sie im Quick Guide.

### **Echtzeit- und Einzelschrittaufnahme**

Sie können Ihr Spiel auf der Tastatur auf zwei verschiedene Arten als MIDI-Daten aufnehmen: in Echtzeit oder schrittweise.

● **Echtzeitaufnahme** Bei dieser Methode werden die Spieldaten in Echtzeit aufgenommen, wobei alle in der Zielspur bereits vorhandenen Daten überschrieben werden. Die neuen Daten ersetzen die früheren Daten. Diese Methode ist im "Quick Guide" beschrieben ● Einzelschrittaufnahme Bei dieser Methode können Sie die Musik "zusammensetzen", indem Sie alle Ereignisse (Events) einzeln eingeben. Diese Methode einer manuellen, nicht in Echtzeit erfolgenden Aufnahme ist mit dem Schreiben von Noten auf Notenpapier vergleichbar. Unter Verwendung der Ereignisliste (Seiten 125, 127, 133) können Sie Noten, Akkorde und andere Ereignisse einzeln eingeben.

## **Punch In/Out Seite 122**

Mit dieser Echtzeitaufnahmemethode können Sie einen bestimmten Bereich des bereits aufgenommenen Songs überschreiben. Daten zwischen dem Punch-In- und Punch-Out-Punkt werden durch das neue Material ersetzt. Bedenken Sie, dass die Teile vor und nach dem Punch In/ Out-Bereich nicht überschrieben werden. Sie werden ganz normal wiedergegeben, um Ihnen die Aufnahme zu erleichtern.

Für den automatischen Betrieb können Sie die Punch-In- und Punch-Out-Punkte vorher in Form von Taktnummern angeben, oder Sie können eine Punch-In/Out-Aufnahme per Fußschalter oder einfach durch Spiel auf der Tastatur manuell auslösen.

Stellen Sie die Parameter der Punch-In/Out-Aufnahme im Display [DIGITAL RECORDING] → SONG CREATOR → REC MODE ein, und nehmen Sie den bereits vorhandenen Song neu auf (entsprechend den Anweisungen im "Quick Guide").

## **Einzelschrittaufnahme mit Hilfe der Ereignisliste (Event List) Seiten 125, 127, 133**

Song-Daten bestehen aus verschiedenen aufgenommenen MIDI-Ereignissen, zu denen globale Ereignisse für den gesamten Song und spezielle Ereignisse für jeden einzelnen Kanal gehören. Die MIDI-Ereignisliste ist ein nützliches Song-Creator-Werkzeug, mit dem Sie alle Ereignisse eines Songs in chronologischer Reihenfolge (geordnet nach Takten, Schlägen und Clock-Impulsen) anordnen und bearbeiten können. Die Ereignisse umfassen:

- Akkord/Section .................................Mit diesen Ereignissen für die Style-Wiedergabe können Sie Akkorde und "Sections" (Intro, Main, Ending usw.) eingeben.
- MIDI-Kanalmeldungen (1–16).........Kanalspezifische Ereignisse, z. B. Note On/Off (Note Ein/Aus), Program Change (Programmwechsel bzw. Voice-Nummer), Controller-Meldungen (einschließlich Lautstärke und Panorama der Mischpulteinstellungen) und Pitch Bend (Tonhöhenbeugung).
- Systemexklusive Meldungen ............Systemereignisse, die alle Kanäle betreffen, wie Tempo und Taktart (Time Signature).

• Song-Text..........................................Daten, die den Song-Text enthalten.

Bedenken Sie, dass Sie die Echtzeitaufnahme auch benutzen können, um einen Song neu aufzunehmen, der zuvor mit der Einzelschrittaufnahme erstellt wurde.

## **Allgemeine Vorgehensweise (Song Creator)**

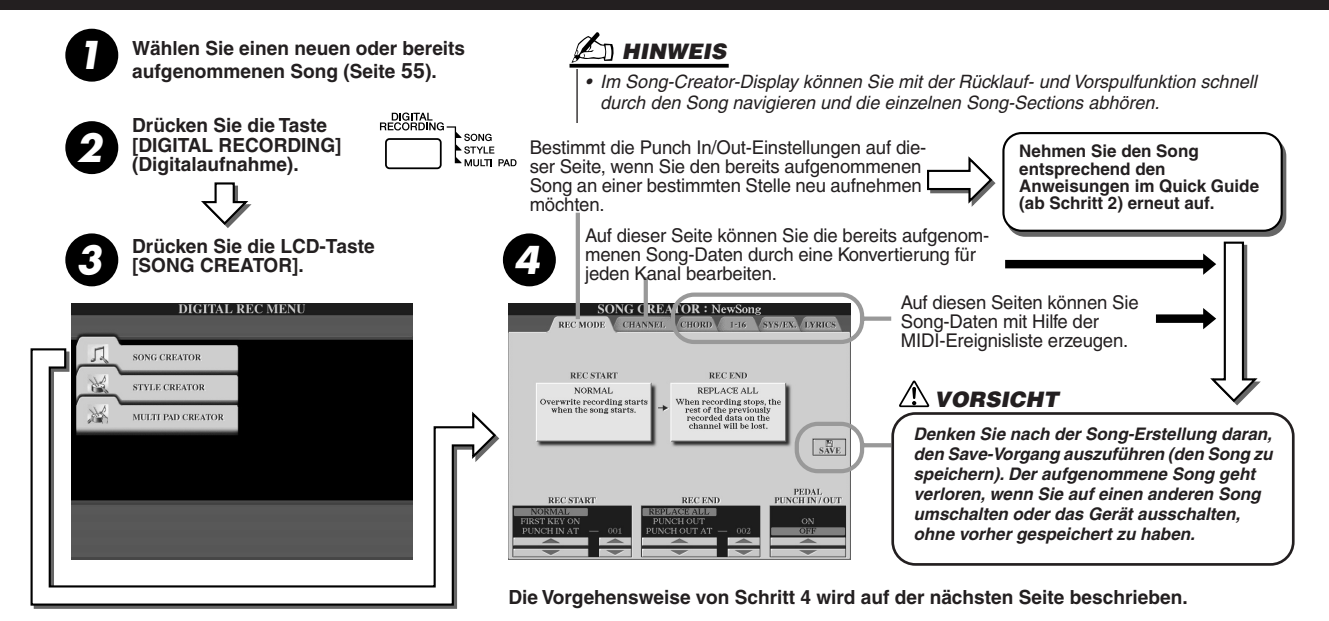

Song Creator (Digitalaufnahme)

## Einstellungen des Aufnahmemodus (für Neuaufnahme)

Die folgenden Parameter können eingestellt werden, indem Sie unter "Allgemeine Vorgehensweise" in Schritt 4 die Seite REC MODE aufrufen. Stellen Sie die Parameter ein, und drücken Sie die [REC]-Taste, um einen bestehenden Song entsprechend den Anweisungen im Quick Guide (ab Schritt 2) erneut aufzunehmen.

#### ■ **REC-START-Einstellungen ...........................................................................................................**

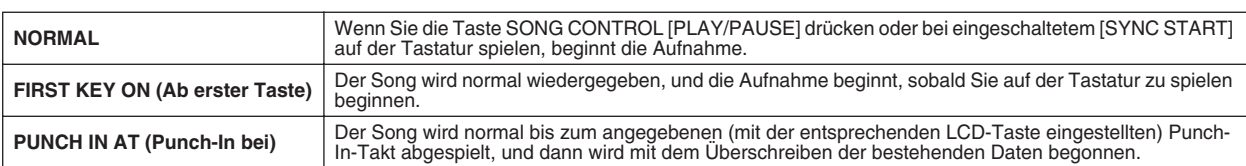

### ■ **REC-END-Einstellungen...............................................................................................................**

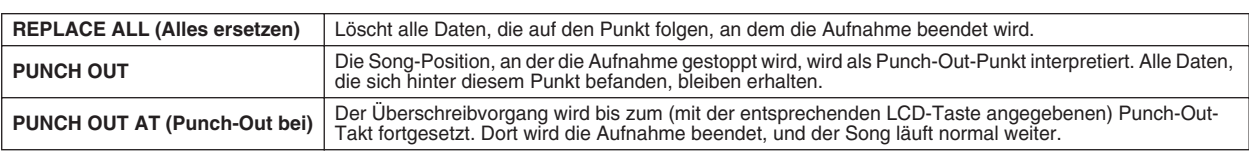

## ■ **PEDAL PUNCH IN/OUT-Einstellungen...........................................................................................................**

Wenn hier ON eingestellt ist, können Sie den Punch-In- und Punch-Out-Punkt mit Fußpedal 2 steuern. Während der Wiedergabe eines Songs können Sie durch Drücken (und Halten) von Fußpedal 2 die Punch-In-Aufnahme starten und sie durch Loslassen des Pedals anhalten (Punch Out). Sie können den Fußschalter 2 beliebig oft drücken und loslassen, um die Punch-In/Out-Vorgänge der Aufnahme zu steuern. Wenn die Pedal-Punch-In-/Out-Funktion eingeschaltet ist, wird die aktuelle Funktionszuweisung des Sostenuto-Pedals aufgehoben.

### **Beispiele für Neuaufnahmen je nach REC-MODE-Einstellung**

Mit dem Tyros2 können Sie auf verschiedene Arten neu aufnehmen oder einen bestimmten Bereich eines bereits aufgenommenen Kanals ersetzen. Die nachfolgenden Abbildungen zeigen mehrere Situationen, in denen ausgewählte Takte in einer 8-taktigen Phrase erneut aufgenommen werden.

| REC-START-Einstellung<br>REC-END-Einstellung | Ausgangsdaten                         | $\overline{2}$                                                                         | 3                             |   | 5                                                                     | 6                       |          | 8            |
|----------------------------------------------|---------------------------------------|----------------------------------------------------------------------------------------|-------------------------------|---|-----------------------------------------------------------------------|-------------------------|----------|--------------|
| <b>NORMAL</b><br><b>REPLACE ALL</b>          | Überschreibvorgang<br>starten *1<br>▽ |                                                                                        |                               |   |                                                                       | Aufnahme stoppen *2     |          |              |
|                                              |                                       | $\mathfrak{p}$                                                                         | 3                             | Δ | 5                                                                     |                         | Gelöscht |              |
| <b>NORMAL</b><br>PUNCH OUT                   | Überschreibvorgang<br>starten *1<br>▽ |                                                                                        |                               |   |                                                                       | Aufnahme stoppen *2     |          |              |
|                                              |                                       | $\overline{2}$                                                                         | $\overline{3}$                | 4 | 5                                                                     | հ                       |          | 8            |
| <b>NORMAL</b><br>PUNCH OUT AT=006            | Überschreibvorgang<br>starten *1<br>∨ |                                                                                        |                               |   | Überschreibvorgang stoppen/                                           | Ausgangsdaten abspielen |          |              |
|                                              |                                       | $\mathbf{c}$                                                                           | 3                             | 4 | 5                                                                     | 6                       |          | $\mathbf{a}$ |
| FIRST KEY ON<br>REPLACE ALL                  | Ausgangsdaten<br>abspielen<br>7       | Spielen Sie auf der Tastatur, um den<br>Überschreibvorgang zu beginnen.                |                               |   | Aufnahme stoppen *2                                                   |                         |          |              |
|                                              |                                       |                                                                                        | 3                             | 4 | 5                                                                     |                         | Gelöscht |              |
| <b>FIRST KEY ON</b><br>PUNCH OUT             | Ausgangsdaten<br>abspielen<br>▽       | Spielen Sie auf der Tastatur, um den<br>Überschreibvorgang zu beginnen.                |                               |   |                                                                       | Aufnahme stoppen *2     |          |              |
|                                              |                                       | 2                                                                                      | 3                             | 4 |                                                                       |                         |          | 8            |
| <b>FIRST KEY ON</b><br>PUNCH OUT AT=006      | Ausgangsdaten<br>abspielen<br>▽       | Spielen Sie auf der Tastatur, um den<br>Überschreibvorgang zu beginnen.<br>3<br>2<br>Δ |                               |   | Überschreibvorgang stoppen/<br>Ausgangsdaten abspielen<br>5<br>6<br>8 |                         |          |              |
|                                              |                                       |                                                                                        |                               |   |                                                                       |                         |          |              |
| PUNCH IN AT=003<br><b>REPLACE ALL</b>        | Ausgangsdaten<br>abspielen            | Überschreibvorgang<br>Aufnahme stoppen *2<br>starten                                   |                               |   |                                                                       |                         |          |              |
|                                              |                                       | $\overline{2}$                                                                         | 3                             | 4 | 5                                                                     |                         | Gelöscht |              |
| PUNCH IN AT=003<br>PUNCH OUT                 | Ausgangsdaten<br>abspielen            |                                                                                        | Überschreibvorgang<br>starten |   |                                                                       | Aufnahme stoppen *2     |          |              |
|                                              |                                       | 2                                                                                      | 3                             | 4 | 5                                                                     | 6                       |          | 8            |
| PUNCH IN AT=003<br>PUNCH OUT AT=006          | Ausgangsdaten<br>abspielen            | Überschreibvorgang<br>starten                                                          |                               |   | Überschreibvorgang stoppen/<br>Ausgangsdaten abspielen                |                         |          |              |
|                                              |                                       | 2                                                                                      | 3                             | 4 | 5                                                                     | 6                       |          | 8            |

<sup>\*1</sup> Um das Überschreiben der Takte 1–2 zu vermeiden, beginnen Sie die Aufnahme bei Takt 3.

\*2 Drücken Sie die [REC]-Taste am Ende von Takt 5, um die Aufnahme zu stoppen

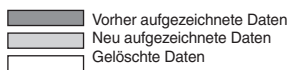

## Bearbeiten von Daten für jeden Kanal

Um die folgenden Parameter festzulegen, rufen Sie in Schritt 4 der "Allgemeinen Vorgehensweise" auf Seite 121 die CHANNEL-Seite auf.

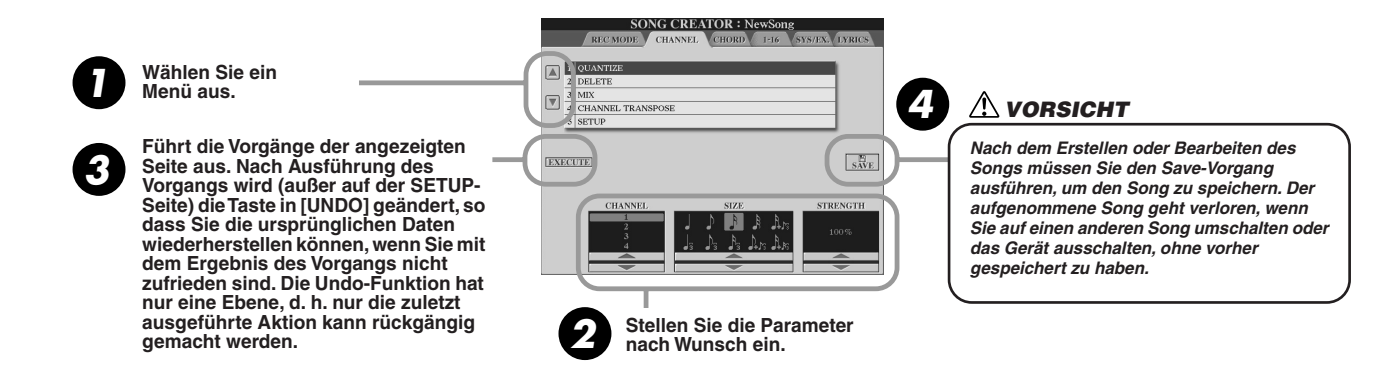

### ■ **Quantize (wird oben in Schritt 2 eingestellt) ...........................................................................................**

Mit der Quantize-Funktion (Quantisierung) können Sie das Timing einer aufgenommenen Spur exakt an den Taktschlag anpassen. Die folgende musikalische Phrase wurde beispielsweise mit exakten Viertel- und Achtelnoten komponiert.

Wenn Sie die Phrase in Echtzeit aufnehmen, ist Ihr Timing möglicherweise nicht perfekt im Rhythmus. Mit der Quantize-Funktion können Sie alle Noten in einer Spur so ausrichten, dass sich das Timing präzise nach dem angegebenen Notenwert richtet.

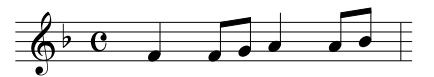

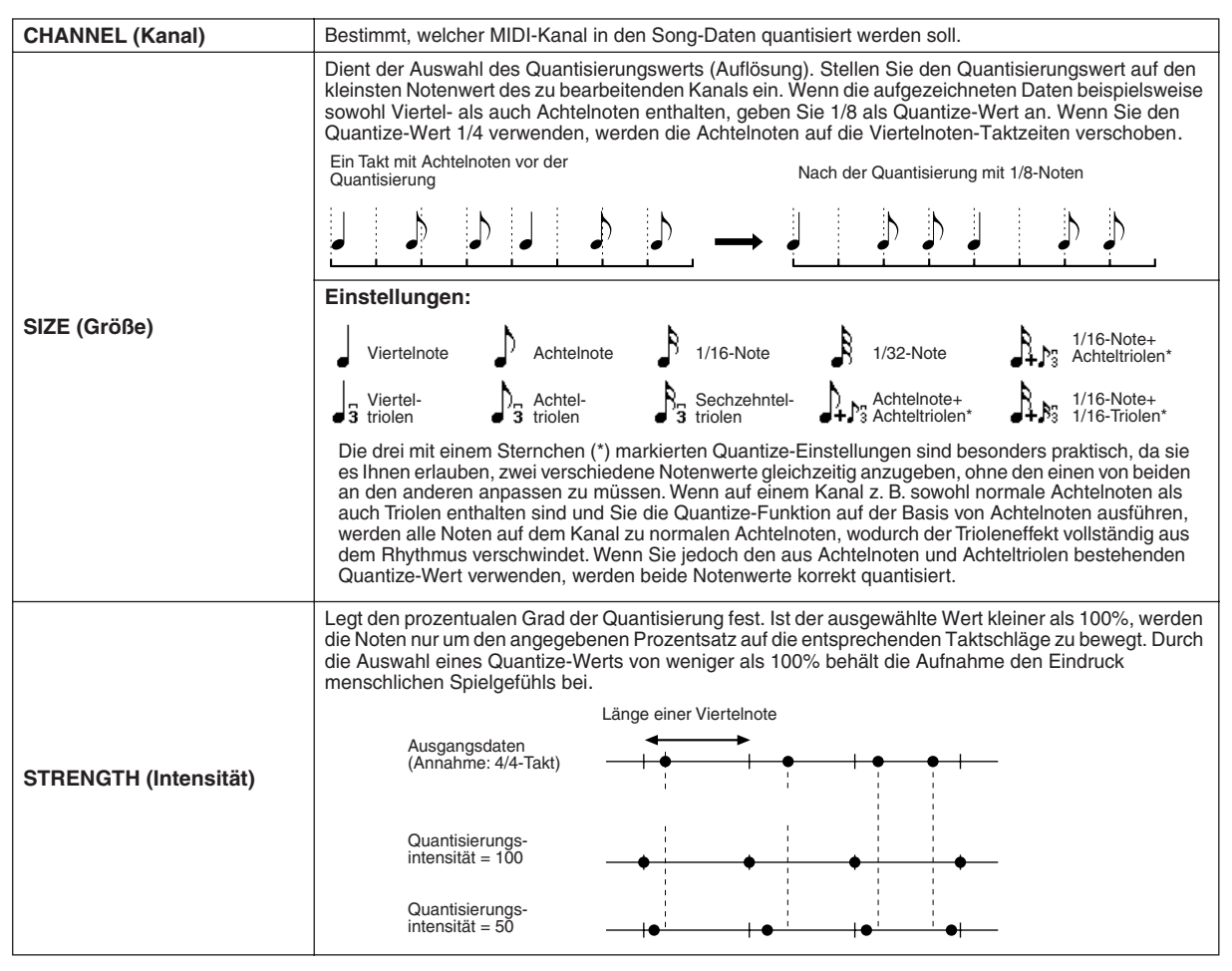

#### ■ **Delete (Löschen)............................................................................................................................**

Mit dieser Funktion können Sie die aufgenommenen Daten eines Kanals in den Song-Daten löschen. Wählen Sie den zu löschenden Kanal mit den oberen/unteren LCD-Tasten [1] bis [8], und drücken Sie die LCD-Taste [EXECUTE] (Ausführen).

### ■ **Mix (wird in Schritt 2 auf vorheriger Seite eingestellt).......................................................**

Mit dieser Funktion können Sie die Daten zweier Kanäle mischen und das Ergebnis auf einem anderen Kanal ablegen. Darüber hinaus können Sie die Daten eines Kanals auf einen anderen kopieren.

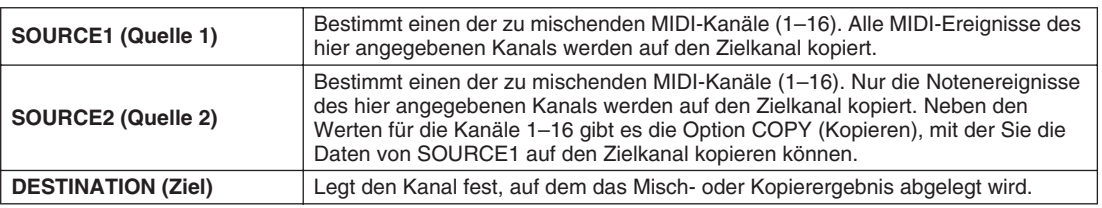

## ■ **Channel Transpose (Kanaltransponierung)............................................................................**

Mit dieser Funktion können Sie die auf einzelnen Kanälen aufgezeichneten Daten in Halbtonschritten um maximal zwei Oktaven noch oben oder unten transponieren.

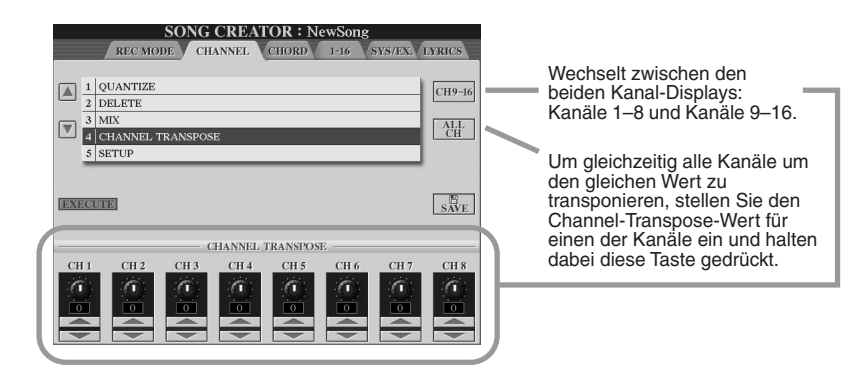

### ■ **Setup (wird in Schritt 2 auf vorheriger Seite eingestellt) ..................................................**

Die aktuellen Einstellungen des Mischpult-Displays (Seite 179) und die Einstellungen der Regler am Bedienfeld können am Song-Anfang als Setup-Daten aufgenommen werden. Die hier aufgenommenen Bedienfeldeinstellungen werden automatisch abgerufen, sobald der Song startet.

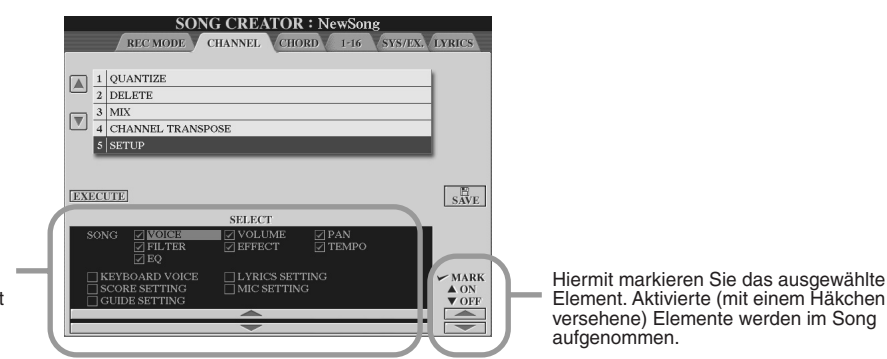

Legt fest, welche Wiedergabemerkmale und -funktionen automatisch mit dem ausgewählten Song aufgerufen werden.

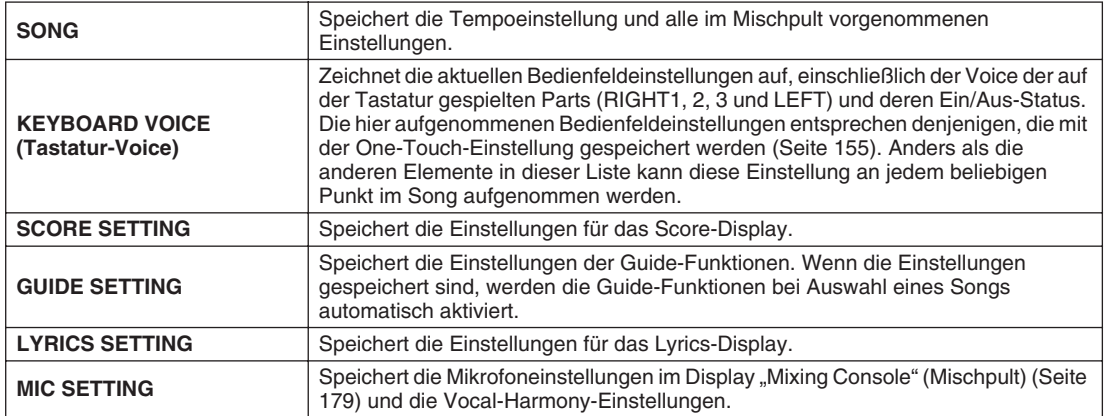

## Einzelschrittaufnahme von Akkorddaten mit Hilfe der Ereignisliste

Die folgenden Erklärungen treffen zu, wenn Sie in Schritt 4 der auf Seite 121 beschriebenen allgemeinen Vorgehensweise die Seite CHORD (Akkord) aufrufen.

Mit dieser Funktion können Akkordwechsel für die Style-Wiedergabe einzeln mit genauem Timing aufgezeichnet werden. Da die Änderungen nicht in Echtzeit eingegeben werden müssen, können Sie problemlos komplexe Akkordänderungen und -begleitungen erzeugen – und das noch vor dem Aufzeichnen der Melodie.

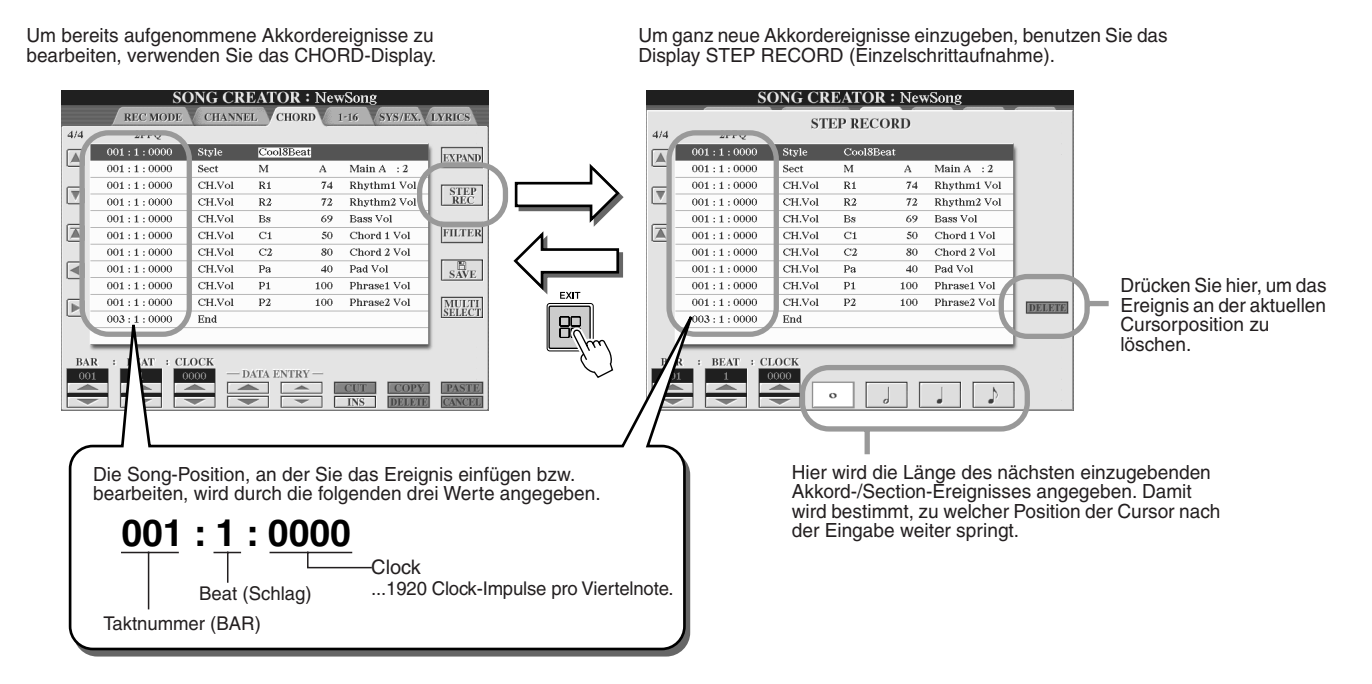

## ■ **Eingeben komplett neuer Akkord-/Section-Ereignisse......................................................**

Die folgende Akkordfolge können Sie beispielsweise mit dem unten beschriebenen Verfahren eingeben.

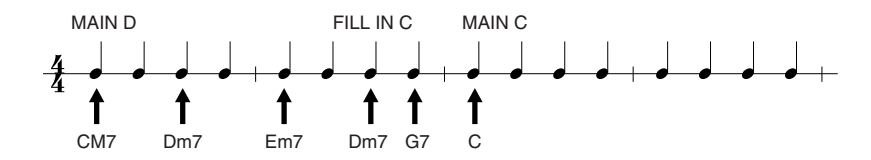

*1* **Drücken Sie die Taste [MAIN D], um die Section anzugeben, und geben Sie die rechts angezeigten Akkorde ein.**

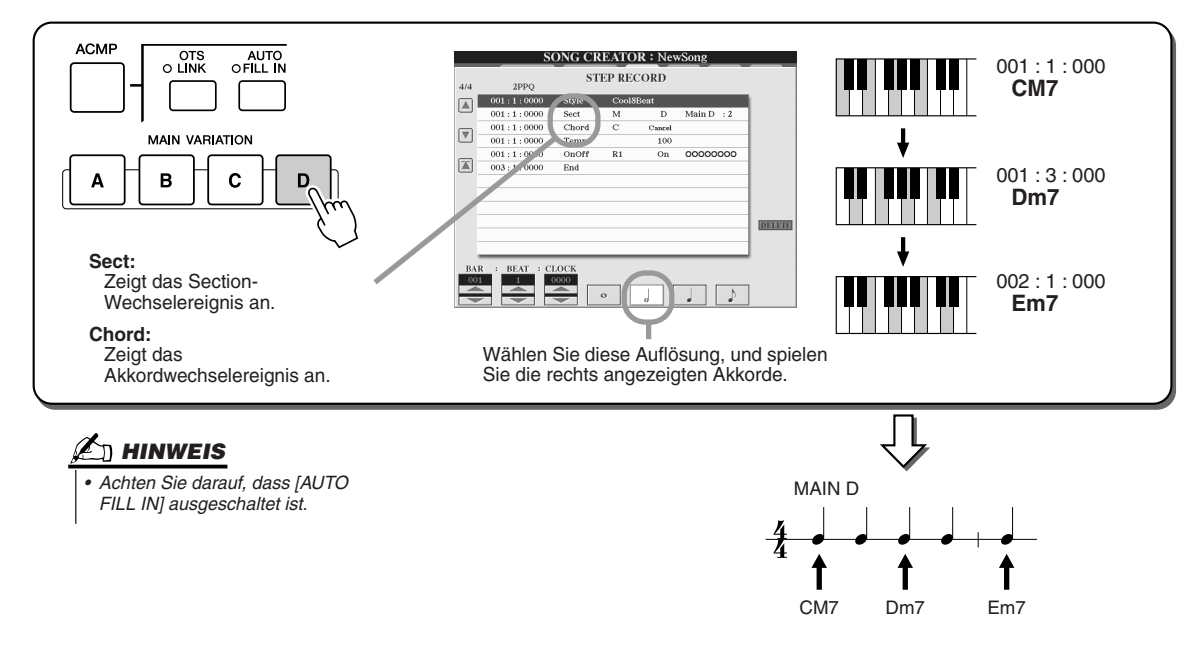

▶ 2 Drücken Sie die Taste [AUTO FILL IN] und dann die Taste [MAIN C], um die Section ("Fill In **C") anzugeben, und geben Sie dann die rechts angegebenen Akkorde ein.**

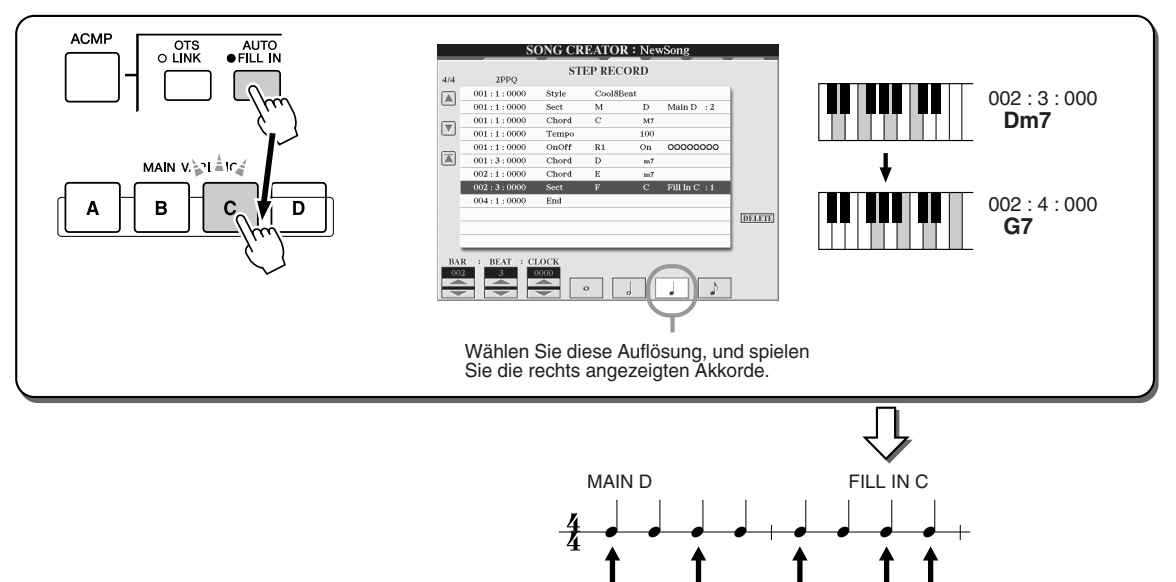

*3* **Geben Sie die rechts angegebenen Akkorde ein.**

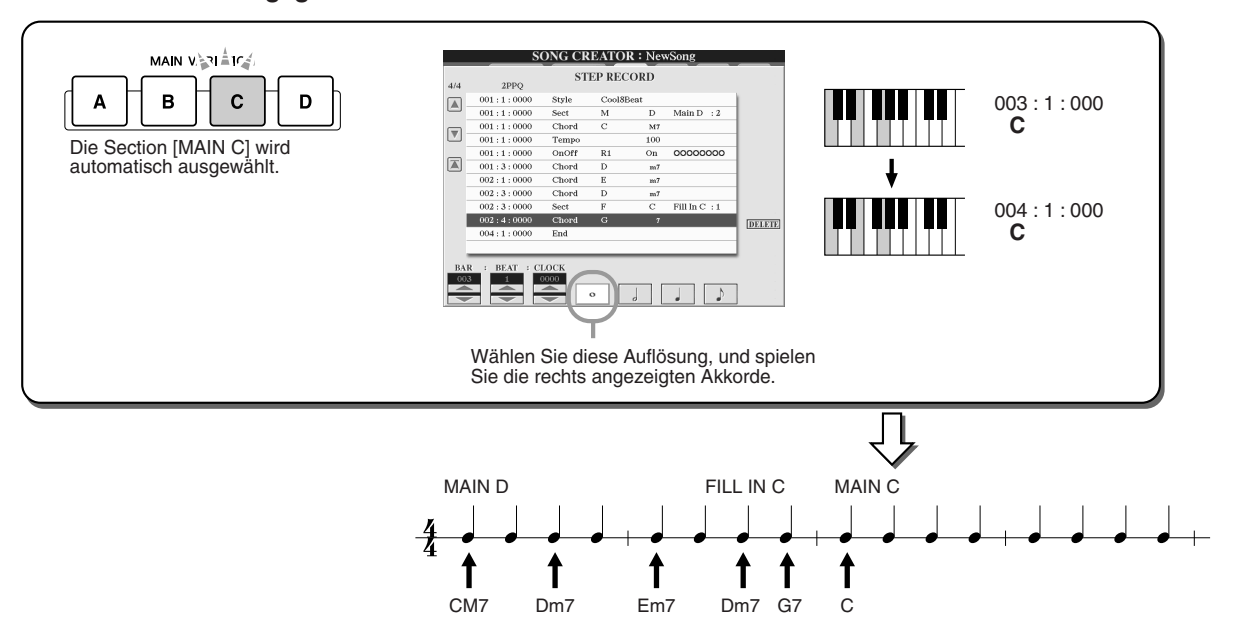

CM7 Dm7 Em7 Dm7 G7

*4* **Verschieben Sie die Song-Position an den Anfang, und starten Sie den Song, um Ihre neue Akkordfolge anzuhören.** 

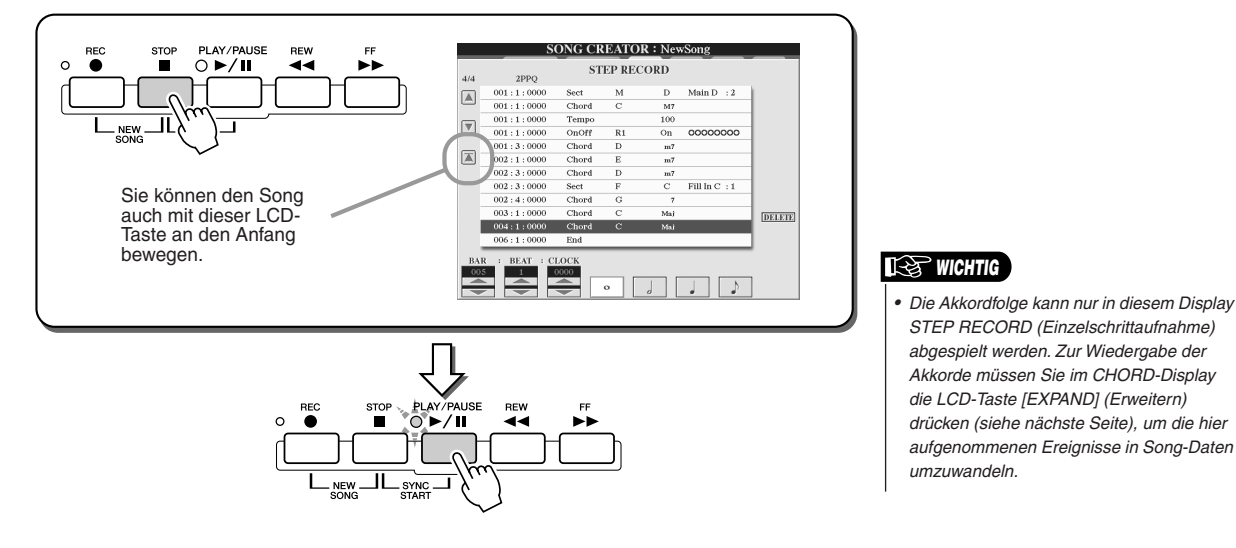

#### ■ **Bearbeiten bestehender Akkordereignisse ................................................................**

Akkordereignisse, die bereits im Display STEP RECORD eingegeben wurden, können im CHORD-Display bearbeitet werden.

Mit Ausnahme der weiter unten beschriebenen Expand-Funktion sind die Bedienvorgänge im CHORD-Display

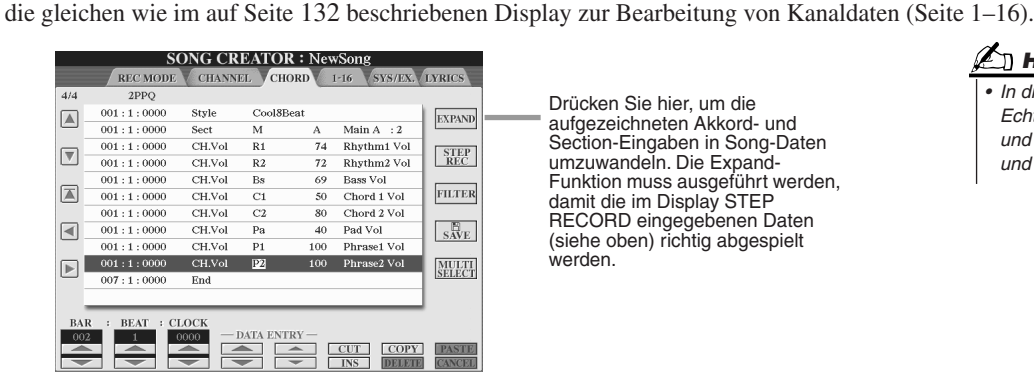

Drücken Sie hier, um die aufgezeichneten Akkord- und Section-Eingaben in Song-Daten umzuwandeln. Die Expand-Funktion muss ausgeführt werden, damit die im Display STEP RECORD eingegebenen Daten (siehe oben) richtig abgespielt werden.

#### **HINWEIS**

*• In diesem Display können in Echtzeit aufgenommenen Akkordund Section-Daten nicht angezeigt und bearbeitet werden.* 

#### **Ereignisse im Chord-Event-Display (CHORD-Seite)**

- **Style**
- **Tempo**
- **Chord** Akkordgrundton, Akkordtyp, On-Bass-Akkord
- **Sect** Style-Section (Intro, Main, Fill-In, Break, Ending)
- **OnOff** Ein/Aus-Status jedes Parts (Kanals) des Styles
- **CH.Vol** Lautstärke jedes Parts (Kanals) des Styles
- **S.Vol** Gesamtlautstärke des Styles

## Einzelschrittaufnahme von Noten mit Hilfe der Ereignisliste

Die folgenden Erklärungen treffen zu, wenn Sie in Schritt 4 der auf Seite 121 beschriebenen allgemeinen Vorgehensweise die Seite "1-16" aufrufen.

Auf dieser Seite können Sie einen Song erstellen, indem Sie die Noten für jeden Kanal nacheinander an den richtigen Positionen eingeben, ohne sie in Echtzeit spielen zu müssen. Auf dem Tyros2 können Sie die Akkorde für die Style-Wiedergabe und die Melodie (wie hier beschrieben) getrennt voneinander eingeben.

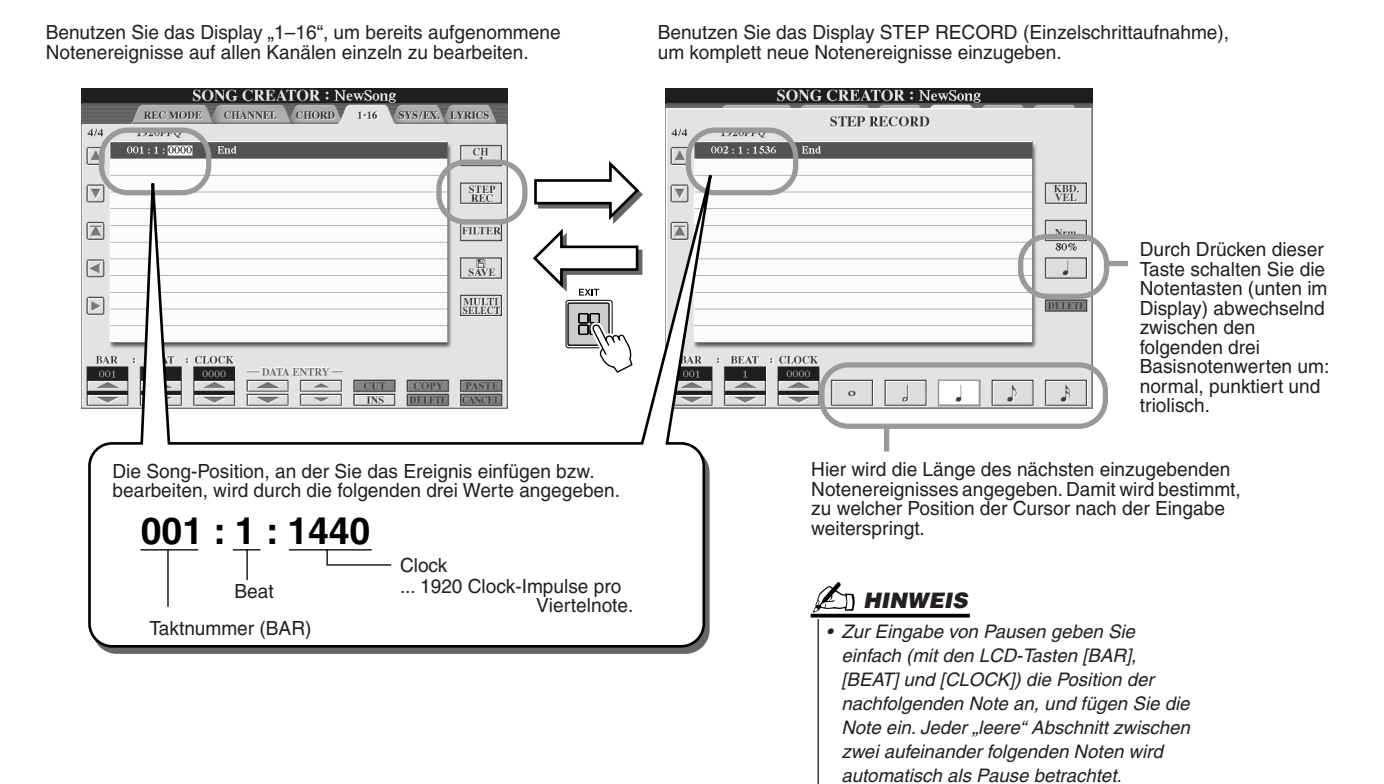

Song Creator (Digitalaufnahme)

## ■ **Eingeben komplett neuer Notenereignisse.............................................................................**

In diesem Abschnitt wird anhand von drei konkreten Beispielen erklärt, wie Sie Noten schrittweise aufzeichnen können.

#### **Beispiel 1**

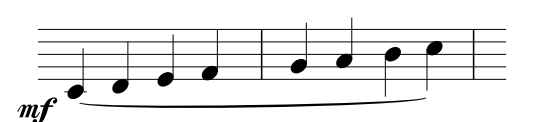

#### **HINWEIS**

*• Da die Notendarstellung auf dem Instrument von aufgenommenen MIDI-Daten generiert wird, könnte sie nicht genau so aussehen wie hier abgebildet.* 

*1* **Stellen Sie nacheinander die folgenden Parameter ein.**

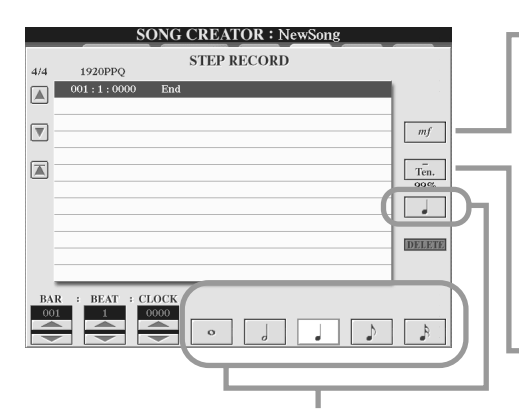

Mit diesen Tasten geben Sie die Schrittweite für die nächste einzugebende Note an. Legen Sie hier wie im Beispiel die Auflösung auf **Viertelnote** fest.

Bestimmt den Velocity-Wert (die Lautstärke) der einzugebenden Note. Wählen Sie hier wie im Beispiel "mf" (mezzoforte) aus.

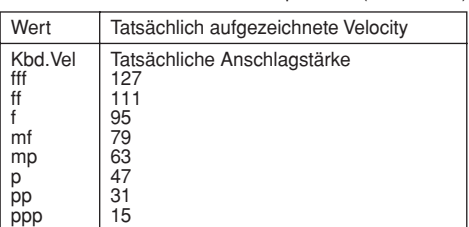

Stellt die klingende Notenlänge (Gate Time) ein (als Prozentwert). Wählen Sie hier wie im Beispiel "**Tenuto**" aus.

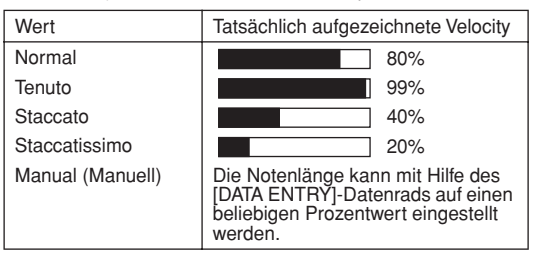

*2* **Spielen Sie die Noten C, D, E, F, G, A, H und C in dieser Reihenfolge (siehe Beispiel).**

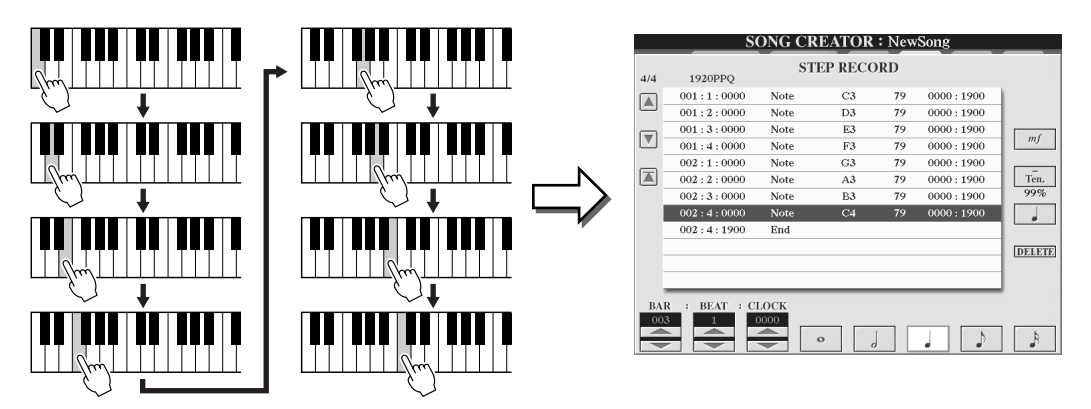

*3* **Verschieben Sie den Cursor durch Drücken der [STOP]-Taste an den Songanfang, und drücken Sie die Taste SONG CONTROL [PLAY/PAUSE], um die soeben eingegebenen Noten wiederzugeben.** 

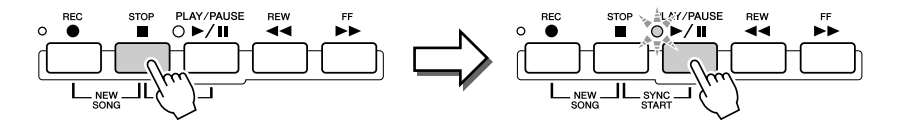

- *4* **Drücken Sie die Taste [EXIT] (Beenden), um das Schrittaufnahme-Display zu verlassen.**
- *5* **Drücken Sie die LCD-Taste [SAVE] (Speichern) (Taste [I]), um das Open/Save-Display aufzurufen, und speichern Sie Ihre Daten (Seite 75).**

#### $\triangle$  vorsicht

*• Die aufgenommenen Daten gehen verloren, wenn Sie eine andere Datei auswählen oder das Instrument ausschalten, ohne vorher gespeichert zu haben.*

#### **Beispiel 2**

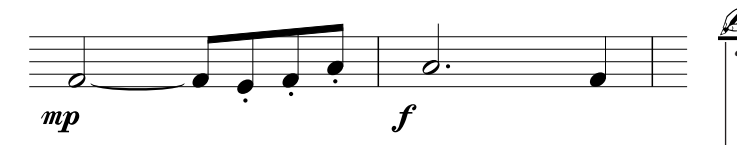

#### **HINWEIS**

*• Da die Notendarstellung auf dem Instrument von aufgenommenen MIDI-Daten generiert wird, könnte sie nicht genau so aussehen wie hier abgebildet.* 

**Bedenken Sie bei diesem Beispiel, dass Sie bei einem der Schritte eine Taste auf der Tastatur gedrückt halten müssen, während Sie den Vorgang ausführen.**

*1* **Stellen Sie nacheinander die folgenden Parameter ein.**

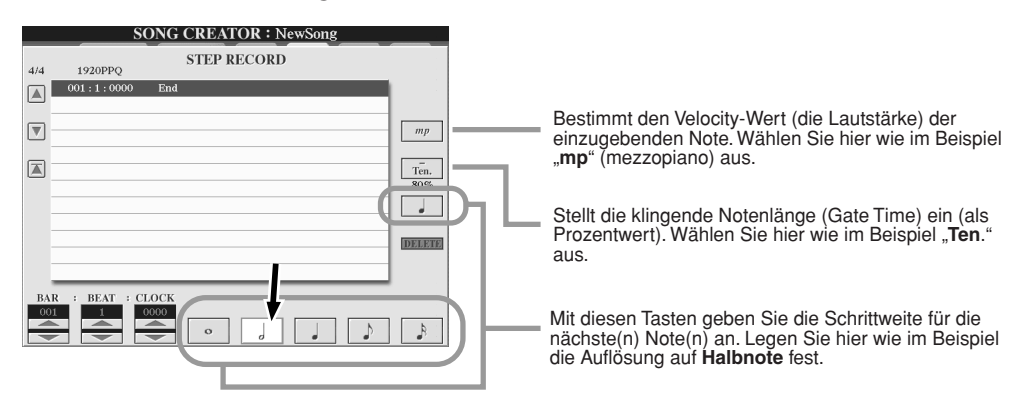

*2* **Geben Sie wie im Beispiel die Note F ein.**

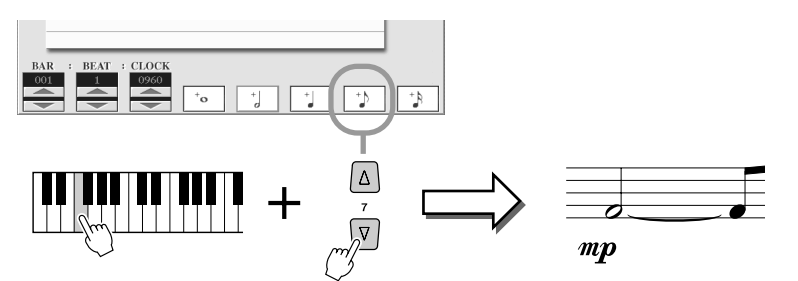

Halten Sie die Note F auf der Tastatur, und drücken Sie die LCD-Taste für Achtelnoten.<br>Dadurch wird eine halbe Note (für "F") eingegeben und ein gebundenes Achtel angehängt.

### *3* **Stellen Sie nacheinander die folgenden Parameter ein.**

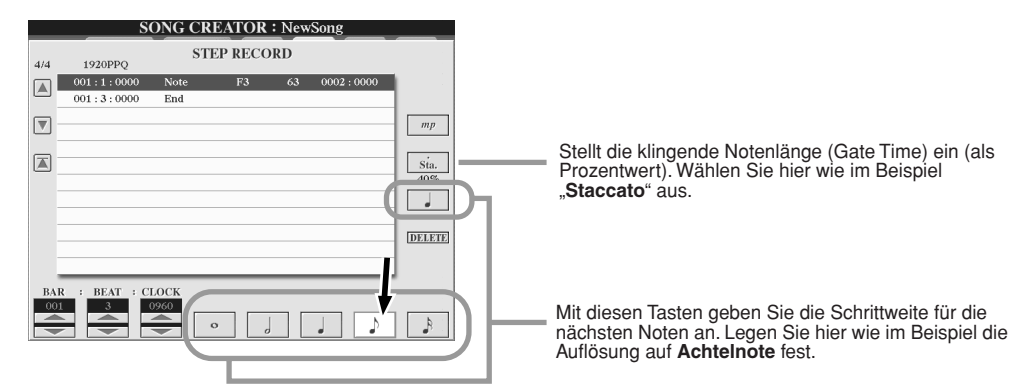

*4* **Spielen Sie wie im Beispiel die Noten E, F und A.**

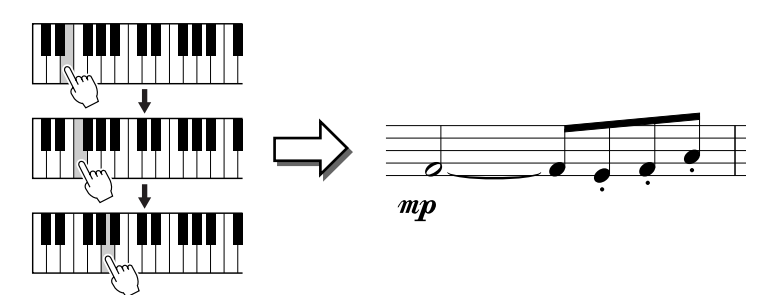

*5* **Stellen Sie nacheinander die folgenden Parameter ein.**

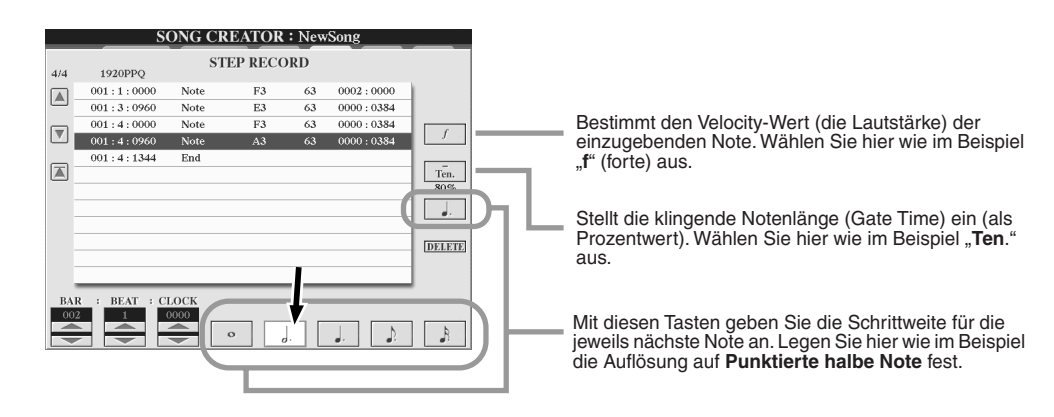

*6* **Spielen Sie wie im Beispiel die Taste A auf der Tastatur.**

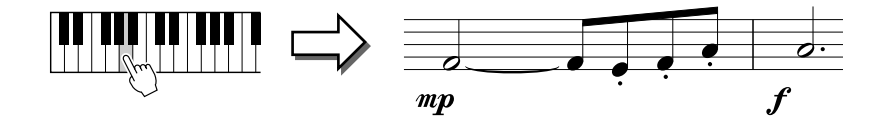

*7* **Stellen Sie nacheinander die folgenden Parameter ein.**

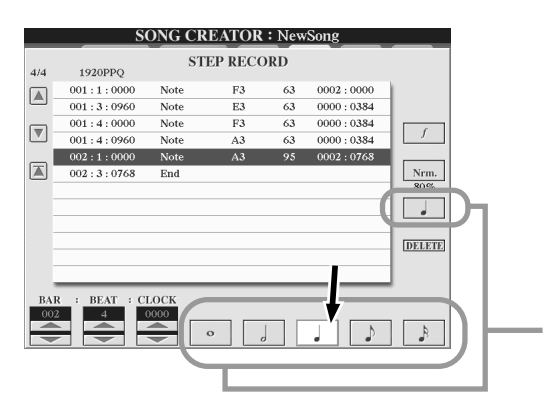

Mit diesen Tasten geben Sie die Schrittweite für die jeweils nächste Note an. Legen Sie hier wie im Beispiel die Auflösung auf **Viertelnote** fest.

*8* **Spielen Sie wie im Beispiel die Note F auf der Tastatur.**

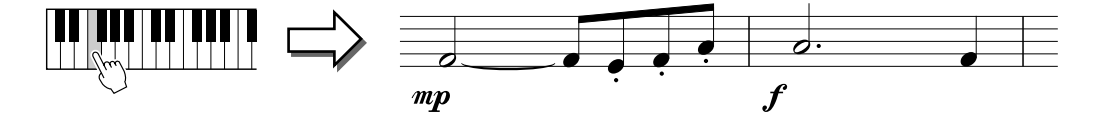

*9* **Verschieben Sie den Cursor durch Drücken der [STOP]-Taste an den Songanfang, und drücken Sie die Taste SONG CONTROL [PLAY/PAUSE], um die soeben eingegebenen Noten wiederzugeben.** 

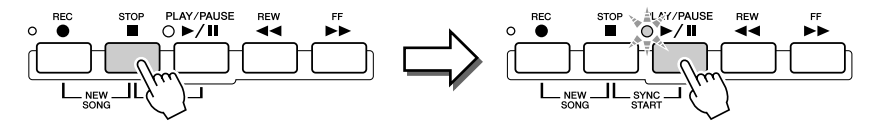

- *10* **Drücken Sie die Taste [EXIT] (Beenden), um das Schrittaufnahme-Display zu verlassen.**
- *11* **Drücken Sie die LCD-Taste [SAVE] (Speichern) (Taste [I]), um das Open/Save-Display aufzurufen, und speichern Sie Ihre Daten (Seite 75).**

#### **VORSICHT**

*• Die aufgenommenen Daten gehen verloren, wenn Sie eine andere Datei auswählen oder das Instrument ausschalten, ohne vorher gespeichert zu haben.*

#### **Beispiel 3**

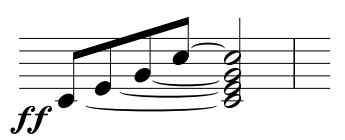

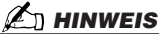

*• Da die Notendarstellung auf dem Instrument von aufgenommenen MIDI-Daten generiert wird, könnte sie nicht genau so aussehen wie hier abgebildet.* 

**Um die gebundenen Noten richtig einzugeben, müssen Sie die Tasten während des ganzen Vorgangs gedrückt halten, bis alle Noten eingegeben sind.**

*1* **Stellen Sie nacheinander die folgenden Parameter ein.**

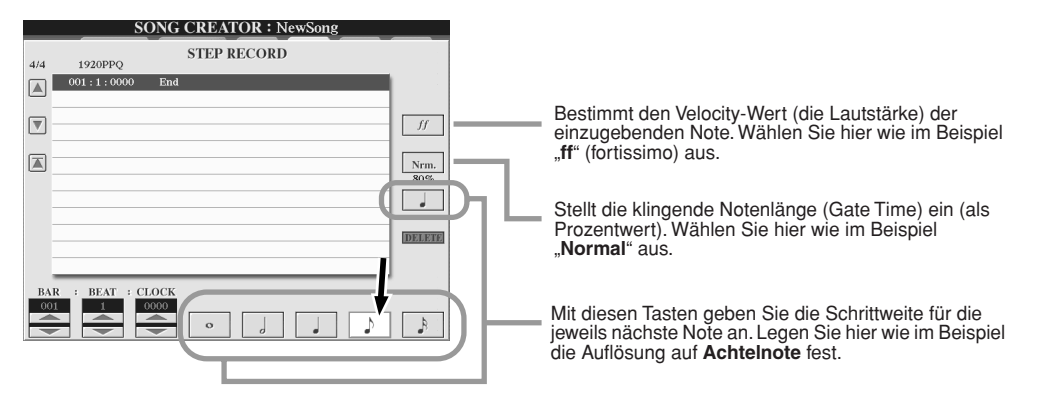

*2* **Geben Sie wie im Beispiel die Note C3 ein.**

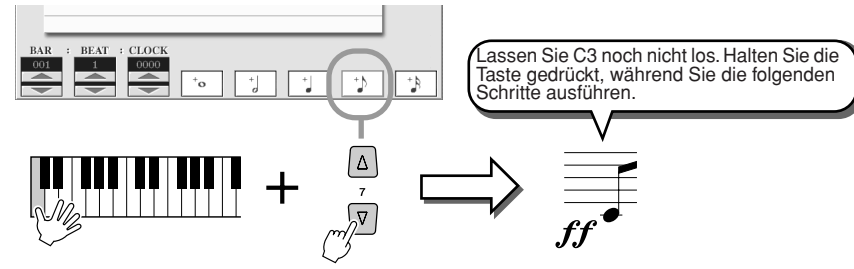

Drücken Sie bei gehaltener Taste C3 die LCD-Taste für Achtelnoten.

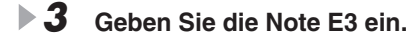

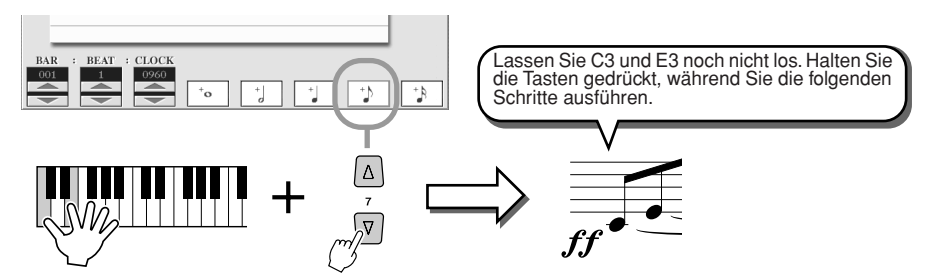

Drücken Sie bei gehaltenen Tasten C3 und E3 die LCD-Taste für Achtelnoten.

## *4* **Geben Sie die Note G3 ein.**

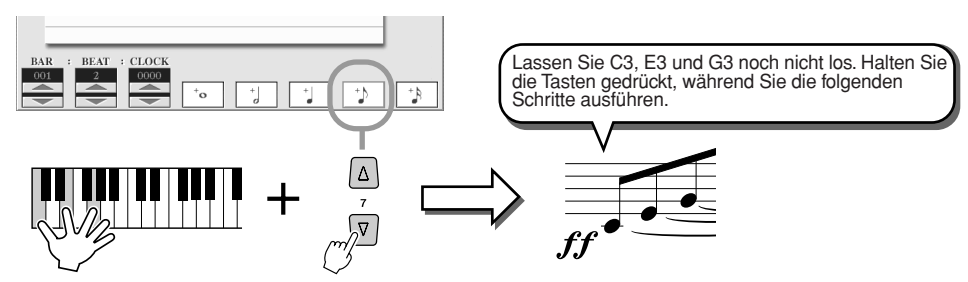

Drücken Sie bei gehaltenen Tasten C3, E3 und G3 die LCD-Taste für Achtelnoten.

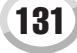

*5* **Geben Sie die Note C4 ein.**

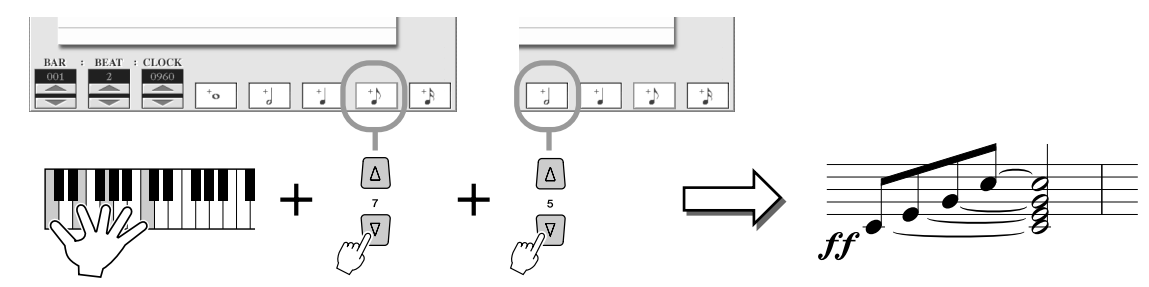

Drücken Sie bei gehaltenen Tasten C3, E3, G3 und C4 die LCD-Taste für Achtelnoten und dann die LCD-Taste für<br>halbe Noten. Nun sind alle Noten des Beispiels eingegeben, und Sie können die Tasten loslassen.

- *6* **Verschieben Sie den Cursor durch Drücken der [STOP]-Taste an den Songanfang, und drücken Sie die Taste SONG CONTROL [PLAY/PAUSE], um die soeben eingegebenen Noten wiederzugeben.**
- *7* **Drücken Sie die Taste [EXIT] (Beenden), um das Schrittaufnahme-Display zu verlassen.**
- *8* **Drücken Sie die LCD-Taste [SAVE] (Speichern) (Taste [I]), um das Open/ Save-Display aufzurufen, und speichern Sie Ihre Daten (Seite 75).**

#### **VORSICHT**

*• Die aufgenommenen Daten gehen verloren, wenn Sie eine andere Datei auswählen oder das Instrument ausschalten, ohne vorher gespeichert zu haben.*

■ **Bearbeiten bestehender Notenereignisse im STEP-RECORD-Display ........................................**

Notenereignisse und verschiedene andere Kanalereignisse, die im Display STEP RECORD (Einzelschrittaufnahme) bereits eingegeben wurden, können im Display 1–16 bearbeitet werden. Die Erklärungen gelten auch für die anderen Ereignislisten (CHORD, SYS/EX., LYRICS).

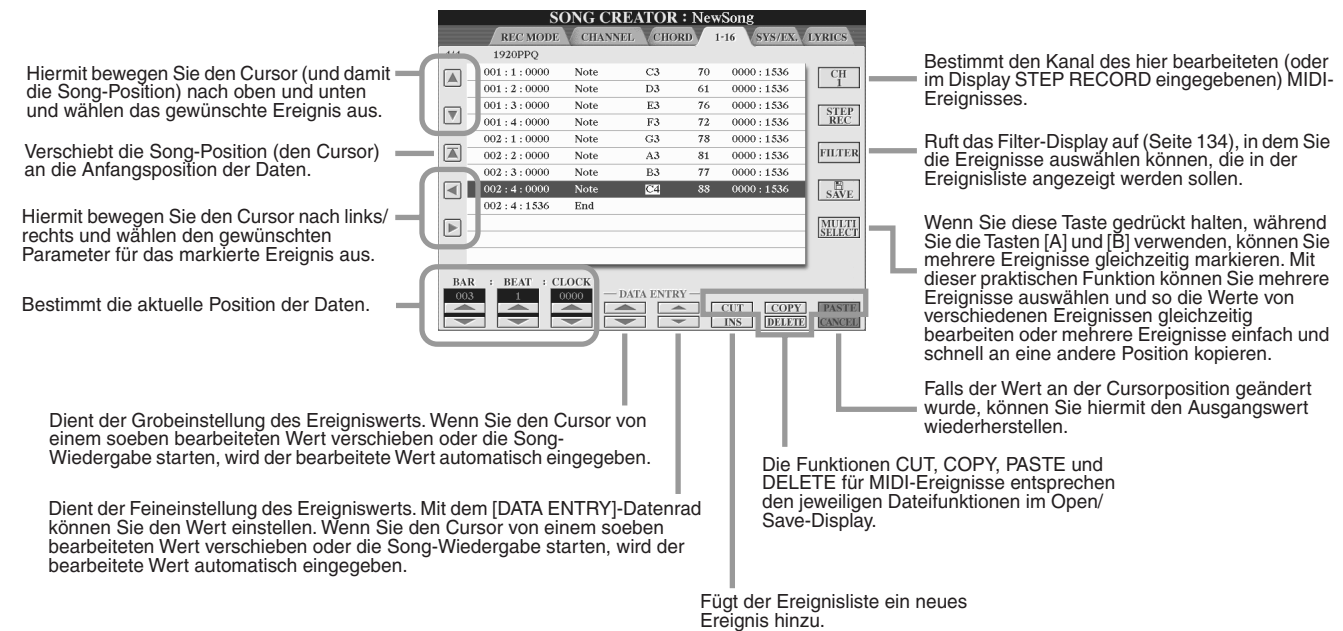

#### **Ereignisse im Note-Event-Display (Seite "1-16")**

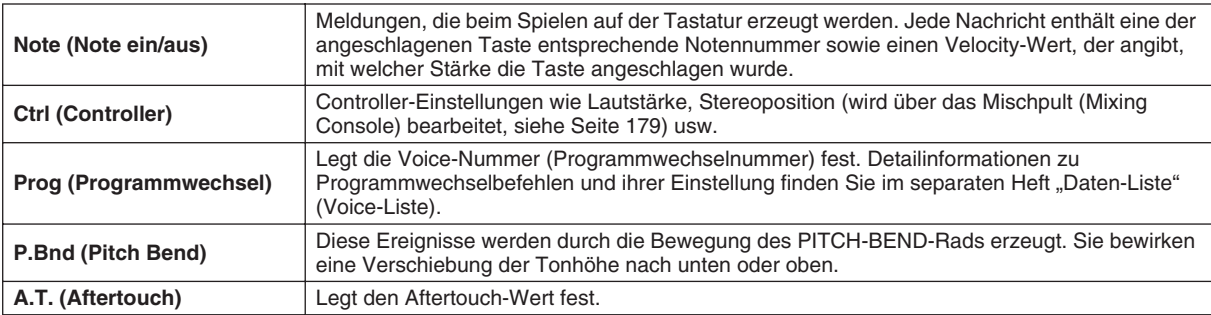

Weitere Informationen zu den obigen Ereignissen finden Sie unter "MIDI-Datenformat" im separaten Heft "Daten-Liste".

## Einzelschrittaufnahme von Systemexklusivdaten mit Hilfe der Ereignisliste

Die folgenden Erklärungen treffen zu, wenn Sie in Schritt 4 der auf Seite 121 beschriebenen allgemeinen Vorgehensweise die Seite SYS/ EX. aufrufen. In diesem Display können Sie aufgezeichnete Systemereignisse bearbeiten, die nicht zu den Daten eines bestimmten MIDI-Kanals gehören, wie Tempo und Taktmaß. Die Erklärungen zu diesem Display entsprechen im Wesentlichen denjenigen zum Display zur Bearbeitung von Kanaldaten (Seite "1–16") auf Seite 105.

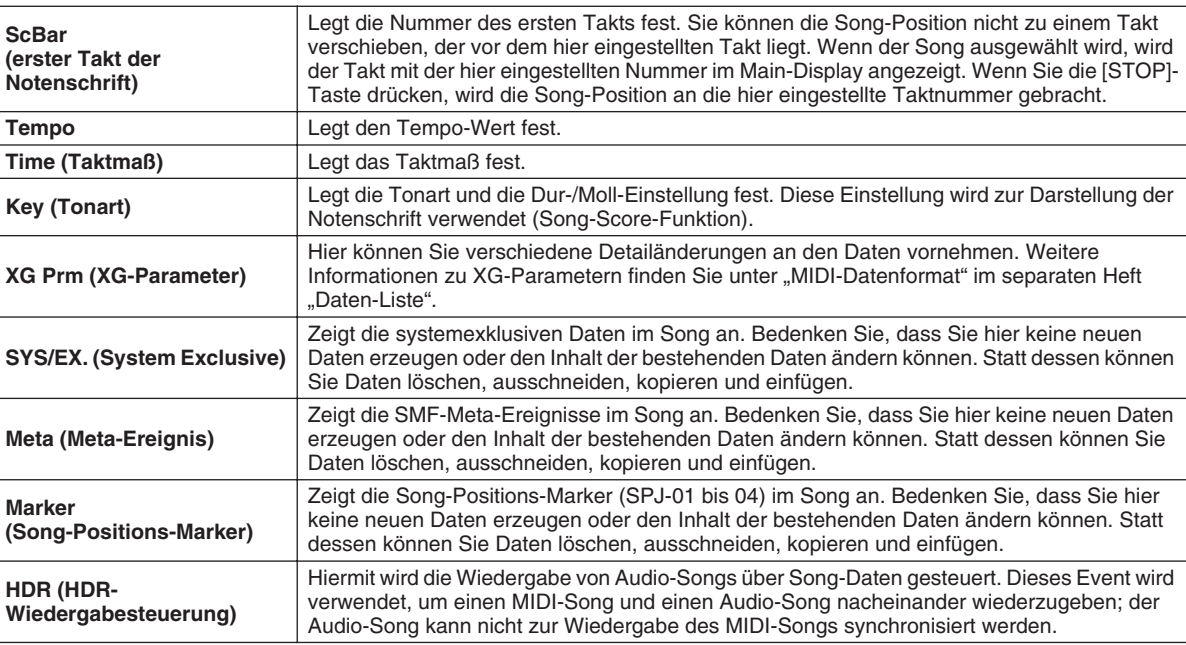

#### Ereignisse im Display "SYS/EX." (Systemexklusiv)

## Einzelschrittaufnahme von Text mit Hilfe der Ereignisliste

Die folgenden Erklärungen treffen zu, wenn Sie in Schritt 4 der auf Seite 121 beschriebenen allgemeinen Vorgehensweise die Seite LYRICS (Song-Texte) aufrufen. In diesem Display können Sie aufgezeichnete Liedtextereignisse bearbeiten. Die Erklärungen zu diesem Display entsprechen im Wesentlichen denjenigen zum Display zur Bearbeitung von Kanaldaten (Seite "1–16") auf Seite 132.

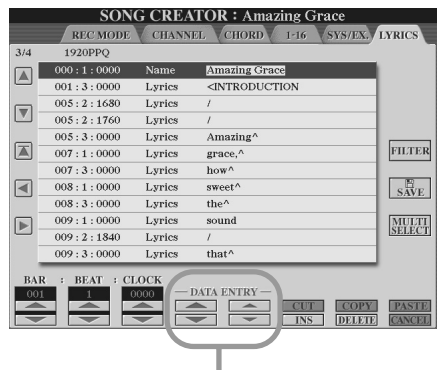

Wenn Sie im Lyrics-Display eine dieser Tasten drücken, wird das Fenster zur Eingabe von Song-Text für die aktuelle Position eingeblendet. Die Eingabe von Song-Texten erfolgt genauso wie die Benennung von Dateien (siehe Seite 76).

#### **Ereignisse im Lyrics-Display**

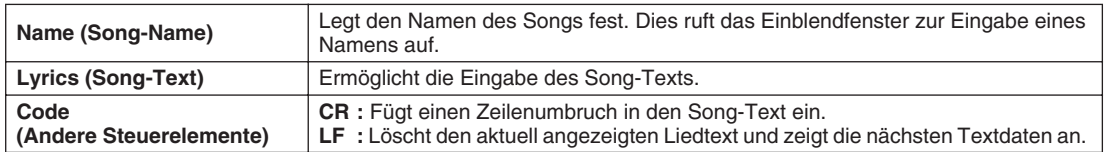

#### Song Creator (Digitalaufnahme)

## **Anpassen der Ereignisliste – Filter**

Da die Ereignislisten (CHORD, 1–16, SYS/EX. und LYRICS) eine Vielzahl von Ereignisse enthalten, ist es unter Umständen schwierig, diejenigen herauszusuchen, die Sie bearbeiten möchten. Hierfür ist die Filter-Funktion vorgesehen. Damit können Sie festlegen, welche Ereignistypen in den Displays zur Ereignisbearbeitung angezeigt werden sollen. Um das nachstehende Filter-Display anzuzeigen, drücken Sie in einer der Event-List-Displays die LCD-Taste [FILTER].

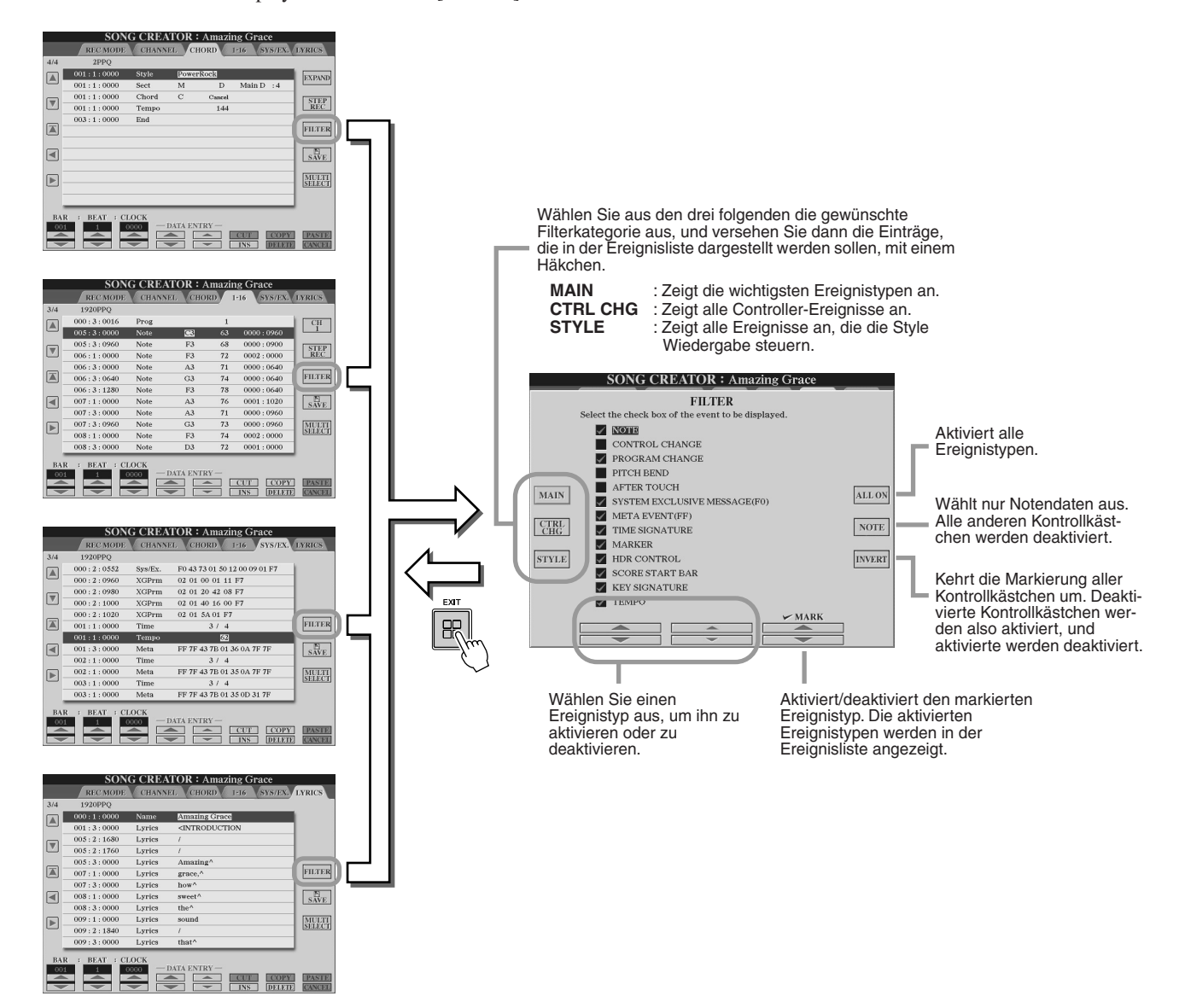

## Aufzeichnen von Audio-Daten mit dem Hard-Disk-Rekorder

Dieser Abschnitt beschreibt nicht im Quick Guide behandelte Bedienvorgänge, einschließlich Overdubbing weiterer Audio-Daten in einer bestehenden Datei, Verwendung der Punch In/ Out-Aufnahmefunktionen, automatische Wiedergabe mehrerer Dateien im Playlist-Modus und Import von Audio-Daten von einem Computer oder externen Speichergerät. Grundlegende Informationen zur Aufnahme von Audio-Daten mit dem Hard-Disk-Rekorder finden Sie auf Seite 59 im Quick Guide.

#### *Quick Guide auf Seite 59*

#### **HINWEIS**

- *Audio-Dateien können (zum Speichern und Bearbeiten) exportiert und später wieder zum Hard-Disk-Rekorder importiert werden. Sie können jedoch nicht direkt auf dem Tyros2 bearbeitet werden.*
- Der Indikator "Basic/Playlist" oben links im Display gibt an, ob der Hard-*Disk-Rekorder sich im Basic-Modus (Wiedergabe einer einzelnen Datei oder Aufzeichnung Ihres Spiels) oder Playlist-Modus (automatische Wiedergabe mehrerer Dateien) befindet. Auf diese Weise können Sie die Wiedergabeliste (Playlist) im Hintergrund aktiv lassen, so dass Sie die aufgelisteten Dateien zu jedem beliebigen Zeitpunkt abspielen können. (Einzelheiten zum Playlist-Modus finden Sie auf Seite 147.)*

## Datei-/Ordnervorgänge für Hard-Disk-Rekorder – Open/Save-Display

Die über die Taste HARD DISK RECORDER [SELECT] ausgeführten Datei- und Ordnervorgänge im Hard-Disk-Rekorder werden im Open/Save-Display auf ähnliche Weise wie andere Datei- und Ordnervorgänge auf dem Tyros2 ausgeführt. Mit den meisten Vorgängen können Sie Ihre aufgezeichneten Daten organisieren. Die Vorgänge in diesen Menüs wie Wave Import, Export und Playlist sind jedoch spezifisch für den Hard-Disk-Rekorder. Allgemeine Informationen und weitere Einzelheiten zu Open/Save-Displays finden Sie auf Seite 72.

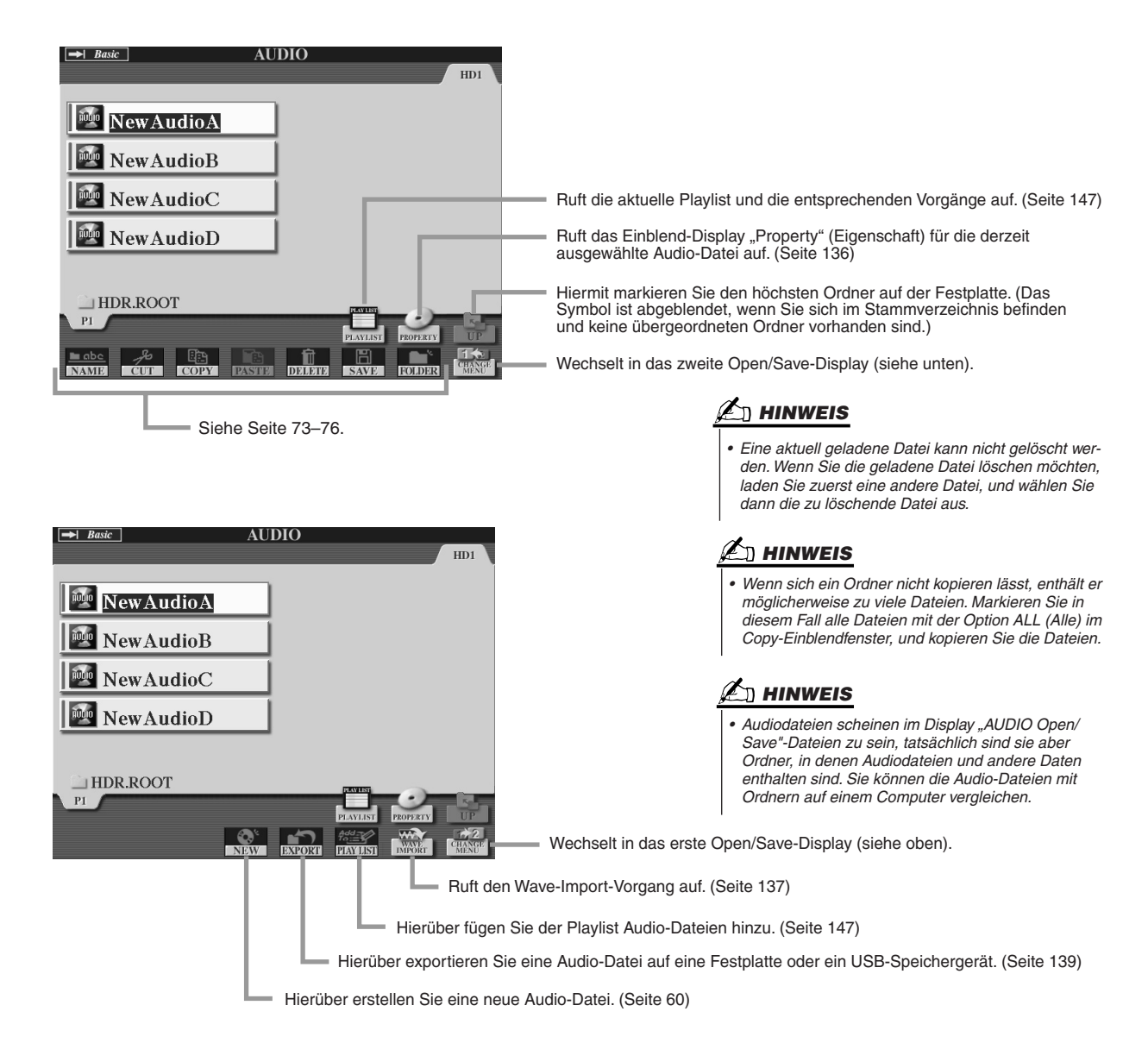

## **Property-Display**

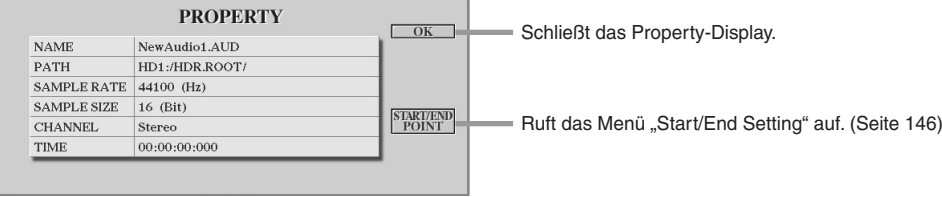

#### **Parameter im Property-Display**

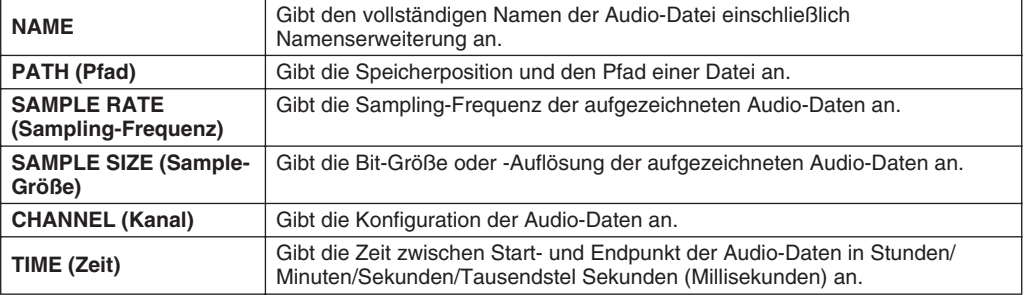

## Importieren von Audio-Dateien

Mit dem Hard-Disk-Rekorder können Sie Audio-Daten nicht nur direkt auf dem Tyros2 aufzeichnen, sondern auch von einem USB-Speichergerät importieren. Diese Funktion besitzt viele Vorteile. Sie können beispielsweise:

- vorhandenes Audio-Material (kommerziell vertriebene Samples, Loops, Soundeffekte usw.) auf dem Tyros2 verwenden.
- Ihr Spiel auf einem anderen Gerät (z. B. einem Computer oder Audiosequenzer) aufzeichnen, Singstimme und andere Instrumente hinzufügen und die fertigen Audio-Daten dann auf den Tyros2 importieren.
- auf dem Tyros2 aufgezeichnete Audio-Daten zur Bearbeitung in einen Computer-basierten Audio-Editor exportieren, in denen Ihnen umfassendere Bearbeitungsfunktionen zur Verfügung stehen, und dann zurück auf den Tyros2 importieren. (Siehe "Exportieren von Audio-Dateien" auf Seite 139.)

Importierbare Dateien müssen die folgenden Merkmale aufweisen:

- Stereo-Wave-Daten
- 44,1 kHz-Sampling-Frequenz
- 16-Bit-Auflösung
- Eine Länge von maximal 80 Minuten
- *1* **Schließen Sie das USB-Gerät (oder Anschlusskabel) an die Buchse USB TO DEVICE an.**

Zu Illustrationszwecken verwenden wir hier ein USB-Flash-Speichermedium.

*2* **Drücken Sie die HARD-DISK-RECORDER-Taste [SELECT] (Auswählen), um das AUDIO-Display aufzurufen.**

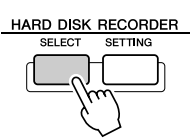

*3* **Drücken Sie gegebenenfalls die LCD-Taste [CHANGE MENU] (Menü wechseln) (untere Taste [8]), und rufen Sie durch Drücken der LCD-Taste [WAVE IMPORT] (untere Taste [7]) die Import-Funktion auf.**

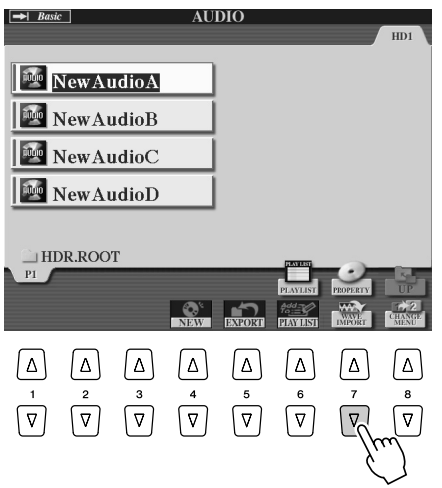

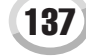

Aufzeichnen von Audio-Daten mit dem Hard-Disk-Rekorder

## *4* **Wählen Sie mit den [TAB]-Tasten das gewünschte Gerät aus.**

In der Regel wird ein USB-Gerät im Display mit "USB1" angezeigt. Wenn das Gerät ausgewählt ist, werden automatisch alle Ordner und Audio-Dateien auf dem Gerät angezeigt.

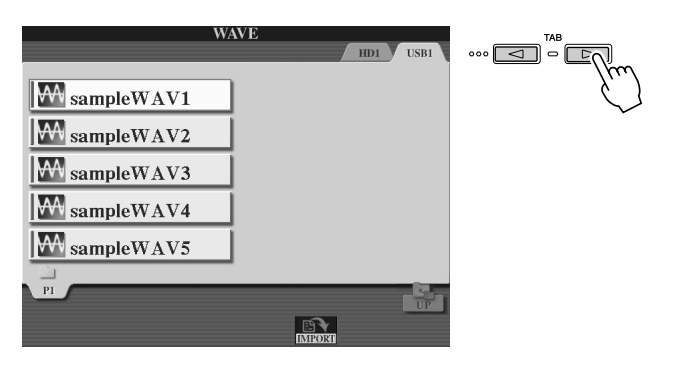

## *5* **Drücken Sie die LCD-Taste [IMPORT] (untere Taste [6]).**

Wenn Sie nur eine Datei importieren, können Sie alternativ zweimal kurz hintereinander die entsprechende [A]–Taste [J] drücken.

## *6* **Wählen Sie die gewünschten Audio-Datei mit den Tasten [A]–[J] aus.**

Der ausgewählte Dateiname wird hervorgehoben. Sie können hier beliebig viele weitere Dateien auswählen. Wenn im unteren Display-Bereich mehrere Seiten (Register) angezeigt werden, können Sie auch aus diesen Displays Dateien auswählen. Drücken Sie anschließend die LCD-Taste [OK] (untere Taste [7]).

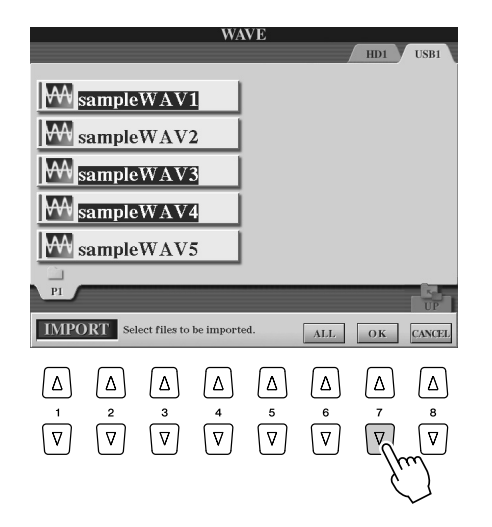

## *7* **Drücken Sie in der Eingabeaufforderung die LCD-Taste [YES] (Taste [F]).**

Um den Vorgang abzubrechen, drücken Sie die LCD-Taste [NO].

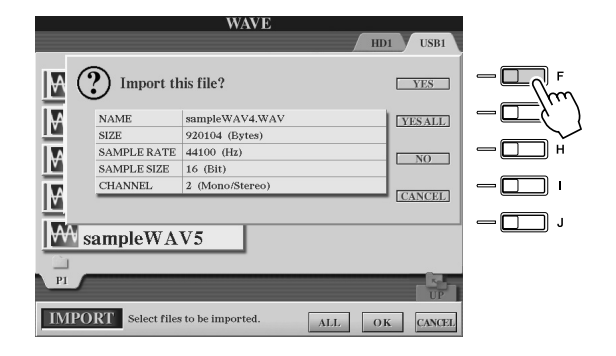

#### **VORSICHT**

*• Ziehen Sie das Verbindungskabel zum Gerät nicht ab, während das READ/ WRITE-Lämpchen aufblinkt. Dies kann zum Verlust oder zur Beschädigung von Daten oder zu einer Störung des Geräts führen.*

#### **HINWEIS**

*• Wenn Sie mehrere Dateien importieren und den Importvorgang wäh-rend des Importierens abbrechen, werden einige der Dateien importiert und bleiben vom Abbruch des Vorgangs unbeeinflusst.*

Je nach Dateigröße und Anzahl der zu importierenden Dateien kann der Importvorgang zwischen einigen Sekunden und mehreren Minuten in Anspruch nehmen. Um die importierte Datei zu bestätigen, drücken Sie zum Anzeigen des AUDIO-Open/Save-Displays die [EXIT]-Taste.

## Exportieren von Audio-Dateien

Mit dieser Funktion können Sie Ihre aufgezeichneten Audio-Dateien zur weiteren Bearbeitung oder Aufzeichnung (über ein USB-Speichergerät) auf einen Computer übertragen. (Anweisungen zum Rückimport der bearbeiteten Audio-Daten auf den Tyros2 finden Sie unter "Importieren von Audio-Dateien" auf Seite 137.)

Folgende Dateien können exportiert werden:

- Stereo-Wave-Daten
- 44,1 kHz-Sampling-Frequenz
- 16-Bit-Auflösung
- Eine Länge von maximal 80 Minuten
- *1* **Schließen Sie das USB-Gerät (oder Anschlusskabel) an die Buchse USB TO DEVICE an.**

Zu Illustrationszwecken verwenden wir hier ein USB-Flash-Speichermedium.

*2* **Drücken Sie die HARD-DISK-RECORDER-Taste [SELECT] (Auswählen), um das AUDIO-Display aufzurufen.**

HARD DISK RECORDER

*3* **Drücken Sie gegebenenfalls die LCD-Taste [CHANGE MENU] (Menü wechseln) (untere Taste [8]), und rufen Sie durch Drücken der LCD-Taste [EXPORT] (untere Taste [5]) die Export-Funktion auf.**

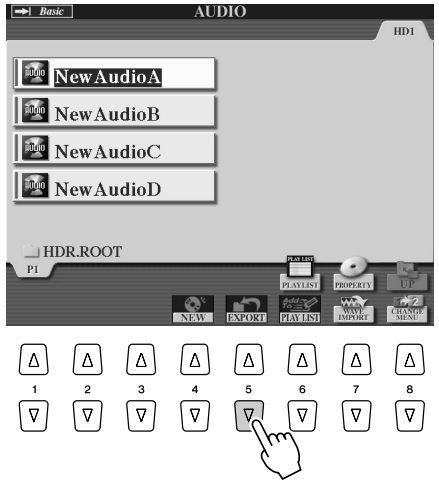

## *4* **Falls erforderlich, wählen Sie den gewünschten Ordner mit den Tasten [A]–[J] aus.**

Der ausgewählte Ordner wird geöffnet.

Wenn das Gerät zehn Ordner oder mehr enthält, navigieren Sie mit den oberen LCD-Tasten [1]–[8] durch die Ordner.

## *5* **Wählen Sie die gewünschte Audio-Datei mit den Tasten [A]–[J] aus.**

Der ausgewählte Dateiname wird hervorgehoben. Sie können hier beliebig viele weitere Dateien auswählen. Wenn im unteren Display-Bereich mehrere Seiten (Register) angezeigt werden, können Sie auch aus diesen Displays Dateien auswählen. Um alle Dateien im aktuellen Ordner auszuwählen, drücken Sie die LCD-Taste [ALL] (Alle) (untere Taste [6]). Drücken Sie anschließend die LCD-Taste [OK] (untere Taste [7]).

## **HINWEIS**

*• Es können nur Dateien exportiert werden, die gespeichert wurden. Wenn Sie die aufgezeichnete Datei noch nicht gespeichert haben, fordert Sie das Display dazu auf, sie vor der Ausführung der Exportfunktion zu speichern.*

Aufzeichnen von Audio-Daten mit dem Hard-Disk-Rekorder

## *6* **Wählen Sie mit den [TAB]-Tasten das gewünschte Ziel des Exportvorgangs aus.**

In der Regel wird ein USB-Gerät im Display mit "USB1" angezeigt. Wenn das Gerät ausgewählt ist, werden automatisch alle Ordner und Audio-Dateien auf dem Gerät angezeigt.

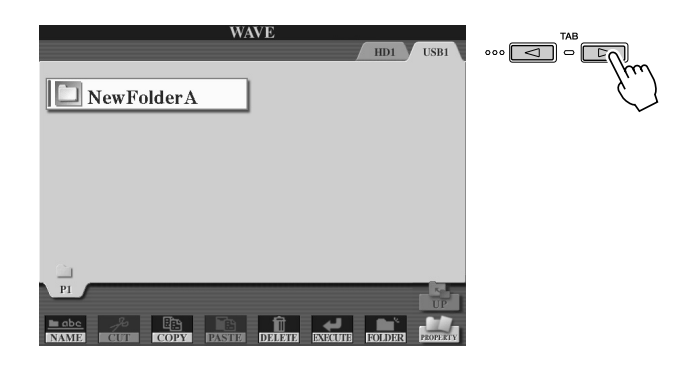

*7* **Falls erforderlich, wählen Sie den gewünschten Ordner mit den Tasten [A]–[J] aus.**

## *8* **Drücken Sie die LCD-Taste [EXECUTE] (Ausführen) (untere Taste [6]), um die Datei(en) zu exportieren.**

Je nach Dateigröße und Anzahl der zu exportierenden Dateien kann der Exportvorgang zwischen einigen Sekunden und mehreren Minuten in Anspruch nehmen.

Die Audiodatei wird im Stereo-Wave-Format (Sample-Rate von 44,1 kHz und 16-Bit-Auflösung) an das Gerät exportiert und kann jetzt zur Bearbeitung an einen Computer gesendet werden.

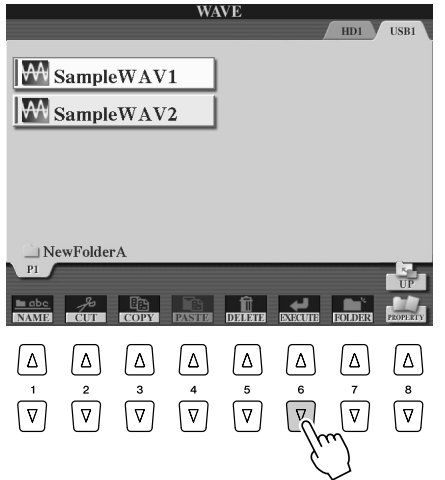

### $\bigtriangleup$  vors<u>icht</u>

*• Ziehen Sie das Verbindungskabel zum Gerät nicht ab, während das READ/ WRITE-Lämpchen aufblinkt. Dies kann zum Verlust oder zur Beschädigung von Daten oder zu einer Störung des Geräts führen.*

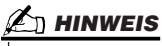

*• Wenn Sie mehrere Dateien exportieren und den Exportvorgang während des Exportierens abbrechen, werden einige der Dateien exportiert und bleiben vom Abbruch des Vorgangs unbeeinflusst.* 

## Neuaufnahme

Sie können bereits erstellte Daten auf vier verschiedene Arten neu aufnehmen.

- Ersetzen aller Daten: **NORMAL REC**.......................................................................... Siehe unten
- Mischen aufgezeichneter Daten: **NORMAL REC (PLUS PLAYBACK)**................... Siehe unten
- Ersetzen Sie einen bestimmten Bereich der Daten: **PUNCH IN/OUT**............................. Seite 143
- Overdubben Sie einen bestimmten Bereich der Daten: **PUNCH IN/OUT (MERGE)** .... Seite 143

■ **NORMAL REC/NORMAL REC (PLUS PLAYBACK) ...................................** Sie können alle Audio-Daten mit NORMAL ersetzen oder die Audio-Daten mit der vorherigen Version mischen (NORMAL REC (PLUS PLAYBACK)). Beim Verfahren NORMAL REC (PLUS PLAYBACK) werden keine Spuren hinzugemischt, sondern die neue Aufnahme wird einfach nur mit den vorhandenen Daten gemischt. (Beachten Sie, dass der Hard-Disk-Rekorder in diesem Instrument ein einfacher Stereo-Recorder ist.) Nach dem Ende der Aufnahme werden die Daten ab dem Stopppunkt gelöscht.

## **HINWEIS**

*• Wiederholtes Neuaufnehmen der Daten führt zur Verschlechterung der Klangqualität.* 

### **HINWEIS**

*• Da Sie diese Audio-Daten mit der Overdubbing-Technik überschreiben, sollten Sie die erste Aufnahme so einfach wie möglich halten. Sie können beispielsweise nur ein rhythmisches Muster (z. B. einen Style) oder ein einfaches Bass-Riff aufnehmen, um anschließend andere Parts darüber zu legen.*

*1* **Drücken Sie die HARD-DISK-RECORDER-Taste [SELECT] (Auswählen), und wählen Sie im AUDIO-Open/Save-Display die aufgenommene Datei aus.**

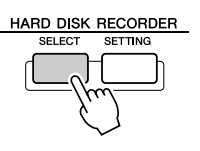

*2* **Drücken Sie die HARD-DISK-RECORDER-Taste [SETTING] (Einstellung), und wählen Sie mit den [TAB]-Tasten das Register REC MODE (Aufnahmemodus) aus.**

*3* **Wählen Sie mit den Tasten [A]/[B] ein Aufnahmeverfahren aus.** Ersetzen aller Daten: **NORMAL REC** Mischen aufgezeichneter Daten: **NORMAL REC (PLUS PLAYBACK)**

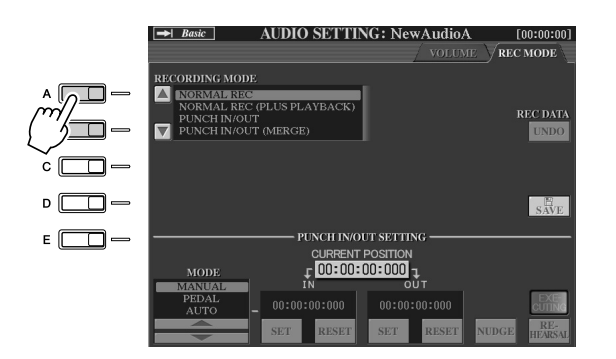

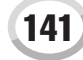

### *4* **Wenn Sie im vorherigen Schritt NORMAL REC (PLUS PLAYBACK) ausgewählt haben, spielen Sie die aufgezeichneten Audio-Daten ab, und üben Sie den Abschnitt, den Sie overdubben möchten. Ändern Sie gegebenenfalls die Lautstärke.**

Wenn Sie eine auf der Tastatur spielbare Voice vom Tyros2 hinzufügen möchten, wählen Sie die gewünschte Voice aus. Wenn Sie Ihre eigene Singstimme oder ein externes Instrument aufnehmen möchten, schließen Sie ein Mikrophon oder Instrument an, und nehmen Sie die entsprechenden Einstellungen vor (Seite 47). Stellen Sie die Pegel "HDR Track Play" und "Rec Monitor" wunschgemäß ein.

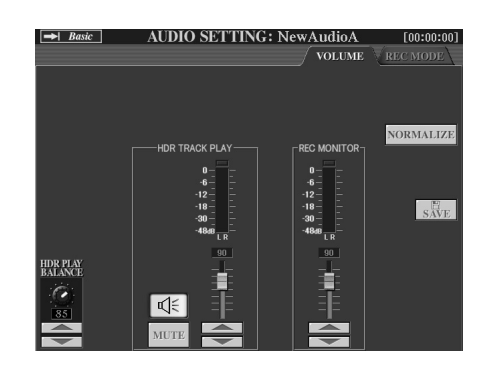

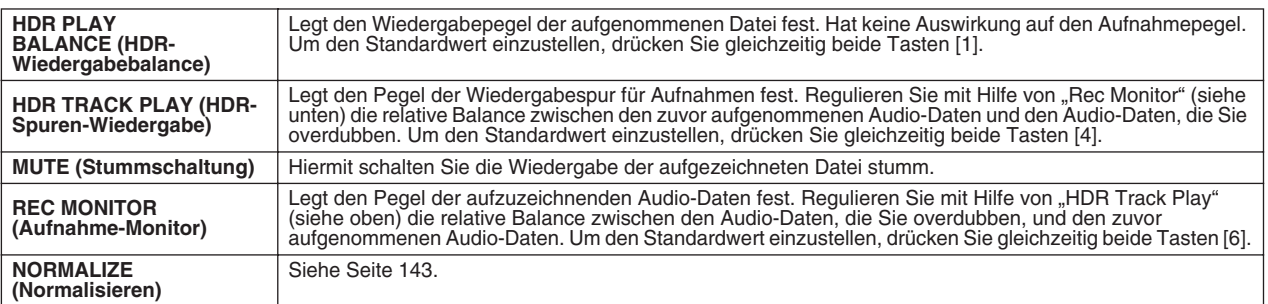

### *5* **Drücken Sie die [REC]-Taste, um die Aufnahme zu aktivieren.**

Das Display wechselt automatisch in das Register REC MODE (Aufnahmemodus).

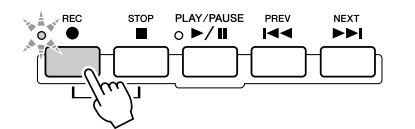

### *6* **Drücken Sie die Taste [PLAY/PAUSE] (Wiedergabe/Pause), um die Aufnahme zu starten.**

Spielen Sie auf der Tastatur (oder singen Sie usw.), und zeichnen Sie Ihr Spiel auf.

## *7* **Wenn die Aufnahme beendet ist, drücken Sie die [STOP]-Taste.**

Nach dem Stoppen der Aufnahme werden die Daten hinter dem Stopp-Punkt gelöscht.

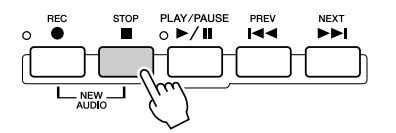

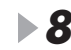

## *8* **Um die neue Aufnahme anzuhören, drücken Sie die Taste [PLAY/PAUSE].**

Wenn Ihnen ein Fehler unterlaufen ist oder Sie nicht ganz zufrieden mit Ihrem Spiel sind, können Sie mit der Undo-Funktion (Rückgängig) die letzte Aufnahme löschen und es noch einmal versuchen (indem Sie zu Schritt 5 zurückkehren). Einzelheiten hierzu finden Sie im Kasten "Undo/Redo (Rückgängig/Wiederherstellen)" auf Seite 143.

*9* **Speichern Sie die Aufnahme.**

Einzelheiten zum Speichervorgang finden Sie auf 75.

*• Der Hard-Disk-Rekorder senkt die*  **HINWEIS**

*Lautstärke der vorhandenen Spur automatisch ein wenig ab, um die Neuaufnahme zu erleichtern. Auf diese Weise werden mögliche Verzerrungen minimiert. Mit dem Normalize-Effekt können Sie die Lautstärke des Gesamtklangs maximieren. Einzelheiten hierzu finden Sie im Kasten "Normalize (Normalisieren)" auf Seite 143.* **VORSICHT**

*• Denken Sie daran, dass auch dann, wenn Sie die aufgezeichneten Daten in diesem Schritt nicht speichern, dennoch die ursprünglich aufgezeichnete Datei (vor der Neuaufnahme) auf dem Festplattenlaufwerk zurückbleibt.*

 $142$  Bedienungsanleitung Tyros2

#### **Normalize (Normalisieren)**

Der Normalize-Vorgang hebt den Lautstärkepegel der aufgezeichneten Audio-Daten auf ein optimales Niveau an. Die Lautstärke der aufgezeichneten Audio-Daten wird so maximiert, ohne dass Verzerrungen auftreten.

Technisch betrachtet, wird bei diesem Vorgang die aufgezeichnete Datei auf den höchsten Pegel durchsucht, und dann wird die Lautstärke der gesamten Datei so angehoben, dass der höchste Pegelausschlag auf das maximale, nicht verzerrende Niveau gesetzt wird. Die Normalisierung wird für das stärkste Signal berechnet, das auf beiden Kanälen der Stereo-Aufnahme gefunden wird, und dann werden beide Kanäle um denselben Wert angehoben.

- **1 Vergewissern Sie sich, dass die Volume-Seite ausgewählt ist.**
- **2 Drücken Sie die LCD-Taste [NORMALIZE] (Taste [G]).**
- **3 Drücken Sie in der Eingabeaufforderung die LCD-Taste [OK] (Taste [G]), um die Normalisierung der Datei zu starten.**

Um den Vorgang abzubrechen, drücken Sie die LCD-Taste [CANCEL] (Abbrechen) (Taste [H]).

#### **Undo/Redo (Rückgängig/Wiederherstellen)**

Wenn Sie an einer Audio-Datei wiederholte Änderungen durch Overdubbing vornehmen, können Sie mit der Undo-Funktion die letzte Aufnahme schnell "rückgängig machen" und die vorherige Version der Daten wiederherstellen.

- **1 Vergewissern Sie sich, dass die Rec-Mode-Seite ausgewählt ist.**
- **2 Drücken Sie die LCD-Taste [UNDO] (Rückgängig) (Taste [G]).** Die zuletzt erstellte Aufnahme wird gelöscht, und die vorherige Version wird wiederhergestellt. Außerdem wird die LCD-Taste [UNDO] in [REDO] (Wiederherstellen) geändert, wodurch Sie den Undo-Vorgang umkehren und die letzte Aufnahme wiederherstellen können.

#### ■ **PUNCH IN OUT / PUNCH IN OUT (MERGE)...............................................**

Dieses Aufnahmeverfahren kann nur für eine vorhandene Aufnahme verwendet werden. Es ermöglicht die erneute Aufnahme eines Teils des bereits aufgezeichneten Materials. Sie können den ursprünglichen Teil durch die neue Aufnahme ersetzen (PUNCH IN/OUT) oder die ursprünglichen Daten beibehalten und mit den neuen Daten mischen (PUNCH IN/OUT (MERGE)). Auf diese Weise können Sie entweder einen Fehler in der Aufnahme korrigieren oder neue Teile über die ursprüngliche Aufnahme "overdubben". Bedenken Sie, dass die Teile vor und nach dem Punch In/Out-Bereich nicht überschrieben werden und als die ursprünglichen Daten bestehen bleiben. Sie werden ganz normal

wiedergegeben, um Ihnen die Aufnahme zu erleichtern.

- *1* **Drücken Sie die HARD-DISK-RECORDER-Taste [SELECT] (Auswählen), und wählen Sie im AUDIO-Open/Save-Display die aufgenommene Datei aus.**
- *2* **Drücken Sie die HARD-DISK-RECORDER-Taste [SETTING] (Einstellung), und wählen Sie mit den [TAB]-Tasten das Register REC MODE (Aufnahmemodus) aus.**

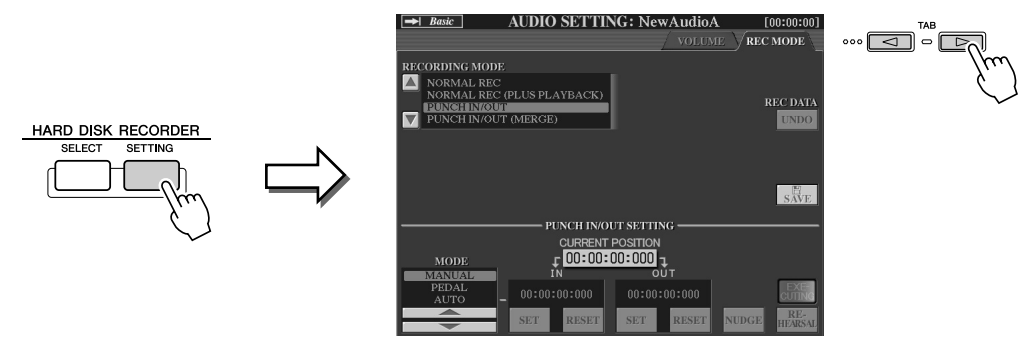

*3* **Wählen Sie mit den Tasten [A]/[B] ein Aufnahmeverfahren aus.**

Nehmen Sie einen bestimmten Bereich des bereits aufgezeichneten Materials neu auf. **PUNCH IN/OUT**

#### **HINWEIS**

*• Die Normalize-Funktion kann nur für eine bereits gespeicherte Datei ausgeführt werden. Wenn die aufgezeichnete Datei noch nicht gespeichert wurde, werden Sie im Display aufgefordert, dies vor der Ausführung des Normalize-Vorgangs zu tun.*

### $\mathbb{Z}_{\text{I}}$  HINWEIS

- *Die Undo/Redo-Funktion kann nur für eine bereits aufgezeichnete, aber noch nicht gespeicherte Datei ausgeführt werden. Sobald Sie eine Datei speichern, wird die LCD-Taste [UNDO] abgeblendet und kann nicht verwendet werden.*
- *Wenn Sie durch Drücken der [REC]- Taste die Aufnahme starten und sie wieder stoppen, ohne Sounds aufgenommen zu haben, wird die LCD-Taste [UNDO] grau dargestellt und kann nicht verwendet werden.*

## **HINWEIS**

*• Sie können immer nur jeweils einen Bereich neu aufnehmen.*

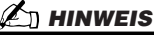

*• Anfang und Ende der mit der Funktion Punch In/Out aufgenommenen Daten werden automatisch ein- und ausgeblendet. Dies geschieht, um mögliche Störgeräusche am Anfang und Ende der aufgezeichneten Daten auf ein Minimum zu verringern. Wir empfehlen Ihnen, den Anfangs- und Endpunkt an Datenbereichen mit geringer Lautstärke festzulegen.*

## *4* **Mischen Sie einen bestimmten Bereich des bereits aufgezeichneten Materials. PUNCH IN/ OUT (MERGE) Wählen Sie mit den LCD-Tasten [1]/[2] den Punch-In/Out-Modus aus.**

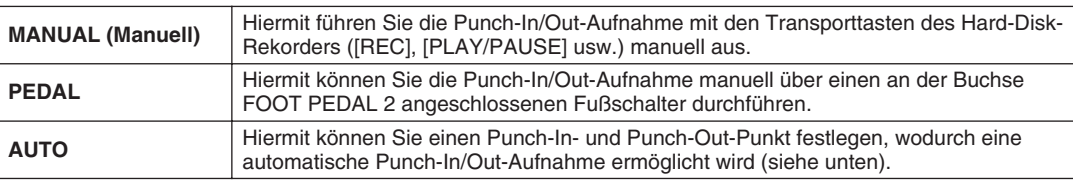

#### **Angeben des Aufnahmebereichs im AUTO-Modus**

Wenn Sie das Punch-In/Out-Aufnahmeverfahren AUTO auswählen, geben Sie den Aufnahmebereich an, und üben Sie diesen mit Hilfe der Rehearsal-Funktion.

- **1 Geben Sie den Punch-In/Out-Bereich an, indem Sie während der Wiedergabe des Audio-Songs am gewünschten Punch-In/Out-Punkt die LCD-Tasten [SET] ([3]/Taste [5]) drücken.**
- **2 Um den Punch-In/Out-Punkt geringfügig zu verschieben, verwenden Sie die Nudge-Funktion.**

Mit der Nudge-Funktion können Sie den Punch-In/Out-Punkt während der Wiedergabe geringfügig verschieben (auch im Millisekundenbereich).

- 2-1 Drücken Sie die LCD-Taste [NUDGE] (Taste [7]), um das Nudge-Play-Display aufzurufen.
- 2-2 Benutzen Sie das Datenrad [DATA ENTRY] und die Taste [PREV]/[NEXT], um die NUDGE DATA POSITION an die gewünschte Punch-In/Out-Position zu bewegen, während Sie sich die Wiedergabe anhören (500 Millisekunden Loop-Wiedergabe vor/nach dem angegebenen Punkt). Mit dem [DATA ENTRY]-Datenrad können Sie den Punkt in Sekundenschritten und mit den Tasten [PREV]/[NEXT] in Millisekundenschritten einstellen. 2-3 Drücken Sie die LCD-Taste [MODE] (Modus) (Taste [7]), um "After/Before"
- auszuwählen.

"After" (Hinter) wiederholt bei der Wiedergabe im nächsten Schritt 500 Millisekunden hinter der Nudge-Data-Position und "Before" (Vor) wiederholt 500 Millisekunden vor der Nudge-Data-Position.

- 2-4 Drücken Sie die LCD-Taste [SET] (Festlegen) (untere [3]/Taste [5]), um den verschobenen Punkt festzulegen. Um den Punkt auf den Start-/Endpunkt der Daten zurückzusetzen, drücken Sie die LCD-Taste [RESET].
- 2-5 Drücken Sie die LCD-Taste [CLOSE] (Schließen) (Taste [8]).
- **3 Üben Sie mit der REHEARSAL-Funktion den aufzunehmenden Teil, bevor Sie mit der tatsächlichen Aufnahme beginnen.**
	- 3-1 Drücken Sie die LCD-Taste [REHEARSAL] (Üben) (Taste [8]). Oberhalb der Tasten [8] wird die Meldung EXECUTING (Ausführung läuft) angezeigt.
	- 3-2 Drücken Sie die HARD-DISK-RECORDER-Taste [REC] und dann [PLAY/ PAUSE].

Der Audio-Song wird wiederholt wiedergegeben. Die Wiedergabe startet vier Sekunden vor dem Punch-In-Punkt und endet vier Sekunden nach dem Punch-Out-Punkt. Üben Sie das Spiel auf der Tastatur oder den Gesang. Mit der Rehearsal-Funktion wird die Aufnahme nicht gestartet.

3-3 Drücken Sie die HARD-DISK-RECORDER-Taste [STOP] (Anhalten).

## **HINWEIS**

*• Der kleinstmögliche Bereich der Auto-Punch-In/Out-Funktion beträgt 100 Millisekunden.*

## **HINWEIS**

*• Die wiederholte Wiedergabe der Rehearsal-Funktion wird nach 99 Durchläufen automatisch angehalten.*
# *5* **Zeichnen Sie den gewünschten Teil des Audio-Songs mit einem der nachstehend beschriebenen Verfahren auf.**

### ● **Manual (Manuell)**

Drücken Sie die HARD-DISK-RECORDER-Taste [REC] und dann [PLAY/PAUSE], um den Aufnahmemodus zu aktivieren. Drücken Sie anschließend gleichzeitig die Tasten [REC] und [PLAY/PAUSE], um die eigentliche Aufnahme zu starten. Um die Aufnahme anzuhalten, drücken Sie die HARD-DISK-RECORDER-Taste [STOP]. Durch Drücken der HARD-DISK-RECORDER-Taste [PLAY/PAUSE] während der Aufnahme unterbrechen Sie die Aufnahme.

### ● **Pedal**

Drücken Sie die HARD-DISK-RECORDER-Taste [REC] und dann [PLAY/PAUSE], um den Aufnahmemodus zu aktivieren. Betätigen Sie anschließend das Fußpedal, und halten Sie es gedrückt. Der Punkt, zu dem Sie den Fußschalter betätigen, ist der Punch-In-Punkt, und der Punkt, an dem Sie es wieder loslassen, ist der Punch-Out-Punkt.

#### ● **Auto**

Drücken Sie die HARD-DISK-RECORDER-Taste [REC] und dann [PLAY/PAUSE]. Die Aufnahme wird automatisch an den Punkten gestartet bzw. angehalten, die entsprechend der Anweisungen unter "Angeben des Aufnahmebereichs im AUTO-Modus" (siehe oben) angegeben wurden. Die Wiedergabe des Audio-Songs wird vier Sekunden hinter dem Punch-Out-Punkt automatisch angehalten.

# *6* **Hören Sie sich die erneut bearbeitete Aufnahme an. Wenn Sie zufrieden sind, speichern Sie die Aufnahme. Falls Sie nicht zufrieden sind, stellen Sie mit Hilfe der Undo-Funktion den vorherigen Zustand wieder her, und wiederholen Sie die Punch-In/Out-Aufnahme.**

Drücken Sie zum Speichern der Aufnahme die LCD-Taste [SAVE] (Speichern) (Taste [I]) und dann die LCD-Taste [OK] (Taste [G]).

Um die Aufnahme rückgängig zu machen, drücken Sie die LCD-Taste [UNDO] (Rückgängig) (Taste [G]).

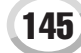

Aufzeichnen von Audio-Daten mit dem Hard-Disk-Rekorder

# Festlegen von Start-/Endpunkt der Audio-Datei

Mit dieser Funktion (im Property-Fenster) können Sie den Start- und End-Punkt für die Audio-Datei festlegen. Diese Aktion wirkt sich lediglich auf die Wiedergabe der Daten aus. Es werden dabei keine Daten vom Anfang oder Ende der Datei gelöscht.

- *1* **Wählen Sie im Select-Display (Auswählen) die gewünschte Audio-Datei aus.**
- *2* **Drücken Sie die LCD-Taste [PROPERTY] (Eigenschaft) (obere Taste [7]).**
- *3* **Drücken Sie die LCD-Taste [START/END POINT] (Start-/Endpunkt) (Taste [H]).**

# *4* **Geben Sie den Start-/Endpunkt an.**

Dieser Vorgang funktioniert genauso wie das Angeben des Punch-In/Out-Punkts. Anweisungen hierzu finden Sie unter "Angeben des Aufnahmebereichs im AUTO-Modus" auf Seite 144.

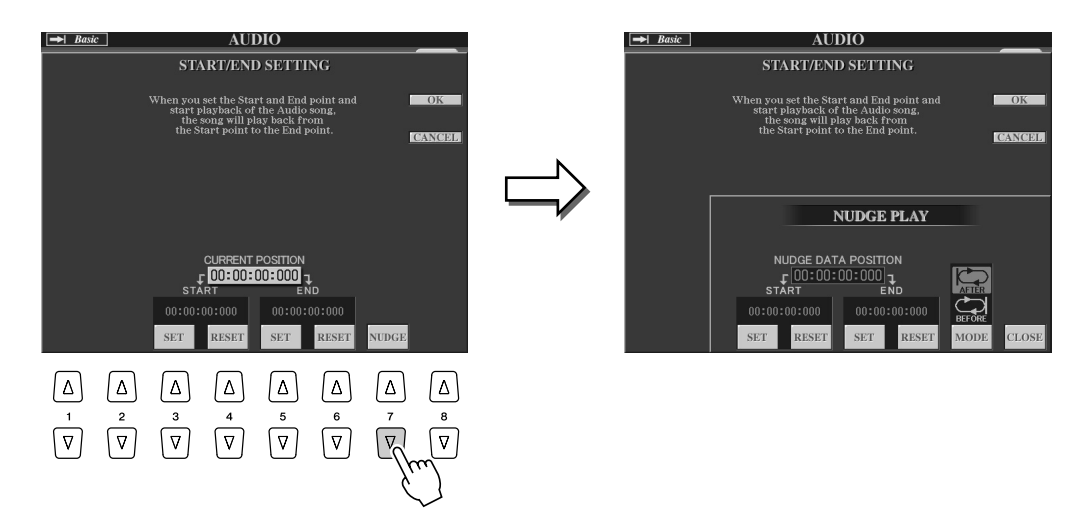

*5* **Drücken Sie die LCD-Taste [OK] (Taste [F]), um die neuen Einstellungen für die Datei einzugeben.**

Um den Vorgang abzubrechen, drücken Sie die LCD-Taste [CANCEL] (Abbrechen) (Taste [G]).

*6* **Drücken Sie die LCD-Taste [OK] (Taste [F]), um das Property-Fenster zu** 

# **HINWEIS**

**schließen.** *• Beim Exportieren eines Songs, für den Start- und Endpunkte angegeben wurden, wird nur der angegebene Bereich exportiert.*

# Playlist-Modus

Die Playlist ist eine praktische Funktion des Hard-Disk-Rekorders, mit deren Hilfe Sie Audio-Dateien für die automatische Wiedergabe in "Jukebox"-Manier zusammenstellen und organisieren können. Der Playlist-Modus kann im Hintergrund aktiv sein (wenn beispielsweise das Main-Display ausgewählt ist), so dass sie die aufgelisteten Dateien während Ihres Spiels jederzeit wiedergeben können.

Der Indikator "Basic/Playlist" oben links im Display gibt an, ob der Hard-Disk-Rekorder sich im Basic-Modus (Wiedergabe einer einzelnen Datei) oder Playlist-Modus (automatische Wiedergabe mehrerer Dateien) befindet.

# Erstellen einer Playlist

Wenn mehrere aufgezeichnete oder importierte Audio-Dateien auf der installierten Festplatte vorhanden sind, können Sie diese Dateien der Playlist zuweisen. Die Dateien können in einer beliebigen Reihenfolge angeordnet und beliebig oft eingegeben werden. (Mit anderen Worten: Eine Datei kann in einer Playlist mehrfach ausgewählt werden.) Die Playlist kann nur auf dem installierten Festplattenlaufwerk gespeichert werden, und es kann nur eine Playlist auf dem Laufwerk gespeichert werden.

*1* **Drücken Sie die HARD-DISK-RECORDER-Taste [SELECT] (Auswählen), um das AUDIO-Display aufzurufen.**

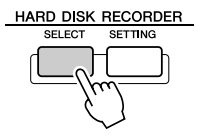

- *2* **Wählen Sie mit Hilfe der LCD-Tasten den Ordner mit den gewünschten Audio-Dateien aus.**
- *3* **Drücken Sie gegebenenfalls die LCD-Taste [CHANGE MENU] (Menü wechseln) (untere Taste [8]) und dann die LCD-Taste [Add to PLAYLIST] (Zur Playlist hinzufügen) (untere Taste [6]).**

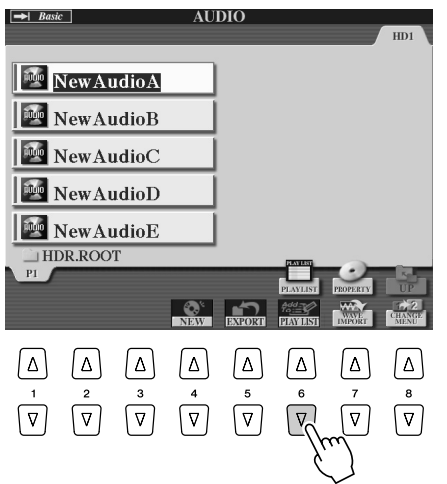

*• Eine Playlist kann bis zu 500 Audio-Dateien enthalten.* **HINWEIS**

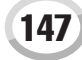

Aufzeichnen von Audio-Daten mit dem Hard-Disk-Rekorder

# *4* **Wählen Sie mit Hilfe der Tasten [A]–[J] die gewünschte(n) Audio-Datei(en) aus.**

Der ausgewählte Dateiname wird hervorgehoben. Sie können hier beliebig viele weitere Dateien auswählen. Wenn im unteren Display-Bereich mehrere Seiten (Register) angezeigt werden, können Sie auch aus diesen Displays Dateien auswählen.

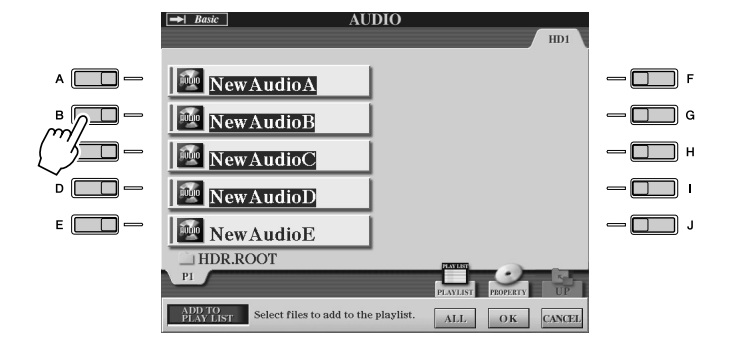

**HINWEIS**

*• Wenn Sie den Großteil der Dateien in einem Ordner auswählen möchten, bietet es sich an, über die LCD-Taste [ALL] (Alle) alle Dateien auszuwählen und dann mit den Tasten [A]–[J] die Auswahl der nicht gewünschten Dateien aufzuheben.*

Um alle Dateien im aktuellen Ordner auszuwählen, drücken Sie die LCD-Taste [ALL] (Alle) (untere Taste [6]).

# *5* **Drücken Sie die LCD-Taste [OK] (untere Taste [7]).**

Um den Vorgang abzubrechen, drücken Sie die LCD-Taste [CANCEL] (Abbrechen) (untere Taste [8]).

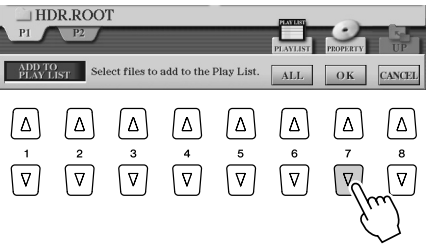

# *6* **Prüfen Sie in der Playlist, ob die Dateien hinzugefügt wurden.**

Wenn die Playlist bereits Audio-Dateien enthält, werden zusätzliche Dateien automatisch an das Ende der Liste angehängt. Hinzugefügte Dateien werden außerdem automatisch zur Wiedergabe ausgewählt (mit einem Häkchen versehen).

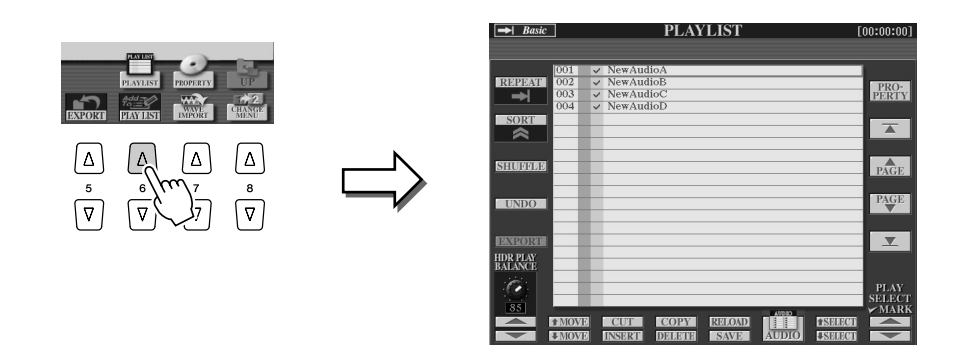

# *7* **Speichern Sie die Playlist.**

Drücken Sie die LCD-Taste [SAVE] (die untere Taste [5]). Die Playlist kann nur auf dem installierten Festplattenlaufwerk gespeichert werden, und es kann nur eine Playlist auf dem Laufwerk gespeichert werden.

# Wiedergabe einer Playlist

Nachdem Sie eine Playlist erstellt und/oder bearbeitet (Seite 147) und den Playlist-Modus aktiviert haben, können Sie die Dateien in der Liste zu einem beliebigen Zeitpunkt während Ihres Spiels wiedergeben.

Bitte beachten Sie, dass die Wiedergabe der Dateien nicht sofort einsetzt. Da der Hard-Disk-Rekorder jede Datei vor der Wiedergabe laden muss, wird die Wiedergabe zwischen zwei Dateien jeweils für ein oder zwei Sekunden unterbrochen.

*1* **Drücken Sie die HARD-DISK-RECORDER-Taste [SELECT] (Auswählen), um das AUDIO-Display aufzurufen.**

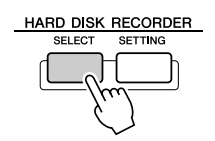

# *2* **Drücken Sie die LCD-Taste [PLAYLIST] (obere Taste [6]).**

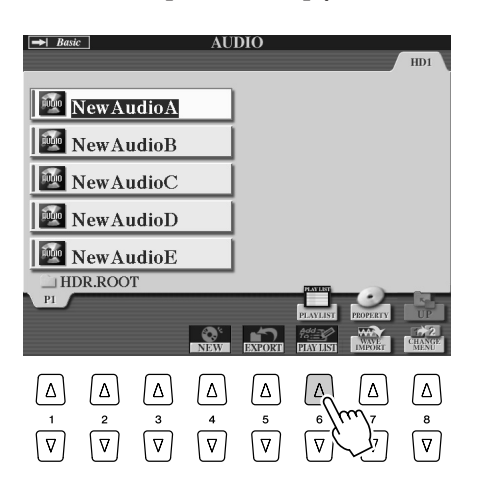

### **HINWEIS**

*• Mit der [SELECT]-Taste (Auswählen) wechseln Sie innerhalb der Hard-Disk-Rekorder-Funktion zwischen AUDIO und PLAYLIST hin und her.*

# *3* **Wählen Sie mit den LCD-Tasten [SELECT] (Auswählen) (Tasten [7]) eine Datei zur Wiedergabe aus.**

Nach ein paar Sekunden wird die ausgewählte Datei grün hervorgehoben. Um die Dateien der Playlist von Anfang an wiederzugeben, wählen Sie die erste Datei aus. Ein Häkchen gibt an, dass die Datei zur Wiedergabe ausgewählt ist, ein Minuszeichen (–) zeigt an, dass die Datei übersprungen wird, und ein Ausrufezeichen weist auf eine Datei ohne Daten hin.

Die Playlist-Modus ist aktiv, sobald Sie eine Datei in der Playlist ausgewählt haben.

Beachten Sie, dass die Anzeige oben links im Display jetzt "Playlist" anzeigt.

Im Playlist-Modus funktionieren die HARD-DISK-RECORDER-Tasten [PREV]/[NEXT] (Zurück/Weiter) als Steuerungen zum Vor- und Zurückschalten innerhalb der Playlist. Durch Drükken der entsprechenden Taste wird ein Einblendfenster aufgerufen, und es wird die vorherige bzw. nächste Audio-Datei in der Playlist ausgewählt. Mit der [PLAY/PAUSE]-Taste können Sie dann die Wiedergabe der Playlist ab der ausgewählten Datei starten.

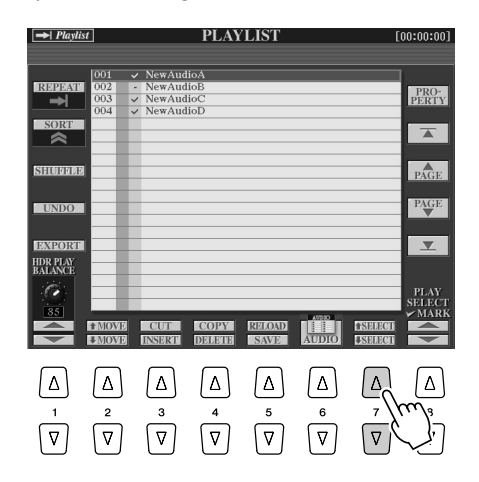

## **HINWEIS**

*• Sie können eine Datei auch auswählen, indem Sie mit dem [DATA ENTRY]-Datenrad den Cursor verschieben und anschließend die [ENTER]-Taste drücken.* 

Aufzeichnen von Audio-Daten mit dem Hard-Disk-Rekorder

# *4* **Drücken Sie die HARD-DISK-RECORDER-Taste [STOP], um die Wiedergabe anzuhalten..**

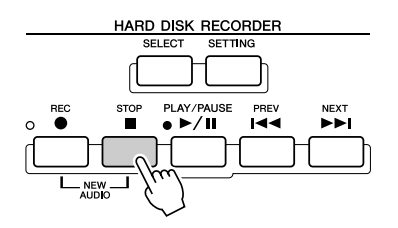

Um den Playlist-Modus auszuschalten, drücken Sie die LCD-Taste [AUDIO] (Tasten [6]). Daraufhin wird das AUDIO-Open/Save-Display zur Auswahl eines Audio-Songs angezeigt

# Playlist-Steuerungen

Die folgende Abbildung zeigt das Beispiel eines Playlist-Displays mit kurzen Erklärungen der verschiedenen Steuerungen.

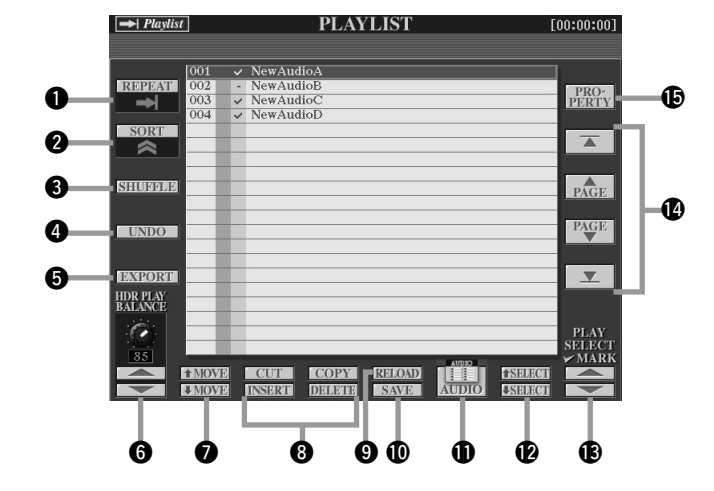

# q **REPEAT (Wiederholen)** Legt fest, wie die Audio-Dateien wiedergegeben werden:

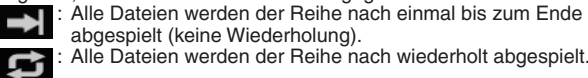

 $15$ 

: Eine ausgewählte Datei wird wiederholt abgespielt.

### w **SORT (Sortieren)**

Legt fest, ob die Audio-Dateien dem Namen nach in auf- oder absteigender Reihenfolge sortiert werden.

e **SHUFFLE (Mischen)**

Wenn Sie diese Taste drücken, werden die Dateien in zufälliger Reihenfolge neu angeordnet.

**O UNDO/REDO (Rückgängig/Wiederherstellen)**<br>Durch einmalige Drücken dieser Taste (Undo) wird die zuletzt in der Playlist vorgenommene Aktion rückgängig gemacht. Wenn Sie sie erneut drücken (Redo), wird die rückgängig gemachte Aktion wiederhergestellt. Es steht nur eine Undo/Redo-Ebene zur Verfügung.

#### **6** EXPORT (Exportieren)

Ruft den Export-Vorgang auf, mit dem Sie die ausgewählte Audio-Datei auf eine Festplatte oder ein USB-Speichergerät exportieren. (Anweisungen hierzu finden Sie unter "Exportieren von Audio-Dateien" auf Seite 139.)

#### y **HDR PLAY BALANCE (HDR-Wiedergabe-Balance)**

Legt die Wiedergabelautstärke für die gesamte Playlist fest. Beachten Sie, dass Sie innerhalb jeder Datei die Wiedergabelautstärke für diese einzelne Datei festlegen können.

#### u **MOVE (Verschieben) nach oben/unten**

Mit diesen Tasten verschieben Sie die ausgewählte Datei an eine andere Position innerhalb der Liste.

#### i **CUT / COPY / INSERT / DELETE**

Mit diesen Vorgängen können Sie einzelne Einträge der Liste kopieren oder ausschneiden und einfügen. Beachten Sie, dass diese Vorgänge sich nicht auf die tatsächlichen Audio-Daten auswirken, sondern nur auf die Einträge in der Liste.

#### **Ausschneiden und Einfügen**

- 1) Drücken Sie die LCD-Taste [CUT] (die obere [3]-Taste), und wählen Sie mit dem Datenrad [DATA ENTRY] und der LCD-Taste [SELECT] (der unteren Taste [5]) den gewünschten Dateieintrag aus. Der Eintrag wird gelöscht.
- 2) Verschieben Sie den Cursor (mit den [SELECT]-Tasten) an die gewünschte Position in der Liste, und drücken Sie die LCD-Taste [INSERT] (Einfügen) (untere Taste [3]).

- **Kopieren und Einfügen** 1) Drücken Sie die LCD-Taste [COPY] (die obere Taste [4]), und wählen Sie mit dem Datenrad [DATA ENTRY] und der LCD-Taste [SELECT] (der unteren Taste [5]) den gewünschten Dateieintrag aus. Der Eintrag wird kopiert.
- 2) Verschieben Sie den Cursor (mit den [SELECT]-Tasten) an die gewünschte Position in der Liste, und drücken Sie die LCD-Taste [INSERT] (Einfügen) (untere Taste [3]).

**Löschen**

Löscht Dateien aus der Playlist. Beachten Sie, dass dieser Vorgang sich nicht auf die tatsächlichen Audio-Daten auswirkt, sondern lediglich der Eintrag der Datei aus der Liste gelöscht wird.

o **RELOAD (Neu laden)** Hiermit laden Sie die Playlist neu.

### !0**SAVE (Speichern)**

Zum Speichern der Playlist auf dem installierten Festplattenlaufwerk. Nachdem Sie die Daten gespeichert haben, steht die Undo/Redo-Funktion nicht mehr zur Verfügung.

#### !1**AUDIO**

Ruft das Audio-Open/Save-Display auf. (Seite 147)

#### !2**SELECT (Auswählen) nach oben/unten**

Mit diesen Tasten wählen Sie Dateieinträge in der Liste aus. Der markierte Eintrag ist von einem roten Rahmen umgeben, und der gesamte Eintrag wird grün hervorgehoben, sobald er tatsächlich ausgewählt wird. Bewegen Sie den Cursor (roter Rahmen) mit dem [DATA ENTRY]-Datenrad schneller durch die Liste der Einträge, und drücken Sie die [ENTER]-Taste.

### !3**PLAY SELECT (Für Wiedergabe aktivieren)**

Mit diesen Tasten bestimmen Sie, ob die ausgewählte Datei zur Wiedergabe ausgewählt ist oder nicht. Wählen Sie eine Datei aus (mit den [SELECT]-Tasten, siehe oben), und drücken Sie dann die obere Taste [8], um die Datei mit einem Häkchen zu versehen (zu aktivieren), oder die untere Taste [8], um das Häkchen für die Datei zu entfernen (die Datei zu deaktivieren). Indem Sie die obere Taste [8] gedrückt halten, aktivieren Sie alle Dateien, und indem Sie die untere Taste [8] gedrückt halten, deaktivieren Sie alle Dateien.

!4**Steuerungen für die Playlist-Navigation** : Verschiebt den Cursor/die Auswahl an den Anfang der Liste.

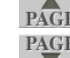

 $\overline{\blacktriangle}$ 

Subschiebt den Cursor/die Auswahl um eine Seite nach oben<br>
PAGE (falls mehrere Seiten vorhanden sind)

(falls mehrere Seiten vorhanden sind). : Verschiebt den Cursor/die Auswahl um eine Seite nach unten

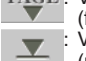

(falls mehrere Seiten vorhanden sind). : Verschiebt den Cursor/die Auswahl an das Ende der Liste (unmittelbar hinter die letzte eingegebene Datei).

 $\bullet$  **PROPERTY (Eigenschaft)**<br>Ruft das Pop-up-Fenster "Property" (Eigenschaften) auf, das den Dateinamen und den Pfad des Audio-Songs an der Cursor-Position anzeigt.

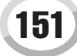

# Style-Wiedergabe (Begleitautomatik)

*Quick Guide auf den Seiten 31 – 37*

Dieser Abschnitt erklärt wichtige Funktionen für Styles, die im Quick Guide nicht behandelt werden. Grundlegende Informationen zur Style-Wiedergabe finden Sie im "Quick Guide".

# Merkmale von Styles

Der Typ und die definierenden Merkmale eines Styles werden oberhalb des Namens des Preset-Styles angezeigt.

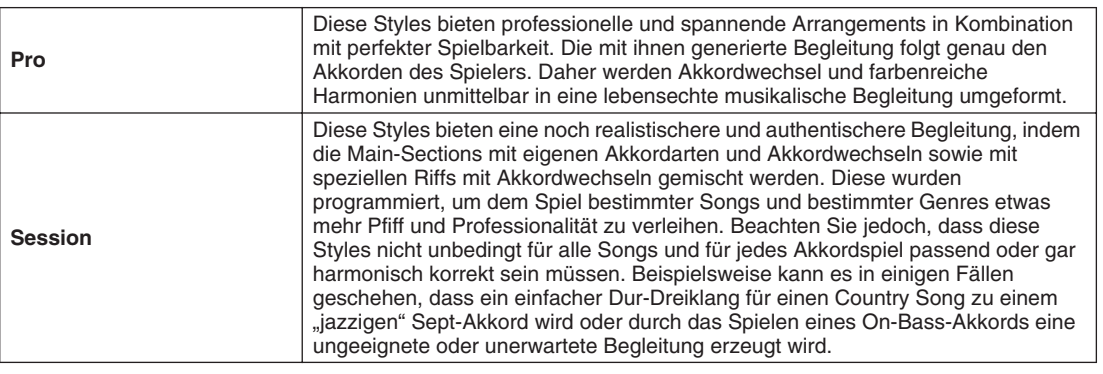

# **Akkordgriffe**

Die Akkorde (oder vereinfachten Akkordeingaben), die Sie im Tastaturbereich für die linke Hand spielen, werden für verschiedene Spielfunktionen genutzt:

- Wenn [ACMP] eingeschaltet ist (Seite 31), wird der Tastaturabschnitt für die linke Hand zum "Begleitabschnitt", und der ausgewählte Style wird entsprechend der Akkorde abgespielt, die Sie im Tastaturbereich für die linke Hand spielen. Die angegebenen Akkorde beeinflussen auch den Vocal-Harmony-Effekt (Seite 48), den Harmony-(Voice-)Effekt (Seite 39) und die Multi-Pads (wenn diese mit "Chord Match" (Akkordanpassung) benutzt werden, Seite 38).
- Wenn die Taste [ACMP] (Seite 31) ausgeschaltet ist und der LEFT-Part eingeschaltet wird, werden die Noten, die für den LEFT-Part gespielt werden, als Akkorde erkannt. Diese Akkorde haben keine Auswirkungen auf die Style-Wiedergabe, werden jedoch für den Vocal-Harmony-Effekt (Seite 48), den Harmony-(Voice-)Effekt (Seite 39) und die Multi Pads benutzt (wenn diese mit "Chord Match" (Akkordanpassung) benutzt werden, Seite 38).

Es gibt auch eine praktische Chord-Tutor-Funktion, die Ihnen anzeigt, welche Noten Sie für einen bestimmten Akkord spielen müssen. (Drücken Sie [FUNCTION] <sup>→</sup> CHORD FINGERING (Akkordgriffe).)

Die hier angegebenen Erklärungen zeigen, wie Akkorde gespielt bzw. angegeben werden. Rufen Sie das Display [FUNCTION] → CHORD FINGERING (Akkordgriffe) auf, und befolgen Sie die folgenden Anweisungen.

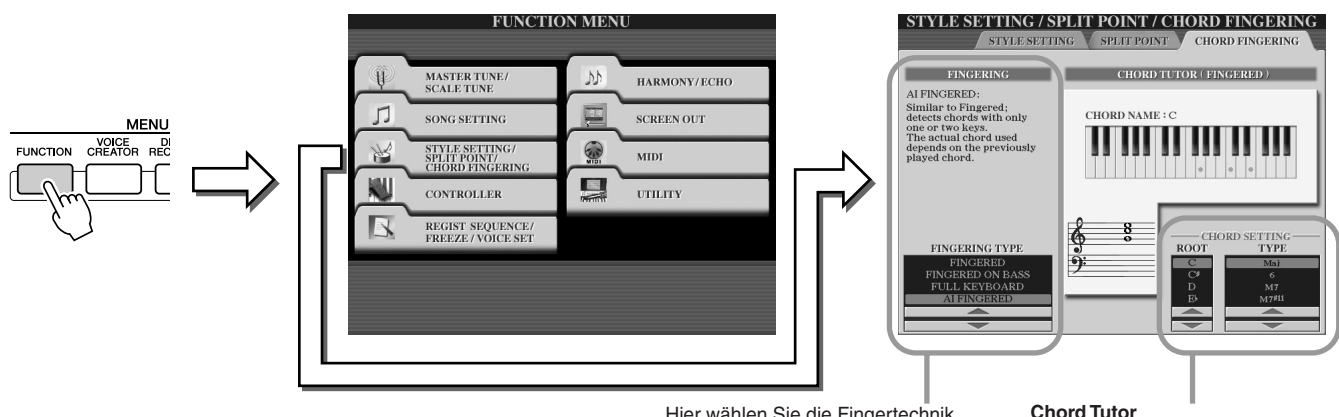

Hier wählen Sie die Fingertechnik (Fingering Type), wodurch festgelegt wird, welche Tasten Sie drücken müssen, um Akkorde hervorzurufen. Einzelheiten hierzu finden Sie im Folgenden.

Geben Sie hier den Akkordgrundton (Root) und die Akkordart (Type) an. Daraufhin werden die Noten des Akkords in der Tastaturdarstellung darüber angezeigt. Je nach Akkord können einige Noten ausgelassen werden.

# ■ **Die sieben Fingertechniken für das Akkordspiel .............................................................................................**

### ●**SINGLE FINGER (Ein-Finger-Methode)**

Mit der Ein-Finger-Begleitung kann auf einfache Weise eine ansprechend orchestrierte Begleitung mit Dur- , Sept-, Moll- und Moll-Sept-Akkorden erzeugt werden. Dazu muss nur eine minimale Anzahl von Tasten im Tastaturbereich für die Begleitung gedrückt werden. Es werden die folgenden verkürzten Akkordgriffe verwendet:

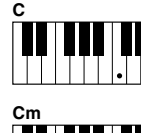

Für einen Dur-Akkord wird lediglich die Taste für den Grundton gedrückt.

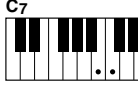

Für einen Sept-Akkord werden der Grundton sowie eine weiße Taste links davon angeschlagen.

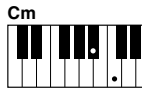

Für einen Moll-Akkord werden der Grundton und eine schwarze Taste links davon angeschlagen.

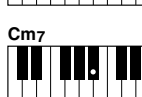

Für einen Moll-Sept-Akkord werden der Grundton sowie eine weiße und eine schwarze Taste links davon angeschlagen.

### ● **MULTI FINGER (Mehr-Finger-Spiel)**

Hier erkennt der Tyros2 sowohl mit der Ein-Finger-Technik als auch mit den klassischen Akkordgriffen erzeugte Akkorde. Sie können daher beide Techniken benutzen, ohne den Modus wechseln zu müssen.

### ● **FINGERED (Normale Akkordgriffe)**

In diesem Modus greifen Sie im Akkordbereich des Keyboards Ihre eigenen Akkorde, während der Tyros2 entsprechend orchestrierte Rhythmen, Bässe und Akkordbegleitungen im gewählten Style hinzufügt. Im Fingered-Modus werden alle Akkordtypen erkannt, die im separaten Heft "Daten-Liste" aufgeführt sind und in der oben beschriebenen Chord-Tutor-Funktion nachgeschaut werden können.

### ● **FINGERED ON BASS (Normale Akkordgriffe auf Bass)**

Es werden die gleichen Griffe wie im Fingered-Modus akzeptiert, wobei die tiefste im Akkordbereich der Tastatur gespielte Note als Bassnote interpretiert wird. Dadurch können Sie On-Bass-Akkorde erzeugen. (Im Fingered-Modus wird immer der Grundton des gespielten Akkords als Bassnote benutzt).

### ● **FULL KEYBOARD (Gesamte Tastatur)**

Diese Modus erkennt Akkorde über die gesamte Tastatur. Akkorde werden auf ähnliche Weise wie im Fingered-Modus erkannt, auch dann, wenn Sie die Noten zwischen linker und rechter Hand aufteilen – beispielsweise wenn Sie eine Bassnote mit der linken Hand spielen und einen Akkord mit der rechten Hand, oder indem Sie einen Akkord mit der linken Hand spielen und eine Melodienote in der rechten.

### ● **AI FINGERED (Normale Akkordgriffe mit künstlicher Intelligenz)**

Dieser Modus entspricht grundsätzlich dem FINGERED-Modus, nur dass auch weniger als drei Noten gespielt werden können, um Akkorde anzugeben (basierend auf dem zuvor gespielten Akkord usw.).

### ● **AI FULL KEYBOARD (Gesamte Tastatur mit künstlicher Intelligenz)**

Wenn dieser hochentwickelte Fingersatz eingesetzt wird, erzeugt der Tyros2 automatisch eine geeignete Begleitung, während Sie beidhändig auf der ganzen Tastatur frei spielen können. Sie brauchen sich in keiner Weise um die Begleitakkorde zu kümmern. Obwohl der AI-Full-Keyboard-Modus so konzipiert wurde, dass es mit vielen Songs funktioniert, kann es dennoch sein, dass diese Funktion für bestimmte Arrangements nicht geeignet ist. Dieser Modus ähnelt dem Modus FULL KEYBOARD, nur dass auch weniger als drei Noten gespielt werden können, um Akkorde anzugeben (basierend auf dem zuvor gespielten Akkord usw.). Es können keine Akkorde mit None, Undezime oder Tredezime gespielt werden. Dieser Typ ist nur während der Wiedergabe eines Styles wirksam.

#### **Die folgende Liste zeigt die Bedingungen, unter denen die im Tastaturbereich für die Begleitung gespielten Noten als Akkorde erkannt werden.**

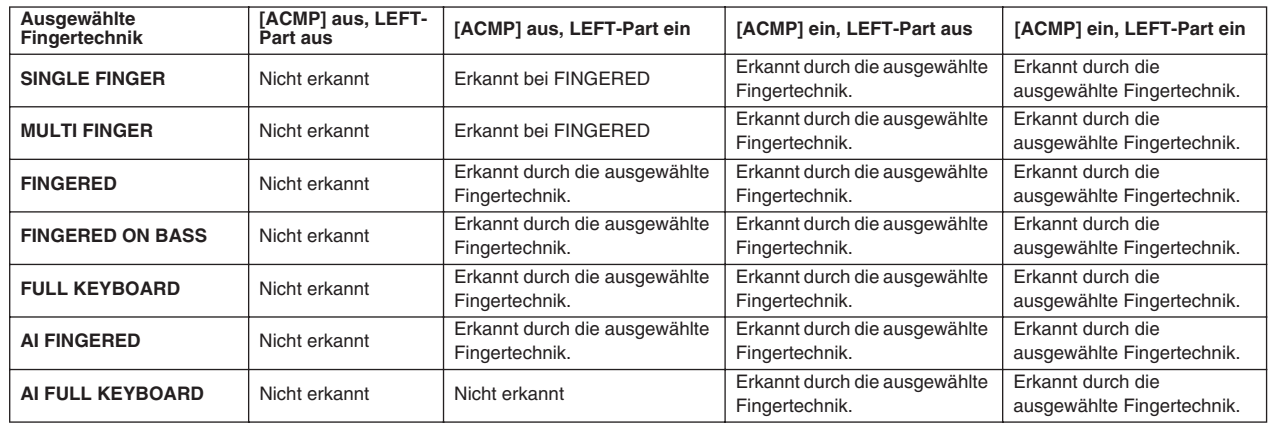

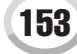

Style-Wiedergabe (Begleitautomatik)

# Fade In/Out (Ein-/Ausblenden)

Mit Hilfe der Taste [FADE IN/OUT] können Sie weiche Ein- und Ausblendungen beim Starten bzw. Anhalten des Style-/Song-Wiedergabe erzeugen. Dies beeinflusst den Gesamtklang des Tyros2 - einschließlich Ihres Spiels auf der T Style- und Song-Wiedergabe.

- *1* **Drücken Sie die Taste [FADE IN/OUT], so dass das entsprechende Lämpchen aufleuchtet.**
- *2* **Starten der Style-Wiedergabe.** Während des graduellen Einblendens blinkt die [FADE IN/OUT]-Anzeige. Sobald die Begleitung voll eingeblendet ist, erlischt die Anzeige.
- *3* **Drücken Sie die Taste [FADE IN/OUT] erneut, so dass das entsprechende Lämpchen aufleuchtet.**

Während des Ausblendens blinkt die Anzeige. Sobald die Begleitung voll ausgeblendet ist, erlischt die Anzeige.

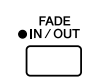

## **HINWEIS**

- *Die Zeit für das Ein-/Ausblenden kann eingestellt werden (Seite 193).*
- *Die Fade-In/Out-Funktion wirkt sich nicht auf die Wiedergabe von Audio-Songs aus.*

# Tempo

Jeder Style des Tyros2 wurde mit einem Standardtempo programmiert. Dieses Tempo kann jedoch mit der Taste [TEMPO] auf einen beliebigen Wert zwischen 5 und 500 Schlägen pro Minute eingestellt werden. Diese Einstellung kann vor dem Start des Styles oder während der Style-Wiedergabe vorgenommen werden. Außerdem können Sie das Verhalten bei einem Style-Wechsel festlegen (Seite 158): Das aktuelle Tempo kann beibehalten werden (Tempo Hold), oder das Standard-Tempo des neu ausgewählten Styles wird, während ein Style wiedergegeben wird, übernommen (Reset).

### ■ **Tap-Funktion ...................................................................................................................**

Mit dieser nützlichen Funktion können Sie durch rhythmisches Klopfen auf die Taste [TAP TEMPO] das Tempo einzählen. Der Style startet dann automatisch mit der "angeklopften" Geschwindigkeit. Klopfen Sie einfach auf die Taste (viermal bei einem 4/4-Takt), und die Style-Wiedergabe startet automatisch im entsprechenden Tempo. Das Tempo kann auch während der Wiedergabe geändert werden. Klopfen Sie dazu zweimal im gewünschten Tempo auf die Taste.

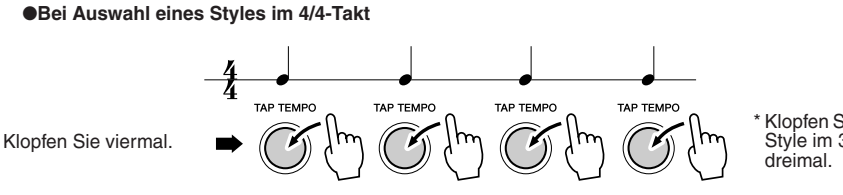

\* Klopfen Sie bei einem Style im 3/4-Takt

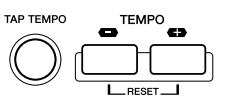

# Synchronstart und Synchronstopp *Quick Guide auf Seite 31*

Wenn [SYNC START] (Synchronstart) eingeschaltet ist, können Sie automatisch die Style-Wiedergabe starten, indem Sie im Tastaturbereich für die Begleitung einen Akkord spielen. Wenn [SYNC STOP] (Synchronstopp) eingeschaltet ist, wird die Begleitung immer nur so lange wiedergegeben, wie Sie einen Akkord spielen bzw. halten. Sie können die Begleitung also abrupt stoppen, indem Sie einfach die linke Hand von den Tasten nehmen.

Da durch Einschalten von [SYNC STOP] automatisch [SYNC START] eingeschaltet wird, können Sie die Begleitung abwechselnd starten und stoppen, indem Sie Akkorde spielen und wieder loslassen.

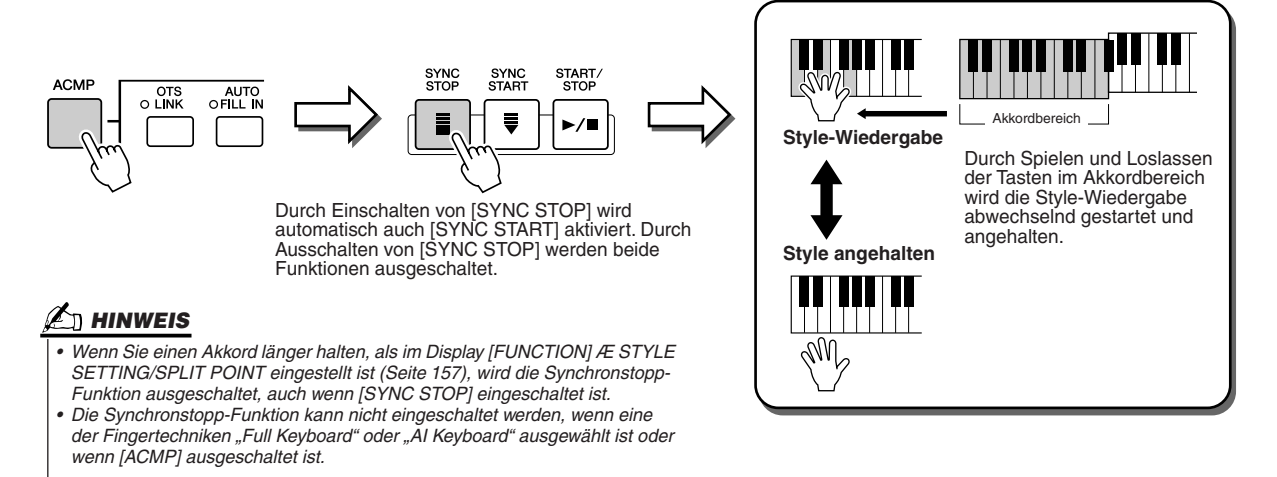

# **Programmierbare One Touch Setting (OTS)** *Quick Guide auf Seite 36*

"One Touch Setting" ist eine praktische Funktion, bei der die am besten geeigneten Bedienfeldeinstellungen des momentan ausgewählten Styles mit einem einzigen Tastendruck aufgerufen werden können. Drücken Sie eine der vier [ONE TOUCH SETTING]-Tasten, um die folgenden vorprogrammierten Einstellungen für die Style-Wiedergabe aufzurufen.

- [ACMP] und [SYNC START] werden automatisch eingeschaltet, so dass Sie den Style starten können, indem Sie mit der linken Hand einen Akkord spielen.
- Zusätzlich werden benutzerdefinierte Bedienfeldeinstellungen (für Voices, Tastatur-Parts, Effekte usw.) aufgerufen, die am besten zu diesem Style passen – wodurch Sie das Instrument sofort auf den zu spielenden Musiktitel umkonfigurieren können.

Der Tyros2 besitzt sogar drei verschiedene Funktionen, mit denen Sie komplette Bedienfeldeinstellungen sofort abrufen können: Die hier beschriebene One-Touch-Setting, den Music-Finder und das Registration-Memory. Die One-Touch-Setting unterscheidet sich darin von den beiden anderen Methoden, dass jede OTS-Bedienfeldeinstellung einem bestimmten Style zugeordnet ist. Sie wählen also zunächst einen Style für Ihr Spiel aus, dann drücken Sie eine der [ONE TOUCH SETTING]-Tasten, um die Bedienfeldeinstellungen an diesen Style anzupassen.

## ■ **OTS Link............................................................................................................................**

Mit der praktischen OTS-Link-Funktion können Sie auf bequeme Art automatisch zwischen One-Touch-Einstellungen wechseln, sobald Sie eine andere Main-Section auswählen (A bis D). Die Main-Sections A, B, C und D entsprechen den One-Touch-Einstellungen 1, 2, 3 und 4. Dies ist besonders hilfreich in Live-Situationen, da Sie das gesamte Instrument während des Spiels schnell und einfach umkonfigurieren können.

## ■ **Speichern der Bedienfeldeinstellungen für OTS .............................................**

Der Tyros2 besitzt vier verschiedene One-Touch-Einstellungen für jeden der Preset-Styles. Obwohl jeder einzelne genau passend für den Style programmiert wurde, können Sie die Einstellungen beliebig ändern. Die geänderten One-Touch-Einstellungen können als der ausgewählte Style auf dem User-Laufwerk oder externen Geräten gespeichert werden.

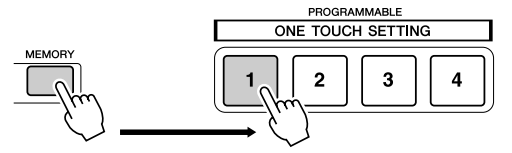

Drücken Sie die [MEMORY]-Taste des Registration-Memory und anschließend eine beliebige [ONE TOUCH SETTING]-Taste.

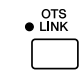

# **VORSICHT**

*• Denken Sie daran, Ihre OTS-Einstellungen als Style-Datei auf dem User-Laufwerk oder externen Geräten zu speichern (siehe die Anweisungen zum Save-Vorgang auf Seite 75, Schritt 2 bis Ende). Die unter jeder OTS-Taste gespeicherten Bedienfeldeinstellungen gehen verloren, wenn Sie auf einen anderen Style umschalten oder das Gerät ausschalten, ohne gespeichert zu haben.* 

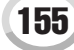

Style-Wiedergabe (Begleitautomatik)

# Sofortige Style-Auswahl

Wenn Sie Ihre eigenen Styles erzeugt haben und eine Style-Sammlung auf dem User-Laufwerk oder externen Geräten besitzen, können Sie bald zwischen sehr vielen Style-Dateien auswählen – und es wird schwierig, Ihre bevorzugten Styles zu finden. Mit dieser Funktion können Sie den Pfad eines bestimmten Styles unter einer der STYLE-Tasten speichern. Auch dann, wenn Ihre Daten in einer komplexen Struktur von Ordnern und Unterverzeichnissen über die ganze Platte verteilt sind, können Sie bestimmte Dateien sehr einfach mit einem einzigen Tastendruck abrufen, egal wo der Style sich befindet.

- *1* **Rufen Sie den Typ des Open/Save-Displays für Styles auf, in dem die Auswahl durch Eingabe der Nummer erfolgt (Seite 77).**
- *2* **Wählen Sie zuerst den zu speichernden Style aus, indem Sie den entsprechenden Pfad aufrufen, und drücken Sie dann die LCD-Taste [MEMORY] (Speicher).**

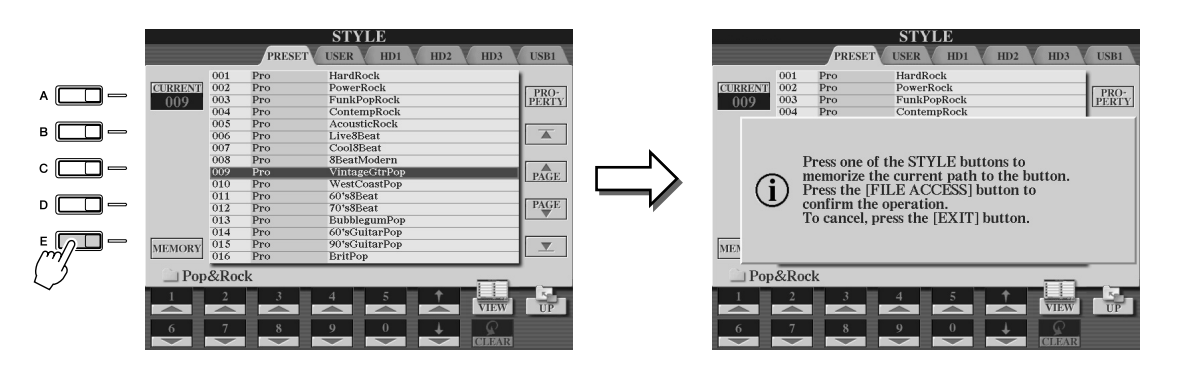

*3* **Prüfen Sie, ob der in Schritt 2 (oben) eingestellte Pfad richtig gespeichert wurde. Rufen Sie dazu zunächst einen anderen Pfad auf (zum Beispiel das Open/Save-Display für Voices), und wählen Sie dann den eben gespeicherten Pfad aus, indem Sie die Taste [FILE ACCESS] (Dateizugriff) aktivieren und die entsprechende STYLE-Taste drücken.**

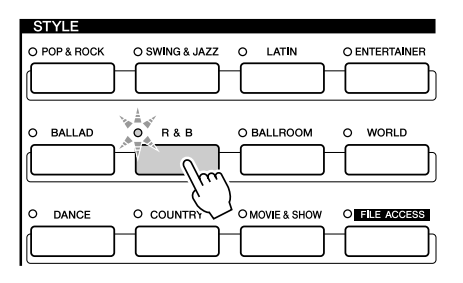

*4* **Rufen Sie den anderen Pfad auf (zum Beispiel das Open/Save-Display für Voices), und rufen Sie den in Schritt 3 gespeicherten Pfad auf, indem Sie die folgenden Schritte ausführen.**

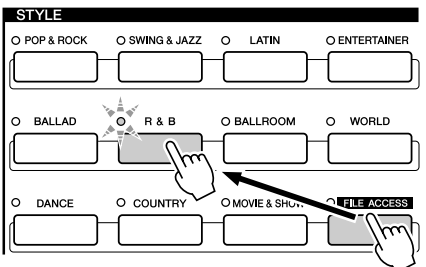

Schalten Sie [FILE ACCESS] (Dateizugriff) ein, und drücken Sie die entsprechende (in Schritt 3 ausgewählte) STYLE-Taste.

# Einstellungen für die Style-Wiedergabe

Der Tyros2 verfügt über eine Reihe von Wiedergabefunktionen für Styles, einschließlich "Split Point" usw. Der Zugriff erfolgt über [FUNCTION] → STYLE SETTING/SPLIT POINT (Style-Einstellung/Split-Punkt).

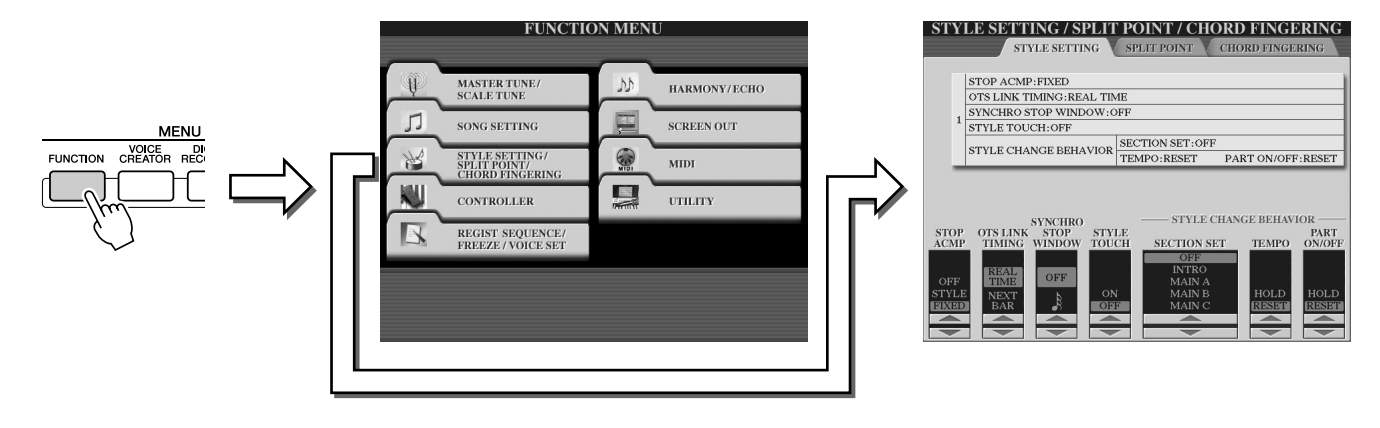

# Style-Einstellungen

### ■ **Stop Accompaniment (Begleitstopp).........................................................................................**

Wenn die Begleitautomatik eingeschaltet und der Synchronstart ausgeschaltet ist, wird der Begleitakkord auch dann erzeugt, wenn Sie bei angehaltener Style-Wiedergabe im Tastaturbereich für die Begleitung Akkorde spielen. In diesem Zustand - genannt "Stop Accompaniment" (Begleitstopp) – werden alle gültigen Akkordfingersätze erkannt, und Akkordgrundton und -typ werden im LC-Display angezeigt. Da der Tyros2 den Akkord richtig erkennt, können Sie auch die Chord-Match-Funktion (Seite 38) mit den Multi-Pads oder dem Harmony-Effekt (Seite 39) verwenden, ohne dass ein Style wiedergegeben werden muss. Im obigen Display können Sie festlegen, ob der im Akkordbereich gespielte Akkord im Stop-Accompaniment-Zustand gespielt werden soll oder nicht.

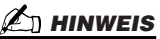

*• Der Akkord, der bei angehaltener Begleitung erkannt wird, kann unabhängig von dieser Einstellung im Song aufgenommen werden. Beachten Sie, dass der Voice-Sound nur mit der Einstellung STYLE, nicht aber mit den Einstellungen OFF oder FIXED aufgezeichnet wird.* 

- OFF (Aus) .......................... Der im Akkordbereich gespielte Akkord wird nicht wiedergegeben.
- STYLE ............................... Der im Akkordbereich gespielte Akkord wird mit den Voices für den Pad-Part und Basskanal des gewählten Styles wiedergegeben.
- FIXED (Fest) ..................... Der im Akkordbereich gespielte Akkord wird unabhängig vom ausgewählten Style mit einer bestimmten Voice wiedergegeben.

# ■ **OTS Link Timing..................................................................................................................................**

Dies Parameter gilt für die OTS-Link-Funktion (Seite 155). Er legt das Timing fest, mit dem die One-Touch-Einstellungen mit MAIN VARIATION [A]–[D] umgeschaltet werden. (Die Taste [OTS LINK] muss aktiv sein.)

- Real Time (Echtzeit) .......... Die One-Touch-Einstellung wird sofort aufgerufen, wenn Sie eine der [MAIN VARIATION]-Tasten drücken.
- Next Bar (Nächster Takt) ... Die One-Touch-Einstellung wird beim nächsten Takt aufgerufen, nachdem Sie eine der [MAIN VARIATION]-Tasten gedrückt haben.

### ■ **Synchro Stop Window (Synchronstopp-Fenster).................................................................**

Hiermit wird festgelegt, wie lange Sie einen Akkord halten können, bevor die Synchronstopp-Funktion automatisch ausgeschaltet wird. Wenn die Taste [SYNC STOP] eingeschaltet und hier ein anderer Wert als OFF (Aus) eingestellt ist, wird die Synchronstopp-Funktion automatisch ausgeschaltet, wenn ein Akkord länger als die hier eingestellte Dauer gehalten wird. Dadurch wird die Style-Wiedergabe wieder zurück in den Normalzustand versetzt, und Sie können die Tasten loslassen, ohne dass die Style-Wiedergabe angehalten wird.

### ■ **Style Touch (Style-Anschlag) ........................................................................................................**

Schaltet die Anschlagempfindlichkeit für die Style-Wiedergabe ein oder aus. Bei Aktivierung (ON) ändert sich die Style-Lautstärke je nach Anschlagstärke im Akkordbereich der Tastatur.

Style-Wiedergabe (Begleitautomatik)

# ■ **Section Set (Section-Festlegung)................................................................................................**

Legt die Standard-Section fest, die beim Umschalten von Styles (bei angehaltener Style-Wiedergabe) automatisch aufgerufen wird. Mit der Einstellung OFF (Aus) wird bei angehaltener Style-Wiedergabe die aktive Section beibehalten, auch wenn ein anderer Style ausgewählt wird.

Wenn in den Style-Daten eine der Sections Main A bis D fehlt, wird automatisch die nächstgelegene Section ausgewählt. Beispiel: Wenn Main D nicht im ausgewählten Begleit-Style enthalten ist, wird Main C aufgerufen.

# ■ **Tempo......................................................................................................................................................**

Legt fest, ob beim Wechseln des Styles während der Style-Wiedergabe das aktuelle Tempo beibehalten (HOLD) oder auf das Standardtempo des neu ausgewählten Styles zurückgesetzt (RESET) wird.

### ■ **Part On/Off (Part Ein/Aus)...............................................................................................................**

Legt fest, ob bei Auswahl eines anderen Styles die aktuellen Ein/Aus-Einstelllungen für Parts beibehalten (HOLD) oder alle Parts zurückgesetzt werden.

### **Gleichzeitige Wiedergabe eines Song und eines Style**

Wenn Sie gleichzeitig einen Song und einen Style wiedergeben, werden die Kanäle 9–16 der Song-Daten durch die Kanäle des Styles ersetzt. So können Sie anstelle der Begleit-Parts des Songs dessen Styles und Funktionen benutzen. Dadurch haben Sie größere Freiheit beim Spiel, da Sie Style- und Song-Wiedergabe unabhängig voneinander steuern können.

## **HINWEIS**

- *Der Style wird zusammen mit dem Song angehalten. Wenn der Begleit-Style wiedergegeben*
- *wird und Sie den Song starten, wird die Begleitung automatisch angehalten. • Einige der internen Songs wurden mit den in das Instrument integrierten Styles erstellt. Bei*
- *diesen Songs werden beim Starten der Song-Wiedergabe automatisch die Begleit-Styles geladen.*

# Split Point (Split-Punkt)

Mit diesen Einstellungen (es gibt drei Split-Punkte) können Sie die Tastatur in verschiedene Bereiche einteilen: den Akkordbereich, den Bereich für den LEFT-Part, den Bereich für RIGHT 1–2 und den Bereich für RIGHT 3. Die drei Split-Point-Einstellungen (siehe unten) werden als Notennamen angegeben.

- Split-Punkt (S) trennt den Akkordbereich für die Style-Wiedergabe von den Bereichen für das Spielen von Voices (RIGHT 1–3, LEFT).
- Split-Punkt (L) trennt die beiden Bereiche LEFT und RIGHT 1–3 für das Spielen von Voices voneinander.
- Split-Punkt (R) trennt die beiden Bereiche RIGHT 1–2 und RIGHT 3 für das Spielen der rechten Voices voneinander.

Um den Split-Punkt einzustellen, wählen Sie mit den entsprechenden LCD-Tasten [1]–[6] (gegebenenfalls zusammen mit dem Datenrad) oder den Tasten [F]–[I] den gewünschten Part aus (mit "S + L" können Sie zwei Split-Punkte gleichzeitig festlegen), und drehen Sie am [DATA ENTRY]-Datenrad, oder drücken Sie die gewünschte Taste, während Sie die Tasten [F]–[I] gedrückt halten.

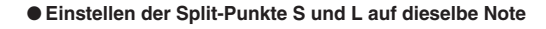

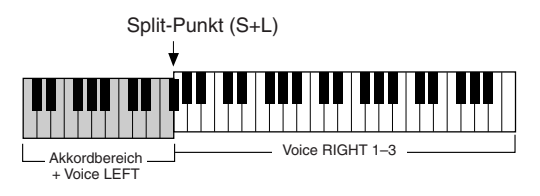

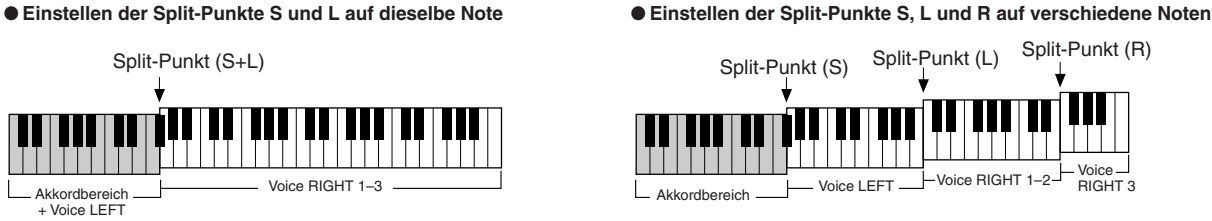

Split-Punkt (L) kann nicht tiefer als Split-Punkt (S) eingestellt werden, und Split-Punkt (S) kann nicht höher als Split-Punkt (L) eingestellt werden.

# Style Creator (Digitalaufnahme)

Mithilfe der leistungsstarken Style-Creator-Funktion können Sie Ihre eigenen Styles erstellen. Diese Styles können dann genauso wie die Preset-Styles für die Style-Wiedergabe verwendet werden.

## **Struktur der Style-Daten – Erstellen von Styles**

Jeder Style besteht aus bis zu 15 Sections (Intro I–III, Main A–D, Fill In A–D, Break, Ending I–III), die Variationen des Rhythmus-Patterns darstellen. Jede dieser 15 Sections hat wiederum acht verschiedene Parts (Kanäle), die aus MIDI-Sequenzdaten bestehen. Daraus ergibt sich eine Gesamtanzahl von 120 separaten Sätzen von MIDI-Daten, die in einem einzelnen Style enthalten sind. Mit der Style-Creator-Funktion können Sie einen Style erstellen, indem Sie entweder die erforderlichen MIDI-Daten separat aufnehmen oder Pattern-Daten von anderen bereits vorhandenen Styles importieren.

#### **Jeder Style enthält 120 MIDI-Datensequenzen (15 Sections x 8 Parts)**

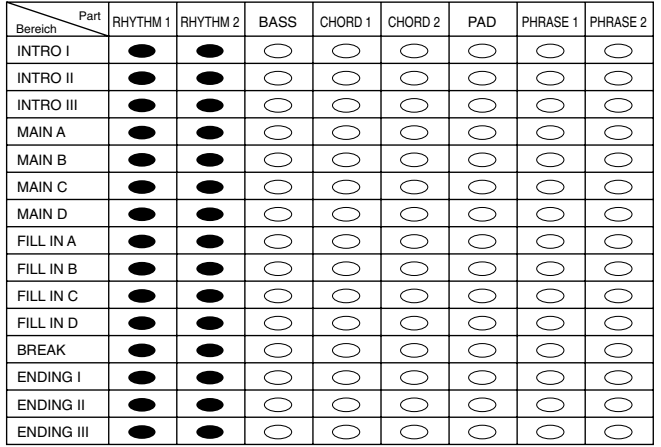

#### ● **Verwenden von Preset-Styles**

Wenn Sie den internen (voreingestellten) Preset-Style auswählen, der dem zu erstellenden Style am ähnlichsten ist, und das Display "Style Creator" aufrufen, werden die Daten des Preset-Styles an einen speziellen Speicherplatz zum Bearbeiten geladen (vgl. Schaubild rechts). Durch Hinzufügen, Löschen oder Ersetzen von Daten an diesem Speicherort können Sie einen eigenen Style erzeugen.

### **HINWEIS**

*• Die DSP1-Effekteinstellungen (Seite 181) können in den User-Style-Daten nicht gespeichert und daher in der Style-Creator-Funktion auch nicht bearbeitet werden. Das bedeutet, dass sämtliche DSP1-Effekteinstellungen im Preset-Style (wie Geschwindigkeitsänderungen des Leslie-Effekts) aus den kopierten Preset-Style-Daten gelöscht werden und beim Erstellen eines Styles nicht verfügbar sind.*

#### ● **Aufzeichnen und Zusammenstellen (Assembly)**

Der Style Creator stellt zwei grundlegende Methoden zum Erstellen der MIDI-Sequenzdaten jedes Parts bereit: Aufzeichnen, wobei Sie die Parts auf der Tastatur aufnehmen (mit der Echtzeit- oder Step-Aufnahme), und Assembly (Zusammenstellen), wobei Sie verschiedene Pattern-Daten zusammenstellen, indem Sie sie aus anderen Styles kopieren. Bei beiden Methoden, Aufzeichnen und Assembly, werden die ursprünglichen Daten durch neue Daten ersetzt.

In der Tabelle auf der rechten Seite werden INTRO I und MAIN A beispielsweise durch Aufnahme der neuen Daten für alle Parts erstellt, und MAIN B wird durch die Zusammenstellung der Pattern-Daten für alle Parts von anderen Styles erstellt. INTRO III und ENDING A–C werden durch Beibehaltung der ursprünglichen Daten erstellt. MAIN C und FILL IN A werden auf drei verschiedene Arten erstellt: Aufzeichnung, Assembly und Verwendung eigener Daten.

# Für diese Parts, die programmierte Daten enthalten, kann neues Material mit der Overdubbing-Methode aufgenommen werden.

Für diese Parts, die programmierte Daten enthalten, kann kein neues<br>Material mit der Overdubbing-Methode aufgenommen werden. Diese Parts<br>können nur aufgezeichnet werden, nachdem die programmierten Daten<br>gelöscht wurden.

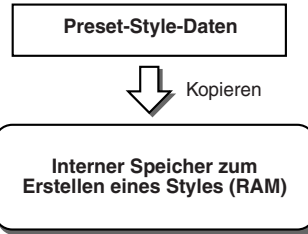

#### **Beispiel-Style – erstellt durch Aufzeichnung, Assembly und eigene Daten**

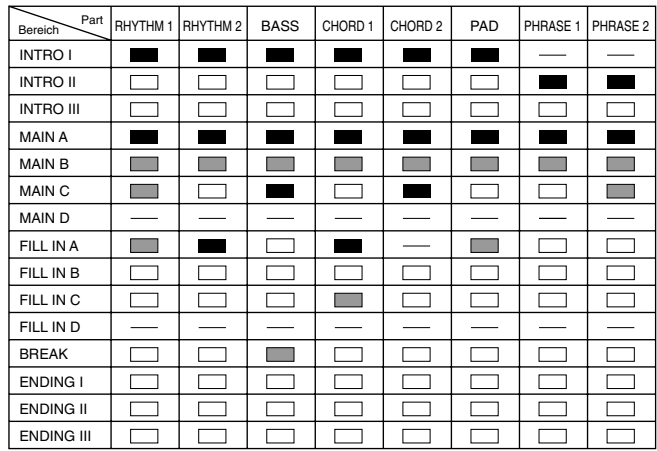

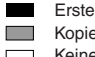

Erstellen von Daten durch Aufzeichnen Kopieren von Daten aus anderen Styles (Assembly) Keine Änderung (Beibehaltung der Originaldaten) Keine Daten

Style Creator (Digitalaufnahme)

#### ● **Loop-Aufnahme und Overdub-Aufnahme**

Die Song-Creator-Funktion (Song-Aufnahme) zeichnet Ihr Spiel auf der Tastatur in Form von MIDI-Daten auf. Die Aufzeichnung von Style-Daten mit dem Style Creator funktioniert hingegen anders. Im Folgenden sind einige der Unterschiede zwischen der Style- und der Song-Aufzeichnung beschrieben:

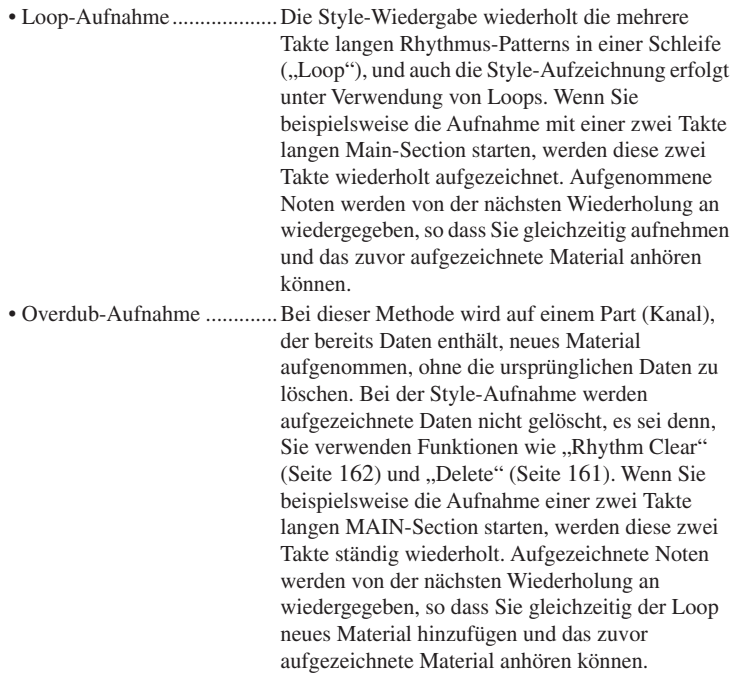

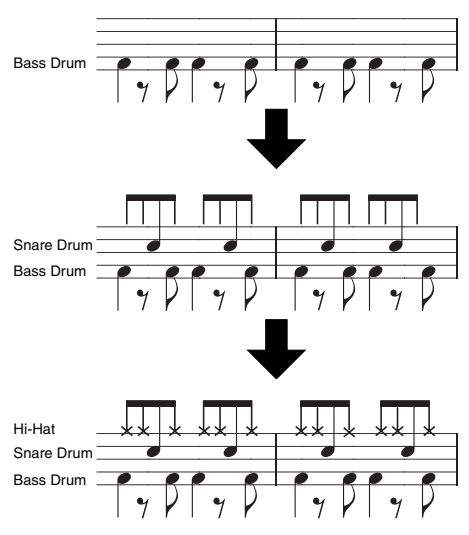

Mithilfe dieser Aufnahmemethoden erlaubt Ihnen die Style-Creator-Funktion die schnelle und problemlose Aufnahme kompletter Rhythmus-Patterns (wie das oben dargestellte).

#### ● **Rhythmus-Parts und Parts mit Tonhöhendaten**

Das Erstellen und Aufzeichnen von Rhythm-Parts (die keine Tonhöhendaten enthalten) unterscheidet sich wie folgt von der Erstellung anderer Parts (die Tonhöhendaten enthalten).

- Mit der Overdub-Methode können vorhandenen Rhythm-Parts eines Preset-Styles Notendaten hinzugefügt werden, während andere Parts mit Tonhöhendaten nur neu aufgenommen werden können, wenn zuvor alle vorhandenen Daten für den Part gelöscht wurden.
- Style-Parts (Kanäle), die keine Rhythm-Parts sind, werden entsprechend der Angaben für Grundton/Akkordart im Akkordbereich der Tastatur wiedergegeben. Die von Style-Parts (Kanälen), die keine Rhythm-Parts sind, ausgegebenen Noten werden entsprechend der Angaben für Grundton/Akkordart im Akkordbereich der Tastatur auf der Basis des Quell-Patterns (s.u.) transponiert. In Style Creator können Sie die Parameter einstellen, mit denen festgelegt wird, wie die Note transponiert wird und wie gehaltene Noten bei Akkordwechseln behandelt werden.

### **Spezielle Parametereinstellungen auf der Basis des Style File Format**

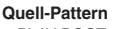

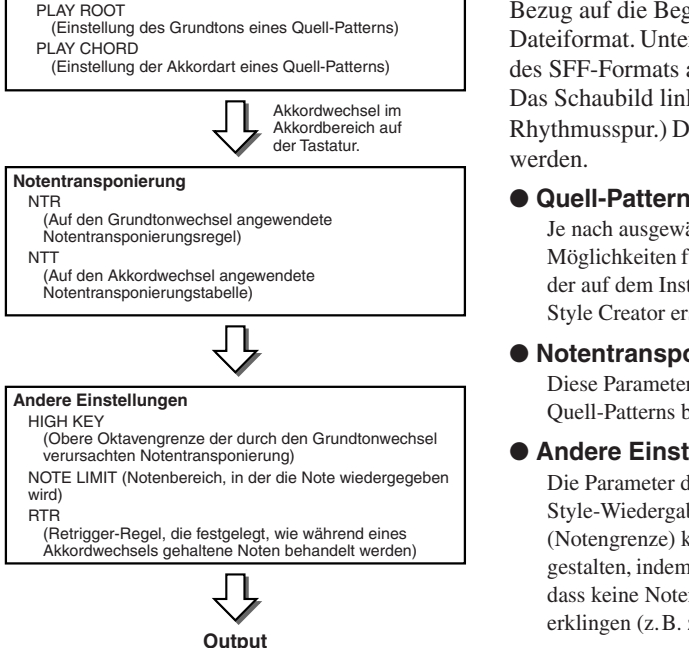

Das "Style File Format" (SFF) kombiniert das gesamte Know-How von Yamaha in Bezug auf die Begleitautomatik (Style-Wiedergabe) in einem vereinheitlichten Dateiformat. Unter Verwendung von Style Creator können Sie die Leistungsfähigkeit des SFF-Formats ausnutzen und vollkommen frei eigene Styles erzeugen. Das Schaubild links stellt den Prozess der Style-Wiedergabe dar. (Gilt nicht für die Rhythmusspur.) Diese Parameter können über die Style-Creator-Funktion eingestellt

- ● **Quell-Pattern** .............................................................................. Seite166 Je nach ausgewähltem Grundton/ausgewählter Akkordart gibt es verschiedene Möglichkeiten für die Noten der Style-Wiedergabe. Die Style-Daten werden entsprechend der auf dem Instrument durchgeführten Akkordwechsel umgewandelt. Diese mit dem Style Creator erstellten Basis-Style-Daten werden als "Quell-Pattern" bezeichnet.
- ● **Notentransponierung**................................................................ Seite166 Diese Parametergruppe besteht aus zwei Parametern, die festlegen, wie die Noten des Quell-Patterns bei Akkordwechseln umgewandelt werden.
- ● **Andere Einstellungen** ............................................................... Seite167 Die Parameter dieser Gruppe dienen der Feineinstellung der Art und Weise, in der die Style-Wiedergabe auf die gespielten Akkorde reagiert. Mit dem Parameter "Note Limit" (Notengrenze) können Sie die Voices des Style-Klangs so realistisch wie möglich gestalten, indem Sie die Tonhöhe in einen authentischen Tonhöhenbereich verschieben, so dass keine Noten außerhalb des natürlichen Tonumfangs des wirklichen Instruments erklingen (z.B. zu tiefe Noten einer Piccoloflöte).

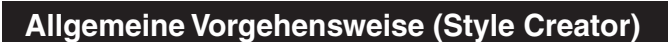

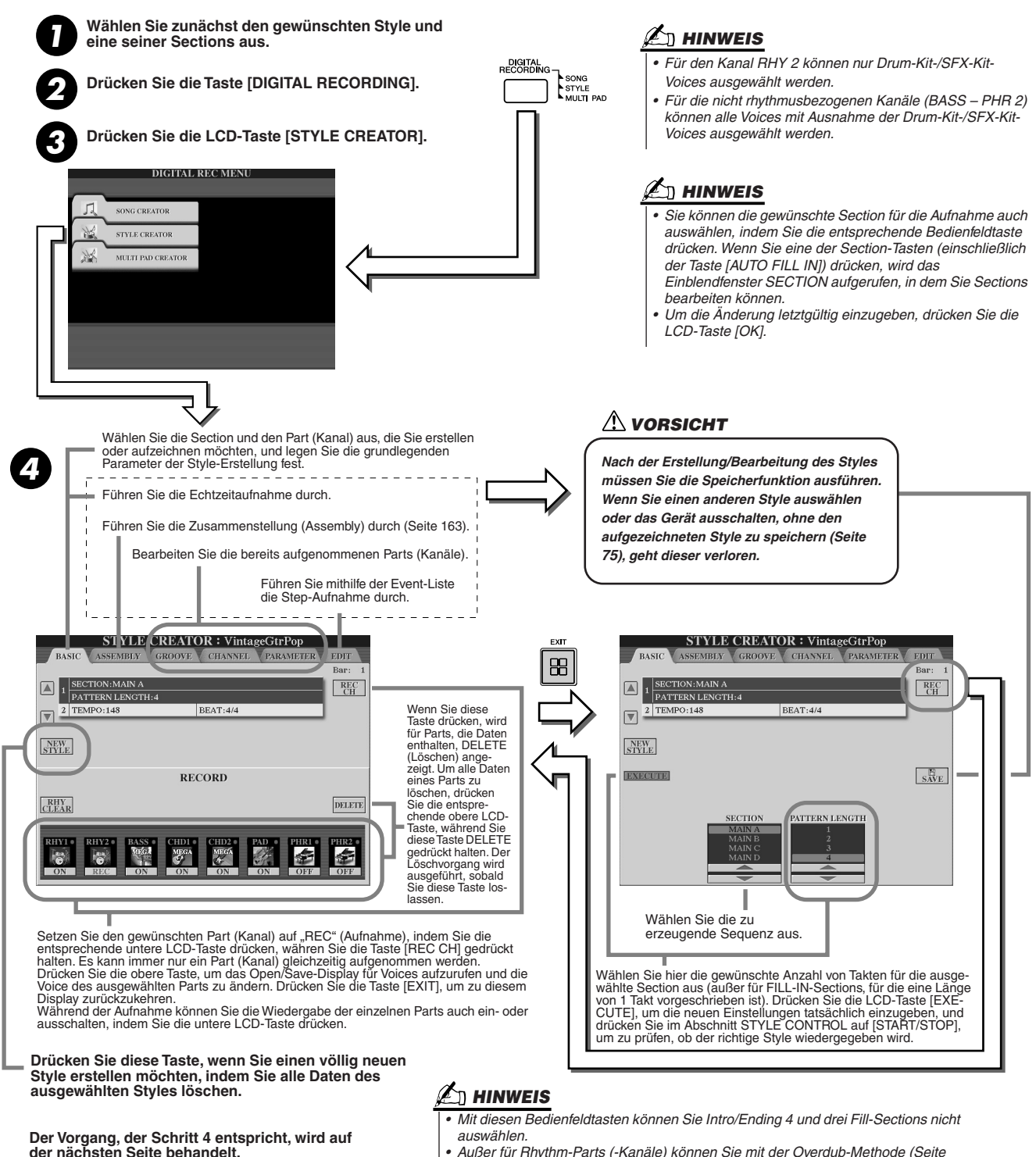

*• Außer für Rhythm-Parts (-Kanäle) können Sie mit der Overdub-Methode (Seite 160) kein Material für Parts (Kanäle) aufnehmen, die programmierte Daten enthalten. Vor der Aufnahme müssen Sie daher (außer für Rhythm-Parts) mithilfe* 

# *der LCD-Taste [DELETE] die programmierten Part-Daten löschen.*

# Basiseinstellungen und Echtzeitaufnahme für jeden Part (Kanal)

Die folgenden Erklärungen treffen zu, wenn Sie in Schritt 4 der zuvor beschriebenen allgemeinen Vorgehensweise die Seite BASIC (Allgemein) aufrufen. Informationen zu den Basisparametern der Style-Erstellung finden Sie in den Abbildungen oben. Schrittanweisungen zu Aufnahmen finden Sie in den folgenden Abschnitten.

# ■ **Aufzeichnen von Noten-Events auf einem Rhythm-Part (Kanal) ...................................**

*1* **Wählen Sie im BASIC-Display (s.o.) einen der Rhythm-Parts als Aufnahme-Part aus.** 

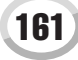

# *2* **Drücken Sie die Taste STYLE CONTROL [START/STOP], um die Aufnahme des Rhythm-Parts zu starten.**

Während der Aufnahme wird der ausgewählte Style als Schleife wiedergegeben. Schalten Sie die Wiedergabe der Parts nach Bedarf ein oder aus.

## *3* **Nehmen Sie mit der Overdub-Methode Drum-/Percussion-Instrumente auf, indem Sie die entsprechenden Tasten anschlagen.**

Sie können während der Aufzeichnung auch bestimmte Drum-Sounds löschen. Halten Sie dazu die LCD-Taste [RHY CLEAR] gedrückt, und schlagen Sie auf der Tastatur die Taste an, die dem zu löschenden Instrument entspricht. Mit dieser Rhythm-Clear-Funktion werden im Part alle Instanzen des Instruments gelöscht.

*4* **Drücken Sie die Taste STYLE CONTROL [START/STOP] erneut, um die Aufnahme (Wiedergabeschleife) anzuhalten.**

# ■ **Aufzeichnen von Noten-Events auf einem Bass/Chord/Pad/Phrase-Part (Kanal)..............**

*1* **Um einen der Parts (außer Rhythm-Part) auszuwählen, folgen Sie den Anweisungen in Schritt 4 der "Allgemeinen Vorgehensweise" auf Seite 161.** 

Auf einem Bass/Chord/Pad/Phrase-Part (Kanal) mit programmierten Daten kann kein neues Material aufgenommen werden. Wenn der zur Aufnahme ausgewählte Part programmierte Daten besitzt, achten Sie darauf, diese zu löschen (Schritt 4 der "Allgemeinen Vorgehensweise" auf Seite 161).

# *2* **Starten Sie die Aufnahme.**

Sie können die Aufnahme auf zwei Arten starten:

- Drücken Sie die Taste STYLE CONTROL [START/STOP].
- Drücken Sie die Taste STYLE CONTROL [SYNC START], um die Synchronstartfunktion zu aktivieren, und schlagen Sie dann eine Taste auf der Tastatur an.

Schalten Sie die Wiedergabe der Parts nach Bedarf ein oder aus.

Die Aufzeichnung wird als Endlosschleife wiederholt (bis Sie sie anhalten). Die aufgezeichneten Noten werden von der nächsten Wiederholung an wiedergegeben, so dass Sie gleichzeitig aufzeichnen und das zuvor aufgezeichnete Material anhören können.

## **Regeln beim Aufnehmen von Nicht-Rhythmus-Parts**

- Verwenden Sie zum Aufzeichnen der Parts BASS und PHRASE nur die Töne der CM7- Tonreihe (also C, D, E, G, A und H).
- Verwenden Sie zum Aufzeichnen der Parts CHORD und PAD nur die Töne des Akkords (also C, E, G und H).

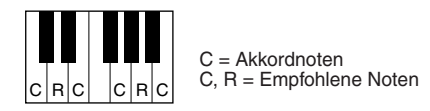

Die Begleitautomatik (Style-Wiedergabe) wird unter Verwendung der hier aufgezeichneten Daten entsprechend den auf der Tastatur gespielten Akkordwechseln umgewandelt. Der Akkord, der die Grundlage dieser Notenumwandlung bildet und als Quellakkord bezeichnet wird, ist standardmäßig auf CM7 eingestellt (wie im Beispiel oben).

# **HINWEIS**

- *• Für die Sections INTRO und ENDING kann jeder geeignete Akkord/jede geeignete Akkordfolge verwendet werden. (Die links beschriebenen Regeln gelten nicht.)*
- *Wenn Sie das Pattern mit einem anderen Quellakkord als CM7 aufnehmen möchten, legen Sie auf der PARAMETER-Seite die Parameter PLAY ROOT und PLAY CHORD fest (Seite 165), bevor Sie Schritt 2 ausführen.*

Sie können den Quellakkord (Grundton und Akkordart) im PARAMETER-Display ändern (Seite 165). Bedenken Sie jedoch, dass sich auch die Akkordnoten und empfohlenen Noten ändern, wenn Sie einen anderen Akkord als den Standard CM7 verwenden. Einzelheiten zu Akkordnoten und empfohlenen Noten finden Sie auf Seite 166.

# *3* **Drücken Sie die Taste STYLE CONTROL [START/STOP] erneut, um die Aufnahme (und Wiedergabeschleife) anzuhalten.**

# Step-Aufnahme für Noten mithilfe der Event-Liste

Die folgenden Erklärungen treffen zu, wenn Sie in Schritt 4 der auf Seite 161 beschriebenen allgemeinen Vorgehensweise die Seite EDIT (Bearbeiten) aufrufen. Die EDIT-Seite enthält die Event-Liste, mit deren Hilfe Sie Noten mit absolut präzisem Timing aufzeichnen können. Dieses Verfahren der Einzelschrittaufnahme ist im Wesentlichen mit dem der Song-Aufnahme identisch (Seiten 127–132), mit Ausnahme der nachfolgend aufgeführten Punkte:

- Beim Song Creator lässt sich die Position der End-Marke beliebig verschieben, im Style Creator kann sie nicht geändert werden. Das liegt daran, dass die Länge des Styles automatisch entsprechend der ausgewählten Sequenz festgelegt ist. Wenn Sie beispielsweise einen Style auf der Grundlage einer vier Takte langen Section erzeugen, wird die End-Marke automatisch an das Ende des vierten Takts gesetzt und kann im Display "Step Recording" nicht verschoben werden.
- Im Song Creator können die Aufnahmekanäle (Parts) geändert werden, im Style Creator ist dies nicht möglich.
- Im Style Creator können nur Kanal-Events und systemexklusive Meldungen eingegeben werden. Akkord- und Text-Events sind nicht verfügbar. Sie können mit der [F]-Taste zwischen beiden Listentypen hin- und herschalten.

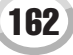

# Zusammenstellen eines Styles aus vorhandenen Pattern-Daten (Assembly)

Die folgenden Erklärungen treffen zu, wenn Sie in Schritt 4 der auf Seite 161 beschriebenen allgemeinen Vorgehensweise die Seite ASSEMBLY (Zusammenstellung) aufrufen. Mithilfe dieser praktischen Funktion können Sie Style-Elemente – z.B. Rhythm-, Bass- und Chord-Patterns – bereits vorhandener Styles kombinieren, um auf diese Weise eigene Sections und Styles zu erstellen. Die Zusammenstellung (Assembly) von Pattern-Daten auf der Basis von "Cool 8Beat" (linke Abbildung) führt beispielsweise zum Ergebnis in der rechten Abbildung.

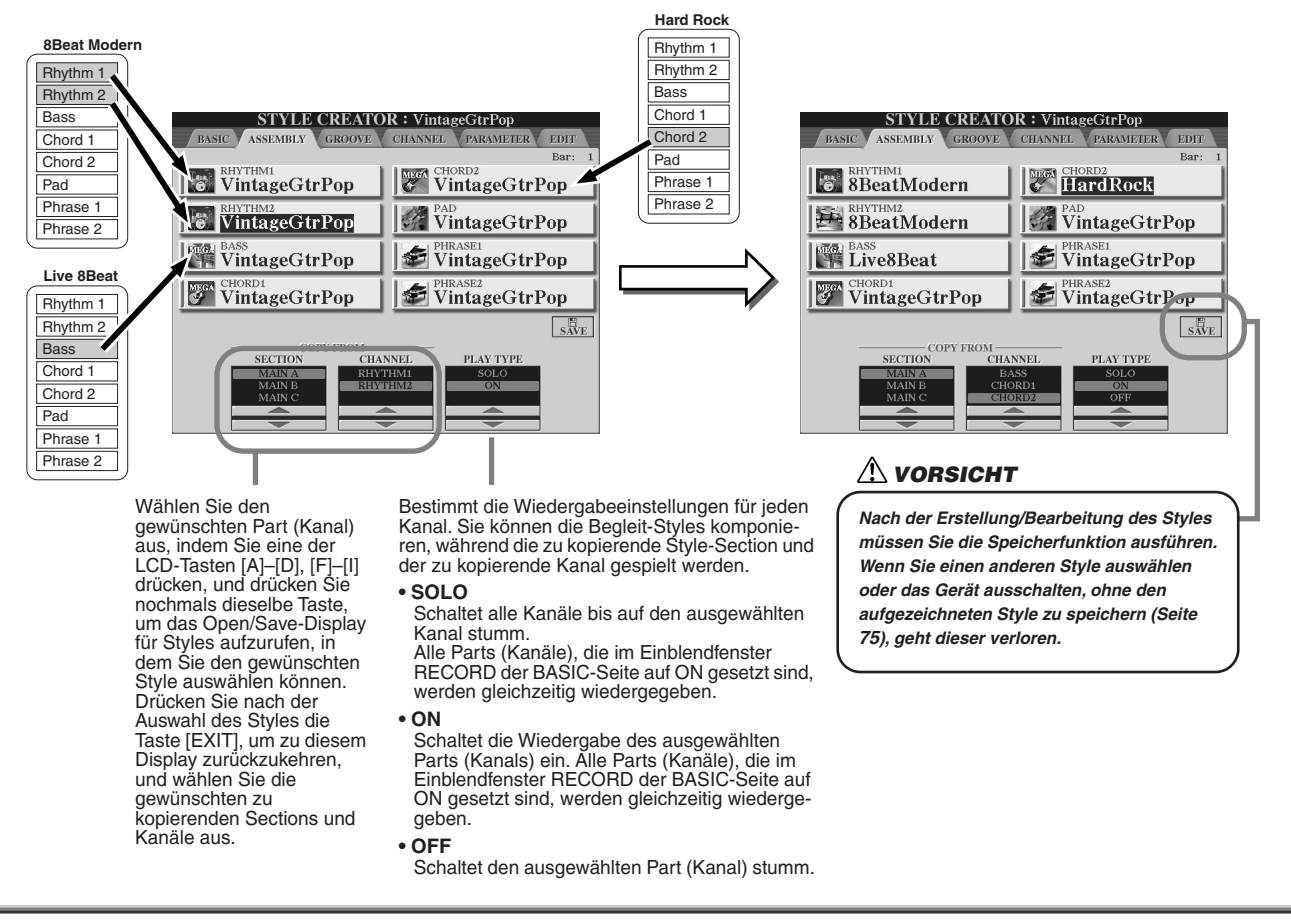

# Groove und Dynamik

Die folgenden Erklärungen treffen zu, wenn Sie in Schritt 4 der auf Seite 161 beschriebenen allgemeinen Vorgehensweise die Seite GROOVE aufrufen. Diese vielseitigen Funktionen stellen Ihnen eine breite Palette von Werkzeugen zur Verfügung, mit denen Sie das rhythmische "Feeling" der von Ihnen erstellten Styles verändern können.

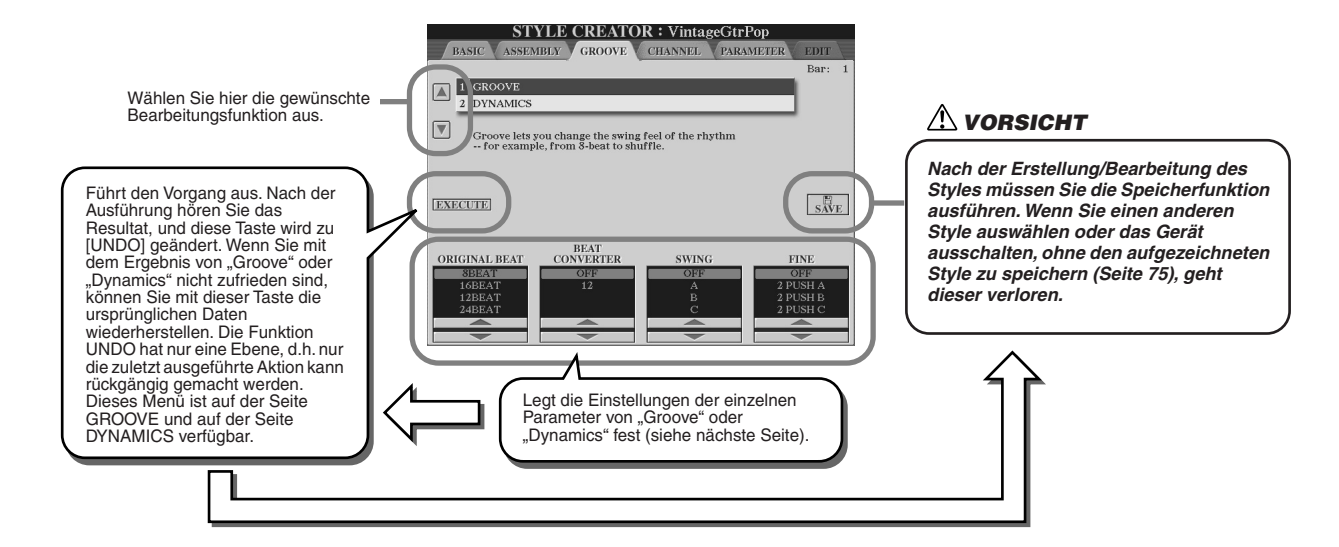

## ■ Groove

Hiermit können Sie durch subtile (Clock-) Änderungen des Style-Timings der Musik Swing verleihen oder das Feeling für den Beat ändern. Die Groove-Einstellungen werden auf alle Parts des ausgewählten Styles angewendet.

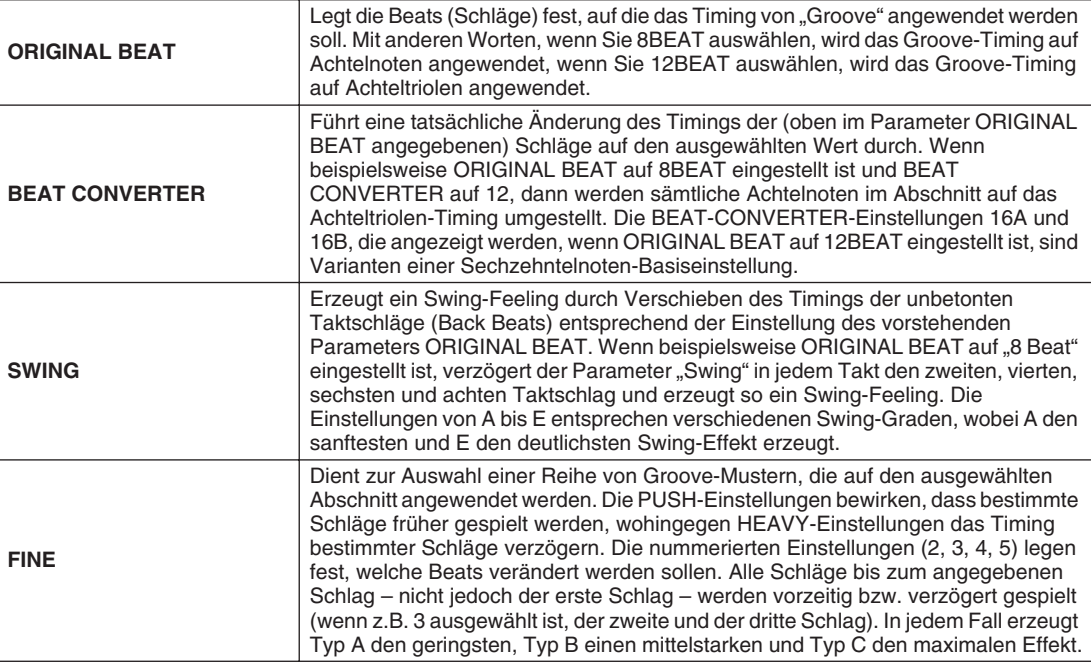

# ■ **Dynamics (Dynamik)**

Ändert die Velocity/Lautstärke (oder Betonung) bestimmter Noten in der Style-Wiedergabe. Die Dynamics-Einstellungen werden auf alle Parts (Kanäle) oder alle Parts (Kanäle) des ausgewählten Styles angewendet.

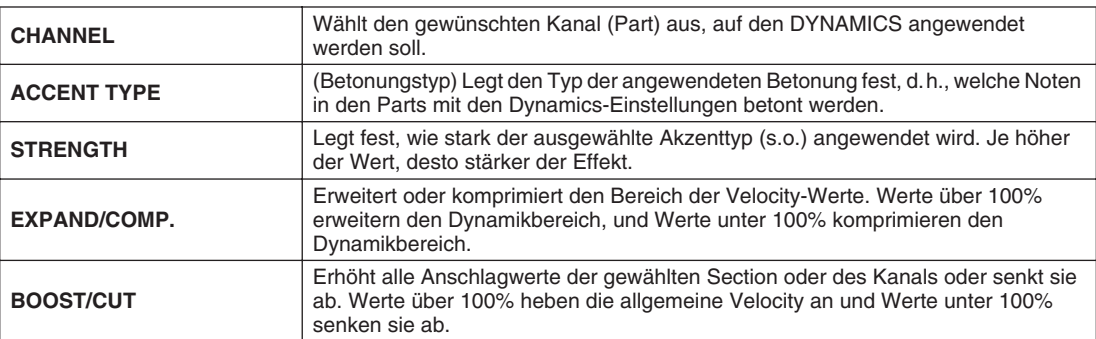

# Bearbeiten von Daten für jeden Kanal

Die folgenden Erklärungen treffen zu, wenn Sie in Schritt 4 der auf Seite 161 beschriebenen allgemeinen Vorgehensweise die Seite CHANNEL (Kanal) aufrufen.

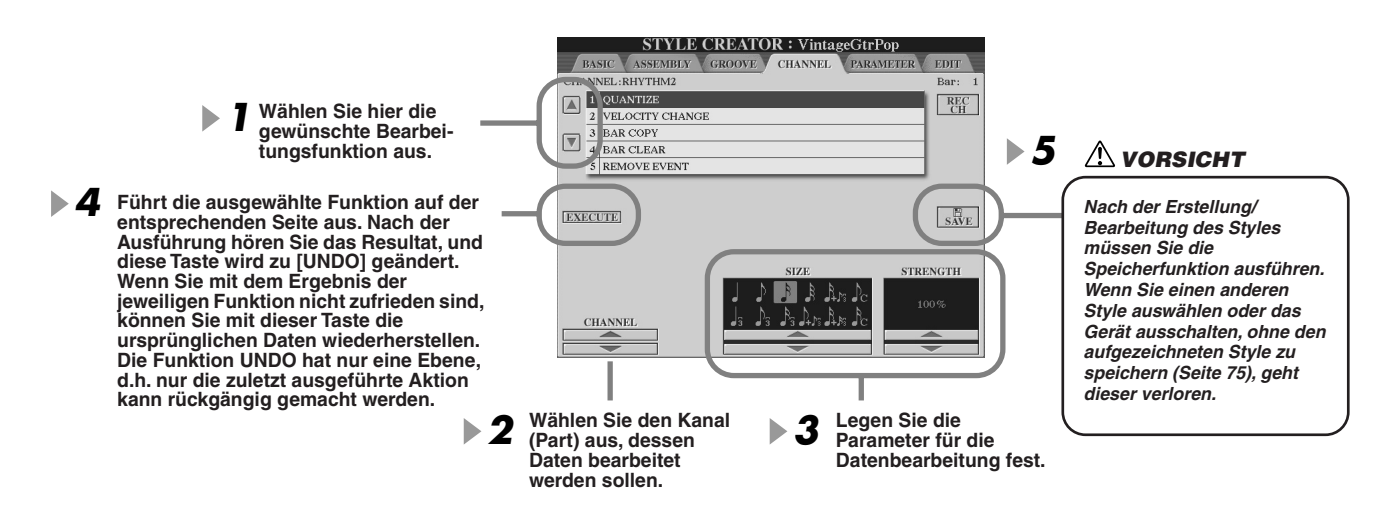

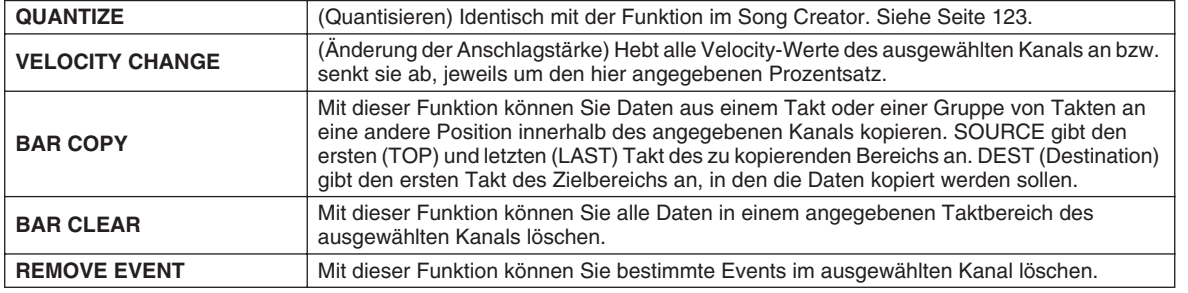

# Einstellungen für das "Style File Format"

Die folgenden Erklärungen treffen zu, wenn Sie in Schritt 4 der auf Seite 161 beschriebenen allgemeinen Vorgehensweise die Seite PARAMETER aufrufen. In diesem Display finden Sie eine Reihe von Steuermöglichkeiten für den Style – Sie können z. B. festlegen, wie Tonhöhe und Sound des aufgenommenen Styles wechseln, wenn Sie die Akkorde im Tastaturbereich für die linke Hand spielen. Die Parametereinstellungen in diesem Display sind nur verfügbar, wenn im Einblendfenster RECORD auf der Seite BASIC einer der Nicht-Rhythmus-Parts auf "REC" gesetzt ist. Weitere Informationen über die Beziehungen zwischen den Parametern finden Sie unter "Style File Format" auf Seite 160.

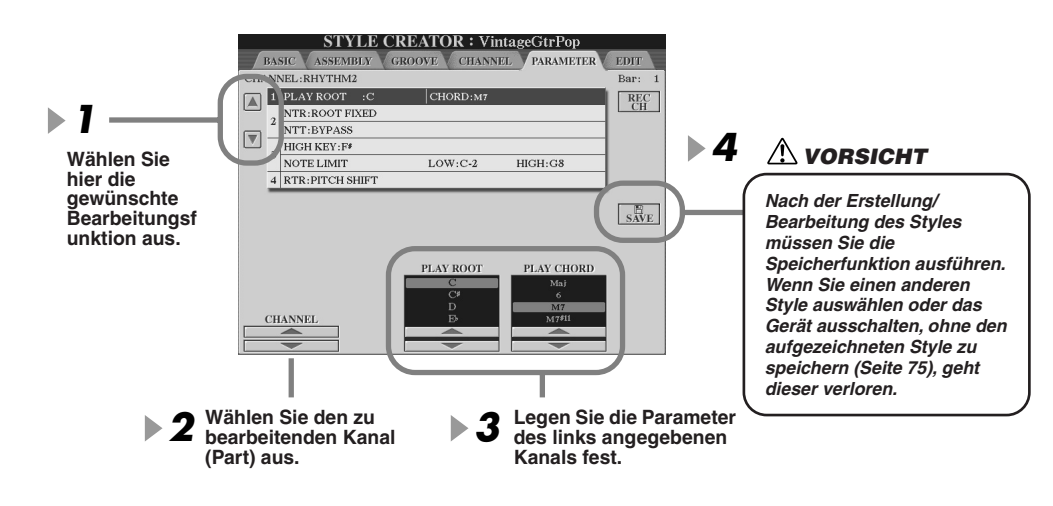

# **HINWEIS**

*• Wenn NTR auf "Root Fixed" und NTT auf "Bypass" eingestellt sind, werden die Parameter "Source Root" und "Source Chord" jeweils auf "Play Root" und "Play Chord" gesetzt. In diesem Fall können Sie Akkorde wechseln und den sich ergebenden Sound aller Kanäle hören.*

# **HINWEIS**

*• Normalerweise hören Sie im Style Creator Ihren eigenen aktuell bearbeiteten Style mit dem Quell-Pattern. Es besteht jedoch die Möglichkeit, ihn mit einem bestimmten Akkord und Grundton wiederzugeben. Setzen Sie dazu NTR auf "Root Fixed" und NTT auf "Bypass", und nehmen Sie dann an den neu angezeigten Parametern "Play Root" und "Play Chord" die gewünschten Änderungen vor.*

Style Creator (Digitalaufnahme)

## ● **SOURCE ROOT/CHORD**

(Quellgrundton/-akkord) Hiermit legen Sie die ursprüngliche Tonart des Source-Patterns fest (d.h., die bei der Aufnahme des Patterns verwendete Tonart). Wenn die programmierten Daten vor der Aufnahme eines neuen Styles gelöscht werden, wird unabhängig vom Quellgrundton und Quellakkord der programmierten Daten automatisch der Standard CM7 (mit Grundton C und Akkordart M7) ausgewählt. Wenn Sie die Voreinstellung für "Source Root / Chord" (CM7) in einen anderen Akkord ändern, ändern sich auch die Akkord- und Tonleiternoten entsprechend der neu ausgewählten Akkordart.

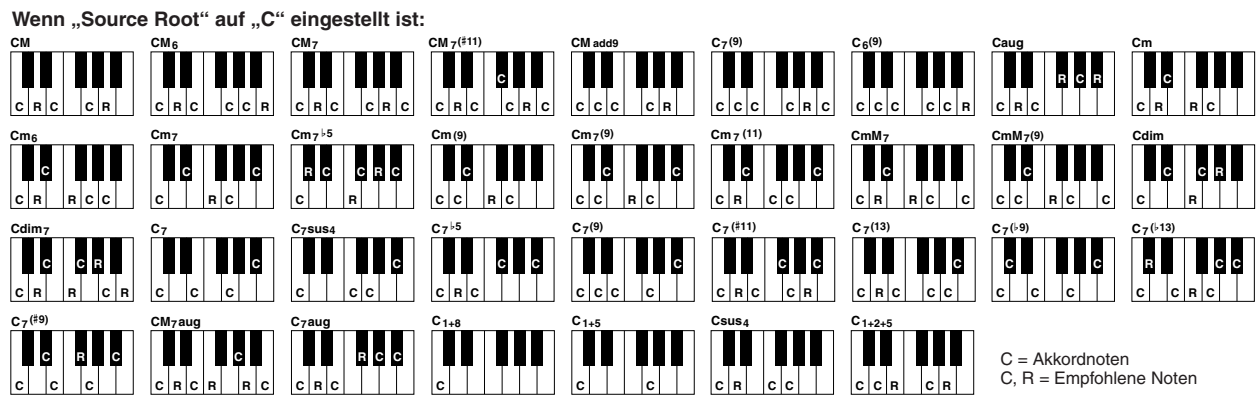

### ● **NTR (Notentranspositionsregel)**

Legt die relative Position der Quellnote im Akkord bei der Umwandlung aus dem Quell-Pattern in Folge von Akkordwechseln fest.

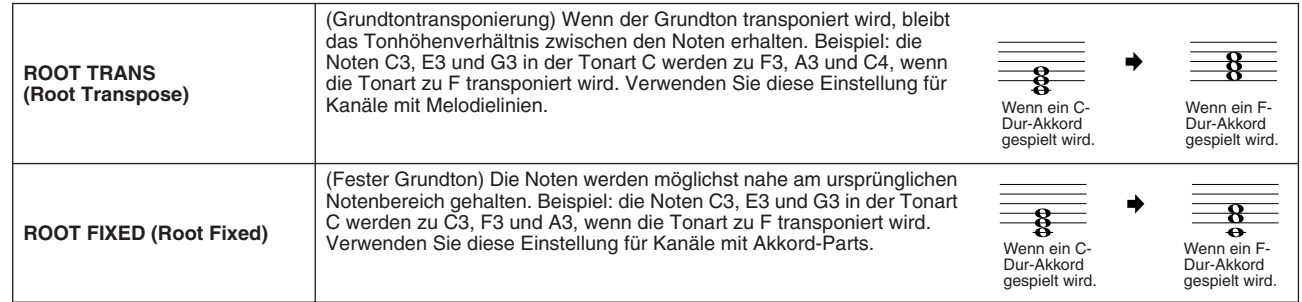

### ● **NTT (Notentranspositionstabelle)**

Dieser Parameter legt die Notentransponierungstabelle für das Quell-Pattern fest.

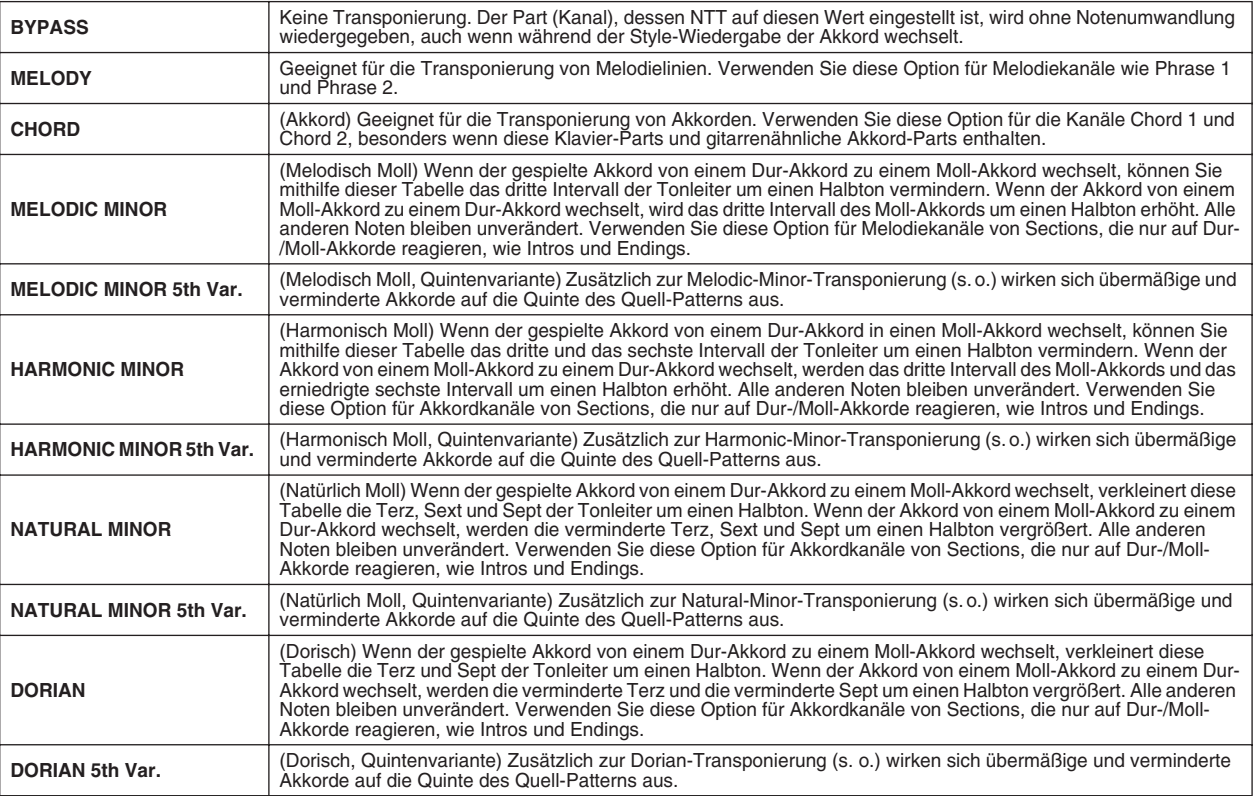

### ● **NTT BASS ON/OFF**

Der Part (Kanal), für den dieser Parameter aktiviert ist, erkennt "On-Bass"-Akkorde, die in der Fingersatztechnik FINGERED ON BASS zulässig sind, unabhängig von der NTT-Einstellung.

## ● **HIGH KEY**

Hiermit wird die höchste Note (obere Oktavengrenze ) der Notentransponierung für den Wechsel des Akkordgrundtons festgelegt. Alle Noten, für die eine höhere Tonlage als die höchste Note errechnet wird, werden um eine Oktave nach unten transponiert. Diese Einstellung ist nur verfügbar, wenn für den NTR-Parameter (Seite 166) "Root Trans" festgelegt ist.

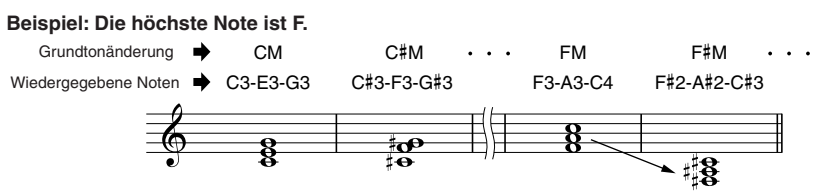

### ● **NOTE LIMIT**

(Notengrenze) Dieser Parameter legt den Notenbereich (tiefste und höchste Note) für Voices fest, die auf den Style-Kanälen aufgenommen wurden. Durch sorgfältige Einstellung dieses Bereichs können Sie sicherstellen, dass die Voices so realistisch wie möglich klingen – anders gesagt, dass keine Noten außerhalb des natürlichen Tonumfangs erklingen (z.B. zu hohe Töne beim Kontrabass oder zu tiefe Töne bei einer Piccoloflöte). Die tatsächlich erklingenden Noten werden automatisch in den eingestellten Bereich verschoben.

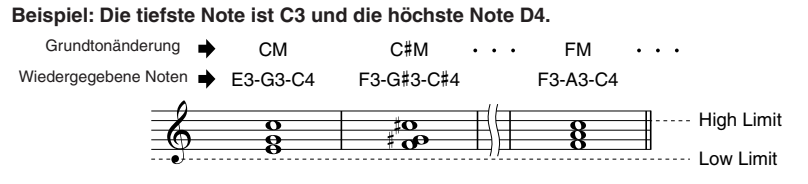

### ● **RTR**

Diese Einstellungen legen fest, ob bei einem Akkordwechsel die Notenwiedergabe unterbrochen wird und wie sich die Tonhöhe der Noten ändert.

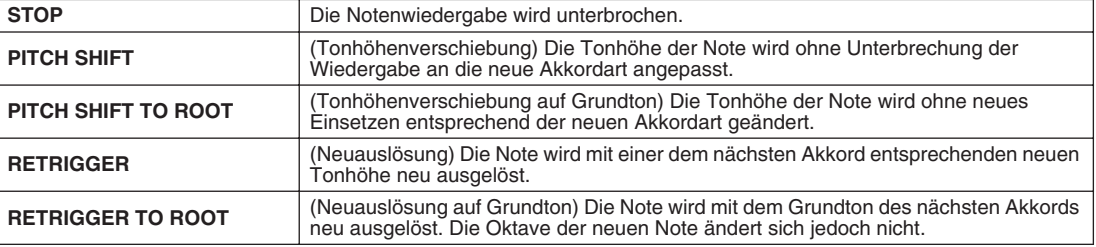

# Aufzeichnen eigener Styles über externe Sequenzer

Wenn Sie einen bevorzugten Sequenzer oder eine entsprechende Software besitzen, können Sie diese(n) anstelle des Tyros2-Style Creators verwenden, um eigene Styles zu erstellen.

# ■ **Verbindungen .................................................................................................................................................**

- Verbinden Sie die MIDI-OUT-Buchse des Tyros2 mit der MIDI-IN-Buchse des Sequenzers und die MIDI-OUT-Buchse des Sequenzers mit der MIDI-IN-Buchse des Tyros2.
- Vergewissern Sie sich, dass die ECHO-Funktion des Sequenzers eingeschaltet und der Parameter LOCAL ON/OFF (Seite 215) des Tyros2 auf OFF gestellt ist.

# ■ **Erzeugen von Daten ...................................................................................**

- Zeichnen Sie alle Sections und Parts (Kanäle) mit einem C-Dur-Septakkord (CM7) auf.
- Zeichnen Sie mit dem internen Klangerzeuger des Tyros2 die Parts auf den rechts angegebenen MIDI-Kanälen auf. Wenn bei der Aufnahme nicht der Tyros2 verwendet wird, vergewissern Sie sich, dass XG-Voices auf einem XG- und SFF- (Style File Format) kompatiblen Klangerzeuger verwendet werden, um optimale Ergebnisse zu erzielen.
- Zeichnen Sie die Sections in der unten angegebenen Reihenfolge mit einem Marker-Meta-Event am Anfang jeder Section auf. Geben Sie die Marker-Meta-Events genauso ein wie in der Tabelle auf der nächsten Seite dargestellt (einschließlich Klein-/Großschreibung und Leerzeichen).
- Fügen Sie darüber hinaus an der Position 1|1|000 (Anfang der Sequenzspur) ein Marker-Meta-Event "SFF1", ein Marker-Meta-Event "Sint" und ein Marker-Meta-Event Style-Name sowie die Meldung "GM on Sys/Ex" (F0, 7E, 7F, 09, 01, F7) ein. (Das "Timing" in der Tabelle basiert auf 480 Clocks pro Viertelnote. "1111000" entspricht Clock "0" von Beat "Eins" des ersten Takts).
- Die Daten von 111000 bis 1141479 stellen das "Initial Setup" (Anfangs-Setup) dar, und die Daten von 2|1|000 bis zum Schluss von Ending B entsprechen dem "Quell-Pattern".
- Das Timing der Section "Fill In AA" und die nachfolgenden Marker-Meta-Events hängen von der Länge der einzelnen Sections ab.

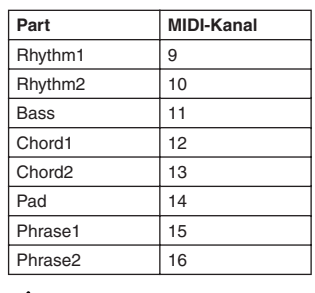

## **HINWEIS**

*• In den folgenden Erklärungen wird eine Sequenzerauflösung von 480 Clocks pro Viertelnote vorausgesetzt. Die tatsächlichen Clock-Werte können je nach Sequenzer abweichen.*

### Style Creator (Digitalaufnahme)

- Der Anfangs-Setup-Bereich von 1|2|000 bis 1|4|479 wird für Voice- und Effekteinstellungen verwendet. Fügen Sie hier keine Noten-Events ein.
- Die Main-A-Daten beginnen bei 2|1|000. Es kann eine beliebige Anzahl von Takten zwischen 1 und 255 verwendet werden.
- Fill In AA beginnt am Anfang des Takts, der auf den letzten Takt des Main-A-Patterns folgt. In der Tabelle ist das 4|1|00, aber das ist lediglich ein Beispiel, und das tatsächliche Timing hängt von der Länge von Main A ab. Bitte beachten Sie dass alle Fill-Ins nur 1 Takt lang sein können (siehe die nachstehende Section-/ Längentabelle).

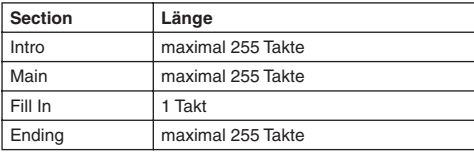

Die folgenden Tabellen enthalten alle zulässigen MIDI-Events für die Anfangs-Setup- und Pattern-Daten. Geben Sie KEINESFALLS mit einem Strich (—) markierte Events oder hier nicht aufgeführte Events ein.

#### **Kanalmeldung**

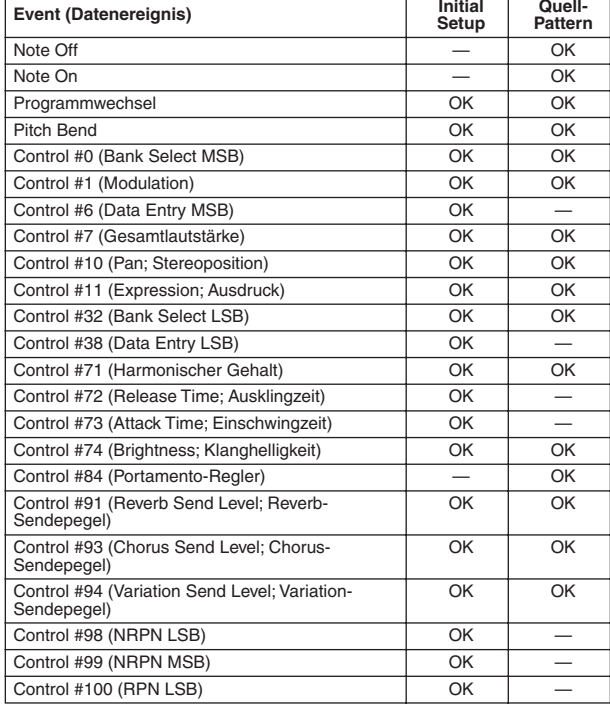

### **RPN & NRPN**

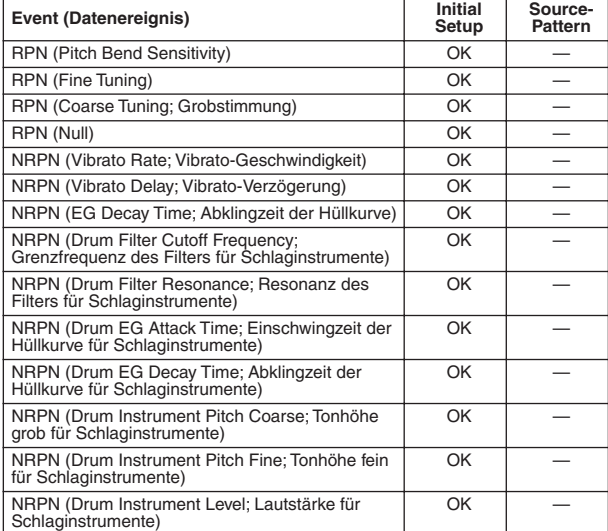

#### ● **Style-Datenformat**

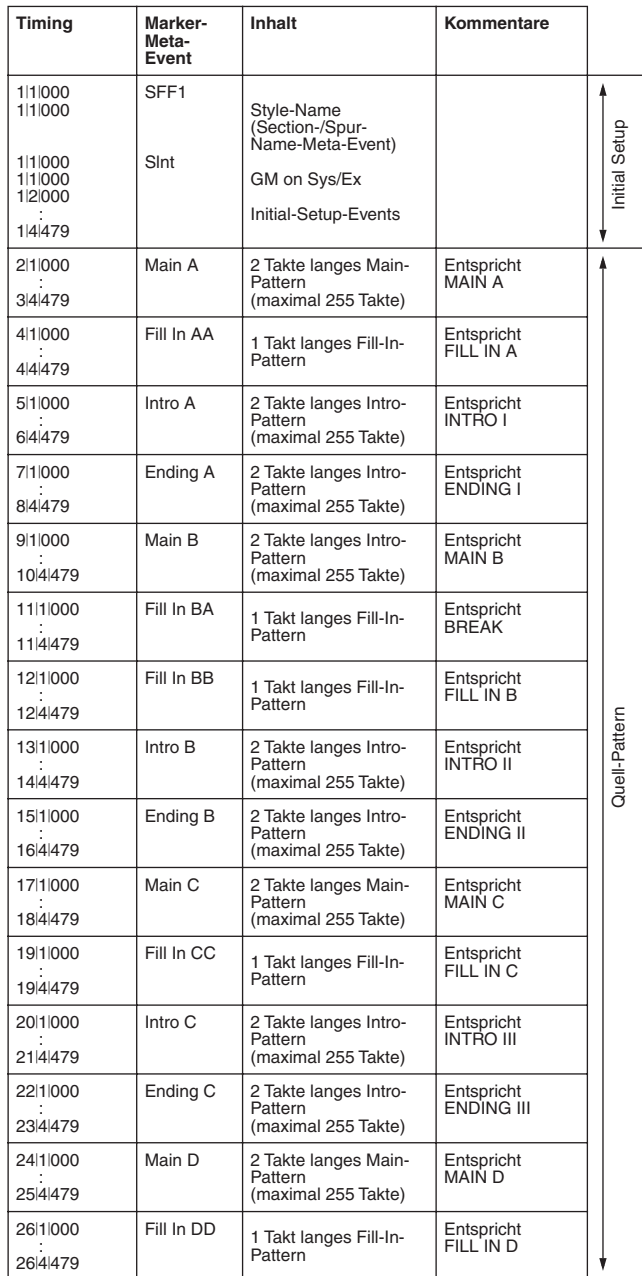

#### **Systemexklusive Meldungen**

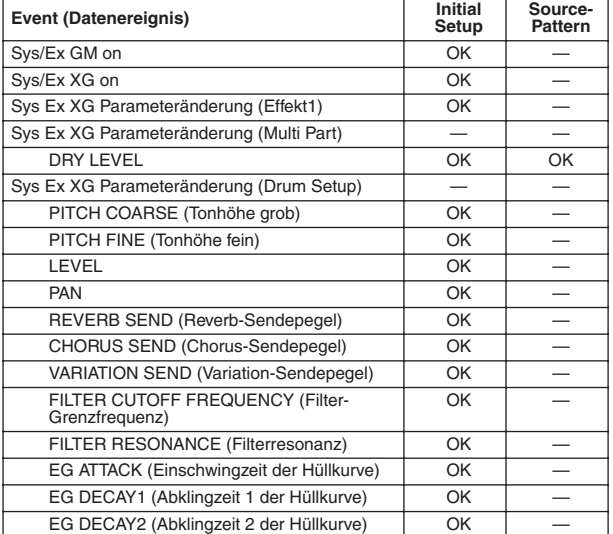

# **Die Multi-Pads**  $\sqrt{q_{\text{wick Guide aut Seite 38}}$

Grundlegende Informationen zum Spielen auf den Multi-Pads finden Sie im "Quick Guide". Dieser Abschnitt behandelt die Verwaltung der Multi-Pad-Daten im Open/Save-Display (Öffnen/Speichern) und die Erstellung (Aufzeichnung) von Multi-Pad-**Daten** 

# Multi-Pad-Bearbeitung im Open/Save-Display

Multi-Pads sind in Bänken von jeweils vier eingeteilt und werden als Dateien im Open/Save-Display bearbeitet.

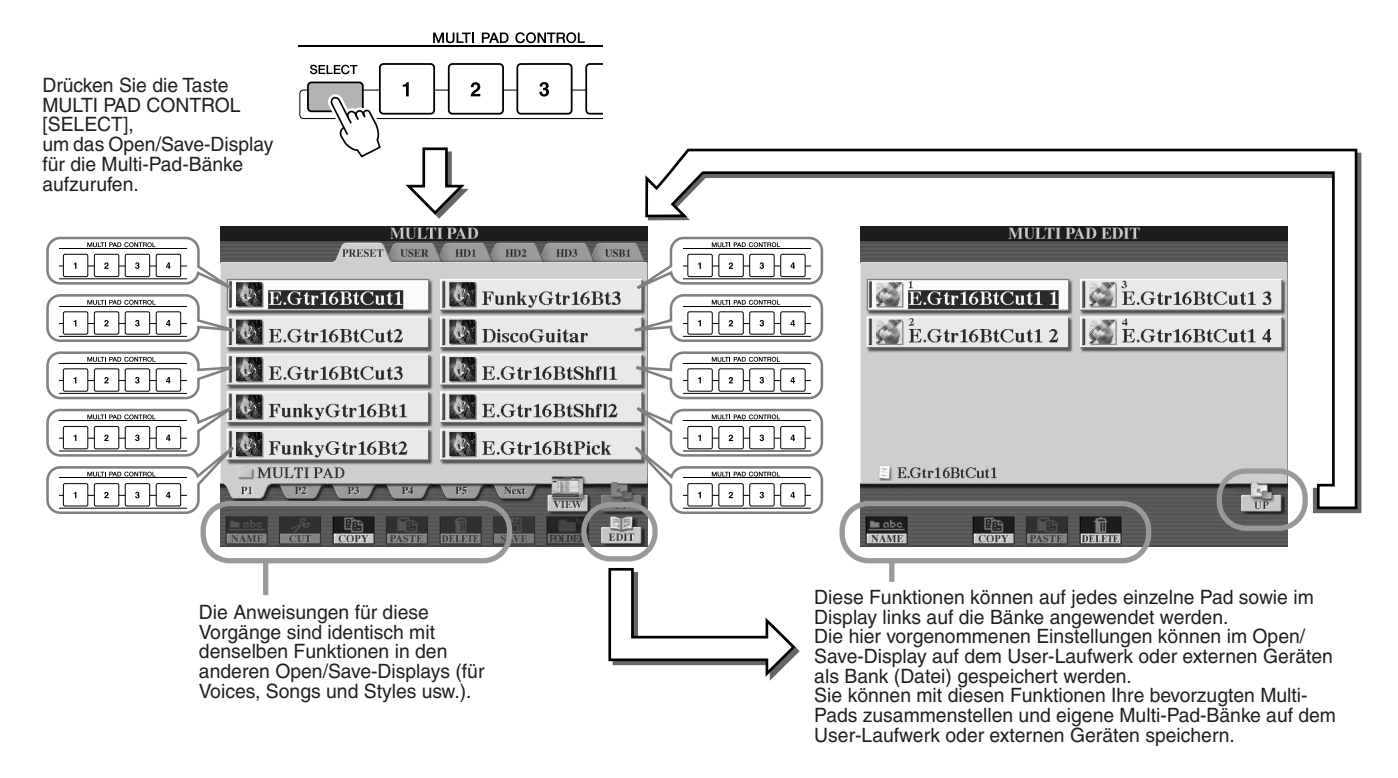

# Erstellen und Bearbeiten von Multi-Pads (Digitalaufnahme)

Mit dem Multi Pad Creator können Sie eigene Multi-Pad-Phrasen erstellen.

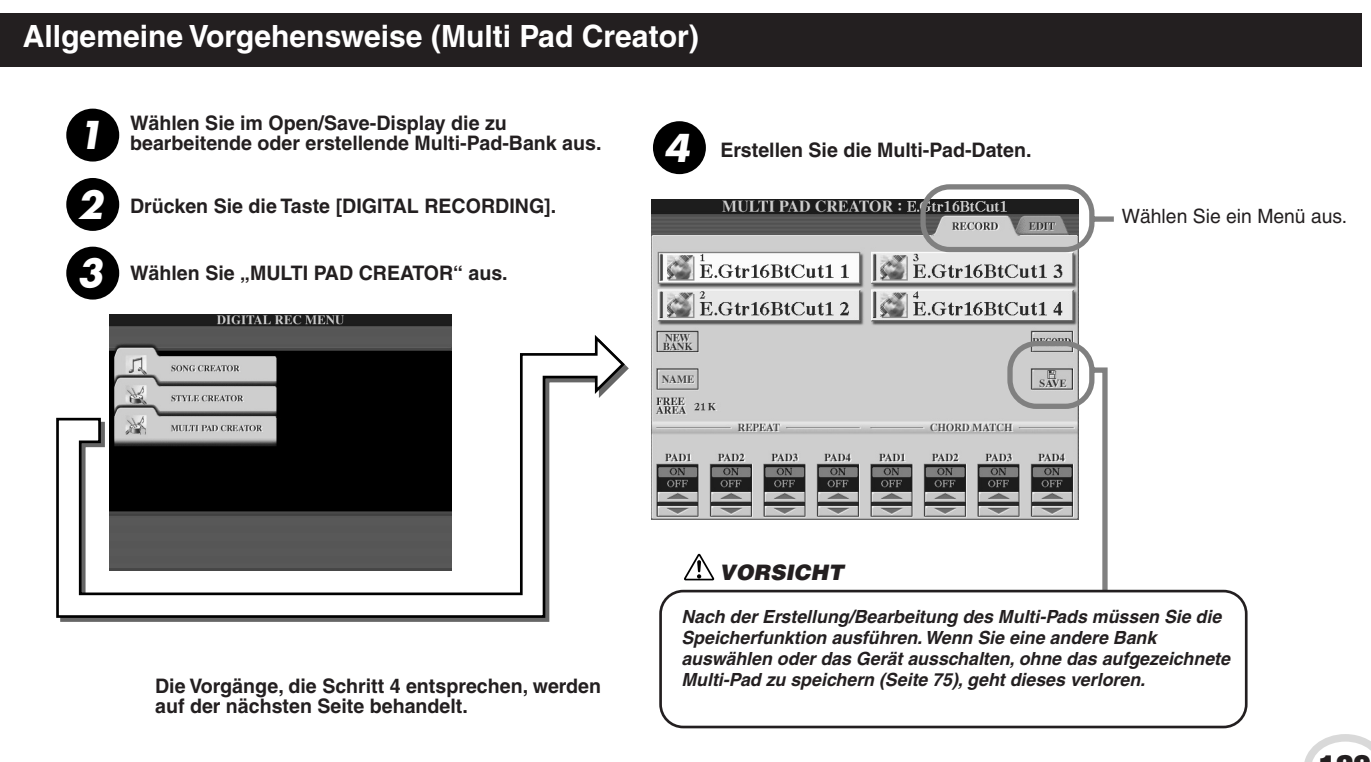

Die Multi-Pads

### ■ Multi-Pad-Echtzeitaufnahme.............

Die folgenden Erklärungen treffen zu, wenn Sie in Schritt 4 der auf Seite 169 beschriebenen allgemeinen Vorgehensweise die Seite RECORD (Aufnehmen) aufrufen.

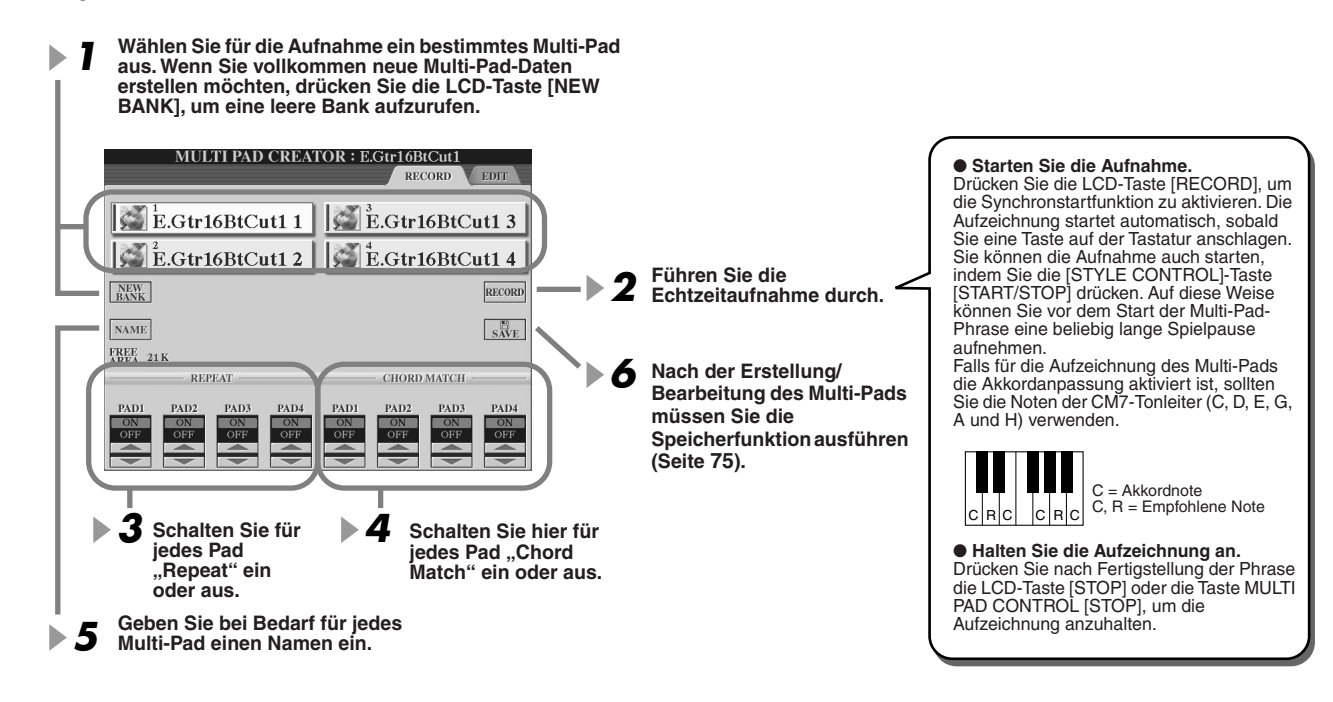

#### ● **Repeat On/Off (Wiederholen ein/aus)**

Wenn der Parameter "Repeat" für das ausgewählte Pad aktiviert ist, wird die Wiedergabe des entsprechenden Pads fortgesetzt, bis die Taste MULTI PAD [STOP] gedrückt wird. Wenn Sie während der Song- oder Style-Wiedergabe ein Multi-Pad drücken, für das "Repeat" aktiviert ist, startet die Wiedergabe und wird synchron zum Rhythmus wiederholt.

Falls der Repeat-Parameter für ein Pad deaktiviert ist, wird die Wiedergabe automatisch angehalten, sobald das Ende der Phrase erreicht ist.

### ● **Chord Match On/Off (Akkordanpassung ein/aus)**

Wenn der Parameter "Chord Match" für das ausgewählte Pad aktiviert ist, wird das entsprechende Pad mit dem Akkord wiedergegeben, der im Akkordbereich der Tastatur (bei eingeschaltetem [ACMP]) oder in der Voice-Section LEFT der Tastatur (bei eingeschalteten [LEFT] und ausgeschaltetem [ACMP]) erzeugt wird.

### ■ **Step-Aufnahme für Multi-Pads mithilfe der Event-Liste ....................................................**

Die folgenden Erklärungen treffen zu, wenn Sie in Schritt 4 der auf Seite 169 beschriebenen allgemeinen Vorgehensweise die Seite EDIT (Bearbeiten) aufrufen. Die EDIT-Seite enthält die Event-Liste, mit deren Hilfe Sie Noten mit absolut präzisem Timing aufzeichnen können. Dieses Verfahren der Einzelschrittaufnahme ist im Wesentlichen mit dem der Song-Aufnahme identisch (Seiten 127–132), mit Ausnahme der nachfolgend aufgeführten Punkte:

- Es gibt keine LCD-Taste zum Umschalten zwischen Kanälen, da Multi-Pads nur Daten für einen einzigen Kanal enthalten.
- Im Multi Pad Creator können nur Kanal-Events und systemexklusive Meldungen eingegeben werden. Akkord- und Text-Events sind nicht verfügbar. Sie können mit der [F]-Taste zwischen beiden Listentypen hin- und herschalten.

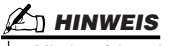

*• Mit dem folgenden Symbol (Hand auf Griffbrett) gekennzeichnete Multi-Pads wurden mit speziellen Notentranspositionen erzeugt, um den natürlichen Akkordklang der Gitarre nachzubilden. Daher kann es sein, dass die Multi-Pads, wenn die Einstellung "Chord Match" deaktiviert ist, nicht richtig klingen.*

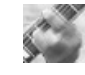

# **Music Finder** *<u>Quick Guide auf Seite 40</u> →*

In diesem Abschnitt erfahren Sie in knapper Form, wie Music-Finder-Datensätze erstellt und bearbeitet werden, und erhalten Informationen zur Struktur und Organisation von Music-Finder-Daten. Grundlegende Anweisungen zur Verwendung des Music Finders finden Sie im "Quick Guide".

# Bearbeiten von Music-Finder-Datensätzen

Im Display [MUSIC FINDER] → RECORD EDIT können Sie vorhandene Datensätze aufrufen und sie Ihren Vorstellungen entsprechend bearbeiten. Darüber hinaus können Sie eigene Music-Finder-Datensätze erstellen, die automatisch im internen Flash-ROM gespeichert werden.

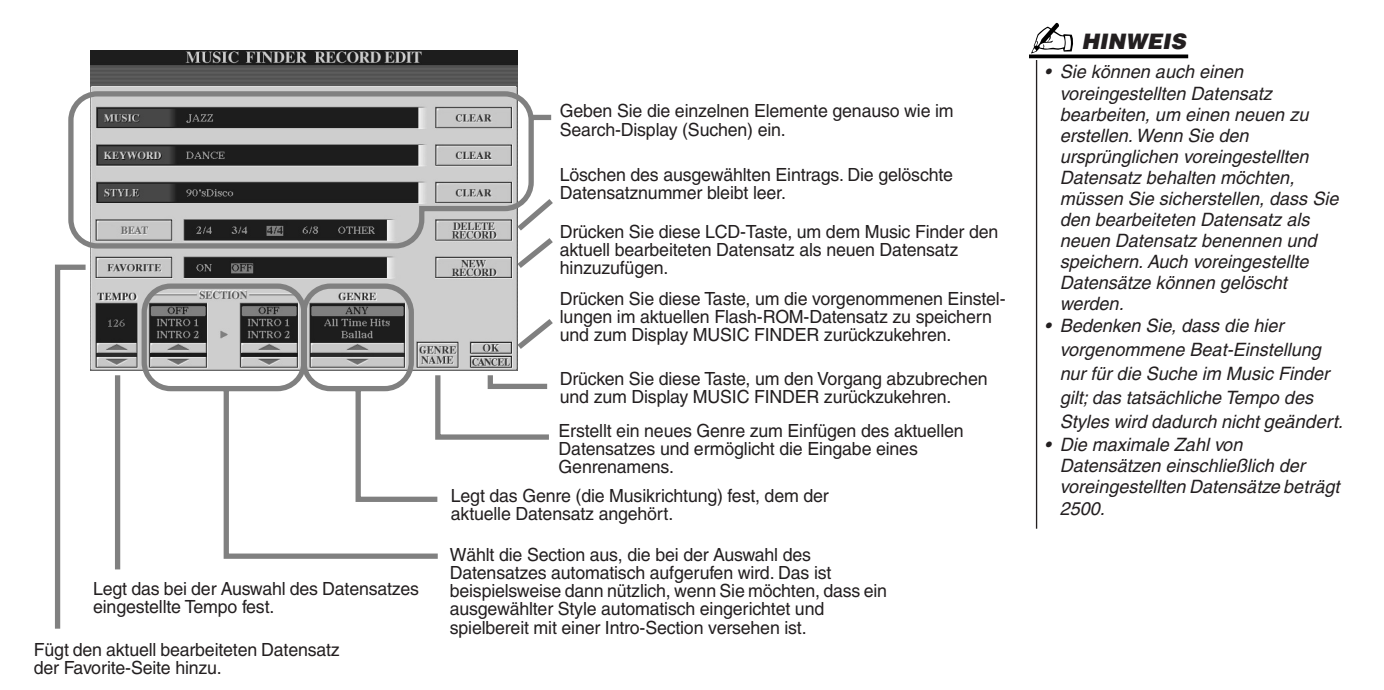

# Speichern von Music-Finder-Datensätzen in einer einzigen Datei

Alle erstellten und im internen Flash-ROM gespeicherten Music-Finder-Datensätze können in einer einzigen Datei verwaltet werden. Beachten Sie, dass einzelne Datensätze (Bedienfeldeinstellungen) nicht als separate Dateien behandelt werden können.

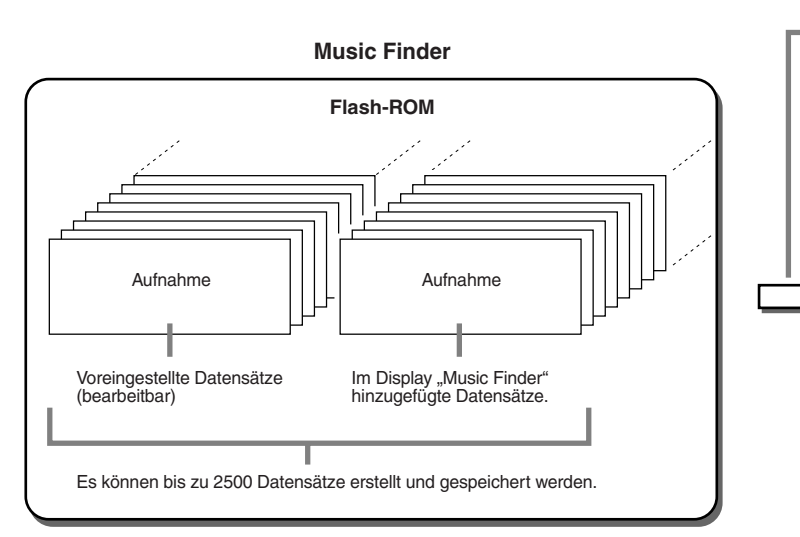

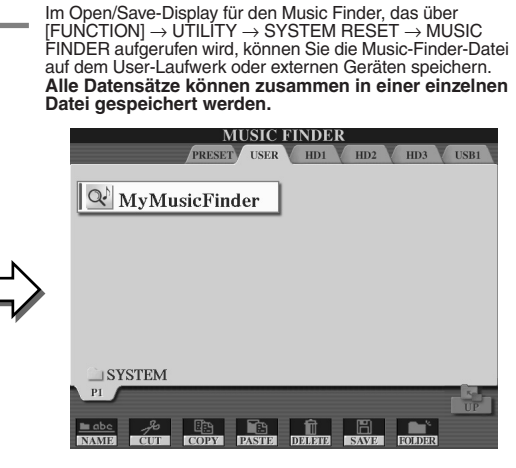

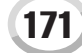

Music Finder

## ■ Wiederherstellen der ursprünglichen Werkseinstellungen des Music Finders........

Mit dem nachstehenden Vorgang können Sie den Music Finder des Tyros2 auf seine ursprünglichen Werkseinstellungen zurücksetzen.

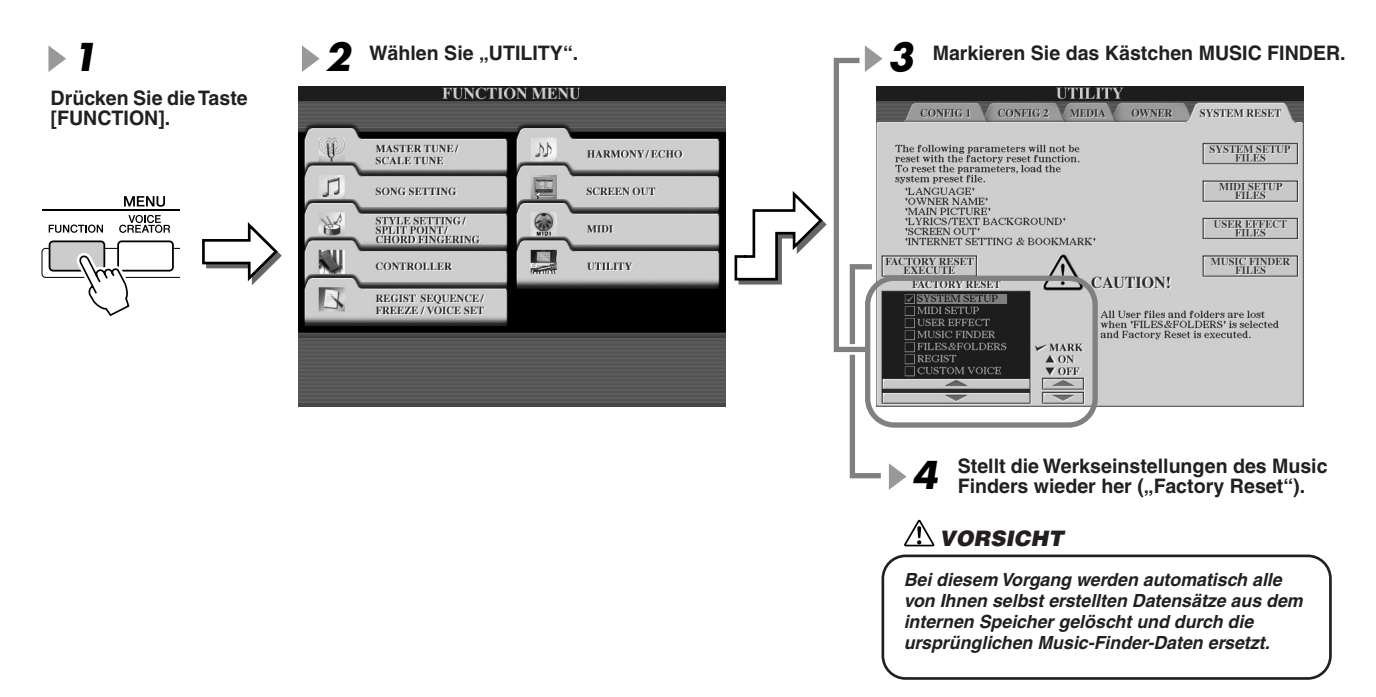

### ■ Aufrufen von Music-Finder-Dateien, die auf dem User-Laufwerk oder externen Geräten gespeichert sind

Gehen Sie zum Abrufen von auf einem der installierten Laufwerke gespeicherten Music-Finder-Daten wie folgt vor.

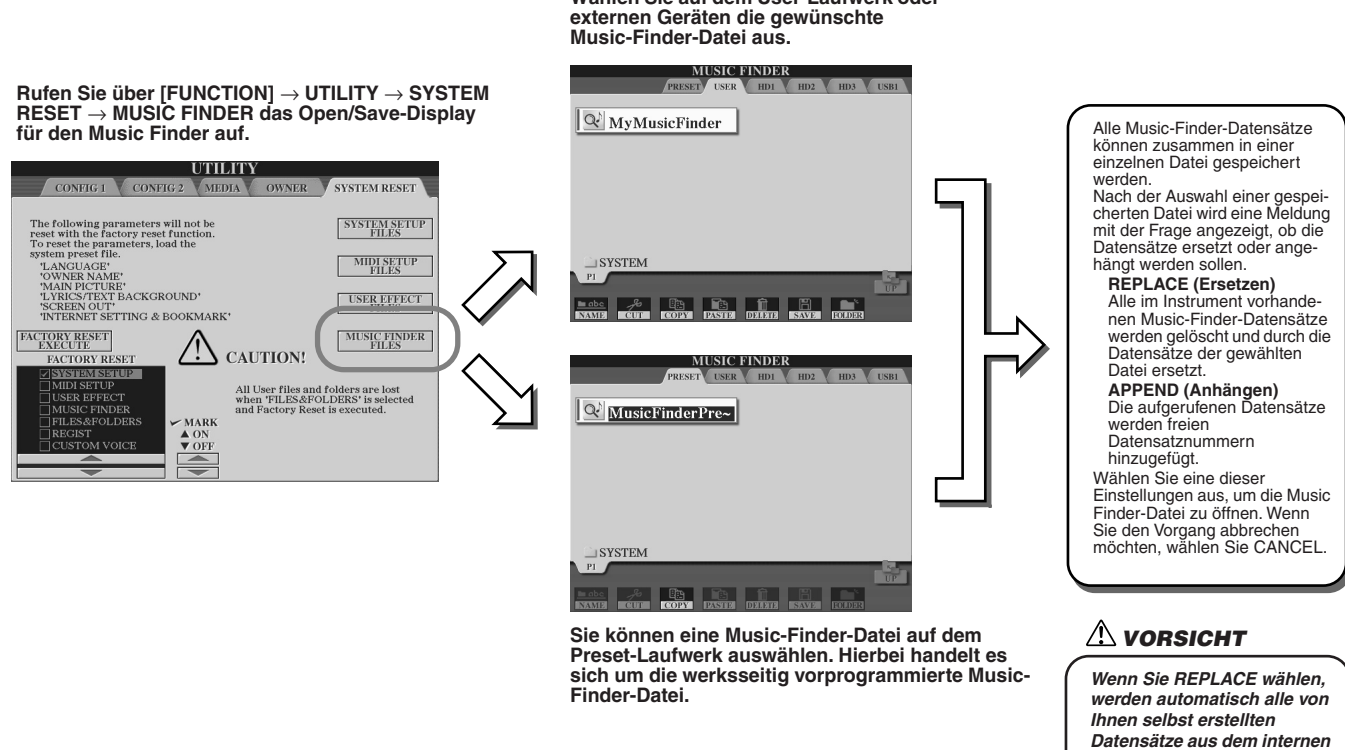

**Wählen Sie auf dem User-Laufwerk oder** 

*Speicher gelöscht und durch die ursprünglichen Music-Finder-Daten ersetzt.*

# **Registration Memory** *Autok Guide auf Seite 52*

Grundlegende Anweisungen zur Verwendung des Registration Memory (Registrierungsspeichers) finden Sie im "Quick Guide". In diesem Abschnitt erhalten Sie Detailinformationen zu den Funktionen "Freeze" (Einfrieren) und "Registration Sequence" (Registrierungsfolge), die im "Quick Guide" nicht behandelt werden.

# ■ **Informationen zu User-Voices und zum Registration Memory ...................................................................**

Wenn Sie eine Bedienfeldeinstellung unter Verwendung einer User-Voice (auf dem User-Laufwerk oder externen Geräten) im Registration Memory speichern, bedenken Sie, dass nicht die User-Voice selbst im Registration Memory gespeichert wird, sondern nur ihre Einstellungen.

Das Registration Memory speichert und erkennt eine User Voice als:

- Die Preset-Voice, auf der die User-Voice basiert
- Die in Voice Set vorgenommenen Parametereinstellungen

Wenn Sie eine Registration-Memory-Nummer mit einer User-Voice auswählen, werden diese beiden Elemente abgerufen und nicht die User-Voice auf dem Laufwerk. Das bedeutet, dass die eigentliche User-Voice bearbeitet oder sogar gelöscht werden kann und dennoch weiterhin im Registration Memory verfügbar ist.

**Freeze** *Quick Guide auf Seite 54* **→** 

In diesem Abschnitt wird die Freeze-Funktion näher beschrieben. Grundlegende Anweisungen zu "Freeze" finden Sie im "Quick Guide".

## *1* **Rufen Sie über [FUNCTION]** → **FREEZE das Display "Registration Freeze" (Registrierung einfrieren) auf, und wählen Sie die Parametergruppe aus, die "eingefroren" bzw. als unveränderlich definiert werden soll.**

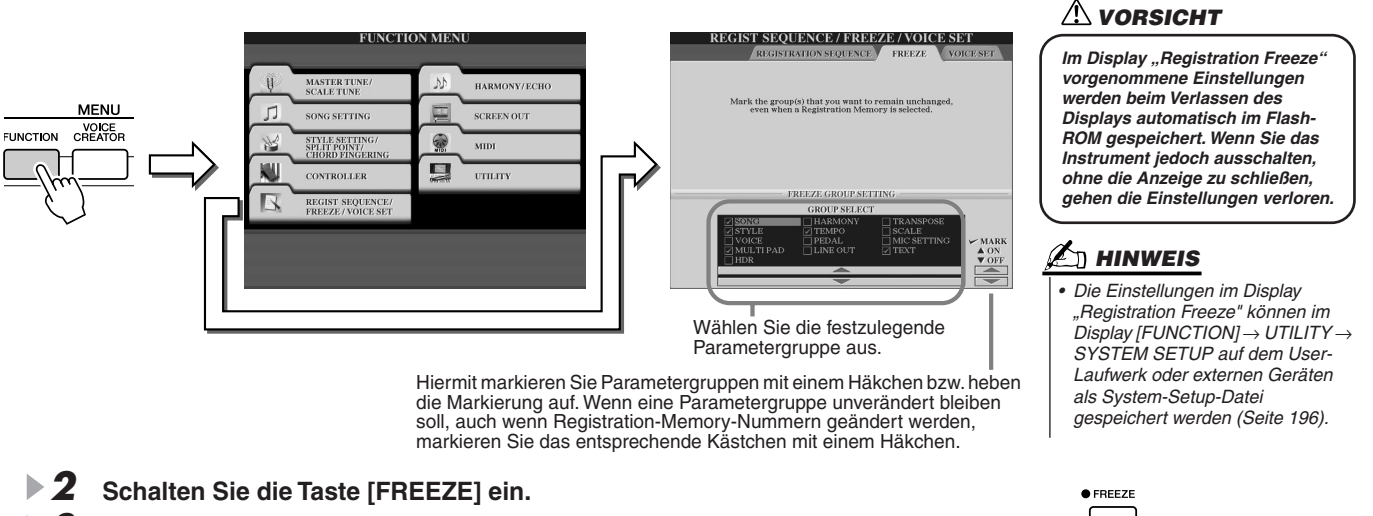

*3* **Sie können überprüfen, ob Ihre Freeze-Einstellungen korrekt sind, indem Sie die Registration-Memory-Nummer ändern.**

# Registration Sequence (Registrierungsfolge)

So praktisch die Registration-Memory-Tasten auch sind, in bestimmten Situationen möchten Sie, während Sie spielen, schnell zwischen Einstellungen wechseln, ohne die Hände von der Tastatur nehmen zu müssen. Mit der praktischen Funktion "Registration Sequence" können Sie die Voreinstellungen in einer beliebigen festgelegten Reihenfolge aufrufen, indem Sie während des Spielens einfach die [TAB]- Tasten oder das Pedal betätigen.

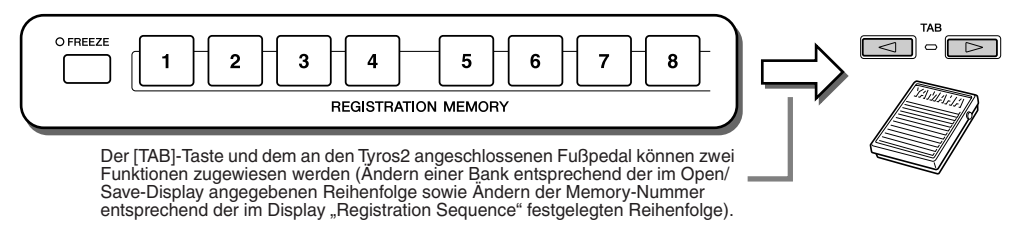

- *1* **Wählen Sie eine Registration-Memory-Bank aus, deren Registrierungsfolge programmiert ist.**
- *Rufen Sie über [FUNCTION] → REGISTRATION SEQUENCE das Display "Registration Sequence" auf.*

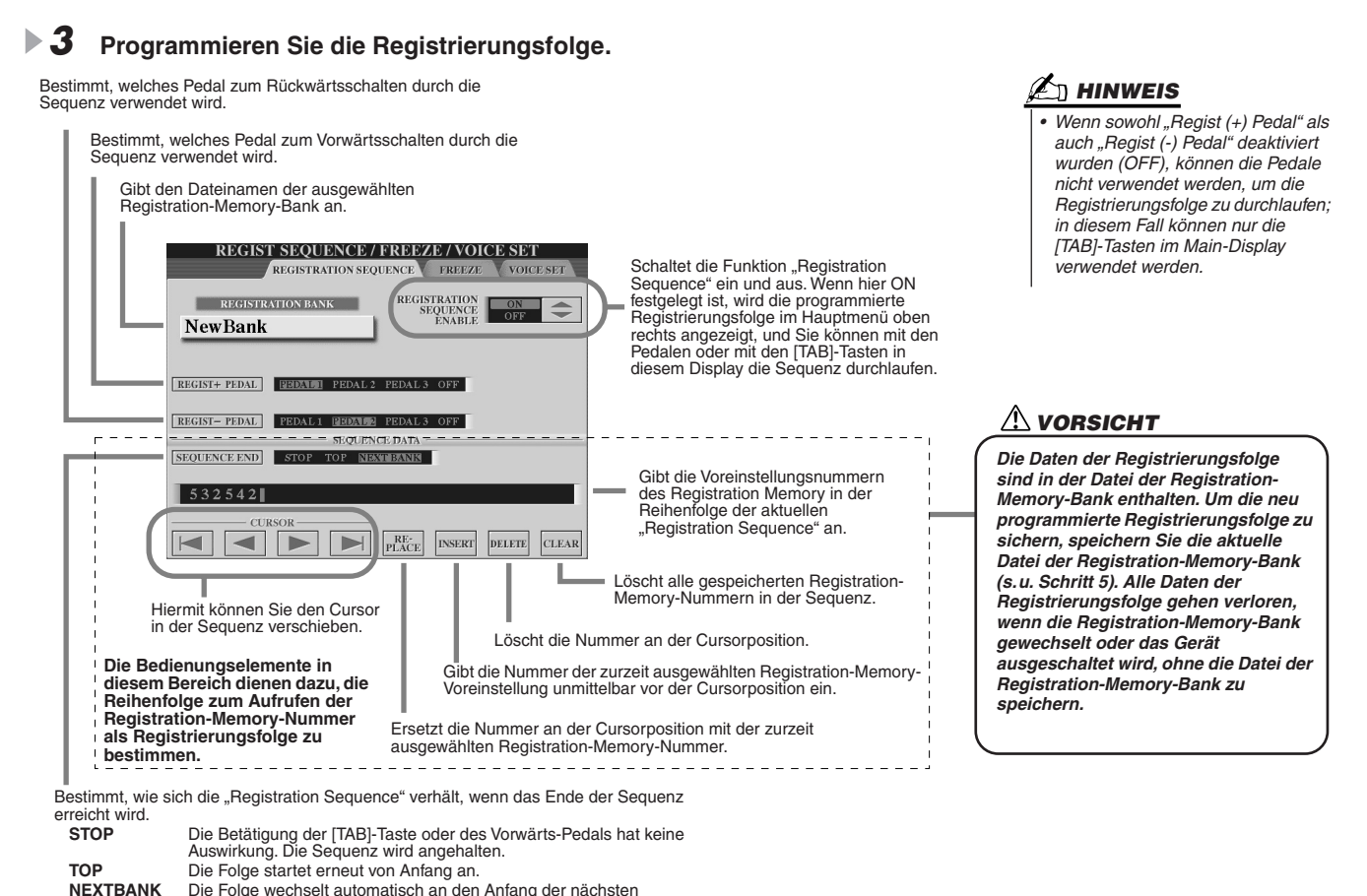

*4* **Nachdem Sie REGISTRATION SEQUENCE ENABLE (Registrierungsfolge aktivieren) auf ON gesetzt haben, drücken Sie die [EXIT]-Taste, um zum Main-Display zurückzukehren und zu überprüfen, ob die Registration-Memory-Nummern in der oben programmierten Reihenfolge**  Registration-Memory-Bank in demselben Ordner.

### **aufgerufen werden.**

- Verwenden Sie die [TAB]-Taste, um die Registration-Memory-Nummern in der angegebenen Reihenfolge aufzurufen, bzw. drücken Sie die [TAB]-Taste, um sie in umgekehrter Reihenfolge aufzurufen. Die [TAB]- Tasten können nur für die Registrierungssequenz verwendet werden, wenn das Main-Display aufgerufen ist.
- Verwenden Sie ein angeschlossenes Fußpedal, um die Registration-Memory-Nummern in der angegebenen Reihenfolge auszuwählen. Das Fußpedal kann für die Registration Sequence benutzt werden, unabhängig von dem momentan aufgerufenen Display (mit Ausnahme des Displays in Schritt Nr. 3 weiter oben).

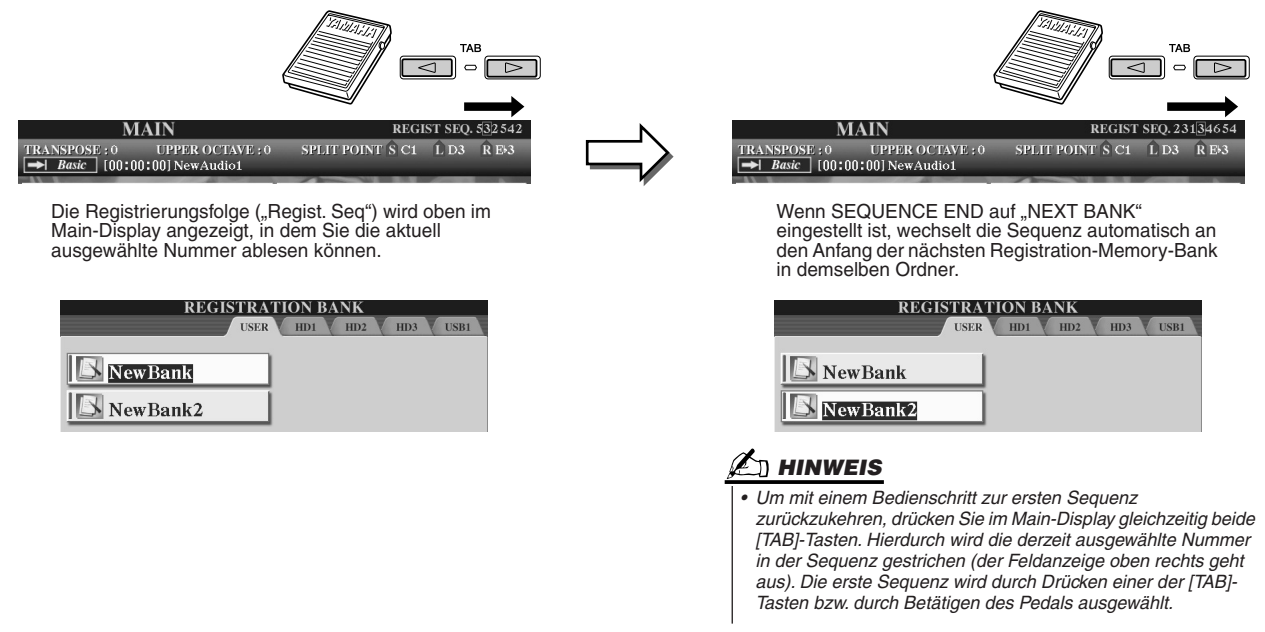

*5* **Rufen Sie das Open/Save-Display für die Registration-Memory-Bank auf, und speichern Sie die Einstellung "Registration Sequence" als Datei der Registration-Memory-Bank.** 

# **Verwenden eines Mikrofons Guick Guide auf Seite 47**  $\Rightarrow$

Schließen Sie an den Tyros2 ein Mikrofon an, um die folgenden Funktionen zu nutzen:

- **Die Displays "Song Score" (Noten) und "Lyrics" (Text) (Seiten 112, 114)** um den Song besser verfolgen zu können.
- **Guide-Funktion (Seite 49)** um Ihren Gesang zu üben und das Einhalten der richtigen Tonhöhe zu lernen.
- **Vocal-Harmony-Funktion (Seite 48)** um Ihrer Stimme automatisch eine harmonisch abgestimmte Begleitung hinzuzufügen.
- **Talk-Funktion (Seite 177)** um die Mikrofoneinstellungen sofort zu ändern und Ansagen zwischen Songs zu machen.

Außerdem können Sie DSP-Effekte auf Ihre Stimme anwenden oder im Display "Mixing Console" (Mischpult) weitere Einstellungen in Bezug auf das Mikrofon vornehmen (Seite 179).

> Stellen Sie die Eingangslautstärke (INPUT VOLUME) so ein, dass nur das SIGNAL-Lämpchen und nicht das OVER-Lämpchen aufleuchtet.

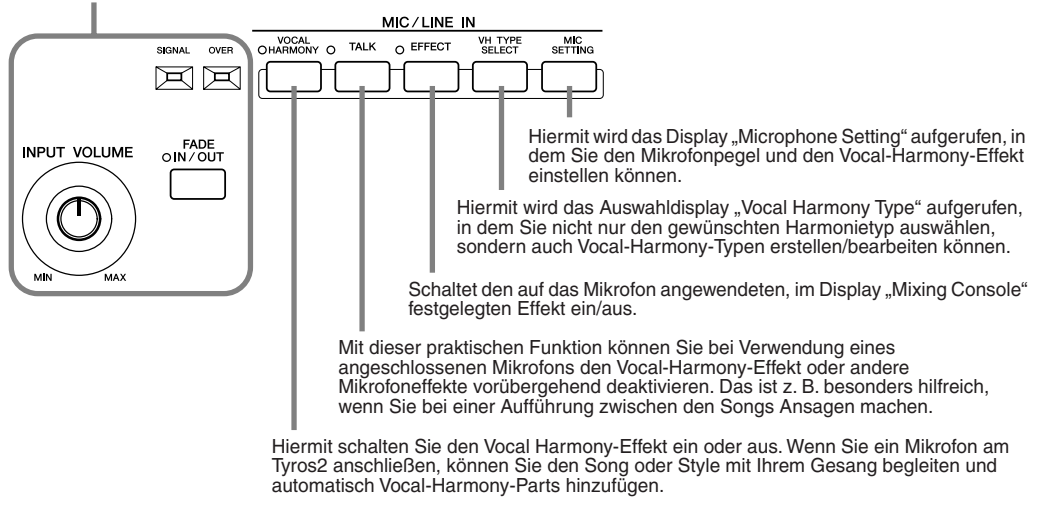

# Vocal-Harmony-Bearbeitung

Dieser Abschnitt enthält eine kurze Beschreibung der Erstellung von Vocal-Harmony-Typen und eine detaillierte Liste der Bearbeitungsparameter. Sie können bis zu zehn Vocal-Harmony-Typen erstellen und speichern. Grundlegende Anweisungen zum Vocal-Harmony-Effekt finden Sie im "Quick Guide".

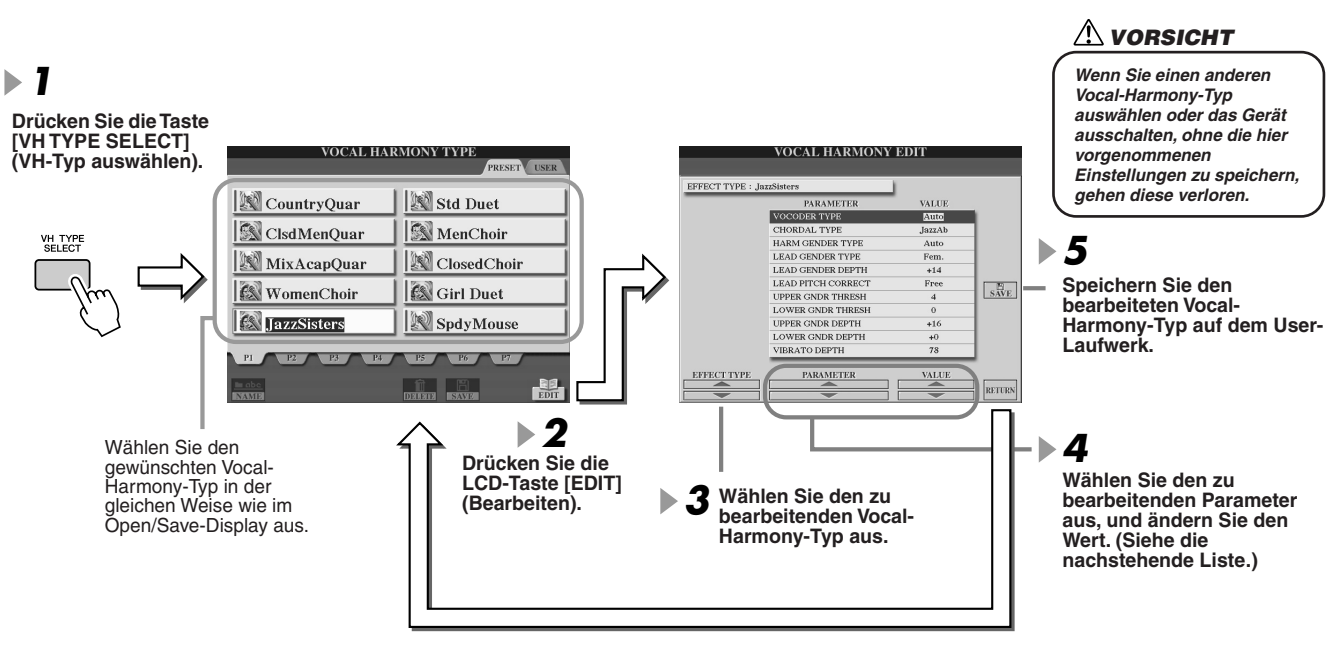

### **Parameter für die Vocal-Harmony-Bearbeitung**

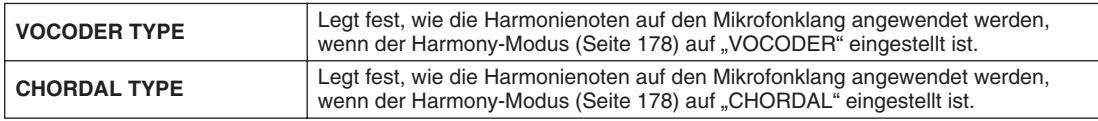

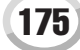

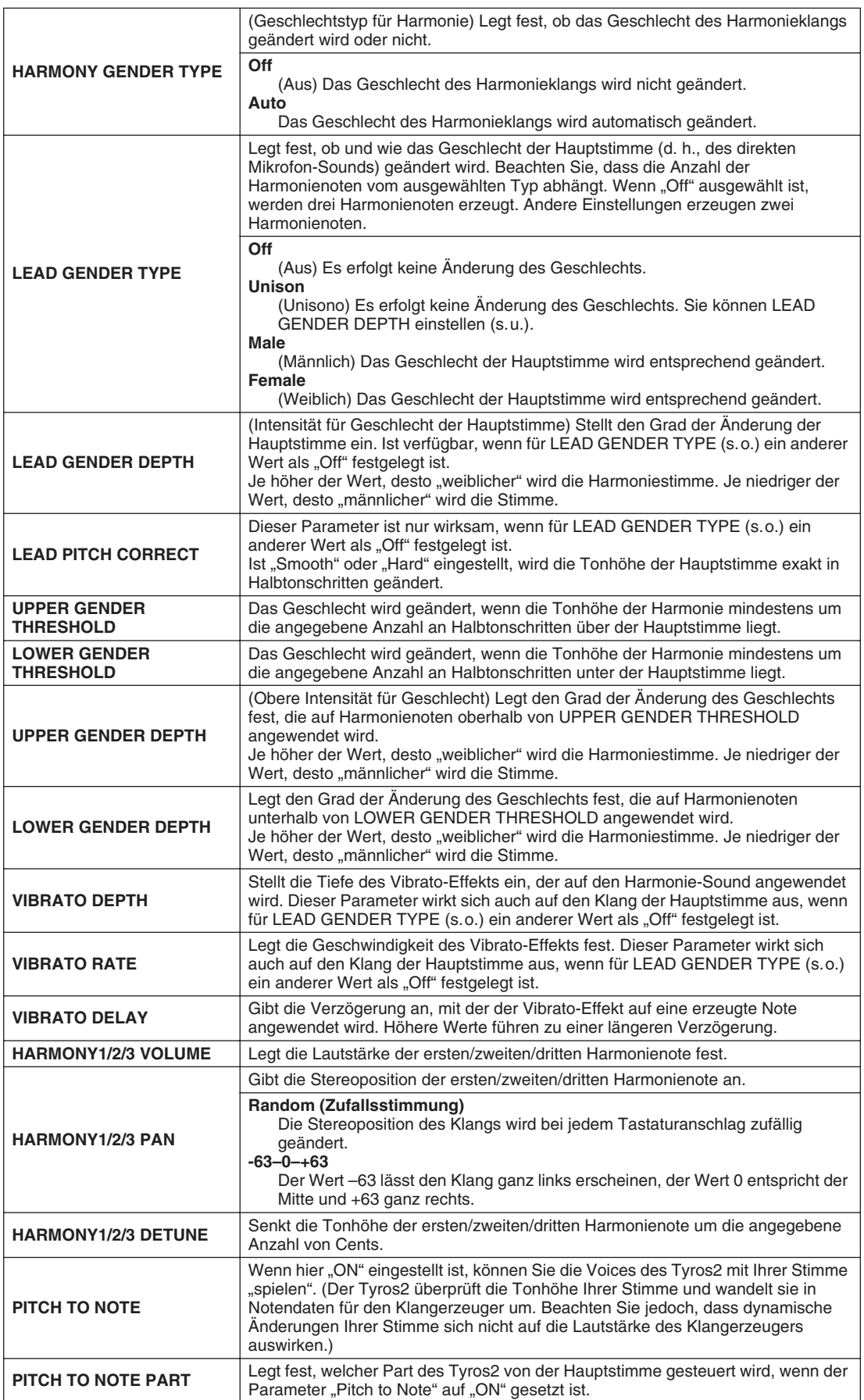

# Talk Setting (Spracheinstellungen)

Diese Funktion ist ideal geeignet für Ansagen zwischen Gesangseinlagen. Wenn Sie einen Song singen, sind gewöhnlich verschiedene Effekte, wie beispielsweise Hall (Reverb), Verzögerung (Delay) und Vocal Harmony der Mikrofoneinrichtung (MIC/LINE-IN-Setup) zugewiesen. Sobald Sie jedoch zu Ihrem Publikum sprechen möchten, können diese Effekte stören oder unnatürlich wirken. Wird die Taste [TALK] aktiviert, werden die Effekte DELAY und VOCAL HARMONY deaktiviert und der Betrag des Halleffekts automatisch vermindert. Die Talk-Einstellungen können auch angepasst werden; so können Sie Ihrer Stimme jeden beliebigen Effekt hinzufügen, wenn Sie zu Ihrem Publikum sprechen. Indem Sie die [TALK]-Taste ausschalten, wird automatisch das MIC/LINE-IN-Setup für den Gesang wieder aufgerufen.

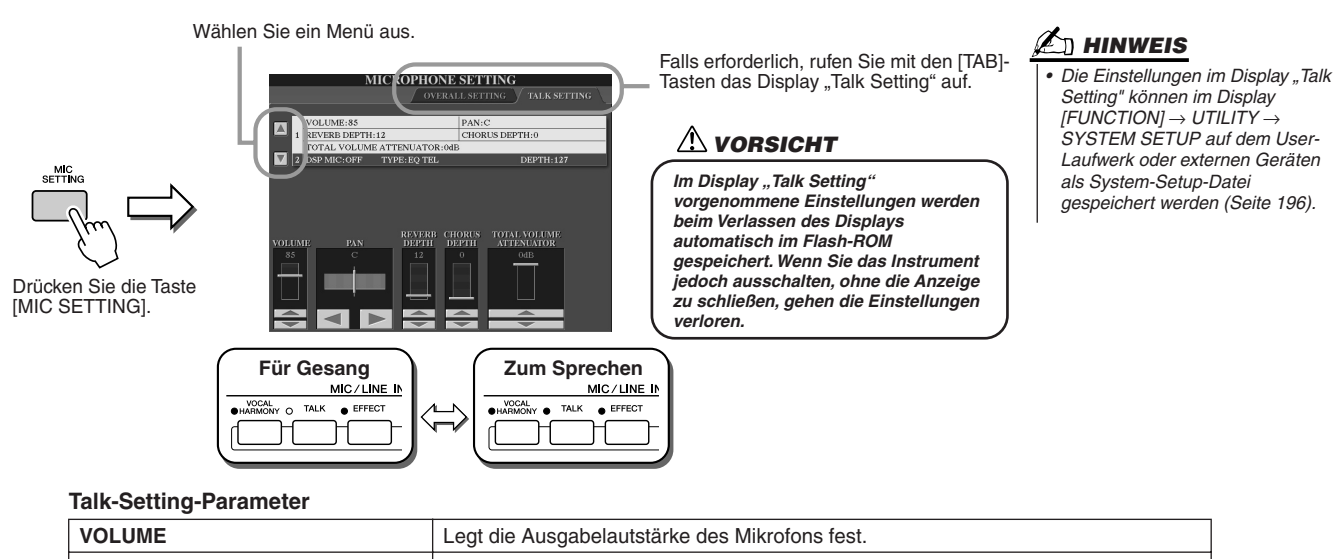

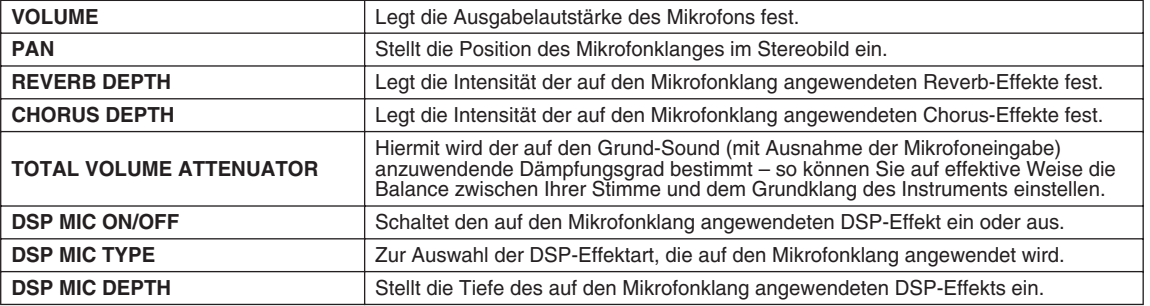

# Microphone Overall Setting (Allgemeine Mikrofoneinstellungen)

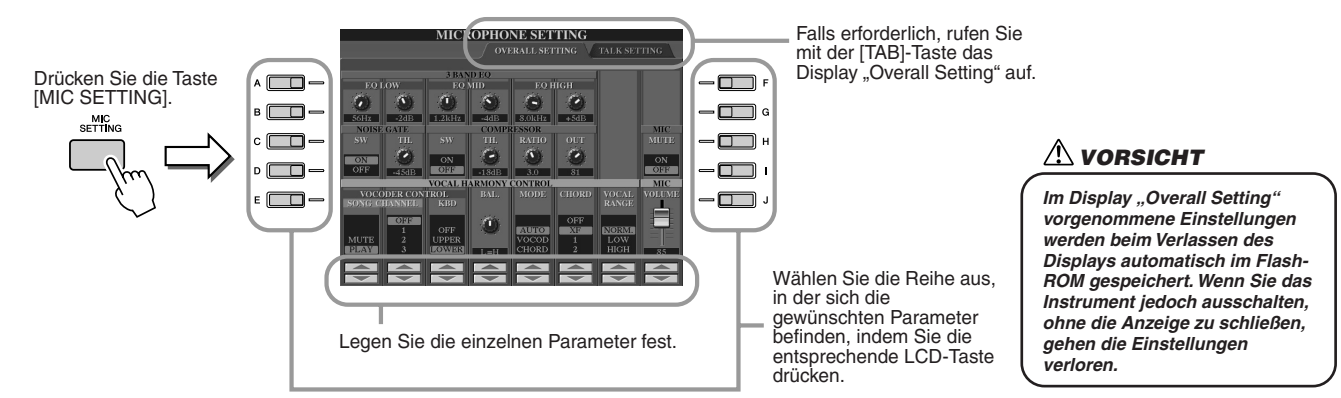

## ■ **3BAND-EQ**

Ein EQ (Equalizer) ist eine Vorrichtung, die das Frequenzspektrum in mehrere Frequenzbänder unterteilt, die verstärkt oder abgeschwächt werden können, um die Gesamtklangwirkung Ihren Wünschen entsprechend zu gestalten. Der Tyros2 besitzt einen hochwertigen digitalen 3-Band-Equalizer zur Klangregelung des Mikrofonklangs.

- ● **Hz** .................Legt die mittlere Frequenz des jeweiligen Bands fest.
- ● **dB**.................Hebt bzw. senkt den Pegel des jeweiligen Bands um bis zu 12dB.

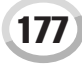

Verwenden eines Mikrofons

## ■ **NOISE GATE**

Dieser Effekt schaltet das Eingangssignal stumm, wenn das Mikrofon-Eingangssignal unter einen bestimmten Wert fällt. Dadurch können Sie effektiv Nebengeräusche herausfiltern, während das gewünschte Signal (Voice usw.) durchgelassen wird.

- ● **SW (Switch)**.................(Schalter) Hiermit schalten Sie das Noise Gate ein oder aus.
- ● **TH. (Threshold)**...........(Schwelle) Legt den Eingangspegel fest, ab dem Signale durchgelassen werden.

# ■ **COMPRESSOR**

Dieser Effekt senkt den Ausgangspegel ab, wenn das Mikrofon-Eingangssignal einen angegebenen Pegel überschreitet. Dies ist besonders nützlich, um Gesangpassagen mit sehr hohen Dynamikschwankungen zu glätten. Das Signal wird dynamisch "komprimiert", so dass leise Passagen lauter und laute Passagen leiser werden.

- ● **SW (Switch)**.................(Schalter) Hiermit schalten Sie den Kompressor ein oder aus.
- ● **TH. (Threshold)**...........(Schwelle) Legt den Eingangspegel fest, ab dem Signale komprimiert werden.
- ● **RATIO**............................Legt das Komprimierungsverhältnis fest.
- ● **OUT**................................Legt den Pegel des endgültigen Ausgangssignals fest.

# ■ **VOCAL HARMONY CONTROL (Vokalharmoniesteuerung)**

Die folgenden Parameter legen die Steuerung der Harmonie fest.

### ● **VOCODER CONTROL**

Der Vocal-Harmony-Effekt wird durch Notendaten gesteuert – die Noten, die Sie auf der Tastatur spielen, und/oder die Noten der Song-Daten. Mit diesem Parameter können Sie bestimmen, welche Noten zur Steuerung der Harmonie verwendet werden.

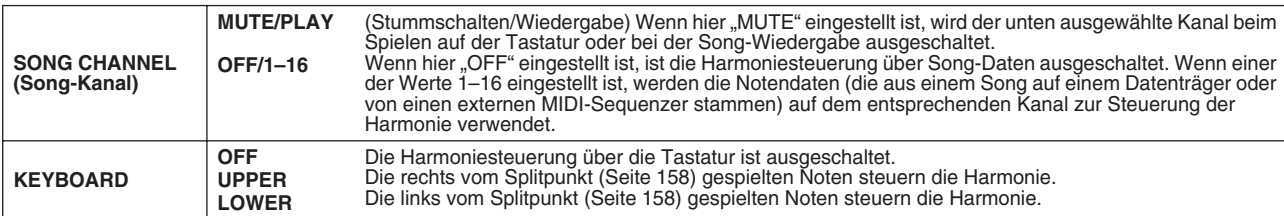

#### ● **BAL (Balance)**

Hiermit wird die Balance zwischen Hauptgesangsstimme und Vocal Harmony eingestellt. Wenn Sie den Wert erhöhen, wird die Vocal Harmony verstärkt und die Hauptstimme abgeschwächt. Wenn diese Funktion auf L<H63 (L: Lead Vocal, H: Vocal Harmony) eingestellt ist, wird nur die Vocal Harmony als Ausgangssignal ausgegeben; wenn der Wert auf L63>H eingestellt ist, wird nur die Hauptstimme als Ausgangssignal ausgegeben.

### ● MODE (Vocal-Harmony-Modus)

Alle Vocal-Harmony-Typen gehören einem von drei möglichen Modi an, die die Harmonie auf unterschiedliche Weise erzeugen. Der Harmonieeffekt ist vom ausgewählten Vocal-Harmony-Modus abhängig, und dieser Parameter legt fest, wie die Harmonie auf Ihre Stimme angewendet wird. Nachfolgend sind die drei Modi beschrieben.

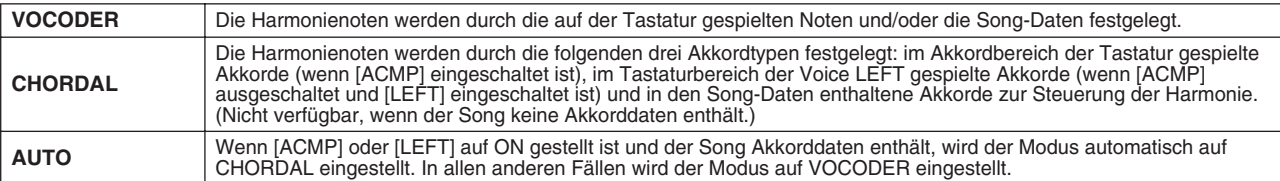

### ● **CHORD (Akkord)**

Die folgenden Parameter legen fest, welche Daten in einem aufgezeichneten Song zur Akkorderkennung verwendet werden.

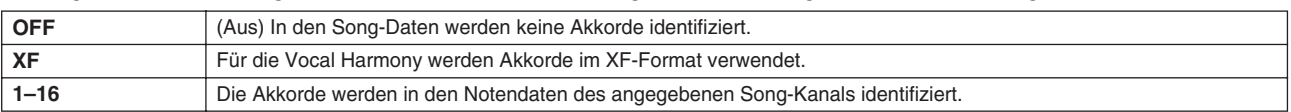

#### ● **Vocal Range**

(Stimmbereich) Stellen Sie diesen Parameter ein, um für Ihre Stimme die natürlichste Vokalharmonie zu erhalten.

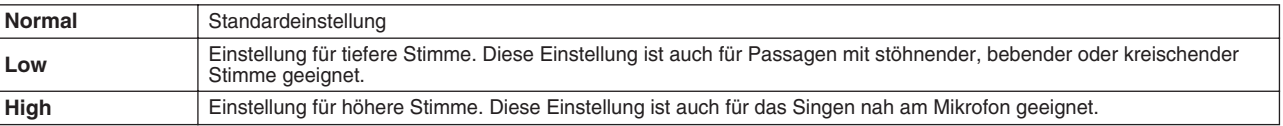

## ■ **MIC/LINE IN (Mikrofon)**

Die folgenden Parameter steuern den Mikrofonklang.

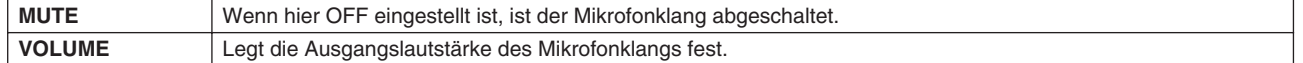

# Mixing Console (Mischpult)

Es gibt viele Komponenten, die den Gesamtklang des Tyros2 ausmachen. Dazu gehören die MIDI-Sequenzdaten der Songs, Styles und Multi-Pads, ein Audio-Eingangssignal eines Mikrofons sowie die verschiedenen "Parts" für Ihr Spiel auf der Tastatur. Im Mischpult erhalten Sie Kontrolle über die Lautstärkeverhältnisse und die Pan-Einstellungen dieser Komponenten – und einige weitere Parameter –, wodurch Sie den Gesamtklang des Tyros2 einstellen können.

# **Komponenten (Parts), die den Klang des Tyros2 bilden**

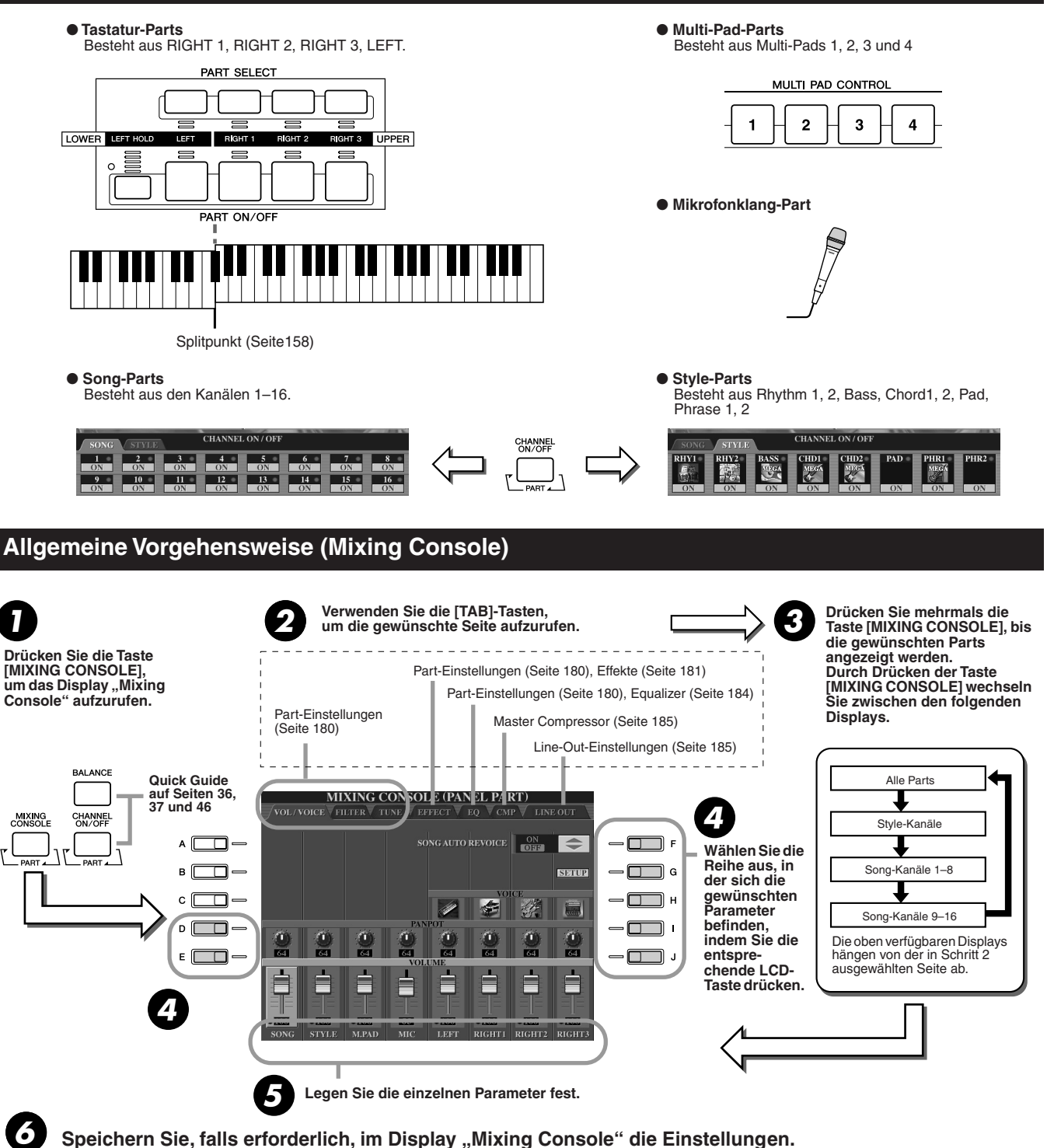

Grundlegende Anweisungen zum Speichern der Einstellungen erhalten Sie weiter unten, und kurze Erklärungen der Parameter finden Sie auf der nächsten Seite. Nähere Informationen zu den Parametern finden Sie im separaten Heft "Daten-Liste".

- Die Einstellungen der Tastatur-Parts, des Style-Parts, des Multi-Pad-Parts und des Mikrofonklang-Parts können im Registration Memory gespeichert werden (Seite 52).
- Die Einstellungen des Song-Parts können als Song auf dem User-Laufwerk oder externen Geräten gespeichert werden. Nachdem Sie die Einstellungen vorgenommen haben, rufen Sie das CHANNEL-Display des Song Creators auf, drücken Sie in diesem Display die LCD-Taste [EXECUTE] (Ausführen), um die Song-Daten im RAM mit den Einstellungen zu aktualisieren, und speichern Sie den Song dann auf dem User-Laufwerk oder externen Geräten (Seite 56).

Mixing Console (Mischpult)

# Part-Einstellungen

Die nachfolgenden Erklärungen beziehen sich auf Schritt 5 der allgemeinen Vorgehensweise auf Seite 179. Die nachfolgend dargestellten Parameter können in den Displayseiten festgelegt werden, die in Schritt 2 der allgemeinen Vorgehensweise auf Seite 179 aufgerufen werden.

### **Parameter der Seite VOL/VOICE (Lautstärke/Voice)**

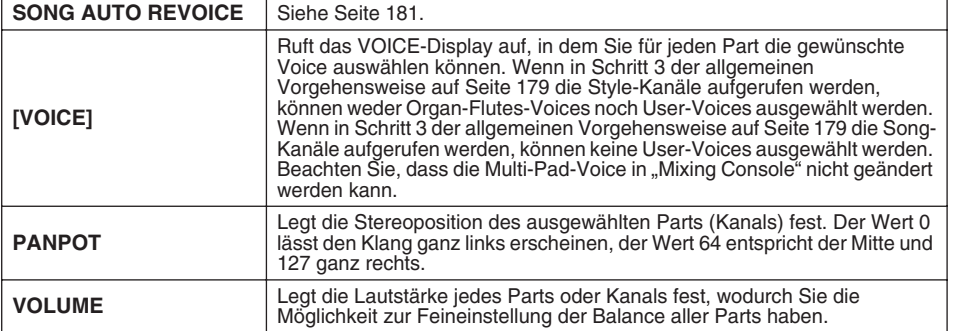

#### **Parameter der Seite FILTER**

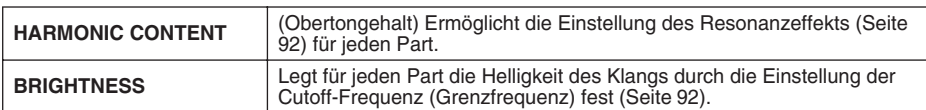

### **Parameter der Seite TUNE**

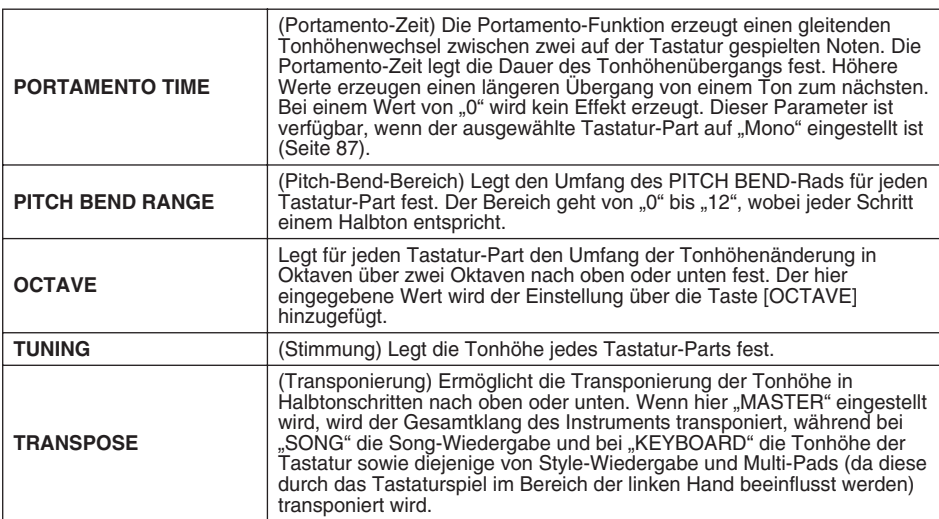

### **Parameter der Seite EFFECT**

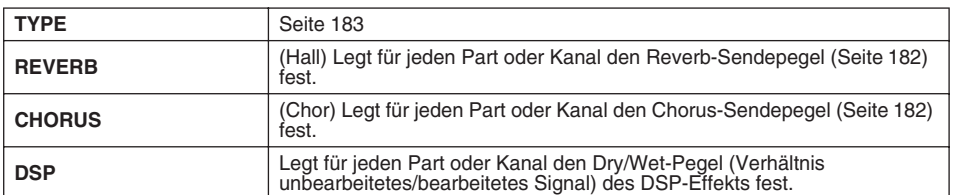

### **Parameter der Seite EQ**

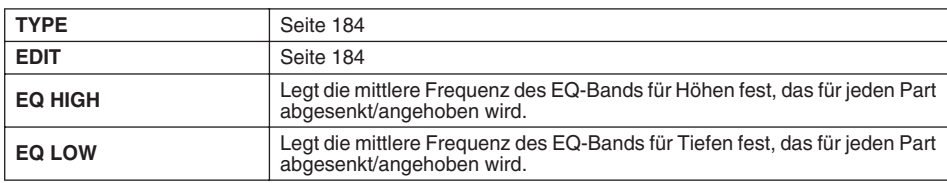

# **HINWEIS**

- *• Der Kanal RHY1 im Display STYLE PART kann einer beliebigen Voice außer "Organ Flute" zugeordnet werden.*
- *Bei der Wiedergabe von GM-Song-Daten kann Kanal 10 (auf der Seite SONG CH 9–16) nur für eine*
- *Drum-Kit-Voice verwendet werden. • Wenn Sie die Rhythmus-/ Percussion-Voices (Drum-Kits usw.) des Styles und Songs mit dem VOICE-Parameter ändern,*
- *werden die Detaileinstellungen der Drum-Voice zurückgesetzt. In einigen Fällen können Sie den ursprünglichen Klang nicht wiederherstellen. Im Fall der Song-Wiedergabe können Sie den ursprünglichen Sound wiederherstellen, indem Sie zum Anfang des Songs zurückkehren und die Wiedergabe an diesem Punkt beginnen. Im Falle der Style-Wiedergabe können Sie den ursprünglichen Klang wiederherstellen, indem Sie den Style nochmals auswählen.*

# **HINWEIS**

*• Wie die nebenstehende Tabelle*  zeigt, gibt es neben "Master *Transpose" noch zwei weitere Transponierungssteuerungen: Tastatur-Transponierung (TRANSPOSE KBD) und Song-Transponierung (TRANSPOSE SONG). Damit können Sie sowohl die Song-Wiedergabe als auch das Spiel auf der Tastatur an eine bestimmte Tonart anpassen. Angenommen, Sie möchten beispielsweise zu einem bestimmten aufgezeichneten Song dazusingen und -spielen. Die Song-Daten sind in F-Dur, aber Sie singen lieber in D-Dur und sind es gewohnt, auf der Tastatur in C-Dur zu spielen. Um die Tonlagen in Einklang zu bringen, stellen Sie "Master Transpose" auf "0", "Keyboard Transpose" auf "2" und "Song Transpose" auf "–3". Der von Ihnen gesungenen Tonlage entsprechend wird die Tonlage der Tastatur herunter- und die des Songs herauftransponiert.*
# Song Auto Revoice

Mit dieser Funktion können Sie die hervorragende Klangqualität des Tyros2 für die Wiedergabe XG-kompatibler Song-Daten nutzen. Wenn Sie im Handel erhältliche oder auf anderen Instrumenten erstellte XG-Song-Daten abspielen, können Sie "Auto Revoice" einsetzen, um automatisch die speziellen Voices des Tyros2 (Live!, Cool! usw.) anstelle der konventionellen XG-Voices gleicher Art zu benutzen. Alles, was Sie tun müssen, ist, auf der Displayseite VOL/VOICE "Song Auto Revoice" zu aktivieren, und der Tyros2 verwendet sein einzigartiges, bestechendes Sound-Set anstelle der normalen XG-Voices. Sie können sogar Ihre Lieblings-Voices für diese Funktion benutzen und weitere Einstellungen unter der LCD-Taste [SETUP] vornehmen.

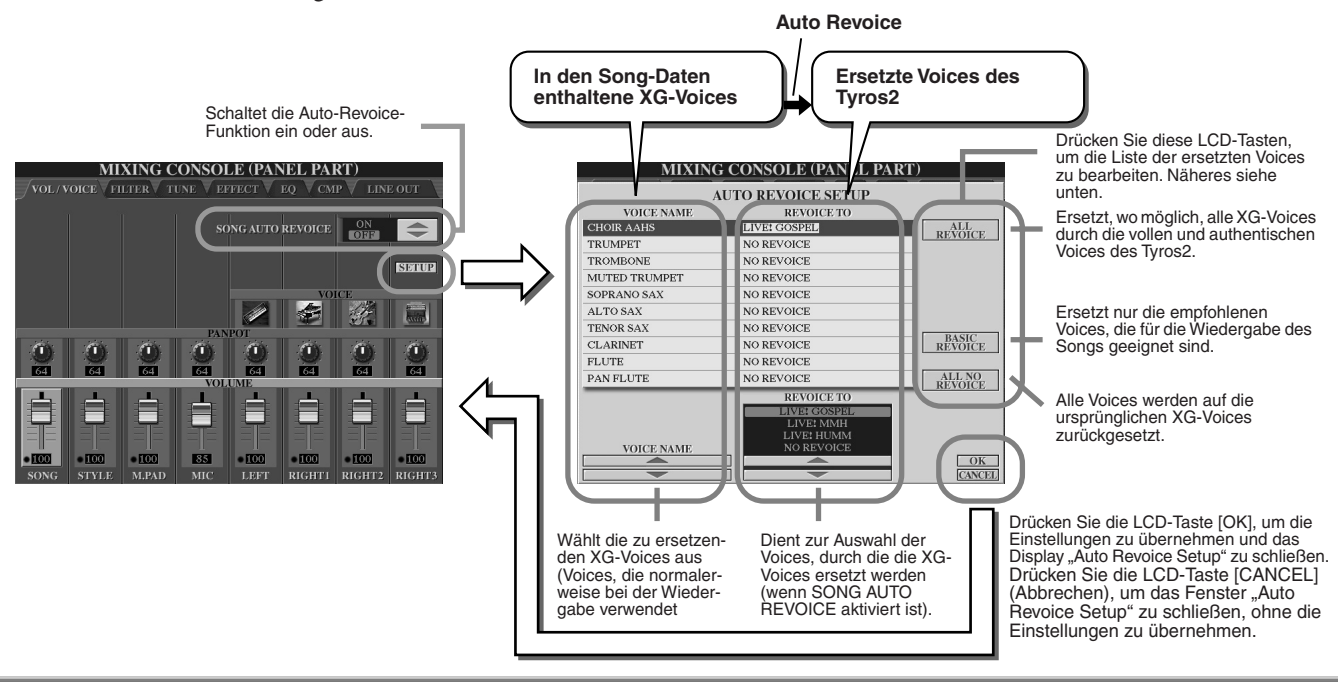

# **Effekte**

Der Tyros2 verfügt über eine Vielzahl von hochwertigen Effekten – einschließlich Reverb, Chorus und eine vielfältige Auswahl von DSP-Effekten (Digital Signal Processor) –, die unabhängig voneinander verwendet werden können, um den Klang der verschiedenen Parts (Tastatur, Style, Song, Multi-Pads und Mikrofon) zu verbessern oder verändern.

# ■ **Effektblock**

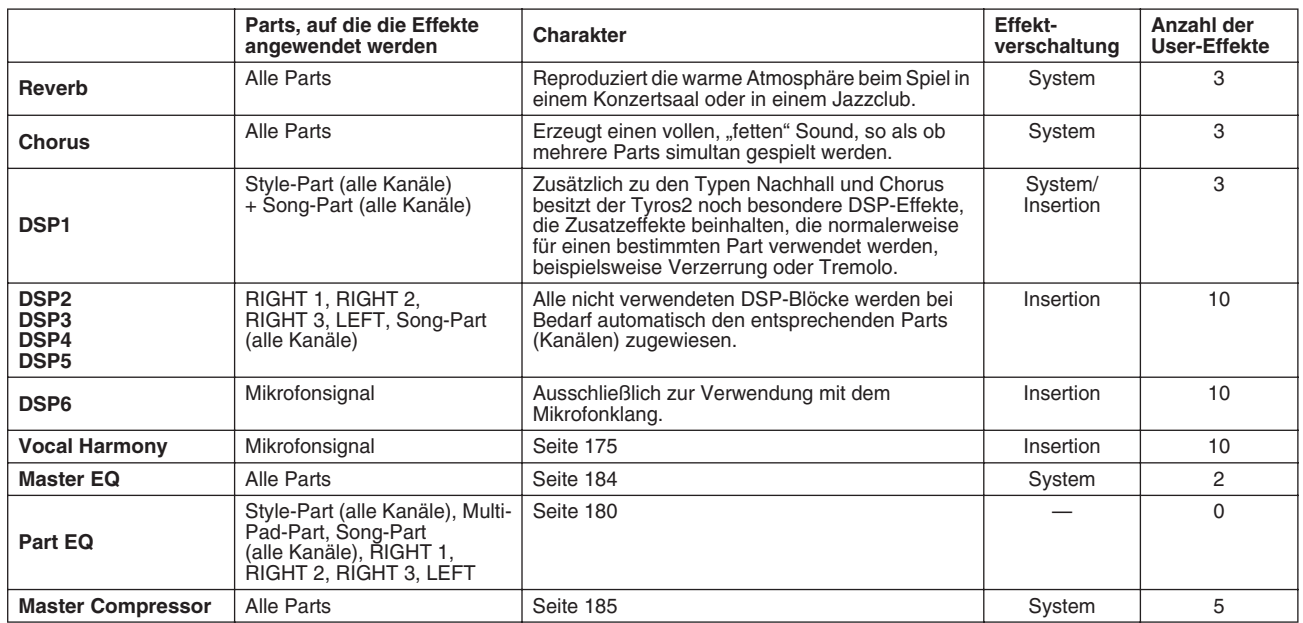

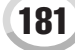

Mixing Console (Mischpult)

# ■ Systemeffekte und Insertion-Effekte

Alle Effektblöcke werden auf eine von zwei Arten verschaltet (zwei Arten der Signalführung): System oder Insertion. "System" wendet den ausgewählten Effekt auf alle Parts an, während "Insertion" den ausgewählten Effekt nur auf einen bestimmten Part anwendet.

Der DSP1-Effekt kann über die Einstellung der Effektparameter sowohl als System- als auch als Insertion-Effekt konfiguriert werden (Seite 183).

# ■ Effektsignalfluss-Diagramm

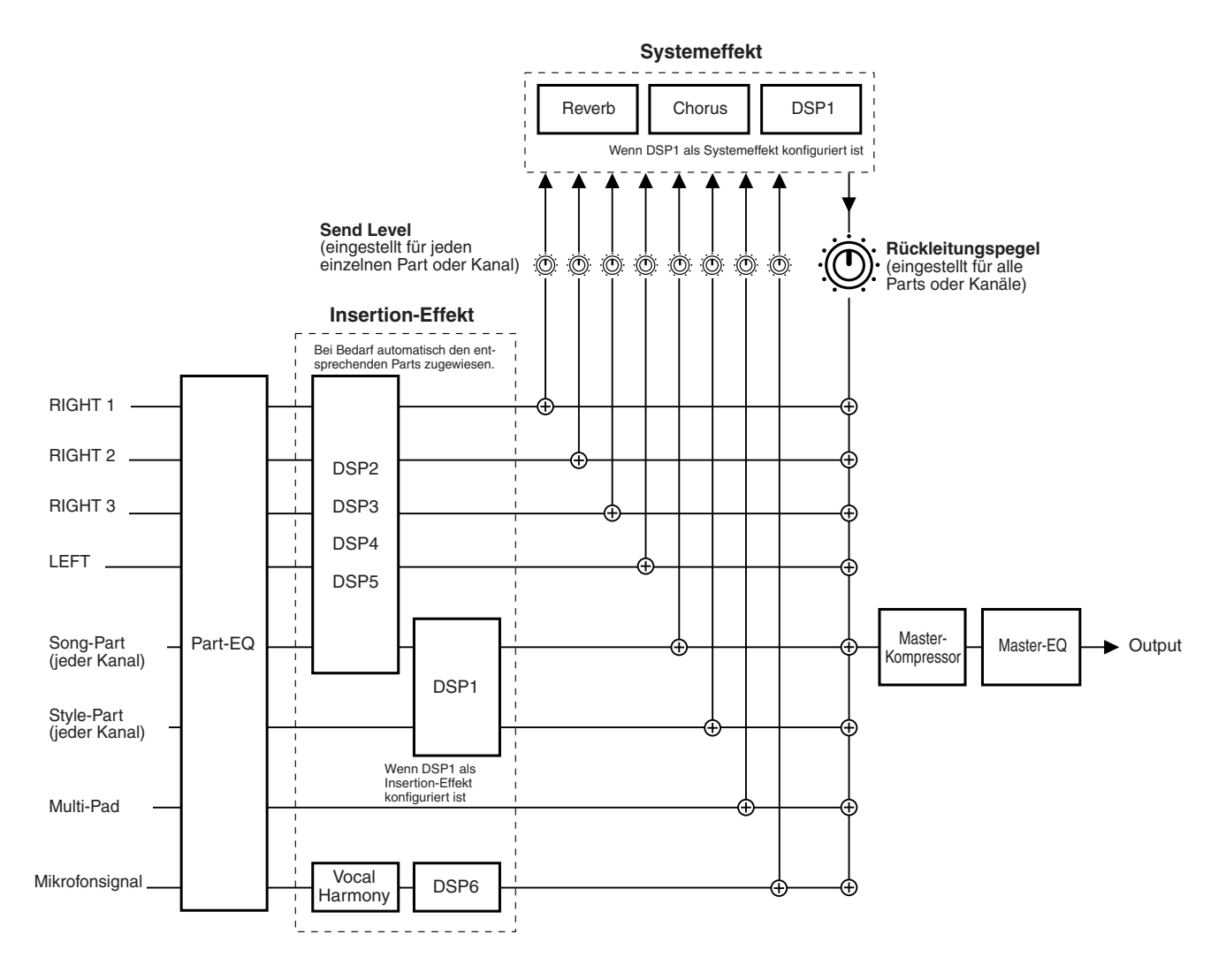

### **HINWEIS**

#### *• Über DSP 1*

*In den meisten Fällen steht der Effektblock DSP 1 für den Song- oder den Style-Part zur Verfügung. Bei Songs und Styles wird der Effektblock nur auf den zuletzt ausgewählten bzw. gespielten Part angewendet.*

*Wenn Sie z. B. während der Style-Wiedergabe einen Song auswählen, wird der für den Style-Part ausgewählte DSP-1-Effekt unterbrochen und stattdessen dem Song-Part zugewiesen. Besonders dann, wenn die Style-Daten ursprünglich mit einem Verzerrungseffekt in DSP 1 bearbeitet wurden, kann dies alle Lautstärkeverhältnisse der Style-Parts (Kanäle) untereinander empfindlich ändern. Das gleiche Problem kann auftreten, wenn Sie während der Song-Wiedergabe einen Style starten oder aufrufen.*

#### *• Über DSP 2–5*

*Die Effektblöcke DSP 2 bis 5 stehen für die Tastatur- und die Song-Parts unabhängig voneinander zur Verfügung. Nur der Part, der einem der Effektblöcke zugewiesen wurde, kann diesen Effekt benutzen. Wenn Sie zum Beispiel einen Song starten oder auswählen, wird der DSP-Effekt, der dem Tastatur-Part zugewiesen war, unterbrochen und stattdessen auf den Song angewendet. Durch Drücken der Taste [DSP] auf dem Bedienfeld wird der entsprechende Effektblock (des Songs) wieder dem aktuellen Tastatur-Part zugewiesen.*

# ■ Auswählen eines Effekttyps und Erstellen eines User-Effekts

Für jeden der auf Seite 182 aufgeführten Effektblöcke werden mehrere Effekttypen bereitgestellt. Jeder Effekttyp kann über Parameter bearbeitet (s.u. Display für die Effekttypbearbeitung) und als User-Effekttyp gespeichert werden.

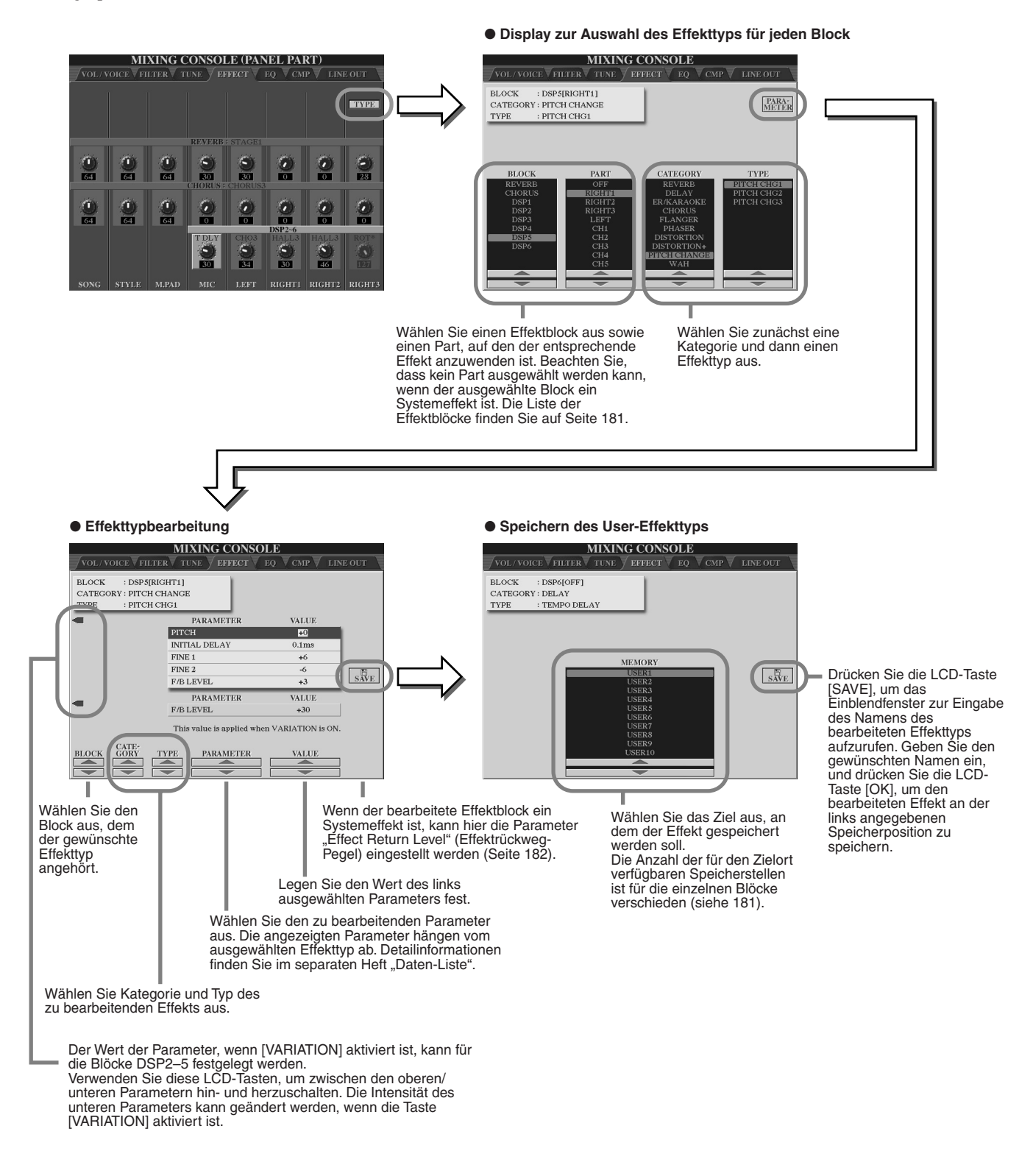

# **HINWEIS**

*• Beachten Sie, dass in einigen Fällen Störungen im Tonsignal auftreten können, wenn Sie die Effektparameter ändern, während Sie auf dem Instrument spielen.*

Mixing Console (Mischpult)

# Equalizer (EQ)

Ein Equalizer (auch "EQ" genannt) ist ein Signalprozessor, der das Frequenzspektrum in mehrere Frequenzbänder unterteilt, die verstärkt oder abgeschwächt werden können, um die Gesamtklangwirkung Ihren Wünschen entsprechend zu gestalten.

In der Regel wird ein Equalizer verwendet, um den von Lautsprechern ausgegebenen Klang an die speziellen Eigenschaften des Raums anzupassen. Der Klang wird in mehrere Frequenzbänder eingeteilt und lässt sich einstellen, indem der Pegel für jedes Band erhöht oder reduziert wird. Mit dem Equalizer können Sie an jedem Auftrittsort die Frequenzcharakteristik bzw. die Klangfarbe verschieden einstellen, um besondere akustische Eigenschaften des Raums auszugleichen. Sie können beispielsweise bestimmte Bassfrequenzen dämpfen, wenn Sie in größeren Hallen spielen, die zum Dröhnen neigen, oder Sie können die hohen Frequenzen verstärken, wenn Sie in kleinen Räumen spielen, in denen der Klang relativ dumpf und trocken ist und es keinen Nachhall gibt.

Der Tyros2 verfügt über einen hochwertigen digitalen 5-Band-EQ. Diese Funktion gibt Ihnen eine weitere Möglichkeit der Effektbearbeitung und Tonsteuerung des Klangs Ihres Instruments. Darüber hinaus können Sie durch die Einstellung der Frequenzbänder Ihre eigenen EQ-Einstellungen erstellen und diese dann als einen von zwei "User-Master-EQ"-Typen speichern. Zusammen mit fünf voreingestellten EQ-Einstellungen können diese dann bei Bedarf im Display [MIXING CONSOLE] → aufgerufen werden.

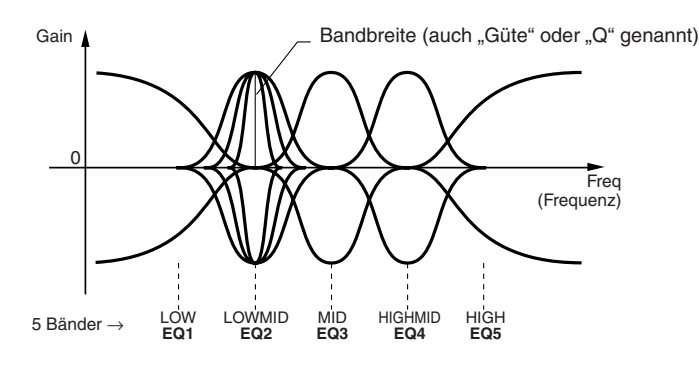

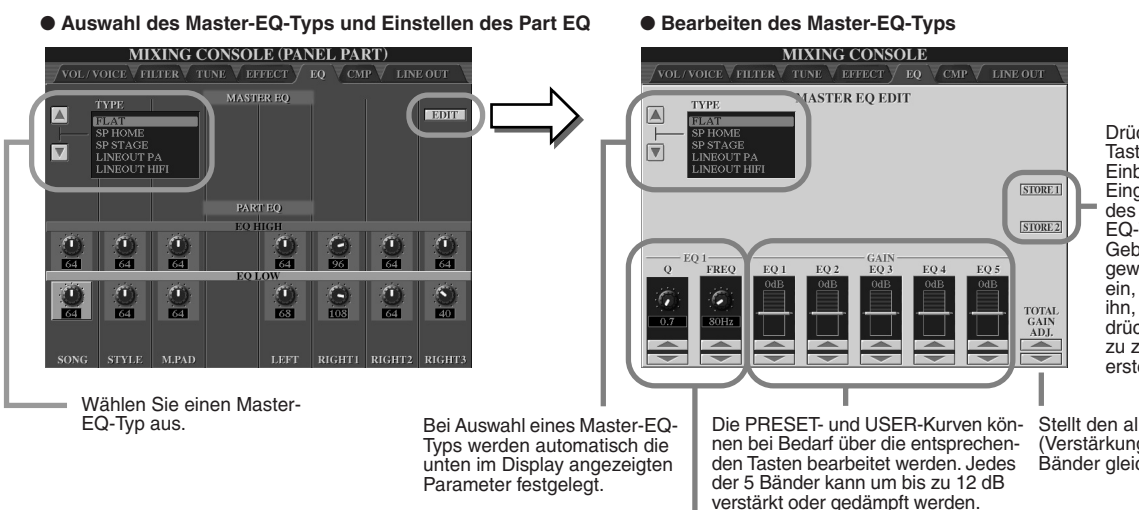

Drücken Sie die LCD-Tasten [STORE], um das Einblendfenster zur Eingabe des Namens des bearbeiteten Master-EQ-Typs aufzurufen. Geben Sie den gewünschten Namen ein, und speichern Sie ihn, indem Sie [OK] drücken. Sie können bis zu zwei EQ-Typen erstellen und speichern.

Stellt den allgemeinen Gain (Verstärkung) aller EQ-Bänder gleichzeitig ein.

Bei der Bearbeitung eines EQ-Bands wird der zugehörige EQ-Wert<br>hervorgehoben, und die Nummer des bearbeiteten Bands wird über den<br>Reglern Q und FREQ angezeigt. Mit den Reglern Q und FREQ können<br>Sie Bandbreite (Q) und mittl Bands einstellen. Je höher der Wert für "Q", desto schmaler die Bandbreite. Für die einzelnen Bänder steht jeweils ein anderer FREQ-Bereich zur Verfügung.

# Master-Kompressor

Ein Kompressor ist ein Effekt, der häufig zur Begrenzung oder Komprimierung der Dynamik (Einebnung der Lautstärkeunterschiede) eines Audiosignals benutzt wird. Bei Signalen, die eine starke Dynamik besitzen, z. B. Gesang oder Gitarrenspiel, wird diese Dynamik "zusammengedrückt", so dass laute Passagen leiser und leise Passagen lauter geregelt werden. Wenn zusätzlich "Gain" hinzugefügt, d.h. die Lautstärke angehoben wird, entsteht ein kraftvoller, konsistenterer Klang mit durchschnittlich höherer Lautstärke. Kompression kann auch benutzt werden, um das Ausklingen (Sustain) von E-Gitarren zu verlängern, um die Lautstärkeunterschiede des Gesangs auszugleichen, oder um Schlaginstrumente oder eine ganze Schlagzeugspur lauter mischen zu können.

Der Tyros2 verfügt über einen hochentwickelten Multiband-Kompressor, der eine optimale Klangkontrolle bietet, indem Sie den Kompressionseffekt für jedes Frequenzband verschieden einstellen können. Sie können Ihre eigenen Kompressortypen einstellen und speichern oder im Display [MIXING CONSOLE] → CMP eine der vordefinierten Einstellungen auswählen.

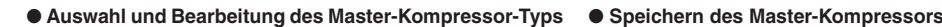

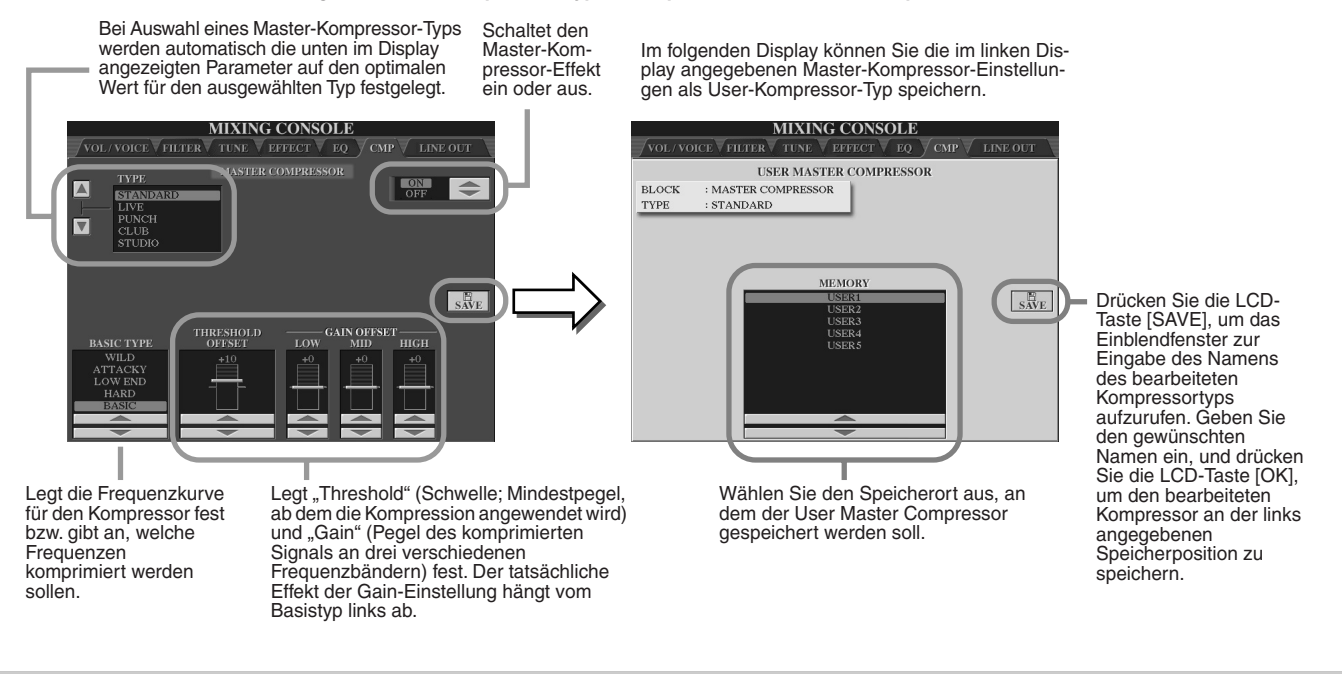

# Line-Out-Einstellungen

Im Display [MIXING CONSOLE] → LINE OUT können Sie die Ausgangssignale der ausgewählten Parts an die LINE-OUT-Buchsen senden. Bei Drum-Parts lässt sich sogar der Drum-Sound festgelegen, der an diese Buchsen gesendet wird.

Im Allgemeinen bieten die umfassenden, eingebauten Effekte und Part-Steuerungsmöglichkeiten des Tyros2 alles, was Sie zum Verarbeiten und Mischen komplexer Multi-Part- (mehrspuriger) Songs benötigen. Unter bestimmten Umständen möchten Sie jedoch vielleicht eine bestimmte Voice oder einen bestimmten Sound mit einem externen Effektgerät bearbeiten oder einen Part auf der Spur eines Bandgerätes aufzeichnen. Für Anwendungen dieser Art sind die Line-Out-Einstellungen vorgesehen.

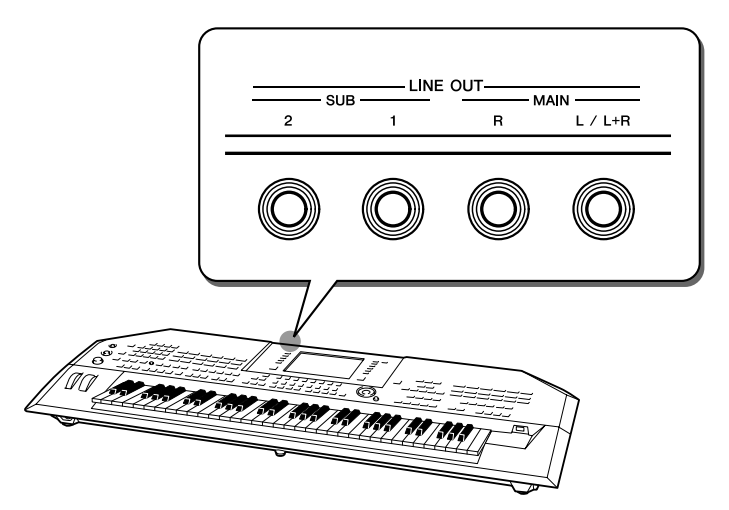

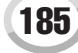

Mixing Console (Mischpult)

● **Line-Out-Einstellungen für jeden Part oder Kanal**

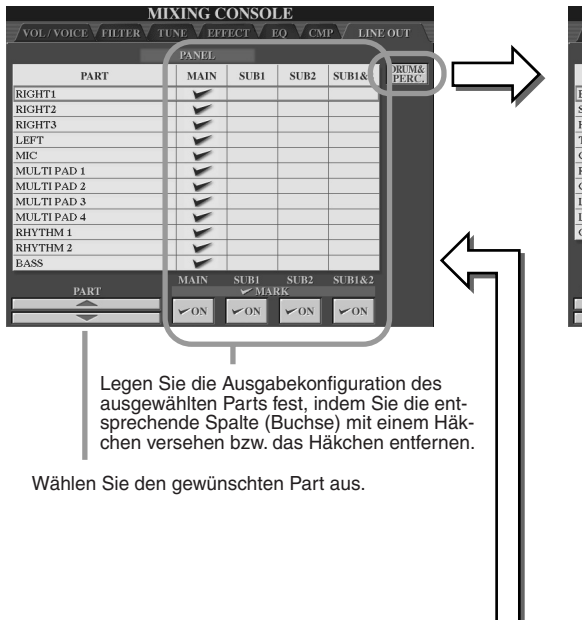

● **Line-Out-Einstellungen für jedes Instrument (jede Taste)**

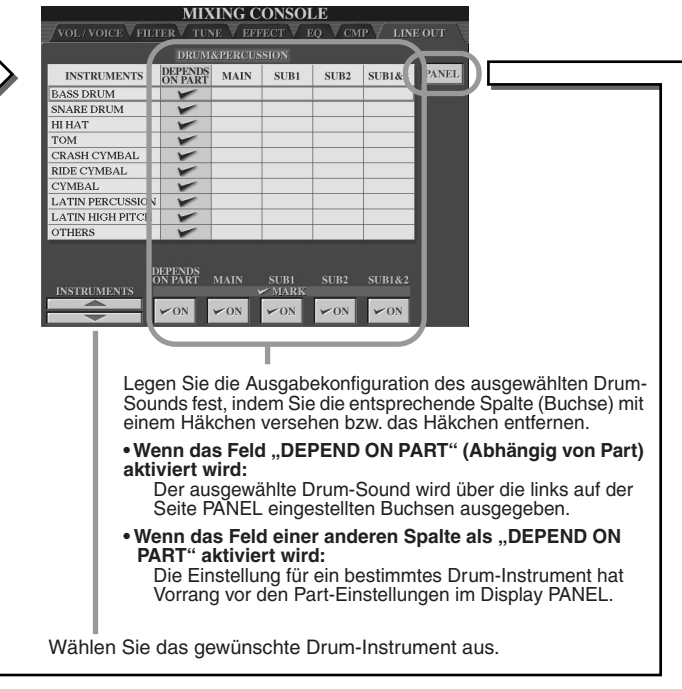

### ■ **MAIN-Buchsen**

Der Part, Kanal oder Drum-Sound, für den das Feld MAIN aktiviert ist, wird über die folgenden Buchsen ausgegeben. Diese Klangausgabe schließt die Effekteinstellungen ein.

- MAIN-Buchsen auf der Rückseite
- PHONES-Buchse
- LOOP-SEND-Buchse
- Optionale Boxen

# ■ SUB-Buchsen

Die Ausgabe des Parts, Kanals oder Drum-Sounds, für den das Feld SUB1, SUB2 oder SUB1&2 aktiviert ist, erfolgt folgendermaßen:

- Wenn eines der Felder SUB1/SUB2/SUB1&2 aktiviert ist, wird der Part (Kanal) oder Drum-Sound über die entsprechenden Buchsen ausgegeben. In diesem Fall können Insertion-Effekte angewendet werden; Systemeffekte und andere Effekte werden auf die ausgegebenen Signale nicht angewendet.
- Wenn eines der Felder SUB1/SUB2/SUB1&2 aktiviert ist, wird der Part (Kanal) oder Drum-Sound nicht über die Buchsen MAIN/PHONES/LOOP SEND oder optional angeschlossene Lautsprecher ausgegeben.
- Wenn das Feld SUB1&2 aktiviert ist, wird der Part (Kanal) oder Drum-Sound in Stereo ausgegeben (1: links, 2: rechts).
- Wenn das Feld SUB1/SUB2 aktiviert ist, wird der Part (Kanal) oder Drum-Sound jeweils in Mono ausgegeben.

## **HINWEIS**

*• Wenn Sie eine der SUB-Line-Out-Einstellungen verwenden, vergewissern Sie sich, dass die Kabel mit den entsprechenden Buchsen LINE OUT SUB auf der Rückseite verbunden sind. Wenn nur an die MAIN-Buchsen Kabel angeschlossen sind, erfolgt die Ausgabe des Parts auch dann über die MAIN-Buchsen, wenn SUB1/ SUB2/SUB1&2 aktiviert ist.*

# Globale und andere wichtige Einstellungen – Function

Im Function-Menü (aufgerufen über die Taste [FUNCTION]) haben Sie Zugriff auf verschiedene Funktionen, die sich auf das Instrument als Ganzes beziehen. Mit diesen hochentwickelten Funktionen können Sie den Tyros2 an Ihre eigenen musikalischen Anforderungen und Präferenzen anpassen.

# **Allgemeine Vorgehensweise (Function)**

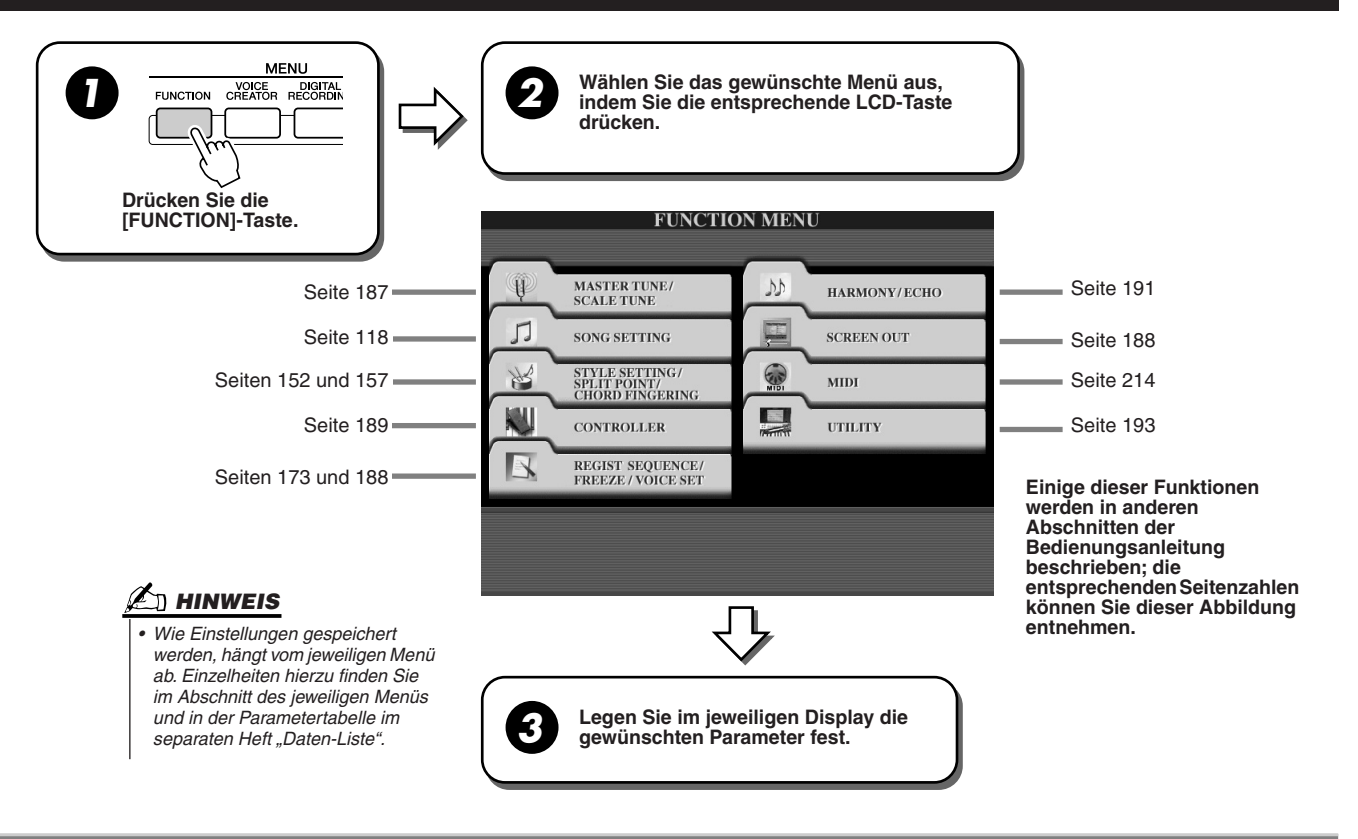

# **Stimmung**

Nachfolgend werden die Parameter des Displays beschrieben, das aufgerufen wird, wenn Sie in Schritt 2 der oben beschriebenen allgemeinen Vorgehensweise MASTER TUNE/SCALE TUNE (Gesamtstimmung/Temperierung) auswählen.

# ■ **MASTER TUNE (Gesamtstimmung)........................................................................................................................**

Das Display [FUNCTION] → MASTER TUNE/SCALE TUNE → MASTER TUNE ermöglicht Ihnen die Feineinstellung der allgemeinen Tonhöhe des Instruments zwischen 414,8 Hz und 466,8 Hz über die entsprechende obere und untere LCD-Taste. Auf diese Weise können Sie die Tonlage des Instruments exakt auf diejenige anderer Instrumente abstimmen. Drücken Sie die entsprechende obere und untere Taste gleichzeitig, um den Wert auf die Werkseinstellung von 440,0 Hz zurückzusetzen.

Beachten Sie, dass die Tune-Funktion sich nicht auf die Drum-Kit- oder SFX-Kit-Voices auswirkt.

■ **SCALE TUNE (Temperierung)....................................................................................................................................** Im Display [FUNCTION] → MASTER TUNE/SCALE TUNE → SCALE TUNE legen Sie die Stimmmethode (oder Temperierung) für das Instrument fest. Diese Funktion ermöglicht es Ihnen, jede einzelne Note der Oktave für jeden Part in Cent-Schritten (1 Cent = ein Hundertstel eines Halbtons) zu stimmen. Diese Funktion ist besonders nützlich für das authentische Spiel historischer Kompositionen, um die in einer bestimmten Musikepoche verwendete Stimmmethode zu simulieren.

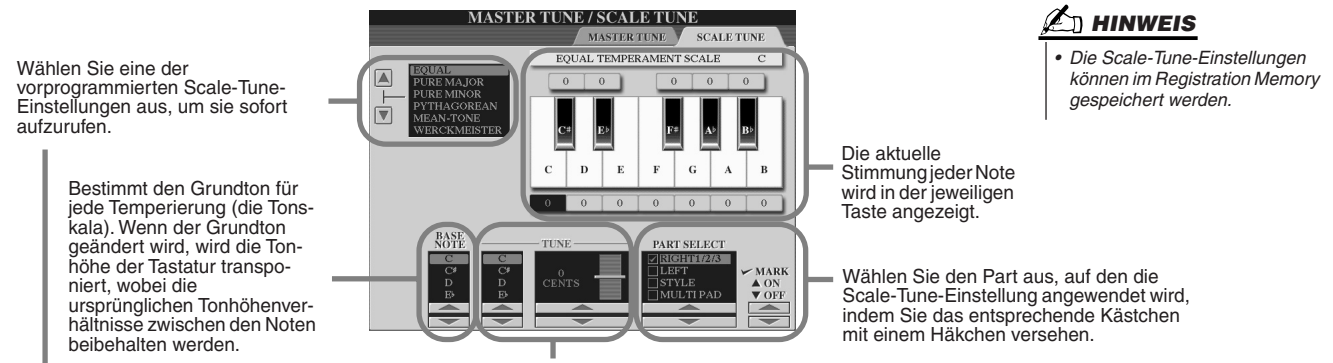

Wählen Sie die gewünschten Note aus, und stimmen Sie sie.

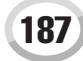

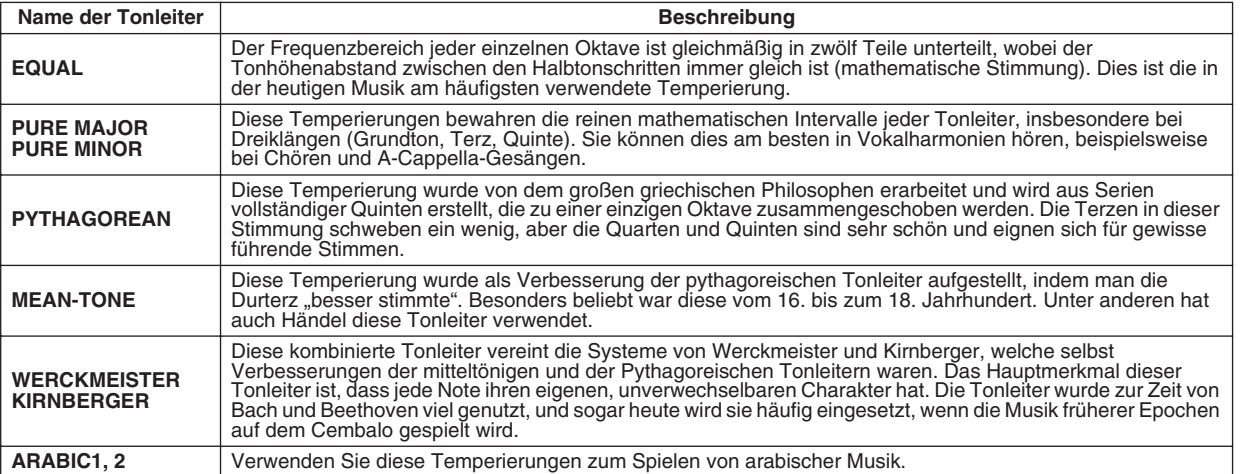

### **Voreingestellte Tonleitertypen**

# Voice Set (Voice-Einstellung)

Nachfolgend werden die Parameter des Displays VOICE SET beschrieben, das über [FUNCTION] → REGISTRATION MEMORY/FREEZE/VOICE SET→VOICE SET aufgerufen wird.

Beim Umschalten von Voices (Auswählen einer anderen Voice-Datei) werden stets automatisch die optimalen Einstellungen für die Voice aufgerufen, die im Voice Set festgelegt werden. In diesem Display können Sie den ON/Off-Status jedes einzelnen Parts einstellen. Normalerweise wird empfohlen, alle Parts auf "ON" zu stellen.

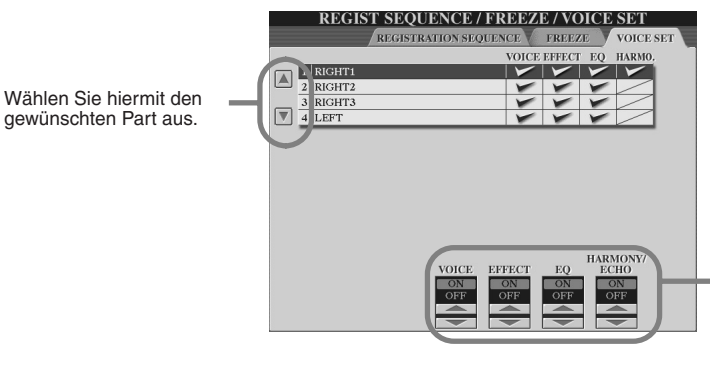

Hiermit legen Sie fest, ob die entsprechenden die Voice betreffenden Einstellungen bei der Auswahl der Voice automatisch aufgerufen werden. Die unabhängig ein- und ausgeschaltet werden.

# Screen-Out-Einstellungen

Nachfolgend werden die Parameter des Displays beschrieben, das aufgerufen wird, wenn Sie in Schritt 2 der allgemeinen Vorgehensweise auf Seite 187 das Menü "SCREEN OUT" auswählen. Sie können den Tyros2 an einen Computer-, Fernseh- oder Videobildschirm anschließen, um Song-Texte und Akkorde von Song-Daten auf einem größeren Bildschirm anzuzeigen. Informationen zu den Anschlüssen RGB OUT und VIDEO OUT finden Sie auf Seite 16.

> Über RGB OUT oder VIDEO OUT wird nur der Song-Text oder Text ausgegeben, unabhängig davon, welches Display am Instrument selbst aufgerufen wird. Auf diese Weise können Sie andere Displays auswählen und gleichzeitig auf dem Monitor den Song-Text anzeigen.

**(Flüssigkristallanzeige)** Über RGB OUT oder VIDEO OUT wird das aktuell ausgewählte Display ausgegeben.

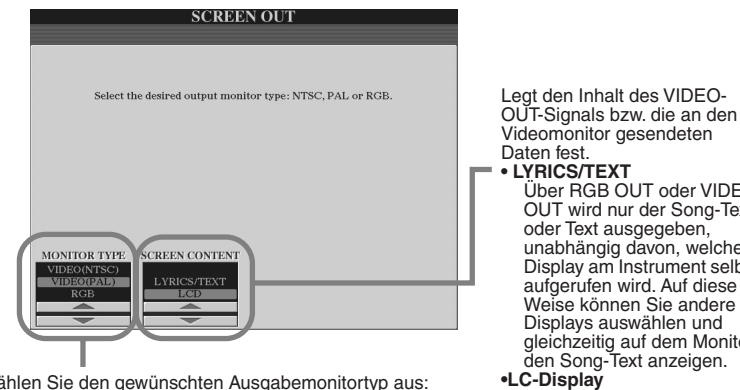

Wählen Sie den gewünschten Ausgabemonitortyp aus: (RGB OUT bewirkt eine höhere Auflösung als VIDEO OUT.) Stellen Sie hier den Standard Ihres TV-/Videogeräts ein<br>(VIDEO (NTSC) oder VIDEO (PAL)). Die<br>Standardeinstellung ist "VIDEO (PAL)". Falls der von Ihrem<br>Fernseher oder Videobildschirm benutzte Standard nicht<br>VIDEO (PAL) ent ändern Sie die Einstellung in "VIDEO (NTSC)".

# **HINWEIS**

- *Von Zeit zu Zeit können einige parallele Linien auf dem Fernseh- oder Videobildschirm aufblinken. Hierbei handelt es sich nicht unbedingt um eine Fehlfunktion des Monitors. Möglicherweise kann dies durch Einstellen der Parameter für Zeichen- oder Hintergrundfarbe behoben werden. Um ein optimales Ergebnis zu erzielen, sollten Sie versuchen, die*
- *Farbeinstellungen am Monitor einzustellen. • Vermeiden Sie, längere Zeit auf den Monitor zu schauen, da dies Ihr Sehvermögen verschlechtern könnte. Machen Sie häufige Pausen, und fokussieren Sie Ihre Augen auf entfernte Objekte, um eine Überanstrengung der Augen zu vermeiden.*
- *Bedenken Sie, dass der von Ihnen verwendete Monitor auch nach der hier empfohlenen Anpassung aller Einstellungen den Inhalt des Displays des Tyros2 möglicherweise nicht wie erwartet darstellt; beispielsweise, dass der Inhalt des Displays nicht auf den Bildschirm passt, dass die Zeichen möglicherweise nicht sauber dargestellt werden oder die Farben nicht korrekt sind.*

# **Controller**

Nachfolgend werden die Parameter des Displays beschrieben, das aufgerufen wird, wenn Sie in Schritt 2 der allgemeinen Vorgehensweise auf Seite 187 das Menü CONTROLLER auswählen. In diesem Display können Sie Einstellungen für Controller vornehmen, die in den Tyros2 integriert sind (einschließlich Tastatur, Modulationsrad, Pitch-Bend-Rad) und die an den Tyros2 angeschlossen werden (einschließlich Fußschalter und Fußregler).

■ **FOOT PEDAL........................................................................................................................................**

Im Display [FUNCTION] → CONTROLLER → FOOT PEDAL (Fußpedal) können Sie jedem an den Tyros2 angeschlossenen Fußpedal (Fußschalter oder Fußregler) eine Funktion zuweisen.

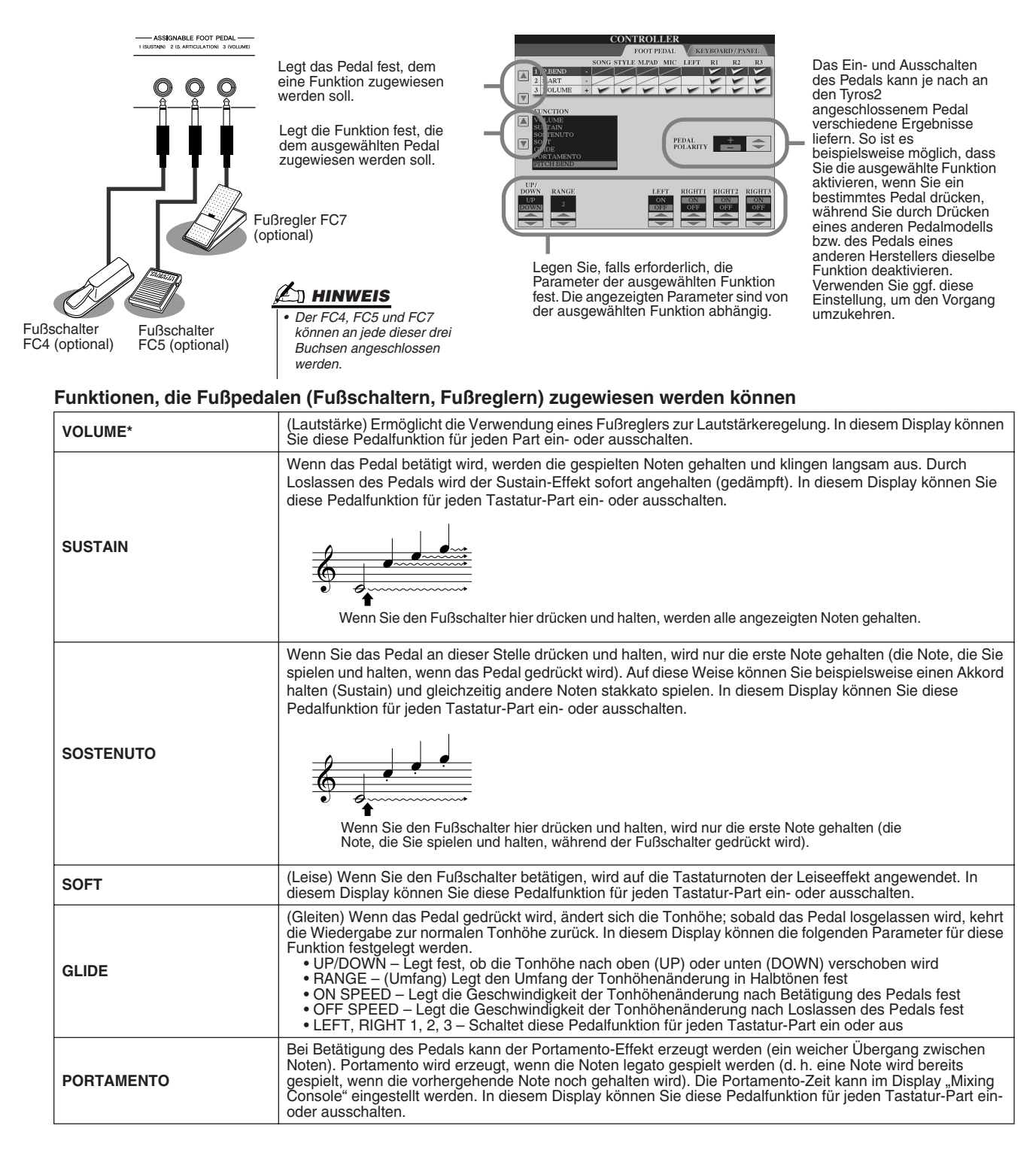

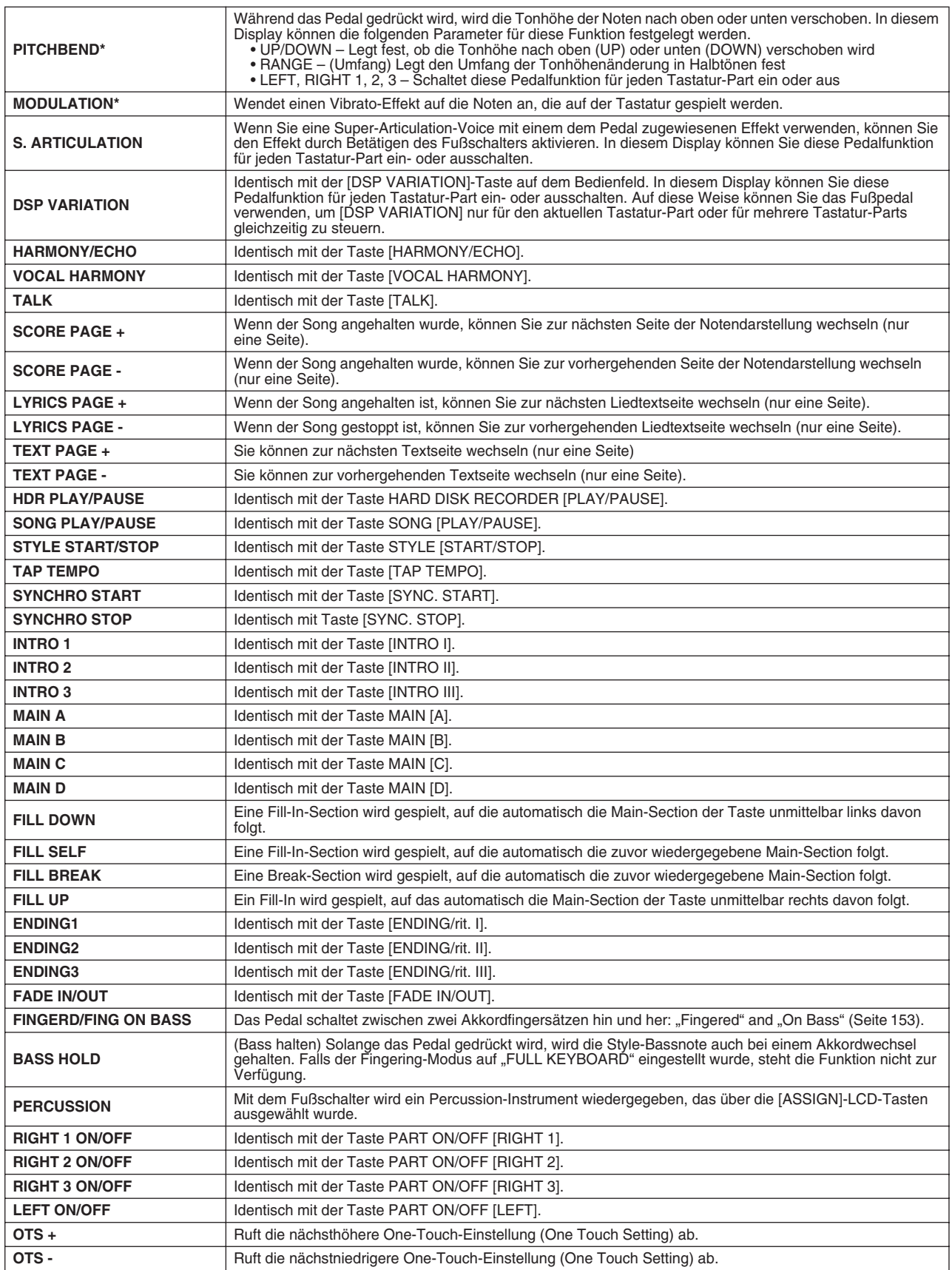

**\* Um optimale Ergebnisse zu erzielen, verwenden Sie den als Zubehör erhältlichen Fußregler Yamaha FC7 Foot Controller.**

# **AD HINWEIS**

*• Die Sostenuto- und Portamento-Funktionen betreffen nicht die Organ-Flutes- und Super-Articulation-Voices, auch wenn diese den Fußpedalen zugewiesen wurden.*

*• Einige Voices sind absichtlich* 

*Anschlagempfindlichkeit versehen, um die wirklichen Eigenschaften des tatsächlichen Instruments besser nachzubilden (z.B. Kirchenorgeln, die keine Anschlagdynamik haben).*

*nicht mit* 

# ■ **KEYBOARD/PANEL ...........................................................................................................................**

Im Display [FUNCTION] → CONTROLLER → KEYBOARD/PANEL können Sie die Parameter festlegen, die die Tastatur und das Modulationsrad betreffen.

# ● **INITIAL TOUCH (Anschlagdynamik)** ..................................................................................... Seite 87

Sie können "Initial Touch" für jeden Tastatur-Part ein- oder ausschalten und die folgenden Parameter festlegen.

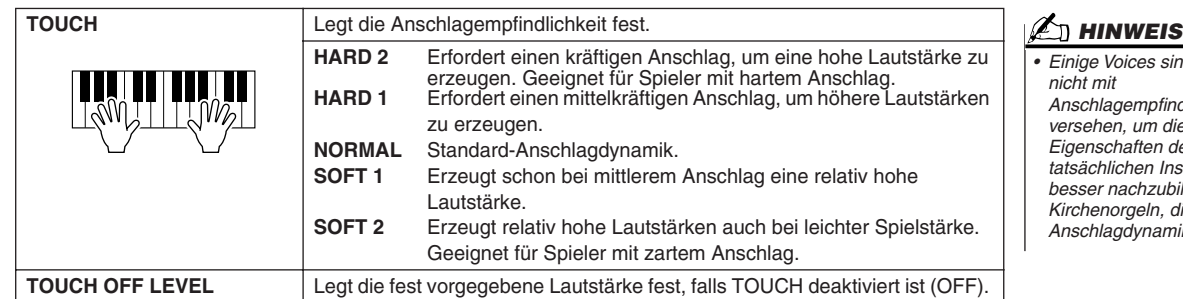

### ● **AFTER TOUCH** ........................................................................................................................ Seite 87

Sie können "Aftertouch" für jeden Tastatur-Part ein- oder ausschalten und die folgenden Parameter festlegen.

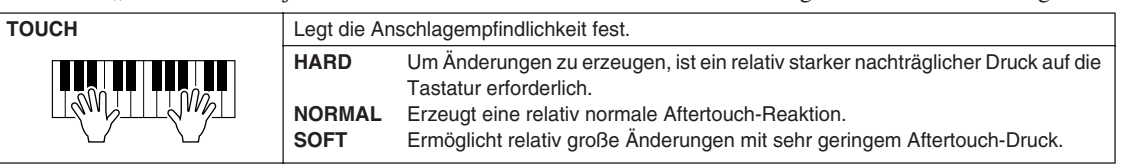

#### ● **MODULATION-RAD**................................................................................................................. Seite 88

Sie können für jeden Part festlegen, ob sich die Bedienung des Modulationsrads auf die Noten des jeweiligen Parts auswirkt.

### ● **TRANSPOSE ASSIGN (Transpose zuweisen)**Seite 88

Sie können festlegen, auf welche Parts die Taste [TRANSPOSE] (Transponieren) angewendet wird.

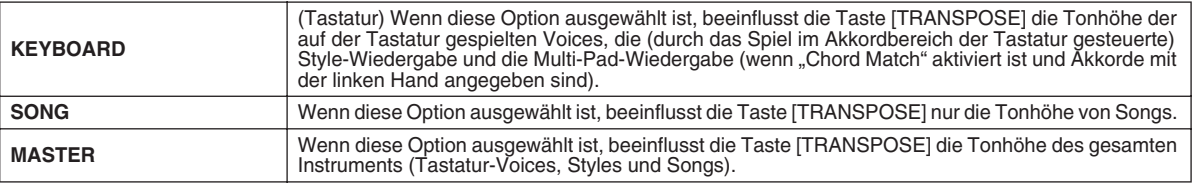

Sie können diese Einstellung überprüfen, indem Sie die Taste [TRANSPOSE] drücken, um ein Einblendfenster anzuzeigen.

Beachten Sie, dass die Transponierungsfunktion sich nicht auf die Drum-Kit- oder SFX-Kit-Voices auswirkt.

# **Harmony/Echo** *Quick Guide auf Seite 39 →*

Nachfolgend werden die Parameter des Displays beschrieben, das aufgerufen wird, wenn Sie in Schritt 2 der allgemeinen Vorgehensweise auf Seite 187 das Menü "HARMONY/ECHO" auswählen. In diesem Display können Sie die Parameter festlegen, die sich auf den Harmony/Echo-Effekt beziehen, der auf das Tastaturspiel angewendet wird, wenn die Taste [HARMONY/ECHO] eingeschaltet ist.

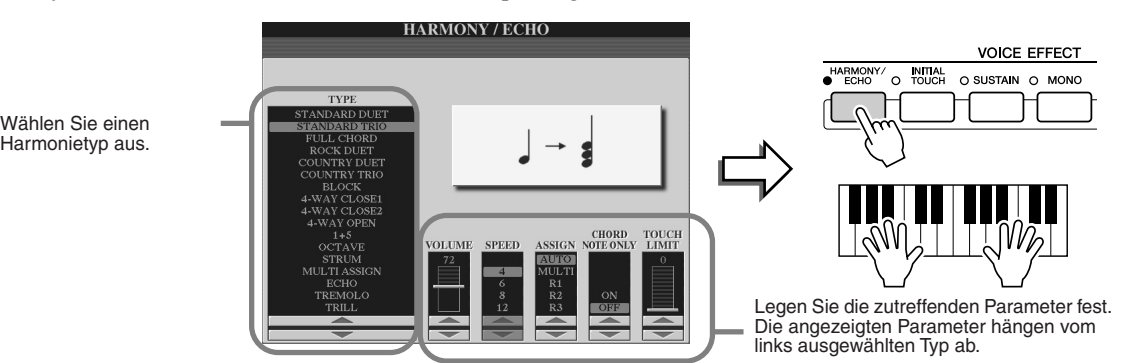

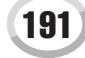

■ **TYPE.....................................................................................................................................................................................**

Die Harmony-/Echo-Typen lassen sich je nach angewendetem Effekt in die folgenden Gruppen einteilen.

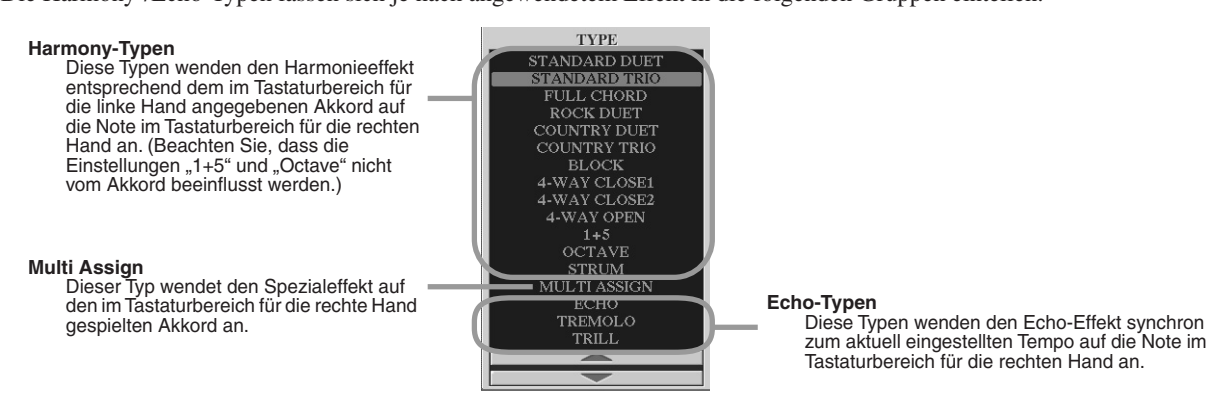

### ● **Harmony-Typen**

Wenn einer der Harmony-Typen ausgewählt ist, wird der Harmony-Effekt entsprechend dem oben ausgewählten Typ und dem im Akkordbereich der Tastatur angegebenen Akkord auf die im (unten dargestellten) Tastaturbereich für die rechte Hand gespielte Note angewendet.

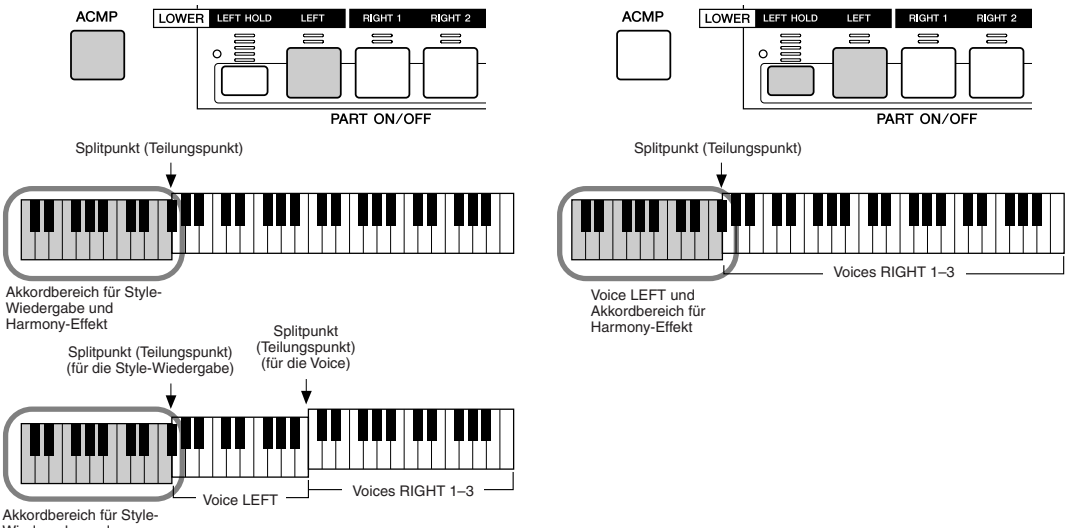

Wiedergabe und Harmony-Effekt

### ● **Echo-Typen**

Wenn einer der Echo-Typen ausgewählt ist, wird der entsprechende Effekt (Echo, Tremolo, Triller) synchron zum aktuell eingestellten Tempo auf die im Tastaturbereich für die rechte Hand gespielte Note angewendet, und zwar unabhängig vom On/Off-Status von [ACMP] und dem Part LEFT. Wenn "Trill" (Triller) ausgewählt ist, werden zwei gleichzeitig auf der Tastatur gehaltene Noten abwechselnd gespielt.

### ● Typ ..Multi Assign"

"Multi Assign" weist gleichzeitig im Tastaturbereich der rechten Hand gespielte Noten automatisch verschiedenen Parts (Voices) zu. Ein Beispiel: Wenn Sie drei aufeinander folgende Noten spielen, wird die erste von der Voice RIGHT 1, die zweite von der Voice RIGHT 2 und die dritte von der Voice RIGHT 3 gespielt. Der "Multi Assign"-Effekt wird nicht vom On/Off-Status von [ACMP] und des Parts LEFT beeinflusst.

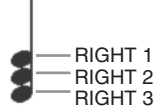

# ■ **Parameter**

- ● **VOLUME** (Lautstärke) Legt die Lautstärke der vom Harmony/Echo-Effekt erzeugten Harmony/Echo-Noten fest. Dieser Parameter ist für alle Typen mit Ausnahme von "Multi Assign" verfügbar.
- **SPEED** Legt die Geschwindigkeit der Effekte Echo, Tremolo und Triller fest. Dieser Parameter ist nur verfügbar, wenn oben einer der Typen "Echo", "Tremolo" oder "Trill" ausgewählt ist.
- ● **ASSIGN** (Zuweisen) Hiermit können Sie den Tastatur-Part festlegen, über den die Harmony/Echo-Noten wiedergegeben werden. Dieser Parameter ist für alle Typen mit Ausnahme von "Multi Assign" verfügbar.

### ● **CHORD NOTE ONLY**

(Nur Akkordnote) Wenn hier ON eingestellt ist, wird der Harmony-Effekt nur auf Noten angewendet, die zu einem im Akkordbereich der Tastatur gespielten Akkord gehören. Dieser Parameter ist nur für den Harmony-Typ oben nicht verfügbar.

### ● **TOUCH LIMIT**

(Anschlagstärke-Limit) Legt den niedrigsten Velocity-Wert fest, bei der die Harmony-Note noch ertönen soll. Mit dieser Option können Sie den Harmony-Effekt selektiv durch Ihre Spielstärke einsetzen, wodurch Sie Harmonieakzente in der Melodie erzeugen können. Der Harmony-Effekt wird dann angewendet, wenn Sie die Taste stark anschlagen (stärker als der eingestellte Wert). Dieser Parameter ist für alle Typen mit Ausnahme von "Multi Assign" verfügbar.

# Weitere Einstellungen (Utility)

Nachfolgend werden die Parameter des Displays beschrieben, das aufgerufen wird, wenn Sie in Schritt 2 der allgemeinen Vorgehensweise auf Seite 187 das Menü "UTILITY" auswählen.

# ■ **CONFIG1 ............................................................................................................................................................................**

Die folgenden Parameter können im Display [FUNCTION] → UTILITY → CONFIG1 festgelegt werden.

### ● Parameter der Funktion Fade In/Out (Seite 154)

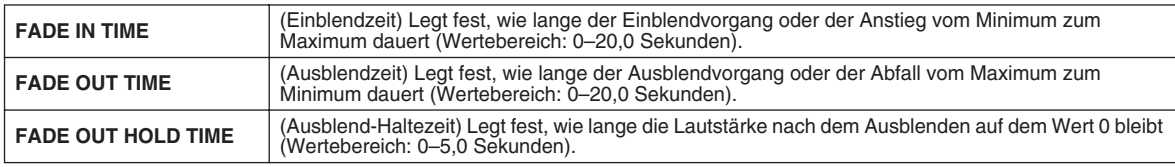

### ● **Parameter des Metronoms**

Das Metronom erzeugt ein Klickgeräusch, das als genaue Tempovorgabe beim Üben dient oder Ihnen ermöglicht, ein bestimmtes Tempo zu testen. Das Metronom wird gestartet, indem Sie die Taste METRONOME [ON/OFF] drücken. Stellen Sie das Tempo mit den [TEMPO]-Tasten ein (Seite 154). Um das Metronom anzuhalten, drücken Sie die Taste [ON/OFF] erneut.

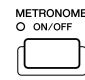

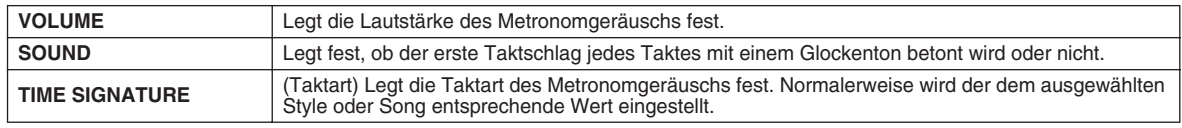

#### ● **Parameter Lock**

Mit dieser Funktion können Sie bestimmte Parameter "sperren", so dass diese nur direkt über die Bedienfeldregler geändert werden können; anders ausgedrückt, sie können nicht über die Funktionen REGISTRATION MEMORY, ONE TOUCH SETTING, MUSIC FINDER oder Song- und Sequenzdaten geändert werden.

Wenn beispielsweise der Parameter "Split Point" gesperrt ist, werden die Einstellungen für den Splitpunkt nicht über das Registration Memory, die-One Touch-Einstellung und den Music Finder geändert. Sie können die Einstellungen für den Splitpunkt jedoch direkt im Display [FUNCTION] → SPLIT POINT ändern.

#### ● **Parameter der Tap-Funktion (Seite 154)**

Hiermit legen Sie die bei Verwendung der Tap-Funktion erzeugte Drum-Voice und deren Velocity fest.

### ■ CONFIG2

Die folgenden Parameter können im Display [FUNCTION] → UTILITY → CONFIG2 festgelegt werden.

#### ● **Speaker**

(Lautsprecher) Legt fest, ob über den optional eingebauten Lautsprecher Töne ausgegeben werden oder nicht.

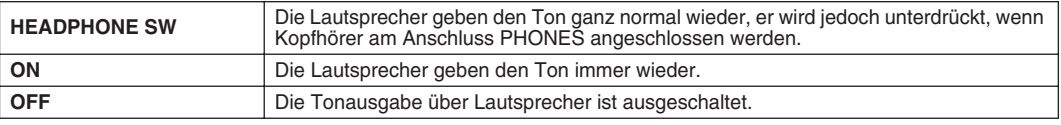

### ● **AUX OUT/LOOP SEND**

Wählen Sie hiermit den gewünschten Ausgangstyp, der der Buchse AUX OUT/LOOP SEND entspricht.

#### ● **Voice Category Button Options (Optionen für die Voice-Kategorietasten)** Legt fest, wie das Open/Save-Display für Voices geöffnet wird, wenn eine der Voice-Tasten gedrückt wird.

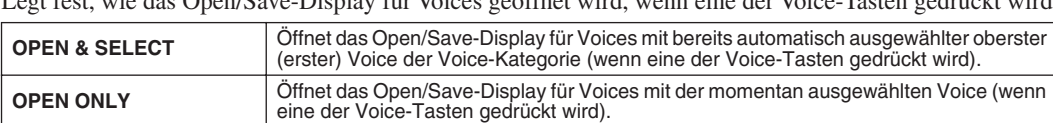

#### ● **Display Voice Number (Voice-Nummer anzeigen)**

Legt fest, ob im Display für die Voice-Auswahl (Open/Save-Display) Voice-Bank und Voice-Nummer angezeigt werden oder nicht. Diese Option ist hilfreich, wenn Sie die Richtigkeit der Werte für die Auswahl der MSB/LSB-Klangspeicherbank und die Programmnummer überprüfen möchten, die bei der Auswahl der Voice von einem externen MIDI-Gerät aus angegeben werden müssen.

## **HINWEIS**

*• Für GS-Voices steht die Funktion "Display Voice Number" nicht zur Verfügung (die Programmwechselnummern werden nicht angezeigt).*

#### ● **Display Style Tempo (Style-Tempo anzeigen)**

Wählt das Standardtempo der einzelnen Styles im Open/Save-Display für Styles aus.

### ● **Popup Display Time (Anzeigezeit für Einblendfenster)**

Legt fest, in welcher Zeit sich Einblendfenster schließen. (Einblendfenster werden angezeigt, wenn Sie Tasten wie z.B. TEMPO, TRANSPOSE oder UPPER OCTAVE usw. drücken.)

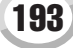

# ■ **MEDIA .................................................................................................................................................................................**

Im Display [FUNCTION] → UTILITY → MEDIA können Sie wichtige medienbezogene Vorgänge (s.u.) für den Tyros2 festlegen oder ausführen. Das Word "Media" (Medien) beinhaltet optionale USB-Speichergeräte und optional installierte Festplattenlaufwerke.

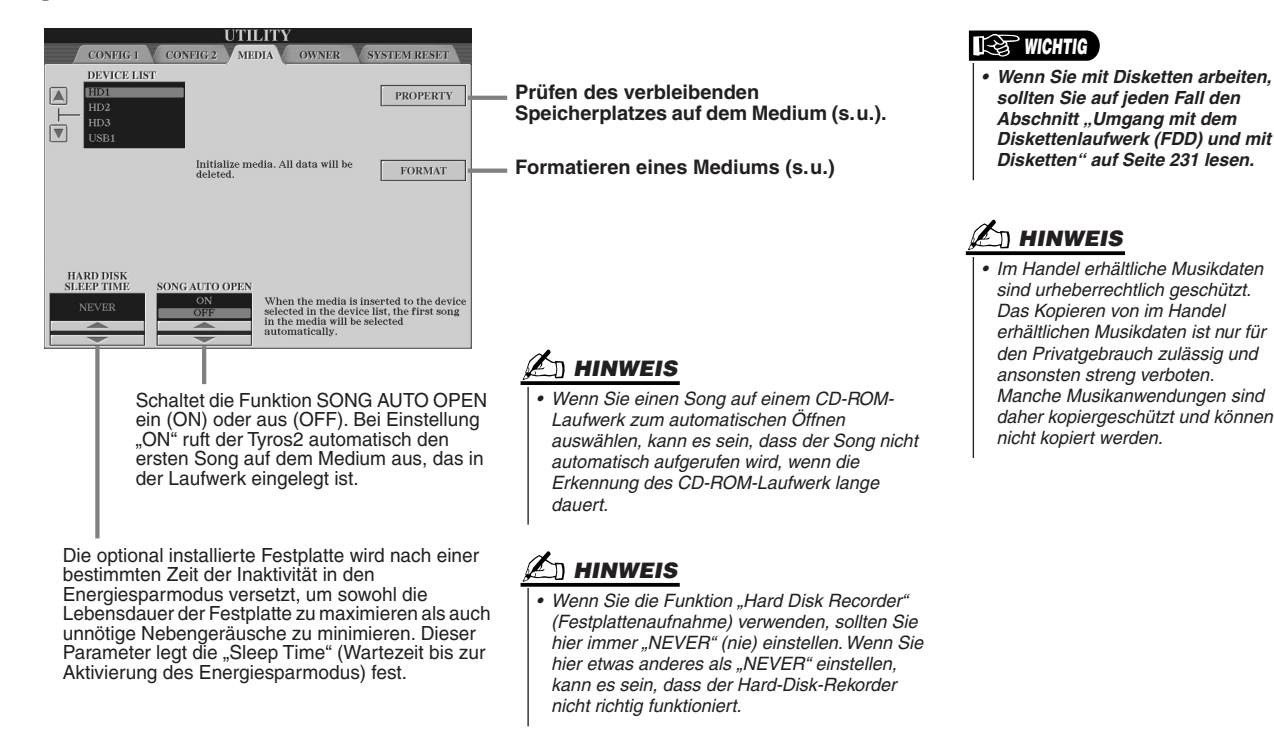

# ● **Prüfen des verbleibenden Speicherplatzes auf dem Medium (PROPERTY)**

Sie können prüfen, wie viel Speicherplatz noch auf dem Medium vorhanden ist.

- *1* **Benutzen Sie die Taste [A]/[B], um das gewünschte Medium auszuwählen.**
- *2* **Drücken Sie die LCD-Taste [PROPERTY] LCD (die [F]-Taste), um die Speichergröße zu überprüfen.**

### ● **Formatieren eines Mediums (FORMAT)**

Das Einrichten von Medien für die Verwendung mit dem Tyros2 wird als "Formatieren" bezeichnet. Diese Funktion kann auch zum schnellen Löschen unbenötigter Dateien von einem bereits formatierten Medium verwendet werden. Bei der Ausführung dieses Vorgangs ist jedoch größte Vorsicht geboten, da alle Daten auf dem Medium automatisch gelöscht werden!

- *1* **Benutzen Sie die Taste [A]/[B], um das gewünschte Medium auszuwählen.**
- *2* **Drücken Sie die LCD-Taste [FORMAT] LCD (die [H]-Taste), um das Medium zu formatieren.**

# **VORSICHT**

*• Durch Formatieren eines Mediums werden alle Daten auf dem Medium gelöscht. Vergewissern Sie sich, dass das zu formatierende Medium keine wichtigen Daten enthält!*

## **HINWEIS**

*• Der Tyros2 ist in der Lage, eine installierte Festplatte mit einer Cluster-Größe von weniger als 32 KByte zu formatieren. Er kann allerdings nur eine einzelne Partition erstellen, das Erzeugen von mehrere Partitionen ist nicht möglich. Wenn die installierte Festplatte jedoch zuvor auf einem anderen Instrument wie dem PSR-9000 oder dem 9000Pro mit mehreren Partitionen formatiert wurde, kann der Tyros2 auf der Festplatte auf bis zu vier Partitionen zugreifen.* 

## ■ **Andere Anpassungsfunktionen – Display OWNER .........................................................................**

Im Display [FUNCTION] → UTILITY → OWNER (Besitzer) können Sie weitere Benutzereinstellungen für das Instrument wie die Registrierung Ihres Namens und den Import Ihrer bevorzugten Hintergrundbilder vornehmen.

### ● **LANGUAGE (Sprache)**

Legt die Sprache für die Display-Meldungen fest. Wenn Sie diese Einstellung ändern, werden alle Meldungen in der ausgewählten Sprache angezeigt.

#### ● **OWNER NAME (Name des Besitzers)**

Drücken Sie die LCD-Taste [OWNER NAME], um einen Besitzernamen einzugeben. Anweisungen zur Namensgebung finden Sie auf Seite 76. Dieser Name wird automatisch angezeigt, wenn Sie das Instrument einschalten.

Drücken Sie nach der Eingabe des Namens die [EXIT]-Taste, um das Display UTILITY zu verlassen, und schalten Sie dann das Gerät aus und wieder ein. Der eingegebene Name wird unten im Anfangsdisplay angezeigt.

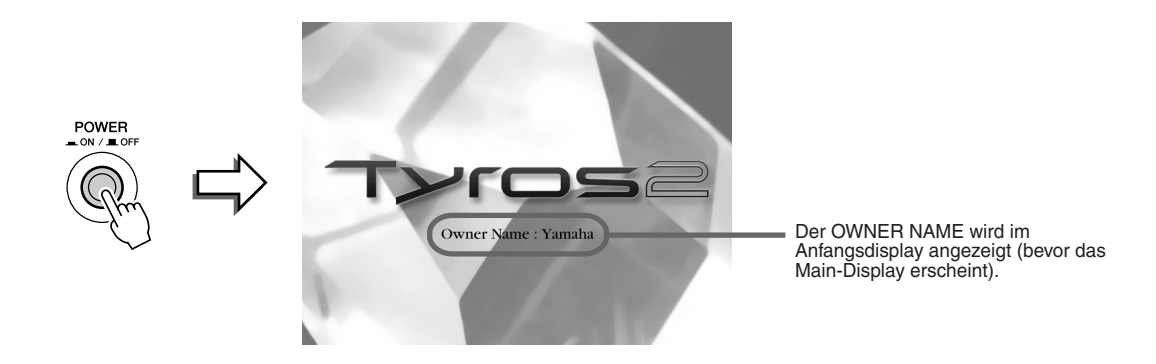

#### **Anzeige der Versionsnummer.**

Um die Versionsnummer dieses Instruments zu überprüfen, halten Sie die LCD-Taste [OWNER NAME] (die [I]-Taste) gedrückt.

#### ● **MAIN PICTURE (Bild für Main-Display)**

Mit dieser Funktion können Sie Ihr bevorzugtes Bild auswählen, um es als Hintergrundbild des Main-Displays zu verwenden.

Drücken Sie im Display [FUNCTION] → UTILITY → OWNER die LCD-Taste [MAIN PICTURE], um das Open/Save-Display für Main-Display-Bilder aufzurufen. Sie können eines der Bilder auswählen, die auf dem Preset-Laufwerk zur Auswahl bereitstehen. Drücken Sie nach der Bildauswahl die Taste [EXIT], um zum Main-Display zurückzukehren. Das neu ausgewählte Bild wird als Hintergrund für die Hauptanzeige angezeigt.

#### **Verwenden eigener Bilder**

Auf dem Preset-Laufwerk stehen zwar verschiedene Bilder zur Verfügung, Sie können jedoch auch Ihre Lieblings-Grafikdaten auf den Tyros2 laden, um sie als Hintergrundbild zu verwenden. Beachten Sie bei der Verwendung eigener Grafikdaten die folgenden Aspekte und Einschränkungen.

- Für den Hintergrund des MAIN-Displays können nur Bitmap-Dateien (.BMP) verwendet werden.
- Achten Sie darauf, nur Bilder zu verwenden, die nicht größer als 640 x 480 Pixel sind. Kleinere Bilder werden automatisch kopiert und im Display nebeneinander angeordnet.
- Wenn Sie eine Bilddatei auf den externen Geräten auswählen, dauert es möglicherweise ein wenig länger, bis der Hintergrund angezeigt wird. Um diese Zeitspanne zu reduzieren, speichern Sie im Open/Save-Display für Bilder den Hintergrund von dem Gerät auf dem USER-Laufwerk.
- Wenn Sie eine Bilddatei auf den externen Geräten auswählen, wird der ausgewählte Hintergrund beim erneuten Einschalten des Instruments nicht mehr angezeigt, es sei denn, dasselbe Gerät ist angeschlossen.

# **HINWEIS**

*• Die Erklärungen zur Kompatibilität von Bildern auf der linken Seite beziehen sich auf den Hintergrund des Displays "Song Lyric" (Liedtext).*

# **HINWEIS**

*• Wenn das von einem externen Gerät geladene Main-Picture nicht angezeigt wird, kopieren Sie das Bild von dem Gerät auf das USER-Laufwerk dieses Instruments, und stellen Sie es als Haupt-Hintergrundbild ein. Manchmal wird das Main-Display geladen, bevor das Bild von einem externen Gerät geladen wird.*

#### **Datensicherung**

Mit der Backup-Funktion erhalten Sie eine praktische Sicherungskopie für den Fall, dass der interne Speicher beschädigt wird. Die Datensicherung enthält die Einstellungen des Instruments sowie die auf dem USER-Laufwerk befindlichen Daten und kann als eine Datei (Tyros2.bup) auf einem USB-Speichergerät gespeichert werden.

Um die Daten zu sichern, schließen Sie das optionale USB-Speichergerät an das Instrument an, und drücken Sie im Display "OWNER" (s.o.) die LCD-Taste [BACKUP] (die [D]-Taste). Um die Sicherungsdatei in das Instrument zu laden (den Speicherinhalt wiederherzustellen), schließen Sie das Gerät, das die Sicherungsdaten enthält, an das Instrument an, und drücken Sie im OWNER-Display die LCD-Taste [RESTORE] (die [E]-Taste).

#### **VORSICHT**

*• Falls das USER-Laufwerk geschützte Songs enthält, verschieben Sie sie vor dem Wiederherstellen. Andernfalls werden beim Wiederherstellen der Sicherungsdaten die geschützten Songs gelöscht.*

### **HINWEIS**

- *Es dauert ein paar Minuten, bis der Sicherungs-/ Wiederherstellungsvorgang abgeschlossen ist.*
- *Geschützte Daten können nicht gesichert werden. Diese Daten bleiben nach dem Sicherungsversuch auf dem USER-Laufwerk erhalten.*

*• Sicherungsdateien, die auf einem anderen Instrument als dem Tyros2 erstellt wurden, können Sie nicht wiederherstellen.*

# ■**System Reset (Rücksetzen des Systems)..........................................................................................**

Die folgenden Erklärungen beziehen sich auf das Display [FUNCTION] → UTILITY → SYSTEM RESET.

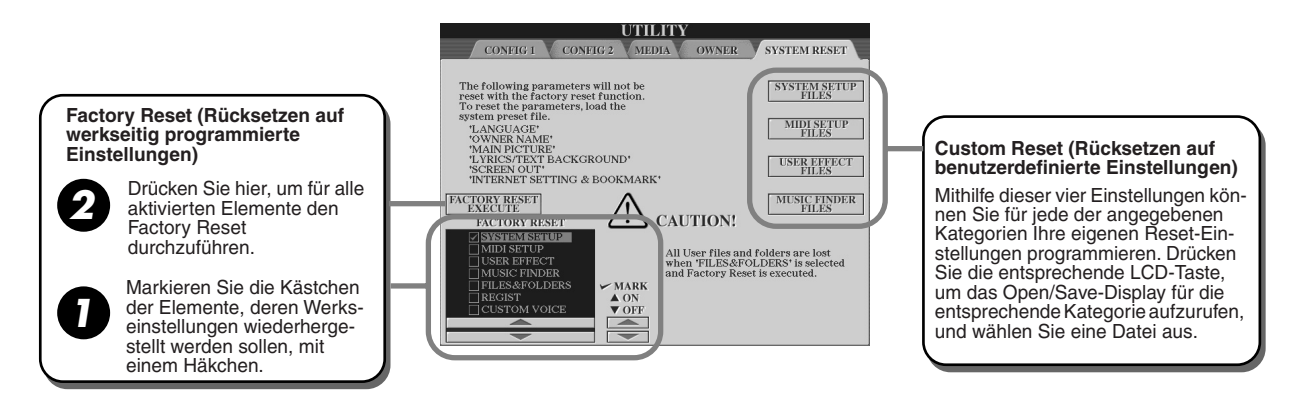

# ● **Factory Reset – Wiederherstellen der werksseitig vorprogrammierten Einstellungen**

Mit dieser Funktion können Sie den Status des Tyros2 auf die ursprünglichen Werkseinstellungen zurücksetzen. Vor der Durchführung des Vorgangs können Sie festlegen, welche der folgenden sechs Elemente auf die ursprünglichen Werkseinstellungen zurückgesetzt werden sollen.

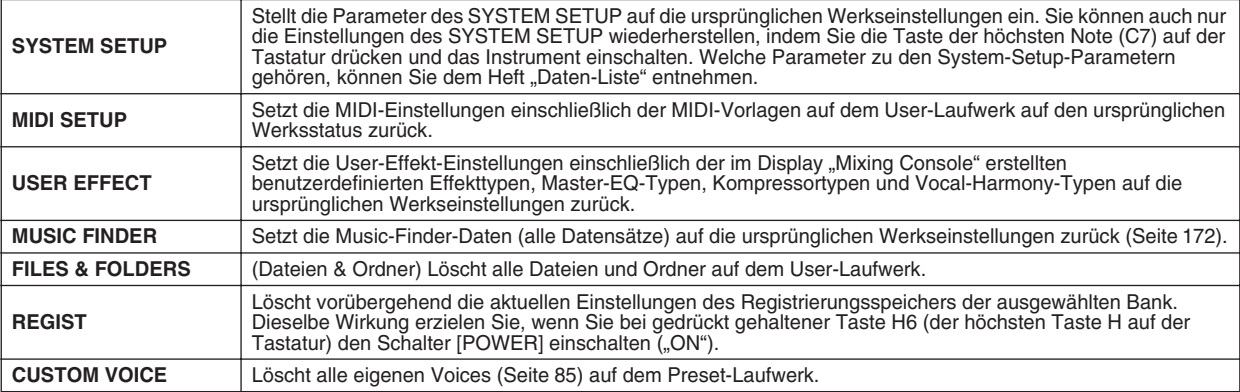

### ● **Custom Reset – Rücksetzen auf benutzerdefinierte Einstellungen**

Die folgenden vier Einstellungskategorien ermöglichen es Ihnen, benutzerdefinierte Einstellungen aus Dateien wiederherzustellen, die auf dem User- oder Disk-Laufwerk gespeichert sind.

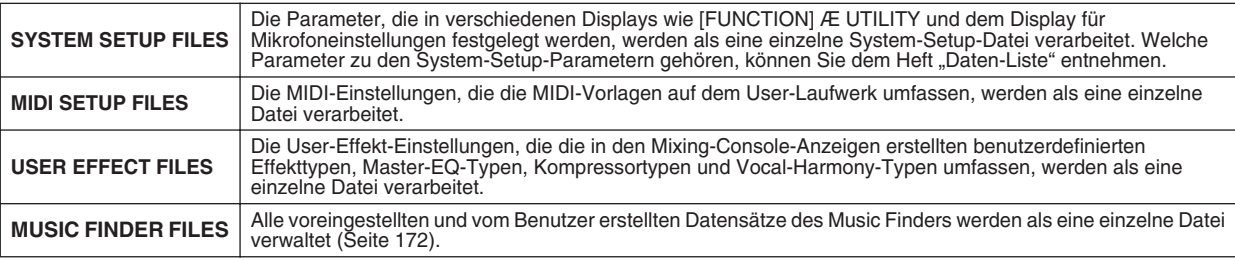

# Direkter Anschluss des Tyros2 an das Internet

Sie können Song- und andere Daten von der speziellen Tyros2-Website erwerben und herunterladen, wenn der Tyros2 direkt mit dem Internet verbunden ist. Dieser Abschnitt enthält Begriffe, die mit Computer und Online-Kommunikation zu tun haben. Falls Sie auf Begriffe stoßen sollten, die Ihnen nicht vertraut sind, schlagen Sie nach im Internet-Glossar (Seite 209).

# **HINWEIS**

*• Die spezielle Tyros2-Website lässt sich öffnen, wenn der Tyros2 direkt mit dem Internet verbunden ist.*

# Das Instrument mit dem Internet verbinden

Sie können das Instrument über einen Router oder ein mit einem Router ausgestatteten Modem über eine Always-On-Verbindung (ADSL, Glasfaser, Kabel-Internet usw.) anschließen. Um nähere Informationen über diese Verbindungen (sowie Informationen über kompatible LAN-Adapter, Router usw.) zu erhalten, besuchen Sie die Tyros2-Website von Yamaha:

http://music.yamaha.com/tyros2

Benutzen Sie einen Computer, um sich mit dem Internet zu verbinden und online zu gehen, bevor Sie das Instrument anschließen, da keine Modem- oder Router-Einstellungen am Instrument selbst vorgenommen werden können.

Zur Nutzung der Internet-Verbindung müssen Sie sich zuerst bei einem Internet-Provider anmelden.

# **Anschlussbeispiel 1: Anschluss per Kabel (über ein Modem ohne Router)**

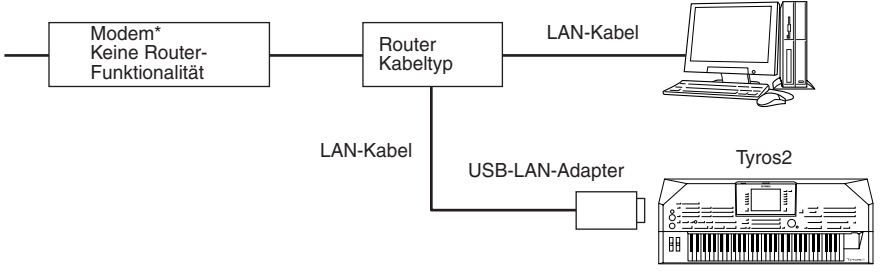

\* Hier bezeichnet der Begriff "Modem" ein ADSL-Modem, eine Optical Network Unit (ONU) oder ein Kabelmodem.

# **Anschlussbeispiel 2: Anschließen per Kabel (über ein Modem mit Router)**

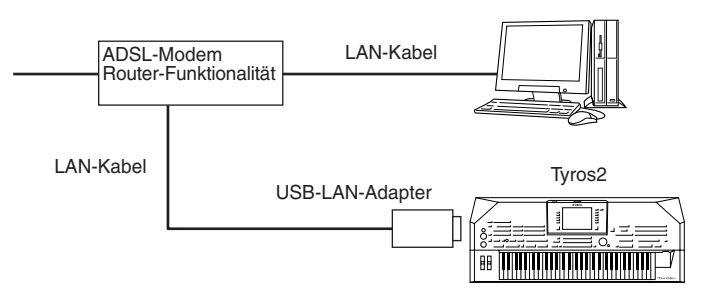

# **Anschlussbeispiel 3: Kabellose Verbindung**

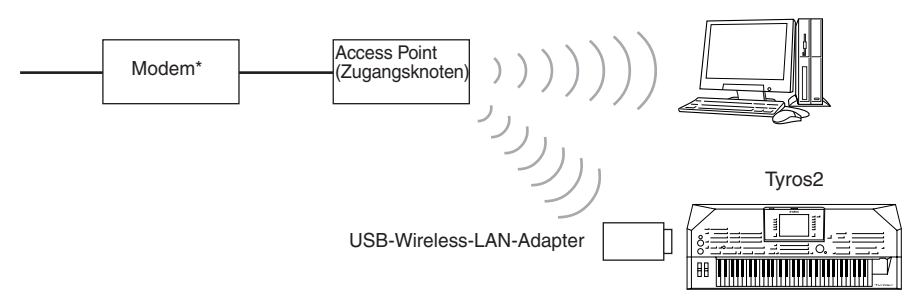

\* Hier bezeichnet der Begriff "Modem" ein ADSL-Modem, eine Optical Network Unit (ONU) oder ein Kabelmodem.

# **HINWEIS**

*• Je nach Ihrer Internet-Anbindung und Ihrem Vertrag mit Ihrem Provider können Sie eventuell nicht mit zwei oder mehreren Geräten gleichzeitig auf das Internet zugreifen (zum Beispiel mit einem Computer und diesem Instrument). In diesem Fall können Sie nicht mit dem Tyros2 ins Netz. Im Zweifel prüfen Sie Ihren Vertrag oder wenden Sie sich an Ihren Provider.* 

# **HINWEIS**

*• Einige Modems erfordern ein zusätzliches Hub-Netzwerk für die gleichzeitig Verbindung mehrerer Geräte (wie Computer, Musikinstrument, usw.).*

Direkter Anschluss des Tyros2 an das Internet

# Zugriff auf die spezielle Tyros2-Website

Auf der speziellen Tyros2-Website können Sie unter anderem Song-Daten anhören und erwerben. Für den Zugriff auf die Site drücken Sie die im Main-Display die LCD-Taste [INTERNET] (die [D]-Taste), während das Instrument am Internet angeschlossen ist.

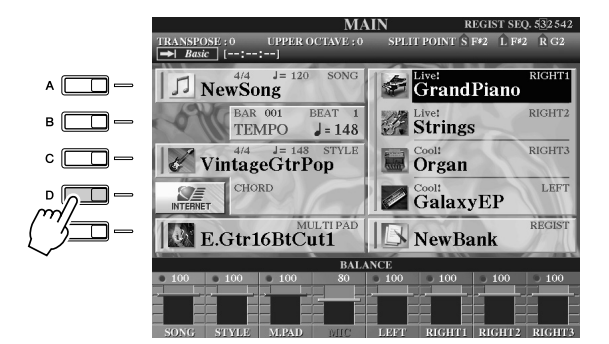

**HINWEIS**

*• Zur Hauptanzeige zurückkehren Sie können von jeder beliebigen Anzeige aus zum Main-Display zurückkehren, indem Sie einfach die Taste [DIRECT ACCESS] und dann [EXIT] drücken.*

*• Eingabe von Zeichen Anweisungen zur Eingabe von Zeichen auf der Website finden Sie auf Seite 199.*

Zum Schließen der Website-Anzeige und Rückkehr zur Bedienungsanzeige des Instruments drücken Sie die [EXIT]-Taste.

# Funktionen auf der speziellen Tyros2-Website

# ■ Bildlauf durch das Display...................................

Wenn die Internet-Seite zu groß ist, um vom Browser im Instrument vollständig angezeigt werden zu können, erscheint rechts im Display ein Rollbalken. Benutzen Sie das Datenrad [DATA ENTRY], um sich durch die Anzeige zu bewegen und die Teile der Seite zu betrachten, die sich außerhalb des dargestellten Bereichs befinden.

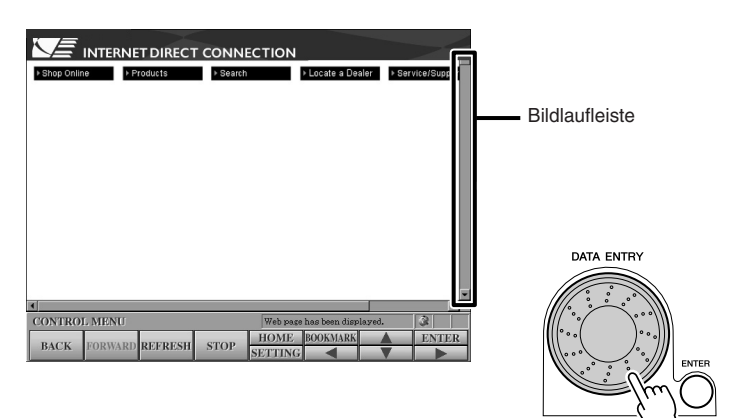

# ■ **Links aufrufen ................................................................................................**

Wenn auf der Seite ein Link vorhanden ist, wird dieses als Taste, als farbiger Text usw. angezeigt. Zur Auswahl des Links drücken Sie eine der LCD-Tasten [(1/[\]/[\]]. Drücken Sie die LCD-Taste [ENTER] (die obere Taste [8]), um das Link-Ziel aufzurufen.

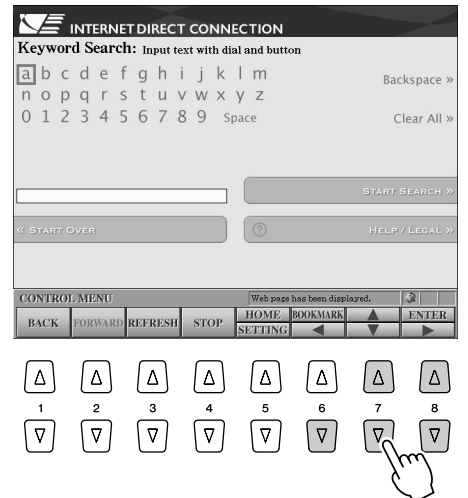

Sie können die Links auch mithilfe des Datenrads [DATA ENTRY] und anschließende Betätigung der LCD-Taste [ENTER] (der oberen Taste [8]) auswählen und aufrufen.

Wenn die Links an der linken/rechten Seite des Displays angeordnet sind, benutzen Sie die Tasten [A]–[J].

# ■ **Eingabe von Zeichen .....................................................................................**

Dieser Abschnitt beschreibt, wie Sie Zeichen auf der Website eingeben können, zur Eingabe eines Passworts, zur Suche von Daten usw.

*1* **Während sich der Cursor in einem Feld für Zeicheneingabe befindet (zum Beispiel**  einem Passwort-Feld, oder einem anderen Feld; siehe "Links aufrufen" weiter **oben), drücken Sie die LCD-Taste [ENTER] (die obere Taste [8]) zum Aufrufen der Anzeige für die Zeicheneingabe.**

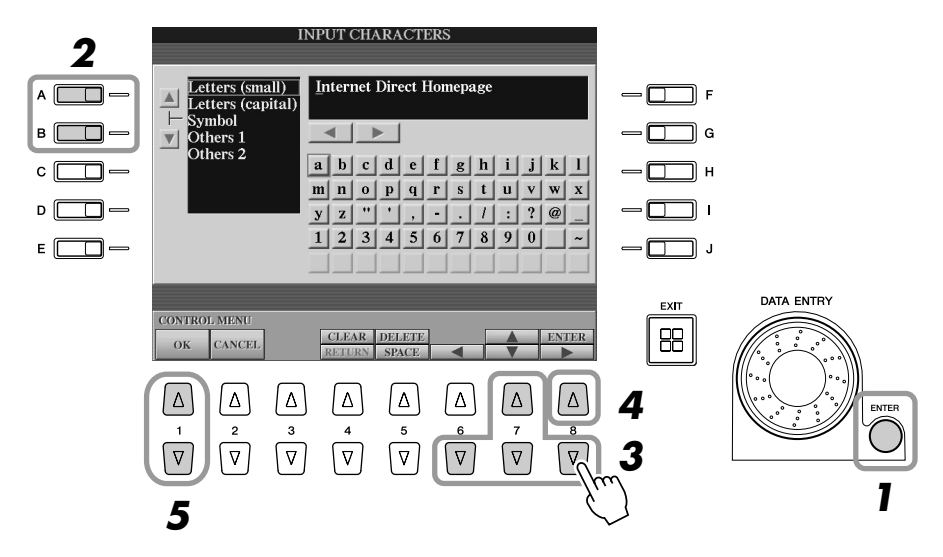

*2* **Wählen Sie mit den [A]/[B]-Tasten das gewünschte Zeichen aus.**

# *3* **Benutzen Sie die LCD-Tasten [**<**]/[**s**]/[**t**]/[**>**], um die rote Markierung auf das gewünschte Zeichen zu bewegen.**

Sie können auch das Datenrad [DATA ENTRY] benutzen, um die rote Markierung an die gewünschte Stelle zu bewegen.

# *4* **Drücken Sie die LCD-Taste [ENTER] (die obere Taste [8]), um die Zeichen einzugeben.**

Sie können auch die Bedienfeldtaste [ENTER] drücken, um die Zeichen einzugeben.

#### **Zeichen löschen**

- Um das vorhergehende Zeichen zu löschen, drücken Sie die LCD-Taste [DELETE] (die obere Taste [5]).
- Um ein bestimmtes Zeichen zu löschen:
	- **1 Bewegen Sie den Cursor auf das zu löschende Zeichen.**
		- 1-1 Bewegen Sie den Cursor mit den LCD-Tasten  $\Box$ [ $\Box$ ]/ $\Box$ ]/ $\Box$ ] auf " $\Box$ unterhalb des Zeicheneingabefeldes.
		- 1-2 Drücken Sie die LCD-Taste [ENTER] (die obere Taste [8]), um den Cursor zu bewegen.
	- **2 Drücken Sie die LCD-Taste [DELETE] (die obere Taste [5]), um das Zeichen zu löschen.**
- Um alle Zeichen auf einmal zu löschen, drücken Sie die LCD-Taste [CLEAR] (die obere Taste [4]).

#### **Zeichen einfügen**

- **1 Bewegen Sie den Cursor auf die gewünschte Stelle.** Gehen Sie vor wie im Schritt 1 bei "Zeichen löschen" weiter oben.
- **2 Benutzen Sie die LCD-Tasten [**<**]/[**s**]/[**t**]/[**>**], um die rote Markierung auf das gewünschte Zeichen zu bewegen.**
- **3 Drücken Sie die LCD-Taste [ENTER] (die obere Taste [8]), um das Zeichen einzugeben.**

#### **Leerzeichen eingeben**

- **1 Bewegen Sie den Cursor auf die gewünschte Stelle.** Gehen Sie vor wie im Schritt 1 bei "Zeichen löschen" weiter oben.
- **2 Drücken Sie die LCD-Taste [SPACE] (die untere Taste [5]), um ein Leerzeichen einzugeben.**

#### **Zeilenende eingeben (Return)**

• Wenn Sie ein Textfeld auswählen, in dem mehrere Zeilen Platz finden, drücken Sie die LCD-Taste [RETURN] (die untere Taste [4]), um ein Zeilenende einzugeben.

# *5* **Drücken Sie die LCD-Taste [OK] (die Taste [1]), um die Zeichen tatsächlich einzugeben.**

Um den Vorgang abzubrechen, drücken Sie die LCD-Taste [CANCEL] (die Taste [2]).

### ■ **Rückkehr zur vorhergehenden Web-Seite................................................**

Zur Rückkehr zu der vorherigen Internet-Seite drücken Sie die LCD-Taste [BACK] (die Taste [1]). Um zu der vor dem Drücken der LCD-Taste [BACK] (der Taste [1]) ausgewählten Seite zurückzukehren, drücken Sie die LCD-Taste [FORWARD] (die Taste [2]).

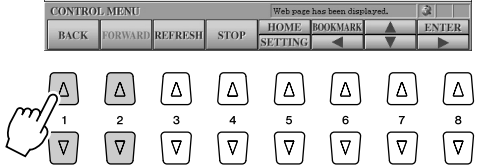

*SSL (Secure Sockets Layer) ist* 

*eine Methode nach* 

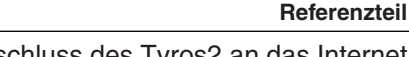

*• SSL:*

**HINWEIS**

# ■ **Aktualisieren einer Web-Seite/Abbrechen des Ladens einer Web-Seite**

Um eine Web-Seite zu aktualisieren (um sicher zu sein, dass Sie die letzte Version der Seite sehen, oder um die Seite erneut zu laden), drücken Sie die LCD-Taste [REFRESH] (die Taste [3]). Um das Laden einer Seite abzubrechen (falls es zu lange dauert, bis sich die Seite öffnet), drücken Sie die LCD-Taste [STOP] (die Taste [4]).

# ● **Überwachen des Internet-Verbindungsstatus**

Die drei Symbole unten rechts in der Internet-Anzeige lassen den aktuellen Internet-Verbindungsstatus erkennen.

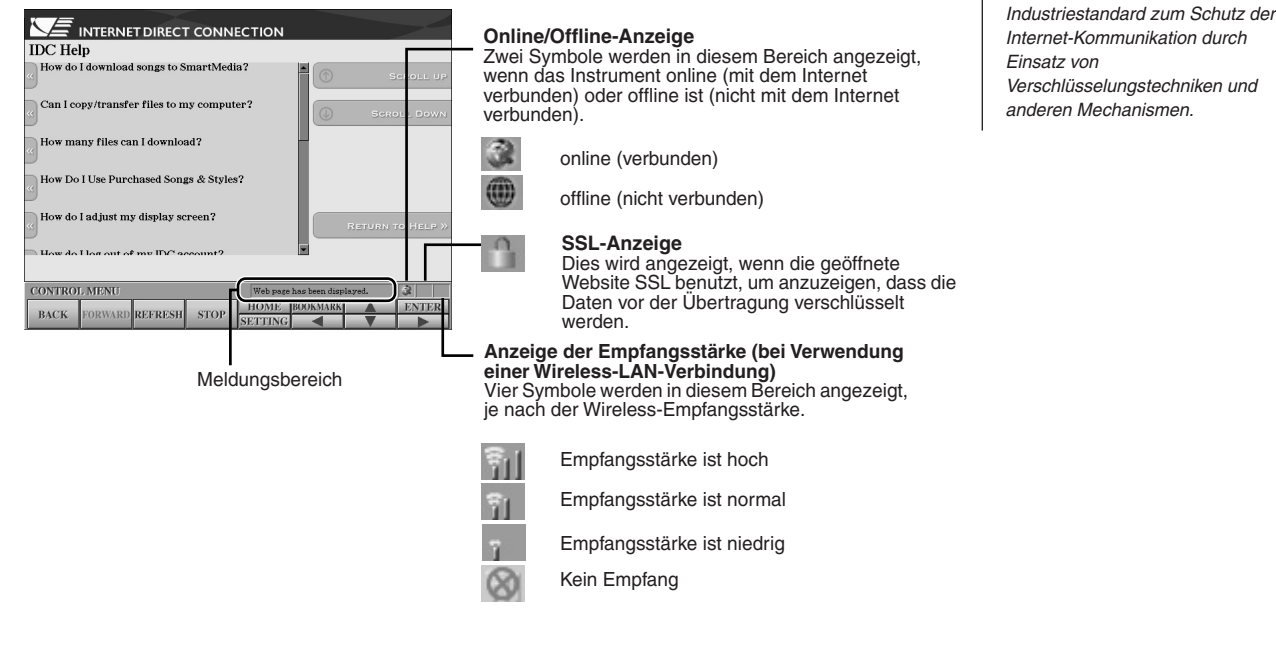

# Erwerb und Herunterladen von Daten

Sie können Song-Daten (zur Wiedergabe auf diesem Instrument) und andere Daten von der speziellen Tyros2-Website erwerben und herunterladen. Anweisungen zum Erwerb und zum Herunterladen der Daten erhalten Sie auf der Website selbst. Wenn an das Instrument mehrere Geräte angeschlossen sind, wird das Gerät für die Datenspeicherung automatisch in der folgenden Reihenfolge ausgewählt: USB-Speichergerät > interne Festplatte > USER-Laufwerk.

# ■ **Bedienung nach Kauf und Download .......................................................**

Wenn der Download beendet ist, erscheint eine Meldung, in der Sie gefragt werden, ob Sie das Open/Save-Display öffnen möchten oder nicht. Wählen Sie "YES" (Ja), um das Open/Save-Display aufzurufen, in dem Sie die heruntergeladenen Daten auswählen können. Für die Rückkehr zur Internet-Anzeige wählen Sie "NO" (Nein). Wenn das Open/Save-Display geöffnet ist, drücken Sie die LCD-Taste [UP] (die obere Taste [8]) zum Aufrufen der nächsthöheren Ordnerebene.

Die heruntergeladenen Daten werden im Ordner "MyDownloads" auf dem Laufwerk gespeichert. Um den Ordner zu schließen und die nächsthöhere Ordnerebene aufzurufen, drücken Sie im Open/Save-Display die LCD-Taste [UP] (die obere Taste [8]).

# **A** HINWEIS

*• Verwenden Sie beim Herunterladen von Daten auf ein USB-Speichergerät nur Geräte, deren Kompatibilität von Yamaha bestätigt wurde. Eine Liste finden Sie auf der folgenden Web-Seite: http://music.yamaha.com/tyros2*

# **VORSICHT**

*• Die erworbenen Daten gehen verloren, wenn Sie das Instrument während des Downloads ausschalten.*

Direkter Anschluss des Tyros2 an das Internet

# Lesezeichen Ihrer bevorzugten Seiten speichern

Sie können die Seite, die Sie gerade betrachten, als "Lesezeichen" ablegen und einen eigenen Link anlegen, so dass Sie die Seite zukünftig einfach abrufen können.

*1* **Drücken Sie, während die Seite angezeigt wird, die LCD-Taste [BOOKMARK] (die obere Taste [6]). Das Bookmark-Display für die Lesezeichen erscheint und zeigt eine Liste der bereits gespeicherten Lesezeichen.** 

Der Name der momentan ausgewählten Webseite ist unterhalb der Liste angezeigt.

*2* **Rufen Sie mit der LCD-Taste [ADD] (der Taste [3]) das Display zur Speicherung von Lesezeichen auf.**

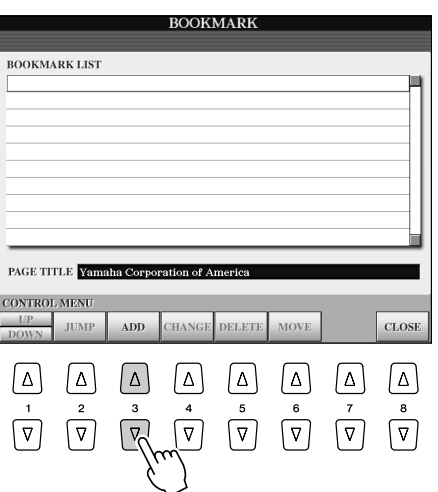

*3* **Wählen Sie die Position des neuen Lesezeichens mit der LCD-Taste [UP/ DOWN] (der Taste [1]).**

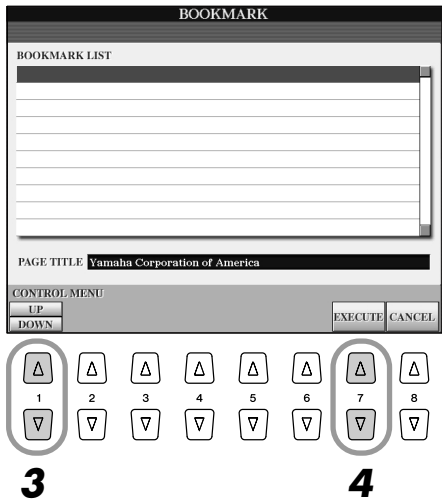

- *4* **Zum Speichern des Lesezeichens drücken Sie die LCD-Taste [EXECUTE] (die Taste [7]), zum Abbrechen die LCD-Taste [CANCEL] (die Taste [8]).**
- *5* **Zur Rückkehr zum Browser drücken Sie die LCD-Taste [CLOSE] (die Taste [8]).**
- Öffnen einer mit einem Lesezeichen versehenen Seite...........................
	- *1* **Drücken Sie die LCD-Taste [BOOKMARK] (die obere Taste [6]), um das Bookmark-Display aufzurufen.**
	- *2* **Drücken Sie die LCD-Taste [UP/DOWN] (die Taste [1]), um das gewünschte Lesezeichen auszuwählen.**

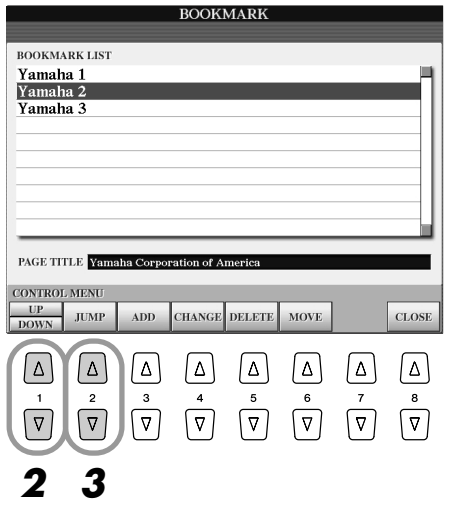

*3* **Öffnen Sie mit der LCD-Taste [JUMP] (der Taste [2]) die Seite des ausgewählten Lesezeichens.** 

■ **Lesezeichen bearbeiten .............................................................................** Im Bookmark-Display können Sie die Namen und die Reihenfolge der Lesezeichen ändern oder unerwünschte Lesezeichen von der Liste löschen.

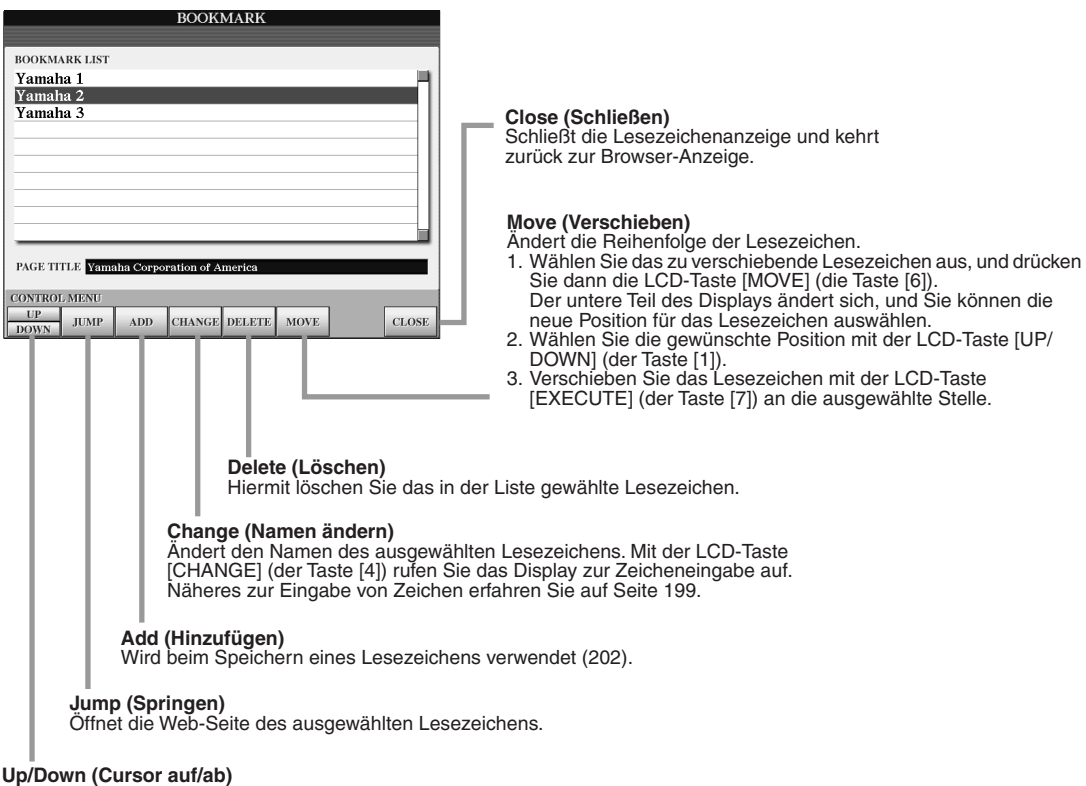

**Up/Down (Cursor auf/ab)** Bewegt die Auswahlposition in der Lesezeichenliste.

Direkter Anschluss des Tyros2 an das Internet

# Wechseln der Homepage

Im voreingestellten Zustand ist die oberste Seite der speziellen Tyros2-Website automatisch als Homepage für den Browser eingestellt. Sie können jedoch eine beliebige Seite auf der speziellen Tyros2-Website als Homepage angeben.

- *1* **Öffnen Sie die Seite, die Sie als Ihre neue Homepage festlegen möchten.**
- *2* **Drücken Sie die LCD-Taste [SETTING] (die untere Taste [5]), um die Anzeige für die Internet-Einstellungen aufzurufen.**
- *3* **Drücken Sie die [TAB]-Taste zur Auswahl des Registers BROWSER.**

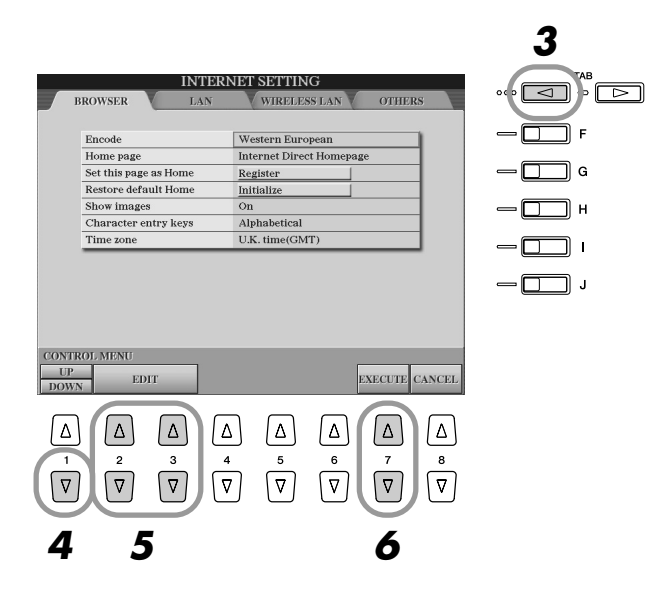

- *4* **Wählen Sie mit der LCD-Taste [DOWN] (der unteren Taste [1]) die Einstellung "Set this page as Home" (Diese Seite als Homepage festlegen).**
- *5* **Mit den [EDIT]-LCD-Tasten (den Tasten [2] und [3]) definieren Sie schließlich diese Seite als Ihre Homepage.**
- *6* **Zur Rückkehr zum Browser drücken Sie die LCD-Taste [EXECUTE] (die Taste [7]).**  Um den Vorgang abzubrechen, drücken Sie die LCD-Taste [CANCEL] (die Taste [8]).

# Das Display "Internet Settings"

Im Display "Internet Settings" können Sie verschiedene Einstellungen vornehmen, die die Internet-Verbindung betreffen, einschließlich der Voreinstellungen für die Menüs und Anzeigen. Das Display "Internet Settings" hat vier Register: Browser, LAN, Wireless LAN und Others.

# **Allgemeine Vorgehensweise**

- ▶ 7 Drücken Sie die LCD-Taste [SETTING] (die untere Taste [5]), um das Display "Internet **Setting" aufzurufen.**
- *2* **Drücken Sie die [TAB]-Taste, um das gewünschte Display aufzurufen.**
- *3* **Wählen Sie den gewünschten Eintrag mit der LCD-Taste [UP/DOWN] (der Taste [1]).**

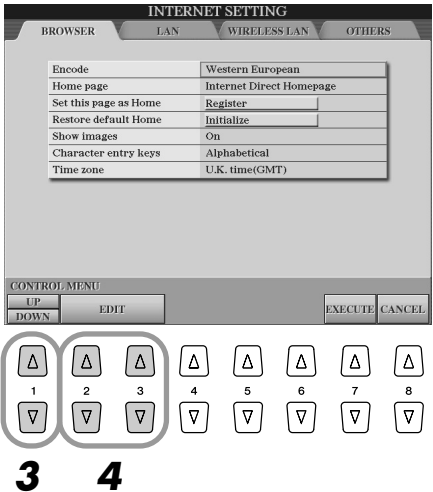

# *4* **Zum Aufrufen des entsprechenden Bearbeitungsdisplays drücken Sie die [EDIT]- LCD-Tasten (die Tasten [2] und [3]).**

Für einige Einträge erscheint eventuell kein Edit-Display, die Einstellung kann jedoch aktiviert bzw. die Änderung ausgeführt werden.

*5* **Drücken Sie die LCD-Taste [UP/DOWN] (die Taste [2]), um die Einstellung auszuwählen oder den Wert zu ändern.**

Dies kann auch mithilfe des Datenrads [DATA ENTRY] geschehen.

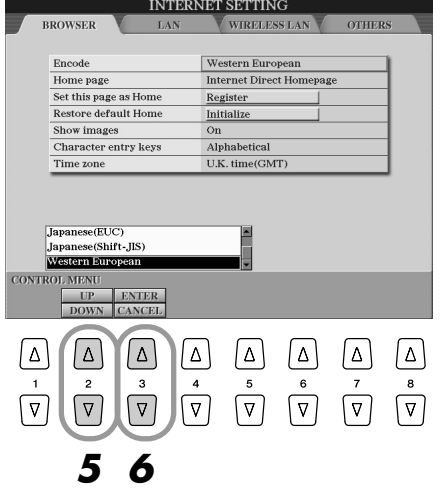

# **HINWEIS**

- *• Eingabe von Zeichen*
	- *Wenn das Display für die Eingabe von Zeichen geöffnet ist, können Sie Zeichen eingeben. (Lesen Sie hierzu den Abschnitt "Eingabe von Zeichen" auf Seite 199.)*

*6* **Um die Einstellung zu übernehmen, drücken Sie die LCD-Taste [ENTER] (die obere Taste [3]). Um den Vorgang abzubrechen, drücken Sie die LCD-Taste [CANCEL] (die untere Taste [3]).**

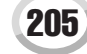

Direkter Anschluss des Tyros2 an das Internet

# **▶ 7** Um alle Änderungen im Display "Internet Settings" anzuwenden, drücken Sie **die LCD-Taste [EXECUTE] (die Taste [7]).**

Um den Vorgang abzubrechen, drücken Sie die LCD-Taste [CANCEL] (die Taste [8]).

■ **Browser .......................................................................................................**

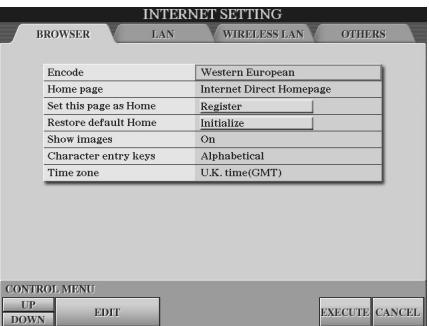

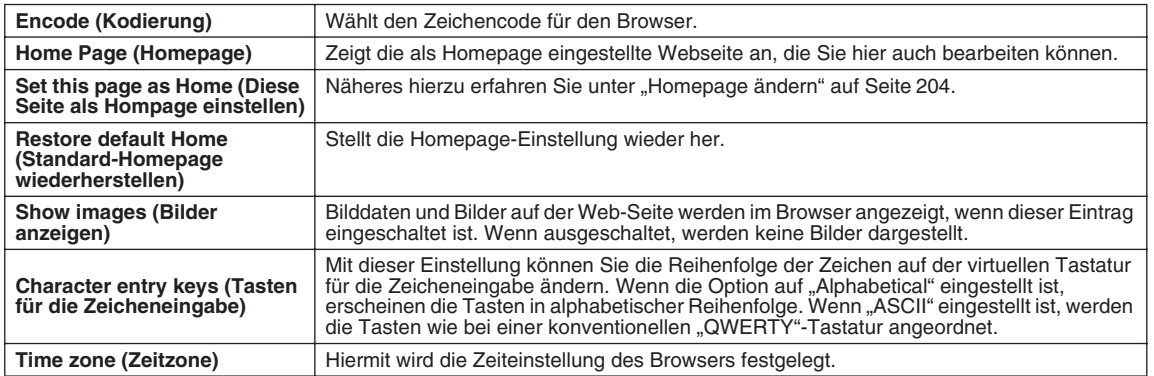

■ **LAN ..............................................................................................................** Das kabelgebundene wie auch das drahtlose LAN müssen in diesem Display festgelegt werden.

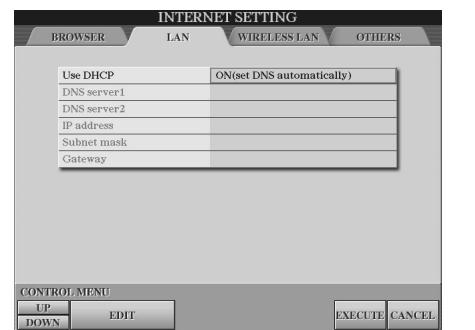

Schreiben Sie hier Ihre Einstellungen auf, falls Sie diese später erneut eingeben müssen.

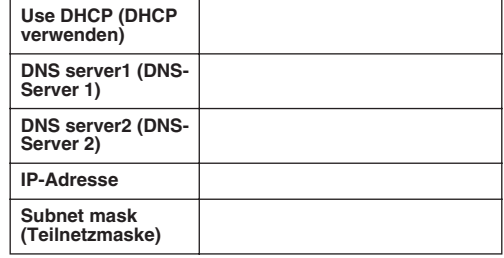

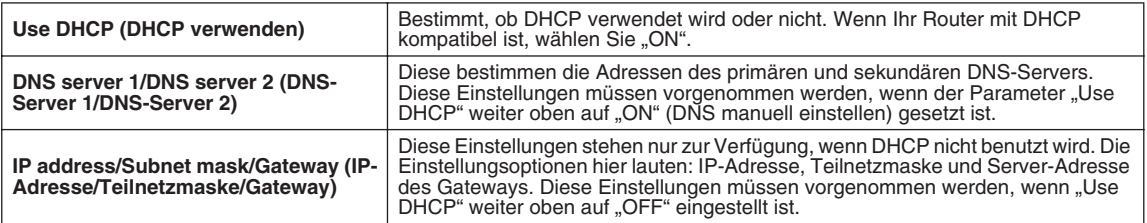

# ■ **Wireless LAN ...............................................................................................**

Für die Einrichtung eines drahtlosen LAN (WLAN) müssen Sie die LAN-Einstellungen (Seite 206) und die WLAN-Einstellungen weiter unten festlegen.

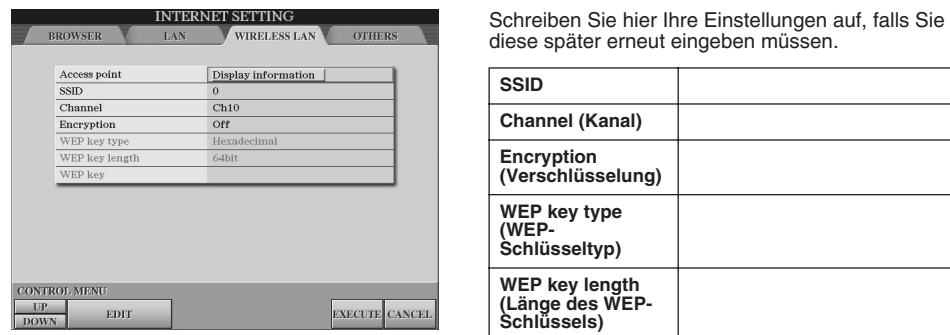

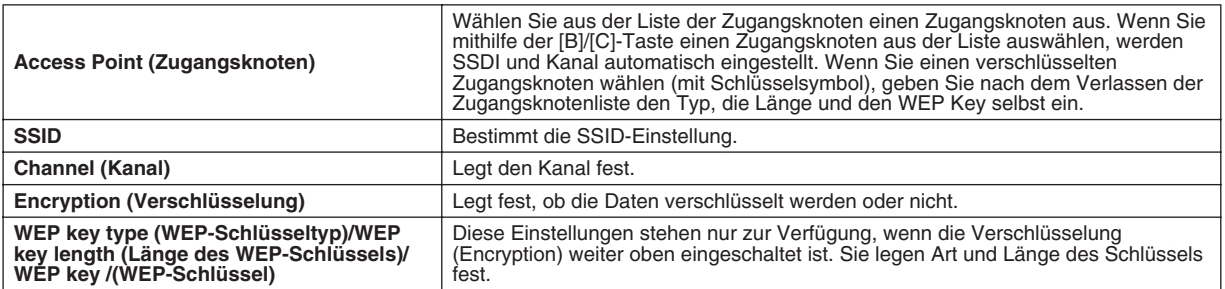

■ **Sonstige.......................................................................................................**

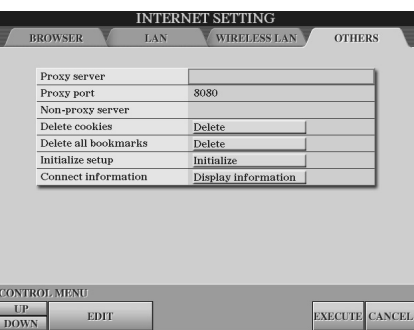

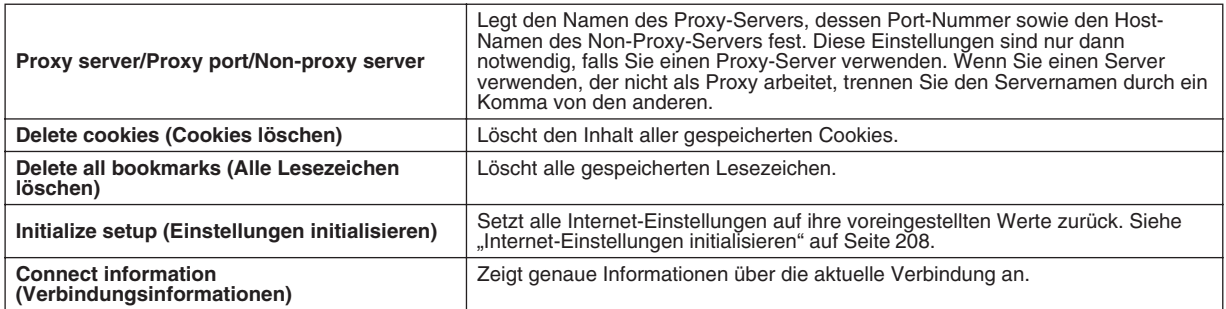

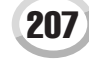

Direkter Anschluss des Tyros2 an das Internet

# Internet-Einstellungen initialisieren

Die Einstellungen der Internet-Funktion werden nicht initialisiert, wenn Sie die Initialisierungsfunktion des Tyros2 auslösen; die Internet-Einstellungen müssen wie hier beschrieben gesondert initialisiert werden. Die Initialisierung setzt nicht nur die Browser-Einstellungen auf deren Standardwerte zurück, sondern auch alle Einstellungen in der Anzeige "Internet Setting" (ausgenommen Cookies und Lesezeichen), einschließlich der Einstellungen für die Internet-Verbindung.

- *1* **Drücken Sie die LCD-Taste [SETTING] (die untere Taste [5]), um das Display "Internet Settings" aufzurufen.**
- *2* **Drücken Sie die [TAB]-Taste zur Auswahl des Registers OTHERS.**
- *3* **Wählen Sie mit der LCD-Taste [UP/DOWN] (der Taste [1]) den Eintrag "Initialize".**

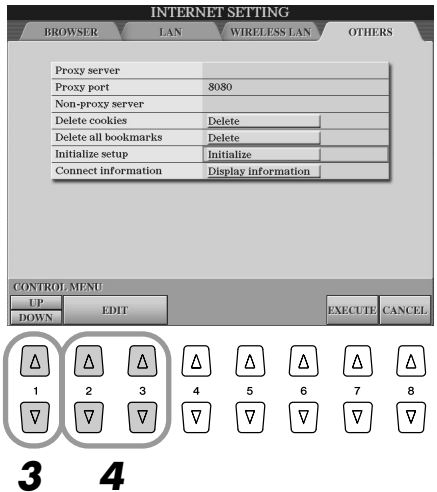

*4* **Benutzen Sie die [EDIT]-LCD-Tasten (die Tasten [2] und [3]), um die Internet-Einstellungen zu initialisieren.**

### **Cookies/Lesezeichen löschen**

Cookies und Lesezeichen bleiben nach dem Initialisierungsvorgang erhalten. Um Cookies oder Lesezeichen zu löschen, benutzen Sie die entsprechenden Funktionen im Register OTHERS (Seite 207).

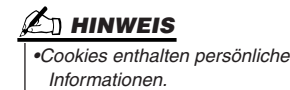

208 Bedienungsanleitung Tyros2

# Glossar der Internet-Begriffe

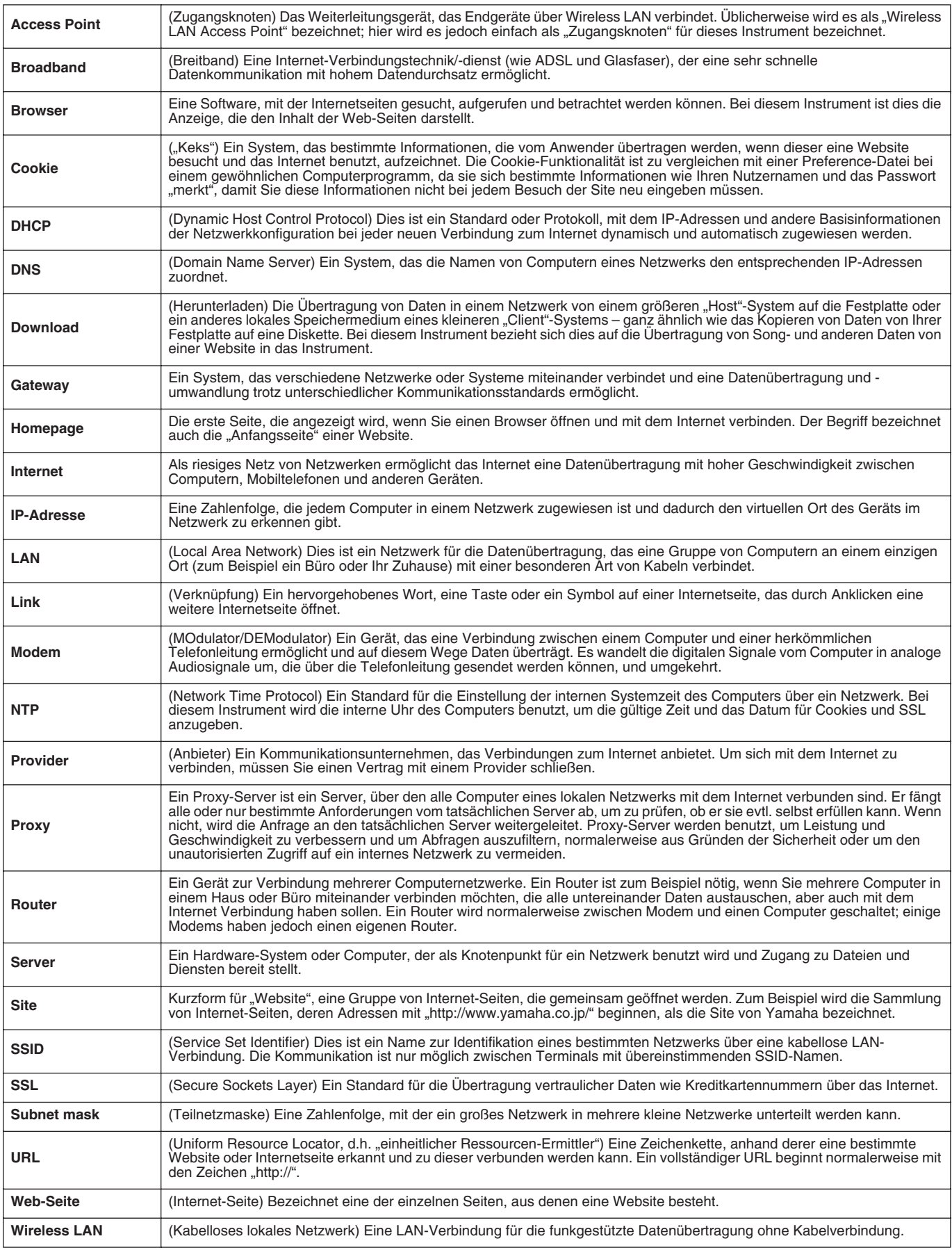

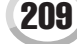

```
Referenzteil
```
MIDI

Auf der Rückseite des Tyros2 befinden sich zwei MIDI-Buchsen-Sets (MIDI IN A/B, MIDI OUT A/B) und eine USB-Anschlussstelle. Mit den umfassenden, leistungsstarken MIDI-Funktionen können Sie Ihre musikalischen Aufnahme- und Spielmöglichkeiten erweitern. In diesem Abschnitt finden Sie eine Definition von MIDI sowie eine Beschreibung der MIDI-Funktionen und ihrer Einsatzmöglichkeiten auf dem Tyros2.

# **Was ist MIDI?**

Sicherlich haben Sie schon einmal die Begriffe "akustisches Instrument" und "digitales Instrument" gehört. Heutzutage sind dies die beiden Hauptkategorien von Musikinstrumenten. Charakteristische Beispiele für akustische Instrumente sind das Klavier und die klassische Gitarre. Ihre Funktionsweise ist einfach zu verstehen. Bei einem Klavier schlagen Sie eine Taste an und ein Hammer im Instrumenten-Inneren schlägt einige Saiten an und es erklingt eine Note. Bei der Gitarre zupft der Spieler selbst die Saite, und die Note erklingt. Aber wie sieht die Sache bei einem digitalen Instrument aus?

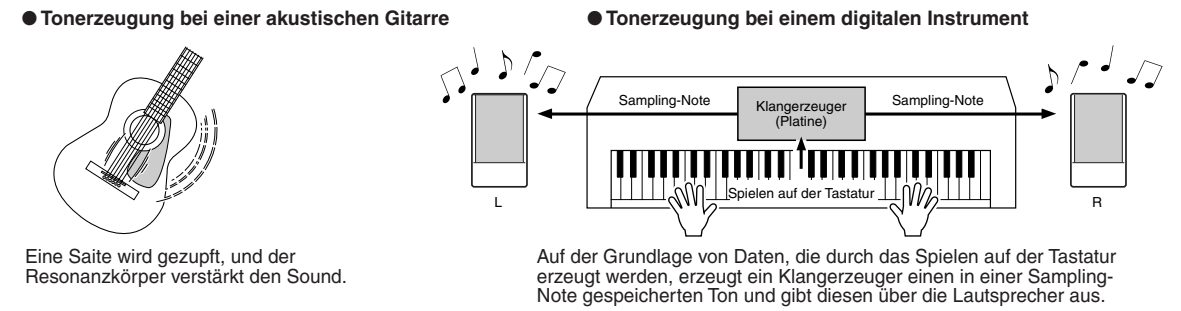

Wie aus der Abbildung hervorgeht, wird bei einem elektronischen Instrument eine im Tongenerator (elektronischer Schaltkreis) gespeicherte Sampling-Note (zuvor aufgezeichnete Note) basierend auf von der Tastatur empfangenen Daten wiedergegeben. Wie sehen denn nun diese Tastaturdaten aus, die die Grundlage der Tonerzeugung darstellen?

Angenommen, Sie spielen auf der Tastatur des Tyros2 eine Viertelnote "C" mit dem Klang "akustischer Flügel". Anders als bei einem akustischen Instrument, das eine reale Schwingung erzeugt, gibt ein elektronisches Instrument nur die Informationen von der Tastatur weiter, z.B. "mit welcher Voice", "mit welcher Taste", "mit welcher Stärke", "Zeitpunkt des Tastenanschlags" und "Zeitpunkt des Loslassens der Taste". Dann wird jedes Stück Information in einen Zahlenwert umgewandelt und an den Tongenerator gesandt. Auf der Grundlage dieser Zahlen spielt der Tongenerator die gespeicherte Sampling-Note.

#### ● **Beispiel für Daten von der Tastatur**

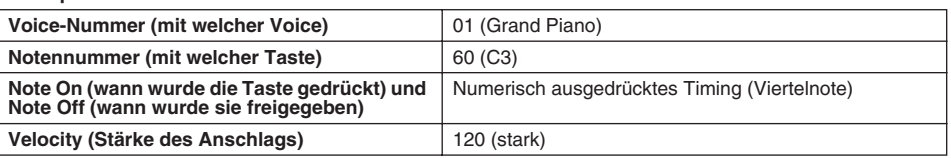

Wie oben beschrieben, werden das Spiel auf der Tastatur und die auf dem Bedienfeld durchgeführten Operationen wie die Voice-Auswahl als MIDI-Events verarbeitet. Alle wiedergegebenen oder aufgezeichneten Style-, Song- und Multi-Pad-Daten bestehen aus MIDI-Meldungen. Über MIDI (Musical Instrument Digital Interface; digitale Schnittstelle für Musikinstrumente) können elektronische Musikinstrumente miteinander kommunizieren, indem sie kompatible Noten, Controller-Meldungen, Programmwechsel sowie verschiedene andere Arten von MIDI-Daten oder -Meldungen senden und empfangen. Durch die Übertragung von Notendaten und verschiedenen Controller-Daten kann der Tyros2 ein MIDI-Gerät steuern. Der Tyros2 kann durch eingehende MIDI-Meldungen gesteuert werden, die automatisch den Tongeneratormodus festlegen, MIDI-Kanäle auswählen sowie Voices, Effekte und Parameterwerte ändern und natürlich auch die Voices für die verschiedenen Parts spielen. MIDI-Meldungen können in zwei Gruppen eingeteilt werden: Kanalmeldungen und Systemmeldungen.

Nachfolgend finden Sie eine Darstellung der verschiedenen Arten von MIDI-Meldungen, die der Tyros2 empfangen und senden kann.

### ● **Kanalmeldungen**

Der Tyros2 ist ein elektronisches Instrument, das 32 Kanäle verarbeiten kann (16 Kanäle x 2 Ports). Man kann auch sagen: "Es kann 32 Instrumente zur gleichen Zeit spielen". Kanalmeldungen übermitteln für jeden der 32 Kanäle Daten wie Note ON/OFF, Programmwechsel usw.

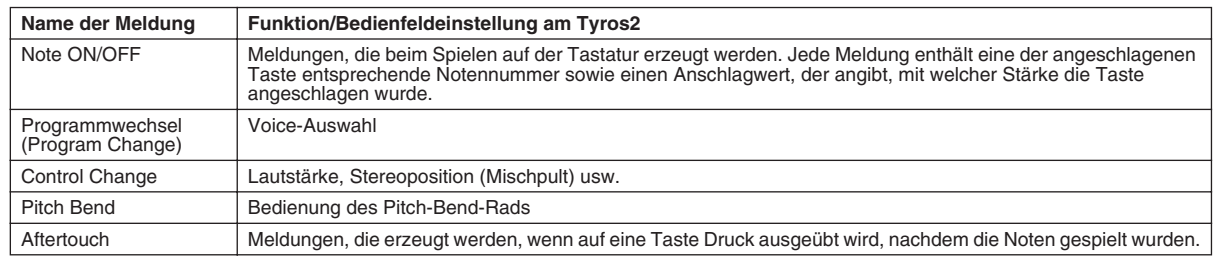

### ● **Systemmeldungen**

Hierbei handelt es sich um Daten, die vom gesamten MIDI-System gemeinsam verwendet werden. Zu den Systemmeldungen gehören gerätebezogene Meldungen, die herstellerspezifische Daten senden, und Echtzeitmeldungen zur Steuerung des MIDI-Geräts.

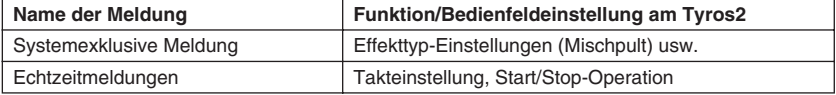

# **MIDI-Kanäle**

Die MIDI-Spieldaten werden einem der 16 MIDI-Kanäle zugewiesen. Mithilfe dieser Kanäle, die von 1 bis 16 durchnummeriert sind, können die Spielinformationen für 16 verschiedene Instrumentalparts gleichzeitig über ein einzelnes MIDI-Kabel gesendet werden.

Sie können sich die MIDI-Kanäle ähnlich wie Fernsehkanäle vorstellen. Jeder Fernsehsender überträgt sein Programm auf einem bestimmten Kanal. Ihr Fernsehgerät empfängt viele verschiedene Programme gleichzeitig, und Sie können einen bestimmten Kanal auswählen, um sich das gewünschte Programm anzusehen.

Eine MIDI-Übertragung funktioniert nach dem gleichen Grundprinzip. Das sendende Instrument sendet MIDI-Daten über einen bestimmten MIDI-Kanal (MIDI Transmit Channel) über ein einfaches MIDI-Kabel an das empfangende Instrument. Wenn der Empfangskanal des MIDI-Geräts (MIDI Receive Channel) mit dem Sendekanal übereinstimmt, spielt das empfangende Gerät die Musikdaten, die von dem sendenden Gerät abgesendet wurden.

So können beispielsweise mehrere Spuren oder Kanäle einschließlich Style-Daten gleichzeitig übertragen werden (siehe Schaubild rechts).

Wie die Abbildung zeigt, ist es bei der Übertragung von entscheidender Bedeutung, festzulegen, welche Daten über welchen MIDI-Kanal gesendet werden (Seite 215). Mit dem Tyros2 können Sie außerdem festlegen, wie die empfangenen Daten wiedergegeben werden (Seite 216).

MIDI ist zwar auf die Verarbeitung von bis zu 16 Kanälen ausgerichtet, doch bei Verwendung von getrennten MIDI-Ports ist sogar noch mehr möglich. Der Tyros2 verfügt über zwei MIDI-Ports, was die gleichzeitige Übertragung auf 32 Kanälen ermöglicht.

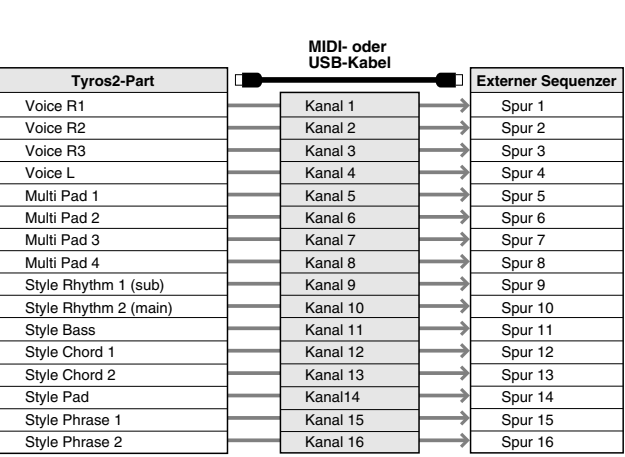

# **MIDI-Verbindung zwischen dem Tyros2 und anderen MIDI-Instrumenten**

Die oben beschriebenen MIDI-Meldungen (Events) werden über zwei Sets von MIDI-Anschlüssen (MIDI A IN/OUT, MIDI B IN/OUT) oder die USB-Anschlussstelle gesendet und empfangen.

- **MIDI IN** Empfängt MIDI-Daten von einem anderen MIDI-Gerät. Es stehen zwei Anschlüsse (A, B) zur Verfügung, und beide können MIDI-Meldungen auf 16 Kanälen empfangen.
- ● **MIDI OUT** Sendet die Tastaturdaten des Tyros2 als MIDI-Daten an ein anderes MIDI-Gerät. Es stehen zwei Anschlüsse (A, B) zur Verfügung, und beide können MIDI-Meldungen auf 16 Kanälen senden. ● **USB** Sendet/Empfängt MIDI-Daten an/von einem Computer. Über USB kann auf beide MIDI-Anschlüsse zugegriffen werden.

Um zwischen zwei Geräten MIDI-Daten zu übermitteln, ist eine ordnungsgemäße Kabelverbindung erforderlich. Sie können den Tyros2 über MIDI-Kabel (über die MIDI-Anschlüsse) oder über ein USB-Kabel (über den USB-Anschluss) mit einem anderen Gerät verbinden. (Siehe Seite 66.)

## **MIDI-Verbindung über ein MIDI-Kabel**

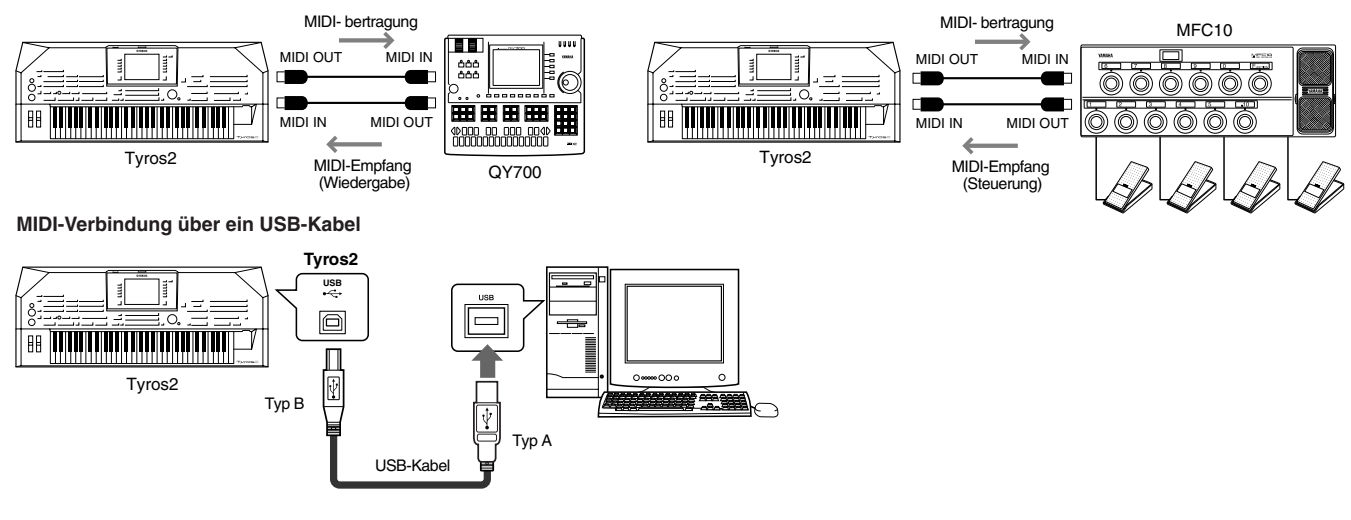

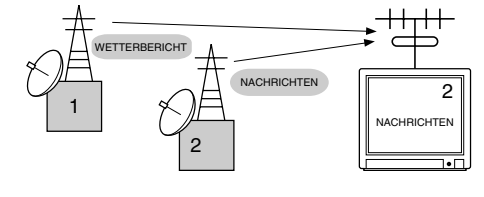

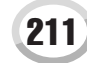

# **Kompatibilität der MIDI-Daten**

Dieser Abschnitt behandelt grundsätzliche Fragen zur Datenkompatibilität. ob also die vom Tyros2 aufgezeichneten Daten von anderen MIDI-Geräten wiedergegeben werden können oder nicht, und ob im Handel erhältliche Song-Dateien, die für andere Instrumente oder einen Computer erstellt wurden, auf dem Tyros2 wiedergegeben werden können oder nicht. Abhängig von den Eigenschaften des MIDI-Geräts oder der Daten können die Daten entweder problemlos wiedergegeben werden, oder Sie müssen vor der Wiedergabe bestimmte Vorgänge durchführen. Lesen sich Sie bei Problemen mit der Datenwiedergabe die nachfolgenden Hinweise durch.

#### **Sequenzformat**

Song-Daten werden in einer Vielzahl unterschiedlicher Systeme aufgezeichnet und gespeichert, die man als "Sequenzformate" bezeichnet.

Eine Wiedergabe ist nur möglich, wenn das Sequenzformat des Songs mit dem des MIDI-Geräts übereinstimmt.

### ● **SMF (Standard MIDI File)**

Dies ist das gängigste Sequenzformat. Standard-MIDI-Dateien gehören in der Regel einem von zwei Typen an: Format 0 oder Format 1. Viele MIDI-Geräte sind mit Format 0 kompatibel und die meiste kommerziell erhältliche Software ist im Format 0 aufgezeichnet. Der Tyros2 ist sowohl mit Format 0 als auch mit Format 1 kompatibel. Mit dem Tyros2 aufgenommene Song-Daten werden automatisch im SMF-Format 1 aufgezeichnet.

#### ● **ESEQ**

Viele MIDI-Geräte von Yamaha einschließlich der Tyros2-Serie sind mit diesem Sequenzformat kompatibel. Hierbei handelt es sich um ein einheitliches, häufig in der Yamaha-Software eingesetztes Format. Der Tyros2 ist mit ESEQ kompatibel.

#### ● **XF**

Das Yamaha XF-Format erweitert den SMF-Standard (Standard MIDI File) durch mehr Funktionalität und unbeschränkte Erweiterungsmöglichkeiten für die Zukunft. Bei der Wiedergabe einer XF-Datei mit Liedtexten können Sie die Texte auf dem Tyros2 anzeigen.

#### ● **STYLE FILE**

Das Style File Format (SFF) ist das Original-Style-Dateiformat von Yamaha. Es verwendet ein einzigartiges Konvertierungssystem, um hochwertige automatische Styles auf der Basis eines breiten Spektrums von Akkordarten zur Verfügung zu stellen Der Tyros2 verwendet intern das SFF-Format, liest optional SFF-Style-Disketten und erstellt SFF-Styles mit der Style-Creator-Funktion.

#### **Voicezuordnungsformat**

MIDI weist den Voices bestimmte Nummern zu, die so genannten "Programmnummern". Der Standard der Nummerierung (Einordnung einer Voice unter einer bestimmten Nummer) wird als "Voice-Zuordnungsformat" (Voice Allocation Format) bezeichnet. Wenn das Voice-Zuordnungsformat der Song-Daten nicht mit dem zur Datenwiedergabe verwendeten MIDI-Gerät kompatibel ist, werden die Voices u. U. nicht korrekt wiedergegeben.

#### ● **GM System Level 1**

"GM System Level 1" ist eine Standardspezifikation, die die Zuordnungen der Voices in einem Klangerzeuger und dessen MIDI-Funktionalität definiert. Dadurch wird sichergestellt, dass Daten mit im Wesentlichen gleichen Klängen auf beliebigen GM-kompatiblen Klangerzeugern wiedergegeben werden können, unabhängig von Hersteller und Modell.

#### ● **GM System Level 2**

Die Spezifikation eines Standards, durch den der ursprüngliche "GM System Level 1" erweitert und die Kompatibilität von Song-Daten verbessert werden. Dieser Standard sorgt für eine höhere Polyphonie, eine größere Auswahl von Voices, erweiterte Voice-Parameter und integrierte Effektverarbeitung.

● **XG**

"XG" ist ein Klangerzeugungsformat, das die Voice-Zuordnungen des Standards "GM System Level 1" erweitert, um den ständig steigenden Anforderungen an die heutigen Peripheriegeräteumgebungen gerecht zu werden. Es bietet noch mehr Ausdrucksmöglichkeiten, wobei die Aufwärtskompatibilität der Daten gewahrt bleibt. "XG" erweitert den "GM System Level 1" wesentlich, indem die Art und Weise der Erweiterung und Bearbeitung von Voices sowie Struktur und Typ von Effekten definiert werden. Wenn kommerziell vertriebene Song-Daten, die das XG-Logo tragen, auf einem Klangerzeuger wiedergegeben werden, der ebenfalls das XG-Logo trägt, hören Sie eine vollständige Musikwiedergabe mit nahezu unbegrenzten Erweiterungsmöglichkeiten für Voices und Effekte.

●**GS**

GS wurde von der Roland Corporation entwickelt. Genau wie Yamaha XG stellt GS eine wichtige Erweiterung von GM dar, um insbesondere mehr Voices und Drum Kits mit ihren Variationen sowie eine größere Ausdruckskontrolle über Voices und Effekte zu ermöglichen.

# **Vordefinierte MIDI-Einstellungen (Vorlagen)**

Der Tyros2 verfügt über ein umfassendes, flexibles Instrumentarium an MIDI-Steuerungsmöglichkeiten. Darüber hinaus stellt er zehn vorprogrammierte Vorlagen bereit, mit deren Hilfe Sie das Instrument umgehend und problemlos an eine bestimmte MIDI-Anwendung oder ein bestimmtes externes Gerät anpassen können. Rufen Sie diese Vorlagen im Display [FUNCTION] → MIDI auf (nächste Seite).

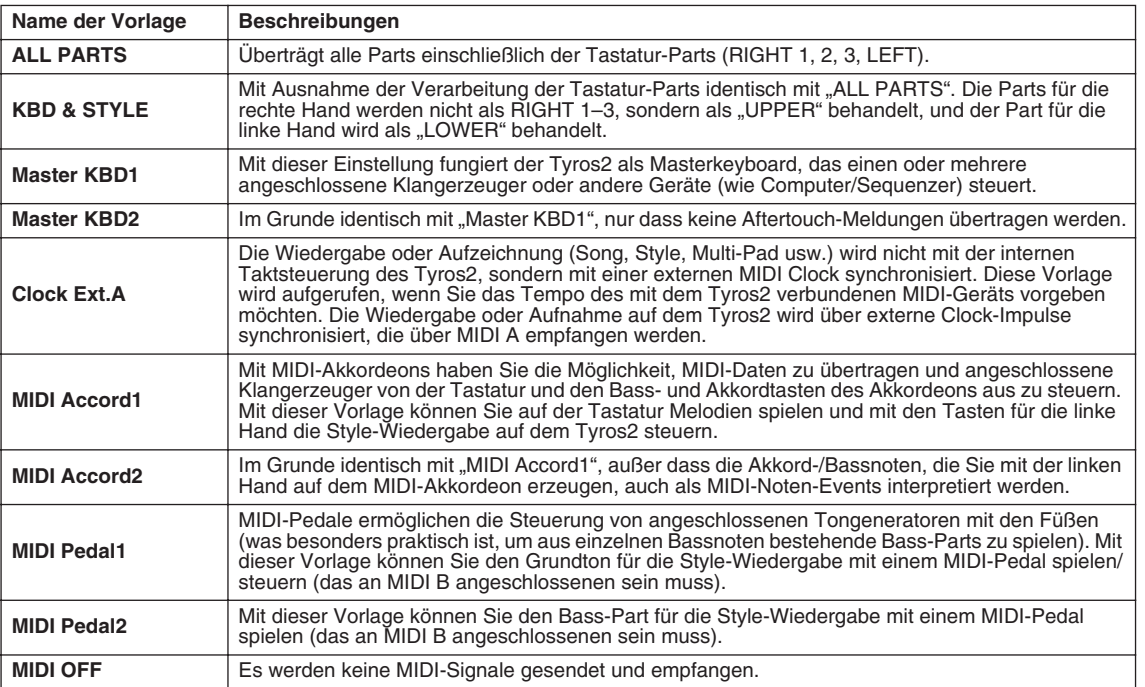

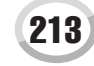

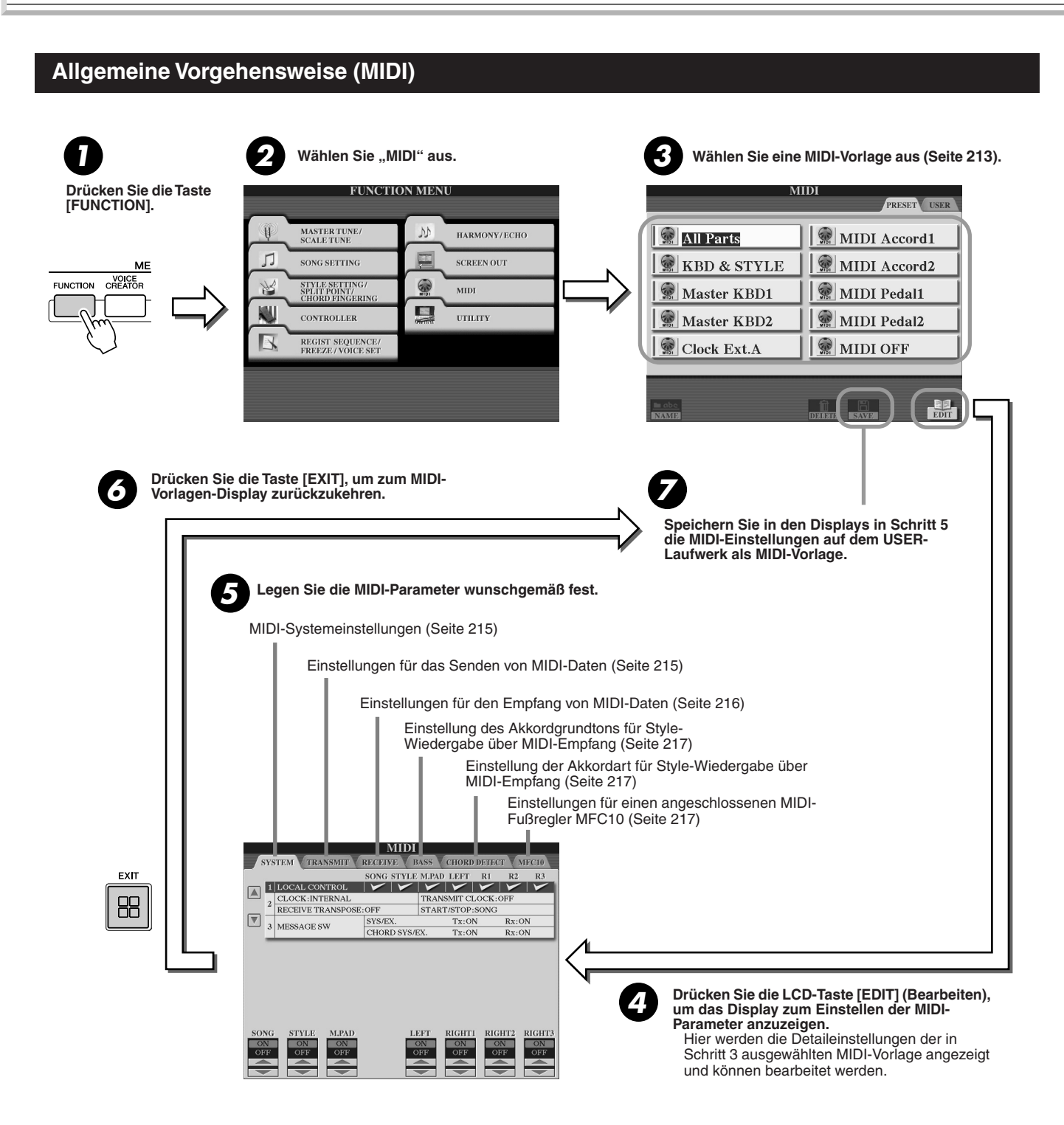

MIDI

# MIDI-Systemeinstellungen

Die folgenden Erklärungen treffen zu, wenn Sie in Schritt 5 der auf Seite 214 beschriebenen allgemeinen Vorgehensweise die Seite SYSTEM aufrufen.

# ■ **Local Control (Lokale Steuerung)...........................................................................................................................**

Schaltet "Local Control" für jeden einzelnen Part ein oder aus. Bei Aktivierung von "Local Control" (ON) steuert die Tastatur des Tyros2 den eigenen (lokalen) internen Klangerzeuger, wodurch die eigenen Voices direkt auf der Tastatur gespielt werden können. Wenn Sie "Local Control" deaktivieren (OFF), werden die Tastatur und die Regler intern von der Klangerzeugung des Tyros2 getrennt, so dass kein Sound entsteht, wenn Sie auf der Tastatur spielen oder die Regler verwenden. Dadurch können Sie mit einem externen MIDI-Sequenzer die internen Voices des Tyros2 spielen und mithilfe der Tastatur des Tyros2 Noten auf dem externen Sequenzer aufnehmen bzw. einen externen Klangerzeuger spielen.

# ■ **Clock-Einstellung usw.................................................................................................................................................**

### ● **CLOCK**

Legt fest, ob der Tyros2 von seinem eigenen internen Taktgeber gesteuert wird oder von einem MIDI-Clock-Signal, das er von einem externen Gerät empfängt. Wenn der Tyros2 alleine benutzt wird, ist INTERNAL die normale Einstellung. Wenn Sie den Tyros2 mit einem externen Sequenzer, einem MIDI-Computer oder einem anderen MIDI-Gerät verwenden und es mit dem externen Gerät synchronisieren möchten, müssen Sie diesen Parameter korrekt einstellen: MIDI A, MIDI B, USB 1 oder USB 2. Achten Sie in diesem Fall darauf, dass das externe Gerät richtig angeschlossen ist (z.B. an die Buchse MIDI IN des Tyros2) und das MIDI-Taktgebersignal ordnungsgemäß überträgt.

● **TRANSMIT CLOCK (Clock-Signal senden)** Schaltet die Übertragung von MIDI-Clock-Signalen ein oder aus. Wenn hier "OFF" eingestellt ist, werden auch bei der Wiedergabe von Songs oder Styles keine MIDI-Clock- oder START/STOP-Daten gesendet.

## ● **RECEIVE TRANSPOSE (Empfangstransponierung)**

Legt fest, ob die Transponierungseinstellung des Tyros2 (Seite 88) auf Noten-Events angewendet wird, die der Tyros2 über MIDI empfängt. ● **START/STOP**

Legt fest, ob sich eingehende FA- und FC- Meldungen (Start- und Stop-Meldungen) auf die Song- oder Style-Wiedergabe auswirken.

#### ■ **Message Switch (Event-Schalter).......................................................................................................................................**

#### ● **SYS/EX.**

Die Einstellung "Tx" schaltet die MIDI-Übertragung von systemexklusiven MIDI-Meldungen ein oder aus. Die Einstellung "Rx" schaltet den MIDI-Empfang und die Interpretation der von externen Geräten generierten systemexklusiven MIDI-Meldungen ein oder aus.

### ● **CHORD SYS/EX.**

Die Einstellung "Tx" schaltet die MIDI-Übertragung von akkordbezogenen MIDI-Daten (Akkorderkennung / Grundton und Akkordart) ein oder aus. Die Einstellung "Rx" schaltet den MIDI-Empfang und die Interpretation der von externen Geräten generierten akkordbezogenen MIDI-Daten ein oder aus.

# Einstellungen für das Senden von MIDI-Daten

Die folgenden Erklärungen treffen zu, wenn Sie in Schritt 5 der auf Seite 214 beschriebenen allgemeinen Vorgehensweise die Seite TRANSMIT (Senden) aufrufen. Hier wird festgelegt, welche Parts MIDI-Daten senden und über welchen MIDI-Kanal die Daten gesendet werden.

Wählen Sie den Part aus, dessen Sendeeinstellungen Sie ändern möchten. Detailinformationen zu den Parts (mit Ausnahme der beiden folgenden) finden Sie auf Seite 179.

### **• UPPER**

Ein Tastatur-Part, der auf der Tastatur rechts vom Splitpunkt für die Voices anstelle von RIGHT 1, 2 und 3 gespielt wird.

#### **• LOWER**

Ein Tastatur-Part, der auf der Tastatur links vom Splitpunkt für die Voices anstelle von LEFT gespielt wird. Diese Part wird nicht vom Ein/ Aus-Status der [ACMP]-Taste beeinflusst.

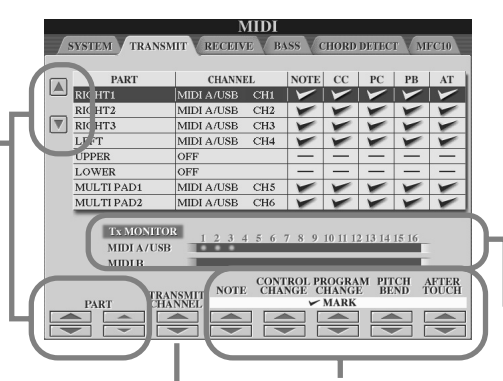

## **HINWEIS**

- *Wenn derselbe Sendekanal verschiedenen Parts zugewiesen wird, werden die gesendeten MIDI-Meldungen auf einem einzigen Kanal zusammengefasst, was zu unerwarteten Klängen und Störimpulsen im angeschlossenen MIDI-Gerät führen kann.*
- *Über MIDI gesendete GS-Songs werden mithilfe einer XG-Soundquelle, die die GS-Bank unterstützt (76H und 77H), in geeigneter Weise wiedergegeben.*
- *Schreibgeschützte Songs können nicht gesendet werden, auch wenn die richtigen Song-Kanäle 1–16 auf Senden eingestellt sind.*

Die den einzelnen Kanälen (1-16) entsprechenden Punkte blinken kurz, wenn auf den Kanälen Daten gesendet oder empfangen werden.

Schaltet die Übertragung des angegebenen Datentyps (MIDI-Meldung) ein oder aus. Weitere Informationen finden Sie weiter unten und auf Seite .132

Wählen Sie einen Kanal aus, über den der ausgewählte Part gesendet werden soll.

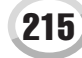

# ■ MIDI-Meldungen, die gesendet oder empfangen (interpretiert) werden können......

Die folgenden MIDI-Events können im Display TRANSMIT/RECEIVE eingestellt werden.

- ● **NOTE (Note).................................................................................................Seite 132**
- ● **CC (Control Change; Controller) ...............................................................Seite 132** ● **PC (Program Change; Programmwechsel)...............................................Seite 132**
- ● **PB (Pitch Bend)...........................................................................................Seite 132**
- ● **AT (Aftertouch) ............................................................................................Seite 132**

# Einstellungen für den Empfang von MIDI-Daten

Die folgenden Erklärungen treffen zu, wenn Sie in Schritt 5 der auf Seite 214 beschriebenen allgemeinen Vorgehensweise die Seite RECEIVE (Empfangen) aufrufen. Hier wird festgelegt, welche Parts MIDI-Daten empfangen und über welchen MIDI-Kanal die Daten empfangen werden.

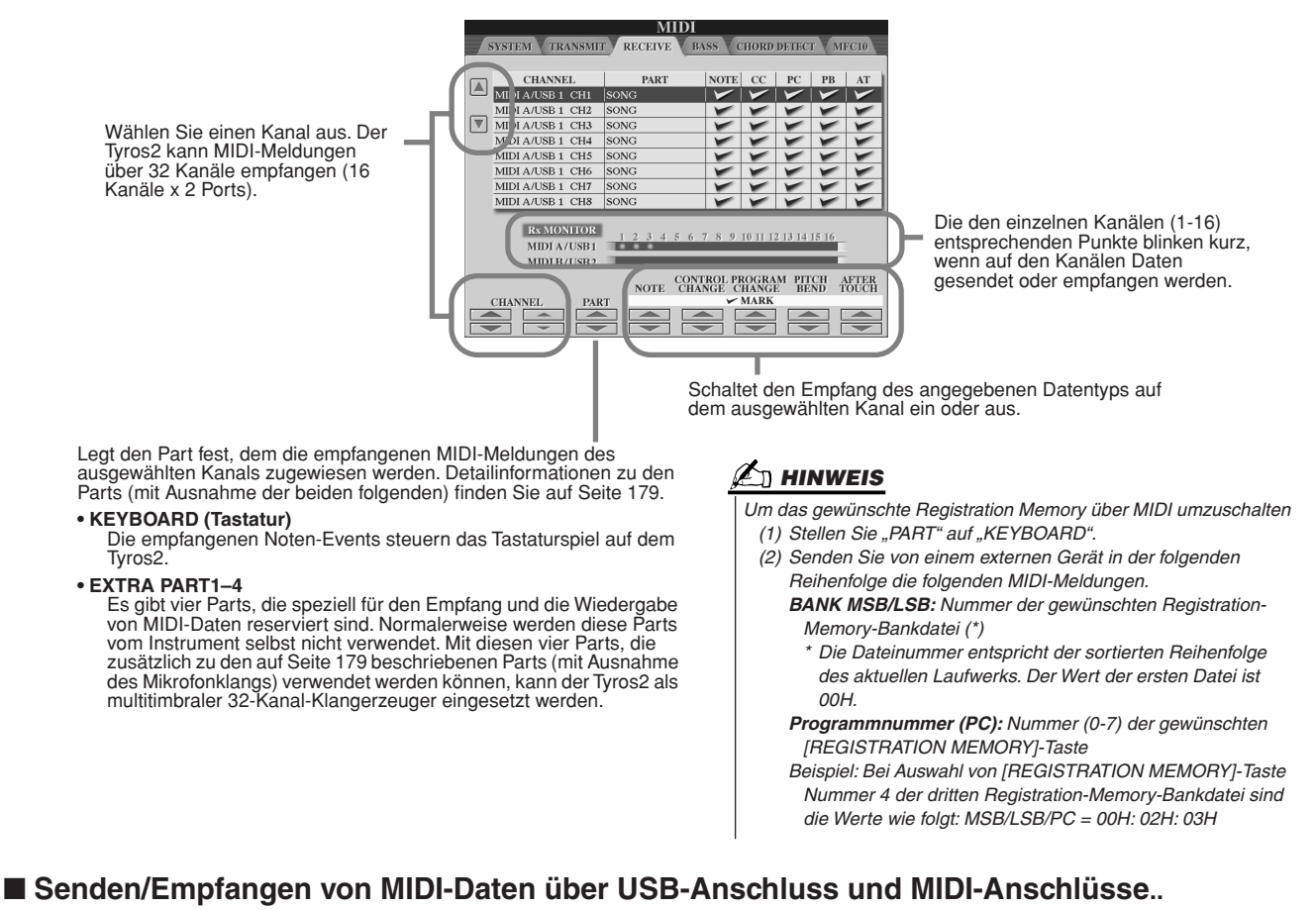

Die Beziehung zwischen den MIDI-Buchsen und der USB-Anschlussstelle, die zum Senden/Empfangen von 32 Kanälen mit MIDI-Meldungen verwendet werden können (16 Kanäle x 2 Ports), sieht folgendermaßen aus:

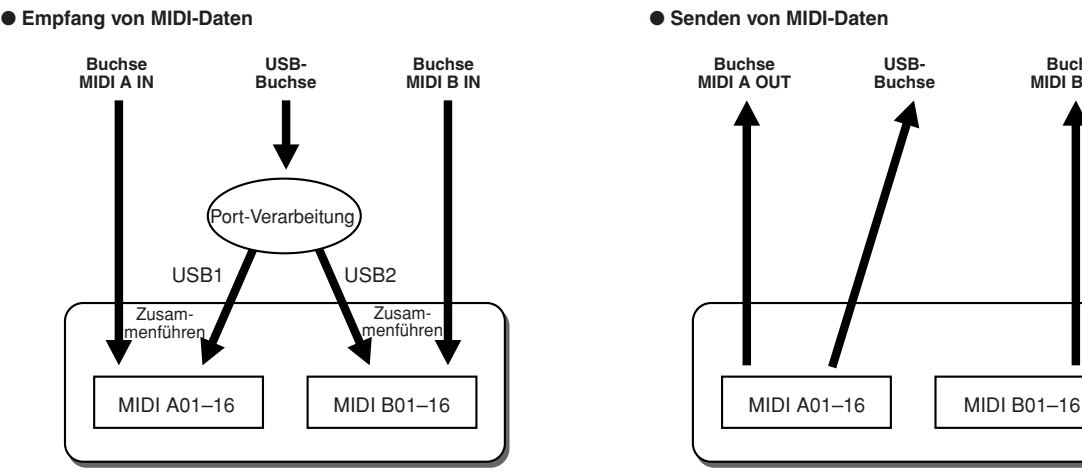

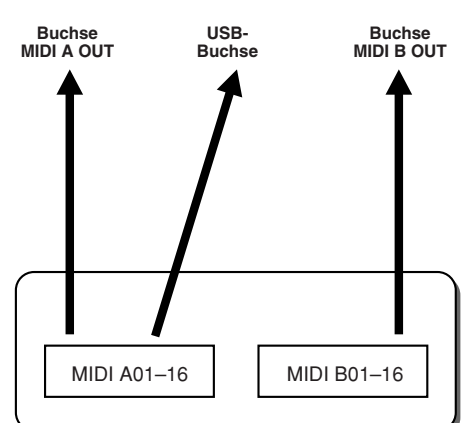
### Einstellung des Akkordgrundtons für Style-Wiedergabe über MIDI-Empfang

 Die folgenden Erklärungen treffen zu, wenn Sie in Schritt 5 der auf Seite 214 beschriebenen allgemeinen Vorgehensweise die Seite BASS aufrufen. Mit diesen Einstellungen wird auf der Grundlage der über MIDI empfangenen Noten-Events der Grundton des Akkords für die Style-Wiedergabe festgelegt.

Die Note-On/Off-Meldungen, die auf den eingeschalteten Kanälen empfangen werden, werden im Akkordbereich der Tastatur als Grundtöne interpretiert. Die Grundtöne werden unabhängig von der Ein/Aus-Einstellung für [ACMP] und der Einstellung des Splitpunkts erkannt. Wenn mehrere Kanäle gleichzeitig aktiviert (ON) sind, wird der Grundton in den zusammengeführten MIDI-Daten identifiziert, die über mehrere Kanäle empfangen wurden.

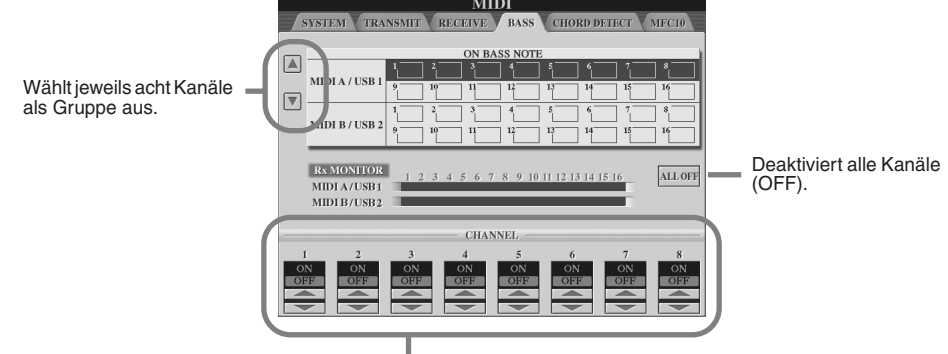

Schaltet den gewünschten Kanal ein (ON) oder aus (OFF).

### Einstellung des Akkordgrundtons für Style-Wiedergabe über MIDI-Empfang

Die folgenden Erklärungen treffen zu, wenn Sie in Schritt 5 der auf Seite 214 beschriebenen allgemeinen Vorgehensweise die Seite CHORD DETECT (Akkorderkennung) aufrufen. Mit diesen Einstellungen wird auf der Grundlage der über MIDI empfangenen Noten-Events die Akkordart für die Style-Wiedergabe festgelegt.

Die Note On/Off-Meldungen, die auf den eingeschalteten Kanälen ("ON") empfangen werden, werden im Begleitbereich der Tastatur als Akkordnoten interpretiert. Die zu erkennenden Akkorde sind abhängig von der ausgewählten Fingersatztechnik. Die Akkordtypen werden unabhängig vom Ein/Ausschaltzustand für [ACMP] und unabhängig von der Einstellung des Splitpunkts erkannt. Sind mehrere Kanäle gleichzeitig aktiviert (ON), wird der Akkordtyp aus den aus mehreren Kanälen zusammengestellten empfangenen MIDI-Daten erkannt. Die Bedienung ist grundsätzlich mit der des Displays BASS identisch (s.o.).

### MFC10-Einstellungen

Die folgenden Erklärungen treffen zu, wenn Sie in Schritt 5 der auf Seite 214 beschriebenen allgemeinen Vorgehensweise die Seite MFC10 aufrufen.

Wenn Sie einen optionalen MIDI Foot Controller MFC10 am Tyros2 anschließen, können Sie viele Funktionen und Features mit den Füßen steuern – perfekt für das Umschalten von Einstellungen und zur Kontrolle des Sounds bei Live-Auftritten. Jedem der Fußschalter können verschiedene Funktionen zugewiesen werden, und für die zusätzliche Klangbeeinflussung können bis zu fünf Fußpedale (optional) am MFC10 angeschlossen werden.

Um den entsprechenden Fußschaltern und -reglern am Tyros2 die gewünschten Funktionen zuzuordnen, wählen Sie [FUNCTION] → MIDI → EDIT → MFC10 aus. In diesem Display können zwei Einstellungen vorgenommen werden (s.u.).

- Jeder Fußschalter (F00–F29) des MFC10 sendet eine Notennummer an den Tyros2, und der Tyros2 bestimmt, welche Reaktion auf diese Notennummer erfolgt (welche Funktion durch die Nummer ausgeführt wird).
- Jeder Fußregler auf dem MFC10 sendet Controller-Meldungen über eine bestimmte Controller-Nummer an den Tyros2, und der Tyros2 bestimmt, welche Reaktion auf diese Controller-Nummer erfolgt (welcher Parameter geändert wird).
- *1* **Verbinden Sie die MIDI-IN-Buchse des MFC10 über ein MIDI-Kabel mit einer der MIDI-OUT-Buchsen des Tyros2.**

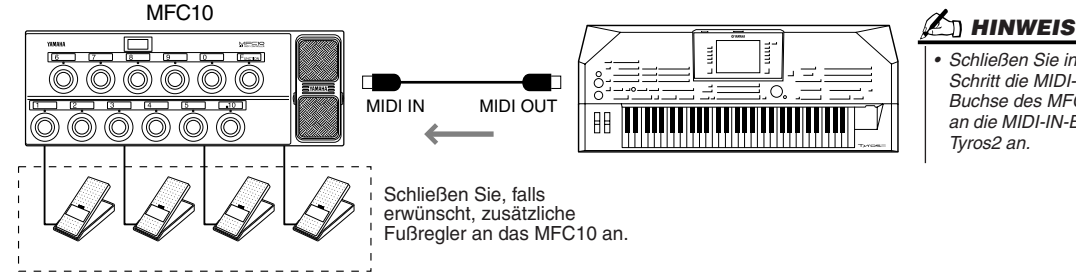

*• Schließen Sie in diesem Schritt die MIDI-OUT-Buchse des MFC10 nicht an die MIDI-IN-Buchse des Tyros2 an.*

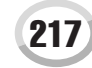

- *2* **Schalten Sie das MFC10 in den normalen Modus, und schalten Sie das [FUNCTION]- Lämpchen des MFC10 ein.**
- *3* **Führen Sie die Schritte 1 bis 5 der allgemeinen Vorgehensweise auf Seite 214 durch, um das MFC10-Display aufzurufen.**
- *4* **Legen Sie die Parameter in diesem Display fest, und drücken Sie die LCD-Taste [SEND MFC10 SETUP] (MFC10-Einrichtung senden), um die hier vorgenommenen Einstellungen an das MFC10 zu senden.**

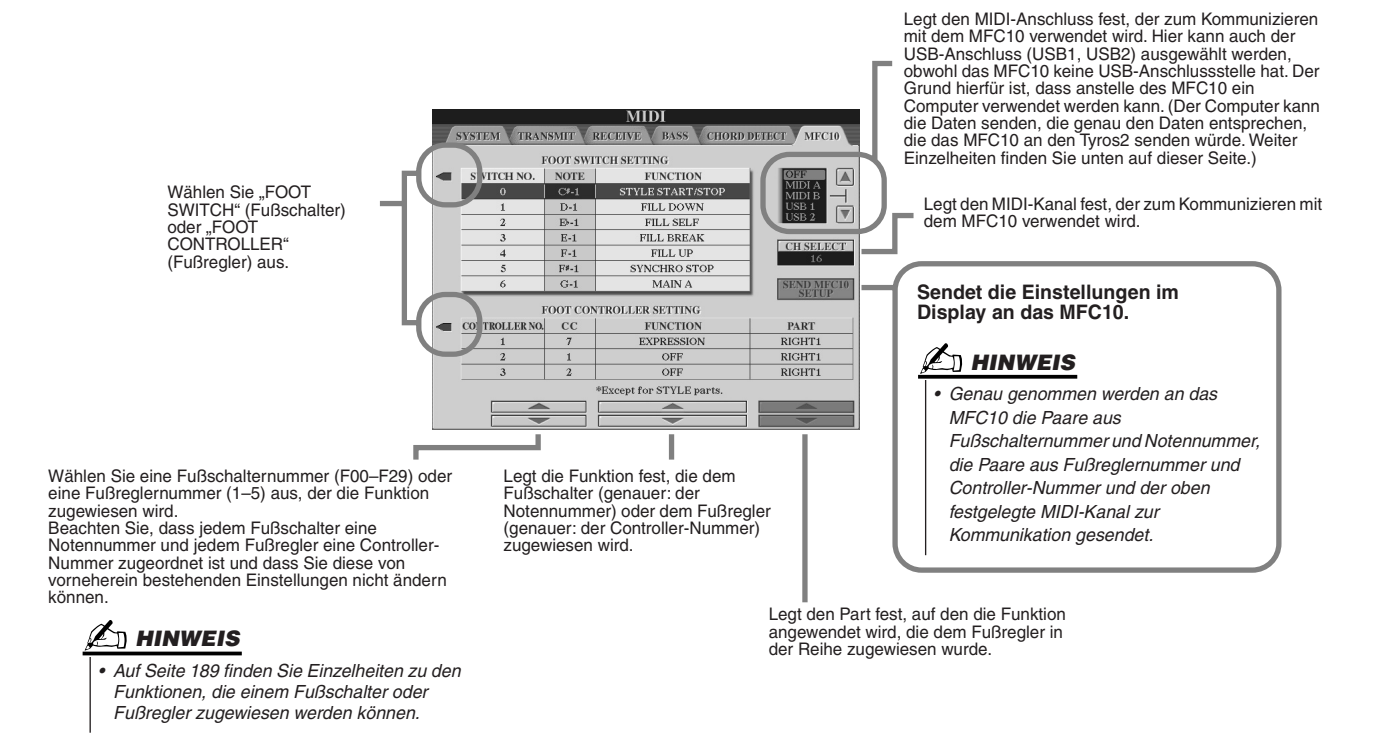

*5* **Ziehen Sie das MIDI-Kabel aus dem Tyros2 und dem MFC10, und verbinden Sie die MIDI-OUT-Buchse des MFC10 über ein MIDI-Kabel mit der MIDI-IN-Buchse des Tyros2, entsprechend den oben vorgenommenen Einstellungen.**

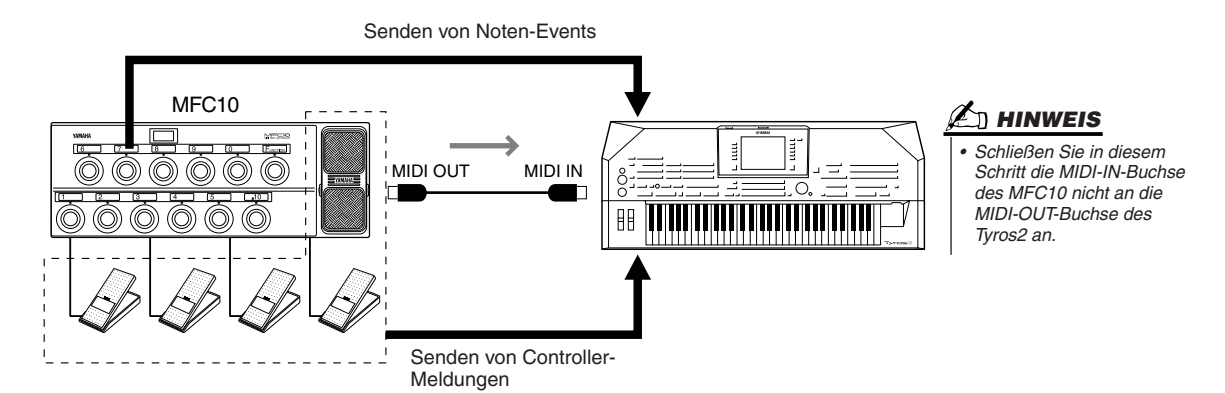

*6* **Bedienen Sie das MFC10, um zu überprüfen, ob Sie den Tyros2 in der in Schritt 4 festgelegten Form vom MFC10 aus steuern können.** 

**▶ 7** Kehren Sie zurück zum Display zur Auswahl von MIDI-Vorlagen, und speichern Sie (falls **erforderlich) die zuvor vorgenommenen Einstellungen auf dem User-Laufwerk.**

### ■ **Verwenden von Computern oder anderen MIDI-Instrumenten anstelle des MFC10**

Die folgenden zwei Einstellungen im Display [FUNCTION] → MIDI → EDIT → MFC10 können nicht auf dem MFC10 gespeichert werden, sondern werden im internen Speicher (Flash-ROM) des Tyros2 als MIDI-Vorlage gespeichert.

- Zuordnungspaare Notennummer/Tyros2-Funktion
- Zuordnungspaare Controller-Nummer/Änderung eines Tyros2-Parameters

Wenn Sie kein MFC10 verwenden, können Sie den Tyros2 mit den Notennummern und Controller-Meldungen

## Optionale Lautsprecher installieren

Vergewissern Sie sich, dass alle nachfolgend aufgeführten Teile vorhanden sind, die zum TRS-MS02-Lautsprechersystem gehören.

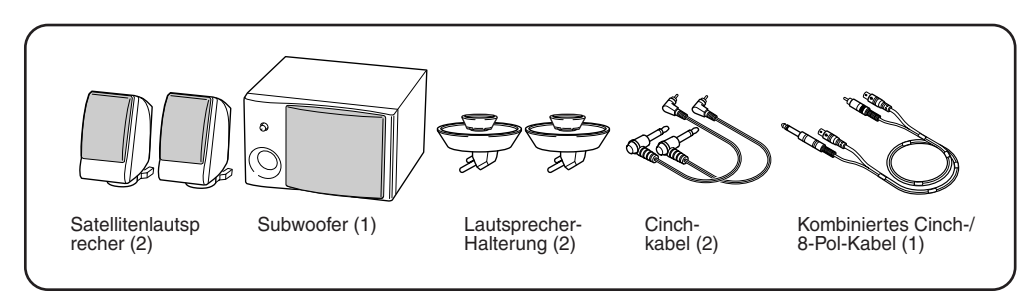

- *1* **Schalten Sie den Tyros2 aus und ziehen Sie das Netzkabel heraus. Vergewissern Sie sich, dass alle Verbindungen zu den angeschlossenen externen Geräten getrennt sind.**
- *2* **Setzen Sie die beiden Lautsprecherhalterungen an der Rückseite des Tyros2 ein.**

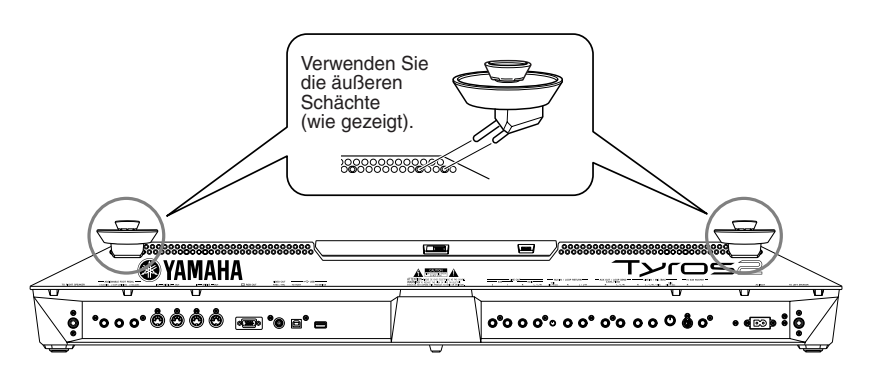

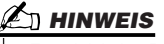

*• Es spielt keine Rolle, welche Halterung Sie an welcher Position befestigen.*

*3* **Befestigen Sie die Satellitenlautsprecher an der linken und der rechten Halterung.** 

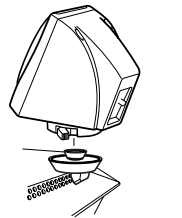

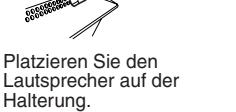

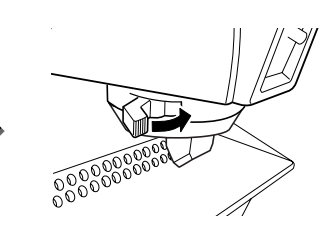

Richten Sie den Lautsprecher in die gewünschte Richtung aus und fixieren Sie ihn sicher mit der Halterung.

**HINWEIS**

- *Es spielt keine Rolle, welchen Lautsprecher Sie auf welcher Halterung platzieren.*
- *Wenn Sie die Ausrichtung des Satellitenlautsprechers ändern möchten, lösen Sie ihn durch Drehen des Hebels von der Halterung, stellen Sie die Position des Lautsprechers wie gewünscht ein, und ziehen Sie den Hebel wieder fest.*
- *4* **Verbinden Sie die Lautsprecher über das Cinch-Kabel mit den entsprechenden Ausgängen am Tyros2.**

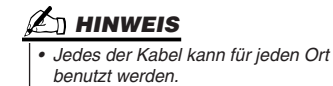

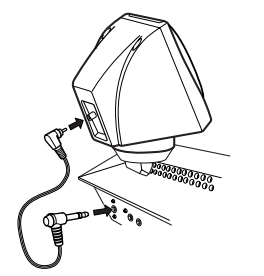

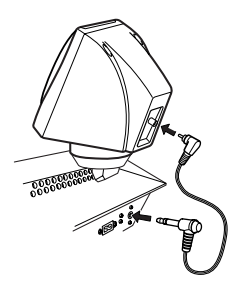

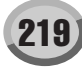

*5* **Verbinden Sie den Subwoofer über das Cinch-/8-Pol-Kombinationskabel mit den entsprechenden Ausgängen am Tyros2.**

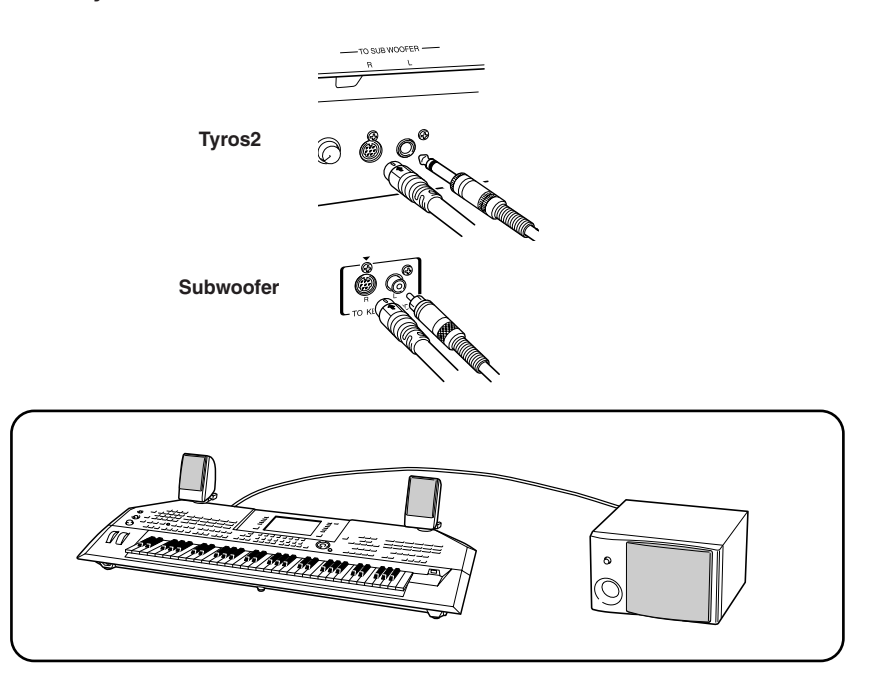

- *6* **Schließen Sie die Netzstecker des Tyros2 und des Subwoofers an eine geeignete Wechselstrom-Steckdose an.**
- *7* **Stellen Sie die Lautstärkeregler (MASTER VOLUME am Tyros2 und BASS am Subwoofer) zunächst auf den Minimalwert ein. Schalten Sie dann den Subwoofer und anschließend den Tyros2 ein.**

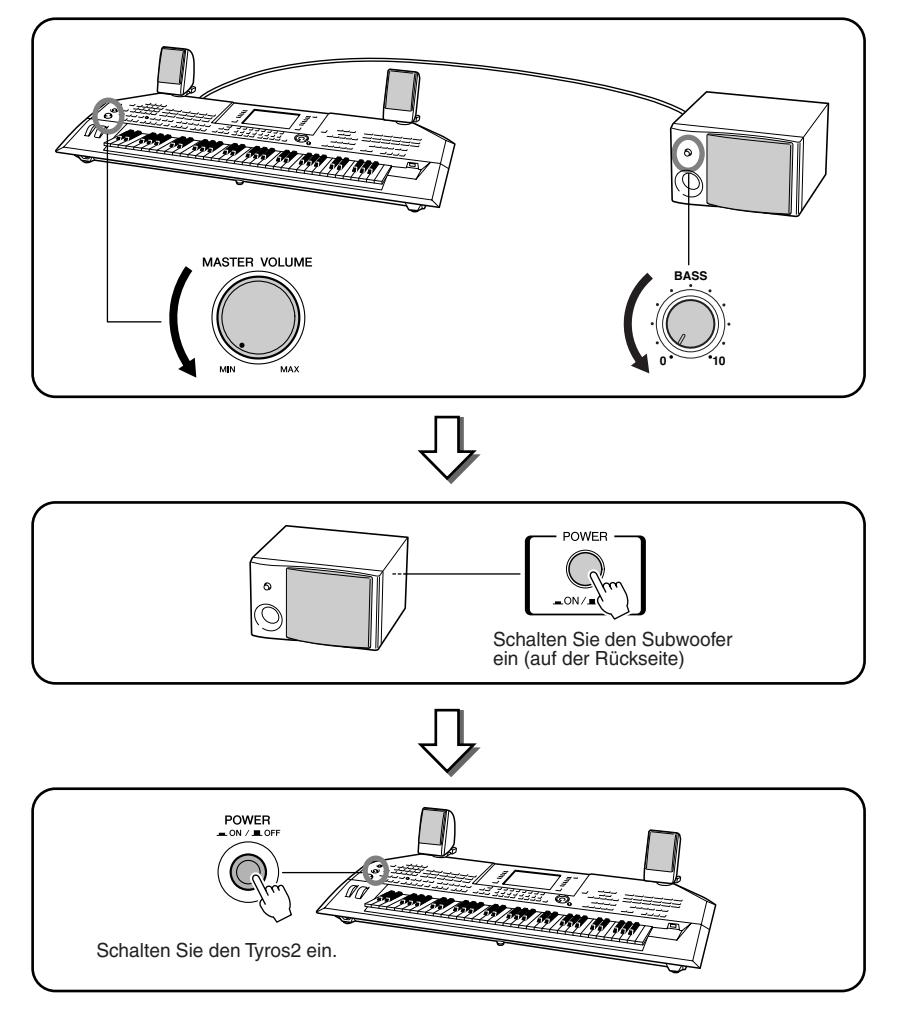

*8* **Stellen Sie die Lautstärkeregler (MASTER VOLUME am Tyros2 und BASS am Subwoofer) auf die gewünschten Pegel ein.**

## Optionale Festplatte installieren

Durch Einbau einer zusätzlichen Festplatte im Tyros2 können Sie die Speicherkapazität deutlich erhöhen – wodurch Sie die Hard-Disk-Aufnahmefunktion benutzen oder eine riesige Library Ihrer wichtigen Daten anlegen können. Die verwendete Festplatte muss IDE-kompatibel sein und die Baugröße 2,5" besitzen. Beachten Sie aber, dass nicht alle beliebigen Laufwerke installiert werden können.

### **WARNUNG**

- *Schalten Sie den Tyros2 und alle angeschlossenen Geräte aus, und ziehen Sie alle Netzkabel aus der Netzsteckdose, bevor Sie mit der Installation beginnen. Lösen Sie dann alle Verbindungskabel zwischen dem Tyros2 und anderen Geräten. (Bleibt das Netzkabel während der Bearbeitung an das Stromnetz angeschlossen, besteht die Gefahr eines elektrischen Schlags. Ist eines der übrigen Kabel angeschlossen, können während der Installation Störungen auftreten.)*
- *Achten Sie darauf, dass während der Installation keine Schrauben in das Instrument hineinfallen (lassen Sie deshalb die zusätzlichen Bauteile und die Abdeckung bei der Montage nicht auf dem Instrument liegen). Wenn dies dennoch passiert, stellen Sie sicher, dass die Schraube(n) aus dem Gehäuse entfernt werden/wird, bevor Sie das Gerät einschalten. Lose Schrauben im Instrument können einen fehlerhaften Betrieb oder schwere Schäden verursachen. Falls Sie eine im Geräteinneren verlorene Schraube nicht wiederfinden können, fragen Sie Ihren Yamaha-Händler um Rat.*
- *Installieren Sie die optionale Hardware sorgfältig entsprechend den Anweisungen auf den folgenden Seiten. Unsachgemäße Installation kann zu Kurzschlüssen mit irreparablen Schäden und Brandgefahr führen.*
- *Die Platinen und Anschlüsse von optionalen Festplatten dürfen nicht zerlegt, verändert oder einer übermäßigen Gewalt ausgesetzt werden. Das Verbiegen oder Manipulieren der Platinen und Anschlüsse kann zu elektrischen Schlägen, Feuer oder Fehlfunktionen führen.*

### **VORSICHT**

- *Es wird empfohlen, während der Installation Handschuhe zu tragen, damit die Hände vor Verletzungen durch scharfe Metallkanten an den Zusatzgeräten und anderen Komponenten geschützt sind. Das Berühren von Leitungen oder Anschlüssen mit bloßen Händen kann nicht nur zu Schnittverletzungen, sondern auch zu schlechten elektrischen Kontakten oder zu Schäden durch elektrostatische Entladungen führen.*
- *Behandeln Sie die zusätzliche Festplatte mit Vorsicht. Fallenlassen oder*
- *Erschütterungen können Beschädigungen oder Fehlfunktionen verursachen. Achten Sie auf elektrostatische Aufladungen. Elektrostatische Entladungen können die elektronischen Bauteile in der Festplatte oder im Instrument beschädigen. Um die Gefahr einer elektrostatischen Entladung zu verringern, sollten Sie zunächst ein blankes Metallteil oder einen Erdungsleiter an dem*
- *geerdeten Gerät berühren, bevor Sie die zusätzliche Festplatte berühren. Berühren Sie keine freiliegenden Metallteile der Platine. Berührungen dieser Teile können zu einem fehlerhaften Kontakt führen.*
- *Achten Sie darauf, keine der Schrauben an einer falschen Stelle anzubringen; alle Schrauben sind für eine ganz bestimmte Stelle vorgesehen. • Verwenden Sie keine anderen Schrauben als die, die bereits am Instrument*
- *vorhanden sind oder mitgeliefert wurden.*

### **HINWEIS**

- *Festplatten, die die Bauhöhe 12,7 mm überschreiten, können nicht im Tyros2 installiert werden.*
- *Informationen über geeignete Festplatten erhalten Sie bei Ihrem Yamaha-Vertreter oder einem autorisierten Händler. Eine Liste mit Adressen finden Sie am Ende dieser Bedienungsanleitung. Das Installieren einer Festplatte erfolgt auf eigenes Risiko. Yamaha übernimmt für Schäden oder Verletzungen, die sich aus unsachgemäßer Installation oder aus der Verwendung von Festplatten, die nicht von Yamaha empfohlen wurden, ergeben, keine Haftung. http://music.yamaha.com/tyros2*

**Prüfen Sie, ob Ihre Festplatte für den Einbau geeignet ist, und halten Sie einen Kreuzschlitzschraubendreher sowie die vier mitgelieferten Schrauben bereit, bevor Sie die nachfolgenden Schritte ausführen.**

- *1* **Schalten Sie den Tyros2 aus und ziehen Sie das Netzkabel ab. Vergewissern Sie sich, dass alle Verbindungen zu den angeschlossenen externen Geräten getrennt sind.**
- *2* **Drehen Sie den Tyros2 mit der Oberseite auf eine Decke oder eine weiche Unterlage, damit Sie auf die Unterseite des Instruments direkt zugreifen können.**

Abdeckung

*3* **Entfernen Sie die vier Schrauben von der Abdeckung.** 

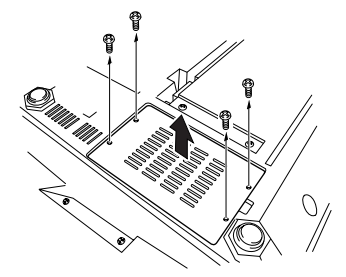

*4* **Entfernen Sie die Schraube für die (innere) Festplattenabdeckung.**

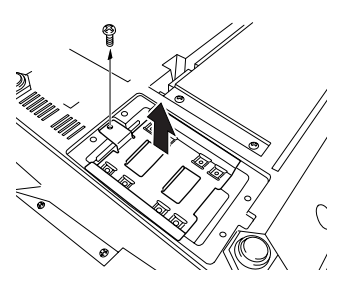

*5* **Befestigen Sie die Festplatte an der Festplattenabdeckung mit den vier beiliegenden Schrauben.**

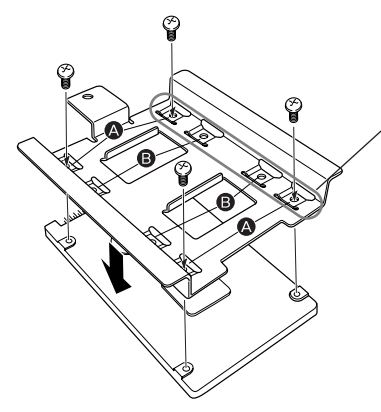

Ziehen Sie diese beiden Schrauben zuerst an.

Vergewissern Sie sich, dass die Unterseite der Festplatte nach oben zeigt. Je nach der Art des einzubauenden Festplattenlaufwerks müssen Sie die Löcher (❹) oder (❸)<br>wählen, um die Festplatte zu befestigen. \* In dieser Abbildung werden die Löcher (@) verwendet.

*6* **Setzen Sie die Festplatte mit der Abdeckung (wird mit der Festplatte mitgeliefert) in den Tyros2 ein, wie in der Abbildung gezeigt.** 

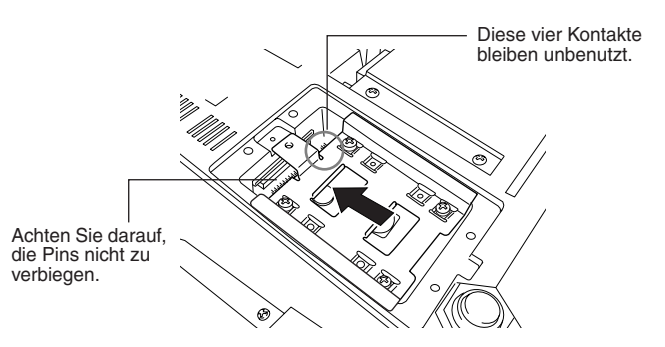

*7* **Befestigen Sie die Festplattenabdeckung wieder mit der Schraube, die Sie oben in Schritt Nr. 4 entfernt hatten.**

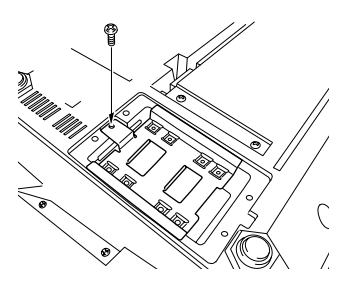

*8* **Setzen Sie die Abdeckung wieder ein, und befestigen Sie sie mit den vier Schrauben, die Sie zuvor in Schritt 3 entfernt hatten.** 

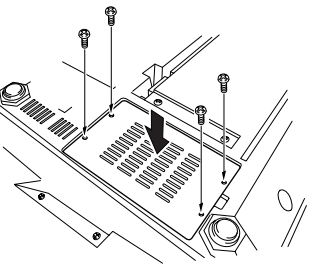

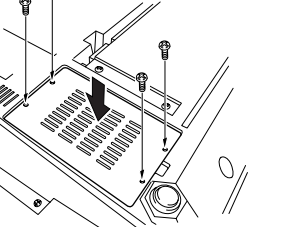

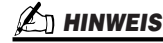

*• Falls Sie eine Festplatte installieren, die zuvor in einem PSR-9000/9000Pro/ Tyros installiert war, und Sie schalten den Tyros2 ein, werden die Dateien auf der Festplatte sofort angezeigt, und Sie können die Songdateien des PSR9000/ 9000Pro/Tyros direkt benutzen. Damit Sie die Style-, Multi-Pad- und Registrierungsspeicher-Dateien vom PSR-9000/9000Pro/Tyros ebenfalls verwenden können, müssen die Daten zuerst mit dem Programm "File Converter" (auf der Tyros2-Website frei herunterladbar) auf einem Computer konvertiert werden.*

*9* **Überprüfen Sie, ob die installierte Festplatte ordnungsgemäß funktioniert.** 

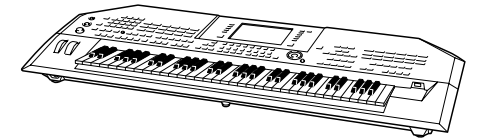

Wenn im Open/Save-Display das Register für das Festplattenlaufwerk erscheint, ist die Festplatte in Ordnung. Wenn das Laufwerk mehrere Partitionen hat, werden diese als unterschiedliche HD-Laufwerkregister im Display angezeigt.

## Einbau zusätzlicher DIMMs

Durch Einbau zusätzlicher DIMM-Speicherbausteine im Tyros2 können Sie sehr viele Voice-Daten speichern, die mit der Voice-Creator-Funktion erstellt wurden. In diesem Abschnitt wird erläutert, wie man DIMM-Speichermodule in den Tyros2 einbaut.

- *Schalten Sie den Tyros2 und alle angeschlossenen Geräte aus, und ziehen Sie alle Netzkabel aus der Netzsteckdose, bevor Sie mit der Installation beginnen. Lösen Sie dann alle Verbindungskabel zwischen dem Tyros2 und anderen Geräten. (Bleibt das Netzkabel während der Bearbeitung an das Stromnetz angeschlossen, besteht die Gefahr eines elektrischen Schlags. Ist eines der übrigen Kabel angeschlossen, können während der Installation Störungen auftreten.)*
- *Achten Sie darauf, dass während der Installation keine Schrauben in das Instrument hineinfallen (lassen Sie deshalb die zusätzlichen Bauteile und die Abdeckung bei der Montage nicht auf dem Instrument liegen). Wenn dies dennoch passiert, stellen Sie sicher, dass die Schraube(n) aus dem Gehäuse entfernt werden/wird, bevor Sie das Gerät einschalten. Lose Schrauben im Instrument können einen fehlerhaften Betrieb oder schwere Schäden verursachen. Falls Sie eine im Geräteinneren verlorene Schraube nicht wiederfinden können, fragen Sie Ihren Yamaha-Händler um Rat.*
- *Installieren Sie die optionale Hardware sorgfältig entsprechend den Anweisungen auf den folgenden Seiten. Unsachgemäße Installation kann zu Kurzschlüssen mit irreparablen Schäden und Brandgefahr führen.*

#### **WARNUNG VORSICHT**

- *Berühren Sie keine freiliegenden Metallteile der Platine. Berührungen dieser Teile können zu einem fehlerhaften Kontakt führen.*
- *Achten Sie darauf, keine der Schrauben an einer falschen Stelle anzubringen; alle Schrauben sind für eine ganz bestimmte Stelle vorgesehen.*
- *Achten Sie auf elektrostatische Aufladungen. Elektrostatische Entladungen können die DIMMs oder das Instrument beschädigen. Um die Gefahr einer elektrostatischen Entladung zu verringern, sollten Sie vor dem Umgang mit den DIMMs ein blankes Metallteil oder einen Erdungsleiter an einem geerdeten Gerät berühren.*
- *Verwenden Sie keine anderen Schrauben als die, die bereits am Instrument vorhanden sind.*

■ **Kompatible DIMMs ..............................................................................................................................** Der Tyros2 unterstützt nicht notwendigerweise sämtliche im Handel erhältlichen DIMM-Bausteine. YAMAHA kann nicht garantieren, dass die gekauften DIMMs geeignet sind. Bevor Sie DIMMs kaufen, fragen Sie bitte Ihren Yamaha-Händler oder einen autorisierten Yamaha-Vertriebspartner (Liste am Ende der Bedienungsanleitung) um Rat, oder lesen Sie die nächste Seite. **http://music.yamaha.com/tyros2**

### ■ **DIMM-Typ und DIMM-Konfiguration ..................................................................................................**

- Yamaha empfiehlt den Erwerb von DIMMs, die dem JEDEC-Standard\* entsprechen. Bitte beachten Sie jedoch, dass die Entsprechung dieses Standards keine Garantie dafür ist, dass die DIMMs ordnungsgemäß im Tyros2 funktionieren.
	- \* JEDEC (Joint Electron Devices Engineering Council) definiert Standards für Anschlusskonfigurationen in elektronischen Geräten.
- Verwenden Sie nur 168-polige DIMMs mit einer Kapazität von 64, 128, 256 oder 512 MB (synchronisierter DRAM; PC100 oder PC133).
- Verwenden Sie nur DIMMs mit einer Höhe von bis zu 38,2 mm.
- Achten Sie bei der Installation von DIMMs darauf, sie paarweise mit derselben Kapazität installieren. Es ist nicht möglich, nur ein Modul zu installieren und den zweiten Speichersockel leer zu lassen. Achten Sie auch darauf, dass beide DIMMs eines Paars vom selben Hersteller und vom selben Typ sind. DIMMs unterschiedlicher Hersteller und Konfiguration funktionieren möglicherweise nicht zusammen.
- Achten Sie beim Kauf von DIMMs darauf, dass das DIMM nicht mehr als 18 Speicherchips pro Modul enthält. (DIMMs mit mehr als 18 Chips funktionieren im Tyros2 nicht richtig.)

### ■**Installation der DIMMs.........................................................................................................................**

Halten Sie geeignete DIMMs sowie einen Kreuzschlitzschraubendreher bereit, bevor Sie die nachfolgenden Schritte ausführen.

- *1* **Schalten Sie den Tyros2 aus und ziehen Sie das Netzkabel ab. Vergewissern Sie sich, dass alle Verbindungen zu angeschlossenen externen Geräten getrennt sind.**
- *2* **Legen Sie den Tyros2 mit der Oberseite nach unten auf eine Decke oder eine weiche Unterlage, damit Sie direkt auf die Unterseite des Instruments zugreifen können.**

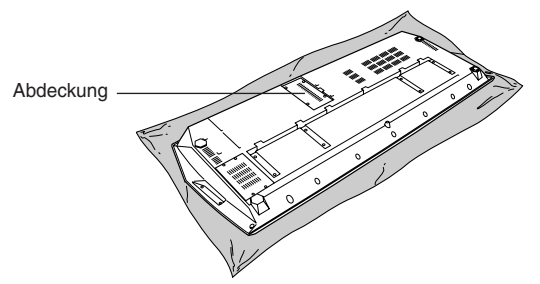

*3* **Entfernen Sie die vier Schrauben von der Abdeckung.** 

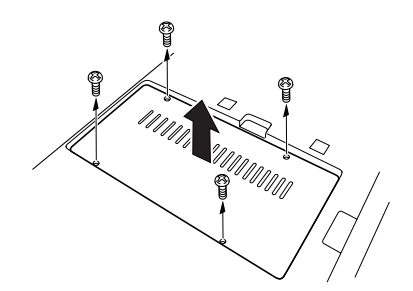

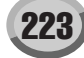

*4* **Stecken Sie die beiden DIMMs in die DIMM-Sockel.** 

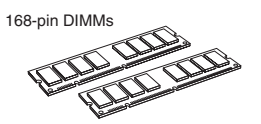

**Position für die Installation der DIMMs**

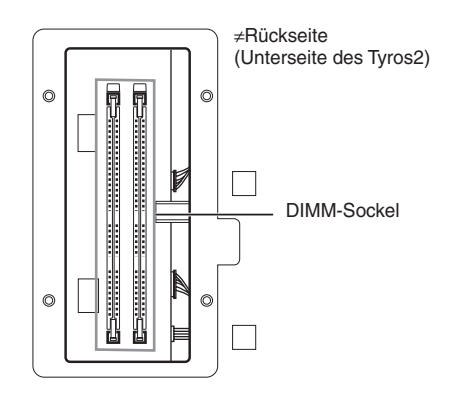

**Einstecken der DIMM-Module in die Sockel**

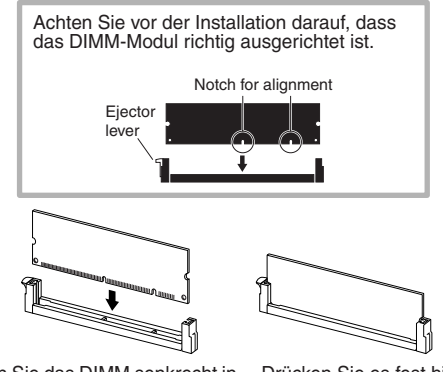

Stecken Sie das DIMM senkrecht in den Sockel, indem Sie die Kerben auf die entsprechenden Vorsprünge ausrichten.

Drücken Sie es fest hinein, bis es deutlich spürbar einrastet.

### *5* **Befestigen Sie die in Schritt 3 abmontierte Abdeckung. Gehen Sie dabei in umgekehrter Reihenfolge vor.**

### *6* **Überprüfen Sie, ob die installierten DIMMs richtig funktionieren.**

Drehen Sie den Tyros2 wieder um, und schließen Sie das Netzkabel an der rückseitigen Buchse AC INLET und an eine Steckdose an. Schalten Sie das Gerät ein und prüfen Sie den Eintrag bei WAVE RAM im PROPERTY-Einblendfenster der Voice-Creator-Funktion (Seite 103). Wenn die DIMMs ordnungsgemäß installiert sind, wird hier die entsprechende Größe des verfügbaren Speichers angezeigt.

### ■**Ausbau der DIMMs....................................................................................................**

Drücken Sie den Auswurfhebel, bis das DIMM entsperrt wird.

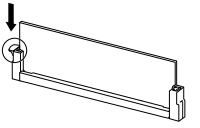

Ziehen Sie das DIMM senkrecht aus dem Sockel.

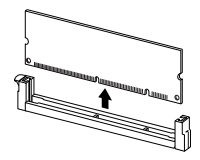

# Fehlerbehebung

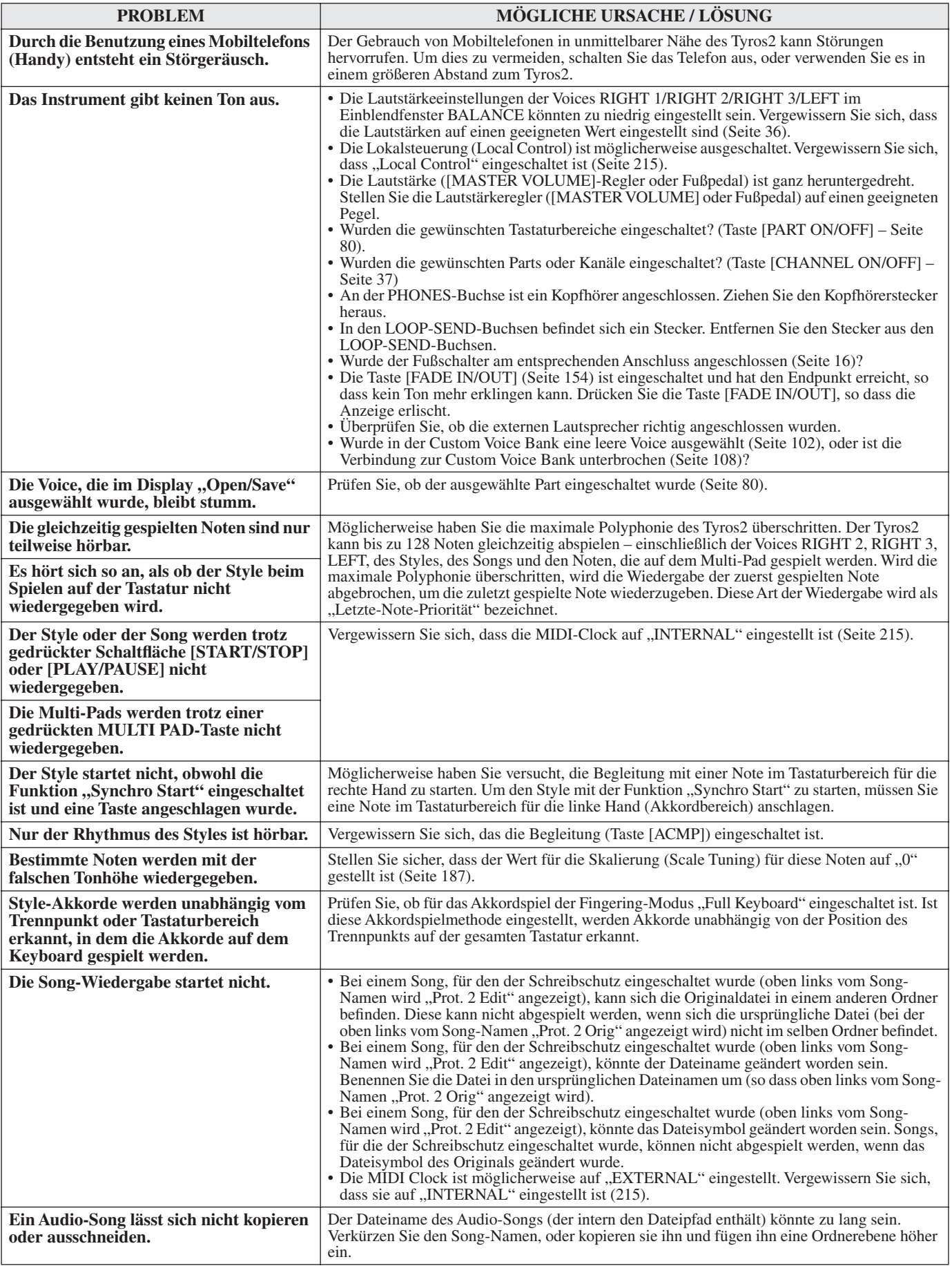

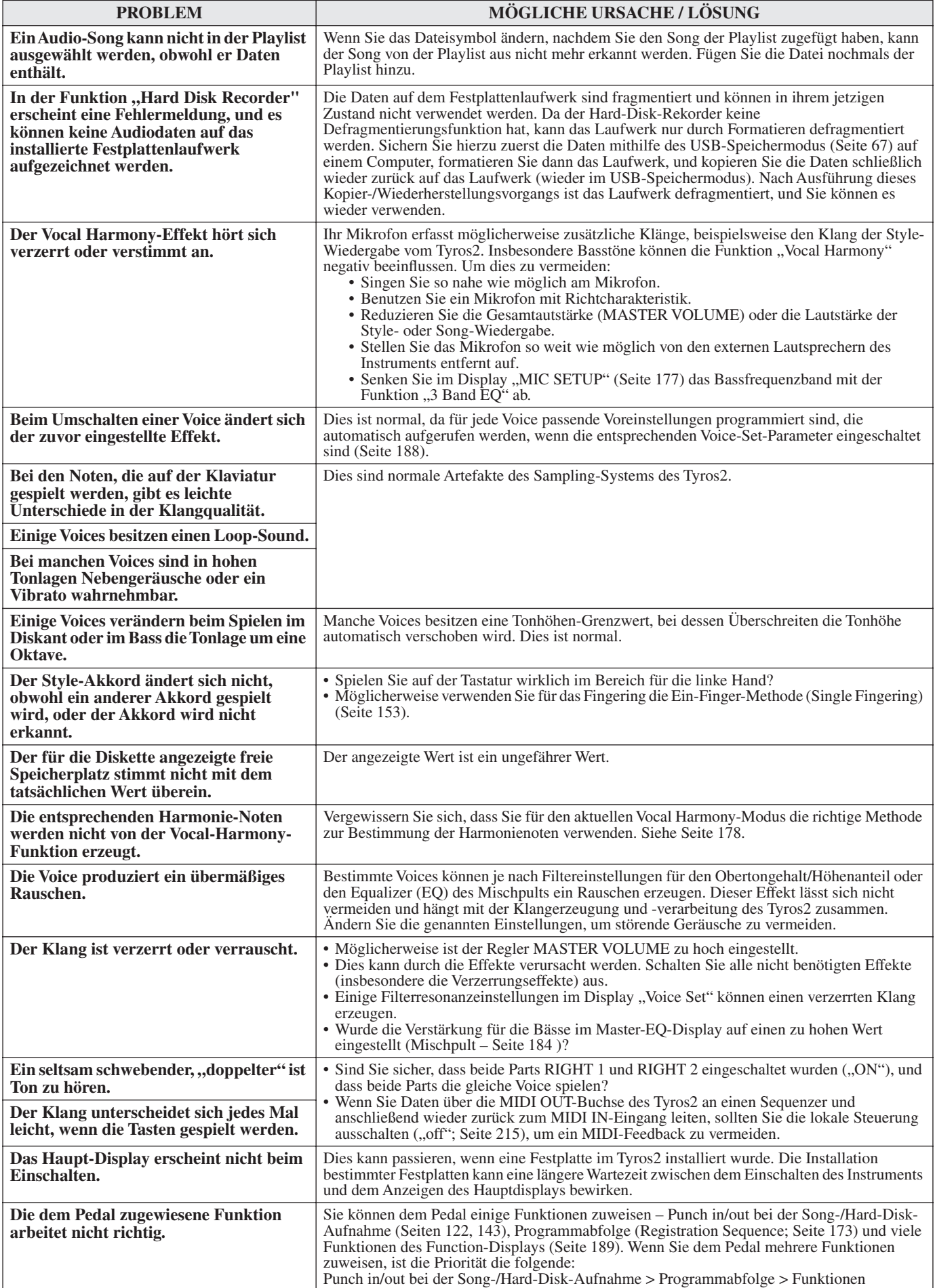

## **Glossar**

### A

### **Automatische Begleitung (Style-Wiedergabe)**

Eine Funktion zur Erzeugung vorprogrammierter Rhythmen, Bässe und Akkorde, passend zu bestimmten gespielten Noten und Akkorden (oder empfangenen MIDI-Signalen).

### C

### **Chorus**

Einer der Effekt-Typen.

Je nach Chorus-Typ und der eingestellten Parameter wirkt der Sound hierdurch "breiter", als ob mehrere gleiche Instrumente zusammenspielen, oder die Voice erhält mehr Wärme und Tiefe.

### **Clock-Impuls**

### **[1]**

Die Einheit der Auflösung von MIDI-Sequenz-Daten. Der Sequenzer bestimmt die Wiedergabeposition eines Songs oder Patterns (MIDI-Sequenz-Daten) durch die Kombination der drei folgenden Parameter: Takt, Schlag und Clock-Impuls. **[2]**

Wird auch als "MIDI-Clock" bezeichnet und ist in MIDI als System-Echtzeit-Nachricht (System Realtime Message) definiert. Diese Meldung wird in einem festgelegten Intervall (24mal pro Viertelnote) gesendet, um die angeschlossenen MIDI-Instrumente zu synchronisieren.

Bei einem MIDI-Sequenzer kann gewählt werden, ob zur Synchronisation der interne Systemtakt des Instruments oder externe Synchronisationssignale (Timing Clock Messages) verwendet werden sollen, die über den MIDI-Eingangskanal empfangen werden.

### **Control Change (Controller-Änderung)**

Diese MIDI-Kanalmeldungen ermöglichen die Steuerung einer Vielzahl von Klang- und Spielparametern, darunter Modulation, Panorama, Lautstärke, "Expression", "Brightness", Effektanteil und viele mehr. Die Parameter können über physikalisch vorhandene Regler (Controller) wie beispielsweise Modulationsrad oder Fußregler eingestellt werden.

### D

### **Depth; Anteil**

Bezieht sich auf die Intensität oder den Grad, mit dem eine Parametereinstellung auf den Originalklang wirkt.

### E

### **Effekt**

Beim Tyros2 stellt ein "Effekt" eine Verarbeitungseinheit dar, in der die Tonausgabe des Klangerzeugers verändert wird. Hierfür werden DSP-Schaltkreise (Digital Signal Processing) verwendet, die den Sound in vielfältiger Weise ändern. Der Tyros2 bietet zwei verschiedene Effekttypen: die zuvor beschriebenen DSP-Effekte (beispielsweise Reverb (Hall), Chorus, DSP und DSP-Variationen) und andere Effekte (beispielsweise Harmony/Echo, Initial Touch, Sustain und Poly/Mono).

### **Einblendfenster (Dialogfeld)**

Ein "kleines" Fenster, das vorübergehend im LC-Display angezeigt wird.

### **Event-Liste**

Ein nützliches Werkzeug für Songs, Styles und Multi Pad Creator, mit dem alle auftretenden Events (Ereignisse) in einem Song in chronologischer Reihenfolge (in Takten, Schlägen, Clock-Impulsen) angeordnet werden können; in der Eventliste können Sie genaue Änderungen an diesen Events vornehmen.

### F

### **Factory Reset**

Bezieht sich auf die ursprünglichen, werksmäßig vorprogrammierten Einstellungen im User-Laufwerk, die vor der Auslieferung in das Instrument geladen werden.

### **Flash ROM**

Im Gegensatz zum herkömmlichen ROM kann das Flash-ROM überschrieben werden und ermöglicht damit das Abspeichern Ihrer eigenen Daten.

### G

### **Gate Time (Notenlänge)**

Beim Aufzeichnen von Sequenzen bestimmt dieser Parameter die tatsächliche (klingende) Länge einer Note.

Bei der Eingabe von Noten-Events mit Step-Recording-Funktion des MIDI-Sequenzers (schrittweise Aufnahme) wird die "Gate Time" als prozentualer Wert der Schrittgröße (Step Time) bestimmt. Eine Einstellung von 50% ergibt ein Staccato, Werte zwischen 80% und 90% ergeben eine "normale" Notenlänge und ein Wert von 100% erzeugt ein Legato.

### L **LFO**

Eine Abkürzung für Low Frequency Oscillator

(Niederfrequenzoszillator). Der LFO erzeugt ein Signal niedriger Frequenz in der Klangerzeugung. Das Signal des LFO wird benutzt, um die Tonhöhe, die Filterfrequenz oder die Amplitude (Lautstärke) eines Klanges zu modulieren. Durch Modulation der Tonhöhe ensteht ein Vibrato-Effekt, durch Modulation des Filters ein Wah-Wah-Effekt und durch Modulation der Amplitude ein Tremolo-Effekt.

### **Lower**

Ein Tastatur-Part, der auf der Tastatur links vom Split-Punkt für die Voices anstelle von LEFT gespielt wird. Diese Part wird nicht vom Ein/Aus-Status der [ACMP]-Taste beeinflusst.

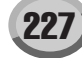

### N

### **Note On/Off (Notenanfang/Notenende)**

Dies sind die MIDI-Notendaten; MIDI-Meldungen, welche die auf einer MIDI-Tastatur oder einem anderen MIDI-Instrument gespielte Noten repräsentieren. Durch Drücken einer Taste wird eine Note-On-Nachricht erzeugt und durch Loslassen eine Note Off-Nachricht.

Eine Note-On-Nachricht enthält eine bestimmte Notennummer für jede gedrückte Taste, sowie einen Wert für die

Anschlagsgeschwindigkeit (Velocity), der von der Stärke abhängt, mit der die Taste angeschlagen wurde.

### P

### **Pfad**

Bezieht sich auf die Position der Ordner und Dateien, die gegenwärtig im LC-Display angezeigt werden.

### **Program Change (Programmwechsel)**

Eine MIDI-Kanal-Nachricht, die durch Angabe der Programmnummer die Voice-Nummer angibt. Durch Kombination dieser Nachricht mit der Bank-Select-Nachricht (Bankauswahl) können Sie jede beliebige Voice über MIDI auswählen.

### **Preset**

Voreingestellte Daten, die im internen Speicher des Tyros2 abgelegt sind und mit denen das Instrument werksmäßig ausgeliefert wird. Es gibt verschiedene Arten von Preset-Daten, beispielsweise voreingestellte Voices, voreingestellte Songs oder voreingestellte Wellenformen. Im Gegensatz hierzu stehen die User-Daten, die Ihre selbst erstellten Daten repräsentieren.

## R

### **RAM**

Abkürzung für "Random Access Memory", ein Speichertyp, in dem Daten gespeichert und gelesen werden können. Dies ist der Speicher für die Daten des Edit-Buffers und für die eigenen, bearbeiteten oder aufgenommenen Daten.

### **Reverb (Hall)**

(auch "Nachhall" genannt) Dies ist die Schallenergie, die in einem Raum abklingt (verhallt), nachdem die Schallquelle verstummt ist. Anders als das Echo ist Hall der diffuse Klanganteil von Wänden, Boden und Decke, die den direkten Klang begleiten. Die Klangeigenschaften dieses indirekten Schalls hängen von der Raumgröße und -form ab, sowie von den Materialien und Möbeln im Raum. Reverb-Effekttypen verwenden DSP-Techniken, mit denen diese Charakteristiken nachgebildet werden.

### **Revoice**

Eine Funktion, mit der die Voices der einzelnen Bereiche oder Kanäle für den ausgewählten Style oder Song in eine speziell für den Tyros2 ausgewählte Voice geändert werden kann.

### **ROM**

Abkürzung für "Read Only Memory" (Nur-Lesen-Speicher). Diese Art von Speicher kann nur gelesen werden, aber nicht beschrieben oder gelöscht. Alle Preset-Daten eines Instruments sind im ROM enthalten.

## S

### **Song-Position**

Bezieht sich auf die Stelle in den Songdaten, an der die Wiedergabe startet oder endet, oder an der Noten bei der schrittweisen Aufzeichnung eingegeben werden. Die Song-Position wird in den Einheiten Takte, Schläge und Clock-Impulse eingegeben.

### T

### **Tastaturbereich für die linke Hand**

Der Bereich der Tasten, die links vom Split-Punkt liegen. Dient zum Spielen der linken Voice (LEFT), kann aber ebenso zur Anzeige oder zum Spielen von Akkorden bei der Style-Wiedergabe eingesetzt werden, oder aber für Harmony- und Vocal-Harmony-Effekte.

### **Tastaturbereich für die rechte Hand**

Der Bereich der Noten rechts vom Split-Punkt wird zum Spielen der Voices RIGHT 1–3 verwendet.

## U

### **Upper**

Ein Tastatur-Part, der auf der Tastatur rechts vom Split-Punkt für die Voices anstelle von RIGHT 1, 2 und 3 gespielt wird.

### **User (Anwender)**

Bezieht sich auf die Daten, die Sie mit den verschiedenen Funktionen des Tyros2 selbst erstellen (Anwenderdaten). Es gibt verschiedene Arten von Anwenderdaten, beispielsweise User-Voices, User-Songs und User-Wellenformen. Im Gegensatz dazu stehen die Preset-Daten (voreingestellte Daten), die fest in den Tyros2 einprogrammiert wurden.

### V

### **Velocity (Anschlagstärke)**

Ein Parameter der MIDI-Meldung "Note On", mit der die Stärke des Notenanschlags wiedergegeben wird.

### **Vibrato**

Ein in der Tonhöhe schwankender bzw. vibrierender Klang, der durch regelmäßige Modulation der Tonhöhe einer Voice erzeugt wird.

## Technische Daten

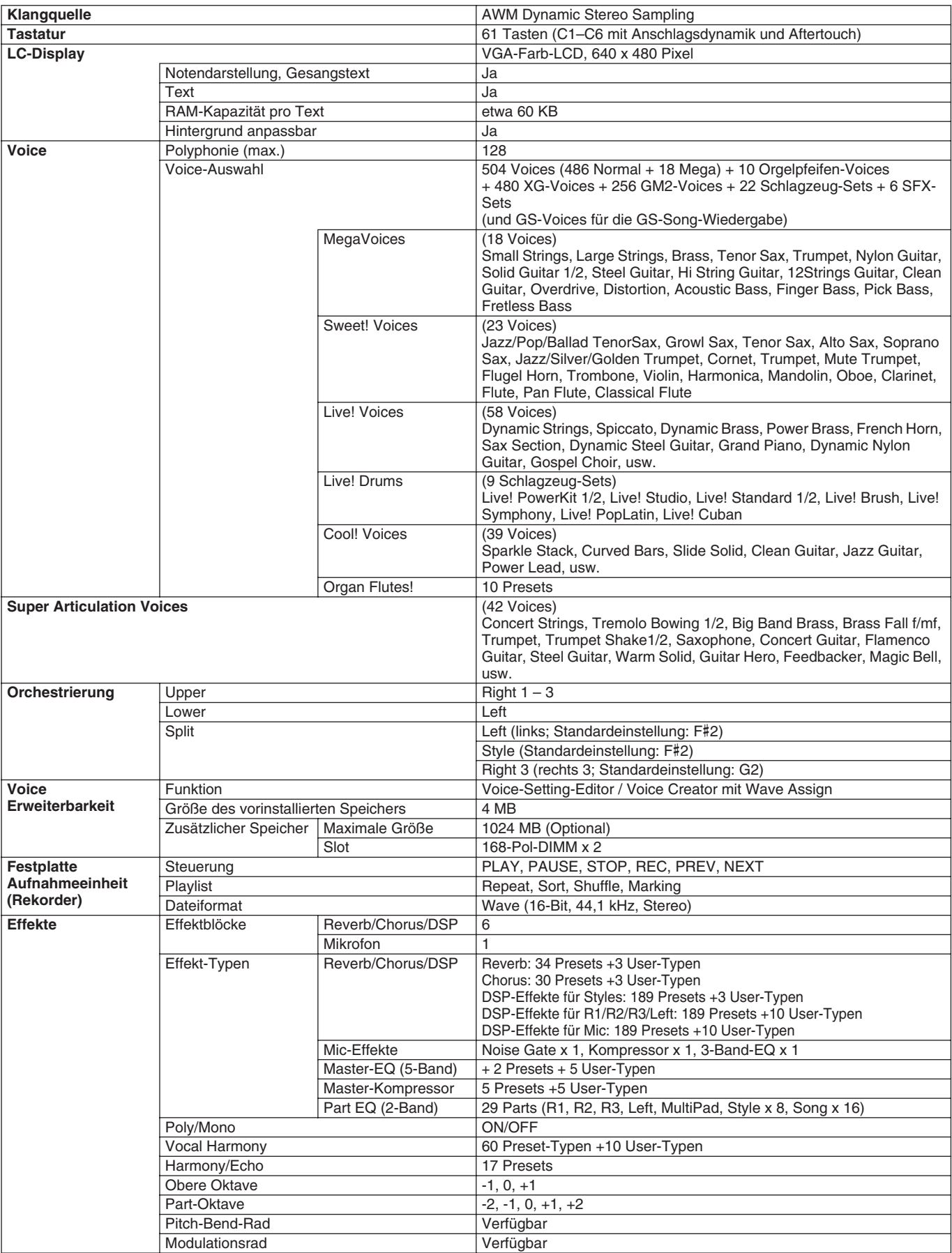

Technische Daten

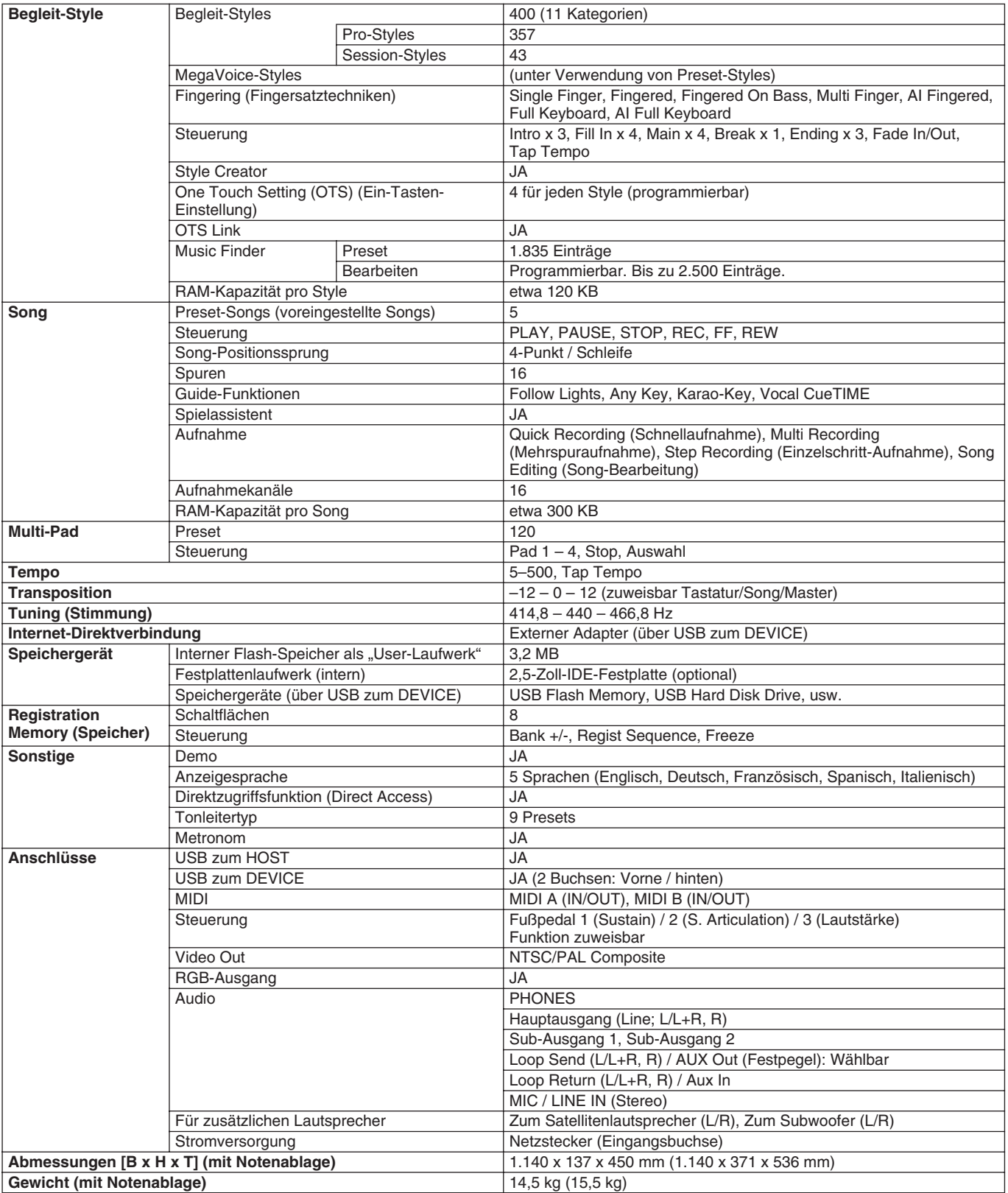

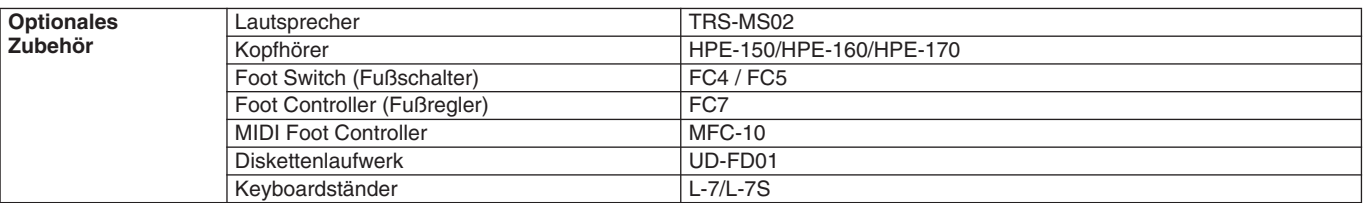

\* Die in dieser Bedienungsanleitung enthaltenen technischen Daten und Beschreibungen dienen lediglich der Information. Yamaha Corp. behält<br>sich das Recht vor, Produkte und technische Daten jederzeit ohne vorherige Ankündig

### **Der Umgang mit Diskettenlaufwerk (Floppy Disk Drive, FDD) und Disketten**

Es kann zusätzlich ein Diskettenlaufwerk UD-FD01 in diesem Instrument eingebaut werden. Dadurch haben Sie die Möglichkeit, eigene Daten, die Sie am Instrument erzeugt haben, auf Diskette zu speichern und Daten von Diskette auf das Instrument zu laden.

Behandeln Sie Disketten und das Diskettenlaufwerk vorsichtig. Beachten Sie die nachfolgenden wichtigen Vorsichtsmaßnahmen.

### ■ Kompatible Diskettenformate

• Es können sowohl 2DD- als auch 2HD-3,5-Zoll-Disketten verwendet werden.

### ■ **Formatieren von Disketten**

• Falls Sie feststellen, dass Sie neue, leere Disketten oder Disketten, die in anderen Geräten verwendet wurden, nicht verwenden können, müssen Sie sie möglicherweise formatieren. Einzelheiten zum Formatieren von Disketten finden Sie auf Seite 194. Denken Sie daran, dass durch den Formatierungsvorgang alle Daten auf der Diskette verlorengehen. Sie sollten vorher überprüfen, ob die Diskette wichtige Daten enthält.

#### *HINWEIS:*

*• Mit diesem Gerät formatierte Disketten sind für andere Geräte möglicherweise nicht verwendbar.*

### ■ **Einlegen/Auswerfen von Disketten**

### ● **Einlegen einer Diskette in das Diskettenlaufwerk**

• Halten Sie die Diskette so, dass das Etikett der Diskette nach oben und der Metallschieber nach vorne weist (in Richtung des Schlitzes der Laufwerköffnung). Legen Sie die Diskette vorsichtig in die Diskettenöffnung ein, und schieben Sie die Diskette nach vorne, bis sie hörbar einrastet und die Auswurftaste herausspringt.

#### *HINWEIS:*

*• Stecken Sie keine anderen Gegenstände als Disketten in das Diskettenlaufwerk. Andere Gegenstände können das Diskettenlaufwerk oder die Disketten beschädigen.*

#### ● **Auswerfen einer Diskette**

- Drücken Sie, nachdem Sie sich vergewissert haben, dass das Instrument nicht auf die Diskette zugreift\* (achten Sie darauf, dass die LED des Laufwerks nicht leuchtet), die Auswurftaste oben rechts vom Diskettenschacht ganz hinein. Sobald die Diskette ausgeworfen wurde, ziehen Sie sie aus dem Laufwerk. Sollte ein Auswerfen der Diskette nicht möglich sein, da sie festgeklemmt ist, ziehen Sie nicht mit Gewalt an der Diskette. Betätigen Sie statt dessen erneut die Auswurftaste, oder schieben Sie die Diskette wieder in das Diskettenfach hinein und starten Sie einen erneuten Auswurfversuch.
	- *\* Der Zugriff auf die Diskette zeigt Betriebsaktivität an, wie z.B. Aufnahme, Wiedergabe oder Löschen von Daten. Falls eine Diskette bei eingeschaltetem Instrument eingelegt wird, wird automatisch auf die Diskette zugegriffen, da das Instrument überprüft, ob die Diskette Daten enthält.*

### **VORSICHT**

- *Werfen Sie die Diskette nicht aus und schalten Sie das Instrument selbst nicht aus, während auf die Diskette zugegriffen wird. Andernfalls können die Daten auf der Diskette oder sogar das Diskettenlaufwerk selbst beschädigt werden.*
- Nehmen Sie immer die Diskette aus dem Laufwerk, bevor Sie das Gerät ausschalten. Wenn Sie eine Diskette längere Zeit im Laufwerk eingelegt lassen, kann die Diskette leicht verstauben und Schmutz ansammeln. Dies kann zu Schreib- und Lesefehlern führen.

### ■ Reinigung des Schreib-/Lesekopfs der **Diskette**

- Reinigen Sie den Schreib-/Lesekopf regelmäßig. Dieses Gerät besitzt einen magnetischen Präzisions-Schreib-/Lesekopf, der im Laufe der Zeit durch winzige Magnetpartikel der verwendeten Disketten verunreinigt wird. Dies kann zu Schreib- und Lesefehlern führen.
- Um das Diskettenlaufwerk in einen optimalen Betriebszustand zu halten, empfiehlt Yamaha, den Schreib-/Lesekopf einmal im Monat mit einer handelsüblichen Trocken-Reinigungsdiskette zu reinigen. Wenden Sie sich an Ihren Yamaha-Händler um zu erfahren, wo Sie geeignete Reinigungsdisketten für den Schreib-/Lesekopf erhalten können.

### ■ **Über Disketten**

- **Gehen Sie mit Disketten vorsichtig um, und befolgen Sie diese Vorsichtsmaßnahmen:**
	- Legen Sie keine schweren Gegenstände auf eine Diskette, verbiegen Sie diese nicht, und üben Sie keinerlei Druck auf Disketten aus. Bewahren Sie zeitweilig nicht benötigte Disketten immer in ihren Schutzhüllen auf.
	- Setzen Sie die Diskette weder direktem Sonnenlicht noch extrem hohen oder niedrigen Temperaturen, hoher Feuchtigkeit, Staub oder Flüssigkeiten aus.
	- Öffnen Sie den gefederten Metallschieber nicht, und berühren Sie auf keinen Fall die ungeschützte Oberfläche der Scheibe im Inneren des Diskettengehäuses.
	- Setzen Sie die Diskette keinen starken Magnetfeldern aus, wie sie von Fernsehern, Lautsprechern, Motoren usw. ausgehen. Magnetische Felder können die Daten teilweise oder vollständig löschen und die Diskette unlesbar machen.
	- Benutzen Sie niemals eine Diskette mit beschädigtem Metallschieber oder Gehäuse.
	- Kleben Sie nichts anderes als die dafür vorgesehenen Etiketten auf die Disketten. Achten Sie darauf, dass die Aufkleber an der richtigen Stelle angebracht werden.

### ● **So schützen Sie Ihre Daten (Schreibschutzschieber):**

• Um ein versehentliches Löschen wichtiger Daten zu verhindern, schieben Sie den Schreibschutzschieber der Diskette auf die Position "geschützt" (offener Schieber). Achten Sie beim Speichern von Daten darauf, den Schreibschutzschieber der Diskette in die Stellung "überschreiben" zu bringen (geschlossener Schieber).

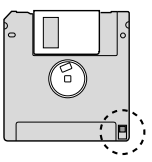

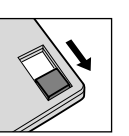

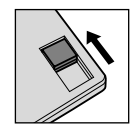

Schreibschutz EIN (gesperrt oder Schreiben nicht möglich)

Schreibschutz AUS (nicht gesperrt oder Schreiben möglich)

#### ● **Datensicherung**

• Um eine maximale Datensicherheit zu gewährleisten, empfiehlt Yamaha, von wichtigen Daten zwei Kopien auf zwei verschiedenen Disketten anzulegen.

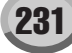

## **Indeks**

### Zahlen

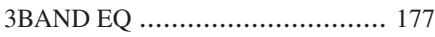

### A

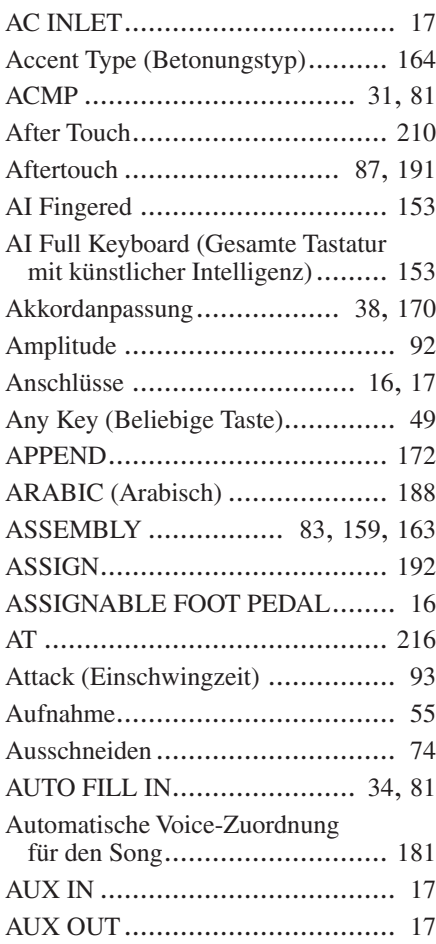

### B

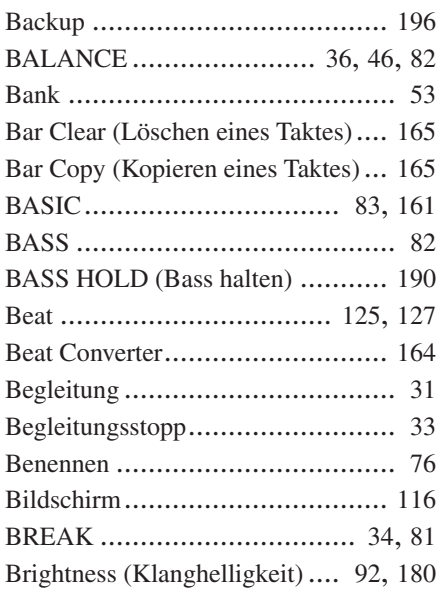

### C

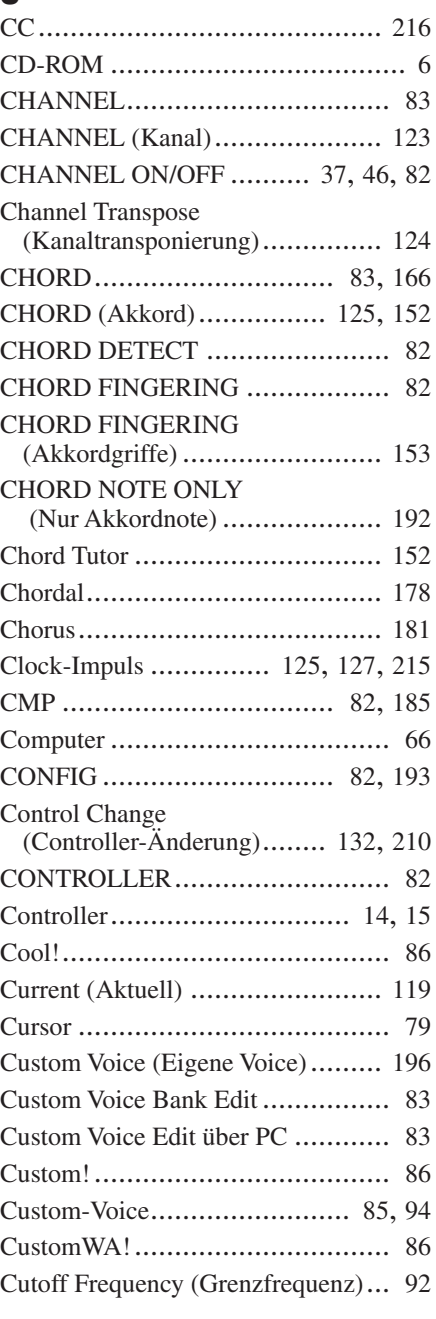

### D

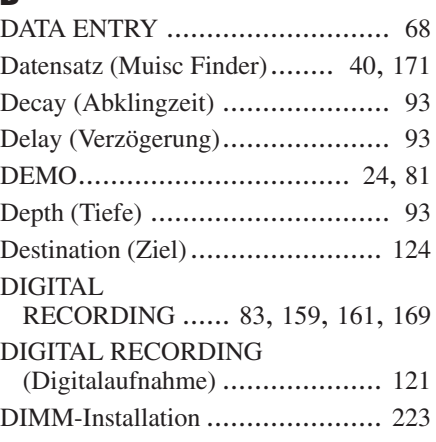

### Direktzugriffsfunktion

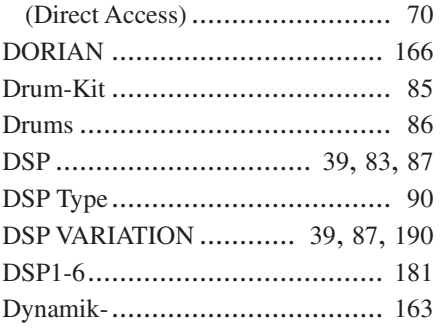

### E

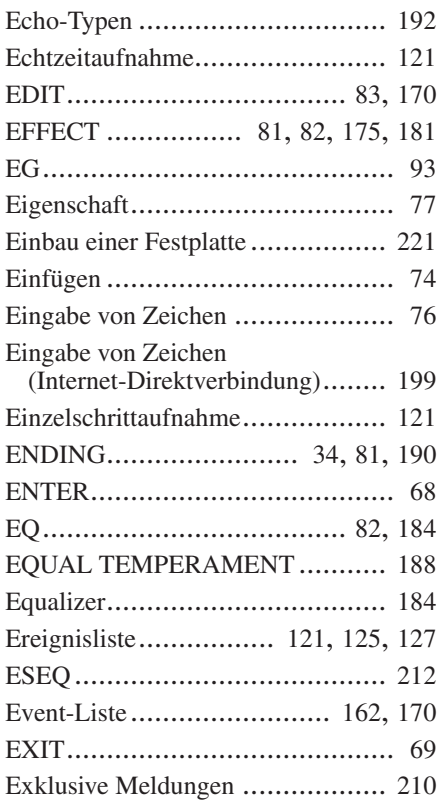

### F

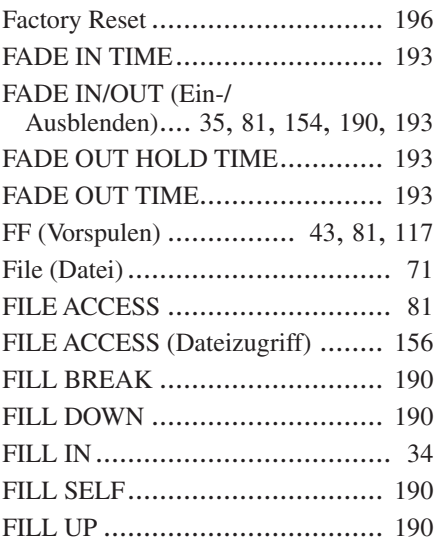

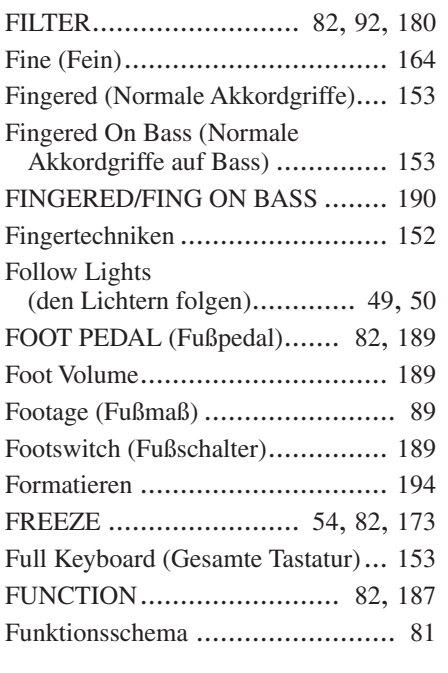

### G

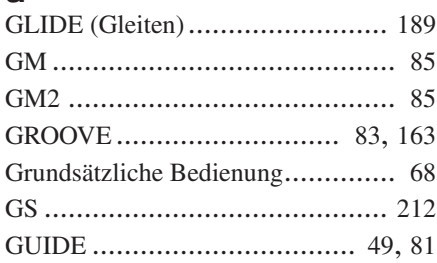

### H

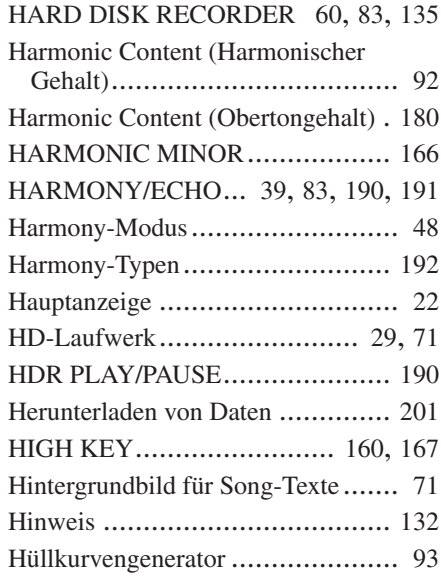

### I

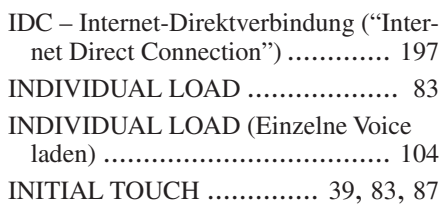

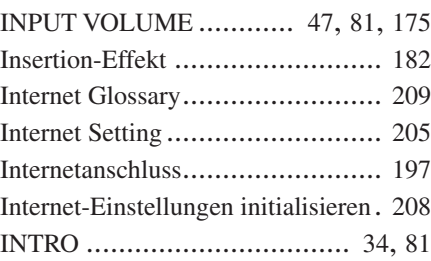

### J

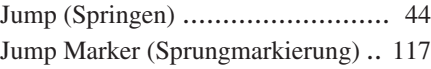

### K

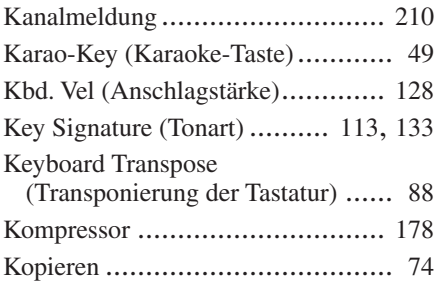

### L

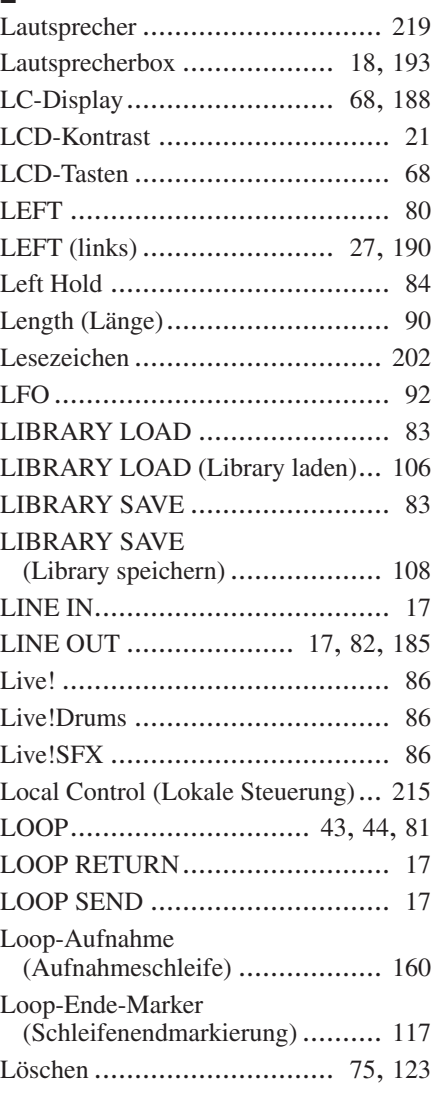

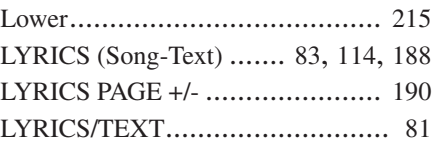

### M

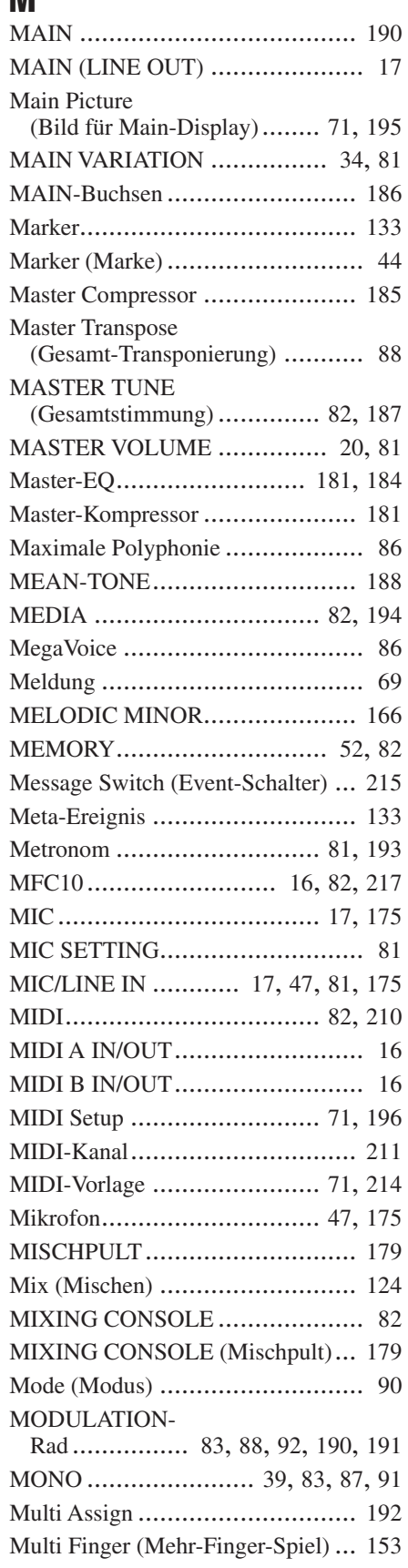

### **Appendiks**

Indeks

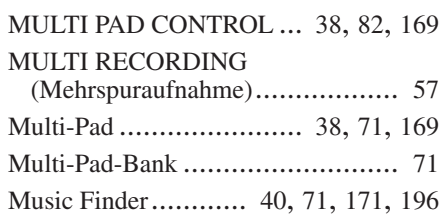

### N

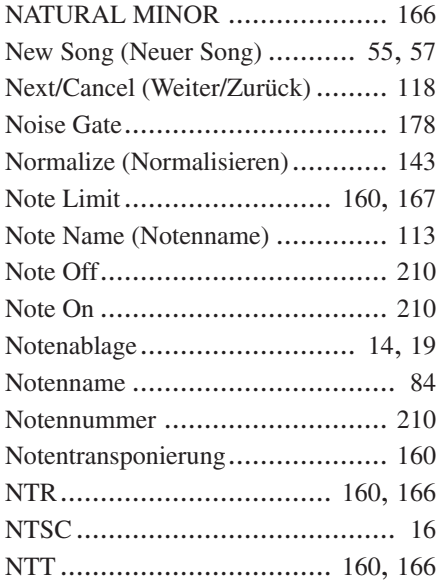

### O

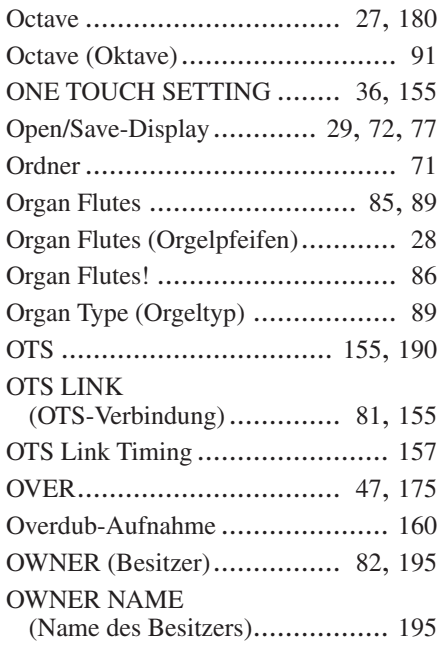

### P

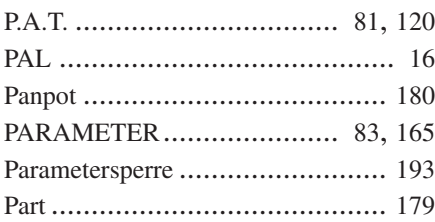

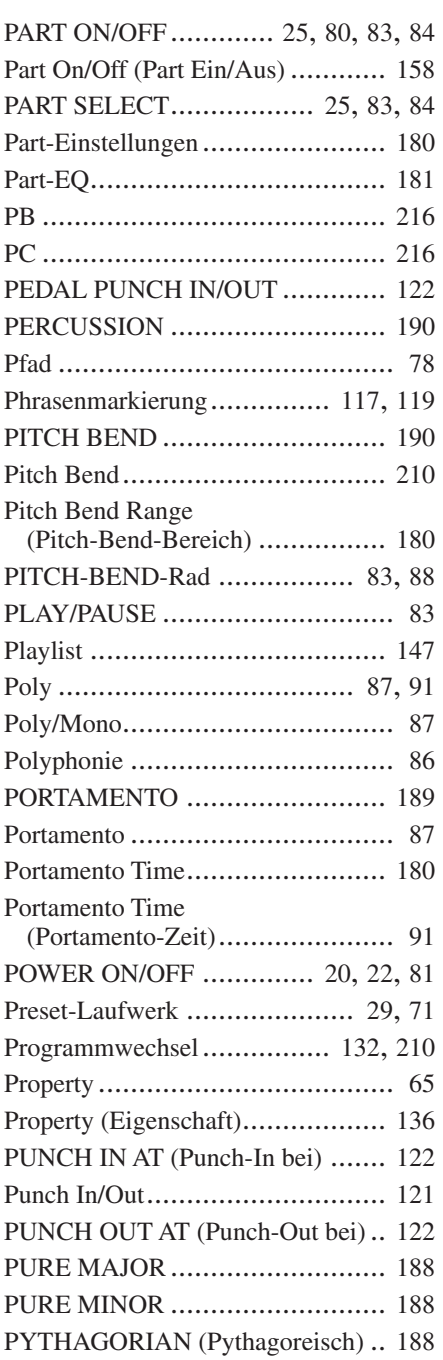

### Q

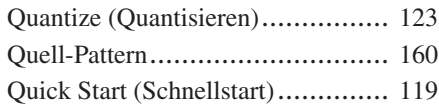

### R

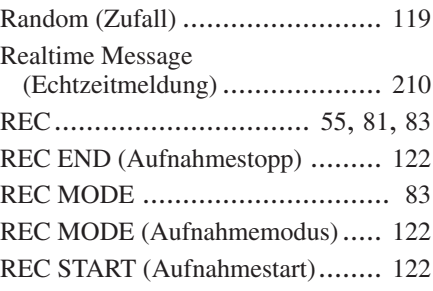

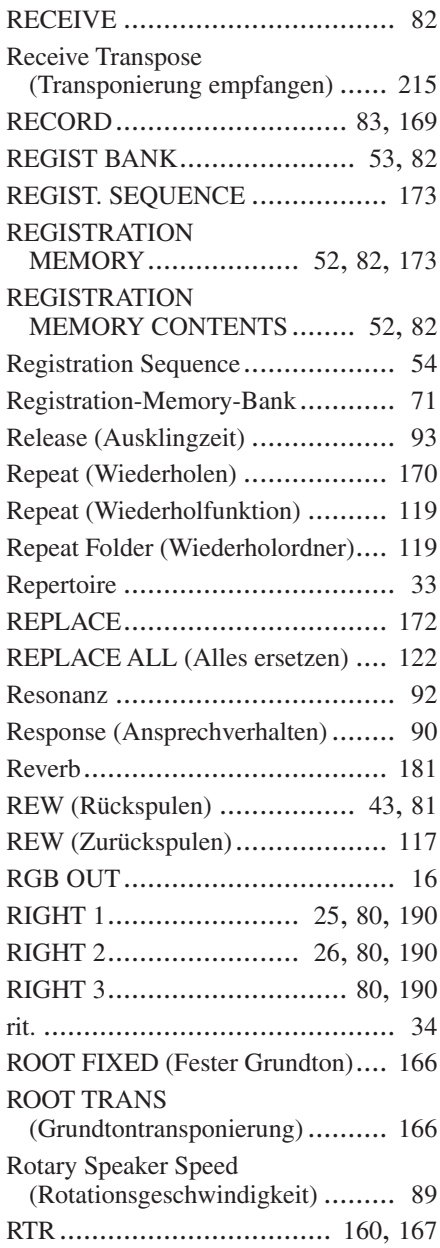

### S

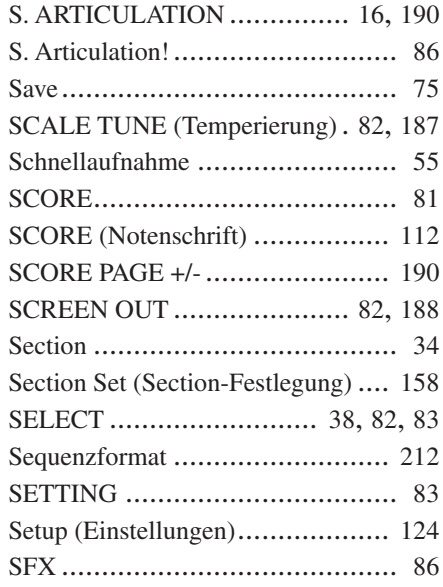

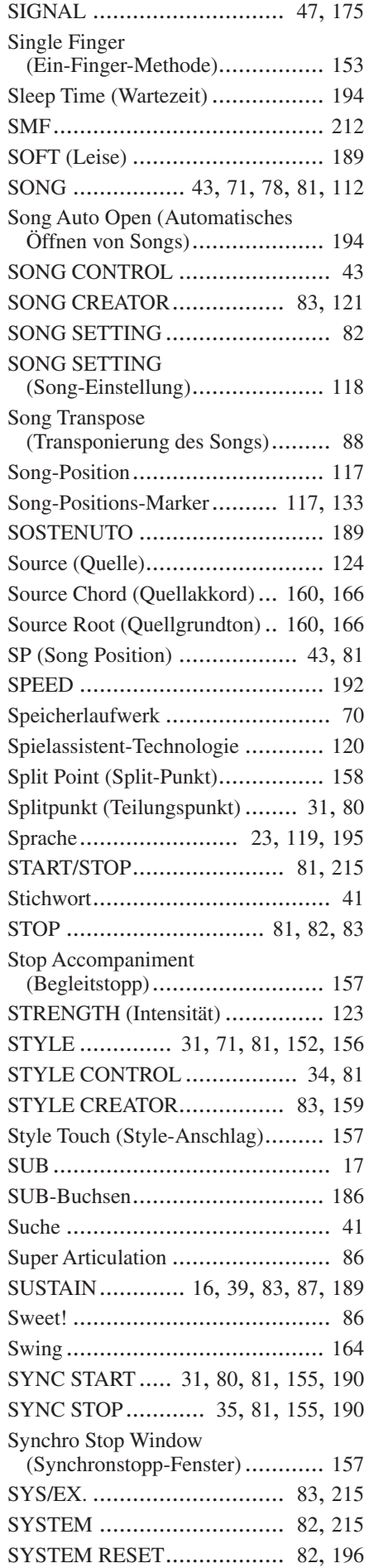

171

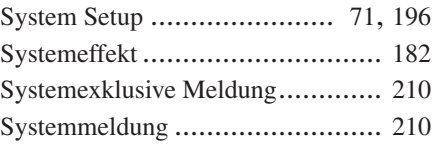

### T

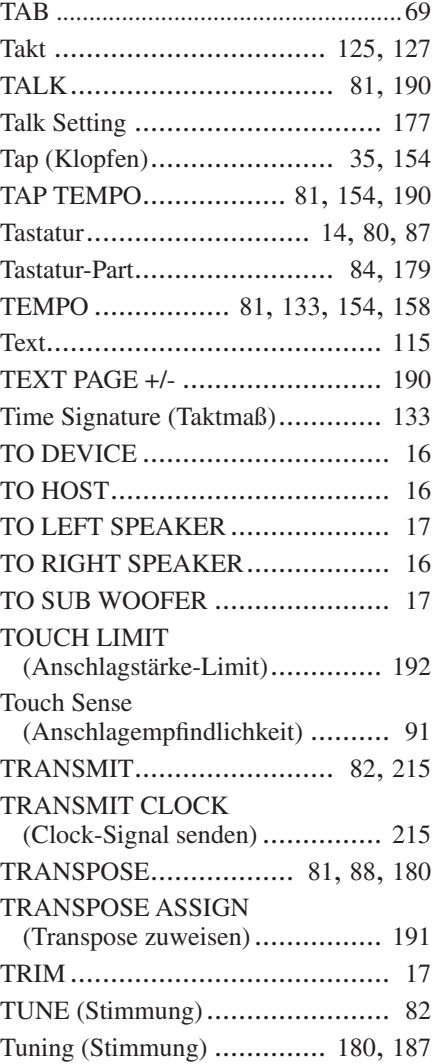

### U

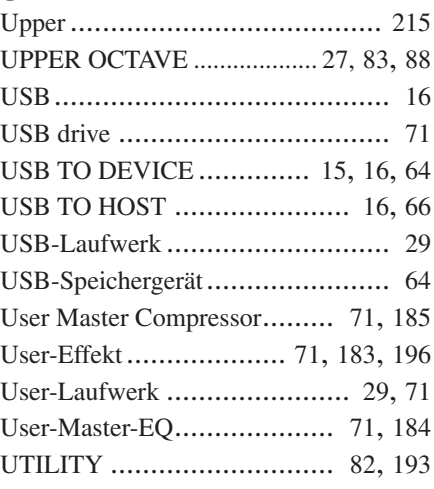

### V

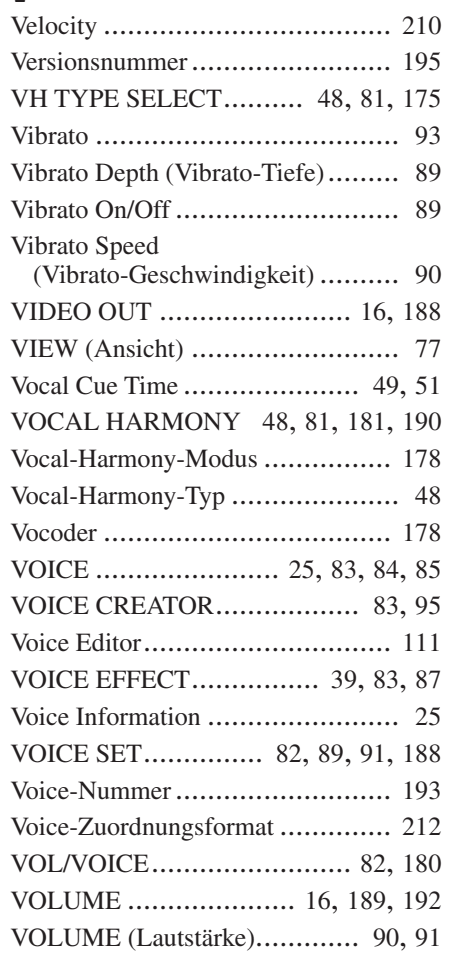

### W

![](_page_234_Picture_556.jpeg)

### X

![](_page_234_Picture_557.jpeg)

![](_page_234_Picture_15.jpeg)

# *Limited Warranty*

### **90 DAYS LABOR 1 YEAR PARTS**

Yamaha Corporation of America, hereafter referred to as Yamaha, warrants to the original consumer of a product included in the categories listed below, that the product will be free of defects in materials and/or workmanship for the periods indicated. This warranty is applicable to all models included in the following series of products:

### **DIGITAL WORKSTATION**

If during the first 90 days that immediately follows the purchase date, your new Yamaha product covered by this warranty is found to have a defect in material and/or workmanship, Yamaha and/or its authorized representative will repair such defect without charge for parts or labor.

If parts should be required after this 90 day period but within the one year period that immediately follows the purchase date, Yamaha will, subject to the terms of this warranty, supply these parts without charge. However, charges for labor, and/or any miscellaneous expenses incurred are the consumers responsibility. Yamaha reserves the right to utilize reconditioned parts in repairing these products and/or to use reconditioned units as warranty replacements.

**THIS WARRANTY IS THE ONLY EXPRESS WARRANTY WHICH YAMAHA MAKES IN CONNECTION WITH THESE PROD-UCTS. ANY IMPLIED WARRANTY APPLICABLE TO THE PRODUCT, INCLUDING THE WARRANTY OF MERCHANT ABILITY IS LIMITED TO THE DURATION OF THE EXPRESS WARRANTY. YAMAHA EXCLUDES AND SHALL NOT BE LIABLE IN ANY EVENT FOR INCIDENTAL OR CONSEQUENTIAL DAMAGES.**

Some states do not allow limitations that relate to implied warranties and/or the exclusion of incidental or consequential damages. Therefore, these limitations and exclusions may not apply to you.

This warranty gives you specific legal rights. You may also have other rights which vary from state to state.

#### **CONSUMERS RESPONSIBILITIES**

If warranty service should be required, it is necessary that the consumer assume certain responsibilities:

- 1. Contact the Customer Service Department of the retailer selling the product, or any retail outlet authorized by Yamaha to sell the product for assistance. You may also contact Yamaha directly at the address provided below.
- 2. Deliver the unit to be serviced under warranty to: the retailer selling the product, an authorized service center, or to Yamaha with an explanation of the problem. Please be prepared to provide proof purchase date (sales receipt, credit card copy, etc.) when requesting service and/or parts under warranty.
- 3. Shipping and/or insurance costs are the consumers responsibility.\* Units shipped for service should be packed securely.

\*Repaired units will be returned PREPAID if warranty service is required within the first 90 days.

**IMPORTANT:** Do NOT ship anything to ANY location without prior authorization. A Return Authorization (RA) will be issued that has a tracking number assigned that will expedite the servicing of your unit and provide a tracking system if needed.

4. Your owners manual contains important safety and operating instructions. It is your responsibility to be aware of the contents of this manual and to follow all safety precautions.

#### **EXCLUSIONS**

This warranty does not apply to units whose trade name, trademark, and/or ID numbers have been altered, defaced, exchanged removed, or to failures and/or damages that may occur as a result of:

- 1. Neglect, abuse, abnormal strain, modification or exposure to extremes in temperature or humidity.
- 2. Improper repair or maintenance by any person who is not a service representative of a retail outlet authorized by Yamaha to sell the product, an authorized service center, or an authorized service representative of Yamaha.
- 3. This warranty is applicable only to units sold by retailers authorized by Yamaha to sell these products in the U.S.A., the District of Columbia, and Puerto Rico. This warranty is not applicable in other possessions or territories of the U.S.A. or in any other country.

Please record the model and serial number of the product you have purchased in the spaces provided below.

 $\text{Model}$  Serial  $\#$  Serial  $\#$  Serial  $\#$  Sales Slip  $\#$ 

Purchased from\_\_\_\_\_\_\_\_\_\_\_\_\_\_\_\_\_\_\_\_\_\_\_\_\_\_\_\_\_\_\_\_\_\_\_\_\_\_\_\_\_\_\_\_\_\_\_\_\_\_\_\_\_\_\_\_\_\_\_\_ Date\_\_\_\_\_\_\_\_\_\_\_\_\_\_\_\_\_\_\_\_\_\_\_\_\_\_\_\_\_\_\_\_\_\_\_\_\_\_

(Retailer)

**YAMAHA CORPORATION OF AMERICA Electronic Service Division**

> **6600 Orangethorpe Avenue Buena Park, CA 90620**

### **KEEP THIS DOCUMENT FOR YOUR RECORDS. DO NOT MAIL!**

## **FCC INFORMATION (U.S.A.)**

- **1. IMPORTANT NOTICE: DO NOT MODIFY THIS UNIT!** This product, when installed as indicated in the instructions contai-ned in this manual, meets FCC requirements. Modifications not expressly approved by Yamaha may void your authority, granted by the FCC, to use the product.
- **2. IMPORTANT:** When connecting this product to accessories and/or another product use only high quality shielded cables. Cable/s supplied with this product MUST be used. Follow all installation instructions. Failure to follow instructions could void your FCC authorization to use this product in the USA.
- **3. NOTE:** This product has been tested and found to comply with the requirements listed in FCC Regulations, Part 15 for Class "B" digital devices. Compliance with these requirements provides a reasonable level of assurance that your use of this product in a residential environment will not result in harmful interference with other electronic devices. This equipment generates/uses radio frequencies and, if not installed and used according to the instructions found in the users manual, may cause interference harmful to the operation of other electronic devices. Compliance with FCC regulations does not guarantee that interference will not occur in all installations. If this pro-

\* This applies only to products distributed by YAMAHA CORPORATION OF AMERICA. (class B)

duct is found to be the source of interference, which can be determined by turning the unit "OFF" and "ON", please try to eliminate the problem by using one of the following measures:

Relocate either this product or the device that is being affected by the interference.

Utilize power outlets that are on different branch (circuit breaker or fuse) circuits or install AC line filter/s.

In the case of radio or TV interference, relocate/reorient the antenna. If the antenna lead-in is 300 ohm ribbon lead, change the lead-in to co-axial type cable.

If these corrective measures do not produce satisfactory results, please contact the local retailer authorized to distribute this type of product. If you can not locate the appropriate retailer, please contact Yamaha Corporation of America, Electronic Service Division, 6600 Orangethorpe Ave, Buena Park, CA90620

The above statements apply ONLY to those products distributed by Yamaha Corporation of America or its subsidiaries.

![](_page_237_Picture_288.jpeg)

ו ר

For details of products, please contact your nearest Yamaha representative or the authorized distributor listed below.

Pour plus de détails sur les produits, veuillez-vous adresser à Yamaha ou au distributeur le plus proche de vous figurant dans la liste suivante.

Die Einzelheiten zu Produkten sind bei Ihrer unten aufgeführten Niederlassung und bei Yamaha Vertragshändlern in den jeweiligen Bestimmungsländern erhältlich.

Para detalles sobre productos, contacte su tienda Yamaha más cercana o el distribuidor autorizado que se lista debajo.

### **NORTH AMERICA**

#### **CANADA**

**Yamaha Canada Music Ltd.** 135 Milner Avenue, Scarborough, Ontario, M1S 3R1, Canada Tel: 416-298-1311

#### **U.S.A.**

**Yamaha Corporation of America**  6600 Orangethorpe Ave., Buena Park, Calif. 90620, U.S.A. Tel: 714-522-9011

### **MEXICO CENTRAL & SOUTH AMERICA**

**Yamaha de México S.A. de C.V.** Calz. Javier Rojo Gómez #1149, Col. Guadalupe del Moral C.P. 09300, México, D.F., México Tel: 55-5804-0600

#### **BRAZIL**

**Yamaha Musical do Brasil Ltda.** Av. Reboucas 2636-Pinheiros CEP: 05402-400 Sao Paulo-SP. Brasil Tel: 011-3085-1377

#### **ARGENTINA**

**Yamaha Music Latin America, S.A. Sucursal de Argentina** Viamonte 1145 Piso2-B 1053, Buenos Aires, Argentina Tel: 1-4371-7021

#### **PANAMA AND OTHER LATIN AMERICAN COUNTRIES/ CARIBBEAN COUNTRIES**

**Yamaha Music Latin America, S.A.** Torre Banco General, Piso 7, Urbanización Marbella, Calle 47 y Aquilino de la Guardia, Ciudad de Panamá, Panamá Tel: +507-269-5311

### **EUROPE**

**THE UNITED KINGDOM**

**Yamaha-Kemble Music (U.K.) Ltd.** Sherbourne Drive, Tilbrook, Milton Keynes, MK7 8BL, England Tel: 01908-366700

#### **IRELAND**

**Danfay Ltd.** 61D, Sallynoggin Road, Dun Laoghaire, Co. Dublin Tel: 01-2859177

#### **GERMANY**

**Yamaha Music Central Europe GmbH** Siemensstraße 22-34, 25462 Rellingen, Germany Tel: 04101-3030

#### **SWITZERLAND/LIECHTENSTEIN Yamaha Music Central Europe GmbH,**

**Branch Switzerland** Seefeldstrasse 94, 8008 Zürich, Switzerland Tel: 01-383 3990

#### **AUSTRIA**

**Yamaha Music Central Europe GmbH, Branch Austria** Schleiergasse 20, A-1100 Wien, Austria Tel: 01-60203900

#### **POLAND**

**Yamaha Music Central Europe GmbH Sp.z. o.o. Oddzial w Polsce** ul. 17 Stycznia 56, PL-02-146 Warszawa, Poland Tel: 022-868-07-57

### **THE NETHERLANDS**

#### **Yamaha Music Central Europe,**

**Branch Nederland** Clarissenhof 5-b, 4133 AB Vianen, The Netherlands Tel: 0347-358 040

### **BELGIUM/LUXEMBOURG**

#### **Yamaha Music Central Europe GmbH, Branch Belgium**

Rue de Geneve (Genevastraat) 10, 1140 - Brussels, Belgium Tel: 02-726 6032

#### **FRANCE**

**Yamaha Musique France**  BP 70-77312 Marne-la-Vallée Cedex 2, France Tel: 01-64-61-4000

### **ITALY**

**Yamaha Musica Italia S.P.A.**  Viale Italia 88, 20020 Lainate (Milano), Italy Tel: 02-935-771

#### **SPAIN/PORTUGAL**

**Yamaha-Hazen Música, S.A.** Ctra. de la Coruna km. 17, 200, 28230 Las Rozas (Madrid), Spain Tel: 91-639-8888

#### **GREECE**

**Philippos Nakas S.A. The Music House** 147 Skiathou Street, 112-55 Athens, Greece Tel: 01-228 2160

#### **SWEDEN**

**Yamaha Scandinavia AB** J. A. Wettergrens Gata 1 Box 30053

S-400 43 Göteborg, Sweden Tel: 031 89 34 00 **DENMARK**

#### **YS Copenhagen Liaison Office** Generatorvej 6A

DK-2730 Herlev, Denmark Tel: 44 92 49 00

**FINLAND F-Musiikki Oy** Kluuvikatu 6, P.O. Box 260, SF-00101 Helsinki, Finland Tel: 09 618511

### **NORWAY**

**Norsk filial av Yamaha Scandinavia AB**  Grini Næringspark 1

N-1345 Østerås, Norway Tel: 67 16 77 70 **ICELAND**

#### **Skifan HF** Skeifan 17 P.O. Box 8120 IS-128 Reykjavik, Iceland Tel: 525 5000

**OTHER EUROPEAN COUNTRIES**

**Yamaha Music Central Europe GmbH** Siemensstraße 22-34, 25462 Rellingen, Germany Tel: +49-4101-3030

#### **AFRICA**

**Yamaha Corporation, Asia-Pacific Music Marketing Group** Nakazawa-cho 10-1, Hamamatsu, Japan 430-8650 Tel: +81-53-460-2312

### **MIDDLE EAST**

### **TURKEY/CYPRUS**

**Yamaha Music Central Europe GmbH** Siemensstraße 22-34, 25462 Rellingen, Germany Tel: 04101-3030

### **OTHER COUNTRIES**

**Yamaha Music Gulf FZE** LB21-128 Jebel Ali Freezone P.O.Box 17328, Dubai, U.A.E. Tel: +971-4-881-5868

#### **THE PEOPLE'S REPUBLIC OF CHINA ASIA**

**Yamaha Music & Electronics (China) Co.,Ltd.** 25/F., United Plaza, 1468 Nanjing Road (West), Jingan, Shanghai, China Tel: 021-6247-2211

#### **HONG KONG**

**Tom Lee Music Co., Ltd.** 11/F., Silvercord Tower 1, 30 Canton Road, Tsimshatsui, Kowloon, Hong Kong Tel: 2737-7688

#### **INDONESIA**

#### **PT. Yamaha Music Indonesia (Distributor) PT. Nusantik**

Gedung Yamaha Music Center, Jalan Jend. Gatot Subroto Kav. 4, Jakarta 12930, Indonesia Tel: 21-520-2577

#### **KOREA**

**Yamaha Music Korea Ltd.**

Tong-Yang Securities Bldg. 16F 23-8 Yoido-dong, Youngdungpo-ku, Seoul, Korea Tel: 02-3770-0660

#### **MALAYSIA**

**Yamaha Music Malaysia, Sdn., Bhd.** Lot 8, Jalan Perbandaran, 47301 Kelana Jaya,

Petaling Jaya, Selangor, Malaysia Tel: 3-78030900

### **PHILIPPINES**

**Yupangco Music Corporation** 339 Gil J. Puyat Avenue, P.O. Box 885 MCPO, Makati, Metro Manila, Philippines Tel: 819-7551

#### **SINGAPORE**

**Yamaha Music Asia Pte., Ltd.** #03-11 A-Z Building

140 Paya Lebor Road, Singapore 409015 Tel: 747-4374

#### **TAIWAN**

**Yamaha KHS Music Co., Ltd.**  3F, #6, Sec.2, Nan Jing E. Rd. Taipei. Taiwan 104, R.O.C. Tel: 02-2511-8688

#### **THAILAND**

**Siam Music Yamaha Co., Ltd.** 891/1 Siam Motors Building, 15-16 floor Rama 1 road, Wangmai, Pathumwan Bangkok 10330, Thailand Tel: 02-215-2626

### **OTHER ASIAN COUNTRIES**

**Yamaha Corporation, Asia-Pacific Music Marketing Group**

Nakazawa-cho 10-1, Hamamatsu, Japan 430-8650 Tel: +81-53-460-2317

### **OCEANIA**

**Yamaha Music Australia Pty. Ltd.** Level 1, 99 Queensbridge Street, Southbank, Victoria 3006, Australia Tel: 3-9693-5111

#### **NEW ZEALAND**

**Music Houses of N.Z. Ltd.** 146/148 Captain Springs Road, Te Papapa, Auckland, New Zealand Tel: 9-634-0099

#### **COUNTRIES AND TRUST TERRITORIES IN PACIFIC OCEAN**

**Yamaha Corporation, Asia-Pacific Music Marketing Group** Nakazawa-cho 10-1, Hamamatsu, Japan 430-8650 Tel: +81-53-460-2312

**AUSTRALIA**

# **&**YAMAHA

Yamaha Home Keyboards Home Page (English Only) **http://music.yamaha.com/homekeyboard**

Yamaha Manual Library **http://www.yamaha.co.jp/manual/**

U.R.G., Pro Audio & Digital Musical Instrument Division, Yamaha Corporation © 2005 Yamaha Corporation

> WE86570 507BGCP35.2-01A0 Printed in Japan